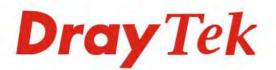

# Vigor3900

Droy Tek

**Multi-WAN Security Appliance** 

# Providing Productivity and Security for Small, Medium and Large Businesses

Your reliable networking solutions partner

# User's Guide

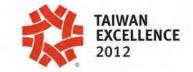

# Vigor3900 Multi-WAN Security Appliance User's Guide

Version: 1.8 Firmware Version: V1.0.8 (For future update, please visit DrayTek website) Date: March 27, 2014

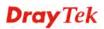

# **Copyright Information**

| Copyright<br>Declarations | Copyright 2014 All rights reserved. This publication contains information that is protected by copyright. No part may be reproduced, transmitted, transcribed, stored in a retrieval system, or translated into any language without written permission from the copyright holders.                                                                                                    |
|---------------------------|----------------------------------------------------------------------------------------------------|
| Trademarks                | <ul> <li>The following trademarks are used in this document:</li> <li>Microsoft is a registered trademark of Microsoft Corp.</li> <li>Windows, Windows 95, 98, Me, NT, 2000, XP, Vista and Explorer are trademarks of Microsoft Corp.</li> <li>Apple and Mac OS are registered trademarks of Apple Inc.</li> <li>Other products may be trademarks or registered trademarks of their respective manufacturers.</li> </ul> |

## Safety Instructions and Approval

| Safety                      | • Read the installation guide thoroughly before you set up the router.                                                                                                    |
|-----------------------------|----------------------------------------------------------------------------------------------------|
| Instructions                | • The router is a complicated electronic unit that may be repaired only be                                                                                                    |
|                             | authorized and qualified personnel. Do not try to open or repair the router yourself.                                                                                                    |
|                             | • Do not place the router in a damp or humid place, e.g. a bathroom.                                                                                                    |
|                             | • The router should be used in a sheltered area, within a temperature range of +5 to +40 Celsius.                                                                                                |
|                             | • Do not expose the router to direct sunlight or other heat sources. The housing and electronic components may be damaged by direct sunlight or heat sources.                                    |
|                             | • Do not deploy the cable for LAN connection outdoor to prevent electronic shock hazards.                                                                                                    |
|                             | • Keep the package out of reach of children.                                                                                                    |
|                             | • When you want to dispose of the router, please follow local regulations on conservation of the environment.                                                                                    |
| Warranty                    | We warrant to the original end user (purchaser) that the router will be free from any                                                                                                    |
| 2                           | defects in workmanship or materials for a period of two (2) years from the date of                                                                                                    |
|                             | purchase from the dealer. Please keep your purchase receipt in a safe place as it serves                                                                                                    |
|                             | as proof of date of purchase. During the warranty period, and upon proof of purchase,                                                                                                    |
|                             | should the product have indications of failure due to faulty workmanship and/or                                                                                                    |
|                             | materials, we will, at our discretion, repair or replace the defective products or                                                                                                    |
|                             | components, without charge for either parts or labor, to whatever extent we deem                                                                                                    |
|                             | necessary tore-store the product to proper operating condition. Any replacement will                                                                                                    |
|                             | consist of a new or re-manufactured functionally equivalent product of equal value, and                                                                                                    |
|                             | will be offered solely at our discretion. This warranty will not apply if the product is                                                                                                    |
|                             | modified, misused, tampered with, damaged by an act of God, or subjected to abnormal                                                                                                    |
|                             | working conditions. The warranty does not cover the bundled or licensed software of                                                                                                    |
|                             | other vendors. Defects which do not significantly affect the usability of the product will                                                                                                    |
|                             | not be covered by the warranty. We reserve the right to revise the manual and online                                                                                                    |
|                             | documentation and to make changes from time to time in the contents hereof without                                                                                                    |
|                             | obligation to notify any person of such revision or changes.                                                                                                    |
| Be a Registered<br>Owner    | Web registration is preferred. You can register your Vigor router via http://www.draytek.com.                                                                                                    |
| Firmware & Tools<br>Updates | Due to the continuous evolution of DrayTek technology, all routers will be regularly upgraded. Please consult the DrayTek web site for more information on newest firmware, tools and documents. |
|                             |                                                                                                    |
|                             | http://www.draytek.com                                                                                                    |

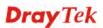

#### **European Community Declarations**

| Manufacturer: | DrayTek Corp.                                                                           |
|---------------|-----------------------------------------------------------------------------------------|
| Address:      | No. 26, Fu Shing Road, HuKou Township, HsinChu Industrial Park, Hsin-Chu County, Taiwan |
|               | 303                                                                                     |
| Product:      | Vigor3900                                                                               |

DrayTek Corp. declares that Vigor3900 of routers are in compliance with the following essential requirements and other relevant provisions of EC, Directive 2004/108/EC.

The product conforms to the requirements of Electro-Magnetic Compatibility (EMC) Directive 2004/108/EC by complying with the requirements set forth in EN55022/Class A and EN55024/Class A.

The product conforms to the requirements of Low Voltage (LVD) Directive 2006/95/EC by complying with the requirements set forth in EN60950-1.

#### **Regulatory Information**

Federal Communication Commission Interference Statement

This equipment has been tested and found to comply with the limits for a Class A digital device, pursuant to Part 15 of the FCC Rules. These limits are designed to provide reasonable protection against harmful interference in a residential installation. This equipment generates, uses and can radiate radio frequency energy and, if not installed and used in accordance with the instructions, may cause harmful interference to radio communications. However, there is no guarantee that interference will not occur in a particular installation. If this equipment does cause harmful interference to radio or television reception, which can be determined by turning the equipment off and on, the user is encouraged to try to correct the interference by one of the following measures:

- Reorient or relocate the receiving antenna.
- Increase the separation between the equipment and receiver.
- Connect the equipment into an outlet on a circuit different from that to which the receiver is connected.
- Consult the dealer or an experienced radio/TV technician for help.

This device complies with Part 15 of the FCC Rules. Operation is subject to the following two conditions:

(1) This device may not cause harmful interference, and

(2) This device may accept any interference received, including interference that may cause undesired operation.

Please visit http://www.draytek.com/user/SupportDLRTTECE.php

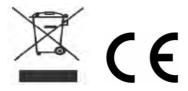

## Table of Contents

| Chapter 1: Introduction                                                                       |                                 |
|-----------------------------------------------------------------------------------------------|---------------------------------|
| 1.1 Web Configuration Buttons Explanation                                                     |                                 |
| 1.2 LED Indicators and Connectors                                                             |                                 |
| 1.3 Hardware Installation                                                                     |                                 |
| 1.3.1 Network Connection<br>1.3.2 Rack-Mounted Installation                                   |                                 |
| Chapter 2: Initialing Settings                                                                | 7                               |
| 2.1 Changing Password                                                                         | 7                               |
| 2.2 Quick Start Wizard                                                                        | 9                               |
| 2.2.1 Step 1 - Specifying the WAN Profile<br>2.2.2 Step 2 - Configuring the Selected Protocol |                                 |
| 2.3 Register Vigor Router                                                                     |                                 |
| Chapter 3: Application and Tutorial                                                           | 21                              |
| 3.1 How to Configure Load Balance with Multi-WAN on                                           | 0                               |
| 3.2 How to Configure OSPF?                                                                    |                                 |
| 3.3 How to Configure LAN to LAN IPSec Tunnel betwee                                           | <b>e</b> ( )                    |
| 3.4 How to run RDP service in the browser via logging                                         | in 3900's HTTPS Server?         |
| 3.5 How to Configure VPN Load Balance between Vigo                                            | r3900 and Other Router41        |
| 3.6 How to Setup 50 WANs on Vigor3900                                                         |                                 |
| 3.7 CVM Application - How to manage the CPE (router                                           | ) through Vigor3900? 55         |
| 3.8 CVM Application - How to build the VPN between re                                         | emote devices and Vigor3900? 60 |
| 3.9 CVM Application - How to upgrade CPE firmware the                                         | nrough Vigor3900?63             |
| 3.10 How to use High Availability for Vigor routers?                                          |                                 |
| 3.11 How to Configure DNS Inbound Load Balance on                                             | Vigor 3900? 73                  |
| Chapter 4: Advanced Web Configuration                                                         | 77                              |
| 4.1 WAN Setup                                                                                 |                                 |
| 4.1.1 General Setup                                                                           |                                 |
| 4.1.2 Default Route<br>4.1.3 Load Balance                                                     |                                 |
|                                                                                               |                                 |
| 4.2 LAN                                                                                       |                                 |
| 4.2.1 General Setup                                                                           |                                 |
| 4.2.2 PPPoE Server<br>4.2.3 Switch                                                            |                                 |
| 4.2.4 Bind IP to MAC                                                                          | 141                             |
| 4.2.5 LAN DNS                                                                                 |                                 |
| 4.3 Routing                                                                                   |                                 |

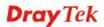

| 4.3.1 Static Route                                       |     |
|----------------------------------------------------------|-----|
| 4.3.2 RIP Configuration<br>4.3.3 OSPF Configuration      |     |
| 4.3.4 BGP Configuration                                  |     |
| 4.4 NAT                                                  |     |
|                                                          |     |
| 4.4.1 Port Redirection                                   |     |
| 4.4.2 DMZ Host<br>4.4.3 Address Mapping                  |     |
| 4.4.4 ALG                                                |     |
| 4.5 Firewall                                             | 177 |
| 4.5.1 Filter Setup                                       |     |
| 4.5.2 DoS Defense                                        |     |
| 4.5.3 MAC Block                                          | 205 |
| 4.6 Objects Setting                                      | 207 |
| 4.6.1 IP Object                                          | 208 |
| 4.6.2 IP Group                                           |     |
| 4.6.3 IPv6 Object                                        |     |
| 4.6.4 Country Object<br>4.6.5 Service Type Object        |     |
| 4.6.6 Service Type Group                                 |     |
| 4.6.7 Keyword /DNS Object                                |     |
| 4.6.8 File Extension Object                              | 226 |
| 4.6.9 APP Object                                         |     |
| 4.6.10 Web Category Object<br>4.6.11 QQ Object           |     |
| 4.6.12 QQ Group                                          |     |
| 4.6.13 Time Object                                       |     |
| 4.6.14 Time Group                                        |     |
| 4.6.15 SMS Service Object                                |     |
| 4.6.16 Mail Service Object<br>4.6.17 Notification Object |     |
| 4.7 User Management                                      |     |
| 0                                                        |     |
| 4.7.1 Web Portal<br>4.7.2 User Profile                   |     |
| 4.7.3 User Group                                         |     |
| 4.7.4 Guest Profile                                      |     |
| 4.7.5 RADIUS                                             |     |
| 4.7.6 LDAP/Active Directory                              | 277 |
| 4.8 Application                                          | 280 |
| 4.8.1 Dynamic DNS                                        |     |
| 4.8.2 GVRP                                               |     |
| 4.8.3 IGMP Proxy                                         |     |
| 4.8.4 UPnP<br>4.8.5 High Availability                    |     |
| 4.8.6 Wake on LAN.                                       |     |
| 4.8.7 SMS / Mail Alert Service                           |     |
| 4.9 VPN and Remote Access                                | 307 |
| 4.9.1 VPN Client Wizard                                  |     |
| 4.9.2 VPN Server Wizard                                  | 313 |
| 4.9.3 Remote Access Control                              |     |
| 4.9.4 PPP General Setup<br>4.9.5 IPSec General Setup     |     |
| 4.9.6 VPN Profiles                                       |     |
| 4.9.7 VPN Trunk Management                               |     |
|                                                          |     |

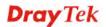

| 4.9.8 Connection Management                                                 | 339                                                                                                    |
|-----------------------------------------------------------------------------|----------------------------------------------------------------------------------------------------|
| 4.10 Certificate Management                                                 | 341                                                                                                    |
| 4.10.1 Local Certificate<br>4.10.2 Trusted Certificate                      | 345                                                                                                    |
| 4.11 SSL VPN                                                                | 349                                                                                                    |
| 4.11.1 SSL Web Proxy<br>4.11.2 SSL Application<br>4.11.3 Online User Status | 351                                                                                                    |
| 4.12 Central VPN Management                                                 | 357                                                                                                    |
| 4.12.1 General Setup<br>4.12.2 CPE Management<br>4.12.3 Log/Alert           | 360                                                                                                    |
| 4.13 Bandwidth Management                                                   | 370                                                                                                    |
| 4.13.1 Quality of Service                                                   | 375<br>381                                                                                                    |
| 4.14 USB Application                                                        | 389                                                                                                    |
| 4.14.1 Temperature Sensor                                                   | 389                                                                                                    |
| 4.15 System Maintenance                                                     | 391                                                                                                    |
| 4.15.1 TR-069                                                               | <ul> <li>393</li> <li>394</li> <li>396</li> <li>399</li> <li>400</li> <li>401</li> <li>403</li> <li>406</li> <li>407</li> <li>407</li> <li>410</li> <li>413</li> </ul> |
| 4.16.5 Traffic Graph                                                        | 416<br>418<br>419<br>420<br>421                                                                                                    |

| Chapter 5: Trouble Shooting                                                   | 423 |
|-------------------------------------------------------------------------------|-----|
| 5.1 Checking If the Hardware Status Is OK or Not                              | 423 |
| 5.2 Checking If the Network Connection Settings on Your Computer Is OK or Not | 424 |
| 5.3 Pinging the Router from Your Computer                                     | 426 |
| 5.4 Checking If the ISP Settings are OK or Not                                | 427 |
| 5.5 Backing to Factory Default Setting If Necessary                           | 428 |

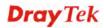

| 5.6 Contacting Your Dealer |     |
|----------------------------|-----|
|                            |     |
| Appendix I Release Note    | 431 |

# **Chapter 1: Introduction**

The Vigor3900 Series integrates a rich suite of functions, including NAT, firewall, VPN, load balance, and bandwidth management capability. These products are very suitable for providing multi-integrated solutions to SME markets.

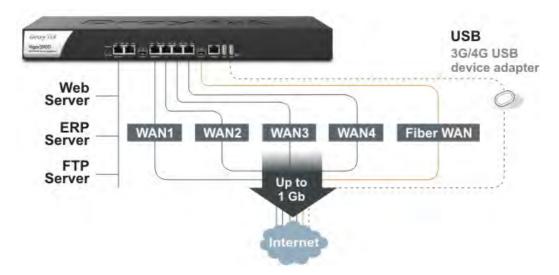

A Virtual Private Network (VPN) is an extension of a private network that encompasses links across shared or public networks like an Intranet. A VPN enables you to send data between two computers across a shared public Internet network in a manner that emulates the properties of a point-to-point private link. The DrayTek Vigor3900 Series VPN router supports Internet-industry standards technology to provide customers with open, interoperable VPN solutions such as X.509, DHCP over Internet Protocol Security (IPSec) **up to 500** tunnels, and Point-to-Point Tunneling Protocol (PPTP).

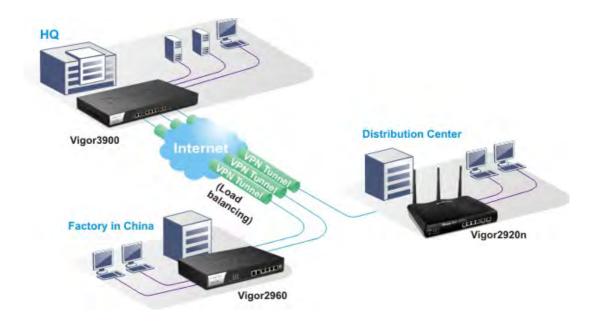

### **1.1 Web Configuration Buttons Explanation**

| OK                                   | Save and apply current settings.                                                                                                    |
|--------------------------------------|----------------------------------------------------------------------------------------------------|
| Cancel                               | Cancel current settings and recover to the previous saved settings.                                                                                    |
| Clear                                | Clear all the selections and parameters settings, including selection from drop-down list. All the values must be reset with factory default settings. |
| Add                                  | Add new settings for specified item.                                                                                                    |
| Edit                                 | Edit the settings for the selected item.                                                                                                    |
| Delete                               | Delete the selected item with the corresponding settings.                                                                                              |
| <b>Note:</b> For the ot explanation. | her buttons shown on the web pages, please refer to Chapter 4 for detailed                                                                             |

Several main buttons appeared on the web pages are defined as the following:

#### **1.2 LED Indicators and Connectors**

Before you use the Vigor router, please get acquainted with the LED indicators and connectors first. The displays of LED indicators and connectors for the routers are different slightly.

### **Description for LED**

|         | LNK    | 1000 | LNK | 1000 |           | LNK   | 1000   | LNK | 1000 | LNK | 1000 | LNK | 1000 |
|---------|--------|------|-----|------|-----------|-------|--------|-----|------|-----|------|-----|------|
| PWR ACT |        |      |     |      |           |       |        | Ľ   |      |     |      |     |      |
| SFP USB | GigaLA | N► 1 | 2   | 2    | 3 (SFP 1) | GigaW | AN ► 1 | 2   | 2    | 3   | 3    |     | 4    |

| LED                |      | Status   | Explanation                                                                        |  |  |  |  |  |
|--------------------|------|----------|------------------------------------------------------------------------------------|--|--|--|--|--|
| PWR On             |      | On       | The router is powered on.                                                          |  |  |  |  |  |
|                    |      | Off      | The router is powered off.                                                         |  |  |  |  |  |
| ACT                |      | Blinking | The system is active.                                                              |  |  |  |  |  |
|                    |      | On/Off   | The system is hanged.                                                              |  |  |  |  |  |
| SFP 1/2            |      | On       | The fiber connection is established.                                               |  |  |  |  |  |
|                    |      | Off      | No fiber connection is established.                                                |  |  |  |  |  |
| USB 1/2            |      | On       | The USB device is installed and ready.                                             |  |  |  |  |  |
|                    |      | Off      | No USB device is installed.                                                        |  |  |  |  |  |
|                    | LNK  | On       | The Ethernet link is established on corresponding port.                            |  |  |  |  |  |
| GigaLAN1           |      | Blinking | The data transmission is done through the corresponding port.                      |  |  |  |  |  |
| /LAN 2)            |      | Off      | No Ethernet link is established.                                                   |  |  |  |  |  |
|                    | 1000 | On       | It means that a normal 1000 Mbps connection is through<br>its corresponding port.  |  |  |  |  |  |
|                    |      | Off      | It means that a normal 10/100 Mbps connection is through its corresponding port.   |  |  |  |  |  |
|                    | LNK  | On       | The Ethernet link is established.                                                  |  |  |  |  |  |
| Giga<br>WAN1/2/3/4 |      | Blinking | The data transmission is done through the corresponding port.                      |  |  |  |  |  |
| WIN(1/2/3/1        |      | Off      | No Ethernet link is established.                                                   |  |  |  |  |  |
|                    | 1000 | On       | It means that a normal 1000Mbps connection is through<br>its corresponding port.   |  |  |  |  |  |
|                    |      | Off      | It means that a normal 10/100Mbps connection is through<br>its corresponding port. |  |  |  |  |  |

#### Connectors

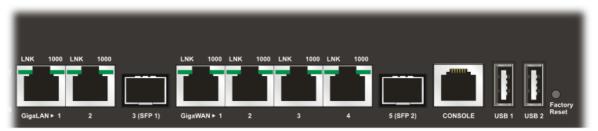

| Interface      | Description                                                                                                    |
|----------------|----------------------------------------------------------------------------------------------------|
| GigaLAN1 / 2   | Connecter for local network devices.                                                                                                    |
| 3(SFP)         | Connecter for fiber cable.                                                                                                    |
| GigaWAN1/2/3/4 | Connecter for remote network devices.                                                                                                    |
| 5(SFP)         | Connecter for fiber cable.                                                                                                    |
| Console        | Provided for technician use.                                                                                                    |
| USB1 / USB2    | Connecter for the USB device.                                                                                                    |
| Factory Reset  | Used to restore the default settings. Press it and keep for<br>more than 5 seconds. When you see the <b>ACT</b> LED begins<br>to blink, release the button. Then the router will restart with<br>the factory default configuration. |
|                | Connecter for a power cord.<br>ON/OFF - Power switch.                                                                                                    |

### **1.3 Hardware Installation**

#### **1.3.1 Network Connection**

Before starting to configure the router, you have to connect your devices correctly.

- 1. Connect one end of an Ethernet cable (RJ-45) to one of the LAN ports of Vigor3900s.
- 2. Connect the other end of the cable (RJ-45) to the Ethernet port on your computer (that device also can connect to other computers to form a small area network). The LAN LED for that port on the front panel will light up.
- 3. Connect a server/modem/router (depends on your requirement) to any WAN port of Vigor3900 with Ethernet cable (RJ-45). The WAN1 (to WAN4) LED will light up.
- 4. Connect the power cord to Vigor3900's power port on the rear panel, and the other side into a wall outlet.
- 5. Power on the device by pressing down the power switch on the rear panel. The **PWR** LED should be **ON**.
- 6. The system starts to initiate. After completing the system test, the **ACT** LED will light up and start blinking.

Below shows an outline of the hardware installation for your reference.

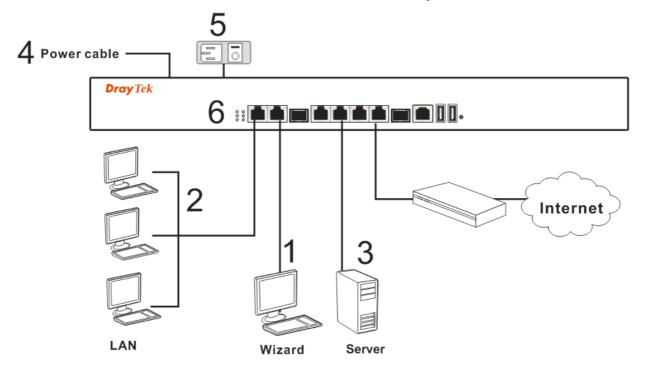

#### **1.3.2 Rack-Mounted Installation**

The Vigor3900 Series can be mounted on a rack by using standard brackets in a 19-inch rack or optional larger brackets on 23-inch rack (not included). The bracket for 19- and 23-inch racks are shown below.

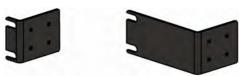

Attach the brackets to the chassis of a 19- or a 23-inch rack. The second bracket attaches the other side of the chassis as above procedure.

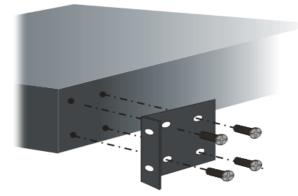

After the bracket installation, the Vigor3900 Series chassis can be installed in a rack by using four screws for each side of the rack.

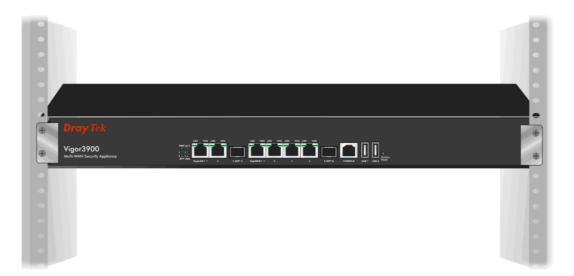

#### **Desktop Type Installation**

Rubber pads are included with the Vigor3900 Series. These rubber pads improve the air circulation and decrease unnecessary rubbing on the desktop.

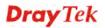

# **Chapter 2: Initialing Settings**

For use the router properly, it is necessary for you to change the password of web configuration for security and adjust primary basic settings.

This chapter explains how to setup a password for an administrator and how to adjust basic settings for accessing Internet successfully. Be aware that only the administrator can change the router configuration.

#### 2.1 Changing Password

To change the password for this device, you have to access into the web browse with default password first.

1. Make sure your computer connects to the router correctly.

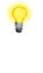

**Notice:** You may either simply set up your computer to get IP dynamically from the router or set up the IP address of the computer to be the same subnet as **the default IP address of Vigor router 192.168.1.1**. For the detailed information, please refer to the later section - Trouble Shooting of this guide.

2. Open a web browser on your PC and type http://192.168.1.1. A pop-up window will open to ask for username and password. Please type default values on the window for the first time accessing. The default value for user name is admin and the password is admin. Next, click Login.

| <b>Dray</b> Tel | k Vi    | gor3900 s                 | eries |
|-----------------|---------|---------------------------|-------|
| Login           |         |                           |       |
| lleese          | admin   |                           |       |
| User :          | admin   |                           |       |
| Password :      |         |                           |       |
|                 | English | <ul> <li>Login</li> </ul> |       |
|                 |         |                           |       |
|                 |         |                           |       |
|                 |         |                           |       |
|                 |         |                           |       |

3. Now, the **Main Screen** will pop up.

| <b>Dray</b> Tek        | Vigo     | or 39  | <b>700 S</b> e     | eries      |          |           |              |           | 15:19:0   | 18         |             | Login: Adı | min       | B          |
|------------------------|----------|--------|--------------------|------------|----------|-----------|--------------|-----------|-----------|------------|-------------|------------|-----------|------------|
|                        | 🗳 Refre  | sh     |                    |            |          |           |              |           |           |            |             |            |           |            |
| uto Logout : 5Min 💉    |          |        |                    |            | ,        |           |              |           |           |            |             |            |           |            |
| Quick Start Wizard     |          | വര     | INT WT             | b /        |          |           |              |           |           |            |             |            |           |            |
| Online Status          |          | 233    | ay 103             | ۰ / I      | PWR AC   |           |              |           |           |            |             |            |           |            |
| WAN                    |          | Vigo   | 3900               |            |          |           | 1000 LNK 100 | )<br>     | LNK 100   | 0 LNK 1000 | LNIK 1030 L | NK 1000    |           |            |
| LAN                    |          |        | Security Appliance |            |          |           |              |           |           |            |             |            |           |            |
| Routing                |          |        |                    |            | SFP US   | B GigaLAI | ▶1 2         | 3 (SFP 1) | GigaWAN > | 1 2        | 3           |            | 5 (SFP 2) | CONSOLE US |
| NAT                    |          |        |                    |            |          |           |              |           |           |            |             |            |           |            |
| Firewall               | Device   | Inform | ation              |            |          |           | System In    | formatio  | n         |            |             |            |           |            |
| Objects Setting        | Model :  | mom    | Vigor3900          |            |          |           | CPU Usaqu    |           | 22%       | -          |             |            |           | 1          |
| User Management        | Hardwa   | re :   | 1.0                |            |          |           | lemory Us    |           |           | el Isade - | 44%Memo     | n/Cached   | 20% 📥     | 1          |
| Applications           | Firmwa   | re :   | 1.0.8              |            |          |           | Coprocess    |           |           | sage:0%    |             | nory Usag  | mix       | 1          |
| VPN and Remote Access  | Build Da |        | 2014-03-0          | 7 03:32:02 | 2        |           | System Up    |           | 0 days    |            | Me          | non, obug  | ,0.070    | (          |
| Certificate Management | Revisio  | 10     | 3548               |            |          |           | Current Sys  |           |           |            | 8:45 2014   | Ļ          |           |            |
| SSL VPN                |          | 36     |                    |            |          |           | · · · ·      |           |           |            |             |            |           |            |
| Central VPN Management | IPv4     |        | IPv6               |            |          |           |              |           |           |            |             |            |           |            |
| Bandwidth Management   | Profile  | Conn.  | Desc               | Up Time    | Mac      | Proto.    | . IP         | Gate      | DNS       | RX R       | TX Ra       | RX Byte    | TX Byte   | Opera      |
| USB Application        | lan1     | up     |                    | 0 days     | . 00:50: | Static(   | 192.1        |           |           | 1          | 0           | 11.88      | 1.56 (    |            |
| System Maintenance     | wan1     | up     |                    | 0 days     | . 00:50: | Static(   | 172.1        | 172.1     | 8.8.8.8   | 4          | 0           | 2.79 (     | 11.19     |            |
| Diagnostics            |          |        |                    |            |          |           |              |           |           |            |             |            |           |            |
| External Devices       |          |        |                    |            |          |           |              |           |           |            |             |            |           |            |
| Product Registration   |          |        |                    |            |          |           |              |           |           |            |             |            |           |            |
|                        |          |        |                    |            |          |           |              |           |           |            |             |            |           |            |
|                        |          |        |                    |            |          |           |              |           |           |            |             |            |           |            |
|                        |          |        |                    |            |          |           |              |           |           |            |             |            |           |            |
|                        | VPN Con  |        |                    |            |          |           |              |           |           |            |             |            |           |            |

4. Go to **System Maintenance** page and choose **Administrator Password**.

| Administrator Passwor | d     |   |       |
|-----------------------|-------|---|-------|
|                       |       |   |       |
| Original Password :   | ••••• |   |       |
| New Password :        |       |   |       |
|                       |       |   |       |
| Confirm Password :    | ••••• |   |       |
|                       |       | 1 |       |
|                       |       |   |       |
|                       |       |   |       |
|                       |       |   |       |
|                       |       |   |       |
|                       |       |   |       |
|                       |       |   |       |
|                       |       |   |       |
|                       |       |   |       |
|                       |       |   |       |
|                       |       |   |       |
|                       |       |   | Apply |

- 5. Enter the login password (admin) on the field of **Original Password.** Type a new one in the field of **New Password** and retype it on the field of **Confirm Password**. Then click **Apply** to continue.
- 6. Now, the password has been changed. Next time, use the new password to access the Web User Interface for this router.

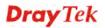

#### 2.2 Quick Start Wizard

**Quick Start Wizard** is a wizard which is designed for configuring your router accessing Internet with simply steps. In the **Quick Start Wizard** group, you can configure the router to access the Internet with different modes such as Static, DHCP, PPPoE, or PPTP modes.

For most users, Internet access is the primary application. The router supports the Ethernet WAN interface for Internet access.

Click **Quick Start Wizard** from the home page. Quick Start Wizard will guide the user to establish LAN interface profile, WAN interface profile and select proper protocol for connection. The following will explain in more detail for the various broadband access configurations.

#### 2.2.1 Step 1 - Specifying the WAN Profile

In the first page of Quick Start Wizard, please create a WAN profile.

| Quick Start Wizard |        |                                  |
|--------------------|--------|----------------------------------|
| Step 1 St          | ep 2   |                                  |
|                    |        |                                  |
| Profile :          | wan1   | <b>~</b>                         |
| IPv4 Protocol :    | Static | *                                |
|                    |        |                                  |
|                    |        |                                  |
|                    |        |                                  |
|                    |        |                                  |
|                    |        |                                  |
|                    |        |                                  |
|                    |        |                                  |
|                    |        |                                  |
|                    |        | In Previous Next Trinish Strange |
| L                  |        |                                  |

Available settings are explained as follows:

| Item          | Description                                                              |  |  |
|---------------|--------------------------------------------------------------------------|--|--|
| Profile       | Use the drop down list to choose one WAN profile.                        |  |  |
|               | wan1 wan2 wan3 wan4 wan5 usb1 usb2                                       |  |  |
| IPv4 Protocol | Use the drop down list to choose a connection mode for such WAN profile. |  |  |

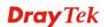

| Item | Description                                                                             |                                                                                                    |
|------|-----------------------------------------------------------------------------------------|----------------------------------------------------------------------------------------------------|
|      | IPv4 Protocol : Static                                                                  | · •                                                                                                    |
|      | Static                                                                                  |                                                                                                    |
|      | DHCP                                                                                    |                                                                                                    |
|      | PPPoE                                                                                   |                                                                                                    |
|      | PPTP                                                                                    |                                                                                                    |
|      | IP address to the V                                                                     | d, you can manually assign a stati<br>WAN interface and complete the<br>applying the settings.                                                                                                    |
|      | <b>DHCP</b> - It allows a user to                                                       | o obtain an IP address automatical                                                                                                    |
|      | <b>DHCP</b> mode, the<br>assign a dynamic<br>automatically. It is<br>any setting. (Host | ver on the Internet. If you choose<br>DHCP server of your ISP will<br>IP address for Vigor3900<br>s not necessary for you to assign<br>Name and Domain Name are                                             |
|      | required for some                                                                       |                                                                                                    |
|      | DSL modem with<br>service provider w<br>and authentication<br><b>PPTP</b> as the proto  | er get the IP group information by<br>PPTP service from ISP. Your<br>will give you user name, password<br>n mode for a PPTP setting. Click<br>pcol. Type in all the information<br>vides for this protocol. |
|      | Tunneling Protoco<br>this router. Next, e                                               | you <b>PPTP</b> (Point-to-Point<br>ol) mode, please select <b>PPTP</b> for<br>enter the required information<br>ISP on the web page.                                                                        |
|      | <b>PPPoE</b> - PPPoE stands for                                                         | r Point-to-Point Protocol over                                                                                                    |
|      | Ethernet. It relies<br>PPP and Ethernet.<br>Ethernet to the Int<br>medium, such as a    | s on two widely accepted standard<br>It connects users through an<br>ernet with a common broadband<br>a single DSL line, wireless device<br>All the users over the Ethernet can                             |
|      | local users can sha<br>accessing the Inter                                              | most of DSL modem users. All<br>are one PPPoE connection for<br>rnet. Your service provider will<br>mation about user name, password<br>mode.                                                               |
|      | Protocol over Ethe<br><b>PPPoE</b> for this ro                                          | les you the <b>PPPoE</b> (Point-to-Point<br>ernet) connection, please select<br>uter to get the following page.<br><b>ne</b> and <b>password</b> provided by you                                            |

**Note**: After you creating the WAN profile(s) by using Quick Start Wizard, you can select the existing WAN profiles for next time. Simply use the drop down list to choose the WAN profile available for modifying.

When you finish the above settings, please click **Next** to go to next page.

#### 2.2.2 Step 2 - Configuring the Selected Protocol

This page will be changed according to the **IPv4 Protocol Type** selected on last page.

| Quick Start Wizard   |                       |
|----------------------|-----------------------|
| Step 1 Step 2        |                       |
|                      |                       |
| IP Address :         | 0.0.0                 |
| Subnet Mask :        | 255.255.255.0 🗸       |
| Gateway IP Address : |                       |
|                      | 🏠 Add 💾 Save          |
|                      | DNS Server IP Address |

#### If Static is selected

If **Static** is selected, the following screen will appear. You can manually assign a static IP address to the WAN interface and complete the configuration by applying the settings.

| k Start Wizard          |                                  |
|-------------------------|----------------------------------|
| Step 1 Step 2           |                                  |
|                         |                                  |
| IP Address :            | 0 . 0 . 0 . 0                    |
| Subnet Mask :           | 255.255.255.0 🗸                  |
| Gateway IP Address :    | (Optional)                       |
|                         | 🕼 Add 📙 Save                     |
|                         | DNS Server IP Address            |
| DNS Server IP Address : | No items to show.                |
|                         |                                  |
|                         |                                  |
|                         |                                  |
|                         |                                  |
|                         |                                  |
|                         |                                  |
|                         |                                  |
|                         |                                  |
|                         | 🕥 Previous ា Next 📑 Finish 🔇 Can |

Available parameters are listed as follows:

| Item               | Description                                                                                                    |  |
|--------------------|----------------------------------------------------------------------------------------------------|--|
| IP Address         | Type a public IP address for such WAN profile.                                                                                  |  |
| Subnet Mask        | Choose the static mask from the drop down list.                                                                                 |  |
| Gateway IP Address | Type a public gateway address for such WAN profile.<br>- click it to remove the IP address if you are not satisfied<br>with it. |  |

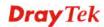

| DNS Server IP<br>Address |                                                                                                    | utton to display the IP address<br>dress. Type the IP address on |               |  |  |  |
|--------------------------|----------------------------------------------------------------------------------------------------|------------------------------------------------------------------|---------------|--|--|--|
| 1 4441 055               | one by one.                                                                                                | aressi rype are in address on                                    | the ung cones |  |  |  |
|                          |                                                                                                    | dd 💾 Save                                                        |               |  |  |  |
|                          | DNS S                                                                                                    | erver IP Address                                                 |               |  |  |  |
|                          | DNS Server IP Address : 168                                                                                | 95 . 1 . 1                                                       | Î             |  |  |  |
|                          | <b>Save</b> – After finished the IP address configuration, click Save to save the setting onto the router. |                                                                  |               |  |  |  |
|                          | 🕼 Add 🛗 Save                                                                                               |                                                                  |               |  |  |  |
|                          | DNS Server IP Addres                                                                                       | S                                                                |               |  |  |  |
|                          | 168.95.1.1                                                                                                 |                                                                  | â             |  |  |  |
|                          |                                                                                                    |                                                                  |               |  |  |  |
|                          | $\mathbf{\hat{III}}$ – Click the ico                                                                       | n to remove the selected entry                                   | <i>.</i>      |  |  |  |
| Previous                 | Click it to return to                                                                                      | previous setting page.                                           |               |  |  |  |
| Finish                   | Click it to finish th                                                                                      | e configuration.                                                 |               |  |  |  |
| Cancel                   | Click it to discard t                                                                                      | he settings configured in this                                   | page.         |  |  |  |

When you finished the above settings, please click **Finish**.

#### If DHCP is selected

DHCP allows a user to obtain an IP address automatically from a DHCP server on the Internet. If you choose **DHCP** mode, the DHCP server of your ISP will assign a dynamic IP address for Vigor3900 automatically. It is not necessary for you to assign any setting. (Host Name is required for some ISPs).

| Step 1 Step 2                       | - |
|-------------------------------------|---|
|                                     |   |
|                                     |   |
| Host Name : (Optional)              |   |
|                                     |   |
|                                     |   |
|                                     |   |
|                                     |   |
|                                     |   |
|                                     |   |
|                                     |   |
|                                     |   |
|                                     |   |
|                                     |   |
|                                     |   |
|                                     |   |
|                                     |   |
|                                     |   |
|                                     |   |
|                                     |   |
| 🔊 Previous 🛋 Next 📑 Finish 🔇 Cancel |   |

Available parameters are listed as follows:

| Item                 | Description                                               |
|----------------------|-----------------------------------------------------------|
| Host Name (Optional) | Type a name as the host name for identification.          |
| Previous             | Click it to return to previous setting page.              |
| Finish               | Click it to finish the configuration.                     |
| Cancel               | Click it to discard the settings configured in this page. |

When you finished the above settings, please click Finish.

#### If PPPoE is selected

PPPoE stands for **Point-to-Point Protocol over Ethernet**. It relies on two widely accepted standards: PPP and Ethernet. It connects users through an Ethernet to the Internet with a common broadband medium, such as a single DSL line, wireless device or cable modem. All the users over the Ethernet can share a common connection.

PPPoE is used for most of DSL modem users. All local users can share one PPPoE connection for accessing the Internet. Your service provider will provide you information about user name, password, and authentication mode.

If your ISP provides you the **PPPoE** (Point-to-Point Protocol over Ethernet) connection, please select **PPPoE** for this router to get the following page. Enter the **username** and **password** provided by your ISP on the web page.

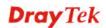

| Quick Start Wiza         | rd     |   |            |      |        |          |
|--------------------------|--------|---|------------|------|--------|----------|
| Step 1                   | Step 2 |   |            |      |        |          |
| Username :<br>Password : |        | ] |            |      |        |          |
|                          |        |   |            |      |        |          |
|                          |        |   |            |      |        |          |
|                          |        |   |            |      |        |          |
|                          |        |   | 🔇 Previous | Next | Finish | 🔇 Cancel |

Available parameters are listed as follows:

| Item     | Description                                               |
|----------|-----------------------------------------------------------|
| Username | Type in the username provided by ISP in this field.       |
| Password | Type in the password provided by ISP in this field.       |
| Previous | Click it to return to previous setting page.              |
| Finish   | Click it to finish the configuration.                     |
| Cancel   | Click it to discard the settings configured in this page. |

When you finished the above settings, please click **Finish**.

#### If PPTP is selected

This mode lets user get the IP group information by a DSL modem with PPTP service from ISP. Your service provider will give you user name, password, and authentication mode for a PPTP setting. Click **PPTP** as the protocol. Type in all the information that your ISP provides for this protocol.

If your ISP offers you **PPTP** (Point-to-Point Tunneling Protocol) mode, please select **PPTP** for this router. Next, enter the settings provided by your ISP on the web page.

| Quick Start Wizard    |                       |               |           |
|-----------------------|-----------------------|---------------|-----------|
| Step 1 Step 2         |                       |               |           |
|                       |                       |               |           |
| PPTP Over :           | Static v              |               |           |
| Server Address :      | 0.0.0.0               |               |           |
| Username :            |                       |               |           |
| Password :            |                       |               |           |
| IP Address :          | 0 . 0 . 0 . 0         |               |           |
| Subnet Mask :         | 255.255.255.0 🗸       |               |           |
| Gateway IP Address :  |                       |               |           |
|                       | 🕼 Add 🗎 Save          |               |           |
|                       | DNS Server IP Address |               |           |
| DNS Server IP Address | No items to show.     |               |           |
|                       |                       |               |           |
|                       |                       |               |           |
|                       |                       |               |           |
|                       | Mu Previnus 🗈         | Next 📙 Finish | Cancel    |
|                       |                       |               | U Galicor |

Available parameters are listed as follows:

| Item      | Description                                                                                                    |
|-----------|----------------------------------------------------------------------------------------------------|
| PPTP Over | Usually ISP dynamically assigns IP address to you each time<br>you connect to it and request. In some case, your ISP provides<br>service to always assign you the same IP address whenever you<br>request. In this case, you can fill in this IP address in the Fixed<br>IP field. <b>Please contact your ISP before you want to use this</b><br><b>function.</b> |
|           | Static 🗸                                                                                                    |
|           | Static                                                                                                    |
|           | DHCP                                                                                                    |
|           | Static – specify the IP address.                                                                                                    |
|           | <b>DHCP</b> - obtain the IP address automatically.                                                                                                    |

|                          | Quick Start Wizard                                                                                      |
|--------------------------|----------------------------------------------------------------------------------------------------|
|                          | Step 1 Step 2                                                                                           |
|                          |                                                                                                    |
|                          | PPTP Over : DHCP 💌                                                                                      |
|                          | Server Address: 0.0.0.0                                                                                 |
|                          | Username :                                                                                              |
|                          | Password :                                                                                              |
|                          |                                                                                                    |
| Server Address           | Type a remote IP address of PPTP server.                                                                |
| Username                 | Type in the username provided by ISP in this field.                                                     |
| Password                 | Type in the password provided by ISP in this field.                                                     |
| Previous                 | Click it to return to previous setting page.                                                            |
| IP Address               | Type a public IP address for such WAN profile.                                                          |
| Subnet Mask              | Choose the static mask from the drop down list.                                                         |
| Gateway IP Address       | Type a public gateway address for such WAN profile.                                                     |
|                          | - click it to remove the IP address if you are not satisfied                                            |
|                          | with it.                                                                                                |
| DNS Server IP<br>Address | To add a new IP address, simply place the mouse cursor on this filed. The following dialog will appear. |
|                          | 🕼 Add  🛗 Save                                                                                           |
|                          | DNS Server IP Address                                                                                   |
|                          | DNS Server IP Address: 168 . 95 . 1 . 1                                                                 |
|                          |                                                                                                    |
|                          | Add – Click this button to display the IP address field for adding a new IP address.                    |
|                          | Save – After finished the IP address configuration, click Save to                                       |
|                          | save the setting onto the router.                                                                       |
|                          | 🕼 Add 🛗 Save                                                                                            |
|                          | DNS Server IP Address                                                                                   |
|                          | 168.95.1.1                                                                                              |
|                          |                                                                                                    |
|                          |                                                                                                    |
|                          | $\mathbf{I}$ – Click the icon to remove the selected entry.                                             |
| Previous                 | Click it to return to previous setting page.                                                            |
| Finish                   | Click it to finish the configuration.                                                                   |
| Cancel                   | Click it to discard the settings configured in this page.                                               |

When you finished the above settings, please click **Finish**. Later, you can surf the Internet at any time.

| Quick Start Wizard |                                     |
|--------------------|-------------------------------------|
| Step 1             | Step 2                              |
| Host Name :        | vigor2960 (Optional)                |
|                    | Saving Wizard Configuration         |
|                    |                                     |
|                    |                                     |
|                    | 🔄 Previous 🔊 Next 📑 Finish 😵 Cancel |

When the following screen appears, it means you have finished the Quick Start Wizard configuration.

| Note | ٩                       | ĸ |
|------|-------------------------|---|
| •    | Wizard Setting Complete |   |
|      | ОК                      |   |

### 2.3 Register Vigor Router

Please follow the steps below to register the router.

1 Before using such function, please register your router online first. Log into the Web User Interface of Vigor3900 and click **Product Registration**.

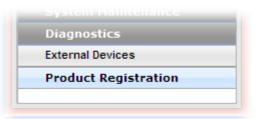

2 A **Login** page will be shown on the screen. Please type the account and password that you created previously. And click **Login**.

|                   | Please take a moment to register.<br>Membership Registration entitles you to upgrade firmware for your<br>purchased product and receive news about upcoming products and<br>services! |
|-------------------|----------------------------------------------------------------------------------------------------|
| LOGIN             |                                                                                                    |
| UserName :        | james_fae                                                                                                    |
| Password :        | •••••                                                                                                    |
| Auth Code :       | txxhdd <b>x x h d d</b>                                                                                                    |
| lf y              | you cannot read the word, <u>click here</u>                                                                                                    |
|                   | Forgotten password                                                                                                    |
| Don't have a      | MyVigor Account ? <u>Create an account now</u>                                                                                                    |
| Become the MyVigo | or member, you can receive the e-newsletter update.                                                                                                    |

3 The following page will be displayed after you logging in MyVigor. From this page, please click **Add**.

| <b>Dray</b> Tek                                                                                                  |                                                                                                    |                                                                             |                                                    | М              |
|----------------------------------------------------------------------------------------------------|----------------------------------------------------------------------------------------------------|-----------------------------------------------------------------------------|----------------------------------------------------|----------------|
| i Home                                                                                                    |                                                                                                    |                                                                             |                                                    | Searc          |
| <ul> <li>About Us</li> <li>Product</li> <li>My Information</li> <li>VigorACS SI</li> <li>Vigor Series</li> </ul> | My Information<br>Welcome, james<br>Last Login Time :<br>Last Login From :<br>Current Login Tim<br>Current Login From<br>Your Device List | _ <mark>fae</mark><br>2011-08-24 09:3<br>123.110.144.22<br>e : 2011-08-24 2 | 0<br>:3:01:15<br>84                                | Add            |
| <ul> <li>Management</li> <li>Product</li> <li>Registration</li> <li>Customer Survey</li> </ul>                   | Serial Number /<br>Host ID<br>104001703857<br>200807100001<br>200911030001                                                                | Device Name<br>Vigor2710<br>VigorPro5300<br>ryan                            | Model<br>Vigor2710<br>VigorPro5300<br>VigorPro5300 | Note<br>-<br>- |

**Note:** Below the field of **Your Device List**, all the Vigor routers that you have registered to MyVigor website will be displayed in sequence.

4 When the following page appears, please type in Nick Name (for the router) and choose the right registration date from the popup calendar (it appears when you click on the box of Registration Date). After adding the basic information for the router, please click **Submit**.

|                                | iytek.com/nomePage/main.php                   |                         |                      |                        |      |
|--------------------------------|-----------------------------------------------|-------------------------|----------------------|------------------------|------|
| <b>Dray</b> Tek                | (                                             |                         |                      | My                     | ∕igo |
| i Home                         |                                               |                         |                      | Search                 | G    |
| D About Us                     | My Product                                    |                         | Search for t         | his site               | GO   |
| My Information                 | Registration Device                           |                         |                      |                        |      |
| VigorACS SI                    | Serial number :<br>Nickname : *               | 20110822143             | 20301                | )                      |      |
| 🗣 Vigor Series<br>🌻 Management | Registration Date : *                         | vigor3900<br>08-24-2011 |                      |                        |      |
| Product<br>Registration        | Usage :<br>Product Rating :                   | – Select –              | Your opinion so      | farl                   |      |
| 🌡 Customer Survey              | No. of Employees :                            | – Select –              | ( In total within yo | •                      |      |
|                                | Supplier :                                    |                         | (Where               | e you bought it from ) |      |
|                                | Date of Purchase :<br>Internet Connection : * |                         | ( mm-d               | d-уууу )               |      |
|                                | Cable                                         | ADSL                    | VDSL                 | 🗌 Fiber                |      |
|                                | 🗖 3G                                          | Wimax                   | 🗌 LTE                |                        |      |
| Copyrights © DrayTek Corp.     |                                               |                         |                      | Cancel                 | bmit |

5 Now, your router information has been added to the database. Click **OK** to leave this web page and return to **My Information** web page.

Your device has been successfully added to the database.

| OK |
|----|
|----|

6 Take a look at the page of My Information, the new added Vigor3900 is listed under **Your Device List**.

| <b>Dray</b> Tek                         |                                                                                                    |                                        | /                               | My Vigo             |
|-----------------------------------------|----------------------------------------------------------------------------------------------------|----------------------------------------|---------------------------------|---------------------|
| E Home                                  |                                                                                                    |                                        | Se                              | arch G(             |
|                                         | My Information                                                                                                    |                                        |                                 |                     |
| D About Us<br>Product<br>My Information | Welcome, <mark>draytekfae</mark><br>Last Login Time : 2011-08-24<br>Last Login From : 123.110.14<br>Current Login Time : 2011-08<br>Current Login From : 114.37.1 | 4.220<br>24 23:01:15                   |                                 |                     |
| VigorACS SI Vigor Series                | , i i i i i i i i i i i i i i i i i i i                                                                                                    | 42.184                                 | RowNo : 5 💌 Pa                  | igeNo : 🛛 💌         |
| Uigor Series                            | Your Device List                                                                                                    | 42.184                                 | RowNo : 5 💌 Pa                  | ogeNo : 2 💌         |
| Vigor Series                            | , i i i i i i i i i i i i i i i i i i i                                                                                                    | 42.184<br>Device Name                  | RowNo : 5 💌 Pa                  | ngeNo : 2 💌<br>Note |
| Vigor Series<br>Management              | Your Device List                                                                                                    |                                        |                                 |                     |
| Vigor Series<br>Management              | Your Device List                                                                                                    | Device Name                            | Model                           |                     |
| Vigor Series<br>Management              | Your Device List<br>Serial Number / Host ID<br><u>20100707144801</u>                                                                                              | Device Name<br>Vigor3300V              | Model<br>Vigor3300              |                     |
| Vigor Series                            | Your Device List Serial Number / Host ID 20100707144801 20100708105301                                                                                            | Device Name<br>Vigor3300V<br>Vigor2820 | Model<br>Vigor3300<br>Vigor2820 |                     |

# Chapter 3: Application and Tutorial

# 3.1 How to Configure Load Balance with Multi-WAN on Vigor3900?

There are two different LANs configured in the following figure. One is for Sale (192.168.1.1/24) and the other is for FAE (192.168.2.1/24). Sale's LAN will be configured to go Internet always via WAN1. When WAN1 is down, Sale's LAN will automatically failover to WAN2. FAE's LAN will be configured to go Internet always via WAN2, but when WAN2 is down Sale's LAN will automatically failover to WAN1.

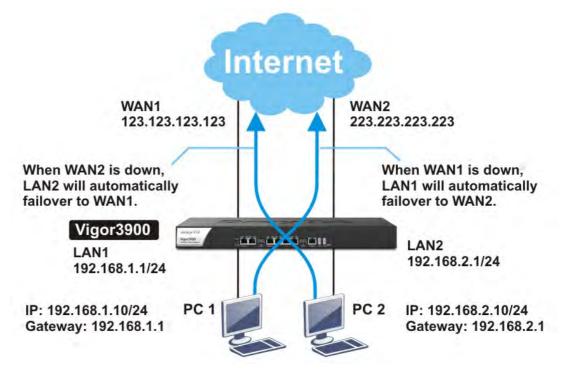

- 1. Access into the Web User Interface page of Vigor router (here, we take Vigor300B as an example).
- 2. Go to LAN>>General Setup to create a profile for LAN1 (192.168.1.1/24).

| <b>Dray</b> Tek        | Vigor 3900 s              | ieries                    | 16:15:               | 42 L        | ogin: Admin 🗧             |
|------------------------|---------------------------|---------------------------|----------------------|-------------|---------------------------|
|                        | LAN >> General Setup >> ( | General Setup             |                      |             |                           |
| Auto Logout : Off 🛛 🗸  | General Setup DHCP        | Relay RADVD DHCPv6        |                      |             |                           |
| Quick Start Wizard     |                           |                           |                      |             | Des file Mussik and Jacks |
| Online Status          | 🕼 Add 🔀 Edit              | 🔟 Delete 🛭 Ϛ Refresh      |                      |             | Profile Number Limit :    |
| WAN                    | Profile (n Enable         | Descripti VLANID Priority | IPv4 Prot(IP Address | Subnet Mask | DHCP Ser IPv6 Proto       |
| LAN                    |                           |                           |                      |             |                           |
| General Setup          |                           |                           |                      |             |                           |
| PPPoE Server           |                           |                           |                      |             |                           |
| IP Routing             |                           |                           |                      |             |                           |
| Static Route           |                           |                           |                      |             |                           |
| Switch                 |                           |                           |                      |             |                           |
| Bind IP to MAC         |                           |                           |                      |             |                           |
| RIP Configuration      |                           |                           |                      |             |                           |
| OSPF Configuration     |                           |                           |                      |             |                           |
| NAT                    |                           |                           |                      |             |                           |
| Firewall               |                           |                           |                      |             |                           |
| Objects Setting        |                           |                           |                      |             |                           |
| User Management        |                           |                           |                      |             |                           |
| Applications           |                           |                           |                      |             |                           |
| VPN and Remote Acces:  |                           |                           |                      |             |                           |
| Certificate Management |                           |                           |                      |             |                           |
| SSL VPN                |                           |                           |                      |             |                           |
| Central VPN Manageme   |                           |                           |                      |             |                           |
| Bandwidth Managemen    |                           |                           |                      |             |                           |
| USB Application        |                           |                           |                      |             |                           |
| System Maintenance     |                           |                           |                      |             |                           |
| Diagnostics            |                           |                           |                      |             |                           |

3. Click **Add** to open the following page.

| Profile (max length:7) : |                             |                           |
|--------------------------|-----------------------------|---------------------------|
|                          | lan1                        |                           |
| Enable                   |                             |                           |
| Description :            | For test only (Optional)    |                           |
| VLAN ID :                | 10                          |                           |
| Priority :               | 0 ~                         |                           |
| Default MAC Address :    | 💿 Enable  🔿 Disable         |                           |
| MAC Address :            | 00 : 50 : 7f : 7f : fc : e8 |                           |
| IPv4 Protocol :          | static                      |                           |
| Mode                     | NAT                         |                           |
| IP Address :             | 192 168 1 1                 |                           |
| Subnet Mask :            | 255.255.255.0/24            |                           |
| DHCP Server :            | 💿 Enable  🔿 Disable         |                           |
| DHCP Start IP :          | 192 . 168 . 1 . 1           |                           |
| DHCP End IP :            |                             |                           |
|                          | 🕼 Add  Save                 | Profile Number Limit : 16 |
|                          | DNS                         |                           |
| DNS :                    | No items to show.           |                           |
| DHCP Routers :           | (Optional)                  |                           |
|                          | III                         |                           |

Type the information specified for LAN1 profile, then click **Apply** to save the settings and exit the screen.

4. Click Add again to create a profile for LAN2 (192.168.2.1/24).

| eneral Setup             |                        |                           |
|--------------------------|------------------------|---------------------------|
| Profile (max length:7) : | lan 2                  |                           |
| Enable                   |                        |                           |
| Description              | (Optional)             |                           |
| VLAN ID :                | 11                     |                           |
| Priority :               | 0 ~                    |                           |
| Default MAC Address :    | 💿 Enable 🔵 Disable     |                           |
| MAC Address :            | 00 :50 :7f :7f :fc :e8 |                           |
| IPv4 Protocol :          | static                 |                           |
| Mode :                   | NAT                    |                           |
| IP Address :             | 192 168 2 1            |                           |
| Subnet Mask :            | 255.255.255.0/24 👻     |                           |
| DHCP Server :            | 💿 Enable 🔘 Disable     |                           |
| DHCP Start IP :          | 192 168 1 1            |                           |
| DHCP End IP :            |                        |                           |
|                          | 🕼 Add  🗎 Save          | Profile Number Limit : 16 |
|                          | DNS                    |                           |
| DNS :                    | No items to show.      |                           |
|                          |                        |                           |
| DHCP Routers :           |                        |                           |
|                          | 111                    |                           |

Type the information specified for LAN2 profile, then click **Apply** to save the settings and exit the screen.

5. Open WAN >> Load Balance and click the Pool tab.

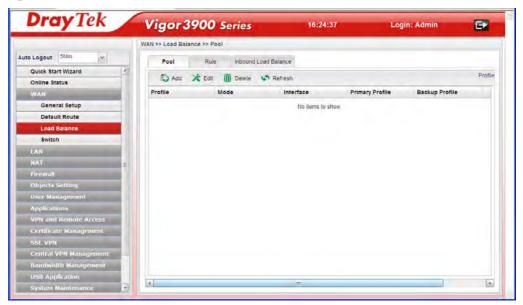

6. Click **Add** under the **Pool** tab to create a profile (e.g., WAN1WAN2) for automatic Load Balance between WAN1 and WAN2. Choose **Load\_Balance** as the **Mode** option.

| ol          |                |   |        | -                        |
|-------------|----------------|---|--------|--------------------------|
| Profile :   | WAN1WAN2       |   |        |                          |
| Mode :      | Load_Balance 👻 |   |        |                          |
|             | 🕼 Add   Save   |   |        | Profile Number Limit : 1 |
|             | Interface      |   | Weight |                          |
| Interface : | wan1           | ~ | 1      | Î                        |
|             |                |   |        |                          |
|             |                |   |        |                          |
|             |                |   |        |                          |
|             |                |   |        | 🛗 Apply 🛛 Qancel         |

Click Add to configure the interface. Setup the Weights (e.g, "1") of WAN1 and WAN2 respectively as you want. In this case ratio of WAN1 and WAN2 is 1:1. Also, you can type 2 and 1 for WAN1 and WAN2, then the ratio of line speed of WAN 1 and line speed of WAN 2 will be 2:1.

7. After clicking **Apply**, the created profile will be shown on the screen.

| Pool R      | ule Inbound Load Balar  | nce       |                 |                          |
|-------------|-------------------------|-----------|-----------------|--------------------------|
| 🕼 Add 🛛 🗶 B | Edit 🗻 Delete 🛭 🐼 Refri | esh       |                 | Profile Number Limit : 1 |
| rofile      | Mode                    | Interface | Primary Profile | Backup Profile           |
| /AN1WAN2    | Load_Balance            | wan1 1    |                 |                          |
|             |                         |           |                 |                          |
|             |                         |           |                 |                          |
|             |                         |           |                 |                          |

8. Open **WAN** >> **Load-Balance** and click the **Rule** tab.

| Dray Tek               | Vigor 3900 Series                                                             | 16:27:57               | Login: Admin 🕞                   |
|------------------------|-------------------------------------------------------------------------------|------------------------|----------------------------------|
|                        | WAN >> Load Balance >> Rule                                                   |                        |                                  |
| uto Logout Shim e      | Pool Rule Incount Load Balline                                                |                        |                                  |
| Quick Start Wizard     |                                                                               |                        | Profile Number                   |
| Online Status          | 🖏 Add 🔆 Edit 🛄 Delete 🗢 Refresh 💣 Move Up 🎤 Move Down 🔩 Rename                |                        | Protise systemet; 1              |
| WAN                    | Profile Enable Protoci Addres Source Source Destina Destina Source IP Address | Destination IP Address | Destina Destina Load Bi Auto Fai |
| General Setup          | No items to show                                                              |                        |                                  |
| Default Route          |                                                                               |                        |                                  |
| Load Balance           |                                                                               |                        |                                  |
| Switch                 |                                                                               |                        |                                  |
| LAH                    |                                                                               |                        |                                  |
| HAT                    |                                                                               |                        |                                  |
| Thewar                 |                                                                               |                        |                                  |
| Objects Setting        |                                                                               |                        |                                  |
| User Management        |                                                                               |                        |                                  |
| Applications           |                                                                               |                        |                                  |
| VPN and Remote Access  |                                                                               |                        |                                  |
| Certificate Management |                                                                               |                        |                                  |
| SSL VVN                |                                                                               |                        |                                  |
| Central VPN Management |                                                                               |                        |                                  |
| Bandwelth Management   |                                                                               |                        |                                  |
| USB Application        |                                                                               |                        |                                  |
| System Maintenance     |                                                                               |                        |                                  |
| Elagitoritics          |                                                                               |                        |                                  |
| External Devices       |                                                                               |                        |                                  |
| Product Registration   |                                                                               |                        |                                  |
|                        | [4] 10                                                                        |                        | 1.1.                             |

9. Click **Add** to create a profile for Rule1 accepting the data coming from 192.168.1.0/24 which always goes Internet via WAN1 when WAN1 is up. Type the information specified for such rule. (e.g., **Rule1** for Profile; **192.168.1.0** for **Source IP Address**;

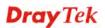

| Profile :<br>Imable             | Rule1             |                                       |
|---------------------------------|-------------------|---------------------------------------|
| 📝 Enable                        |                   |                                       |
|                                 |                   |                                       |
| Protocol :                      | ALL               | *                                     |
| Address Type :                  | Subnet            | ~                                     |
| Source IP Address :             | 192 . 168 . 1     | . 0 📠 (Optional                       |
| Source Mask :                   | 255.255.255.0/24  | 💌 (Optional)                          |
| Destination IP Address :        |                   | . (Optional                           |
| Destination Mask :              | 255.255.255.0/24  | <ul> <li>(Optional)</li> </ul>        |
| Load Balance Pool/WAN Profil    | le : wan1         | <ul> <li>(Must have value)</li> </ul> |
| Failover to the Default Route : | 💿 Enable i 🔘 Disa | ible                                  |
| Failback :                      | 🔵 Enable 💿 Disa   | ible                                  |

wan1 for Load Balance Pool/WAN Profile and so on). Next, click Apply to save and exit.

10. Click **Add** again to create a profile for Rule2 accepting 192.168.2.0/24 which always goes Internet via WAN2 when WAN2 is up.

| lle                             |                  | -                   |
|---------------------------------|------------------|---------------------|
| Profile :                       | Rule2            |                     |
| 📝 Enable                        |                  |                     |
| Protocol :                      | ALL              | *                   |
| Address Type :                  | Subnet           | *                   |
| Source IP Address :             | 192 . 168 . 2    | . 0 📠 (Option       |
| Source Mask :                   | 255.255.255.0/24 | 💌 (Optional)        |
| Destination IP Address :        |                  | . (Option           |
| Destination Mask :              | 255.255.255.0/24 | 👻 (Optional)        |
| Load Balance Pool/WAN Profile : | wan2             | 👻 (Must have value) |
| Failover to the Default Route : | 💿 Enable i Olisa | ble                 |
| Failback :                      | 🔵 Enable 💿 Disa  | ble                 |
|                                 |                  |                     |
|                                 | 00               |                     |

11. After clicking **Apply**, the created profiles will be shown on the screen.

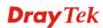

|   | Pool    | Rule   | e In    | bound Load Balanc |
|---|---------|--------|---------|-------------------|
|   | 🚯 Add   | 🔀 Edit | D 🔟     | elete 🛛 🗳 Refres  |
|   | Profile | Enable | Protoco | Address Type      |
| 1 | Rule1   | true   | ALL     | Subnet            |
| 2 | Rule2   | true   | ALL     | Subnet            |

12. Next, open WAN >> Default Route. Choose the profile of "WAN1WAN2" as WAN Profile/Loadbalance Pool Name.

|                      | WAN >> Default Route              |                                                                                                    |
|----------------------|-----------------------------------|----------------------------------------------------------------------------------------------------|
| Auto Logout : 5Min 🗸 | Default Route                     |                                                                                                    |
| Quick Start Wizard   |                                   |                                                                                                    |
| Online Status        | WAN Profile/Loadbalance Pool Name | WAN1WAN2                                                                                                    |
| WAN                  |                                   | wan1                                                                                                    |
| General Setup        | Auto Failover to Active WANs :    | wan2<br>wan3                                                                                                    |
| Default Route        |                                   | wan4<br>WAN1WAN2                                                                                                |
| Load Balance         |                                   | CONTROL OF CONTROL OF CONTROL OF CONTROL OF CONTROL OF CONTROL OF CONTROL OF CONTROL OF CONTROL OF CONTROL OF C |
| Switch               |                                   |                                                                                                    |
| LAN                  |                                   |                                                                                                    |

Note: The priority of WAN >> Load Balance>>Rule is higher than WAN >> Default Route.

Now, you have completed the configuration. Next time, when WAN1 is down, the connection for PCs behind Sale's LAN (192.168.1.1/24) will automatically failover to WAN2.

### 3.2 How to Configure OSPF?

OSPF (Open Shortest Path First) uses the algorithm of SPF (Shortest Path First) to calculate the route metric. It is suitable for large network and complicated data exchange. Both Vigor2960 and Vigor3900 support up to OSPF version 2(only for IPv4).

The Autonomous System (AS) used in OSPF indicates the largest entity and can be divided into several **areas**. Usually, Area 0 will be used as OSPF backbone which distributing the routing information among areas.

When you need faster convergence than distance vector, want to support much larger networks or want to have less susceptible to bad routing information, you can enable OSPF feature to fit your request. Note that both routers must support OSPF function at the same time to build the OSPF connection.

In the following example, a PC can go 192.168.2.0/24 and 192.168.4.0/24 without setting any Static Route. Refer to the OSPF topology diagram listed below.

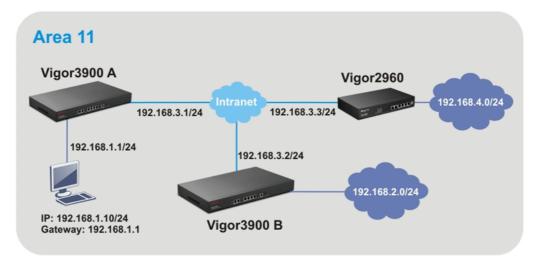

OSPF can place each router (e.g., Vigor3900A, Vigor3900B and Vigor2960 shown above) at the root of a tree and calculate the shortest path to each destination according to the cumulative cost to reach the destination.

Each router has its own view of the topology and calculates its own SPF tree, even though all the routers build a shortest-path tree using the same link-state database.

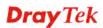

#### Configuration for Vigor3900 A,

1. Open **LAN** >> **General Setup** to create a LAN (192.168.1.1/24) profile named lan1 with the settings shown below.

| <b>Dray</b> Tel    |                       | or 3900 Series              | 14:41:38 | Login           |    | min 🕞        |
|--------------------|-----------------------|-----------------------------|----------|-----------------|----|--------------|
|                    | General Setup         |                             |          |                 | ×  |              |
| Auto Logout : Off  | Profile :             | lan1                        |          |                 |    |              |
| Quick Start Wizard | Description :         | (Optional)                  |          |                 |    | Profile Numb |
| Online Status      |                       |                             |          |                 |    |              |
| WAN                | VLAN ID :             | 10                          |          |                 |    | Pv6 Protocol |
| LAN                | Default MAC Address : | Enable      Disable         |          |                 |    | Jink-Local   |
| General Setup      | MAC Address :         | 00 : 50 : 7f : 7b : 83 : 08 |          |                 |    | Jink-Local   |
| IP Routing         | IPv4 Protocol :       | static                      |          |                 |    |              |
| Static Route       | Mode :                | NAT                         |          |                 | E  |              |
| Switch             |                       |                             |          |                 |    |              |
| Bind IP to MAC     | IP Address :          | 192 168 1 1                 |          |                 |    |              |
| RIP Configuration  | Subnet Mask :         | 255.255.255.0 ~             |          |                 |    |              |
| OSPF Configurati   | Gateway IP Address :  | <b>i</b>                    |          | (Optional)      |    |              |
| Firewall           |                       | 🖏 Add 🛗 Save                |          |                 |    |              |
| Objects Setting    |                       | IP Subnet Mask              | Mode     |                 |    |              |
| User Management    |                       | No items to show            |          |                 |    |              |
| Applications       |                       | No items to show            | r.       |                 |    |              |
| VPN and Remote a   | 2nd Subnet :          |                             |          |                 |    |              |
| Virtual System     | Zhd Subnet :          |                             |          |                 |    |              |
| Certificate Manag  |                       |                             |          |                 | -  |              |
| SSL VPN            | (                     | 10                          |          |                 |    |              |
| Bandwidth Manag    |                       |                             |          | 🗄 Apply 🙆 Cance | el |              |
| System Maintenand  |                       |                             | _        | hg              |    |              |

2. Next, continue to create a LAN (192.168.3.1/24) profile named lan2 with the settings shown below.

| Dray Tek                               | or 3900 Series 14:42                           |                  | min 🕞         |
|----------------------------------------|------------------------------------------------|------------------|---------------|
| General Setup                          |                                                | - ×              |               |
| Auto Logout : Off Profile :            | lan2<br>le                                     | *                |               |
| Ouick Start Wizard                     | (Optional)                                     |                  | Profile Numb  |
| Online Status                          |                                                |                  |               |
| WAN VLANID:                            | 11                                             |                  | IPv6 Protocol |
| LAN Default MAC Addres                 | s: <ul> <li>Enable</li> <li>Disable</li> </ul> |                  | Jink-Local    |
| General Setup MAC Address :            | 00 : 50 : 7f : 7b : 83 : 08                    |                  | Jink-Local    |
| IP Routing IPv4 Protocol :             | static                                         |                  |               |
| Static Route Mode :                    | NAT                                            | E                |               |
| Switch                                 |                                                |                  |               |
| Bind IP to MAC IP Address :            | 192 168 3 1                                    |                  |               |
| RIP Configuration Subnet Mask :        | 255.255.255.0 ~                                |                  |               |
| OSPF Configurati<br>Gateway IP Address |                                                | (Optional)       |               |
| NAT                                    |                                                | (Optional)       |               |
| Firewall                               | 🕼 Add 🛗 Save                                   |                  |               |
| Objects Setting                        | IP Subnet Mask M                               | tode             |               |
| User Management                        | the three stands                               |                  |               |
| Applications                           | No items to show.                              |                  |               |
| VPN and Remote a<br>2nd Subnet :       |                                                |                  |               |
| Virtual System                         |                                                |                  |               |
| Certificate Manag                      |                                                |                  |               |
| SSL VPN                                |                                                |                  |               |
| Bandwidth Manag                        |                                                | 💾 Apply 🛛 Cancel |               |
| System Maintenance                     |                                                | 13               |               |

3. Open LAN >> Static Route and click the Inter-LAN Route tab to enable this profile.

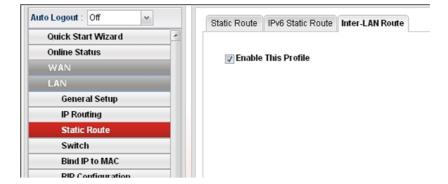

4. Open LAN >> OSPF Configuration to enable this profile. Click Add to make the LAN Profiles lan2 area setting as 11 and lan1 area as 11. (As shown in the topology diagram.)

|                       | LAN >> OSPF Config | uration     |      |   |
|-----------------------|--------------------|-------------|------|---|
| Auto Logout : Off 🛛 👻 | OSPF Configurat    | ion         |      |   |
| Quick Start Wizard    |                    |             |      |   |
| Online Status         | 🔽 Enable Thi       | is Profile  |      |   |
| WAN                   |                    |             |      |   |
| LAN                   |                    | bbA 🕼       |      |   |
| General Setup         |                    | LAN Profile | Area |   |
| IP Routing            |                    | lan2        | 11   | Ŵ |
| Static Route          | Profile :          | lan1        | 11   | Ē |
| Switch                |                    |             |      |   |
| Bind IP to MAC        |                    |             |      |   |
| RIP Configuration     |                    |             |      |   |
| OSPF Configuration    |                    |             |      |   |

# Configuration for Vigor3900 B,

1. Open **LAN** >> **General Setup** to create a LAN (192.168.2.1/24) profile named lan1 with the settings shown below.

| Description:     (Optional)       WAN     VAN ID:       UAN     10       WAN     VAN ID:       ID     0       General Schup     Defcuit MAC Address:       General Schup     MAC       Bind Pro Mark     ID:       Static Roze     MAC       Switch     PA Address:       Dorf Configuration     OpF Configuration       OSPF Configuration     Submet Mask:       OSPF Configuration     Gateway IP Address:       Objects Setting     Add Save       IPP Nond Remote-     Znd Subnet I:       Virtual System     Xint Implementation       Static Wanner     Implementation                                                                                                    | <b>Dray</b> Tek   | Vige                 | or 3900 Series           | 14:58:55       | Log             | in: Ad | min 💽                                                                                                    |
|----------------------------------------------------------------------------------------------------|-------------------|----------------------|--------------------------|----------------|-----------------|--------|----------------------------------------------------------------------------------------------------|
| Logont of<br>Datck Start Witzed<br>Others Status<br>WAN<br>LAN<br>General Schup<br>IP Roating<br>IP Roating<br>IP Subnet Mask Mode<br>IP Subnet Mask Mode<br>IP Subnet Mask Mode<br>IP Subnet Mask Mode<br>IP Subnet Mask Mode                                                                                                    | Ger               | neral Setup          |                          |                |                 |        |                                                                                                    |
| Order Status       Conduct Status       Description:       (Copbona)       Profile         WAN       Description:       (Copbona)       Profile         WAN       Default MAC Address:       © Enable       Discription:       Profile         Canno       Default MAC Address:       © Enable       Discription:       Profile         Status       Default MAC Address:       © Enable       Discription:       Profile         Canno       Default MAC Address:       © Enable       Discription:       Profile         Status Route       MAC Address:       © : [0 : [7 : 72 : 84 : 80       Profile       Inic Local         Status Route       MAC Address:       192 : 168 2 : 1       Inic Local       Inic Local       Inic Local         Status Route       Nate Mades:       25525250 : 0       @       @       @       Inic Local       Inic Local         NAT       Firewall       Objects Setting       Inic Address:                                                                                                    | Laura Car         | Profile :            | lan1                     |                |                 | 1      |                                                                                                    |
| Outline Status     Description:     © optional)     Profile       WAN     VLND:     10     Px0file       LAN     Default MAC Address:     © Enable     Disable       General Schop     MAC Address:     © 0 : 50 : 77 : 79 : 64 : 60     Px0file       PR conting     Px1 Protocol:     static       Static Route     MAC Address:     192 : 168 : 2     1       Bind Pro MAC     Px Address:     192 : 168 : 2     1       OSPF Configuration     OSFF Configuration     Gateway IP Address:                                                                                                    |                   | Finable This Profile |                          |                |                 |        |                                                                                                    |
| Other is status     VLAN D:     10       WAN     VLAN D:     10       LAN     Default MAC Address:     © Enable       Default MAC Address:     0:50:17:29:84:80       BP Routing     Bodies:     10:50:21       Static Route     MAC Address:     0:50:17:29:84:80       Static Route     Bodies:     10:20:17:20:84:100       Brid P to MAC     MAT     w       Brid P to MAC     Static Route     Static Route       Static Route     NAT     w       Brid P to MAC     Static Route     Static Route       Static Route     NAT     w       P Address:     192:188:2.1     Static Route       Static Route     Static Route     Coptional)       P Address:     192:188:2.1     Static Route       Static Route     Static Mask:     Coptional)       Objects Setting     Add Save     No items to show.       VPN and Remote     Znd Statient:     Znd Statient:       Static Yuhon     rt     =                                                                                                    |                   | Description :        | (Optional)               |                |                 |        | Profile N                                                                                                    |
| Convertal Schop     Default MAC Address:     Obisable     IntelCocal       IP Routing     MAC Address:     Obisable     IntelCocal       Static Route     Static Route     NAT     IntelCocal       Static Route     NAT     IntelCocal     IntelCocal       Bind Pto BAAC     Hodees:     192     168     IntelCocal       Bind Pto BAAC     Subnet Mask:     255252550     IntelCocal     IntelCocal       OSFF Consignation     Gateway IP Address:     IntelCocal     IntelCocal       Objects Setting     User Management<br>Applications     No items to show.     IntelCocal       Virtual System     Zind Statinet :     IntelCocal     IntelCocal                                                                                                    | Online Status     |                      |                          |                |                 |        | Pv6 Protocol                                                                                                    |
| Center al Setup     MCC Addess :     OC : FO : T : Z0 : Edit     D       IP Routing     MCC Addess :     OC : FO : T : Z0 : Edit     D       Static Route     MCC Addess :     OC : FO : T : Z0 : Edit     D       Static Route     MACC Addess :     D     Edit       Static Route     MACC Addess :     D     Edit       Gold IP to SARC     P Address :     D     Image: Content of Content of Content                                                                                                    | TYPEN             |                      |                          |                |                 |        | and the second second sec |
| MAC Address : 00 : 50 : 77 : 70 : 84 : 80 MAC Address : 00 : 50 : 77 : 70 : 84 : 80 MAC Address : 00 MAC Address : 00 MAC Add   | Canadal Salam     |                      |                          |                |                 |        | and the second second se                                                                                                    |
| Static Route     PA 4 Potocci:     static       Switch     Mode:     NAT       Bind P to MAC     P Address:     192       IBP Configuration     Stather Mask:     252.255.255.0 w       OOSPC Configuration     Gateway IP Address:     (Optional)       PAdd ID Save     (Optional)       IP     Subnet Mask     Mode       Objects Setting     IP     Subnet Mask     Mode       Virtual System     Add ID Save     No items to show.       Virtual System     Confificate Manage     IP       StL VPN     T     T                                                                                                    |                   | MAC Address :        | 00 : 50 : 71 : 79 : 84 : | 80             |                 |        |                                                                                                    |
| Switch       Mode :       NAT       Image: Configuration         Bind Pto MAC       P Address :       192       168       2       1         BPC configuration       Subnet Mask :       255.255.250       Image: Configuration       Image: Configuration       Image:                                                                                                    |                   | IPv4 Protocol :      |                          |                |                 |        |                                                                                                    |
| Bind IP to MAC       IP Address :       192 [168 ] 2 [1]         RIP Configuration<br>OSPF Configuration<br>OSPF Configuration<br>OSPF Configuration<br>OSPF Configuration<br>OSPF Configuration<br>Firewall       Gateway IP Address :       (Optional)         Firewall       Image: Image: Image                                                                                                    |                   | Mode :               | NAT v                    |                |                 |        |                                                                                                    |
| OSPF Configuration     Configuration       NAT     Gateway IP Address :       Configuration     Configuration       Objects Setting     IP       Subnet Mask     Mode       VPN and Remote     P       Virtual System     Zind Subnet :       SSL VPN     r                                                                                                    |                   | IP Address :         | 192 168 2 1              |                |                 |        |                                                                                                    |
| NAT     GutewaylP Address :     (Optional)       Firewall     Image: Constraint of the same interval of the same interval of the sam                                                                     | RIP Configuration | Subnet Mask :        | 255.255.255.0 ¥          |                |                 |        |                                                                                                    |
| NAT     Outering in volunts:     Image: Comparison of the comparison of the compariso                                      | OSPF Configurati  | Cataway ID Address   |                          |                | (Optional)      |        |                                                                                                    |
| Objects Setting<br>User Management<br>Applications<br>VPN and Remote<br>Virtual System<br>SSL VPN                                                                                                    | NAT               | Gateway IP Address . |                          |                | (Optional)      | . 11   |                                                                                                    |
| User Management<br>Applications<br>VPN and Remote<br>Virtual System<br>SSL VPN IT I IIIIIIIIIIIIIIIIIIIIIIIIIIIIIIII                                                                                                    |                   |                      | 🕼 Add 🔚 Save             |                |                 |        |                                                                                                    |
| Applications No items to show.<br>VPN and Remote Virtual System Currificate Manage SSL VPN T Constraints of the Constraint of the Constraint |                   |                      | IP Su                    | onet Mask Mode |                 |        |                                                                                                    |
| Applications VPN and Remote   VPN and Remote   VPN and State SSL VPN It                                                                                                    |                   |                      | No ite                   | ms to show     |                 |        |                                                                                                    |
| Virtual System 2nd Subnet :<br>Certificate Manag<br>SSL VPN It IIIIIIIIIIIIIIIIIIIIIIIIIIIIIIIIII                                                                                                    |                   |                      |                          |                |                 |        |                                                                                                    |
| SSL VPN                                                                                                    |                   | 2nd Subnet           |                          |                |                 |        |                                                                                                    |
| SSL VPN                                                                                                    | Virtual System    | and control :        |                          |                |                 |        |                                                                                                    |
|                                                                                                    | Certificate Manag |                      |                          |                |                 |        |                                                                                                    |
| Bandwidth Manag                                                                                                    |                   |                      | 70                       |                |                 |        |                                                                                                    |
|                                                                                                    | Bandwidth Manag   |                      |                          |                | 🛗 Apply 🛛 😡 Car | icel   |                                                                                                    |
|                                                                                                    |                   |                      |                          |                |                 |        |                                                                                                    |

2. Next, continue to create a LAN (192.168.3.2/24) profile named lan2 with the settings shown below.

| Dray Tek                                     | or 3900 Series              | 14:59:11 Log  | in: Admin 🕞  |
|----------------------------------------------|-----------------------------|---------------|--------------|
| General Setup                                |                             |               | - ×          |
| Auto Logout : Off Profile :                  | lan2                        |               | 4            |
| Ouick Start Wizard                           |                             |               |              |
| Online Status Description :                  | (Optional)                  |               | Profile NL   |
| WAN VLANID:                                  | 11                          |               | Pv6 Protocol |
| LAN Default MAC Address :                    | Enable Obisable             |               | Jink-Local   |
| General Setup MAC Address :                  | 00 : 50 : 71 : 79 : 84 : 80 |               | _ink-Local   |
| IP Routing IPv4 Protocol :                   | static                      |               |              |
| Static Route Mode :                          | NAT v                       |               | -            |
| Switch<br>Bind IP to MAC IP Address :        | 192 168 3 2                 |               |              |
| RIP Configuration Subnet Mask :              | 255.255.255.0 ~             |               |              |
| OSPF Configurati<br>NAT Gateway IP Address : |                             | (Optional)    |              |
| Firewall                                     | 🚯 Add 🛗 Save                |               |              |
| Objects Setting                              | IP Subnet Mask              | Mode          |              |
| User Management                              | No items to show.           |               |              |
| Applications                                 | NO BERIS ID SHOW.           |               |              |
| VPN and Remote - 2nd Subnet :                |                             |               |              |
| Virtual System                               |                             |               |              |
| Certificate Manag                            |                             |               | •            |
| SSL VPN                                      |                             |               |              |
| Bandwidth Manag                              |                             | 💾 Apply 🔞 Can |              |
| System Maintenance                           |                             | -             |              |

3. Open LAN >> Static Route and click the Inter-LAN Route tab to enable this profile.

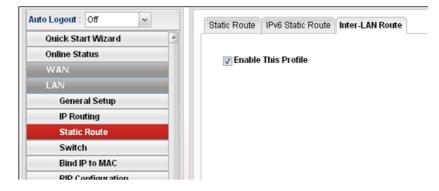

4. Open LAN >> OSPF Configuration to enable this profile. Click Add to make the LAN Profiles lan2 area setting as 11 and lan1 area as 11. (As shown in the topology diagram.)

|                                     | l | AN >> OSPF Configura | ntion       |      |   |
|-------------------------------------|---|----------------------|-------------|------|---|
| Auto Logout : Off 🛛 👻               |   | OSPF Configuration   |             |      |   |
| Quick Start Wizard<br>Online Status |   | 👽 Enable This F      | Profile     |      |   |
| LAN                                 |   |                      | bbA 🕼       |      |   |
| General Setup                       |   |                      | LAN Profile | Area |   |
| IP Routing                          |   |                      | lan2        | 11   | Ŵ |
| Static Route                        |   | Profile :            | lan1        | 11   | Ŵ |
| Switch                              |   |                      |             |      |   |
| Bind IP to MAC                      |   |                      |             |      |   |
| RIP Configuration                   |   |                      |             |      |   |
| OSPF Configuration                  |   |                      |             |      |   |

## Configuration for Vigor2960,

1. Open LAN >> General Setup to create a LAN (192.168.4.1/24) profile named lan1 with the settings shown below.

| Dray Tel                        | eneral Setup         | pr 2960 Series                                                             | TERD (c40 - |                 | Admin Et           |
|---------------------------------|----------------------|----------------------------------------------------------------------------|-------------|-----------------|--------------------|
| n Lùgout :0ff                   | Profile :            | lan1                                                                       |             |                 |                    |
| Onich Start Wizard              | Description          | (Optional)                                                                 |             |                 | e Number Limit: 10 |
| Online Statizs                  | VLANID :             | 10                                                                         |             |                 | Pvő Protocol       |
| Lak                             | Default MAC Address  | Enable      Disable                                                        |             |                 | unik-Lacal         |
| General Selup                   | MAC Address          | 00 2(60 )/77 2 mil 2 mil 2 mil                                             |             |                 | unisk on al        |
| IP Routing                      |                      | 100 14 (20 17) 21 14 14 14 14 14 14 15 15 15 15 15 15 15 15 15 15 15 15 15 |             |                 |                    |
| Static Route                    | Mode .               | NAT                                                                        |             |                 | 9                  |
| Switch<br>Bind IP to MAC        | IP Address           | 192 168 4 1                                                                |             |                 |                    |
| RIP Configuration               |                      |                                                                            |             |                 |                    |
| OSPF Configurati                | Subnet Mask :        | 255,255.255.0                                                              |             |                 |                    |
| NAL                             | Gateway IP Address : | an .                                                                       |             | (Optional)      |                    |
| r feavoitt                      |                      | add 🛗 Save                                                                 |             |                 |                    |
| Digects withing                 |                      | IP Subnet Ma                                                               | sk Mode     |                 |                    |
| User Management<br>Applications |                      | No items to si                                                             | how.        |                 | -                  |
| wine and formula                |                      |                                                                            |             |                 |                    |
| recticate biomet                | 2nd Subnet :         |                                                                            |             |                 |                    |
| COL VPN                         |                      |                                                                            |             | _               | <b>a</b>           |
|                                 |                      | 111                                                                        |             |                 |                    |
| reston Hantmin                  |                      |                                                                            | 3           | 🗄 Apply 🥥 Cance | C                  |

2. Next, continue to create a LAN (192.168.3.3/24) profile named lan2 with the settings shown below.

| General Setup                              | 15:05:                      |             | egin: Admin           |
|--------------------------------------------|-----------------------------|-------------|-----------------------|
| Logout Off Profile :                       | lan2                        |             |                       |
| Ouick Start Wizard                         |                             |             | ofile Number Limit 10 |
| Online Status Description :                | (Optional)                  |             |                       |
| WAN VLANID:                                | 11                          |             | IPv6 Protocol         |
| Default MAC Addres                         | s:                          |             | Link-Local            |
| General Setup MAC Address                  | 00 : 50 : 71 : ed : e1 : 51 |             | _ink-Local            |
| IP Routing<br>Static Route IPv4 Protocol : | static                      |             | -                     |
| Switch Mode :                              | NAT                         |             |                       |
| Bind IP to MAC IP Address :                | 192 168 3 3                 |             |                       |
| RIP Configuration Subnet Mask :            | 255,255,255,0 *             |             |                       |
| OSPE Configurati                           |                             |             |                       |
| Gateway IP Address                         |                             | (Optional)  |                       |
| -irewa))                                   | 🕼 Add   Save                |             |                       |
| Dijects Setting                            | IP Subnet Mask Mo           | ie          |                       |
| Jsør Managemoni                            | No items to show.           |             |                       |
| Applications                               | No none to onow.            |             |                       |
| /PN and Remote / 2nd Subnet :              |                             |             |                       |
| SSL VPN                                    |                             |             |                       |
| Sandwidth Manag                            | inf.                        |             |                       |
| System Maintenar                           |                             | E Coply 🥝 C | a harring             |

3. Open LAN >> Static Route and click the Inter-LAN Route tab to enable this profile.

| Auto Logout : Off 🛛 👻 | Static Route IPv6 Static Route Inter-LAN Route |
|-----------------------|------------------------------------------------|
| Quick Start Wizard    |                                                |
| Online Status         | This Profile                                   |
| WAN                   |                                                |
| LAN                   |                                                |
| General Setup         |                                                |
| IP Routing            |                                                |
| Static Route          |                                                |
| Switch                |                                                |
| Bind IP to MAC        |                                                |
| RID Configuration     |                                                |

4. Open LAN >> OSPF Configuration to enable this profile. Click Add to make the LAN Profiles lan2 area setting as 11 and lan1 area as 11. (As shown in the topology diagram.)

| o Logout : Off 🛛 👻 | OSPF Configurat | tion        |      |   |
|--------------------|-----------------|-------------|------|---|
| Online Status      | Enable Th       | is Profile  |      |   |
| WAN                | V Lindoje ili   |             |      |   |
| LAN                |                 | C Add       |      |   |
| General Setup      |                 | LAN Profile | Area |   |
| IP Routing         |                 | lan2        | 11   | m |
| Static Route       | Profile :       | lan1        | 11   | m |
| Switch             |                 |             |      |   |
| Bind IP to MAC     |                 |             |      |   |
| RIP Configuration  |                 |             |      |   |
| OSPF Configuration | Ę.              |             |      |   |

5. After setting, check the routing information (marked with red line) which is created by OSPF.

# Routing information for Vigor3900 A

| Routing Table | IPv6 Routing Table |               |       |        |          |
|---------------|--------------------|---------------|-------|--------|----------|
| 🖨 Refres      | h                  |               |       |        |          |
| Destination   | Gateway            | Genmask       | Flags | Metric | lface    |
| 192.168.4.0   | 192.168.3.3        | 255.255.255.0 | UG    | 20     | lan-lan2 |
| 192.168.3.0   | 0.0.0.0            | 255.255.255.0 | U     | 0      | lan-lan2 |
| 192.168.2.0   | 192.168.3.2        | 255.255.255.0 | UG    | 20     | lan-lan2 |
| 192.168.1.0   | 0.0.0              | 255,255,255,0 | Ū     | 0      | lan-lan1 |

# Routing information for Vigor3900 B

| Routing Table | IPv6 Routing Table |               |       |        |          |
|---------------|--------------------|---------------|-------|--------|----------|
| S Refrest     | 1                  |               |       |        |          |
| Destination   | Gateway            | Genmask       | Flags | Metric | lface    |
| 192.168.4.0   | 192.168.3.3        | 255.255.255.0 | UG    | 20     | lan-lan2 |
| 192.168.3.0   | 0.0.0.0            | 255.255.255.0 | U     | 0      | lan-lan2 |
| 192.168.2.0   | 0.0.00             | 255.255.255.0 | U     | 0      | lan-lan1 |
| 192,168,1,0   | 192,168,3,1        | 255,255,255,0 | UG    | 20     | lan-lan2 |

# **Routing information for Vigor2960**

| Routing Table | IPv6 Routing Table |               |       |        |          |
|---------------|--------------------|---------------|-------|--------|----------|
| S Refrest     | n                  |               |       |        |          |
| Destination   | Gateway            | Genmask       | Flags | Metric | lface    |
| 192.168.4.0   | 0.0.0              | 255.255.255.0 | U     | 0      | lan-lan1 |
| 192.168.3.0   | 0.0.0.0            | 255.255.255.0 | U     | 0      | lan-lan2 |
| 192.168.2.0   | 192.168.3.2        | 255.255.255.0 | UG    | 20     | lan-lan2 |
| 192.168.1.0   | 192.168.3.1        | 255.255.255.0 | UG    | 20     | lan-lan2 |

# **3.3 How to Configure LAN to LAN IPSec Tunnel between Vigor3900 and Other Router (Main Mode)**

Here provides an example about LAN to LAN IPSec tunnel established between Vigor3900 and Vigor2710.

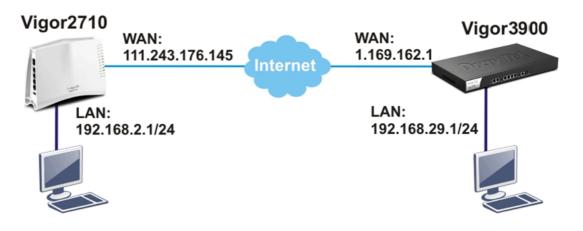

### **Configuring Vigor3900**

1. Access into the Web User Interface of Vigor3900 and open VPN and Remote Access >> LAN to LAN Profiles to add a new VPN configuration.

| IPSec                                  |          |            |          |       |                    |         | ×      |
|----------------------------------------|----------|------------|----------|-------|--------------------|---------|--------|
| Profile :<br>Profile This Profile Type |          | 2710<br>IP | Sec D    |       | PPTF<br>Dial<br>In |         |        |
| Set PPTP Dial-In For Use               | r Profie |            |          |       |                    |         |        |
| Basic Advanced                         | GRE      |            | Proposal | F     | HTH-               |         | _      |
| Auth Type :                            | PSK      |            | 1.       |       |                    |         | 1      |
| Preshared Key :                        |          |            |          |       |                    |         |        |
| Security Protocol                      | ESP      |            |          |       |                    |         |        |
| WAN Profile :                          | wan1     |            |          |       |                    |         |        |
| Local IP / Subnet Mask :               | 192      | 168        | 29       | 0     | 255.255.255.0      | *       |        |
| Local Next Hop :                       | D        | 0          | . 0      | Ū     |                    |         |        |
| Remote Host :                          | 111      | 243        | 176      | . 145 | C                  |         |        |
| Remote IP / Subnet Mask                | 192      | 168        | 2        | 0     | 255.255.255.0      | ~       | 1      |
| 1                                      |          |            | III      |       |                    |         |        |
|                                        |          |            |          |       |                    | Apply 🙆 | Cancel |

Type the Pre-shared key and choose a WAN Profile. Specify Local IP/Subnet Mask with 192.168.29.0/24. The Remote Host should be Vigor 2710's WAN IP address; and the Remote IP/Subnet Mask should be192.168.2.0/24.

2. Click **Apply** to save the settings and return to previous page.

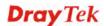

# **Configuring Vigor2710**

1. In Vigor2710, it is necessary to build two VPN connections (for two WANs) to connect with Vigor3900. Please open the Web User Interface of Vigor2710 and open **VPN and Remote Access >> LAN to LAN**.

| 1. Common Settings                       |                                              |
|------------------------------------------|----------------------------------------------|
| Profile Name 3900                        | Call Direction 🛛 🔿 Both 💿 Dial-Out 🗘 Dial-in |
| Enable this profile                      | Always on                                    |
|                                          | Idle Timeout -1 second(s)                    |
| VPN Dial-Out Through WAN1 First 💌        | Enable PING to keep alive                    |
| Netbios Naming Packet 💿 Pass 🔘 Block     | PING to the IP                               |
| Multicast via VPN 🛛 🔿 Pass 💿 Block       |                                              |
| (for some IGMP,IP-Camera,DHCP Relayetc.) |                                              |

- First, please type the name of such VPN connection in the field of Profile Name (e.g., 3900).
- Check the box of **Enable this profile**.
- Choose **Dial-Out** as **Call Direction** and check the box of **Always on**.
- 2. For **Dial-Out Settings**, please choose **IPSec Tunnel** and type WAN IP address of Vigor3900 in the field of **Server IP/Host Name for VPN** (e.g., 1.169.162.1). Type the same IKE Pre-Shared Key configured in Vigor3900.

| Type of Server I am calling                                           | Username ???                              |
|-----------------------------------------------------------------------|-------------------------------------------|
| O PPTP                                                                | Password                                  |
| IPsec Tunnel                                                          |                                           |
| C L2TP with IPsec Policy None                                         | VJ Compression On Off                     |
| Server IP/Host Name for VPN.<br>(such as draytek.com or 123.45.67.89) | IKE Authentication Method  Pre-Shared Key |
| 1.169.162.1                                                           | [IKE Pre-Shared Key]                      |
|                                                                       | O Digital Signature(X.509)                |
|                                                                       | Peer ID                                   |
|                                                                       | Local ID                                  |
|                                                                       | Alternative Subject Name First            |
|                                                                       | O Subject Name First                      |
|                                                                       | IPsec Security Method                     |
|                                                                       | O Medium(AH)                              |
|                                                                       | High(ESP) 3DES without Authentication >>  |
|                                                                       | Advanced                                  |
|                                                                       | Index(1-15) in <u>Schedule</u> Setup:     |
|                                                                       |                                           |

3. For the role of Vigor2710 is dialing-out, please skip Dial-In setting. Type the **Remote Network IP** and **Remote Network Mask** of Vigor3900 to complete configuration.

| My WAN IP           | 0.0.0.0       | RIP Direction Disable 😬                                                   |
|---------------------|---------------|---------------------------------------------------------------------------|
| Remote Gateway IP   | 0.0.0.0       | From first subnet to remote network, you have to                          |
| Remote Network IP   | 192.168.29.0  | Route 2                                                                   |
| Remote Network Mask | 255.255.255.0 |                                                                           |
| Local Network IP    | 192.168.2.0   | Change default route to this VPN tunnel ( Only single WAN supports this ) |
| Local Network Mask  | 255.255.255.0 |                                                                           |
|                     | More          |                                                                           |

4. Please check if the VPN connection is built successfully in both devices respectively. For Vigor3900, open **VPN and Remote Access>>IPSec>>Status** for viewing the result.

| Conne | ection Management |           |                 |           |                                                                                                    |             |     |
|-------|-------------------|-----------|-----------------|-----------|----------------------------------------------------------------------------------------------------|-------------|-----|
| Pro   | files :           | 👻 🙃 Conn  | ect  IPSec  I   | PPTP 🦛 Re | resh                                                                                                    |             |     |
|       |                   |           |                 |           | and the second second sec |             |     |
| VPN   | Туре              | Remote IP | Virtual Network | Up Time   | RX(Packets)                                                                                                    | TX(Packets) | Dis |

As to Vigor2710, please open **VPN and Remote Access>>Connection Management** to confirm the result.

#### VPN and Remote Access >> Connection Management

| Dial-out             | Tool                         |                         |                    |            | R               | efresł     | n Seconds :              | 10 💌 🕻  | Refresh |
|----------------------|------------------------------|-------------------------|--------------------|------------|-----------------|------------|--------------------------|---------|---------|
|                      |                              | (3900                   | 1)1.169.162.1      |            | <b>v</b> [      | ial        |                          |         |         |
| VPN Con<br>Current F | nection Statu<br>Page: 1     | IS                      |                    |            |                 | F          | Page No.                 | Go      | >>      |
| VPN                  | Туре                         | Remote IP               | Virtual<br>Network | Tx<br>Pkts | Tx<br>Rate(Bps) | Rx<br>Pkts | Rx<br>Rate(Bps)          | UpTime  |         |
| 1<br>(3900)          | IPsec Tunnel<br>3DES-No Auth | 1.169.162.1<br>via WAN1 | 192.168.29.0/24    | 0          | 0               | 0          | 0                        | 0:10:19 | Drop    |
|                      |                              |                         |                    |            | ~~~~~           |            | <del>ita is encryp</del> | ited.   |         |

xxxxxxxx : Data isn't encrypted.

# 3.4 How to run RDP service in the browser via logging in 3900's HTTPS Server?

Remote Desktop Protocol (RDP) is a protocol designed for secure communications in networks using Microsoft Terminal Services. An easy way is provided to establish connection between the router and the RDP Server via any browser.

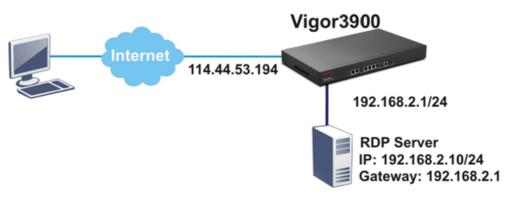

- 1. Open the Web User Interface of Vigor3900.
- 2. Enable the HTTPS service from **System Maintenance** >> **Access Control** by clicking **Enable** for **HTTPS Allow** and type **443** as the value of **HTTPS Port.**

| 1                                                                                                    | System Maintenance >> Acces                                                                                                | es Control                                                                                                    |   |
|----------------------------------------------------------------------------------------------------|----------------------------------------------------------------------------------------------------|----------------------------------------------------------------------------------------------------|---|
| o Logout : Off                                                                                                    | Access Control                                                                                                    |                                                                                                    |   |
| Firewall Objects Setting User Management Applications VPN and Remote Access VPN and Remote Access VPN Setting Certificate Management SSL VPN Bandwidth Management System TR069 | Web Allow :<br>Web Port :<br>Teinet Allow :<br>Teinet Port :<br>SSH Allow :<br>SSH Port :<br>HTTPS Allow :<br>HTTPS Port : | <ul> <li>Enable Disable</li> <li>Enable Disable</li> <li>Enable Disable</li> <li>Enable Disable</li> <li>Enable Disable</li> <li>Disable</li> <li>Enable Disable</li> <li>Enable Disable</li> <li>Enable Disable</li> <li>Enable Disable</li> </ul> | Ē |
| Administrator Password                                                                                                    | User Define :                                                                                                    | ⊖Enable ⊙Disable                                                                                                    |   |
| Configuration Backup<br>≣<br>Syslog / Mail Alert                                                                                                    | Allowed IP1                                                                                                    | 0.0.0                                                                                                    |   |
| Time and Date                                                                                                    | Allowed IP2                                                                                                    | 0 0 0 0.0.0.0 *                                                                                                    |   |
| Access Control SNMP Setup                                                                                                    | Allowed IP3                                                                                                    | 0,0,0,0,0,0,0,0,0,0,0,0,0,0,0,0,0,0,0,0,                                                                                                    |   |
| Reboot System<br>Firmware Upgrade                                                                                                    |                                                                                                    | N: ⊛Enable ⊜Disable<br>: ⊛Enable ⊜Disable                                                                                                    |   |
| Diagnostics                                                                                                    | Allow Pillg If offit the LAN                                                                                               | . (*) Enable ( ) Disable                                                                                                    |   |

3. Open **SSL VPN** >> **SSL Application** and click the **RDP** tab to create a profile named "Win7". Type IP address, Port number, and Screen Size as you want, then click **Apply** to save the settings.

| DrayTek                | Vigor 3900 Series                | 17:46:41          | Login: Admin | ex.        |
|------------------------|----------------------------------|-------------------|--------------|------------|
|                        | SSL VPN>> SSL Application >> RDP |                   |              |            |
| uto Logout 🗌 Off       | VNC RDP                          |                   |              |            |
| Ouick Start Wizard     | 🕼 Add 💥 Edit 🏢 Delete 👒 Refresh  |                   |              | Profile Nu |
| Online Status          |                                  |                   |              | TTOMO TR   |
|                        | Profile IP Address               | Port              | Screen Size  |            |
|                        |                                  | No items to show. |              |            |
|                        | RDP                              | - X               |              |            |
| Firewall               |                                  |                   |              |            |
| Objects Setting        | Profile : Win7                   |                   |              |            |
| User Management        | IP Address : 192 168 2 10        | 1                 |              |            |
| Applications           |                                  | 1                 |              |            |
| VPN and Remote Access  | Port: 3389                       |                   |              |            |
| Virtual System         | Screen Size : Fullscreen 🛩       |                   |              |            |
| Certificate Management |                                  |                   |              |            |
| SSL VPN                |                                  | 💾 Apply 🔕 Cancel  |              |            |
| SSL Web Proxy          |                                  | <u>↓</u> .        |              |            |
| SSL Application        |                                  |                   |              |            |
| Online User Status     |                                  |                   |              |            |
| Bandwidth Management   |                                  |                   |              |            |
| System Maintenance     |                                  |                   |              |            |
| Diagnostics            |                                  |                   |              |            |
| External Devices       |                                  |                   |              |            |
| Product Registration   |                                  |                   |              |            |
|                        | 0                                |                   |              | 1          |

4. Open User Management >> User Profile to create a new profile named "7788". Set the Password as 7788 and choose the profile of Win7 as SSL Application (RDP). Click Apply.

|                                                                                                    | Vigor 3900                                                      |                                                                                                 |                |                                           | and the second second second second second second second second second second second second second second second | e,        |
|----------------------------------------------------------------------------------------------------|-----------------------------------------------------------------|-------------------------------------------------------------------------------------------------|----------------|-------------------------------------------|----------------------------------------------------------------------------------------------------|-----------|
|                                                                                                    | User Management >> Use<br>User Profile                          | er Profile                                                                                      | - X            | -                                         |                                                                                                    |           |
| Logont: Off   Logont: Off  Logont: Off  Chick Start Wizard  Chick Start Wizard  Chick Start Wizard  LaN  NAT  Firewall  Cohects Setting  User Group  Rabits  LbAP Active Directory  Applications  VPN and Remote Access  Vinual System |                                                                 | 7788<br>7788<br>300<br>480<br>false • •<br>© Enable © Disable<br>lan1 • •<br>© Enable © Disable | E<br>(Optional | DHCP from<br>lant<br>lant<br>lant<br>lant | Static IP Addre Use mOTF<br>Disable<br>Disable<br>Disable                                                        | Profile N |
| Certificaté Management<br>SSL VPN<br>Bandwidth Management<br>System Maintenairce<br>Diagnostics<br>Systema Davices                                                                                                    | SSL Proxy :<br>SSL Application(VNC) :<br>SSL Application(RDP) : | Possi                                                                                           |                |                                           |                                                                                                    |           |

5. Logout Vigor3900.

6. Login Vigor3900 HTTPS Server with 7788 for both Username and Password.

| ay Tel    | /       |   |       |  |
|-----------|---------|---|-------|--|
|           |         |   |       |  |
| User :    | 7788    |   |       |  |
| Password: | ••••    |   |       |  |
|           | English | * | Login |  |

7. A screen like the following figure will appear. Simply click the **SSL Application** link.

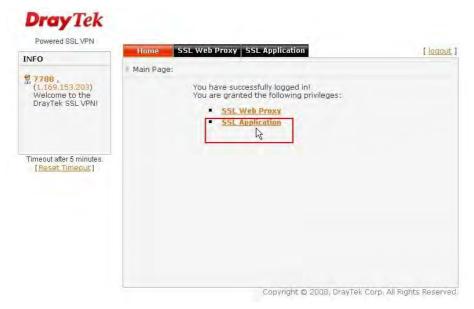

8. In the following screen, click **Connect** for connecting to Win7, the RDP server.

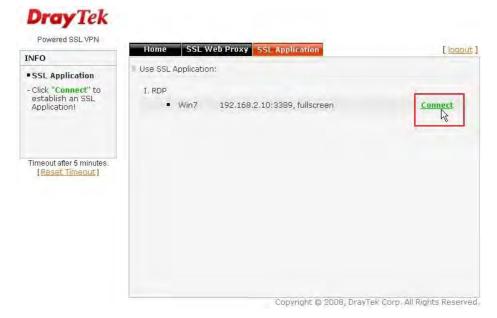

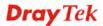

9. After that, you can access into Windows 7 via a browser. Note the message below the window. In which, TLS means Transport Layer Security.

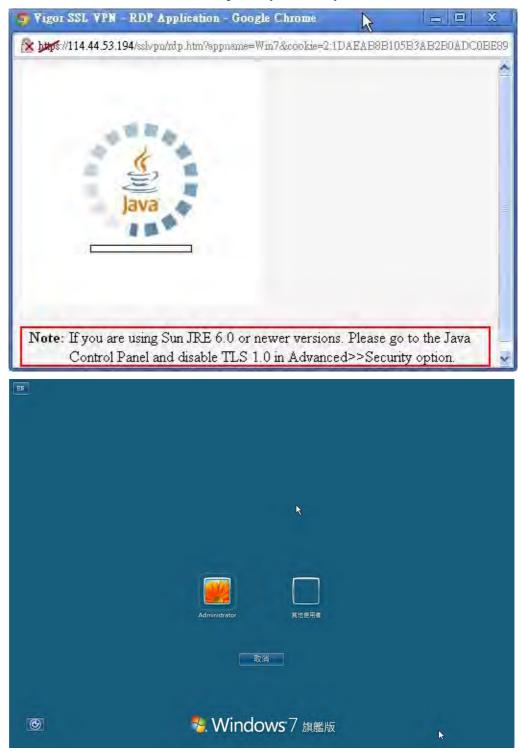

# Troubleshooting

If you have installed Java Runtime Environment edition 6 but still cannot establish the connection, please make sure you have disabled "Use TLS 1.0" in the Java Control Panel as figure shown below. Then, try to connect again.

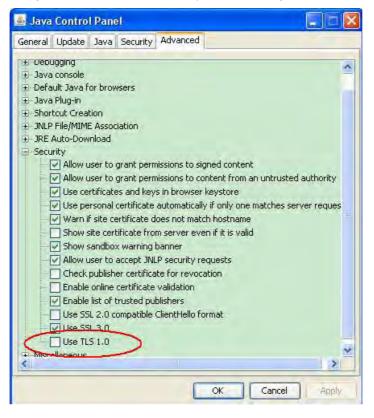

# 3.5 How to Configure VPN Load Balance between Vigor3900 and Other Router

The staff in branch office can access into mail server/FTP server installed in the headquarters via VPN Load Balance tunnels. Refer to the following figure.

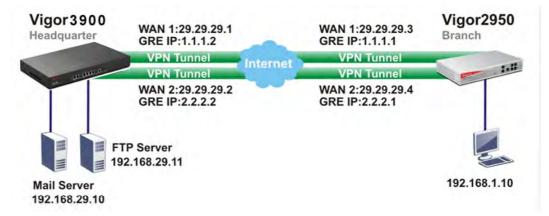

Vigor3900 allows users to build VPN load balance connection between Vigor3900 and other router. Take Vigor2950 for an example. There are two WANs on Vigor2950 and two WANs on Vigor3900. We will build VPN connection with load balance between Vigor3900 and two WANs of Vigor2950 respectively.

# **Configuring Vigor3900**

1. Access into the Web User Interface of Vigor3900 and open **VPN and Remote Access** >> **VPN Profiles** to add new VPN profiles. Click **Add**.

|                       |   | VPN and Remo | te Access | >> VPN Profiles    |           |                 |             |
|-----------------------|---|--------------|-----------|--------------------|-----------|-----------------|-------------|
| Auto Logout : Off     |   | VPN Profile  | s         |                    |           |                 |             |
| Quick Start Wizard    | * |              | 100       |                    |           | <u> </u>        |             |
| Online Status         |   | 🕼 🖓          | i 🔀 Edi   | t 🇰 Delete (       | S Refresh | ⊙ IPSec ◯ I     | PPTP Dial-0 |
| WAN                   |   | Profile      |           | Enable This Profil | e Local I | P / Subnet Mask | Remote I    |
| LAN                   |   |              |           |                    |           |                 |             |
| NAT                   |   |              |           |                    |           |                 |             |
| Firewall              |   |              |           |                    |           |                 |             |
| Objects Setting       | E |              |           |                    |           |                 |             |
| User Management       |   |              |           |                    |           |                 |             |
| Applications          |   |              |           |                    |           |                 |             |
| VPN and Remote Access |   |              |           |                    |           |                 |             |
| VPN Client Wizard     |   |              |           |                    |           |                 |             |
| VPN Server Wizard     |   |              |           |                    |           |                 |             |
| Remote Access Control |   |              |           |                    |           |                 |             |
| PPP General Setup     |   |              |           |                    |           |                 |             |
| IPSec General Setup   |   |              |           |                    |           |                 |             |
| VPN Profiles          |   |              |           |                    |           |                 |             |
| VPN TRUNK Management  |   | 4            |           |                    |           |                 |             |
| Connection Management | - |              |           |                    |           |                 |             |

2. Create a profile for WAN 1 (named 2950WAN1). Type the settings as shown below:

| PSec                 |                |                 |            |       | _ X      |
|----------------------|----------------|-----------------|------------|-------|----------|
| Profile :            | 2950WAN1       |                 |            |       |          |
| Enable This Profile  |                |                 |            |       |          |
| Туре :               | 💿 IPSec 🔘 PPTF | P Dial-Out 🔘 PP | TP Dial-In |       |          |
|                      |                |                 |            |       |          |
| Basic Advanced       | GRE            | Proposal        | PPTP       |       |          |
| Always On :          | 🔿 Enable 🧕     | Disable         |            |       | -        |
| For Remote Dial-In : | 🔵 Enable 🧕     | Disable         |            |       | =        |
| Auth Type :          | PSK            | *               |            |       |          |
| Preshared Key :      | •••            |                 |            |       |          |
| Security Protocol :  | ESP            | *               |            |       |          |
| WAN Profile :        | wan1           | ~               |            |       |          |
| 4                    |                |                 |            |       |          |
|                      |                |                 |            | Apply | 🔇 Cancel |

| Profile :           | 2950WAN1                         |  |
|---------------------|----------------------------------|--|
| Enable This Profil  |                                  |  |
| Type :              | IPSec OPTP Dial-Out OPTP Dial-In |  |
| Basic Advan         | GRE Proposal PPTP                |  |
| Enable GRE Function | :      • Enable      O Disable   |  |
| Local GRE IP :      | 1 . 1 . 2 mm (Optional)          |  |
| Remote GRE IP :     | 1 . 1 . 1 . (Optional)           |  |
| Auto Generate GRE   | ey : 💿 Enable 🔘 Disable          |  |
|                     |                                  |  |

- 3. Click **Apply** to save the settings and exit the dialog.
- 4. Create a profile for WAN 2 (named 2950WAN2).

| IPSec                |             |                  |           |           | =×       |
|----------------------|-------------|------------------|-----------|-----------|----------|
| Profile :            | 2950WAN2    |                  |           |           |          |
| Туре :               | IPSec OPPTI | P Dial-Out 🔘 PPT | P Dial-In |           |          |
| Basic Advance        | ed GRE      | Proposal         | PPTP      |           |          |
| Always On :          | 🔵 Enable 🧕  | Disable          |           |           | ^        |
| For Remote Dial-In : | 🔵 Enable 🧕  | Disable          |           |           | E        |
| Auth Type :          | PSK         | ~                |           |           |          |
| Preshared Key :      | •••         |                  |           |           |          |
| Security Protocol :  | ESP         | *                |           |           |          |
| WAN Profile :        | wan2        | *                |           |           | -        |
| 4                    | I           |                  |           |           | >        |
|                      |             |                  |           | 🗎 Apply ( | 🔇 Cancel |

| IPSec              |                   |                |            | -×     |
|--------------------|-------------------|----------------|------------|--------|
| Profile :          | 2950WAN2          |                |            |        |
| Enable This Prof   | le                |                |            |        |
| Type :             | IPSec OPPTP       | Dial-Out 🔵 PP1 | TP Dial-In |        |
| Basic Adva         | nced GRE          | Proposal       | рртр       |        |
| Enable GRE Functio | n: 💿 Enable 🔘 D   | isable         |            |        |
| Local GRE IP :     | 2 . 2             | . 2 . 2        | (Optional) |        |
| Remote GRE IP :    | 2 . 2             | . 2 . 1        | (Optional) |        |
| Auto Generate GRE  | Key: 💿 Enable 🔘 D | isable         |            |        |
|                    |                   |                |            |        |
|                    |                   |                | 📑 Apply 🔇  | Cancel |

- 5. Click **Apply** to save the settings and exit the dialog.
- 6. Open VPN and Remove Access>>VPN Trunk Management and click the Load Balance Pool tab. Click Add to add a Load Balance Pool profile.

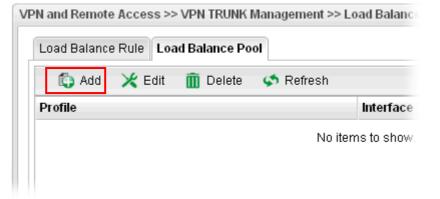

7. The following window will pop up. Give a name for the profile.

| jour : joii  | Y            |          |
|--------------|--------------|----------|
| Load Balance | e Pool       | _×       |
| Mode         | Load Balance |          |
| Profile :    | 2950_LB      |          |
|              |              |          |
|              |              |          |
|              |              |          |
|              |              |          |
| 1            |              |          |
|              |              |          |
|              | 🖬 Apply      | 🔇 Cancel |

8. Click the **Load Balance** tab. Select the IPSec GRE profiles (e.g., 2950WAN1) set for Vigor2950 then click **Apply**.

| l Balance I | 2001                  | -               |
|-------------|-----------------------|-----------------|
| Mode        | Load Balance          |                 |
| Interface   | : 2950WAN1,2950WAN2 - |                 |
| interrace   | 39                    |                 |
|             | 39_1<br>2950WAN1      |                 |
|             | 2950WAN2              |                 |
|             |                       |                 |
|             |                       |                 |
|             |                       |                 |
|             |                       |                 |
|             |                       |                 |
|             |                       |                 |
|             |                       |                 |
|             |                       |                 |
|             |                       |                 |
|             |                       |                 |
|             |                       |                 |
|             |                       |                 |
|             |                       | 💾 Apply 🛛 🔇 Car |

9. Click the Load Balance Rule tab and click Add to add a Load Balance rule profile.

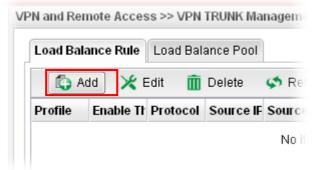

10. Enable this profile and input the following settings then click Apply.

Type the local network IP address and Mask of Vigor3900 as Source IP Address and Source Mask; type the network IP and Mask of Vigor2950 as Destination IP Address & Destination Mask. Select the Load Balance Pool profile (e.g., 2950\_LB) set for Vigor2950.

| Profile :                | 2950   |          |      |    |       |       |            |
|--------------------------|--------|----------|------|----|-------|-------|------------|
| 🔽 Enable This Profile    |        |          |      |    |       |       |            |
| Protocol :               | ALL    |          |      | ~  |       |       |            |
| Source IP Address        | 192    | . 168    | . 29 |    | 0     | IIII  | ) (Optiona |
| Source Mask :            | 255.25 | 55.255.0 |      | *  | (Opti | onal) |            |
| Destination IP Address : | 192    | . 168    | . 1  | ]. | 0     | m     | ) (Optiona |
| Destination Mask :       | 255.25 | 55.255.0 |      | ¥  | (Opti | onal) |            |
| Load Balance Pool :      | 2950_  | LB       |      | ~  |       |       |            |

## **Configuring Vigor2950**

1. In Vigor2950, it is necessary to build two VPN connections (for two WANs) to connect with Vigor3900. Please open the Web User Interface of Vigor2950 and open **VPN and Remote Access >> LAN to LAN**.

| Vigor2950<br>Dual-WAN SSL VPN A                                                                                                    |                                                                                                    | <b>Dray</b> Tek                                                                                                    |
|----------------------------------------------------------------------------------------------------|----------------------------------------------------------------------------------------------------|----------------------------------------------------------------------------------------------------|
| Off  Quick Start Wizard Service Activation Wizard Online Status                                                                                                    | VPN and Remote Access >> LAN to LAN<br>Profile Index : 1<br>1. Common Settings                                                                                                   |                                                                                                    |
| WAN<br>LAN<br>NAT<br>Firewall<br>Objects Setting<br>CSM<br>Bandwidth Management<br>Applications<br>VPN and Remote Access<br>• VPN Cient Wizard                                                                                                    | Profile Name     2960WAN1     ✓ Enable this profile            VPN Dial-Out Through:         WAN1 Only ♥           Netbios Naming Packet                                         | Call Direction O Both O Dial-Out Dial-In<br>Always on<br>Idle Timeout 1 second(s)<br>Enable PING to keep alive                                     |
| VPN Server Wizard Remote Access Control                                                                                                    | 2. Dial-Out Settings                                                                                                    |                                                                                                    |
| PPP General Setup     PiPScc General Setup     PiPScc Peer identity     Remote Dial-in User     LAN to LAN     VPN TRUNK Management     Connection Management     Connection Management     Stystem Maintenance     Diagnostics     Support Area     Application Note     FAQ     Status: Ready | Type of Server Lam calling<br>ISDN<br>PPTP<br>IPSec Tunnel<br>L2TP with IPSec Policy Name<br>Server IP/Host Name for VPN.<br>(such as draytek.com or 123.45.67.89)<br>29.29.29.1 | Link Type Edik bps<br>Username ???<br>Password PPP Authentication PAP/CHAP<br>VJ Compression On Off<br>IKE Authentication Method<br>Pre-Shared Key |

- First, please type the name of such VPN connection in the field of Profile Name (e.g., 3900WAN1).
- Choose **WAN1 Only** as **VPN Dial-Out Through** setting to specify which WAN interface will be used for building VPN connection.
- Choose **Dial-Out** as **Call Direction** and check the box of **Always on**.
- For **Dial-Out Settings**, please choose **IPSec Tunnel** and type WAN IP address of Vigor3900 in the field of **Server IP/Host Name for VPN** (e.g., 29.29.29.1). Type the same IKE Pre-Shared Key configured in Vigor3900.
- For the role of Vigor2950 is dialing-out, please skip Dial-In setting. In this example, please type the 1.1.1.1 in the field of **My GRE IP**; and type the GRE IP address 1.1.1.2 in the field of **Peer GRE IP**.

|                                     |                                                                                                    |                   | DES 0 30               | es 🖻 aes                     |
|-------------------------------------|----------------------------------------------------------------------------------------------------|-------------------|------------------------|------------------------------|
| Start Wizard<br>e Activation Wizard |                                                                                                    |                   | Callback Function (CB  | CP)                          |
| Status                              |                                                                                                    |                   | 🗌 Enable Callback F    | unction                      |
|                                     |                                                                                                    |                   | 🗌 Use the Following    | Number to Callback           |
|                                     |                                                                                                    |                   | Callback Number        |                              |
| ill                                 |                                                                                                    |                   | Callback Budget        | 0 minute(s)                  |
| s Setting                           | 1 005 000 000                                                                                                   |                   | Comback budget         |                              |
| vidth Management                    | 4. GRE over IPSec Setting                                                                                       | A                 |                        |                              |
| ations                              | 🗹 Enable IPSec Dial-Ou                                                                                          |                   |                        |                              |
| nd Remote Access                    | Logical Traffic                                                                                                 | My GRE IP 1.1.1.1 | Peer GRE IP            | 1.1.1.2                      |
| V Server Wizard                     | 5. TCP/IP Network Settings                                                                                      | s                 |                        |                              |
| note Access Control                 | My WAN IP                                                                                                    | nnnn              | RIP Direction          | Disable 💌                    |
| P General Setup<br>ec General Setup |                                                                                                    | levere.           | From first subnet to r | emote network, you have to   |
| ec Peer Identity                    | Remote Gateway IP                                                                                               | 0.0,0.0           | do                     | emote network, you have to   |
| note Dial-in User<br>I to LAN       | Remote Network IP                                                                                               | 192.168.29.0      |                        | Route M                      |
| TRUNK Management                    | Remote Network Mask                                                                                             | 255.255.255.0     | -                      |                              |
| nection Management                  |                                                                                                    | Percipative con   | 🗆 Change default rou   | te to this VPN tunnel ( Only |
| ate Management                      | Local Network IP                                                                                                | 192.168.1.0       | single WAN supports th | iis )                        |
| Maintenance                         | Local Network Mask                                                                                              | 255.255.255.0     |                        |                              |
| stics                               | the second second second second second second second second second second second second second second second se |                   |                        |                              |

- Please type the network IP address and subnet of Vigor3900 in the field of Remote Network IP and Remote Network Mask. Type the network IP address and subnet of Vigor2950 in the field of Local Network IP and Local Network Mask.
- 2. Continue to set the second VPN connection (profile name is 3900WAN2). The first VPN tunnel will be used by WAN1 of Vigor2950. The second VPN tunnel will be configured for the WAN2 of Vigor2950. Therefore, please choose **WAN2 Only** for **VPN Dial-Out Through**.

| Vigor2950<br>Dual-WAN SSL VPN A                                                                                                    |                                                                                                    | <b>Dray</b> Tek                                                                                                    |
|----------------------------------------------------------------------------------------------------|----------------------------------------------------------------------------------------------------|----------------------------------------------------------------------------------------------------|
| Off                                                                                                    | VPN and Remote Access >> LAN to LAN<br>Profile Index : 2<br>1. Common Settings                                                                                                    |                                                                                                    |
| LAN<br>NAT<br>Firewall<br>Objects Setting<br>CSM<br>Bandwidth Management<br>Applications<br>VPN and Remote Access<br>> VPN and Remote Access<br>> VPN client Wizard<br>> VPN Server Wizard                                                                                                    | Profile Name 3900WAN2<br>Enable this profile<br>VPN Dial-Out Through: WAN2 Only<br>Netbios Naming Packet Pass Block<br>Multicast via VPN Pass Block<br>(for some IGMP,IP-Camera,DHCP Relayetc.)                   | Call Direction  Both  Dial-Out Dial-In Callways on Idle Timeout -1 second(s) Enable PING to keep alive PING to the IP                                     |
| Remote Access Control     PPP General Setup     IPSec General Setup     IPSec Deer Identity     Remote Dials in User     LAN to LAN     VPN TRUMM Management     Controlion Management     SSL VPN     System Maintenance     Diagnostics     Support Area     Application Note     FAQ     Status: Ready | 2. Dial-Out Settings<br>Type of Server I am calling<br>○ ISDN<br>○ PPTP<br>◎ IPSec Tunnel<br>○ L2TP with IPSec Policy None<br>Server IP/Host Name for VPN.<br>(such as draytek.com or 123.45.67.89)<br>29.29.29.2 | Link Type 64k bps V<br>Username ???<br>Password PPP Authentication PAPICHAP V<br>V3 Compression © On Off<br>IKE Authentication Method<br>© Pre-Shared Key |

- Choose **IPSec Tunnel** and type the **Server IP** and Pre-shared Key as shown below.
- In the field of GRE over IPSec, please type the corresponding settings for Vigor3900. Refer to the following figure. In this example, please type the 2.2.2.1 in the field of **My GRE IP**; and type the GRE IP address 2.2.2.2 in the field of **Peer GRE IP**.

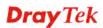

• Next, type the **Network IP** and **Network Mask** for both remote and local ends to complete the second VPN connection.

| ff 🛛 💌                                                        |                                                                                                    |                                             | DES 030                    | DES 🖻 AES                           |  |
|---------------------------------------------------------------|----------------------------------------------------------------------------------------------------|---------------------------------------------|----------------------------|-------------------------------------|--|
| uick Start Wizard<br>ervice Activation Wizard<br>Iline Status |                                                                                                    |                                             | Callback Function (CB      |                                     |  |
| AN<br>IN                                                      |                                                                                                    |                                             | Callback Number            | Number to Callback                  |  |
| AT<br>rewall<br>sjects Setting                                |                                                                                                    |                                             | Callback Budget            | 0 minute(s)                         |  |
| M<br>Indwidth Management                                      | 4. GRE over IPSec Setting                                                                                       |                                             |                            |                                     |  |
| plications<br>N and Remote Access<br>VPN Client Wizard        | Enable IPSec Dial-Ou                                                                                            | t function GRE over IP<br>My GRE IP 2.2.2.1 | Sec Peer GRE IP            | 2.2.2.2                             |  |
| VPN Server Wizard                                             | 5. TCP/IP Network Settings                                                                                      | 5                                           |                            |                                     |  |
| Remote Access Control<br>PPP General Setup                    | My WAN IP                                                                                                    | 0.0.0.0                                     | RIP Direction              | Disable 💌                           |  |
| IPSec General Setup<br>IPSec Peer Identity                    | Remote Gateway IP                                                                                               | 0.0.0.0                                     | From first subnet to<br>do | remote network, you have to         |  |
| Remote Dial-in User<br>LAN to LAN                             | Remote Network IP                                                                                               | 192.168.29.0                                |                            | Route 💌                             |  |
| VPN TRUNK Management<br>Connection Management                 | Remote Network Mask                                                                                             | 255.255.255.0                               |                            | and the second second               |  |
| tificate Management                                           | Local Network IP                                                                                                | 192.168.1.0                                 | Single WAN supports the    | ite to this VPN tunnel ( Only nis ) |  |
| VPN<br>tem Maintenance                                        | Local Network Mask                                                                                              | 255.255.255.0                               |                            |                                     |  |
| gnostics                                                      | the second second second second second second second second second second second second second second second se | More                                        |                            |                                     |  |

- After finished the settings on both VPN connections, please access the Web User Interface of Vigor2950 and open VPN and Remote Access > VPN Trunk Management to make these two VPN connections into one Load Balance group.
- 4. Type the name (e.g., 3900) of the **Load Balance** in the field of **Profile Name**. Specify the VPN profiles in Member 1 and Member 2 respectively. Then, choose **Load Balance** as the **Active Mode**.

| General Setup |                         |                          |   |
|---------------|-------------------------|--------------------------|---|
| Status        | ⊙ Enable ○ Disable      |                          |   |
| Profile Name  | 3900                    |                          |   |
| Member1       | 1 3900WAN1 IPSec        | 29.29.29.1(192.168.29.0) | * |
| Member2       | 2 3900WAN2 IPSec        | 29.29.29.2(192.168.29.0) | * |
| Active Mode   | 🛇 Backup 💿 Load Balance |                          |   |

Edit

Delete

5. Click Add. After finished the settings for Vigor3900 and Vigor2950, please check if the VPN connection is built successfully in both devices respectively. Take Vigor3900 for an example, open VPN and Remote Access>> Connection Management for viewing the result.

Add

| Connection N | lanagement  |            |                 |          |             |             |            |
|--------------|-------------|------------|-----------------|----------|-------------|-------------|------------|
| Profiles :   |             | × 9        | Connect 💿 IPS   | ec OPPTP | 🦛 Refresh   |             |            |
| VPN          | Туре        | Remote IP  | Virtual Network | Up Time  | RX(Packets) | TX(Packets) | Disconnect |
| 2950WAN1     | IPSec/DES_N | 29.29.29.3 | 1.1.1/32        | 00:47:13 | 0           | 0           | X          |
| 2950WAN2     | IPSec/DES N | 29.29.29.4 | 2.2.2.1/32      | 00:47:12 | a           | 0           | X          |

As to Vigor2950, please open VPN and Remote Access>>Connection Management to confirm the result.

#### VPN and Remote Access >> Connection Management

| Dial-out Tool      | Refresh Seconds : 10 💌 Refresh |
|--------------------|--------------------------------|
| General Mode:      | Dial                           |
| Backup Mode:       | Dial                           |
| Load Balance Mode: | (3900) 29.29.29.1 🔽 Dial       |

| /PN Connection Status<br>Current Page: 1 Page No. Go : |                             |                        |                 |            |                 |   |    |        |      |
|--------------------------------------------------------|-----------------------------|------------------------|-----------------|------------|-----------------|---|----|--------|------|
| VPN                                                    | Туре                        | Remote IP              | Virtual Network | Tx<br>Pkts | Tx<br>Rate(Bps) | D | Du |        |      |
| 1<br>(3900WAN1 )                                       | IPSec Tunnel<br>DES-No Auth | 29.29.29.1<br>via WAN1 | 192.168.29.0/24 |            | 0               | 0 | 0  | 0:0:0  | Drop |
| 2<br>(3900WAN2)                                        | IPSec Tunnel<br>DES-No Auth | 29.29.29.2<br>via WAN2 | 192.168.29.0/24 | 0          | 0               | 0 | 0  | 0:0:16 | Drop |

xxxxxxxx : Data is encrypted. xxxxxxxx : Data isn't encrypted.

# 3.6 How to Setup 50 WANs on Vigor3900

Vigor3900 has 5 physical WANs; however, it can be extended to 50 WANs at most by using VLAN Tagging technology.

Below will show how to achieve **50** WANs setup by one Vigor3900 and two VigorSwitch2260s. Refer to the following application illustration:

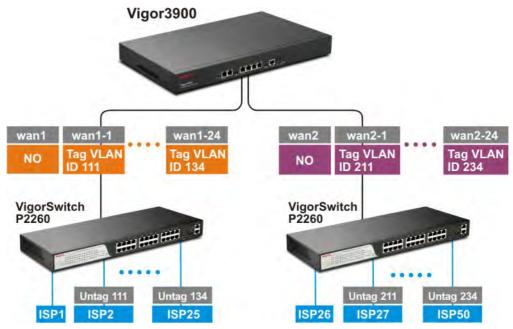

### Configuring 50 WAN profiles on Vigor3900

1. Change mode from **Basic** to **Advance** via **WAN>>General Setup** page.

|                        | WAN >> General | 3900 Sei       |                |                |                  |      |               |                      |
|------------------------|----------------|----------------|----------------|----------------|------------------|------|---------------|----------------------|
| to Logout : Off        | General Setu   |                |                |                |                  |      |               |                      |
| Online Status          | 🕞 Add          | 🗶 Edit   前     | Delete 🗳 F     | Refresh Mode : | Advance          | ~    | Profi         | le Number Limit : 50 |
| WAN<br>General Setup   | Profile        | Enable This Pr | Description    | VLAN ID        | Basic<br>Advance |      | IPv4 Protocol | IPv6 Protocol        |
| Default Route          | wan1           | true           | ADSL_01        | 10             | Enable           | WAN1 | PPPoE         | Link-Local           |
| Load Balance           | wan2           | false          |                | 11             | Disable          | WAN2 | PPPoE         | Link-Local           |
| Switch                 | wan3           | true           |                | 12             | Disable          | WAN3 | PPPoE         | Link-Local           |
| LAN                    | wan4           | true           |                | 13             | Disable          | WAN4 | Static        | Link-Local           |
| NAT                    | wan5           | false          |                | 14             | Disable          | WAN5 | None          | Link-Local           |
| Firewall               | Marketing      | true           | Marketing Dept | 22             | Disable          | WAN1 | DHCP          | DHCP-IA_NA           |
| Objects Setting        |                |                |                |                |                  |      |               |                      |
| User Management        |                |                |                |                |                  |      |               |                      |
| Applications           |                |                |                |                |                  |      |               |                      |
| VPN and Remote Access  |                |                |                |                |                  |      |               |                      |
| Certificate Management |                |                |                |                |                  |      |               |                      |
| SSL VPN                |                |                |                |                |                  |      |               |                      |
| Bandwidth Management   |                |                |                |                |                  |      |               |                      |
| System Maintenance     |                |                |                |                |                  |      |               |                      |
| Diagnostics            |                |                |                |                |                  |      |               |                      |
| External Devices       |                |                |                |                |                  |      |               |                      |

2. Click **OK**. Vigor3900 will ask you to re-login.

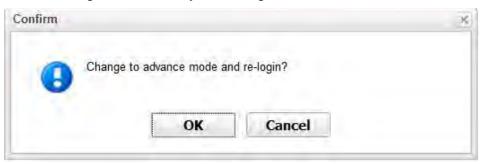

3. Delete default wan profiles for wan3, wan4 and wan5 by selecting the wan profile then click **Delete**.

| 🚺 Add   | 🔀 Edit | Delete          | Refresh Mod        | le : Advance         | *        |        |               | Profile Number |
|---------|--------|-----------------|--------------------|----------------------|----------|--------|---------------|----------------|
| Profile | Enab   | le This Profile | Description        | VLAN ID              | Port     | Untag  | IPv4 Protocol | IPv6 Protocol  |
| wan1    | true   |                 |                    | 10                   | WAN1     | Enable | DHCP          | Link-Local     |
| wan2    | true   |                 |                    | 11                   | WAN2     | Enable | DHCP          | Link-Local     |
| wan3    | false  |                 |                    | 12                   | WAN3     | Enable | None          | Link-Local     |
| wan4    | false  |                 |                    | 13                   | WAN4     | Enable | None          | Link-Local     |
| wan5    | false  | Confirm         |                    | 14                   | MANE     | Enable | None          | Link-Local     |
|         |        | 0               | The Selected Confi | g Will be Deleted, C | ontinue? |        |               |                |

4. Click **Add** to add new WANs.

| General Setu | p                  |                     |
|--------------|--------------------|---------------------|
| 🚺 Add        | 💥 Edit 🔟 Del       | lete 🗳 Refresh Mode |
| Profile      | Enable This Prof I | Description VLAN ID |

5. Create a new WAN profile named with **wan1\_1**, and set VLAN ID named with **111** based on WAN Port 1(WAN1). Note that **Untag** must be set with **Disable**. It means wan1\_1 can accept the packets tagged with VLAN ID 111. Next, click **Apply** to save the settings.

| Global PP         | TP Static                                                                                                    | DHCP    | PPPoE     | StaticV6 | DHCPV6 |  |
|-------------------|----------------------------------------------------------------------------------------------------|---------|-----------|----------|--------|--|
| Side 1            | Charles and the second second s | 2       |           |          |        |  |
|                   |                                                                                                    |         |           |          |        |  |
| Profile :         | wan1_1                                                                                                    |         |           |          |        |  |
| Enable This Pro   | ofile                                                                                                    |         |           |          |        |  |
| Description :     |                                                                                                    | (Optio  | nal)      |          |        |  |
| VLAN ID :         | 111                                                                                                    |         |           |          |        |  |
| VLAN Tag :        | Disable                                                                                                    | ~       |           |          |        |  |
| Port :            | WAN1                                                                                                    | ~       |           |          |        |  |
| Default MAC Addre | ss : 💿 Enable 🔿 Disa                                                                                                    | able    |           |          |        |  |
| MAC Address :     | 00 : 50 :                                                                                                    | 7f : e7 | : do : 21 |          |        |  |
| Mode :            | NAT                                                                                                    | ~       |           |          |        |  |
| IPv4 Protocol :   | None                                                                                                    | ~       |           |          |        |  |
| IPv6 Protocol :   | Link-Local                                                                                                    | ~       |           |          |        |  |
|                   | -                                                                                                    |         |           |          |        |  |
|                   |                                                                                                    |         |           |          |        |  |
|                   |                                                                                                    |         |           |          |        |  |
|                   |                                                                                                    |         |           |          |        |  |

6. Create other WAN profiles named with **wan1\_2 ~ wan1\_24** (referring to the settings on the left side of the application illustration) and **wan2\_1~ wan2\_24** (referring to the settings on the right side of the application illustration) and set them with VLAN ID (112~ 134 and 211~ 234) by repeating step 4 ~ step 5.

### Configuration on VigorSwitch2260

- 1. Setup VLAN mode as Tag VLAN.
- 2. Click Add to create a New VLAN GROUP via VLAN>>TAG-based Group page.

| Dray Tek                            | damp ( ) ) |    |        |           | HH - H  |
|-------------------------------------|------------|----|--------|-----------|---------|
| Auto Logout 3 min 💌                 |            |    |        |           |         |
| VigorSwitch P2260<br>System<br>Port |            |    | Tag-l  | based Gro | oup     |
| PoE<br>Loop Detection               |            | No | VLAN N | AME       | VID     |
| SNMP                                |            | _  |        |           |         |
| DHCP Boot                           |            | 1  | defa   | uit       | 1       |
| IGMP Snooping                       |            |    |        |           |         |
| VLAN                                |            |    |        |           |         |
| VLAN Mode                           |            |    |        |           |         |
| Tag-based Group                     |            |    |        |           |         |
| PVID                                |            |    |        |           |         |
| Port based Group                    |            |    |        |           |         |
| Management Vlan                     |            |    |        |           |         |
| MAC Table                           |            |    |        |           |         |
| GVRP                                |            |    |        |           |         |
| STP                                 |            |    |        |           |         |
| Trunk                               |            |    |        |           |         |
| 802.1X                              |            |    |        |           |         |
| Alarm                               |            |    |        |           |         |
| Configuration                       |            |    |        |           |         |
| Security                            |            |    |        |           |         |
| Bandwidth                           |            |    |        |           |         |
| QoS                                 |            |    |        |           |         |
| Diagnostics                         |            |    |        |           |         |
| TFTP Server                         |            |    |        | -         | and and |
| Log                                 |            |    | Add    | Edit      | Delete  |
| Firmware Upgrade                    |            |    |        |           |         |
| Reboot                              |            |    |        |           |         |
| Logout                              |            |    |        |           |         |

3. Type VLAN name and VID with **111**.

| VLAN name | 111   |       |       |       |       |       |       |       |
|-----------|-------|-------|-------|-------|-------|-------|-------|-------|
| VID       | 111   |       |       |       |       |       |       |       |
|           | 1. 🗹  | 2. 🗌  | 3. 🗌  | 4. 🗌  | 5. 🗌  | 6. 🗌  | 7. 🗌  | 8. 🗌  |
| Mambar    | 9. 🗌  | 10.   | 11. 🗌 | 12. 🗌 | 13. 🗌 | 14. 🗌 | 15. 🗌 | 16. 🗌 |
| Member    | 17. 🗌 | 18.   | 19. 🗌 | 20. 🗌 | 21. 🗌 | 22. 🗌 | 23. 🗌 | 24. 🗌 |
|           | 25. 🗌 | 26. 🗹 |       |       |       |       |       |       |
|           | 1. 🗹  | 2. 🗌  | 3. 🗌  | 4. 🗌  | 5. 🗌  | 6. 🗌  | 7. 🗌  | 8. 🗌  |
| 11-1      | 9. 🗌  | 10.   | 11. 🗌 | 12. 🗌 | 13. 🗌 | 14. 🗌 | 15. 🗌 | 16. 🗌 |
| Untag     | 17. 🗌 | 18.   | 19. 🗌 | 20. 🗌 | 21. 🗌 | 22. 🗌 | 23. 🗌 | 24. 🗌 |
|           | 25. 🗌 | 26.   |       |       |       |       |       |       |

| Tag-based | VLAN |
|-----------|------|
|-----------|------|

| • | Suppose the physical WAN1 of Vigor3900 connects to Port 26 of VigorSwitch.                  |
|---|---------------------------------------------------------------------------------------------|
|   | Port 26 will receive untagged packets (based on profile wan1) and packets tagged            |
|   | with 111 to 134 (based on profiles <b>wan1_1</b> to <b>wan1_24</b> ). Therefore VigorSwitch |
|   | Port 26 must be the member of VLAN Group ID 111 to 134.                                     |

Apply

- In **Member** field, select Port 1 and Port 26 as members of VLAN Group 111. Member setting means only the selected port number (e.g., Port 1 and Port 26) will receive packets with VLAN TAG 111 coming from Vigor3900.
- In **Untag** field, select Port 1 as Untag. Untag setting means VigorSwitch will untag the packets while sending it to Port 1. Because general PC or normal network devices do not accept VLAN packets, therefore in this example, Vigor3900 WAN1 must be connected to VigorSwitch Port 26 for receiving packets with tagged VLAN ID.
- Since ISP modem usually doesn't accept tagged packets, we have to set Untag for the Port (e.g, Port 1) used for ISP modem. Connect ISP modem for **wan1\_1** to VigorSwitch Port 1.
- 4. Create the rest VLAN Groups (total is 24) by referring to the following figure. Please notice that Port 26 must be selected as the member for each group, for it is the channel for any packets coming from Vigor3900. As to Untag, when you check Port 2 and Port 26, you have to untag Port 2; when you check Port 3 and Port 26, you have to untag Port 3; and so forth.

|    | -         | •      |   |
|----|-----------|--------|---|
| No | VLAN NAME | VID    |   |
| 1  | default   | 1      | ^ |
| 2  | 111       | 111    |   |
| 3  | 112       | 112    |   |
| 4  | 113       | 113    |   |
| 5  | 114       | 114    |   |
| 6  | 115       | 115    |   |
| 7  | 116       | 116    | Ξ |
| 8  | 117       | 117    |   |
| 9  | 118       | 118    |   |
| 10 | 119       | 119    |   |
| 11 | 120       | 120    |   |
| 12 | 121       | 121    |   |
| 13 | 122       | 122    |   |
| 14 | 123       | 123    |   |
| 15 | 124       | 124    |   |
| 16 | 125       | 125    |   |
| 17 | 126       | 126    | ~ |
|    |           |        |   |
|    |           |        |   |
|    | Add Edit  | Delete |   |

#### **Tag-based Group**

5. Go to **VLAN>>PVID** page to set up PVID for each port.

### PVID

| Port No | PVID | Default Priority | Drop Untag | 14 | 124 | 0 🗸 | Disable 🗸 |
|---------|------|------------------|------------|----|-----|-----|-----------|
| 1       | 111  | 0 👻              | Disable 🔽  | 15 | 125 | 0 🗸 | Disable 🗸 |
| 2       | 112  | 0 🗸              | Disable 🔻  | 16 | 126 | 0 🗸 | Disable 🔽 |
| 3       | 113  | 0 🗸              | Disable 🔻  | 17 | 127 | 0 🗸 | Disable 🗸 |
| 4       | 114  | 0 👻              | Disable 🚩  | 18 | 128 | 0 🗸 | Disable 🗸 |
| 5       | 115  | 0 🗸              | Disable 🚩  | 19 | 129 | 0 🗸 | Disable 🗸 |
| 6       | 116  | 0 🗸              | Disable 🗸  | 20 | 130 | 0 ~ | Disable 🗸 |
| 7       | 117  | 0 🗸              | Disable 🗸  | 21 | 131 | 0 ~ | Disable 🗸 |
| 8       | 118  | 0 🗸              | Disable 🚩  | 22 | 132 | 0 ~ | Disable 🗸 |
| 9       | 119  | 0 💌              | Disable 🚩  | 23 | 133 | 0 ~ | Disable V |
| 10      | 120  | 0 🗸              | Disable 👻  | 24 | 134 | 0 🗸 | Disable V |
| 11      | 121  | 0 🗸              | Disable 👻  | 25 | 1   | 0 🗸 | Disable V |
| 12      | 122  | 0 💌              | Disable 💌  | 25 | 1   | 0 🗸 | Disable V |
| 13      | 123  | 0 ~              | Disable 🚩  | 20 | 1   | V Y | Disable   |

- PVID means VigorSwitch2260 will check and add VLAN tags while receiving packets from Ports.
- ISP modem 1 which connects to Port 1 doesn't support VLAN Tag.
- While the switch receives packets from Port 1, it will add VLAN Tag 111 to the packets Then Vigor3900 wan1\_1 will receive the packets.
- 6. After finishing the configuration for one VigorSwitch, please set for another VigorSwitch with the same procedure. The file names shall be wan2\_1~ wan2\_24 and the VLAN ID shall be set as 211~ 234.

# 3.7 CVM Application - How to manage the CPE (router) through Vigor3900?

To manage CPEs through Vigor3900, you have to set URL on CPE first and set username and password for Vigor3900. For this section, we use Vigor2830 series as the example. The firmware upgrade for the CPE can be done through Vigor2830 series.

#### 3.7.1 Configure Settings on Vigor3900

- 1. Access into the web user interface of Vigor3900.
- 2. Open **System Maintenance>>Access Control**. Check **Enable** for **Web Allow** and type the value for **Web Port**. Then click **Apply** to save the settings.

| n Maintenance >> Acce | ess Control          |   |
|-----------------------|----------------------|---|
|                       |                      |   |
| Web Allow :           | 💿 Enable i 🔿 Disable |   |
| Web Port :            | 80                   |   |
| Teinet Allow :        | 💿 Enable  🔿 Disable  |   |
| Teinet Port :         | 23                   |   |
| SSH Allow :           | Enable Oisable       |   |
| SSH Port :            | 22                   |   |
| HTTPS Allow :         | 💿 Enable  🔿 Disable  |   |
| HTTPS Port :          | 443                  |   |
| Server Certificate :  | Default              |   |
| User Define :         | 🔿 Enable 💿 Disable   |   |
| Allowed IP1           |                      | ~ |

3. Open **Central VPN Management>>CPE Management**. On the page of **CPE Maintenance**, there is no CPE managed by Vigor3900.

| 13:53:06 | Login: Admin             | 6                                                 |
|----------|--------------------------|---------------------------------------------------|
|          |                          |                                                   |
|          |                          |                                                   |
|          |                          |                                                   |
|          | Fotal number of devices: | :0                                                |
|          |                          |                                                   |
|          |                          | 13:53:06 Login: Admin<br>Total number of devices: |

4. Open Central VPN Management>>General Setup.

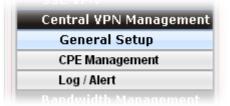

5. Click the **General Setup** tab. Check the **Enable** box. Specify the WAN interface from the WAN Profile drop down list. Type the values for **Port**, **Username**, and **Password** respectively. Remember the values configured in this page.

| eneral Setup VP    | N General Setup |
|--------------------|-----------------|
| 🗷 Enable           |                 |
| WAN Profile :      | wan1            |
| Port :             | 9000            |
| Username :         | acs             |
| Password           |                 |
| Polling Status :   | Enable Obisable |
| Polling Interval : | 900             |

6. Click **Apply** to save the settings.

## 3.7.2 Configure Settings on CPE

To manage CPEs through Vigor3900, you have to set ACS URL on CPE first and set username and password for Vigor3900.

- 1. Connect one CPE (e.g., Vigor2830 series) and get ready to access into the web user interface of the CPE.
- 2. Open a web browser (for example, **IE**, **Mozilla Firefox** or **Netscape**) on your computer and type **http://192.168.1.1.**
- 3. Please type username and password on the window. If you don't know the correct username and password, please consult our dealer to get them.
- 4. Open System Maintenance >> TR-069.

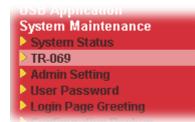

5. In the field of ACS Server, type the URL (IP address with port number) of Vigor3900: "http://{IP address of Vigor3900}:{CVM port}/ACSServer/services/ACSServlet" and type the same Username and Password defined on the page of Central VPN Management>>General Setup in Vigor3900. Then, click Enable for CPE Client and then click OK to save the settings.

| System Maintenance >> | <ul> <li>TR-069 Setting</li> </ul> |
|-----------------------|------------------------------------|
|-----------------------|------------------------------------|

| ACS | and | CPE | Settings | ; |
|-----|-----|-----|----------|---|
|-----|-----|-----|----------|---|

| ACS Server On            | Internet <b>v</b>                     |
|--------------------------|---------------------------------------|
| ACS Server               |                                       |
| URL                      | http://172.17.1.182:9000              |
| Username                 | acs                                   |
| Password                 |                                       |
| <b>CPE Client</b>        | ile                                   |
| URL                      | http://172.17.1.208:8069/cwm/CRN.html |
| Port                     | 8069                                  |
| Username                 | vigor                                 |
| Password                 | •••••                                 |
| Periodic Inform Settings |                                       |
| Disable                  |                                       |
| Enable                   |                                       |
| Interval Time            | 60 second(s)                          |

## 3.7.3 Invoke Remote Management for CPE

1. Login the web user interface of the CPE.

System Maintenance >> Management

- 2. Open System Maintenance>>Management Setup.
- 3. Check Allow management from the Internet to set management access control.

| IPv6 Management Setup                 |                                                                                                    |
|---------------------------------------|----------------------------------------------------------------------------------------------------|
| Management Port Setup                 | )                                                                                                    |
| <ul> <li>User Define Ports</li> </ul> | O Default Ports                                                                                                    |
| Telnet Port                           | 23 (Default: 23)                                                                                                    |
| HTTP Port                             | 80 (Default: 80)                                                                                                    |
| HTTPS Port                            | 443 (Default: 443                                                                                                   |
| FTP Port                              | 21 (Default: 21)                                                                                                    |
| SSH Port                              | 22 (Default: 22)                                                                                                    |
|                                       |                                                                                                    |
|                                       |                                                                                                    |
| —                                     |                                                                                                    |
|                                       |                                                                                                    |
|                                       |                                                                                                    |
|                                       |                                                                                                    |
|                                       |                                                                                                    |
|                                       | <ul> <li>User Define Ports</li> <li>Telnet Port</li> <li>HTTP Port</li> <li>HTTPS Port</li> <li>FTP Port</li> </ul> |

### 3.7.4 Enable WAN Connection on CPE

1. Login the web user interface of the CPE.

WAN >> Internet Access

- 2. Open WAN>>Internet Access. Use the drop down list of Access Mode on WAN1 to select MPoA (RFC1483/2684). Then, click Details Page.
- 3. Click **Specify an IP address**. Type correct WAN IP address, subnet mask and gateway IP address for your CPE. Then click **OK**.

| ΡΡΡοΕ / ΡΡΡοΑ            | MPoA (RI           | FC1483/2684)                 | IP∨6           |
|--------------------------|--------------------|------------------------------|----------------|
| 💿 Enable 🛛 Disable       |                    | WAN IP Network Settings      | WAN IP Alias   |
| DSL Modem Settings       |                    | ¯ │ ○ Obtain an IP address a | utomatically   |
| Multi-PVC channel        | Channel 2 🛛        | Router Name                  | Vigor          |
| Encapsulation            |                    |                              | *              |
| 1483                     | Bridged IP LLC 🛛 😽 | Domain Name                  | *              |
| VPI                      | 0                  | * : Required for some IS     | SPs            |
| VCI                      | 88                 | Specify an IP address        |                |
| Modulation               | Multimode 🛛 😪      | IP Address                   | 172.16.3.229   |
|                          |                    | – Subnet Mask                | 255.255.0.0    |
| WAN Connection Detection | n                  | Gateway IP Address           | 172.16.3.4     |
| Mode                     | ARP Detect 💙       |                              |                |
| Ping IP                  |                    | O Default MAC Address        |                |
| TTL:                     |                    | 🔘 O Specify a MAC Addre      | 55             |
| RIP Protocol             |                    | MAC Address: 00 ⋅50          | ·7F:00 ·00 ·01 |
| Enable RIP               |                    | DNS Server IP Address        |                |
| Bridge Mode              |                    | Primary IP Address           |                |
| Enable Bridge Mode       |                    | Secondary IP Address         |                |

**Note:** Reboot the CPE device and re-log into Vigor3900. CPE which has registered to Vigor3900 will be captured and displayed on the page of **Central VPN Management>>CPE Management**.

## 3.7.5 Check CPE Maintenance Page

- 1. Return to the web user interface of Vigor3900.
- 2. Open Central VPN Management>>CPE Management.
- 3. Now there is one CPE managed (Vigor2830) by Vigor3900 on the page of **CPE Maintenance**.

| Vigor 3900 Series                |             |                 | 13:53:06 | Login: Admin                 |
|----------------------------------|-------------|-----------------|----------|------------------------------|
| Central VPN Management >> CPE Ma | nagement >> | CPE Maintenance |          |                              |
| CPE Maintenance VPN Manageme     | ent Map     |                 |          |                              |
| iiiManaged Devices Status        |             |                 |          |                              |
| 🔀 Edit 📰 Detail 🝈 Delete         | 🛸 Refresh   | 📠 Recycle Bin   |          | Fotal number of devices: : 0 |
| 2830<br>172.17.1.208             |             |                 |          |                              |

# **3.8 CVM Application - How to build the VPN between remote devices and Vigor3900?**

When a remote device is managed by Vigor3900 series, it is easy to build VPN between these two devices.

- 1. Access into the web user interface of Vigor3900 series.
- 2. Open **Central VPN Management>>CPE Management**. The icons displayed on the screen means the remote devices are ready for building VPN with Vigor3900.

| Maintenance             | VPN Manage            | ement Map      |                        |             |              |                    |
|-------------------------|-----------------------|----------------|------------------------|-------------|--------------|--------------------|
| 👺 PPTP 🏼                | 🐮 IPsec 🛛 🔀           | Advanced 🛛 📢 I | Refresh                | Keep VPN Se | ettings      |                    |
|                         |                       |                |                        | 🚯 Add       | 🔟 Delete 🛛 🗲 | 5 Refresh          |
|                         |                       | )              |                        | Profile     | Device       | Name               |
| SH_Data<br>8.242.130.18 | Eric Te<br>220,128,22 |                |                        |             |              |                    |
| ۲                       | ۷                     |                |                        |             |              |                    |
| Connected D             | evices                |                |                        |             |              | 🔊 Re               |
| ۲                       | ۷                     | Remote IP      | Virtual Networ Up Time | RX(Packets) | TX(Packets)  | C Re<br>Disconnect |

3. Click the device icon (marked with 🥙 ) and click the **PPTP** or **IPsec** button.

| PPTP PPTP                 | 🐮 IPsec | 🔀 Advance          | ed 🛛 🗳 Ref | resh |  |
|---------------------------|---------|--------------------|------------|------|--|
|                           |         |                    |            |      |  |
|                           |         | time:0             |            |      |  |
| SH_Data<br>218.242.130.18 |         | _Test<br>8.228.219 |            |      |  |

Or click **Advanced** to open the following page for specified the CPE you want. Click **Connect** after finished the settings.

| Device :             | DrayTek_00507F_    | Vigo 🗸   |  |
|----------------------|--------------------|----------|--|
| Name :               | Eric_Test(220.128. | 228.219) |  |
| Dial Type :          | PPTP               | ~        |  |
| PPP Authentication : | PAP_or_CHAP        | ~        |  |
| VJ Compression :     | ON                 | ~        |  |

4. A confirmation dialog will appear. Click **OK** and wait for a moment.

| Confirm |                                                                 | ×    |
|---------|-----------------------------------------------------------------|------|
| •       | Are you sure establishing a IPse<br>DrayTek_00507F_Vigor2920Vn_ |      |
|         |                                                                 |      |
|         | OKCa                                                            | ncel |

5. If VPN is built successfully, related information will be displayed on **Connected Devices.** 

| ÷ | 🖇 PPTP 🐮 IPsec 🔀 Advanced 🗳 Refresh |                              |           |                 |          | Keep VPN Settings |                    |            |
|---|-------------------------------------|------------------------------|-----------|-----------------|----------|-------------------|--------------------|------------|
|   |                                     |                              |           |                 |          | 🕼 Add 📺 I         | Delete 🛛 🗳 Refresh |            |
|   |                                     |                              |           |                 |          | Profile           | Device             | Name       |
| 2 | SH_Data<br>18.242.130.18            | Eric_Test<br>220.128.228.219 |           |                 |          |                   |                    |            |
| С | connected Devices                   |                              |           |                 |          |                   |                    | 🖈 Rei      |
|   | VPN                                 | Туре                         | Remote IP | Virtual Network | Up Time  | RX(Packets)       | TX(Packets)        | Disconnect |
|   | CVM CC19F0                          |                              |           | 192.168.20.0/24 | 00.00.45 | 1                 | 0                  | X          |

A LAN to LAN profile for such VPN will be generated automatically. You can access 6. into VPN and Remote Access>>LAN to LAN of the remote device for viewing the detailed information.

| LAN-to-LAI<br>View: 💿 /                                                                                                    |                           |                      |           |                           |                                                                                     |          |        |  |
|----------------------------------------------------------------------------------------------------|---------------------------|----------------------|-----------|---------------------------|-------------------------------------------------------------------------------------|----------|--------|--|
| Index                                                                                                    | Name                      | Active               | Status    | Index                     | Name                                                                                | Active   | Status |  |
| <u>1.</u> C'                                                                                                    | VM_CC19F0                 | <ul><li>✓</li></ul>  | online    | <u>17.</u>                | ???                                                                                 |          |        |  |
| Profile Inde<br>1. Commo                                                                                                    |                           |                      |           | L                         |                                                                                     |          |        |  |
| Profile Name cvm_CC19F0     Image: Constraint of the second second se |                           |                      |           | 🗖 Alwa                    | Call Direction O Both O Dial-Out O Dial-in<br>Always on<br>Idle Timeout O second(s) |          |        |  |
| VPN Dial-Out Through WAN1 First                                                                                                    |                           |                      |           | 1                         | Enable PING to keep alive                                                           |          |        |  |
| Netbios Naming Packet   Pass   Block                                                                                                    |                           |                      |           |                           | PING to the IP                                                                      |          |        |  |
| Multicast<br>(for som                                                                                                    | via VPN<br>1e IGMP,IP-Car | ○Pass (<br>mera,DHCP | 210011    | Find to                   |                                                                                     |          |        |  |
| 3. Dial-In S                                                                                                    | ettings                   |                      |           |                           |                                                                                     |          |        |  |
| Allowed Dial-In Type                                                                                                    |                           |                      |           | Usernam                   | ie                                                                                  | 7D9D00   |        |  |
| 🗹 РРТЕ                                                                                                    | )                         |                      |           | Passwor                   | d(Max 11 ch                                                                         | ar) •••• | •      |  |
| 🗖 IPse                                                                                                    | c Tunnel                  |                      |           | VJ Comp                   | ression                                                                             | 💿 On (   | Off    |  |
| L2TP with IPsec Policy None                                                                                                    |                           |                      | IKE Authe | IKE Authentication Method |                                                                                     |          |        |  |

Note: The profile name is created automatically by the system. Do not modify any value in such page to avoid VPN error.

VPN and Remote Access >> LAN to LAN

# 3.9 CVM Application - How to upgrade CPE firmware through Vigor3900?

#### 3.9.1 Import firmware file from your PC to Vigor3900

- 1. Suppose the newest firmware file is located on your PC. You can upload it from your PC to Vigor3900.
- 2. Log into the web user interface of Vigor3900.
- 3. Open **System Maintenance>>Access Control**. Check **Enable** for **Web Allow** and type the value for **Web Port**. Then click **Apply** to save the settings.

| cess Control         |                                 |
|----------------------|---------------------------------|
| Web Allow :          |                                 |
| Web Port :           | 80                              |
| Teinet Allow :       | ⊙ Enable 🔿 Disable              |
| Teinet Port :        | 23                              |
| SSH Allow :          | ● Enable              ○ Disable |
| SSH Port :           | 22                              |
| HTTPS Allow :        |                                 |
| HTTPS Port :         | 443                             |
| Server Certificate : | Default                         |
| User Define :        | 🔿 Enable 💿 Disable              |
| Allowed ID1          |                                 |

4. Open **Central VPN Management>>CPE Management.** Click **CPE Maintenance**. In the **Maintenance** area, click **File Explorer.** 

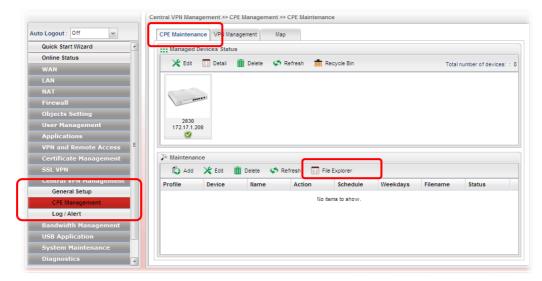

- File Explorer  $-\times$ 💓 Upload 🏢 Delete 🔍 Download 🚯 Create folder < Refresh Property Filename Size LastModify Directory Directory 224 2013/05/07/ 09:4 ./cvm/files/00507F Directory 1248 2013/05/07/ 09:4 ./cvm/files 2013/05/07/ 09:4 ./cvm/files/00507F test file 5620 📄 Select 🛛 🐼 Cancel
- 5. In the File Explorer dialog, click **Upload**.

In the Upload dialog, click the Browse.. button to find out the firmware (e.g., 2830\_0508 in this case) you want to upload from PC to Vigor3900. Then, click Upload.

| ile Explorer | 🔟 Delete  | Download  | 🚯 Create folder  | 🗐 💭               |
|--------------|-----------|-----------|------------------|-------------------|
| Filename     | Property  | Size      | LastModify       | Directory         |
| Upload       | Directory | 360       | 2013/05/09/ 16:3 | ./cvm/files/00507 |
| Select F     | ile: 選擇檔案 | 2830_0508 | 👩 Uplo:          | ad 🐼 Cancel       |
|              |           |           |                  |                   |
|              |           |           |                  |                   |
|              |           |           |                  |                   |

7. When the file is uploaded successfully, later you will find the one in the File Explorer dialog.

| Filename         Property         Size         LastModify         Directory           .         Directory         432         2013/05/09/16:4 ./cvm/files/0050            Directory         1248         2013/05/07/ 09:4 ./cvm/files/0050           test         file         160         2013/05/09/ 16:3 ./cvm/files/0050 | 📄 前 Delete | <table-of-contents> Download</table-of-contents> | 🚯 Create folder                              | 🗳 Refresh                                                                                                    |
|----------------------------------------------------------------------------------------------------|------------|--------------------------------------------------|----------------------------------------------|----------------------------------------------------------------------------------------------------|
| Directory 1248 2013/05/07/ 09:4 ./cvm/files                                                                                                    | Property   | Size                                             | LastModify                                   | Directory                                                                                                    |
|                                                                                                    | Directory  | 432                                              | 2013/05/09/ 16:4                             | ./cvm/files/00507                                                                                                    |
| test file 160 2013/05/09/16:3./cvm/files/0050                                                                                                    | Directory  | 1248                                             | 2013/05/07/ 09:4                             | ./cvm/files                                                                                                    |
|                                                                                                    | file       | 160                                              | 2013/05/09/ 16:3                             | ./cvm/files/00507                                                                                                    |
| 2830_0508 file 666061 2013/05/09/16:3./cvm/files/0050                                                                                                    | file       | 666061                                           | 2013/05/09/ 16:3                             | ./cvm/files/00507                                                                                                    |
|                                                                                                    |            |                                                  |                                              |                                                                                                    |
|                                                                                                    |            |                                                  |                                              |                                                                                                    |
|                                                                                                    |            |                                                  |                                              |                                                                                                    |
|                                                                                                    |            |                                                  |                                              |                                                                                                    |
|                                                                                                    |            |                                                  |                                              |                                                                                                    |
| 2830_0508                                                                                                    |            | Property<br>Directory<br>Directory<br>file       | PropertySizeDirectory432Directory1248file160 | Property         Size         LastModify           Directory         432         2013/05/09/16:4           Directory         1248         2013/05/07/09:4           file         160         2013/05/09/16:3 |

# **Dray** Tek

#### 3.9.2 Set a new firmware upgrade profile

To create a new firmware upgrade profile, one CPE (e.g., 2830 in this case) must be managed by Vigor3900 at least. Otherwise, the profile cannot be created successfully.

1. Open Central VPN Management>>CPE Management. Click CPE Maintenance. In the Maintenance area, click Add.

| Online Status         WAN         LAN         NAT         Firewall         Objects Setting         User Management         Applications         VPN and Remote Access         Certificate Management         SSL VPN         Central VPN Management         General Setup         CPR Management         Log / Alert         Paraduktit Management         Log / Alert                                                                                                    |                        |   | Managed Devices Status                                                                                                    |  |
|----------------------------------------------------------------------------------------------------|------------------------|---|----------------------------------------------------------------------------------------------------|--|
| WAN<br>LAN<br>NAT<br>Firewall<br>Objects Setting<br>User Management<br>Applications<br>VPN and Remote Access<br>Certificate Management<br>SSL VPN<br>Central VPN Management<br>General Setup<br>CER Management<br>Log / Alert<br>Benefativitik Management<br>Log / Alert<br>Benefativitik Management                                                                                                    | Online Status          | - |                                                                                                    |  |
| NAT         Firewall         Objects Setting         User Management         Applications         VPN and Remote Access         Certificate Management         SSL VPN         Central VPN Management         General Setup         Central VPN Management         General Setup         CPE Management         Log / Alert         Prome         Device         No items to show.                                                                                                    | WAN                    |   |                                                                                                    |  |
| Firewall         Objects Setting         User Management         Applications         VPN and Remote Access         Certificate Management         SSL VPN         Central VPN Management         General Setup         CPE Management         Log / Alert         Promie         Verice         No tems to show.                                                                                                    | LAN                    |   |                                                                                                    |  |
| Firewall         Objects Setting         User Management         Applications         VPN and Remote Access         Certificate Management         SSL VPN         Central VPN Management         General Setup         CPE Management         Log / Alert         Provide Management         Log / Alert    No items to show.                                                                                                    | NAT                    |   |                                                                                                    |  |
| User Management<br>Applications<br>VPN and Remote Access<br>Certificate Management<br>SSL VPN<br>Central VPN Management<br>General Setup<br>CPK Management<br>Log / Alert<br>Profile<br>Profile<br>P | Firewall               |   | (and the second second s |  |
| User Management Applications VPN and Remote Access Certificate Management SSL VPN Central VPN Management General Setup CPE Management Log / Alert                                                                                                    | Objects Setting        |   |                                                                                                    |  |
| Applications<br>VPN and Remote Access<br>Certificate Management<br>SSL VPN<br>Central VPN Management<br>General Setup<br>CPE Management<br>Log / Alert<br>Profile Device Name Action Schedule Weekdays Filename Status<br>No items to show.                                                                                                    | User Management        |   |                                                                                                    |  |
| Certificate Management<br>SSL VPN<br>Central VPN Management<br>General Setup<br>CPE Management<br>Log / Alert<br>Profile Maintenance<br>File Explorer<br>No items to show.                                                                                                    | Applications           |   | ٢                                                                                                    |  |
| Certral VPN         Central VPN Management         General Setup         CPE Management         Log / Alert                                                                                                    | VPN and Remote Access  | = |                                                                                                    |  |
| Central VPN Hanagement         Profile         Device         Name         Action         Schedule         Weekdays         Filename         Status           CPE Management         Log / Alert         No items to show.         No items to show.                                                                                                    | Certificate Management |   | Maintenance                                                                                                    |  |
| General Setup CPE Management Log / Alert Provide Management Log / Alert                                                                                                    | SSL VPN                |   | 🕼 Add 🗙 Edit 🏢 Delete 🗳 Refresh 🔲 File Explorer                                                                                                    |  |
| CPE Management No items to show.                                                                                                    |                        |   | Profile Device Name Action Schedule Weekdays Filename Status                                                                                                    |  |
| CPE Management Log / Alert Perden/th Management                                                                                                    | -                      |   | Na itama ta abaur                                                                                                    |  |
| Pauduidth Managamant                                                                                                    | CPE Management         |   | no tena te anone.                                                                                                    |  |
|                                                                                                    |                        |   |                                                                                                    |  |
|                                                                                                    | -                      |   |                                                                                                    |  |
| USB Application                                                                                                    | -                      |   |                                                                                                    |  |
|                                                                                                    | -                      | - |                                                                                                    |  |

2. In the following dialog, type the name for the new profile; specify the vigor router the file will be applied to; choose **Firmware Upgrade** as the **Action**, choose **Now** as the Schedule (it means the firmware upgrade will be performed after clicking **Apply**); and

type the string of the firmware filename or click to choose a correct one.

| Ĩ  | Maintenance |                    |           |                                                  | -×               |                   |
|----|-------------|--------------------|-----------|--------------------------------------------------|------------------|-------------------|
| /i |             |                    |           |                                                  |                  |                   |
| 1  | Profile :   | FW_2830            |           |                                                  |                  |                   |
| Î  | Device :    | DrayTek_00507F     | _Vigo 👻   |                                                  |                  | 1                 |
| l  | Action :    | Firmware Upgrad    | e v       |                                                  |                  |                   |
| 1  | Schedule :  | Now                | ~         |                                                  |                  |                   |
| 1  | Filename :  | ./cvm/files/00507F | 000       |                                                  |                  |                   |
| ł  |             |                    |           |                                                  |                  |                   |
|    |             |                    |           | E A                                              | pply 🔇 Cancel    |                   |
|    | into foracc |                    |           |                                                  |                  |                   |
|    |             |                    | <b>7</b>  | 1                                                |                  |                   |
|    |             | File Explorer      |           | 998 I INININ 77.3                                | REILERU          | - ×               |
|    |             | 💓 Upload           | 🔟 Delete  | <table-of-contents> Download</table-of-contents> | 🕼 Create folder  | < Refresh         |
|    |             | Filename           | Property  | Size                                             | LastModify       | Directory         |
|    |             |                    | Directory | 432                                              | 2013/05/09/16:4  | ./cvm/files/00507 |
|    |             |                    | Directory | 1248                                             | 2013/05/07/ 09:4 | ./cvm/files       |
|    |             | test               | file      | 160                                              | 2013/05/09/16:3  | ./cvm/files/00507 |
|    |             | 2830_0508          | file      | 666061                                           | 2013/05/09/16:3  | ./cvm/files/00507 |
|    |             |                    |           |                                                  |                  |                   |

3. When you finished the above settings, click **Apply** to save them. The new maintenance profile has been created and displayed on the Maintenance area.

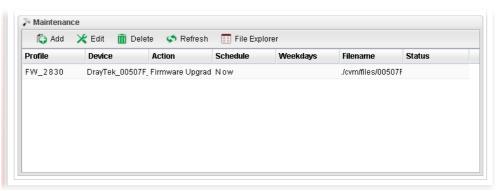

4. Now, the new firmware will be loaded into the CPE immediately (based on the schedule setting – now).

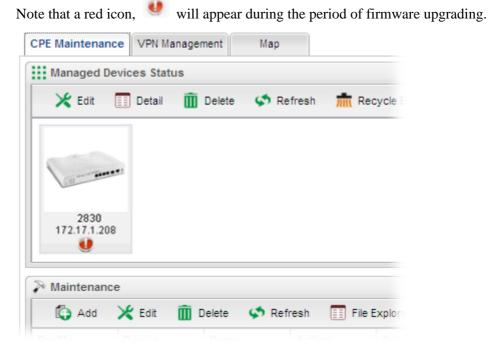

And, in the web user interface of client's CPE, the system will show you that firmware upgrade is on going.

# fw upgrade on going

Firmware upgrade on going, please wait for a moment. Upgrade last for 19 seconds. 5. Please wait for a moment. Later, open **Central VPN Management>>Log/Alert>>Log** page to check the result. If [Finished] is displayed, it means the firmware upgrade of specified CPE has completed.

| LU | og Alert            |                         |                      |                                               |
|----|---------------------|-------------------------|----------------------|-----------------------------------------------|
| \$ | Refresh             | Auto Refresh : 10       | Seconds 🗸            |                                               |
| D  | Time                | Device Name             | Туре                 | Description                                   |
|    | 2013-05-17 14:58:20 | UTC DrayTek_00507F_Vigo | r_( Firmware Upgrade | [Processing][1] Request CPE to download firm  |
| 2  | 2013-05-17 14:58:21 | UTC DrayTek_00507F_Vigo | r_( Firmware Upgrade | [Processing][1] CPE start to download firmwar |
| 3  | 2013-05-17 15:01:42 | UTC DrayTek_00507F_Vigo | r_( Firmware Upgrade | [Finished] Profile: V2830_Test, CPE firmware  |

## 3.9.3 Check the Device Information

- 1. Open Central VPN Management>>CPE Management. In the Managed Devices Status area, choose the router (representing Vigor2830) and click Detail.
- 2. Check the software version field.

| Device Information       | =×                                     |
|--------------------------|----------------------------------------|
| Model Name :             | Vigor2830V                             |
| Device Name :            | DrayTek_00507F_Vigor2830V_001DAAA82238 |
| Name :                   |                                        |
| Manufacturer :           | DrayTek                                |
| OUI :                    | 00507F                                 |
| Product Class :          | Vigor2830V                             |
| Mac Address :            | 001DAAA82238                           |
| Location :               |                                        |
| Lating :                 |                                        |
| IP :                     | 172.17.1.208                           |
| Port :                   | 8069                                   |
| URI :                    | /cwm/CRN.html                          |
| Description :            | DrayTek Vigor Router                   |
| Hardware Version :       | 101                                    |
| Software Version :       | 3.3.6.1db                              |
| Modem Firmware Version : | 211011_A Annex_A                       |

**Dray** Tek

# 3.10 How to use High Availability for Vigor routers?

The High Availability (HA) feature in Vigor3900 can ensure the business continuity for your organization. IT staff can use HA as a simple solution for the disaster recovery. Vigor3900 utilizes the Common Address Redundancy Protocol (CARP) to avoid the system crashing which could stop the normal operation and then cause considerable lost of the entire organization.

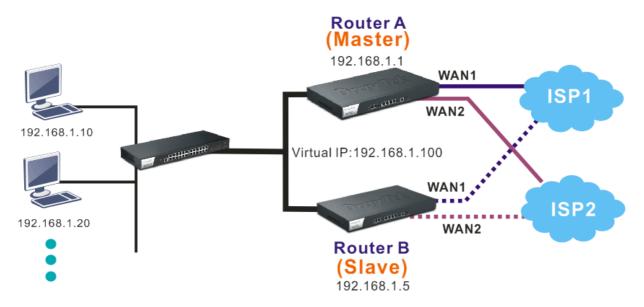

When the HA feature is enabled, the network administrator can set another Vigor3900(s) as the backup device(s) to deliver full routing services during the shutdown of the main Vigor3900. The network administrator can use a Virtual IP (e.g. 192.168.1.100) for both master device and backup device. During the system uptime, the master device (e.g. 192.168.1.1) can offer services and act as the Virtual IP. Once the master device is temporarily out-of-service, the backup device(s) (e.g. 192.168.1.5) will take over the service that the Virtual IP does and deliver all routing functions.

**Note:** Make sure the WAN interfaces for both Router A and Router B are well connected. Both routers can be used to access into Internet.

**Note:** For advanced applications, please refer to FAQ/Application Notes on www.draytek.com.

#### For router A

- 1. Access into the web user interface of Vigor3900.
- 2. Open Applications >>High Availability.

| Арр | lications               |
|-----|-------------------------|
| (   | ynamic DNS              |
| 0   | SVRP                    |
|     | GMP Proxy               |
| ι   | IPnP                    |
| H   | ligh Availability       |
| ١   | Vake on LAN             |
| 5   | MS / Mail Alert Service |

3. In the tab of **High Availability Global Setup**, choose **Hot-Standby** as Redundant Method; choose **Primary** as Config Synchronization Rule; type **draytek** as Authentication Key; choose **Automatic** as Advance Preemption Mode. Click **Apply** to save the settings.

| Redundant Method :                         | Hot-Standby     | ~      |
|--------------------------------------------|-----------------|--------|
| Config Synchronization Role(Hot-Standby) : | Primary         | *      |
| Config Synchronization IP(Hot-Standby) :   | 0.0.0           | . 0    |
| Priority ID(Hot-Standby) :                 | 1               | (1-30) |
| Authentication Key :                       | draytek         |        |
| Advance Preemption Mode :                  | Automatic       | *      |
| LAN Port Detection Mode :                  | At_Least_One_Up | *      |
| Enable High Availability                   |                 |        |
|                                            |                 |        |

4. Click the **High Availability Profile Setup** tab to create HA profile(s). Click **Add**.

| A | pplications >> I | High A∨ailability >> High A∨ | ailability Profile Setup |      |           | 3  |
|---|------------------|------------------------------|--------------------------|------|-----------|----|
|   | High Availabil   | ity Global Setup High Ava    | ilability Profile Setup  |      |           |    |
|   | 🕼 Add            | 🤾 Edit   🏛 Delete 🛭 🛠        | Refresh                  |      | Profile   | εN |
| Ľ | Profile          | HA LAN Profile               | Virtual IP for Gateway   | VHID | HA Status |    |
|   |                  |                              | No items to show.        |      |           |    |
|   |                  |                              |                          |      |           |    |
|   |                  |                              |                          |      |           |    |
|   |                  |                              |                          |      |           |    |

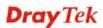

5. Create an HA profile. Refer to the following figures.

| Profile :              | A_prim        |       |  |
|------------------------|---------------|-------|--|
| HA LAN Profile :       | lan1          | *     |  |
| Virtual IP for Gateway | 192 . 168 . 1 | . 100 |  |
| VHID :                 | 1             |       |  |
| Role(Hot-Standby) :    | Primary       | *     |  |

6. Now, the configuration for router A has been finished.

#### For router B

- 1. Access into the web user interface of Vigor3900.
- 2. Open Applications >>High Availability.

| A | pplications              |
|---|--------------------------|
| - | Dynamic DNS              |
|   | GVRP                     |
|   | IGMP Proxy               |
|   | UPnP                     |
|   | High Availability        |
|   | Wake on LAN              |
|   | SMS / Mail Alert Service |

3. In the tab of **High Availability Global Setup**, choose **Hot-Standby** as Redundant Method; choose **Secondary** as Config Synchronization Rule; type the lan1 IP address configured in router A; type **draytek** as Authentication Key; choose **Automatic** as Advance Preemption Mode. Click **Apply** to save the settings.

| Redundant Method :       Hot-Standby       Image: Config Synchronization Role(Hot-Standby) :       Secondary       Image: Config Synchronization IP(Hot-Standby) :       Secondary       Image: Config Synchronization IP(Hot-Standby) :       192       168       1       1       Image: Config Synchronization IP(Hot-Standby) :       100       Image: Config Synchronization IP(Hot-Standby) :       100       100       Image: Config Synchronization IP(Hot-Standby) :       100       100       Image: Config Synchronization IP(Hot-Standby) :       100       Image: Config Synchronization IP(Hot-Standby) :       100       Image: Config Synchronization IP(Hot-Standby) | High Availability Global Setup High Availability | / Profile Setup                       |              |
|----------------------------------------------------------------------------------------------------|--------------------------------------------------|---------------------------------------|--------------|
| Config Synchronization Role(Hot-Standby):       Secondary       IP address configured in Router A         Config Synchronization IP(Hot-Standby):       192       168       1       1         Priority ID(Hot-Standby):       1       (1-30)       Router A         Authentication Key:       draytek       Automatic       Image: Configured in Router A                                                                                                    | Redundant Method :                               | Hot-Standby                           | Type the lan |
| Config Synchronization IP(Hot-Standby):       192       168       1       1       Router A         Priority ID(Hot-Standby):       1       (1-30)       4uthentication Key:       draytek         Advance Preemption Mode :       Automatic       •                                                                                                    |                                                  |                                       |              |
| Priority ID(Hot-Standby) :     1     (1-30)       Authentication Key :     draytek       Advance Preemption Mode :     Automatic                                                                                                    |                                                  |                                       |              |
| Authentication Key :     draytek       Advance Preemption Mode :     Automatic                                                                                                    |                                                  |                                       | Router A     |
| Advance Preemption Mode : Automatic                                                                                                    |                                                  | · · · · · · · · · · · · · · · · · · · |              |
| LAN Port Detection Mode : At_Least_One_Up                                                                                                    | Advance Preemption Mode :                        |                                       |              |
|                                                                                                    | LAN Port Detection Mode :                        | At_Least_One_Up                       |              |
| Enable High Availability                                                                                                    | 🔤 Enable High Availability                       |                                       |              |
|                                                                                                    |                                                  |                                       |              |

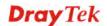

4. Click the High Availability Profile Setup tab to create HA profile(s). Click Add.

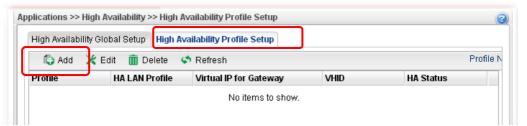

5. Create an HA profile. Refer to the following figures.

| Profile :              | A_bak           |       |
|------------------------|-----------------|-------|
| HA LAN Profile :       | lan1            | *     |
| Virtual IP for Gateway | : 192 . 168 . 1 | . 100 |
| VHID :                 | 1               |       |
| Role(Hot-Standby) :    | Secondary       | *     |

6. Now, the configuration for router B has been finished.

After finished the above settings, it is the time to activate HA function for both router A and router B. It is recommended to activate the HA for router A (Primary) before router B (Secondary).

• Simply open Applications>>High Availability and click the High Availability Global Setup. Locate Enable High Availability. Check the box and click Apply to save the settings.

| gh Availability Global Setup High Availability | Profile Setup   |       |
|------------------------------------------------|-----------------|-------|
| Redundant Method :                             | Hot-Standby     | *     |
| Config Synchronization Role(Hot-Standby) :     | Primary         | ~     |
| Config Synchronization IP(Hot-Standby) :       | 0.0.0           | . 0   |
| Priority ID(Hot-Standby) :                     | 1               | (1-30 |
| Authentication Key :                           | draytek         |       |
| Advance Preemption Mode :                      | Automatic       | ~     |
| LAN Port Detection Mode                        | At Least One Up | ~     |

Under such construction, when Router A (defined as Master device) is powered off, Router B (defined as Slave device) will be up and take over all the jobs that Router A performs. Later, when Router A is powered on again, all the jobs will return to Router A.

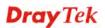

# 3.11 How to Configure DNS Inbound Load Balance on Vigor 3900?

Vigor3900 can offer the mapped IP address to respond the DNS query coming from the remote end through the designate domain to reduce the loading of the network traffic.

# **Inbound Load Balance**

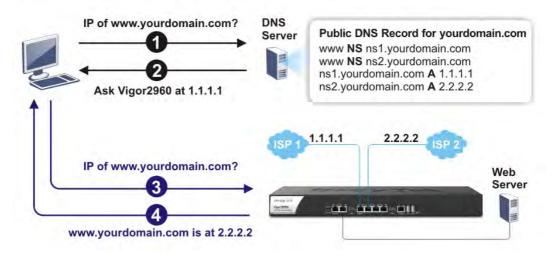

#### WAN1 IP Address: 1.1.1.1

#### WAN2 IP Address: 2.2.2.2

**Inbound Load Balance** allows Vigor3900 acting as a DNS Server to separate the traffic for each WAN interface according to the DNS query time. Follow the steps listed below to Configure DNS Inbound Load Balance.

#### **Enabling Web service on the Router**

1. Open **NAT** >> **Port Redirection** to set up Port Redirection rules for the Web server. Click **Apply** to save the settings.

| Profile :               | WebServer     |      |
|-------------------------|---------------|------|
| 🗹 Enable                |               |      |
| WAN Profile :           | All           | ~    |
| Private IP :            | 192 . 168 . 1 | . 10 |
| Protocol :              | TCP/UDP       | *    |
| Port Redirection Mode : | One-to-One    | ~    |
| Public Port :           | 80            |      |
| Private Port :          | 80            |      |

2. Open WAN >> Load Balance and click the tab of Inbound Load Balance to enable the service. Click Add.

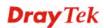

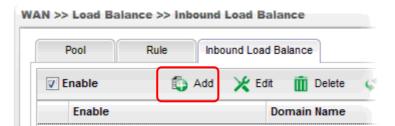

3. Add a profile named "yourdomain.com". Define WAN1 weights 1 and WAN2 weights 2. It means the total DNS query time will be three, one will pass through WAN1; two will pass through WAN2.

|                          |                     | _                        |                    |                     |
|--------------------------|---------------------|--------------------------|--------------------|---------------------|
| Enable                   |                     |                          |                    |                     |
| Domain Name :            | yourdomain.com      |                          |                    |                     |
| Mode                     | • Load Balance O Fa | llover                   |                    |                     |
|                          | 🕼 Add 💾 Save        |                          | Profile            | Number Limit : 16   |
|                          | IP Mapping          | Weiaht                   | _                  |                     |
| Interface Mapping/Weight | wan1                | 1                        |                    | Ŵ                   |
|                          | wan2                | 2                        |                    | Ŵ                   |
|                          | <u> </u>            |                          |                    |                     |
|                          | 🕼 Add 📑 Save Alias  | From : 💿 WAN Interface 🔘 | Manual Input Profi | le Number Limit : 1 |
|                          | Alias Interface     | Alias                    | Weight             |                     |
|                          |                     | No items to show         | w.                 |                     |
| Alias Setting :          |                     |                          |                    |                     |
|                          |                     |                          |                    |                     |
|                          |                     |                          |                    |                     |
|                          |                     |                          |                    |                     |
|                          |                     |                          |                    |                     |

4. Click the **Detail** tab and locate **Additional A Record**. Type "www" as the name of the **Host**, and type "192.168.1.10" as the **IP Address**.

| Basic Detail          |               |                   |                  |
|-----------------------|---------------|-------------------|------------------|
|                       | 🚯 Add  🛗 Save |                   | Profile Number L |
|                       | Host          | IP Address        |                  |
|                       | www           | 172.16.3.2        | 25               |
| Additional A Record : |               |                   |                  |
|                       |               |                   |                  |
|                       |               |                   |                  |
|                       |               |                   |                  |
|                       | 🕼 Add  🛗 Save |                   | Profile Number L |
|                       | Host          | IPV6 Address      |                  |
|                       |               | No items to show. |                  |
| AAAA Record :         |               |                   |                  |
|                       |               |                   |                  |
|                       |               |                   |                  |
|                       |               |                   |                  |
|                       | 🕼 Add  💾 Save |                   | Profile Number L |

5. Then click **Apply** to save the settings.

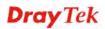

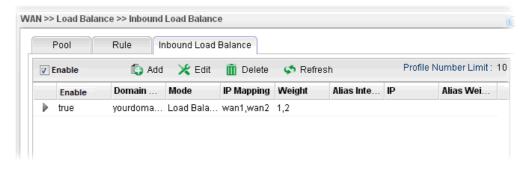

Now, make a test for inbound load balance.

Click Start>> Run and type cmd. Execute the command, nslookup, for DNS query test.

First DNS query

>www.yourdomain.com

Server: [google-public-dns-a.google.com]

Address: 8.8.8.8

Name: www. yourdomain.com

Address: 1.1.1.1

Second DNS query

> www.yourdomain.com

Server: [google-public-dns-a.google.com]

Address: 8.8.8.8

#### Name: www.yourdomain.com

Address: 2.2.2.2

#### Third DNS query

> www.yourdomain.com
Server: [google-public-dns-a.google.com]
Address: 8.8.8.8
Name: www.yourdomain.com
Address: 2.2.2.2

Note: It is recommended to clear cache before executing "nslookup" for DNS query.

This page is left blank.

# **Dray** Tek

# Chapter 4: Advanced Web Configuration

After finished basic configuration of the router, you can access Internet with ease. For the people who want to adjust more setting for suiting his/her request, please refer to this chapter for getting detailed information about the advanced configuration of this router. As for other examples of application, please refer to chapter 3.

# 4.1 WAN Setup

**Quick Start Wizard** offers user an easy method to quick setup the connection mode for the router. Moreover, if you want to adjust more settings for different WAN modes, please go to **WAN** group and click the **General Setup** link.

## **Basics of Internet Protocol (IP) Network**

IP means Internet Protocol. Every device in an IP-based Network including routers, print server, and host PCs, needs an IP address to identify its location on the network. To avoid address conflicts, IP addresses are publicly registered with the Network Information Centre (NIC). Having a unique IP address is mandatory for those devices participated in the public network but not in the private TCP/IP local area networks (LANs), such as host PCs under the management of a router since they do not need to be accessed by the public. Hence, the NIC has reserved certain addresses that will never be registered publicly. These are known as *private* IP addresses, and are listed in the following ranges:

From 10.0.0.0 to 10.255.255.255 From 172.16.0.0 to 172.31.255.255 From 192.168.0.0 to 192.168.255.255

#### What are Public IP Address and Private IP Address

As the router plays a role to manage and further protect its LAN, it interconnects groups of host PCs. Each of them has a private IP address assigned by the built-in DHCP server of the Vigor router. The router itself will also use the default **private IP** address: 192.168.1.1 to communicate with the local hosts. Meanwhile, Vigor router will communicate with other network devices through a **public IP** address. When the data flow passing through, the Network Address Translation (NAT) function of the router will dedicate to translate public/private addresses, and the packets will be delivered to the correct host PC in the local area network. Thus, all the host PCs can share a common Internet connection.

## Get Your Public IP Address from ISP

In ADSL deployment, the PPP (Point to Point)-style authentication and authorization is required for bridging customer premises equipment (CPE). Point to Point Protocol over Ethernet (PPPoE) connects a network of hosts via an access device to a remote access concentrator or aggregation concentrator. This implementation provides users with significant ease of use. Meanwhile it provides access control, billing, and type of service according to user requirement.

When a router begins to connect to your ISP, a serial of discovery process will occur to ask for a connection. Then a session will be created. Your user ID and password is authenticated

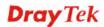

via **PAP** or **CHAP** with **RADIUS** authentication system. And your IP address, DNS server, and other related information will usually be assigned by your ISP.

#### 4.1.1 General Setup

This section will introduce some general settings of Internet and explain the connection modes for WAN profiles in details.

This router supports multi-WAN function. It allows users to access Internet and combine the bandwidth of the WAN profiles to speed up the transmission through the network. Each WAN port can connect to different ISPs, even if the ISPs use different technology to provide telecommunication service (such as DSL, Cable modem, etc.). If any connection problem occurred on one of the ISP connections, all the traffic will be guided and switched to the normal communication port for proper operation.

There are two modes for you to choose for setting a WAN profile. **Basic** mode allows you to view and edit the existing WAN profile. However, **Advance** mode allows you to **define** new WAN profile.

When you switch the Mode setting from Advance to Basic or from Basic to Advance, the system will ask you to re-login web configuration interface to activate some parameters.

|   | 🔀 Edit 🛛 🖈 | Refresh Mod | le : Basic  | *        |         |            |      | Profile I | Number Limit : 5 |
|---|------------|-------------|-------------|----------|---------|------------|------|-----------|------------------|
|   | Profile (m | Enable      | Description | VLAN Tag | VLAN ID | Priority(8 | Port | IPv4 Prot | IPv6 Proto       |
| 1 | wan1       | true        |             | Disable  | 10      | 0          | WAN1 | Static    | Link-Local       |
| 2 | wan2       | false       |             | Disable  | 11      | 0          | WAN2 | None      | Link-Local       |
| 3 | wan3       | false       |             | Disable  | 12      | 0          | WAN3 | None      | Link-Local       |
| 4 | wan4       | false       |             | Disable  | 13      | 0          | WAN4 | None      | Link-Local       |
| 5 | wan5       | false       |             | Disable  | 14      | 0          | WAN5 | None      | Link-Local       |

Web Page in Basic Mode

Web Page in Advance Mode

| Ge | neral Setup | USB WAN    | Bridge VLAN   |           |         |            |      |           |                  |
|----|-------------|------------|---------------|-----------|---------|------------|------|-----------|------------------|
| [  | 🖏 Add 🛛 🗶 i | Edit 👖 Del | lete 🛛 🗭 Refr | esh Mode: | Advance | *          |      | Profile N | Number Limit : 5 |
|    | Profile (m  | Enable     | Description   | VLAN Tag  | VLAN ID | Priority(8 | Port | IPv4 Prot | IPv6 Proto       |
| 1  | wan1        | true       |               | Disable   | 10      | 0          | WAN1 | Static    | Link-Local       |
| 2  | wan2        | false      |               | Disable   | 11      | 0          | WAN2 | None      | Link-Local       |
| 3  | wan3        | false      |               | Disable   | 12      | 0          | WAN3 | None      | Link-Local       |
| 4  | wan4        | false      |               | Disable   | 13      | 0          | WAN4 | None      | Link-Local       |
| 5  | wan5        | false      |               | Disable   | 14      | 0          | WAN5 | None      | Link-Local       |

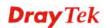

| Item                   | Description                                                                                                    |
|------------------------|----------------------------------------------------------------------------------------------------|
| Add                    | Add a new WAN profile. Such function is available in Advance mode only.                                                                                                    |
| Edit                   | Modify the selected WAN profile.                                                                                                    |
|                        | To edit a profile, simply select the one you want to modify<br>and click the <b>Edit</b> button. The edit window will appear for<br>you to modify the corresponding settings for the selected<br>rule. |
| Delete                 | Remove the selected WAN profile. Such function is available in Advance mode only.                                                                                                    |
|                        | To delete a profile, simply select the one you want to delete<br>and click the Delete button.                                                                                                    |
| Refresh                | Renew current web page.                                                                                                    |
| Profile (max length:7) | Display the profile name.                                                                                                    |
| Enable                 | Display the status of the profile. False means disabled; True means enabled.                                                                                                    |
| Description            | Display a brief explanation for such profile.                                                                                                    |
| VLAN Tag               | Display if the function is enabled or not.<br>If the data transmitted with tag, <b>Enable</b> will be displayed in<br>this field. Otherwise, <b>Disable</b> will be shown instead.                     |
| VLAN ID                | Display the VLAN ID of the profile.                                                                                                    |
| Priority(802.1p)       | Display the level of the priority for such profile.                                                                                                    |
| Port                   | Display the physical WAN interface for such profile.                                                                                                    |
| IPv4 Protocol Type     | Display the IPv4 protocol selected by the profile.                                                                                                    |
| IPv6 Protocol Type     | Display the IPv6 protocol selected by the profile.                                                                                                    |

Each item will be explained as follows:

## 4.1.1.1 Ethernet WAN Profiles

How to add a new WAN profile:

1. If the router is under **Basic** mode, you have to switch into **Advance** mode. If the router is under **Advance** mode, go to Step 4 directly.

| 🔀 Edit  | < Refresh     | Mode :   | Basic | ~ |     |
|---------|---------------|----------|-------|---|-----|
| Profile | Enable This P | Descript | Basic |   | Her |

2. A confirmation dialog will appear. Click **OK** to apply the related settings for **Advance** mode.

| Confirm |                                      | 3 |
|---------|--------------------------------------|---|
| •       | Change to advance mode and re-login? |   |

- 3. Re-login the system.
- 4. Open **WAN>>General Setup**. Click the **Add** button to open the following dialog. Different protocol type selected will bring up different configuration web page.

| eral Setup |                |              | DUOD      | 0.000-5                   | 1 01-11-120    |                 | DH7             |                         |
|------------|----------------|--------------|-----------|---------------------------|----------------|-----------------|-----------------|-------------------------|
| Global     | PPTP           | Static       | DHCP      | PPPoE                     | StaticV6       | DHCPV6          | DMZ             |                         |
|            |                |              |           |                           |                |                 |                 |                         |
| Enable     | ax length:7) : |              |           |                           |                |                 |                 |                         |
|            |                |              |           | (Q., F.,                  | - 0            |                 |                 |                         |
| Descriptio |                | ~ -          |           | (Option                   | iai)           |                 |                 |                         |
| VLAN Tag   |                | O Ena        | ble 💿 Dis | sable                     |                |                 |                 |                         |
| VLAN ID :  |                | 1            |           |                           |                |                 |                 |                         |
| Priority(8 | 02.1p) :       | 0            |           | ~                         |                |                 |                 |                         |
| Port :     |                | WAN1         |           | ~                         |                |                 |                 |                         |
| Default M  | AC Address :   | 💿 Ena        | ble 🔵 Dis | sable                     |                |                 |                 |                         |
| MAC Add    | ress           | 00 :         | 50 : 7f   | : 7f : 1                  | fc :e9         |                 |                 |                         |
| IPv4 Prote | ocol:          | None         |           | *                         |                |                 |                 |                         |
| IPv4 Mode  | e:             | NAT          |           | <ul> <li>NAT o</li> </ul> | peration to pa | cket is only ap | plied when they | come from an NAT mode L |
| IPv6 Prote | ocol :         | Link-Lo      | cal       | ~                         |                |                 |                 |                         |
| Enable So  | hedule Recor   | nect : 🔿 Ena | ble 💿 Dis | sable                     |                |                 |                 |                         |
|            |                |              | -         |                           |                |                 |                 |                         |
|            |                |              |           |                           |                |                 |                 |                         |
|            |                |              |           |                           |                |                 |                 |                         |
|            |                |              |           |                           |                |                 |                 |                         |
|            |                |              |           |                           |                |                 |                 | 🛗 Apply 🛛 🙆 Ca          |

| Item                      | Description                                            |
|---------------------------|--------------------------------------------------------|
| Profile (max<br>length:7) | Type a name (less than 7 characters) for such profile. |

| Enable                 | Check this box to enable such profile.                                                                                                    |
|------------------------|----------------------------------------------------------------------------------------------------|
| Description            | Give the brief description for such profile.                                                                                                    |
| VLAN Tag               | Choose <b>Enable</b> to tag the packets passing through the port specified below.                                                                                                    |
| VLAN ID                | Type the VLAN ID number for such profile.                                                                                                    |
| Priority(802.1p)       | Type the packet priority number for such VLAN. The range<br>is from 0 to 7.                                                                                                    |
| Port                   | Choose the physical WAN interface for such profile.<br>WAN1<br>WAN2<br>WAN3<br>WAN4<br>WAN5                                                                                                    |
| Default MAC<br>Address | <ul> <li>Enable – Click it to enable the default MAC address for such profile.</li> <li>Disable – Click it to type the MAC address manually for such profile.</li> </ul>                                                                  |
| MAC Address            | Specify the MAC address for such profile. In default, the system will determine it automatically.                                                                                                    |
| IPv4 Protocol          | There are several connection modes for you to specify for<br>IPv4 protocol type. Each mode will bring up different web<br>page.<br>None<br>Static<br>DHCP<br>PPPoE<br>PPTP<br>DMZ<br>The DMZ protocol is available for WAN4 profile only. |
| IPv4 Mode              | Determine such profile will be used for.<br>ROUTING<br>NAT<br>ROUTING                                                                                                    |

| IPv6 Protocol                | There are four connection modes for you to specify for IPv6<br>protocol type. Each mode will bring up different web page.                                                                                |
|------------------------------|----------------------------------------------------------------------------------------------------|
| Enable Schedule<br>Reconnect | <ul> <li>Enable – Click it to enable the function of reconnecting the network automatically within the time schedule.</li> <li>Disable – Click it to disable the schedule reconnect function.</li> </ul> |
| Schedule Time<br>Object      | Choose the time object profile to be applied by such WAN.                                                                                                    |

General Settings allows you to enable the profile, give a brief explanation for such profile, specify the VLAN ID, specify MAC address, choose IPv4 and IPv6 protocol, and specify the mode of the data transmission (**NAT** or **Routing**).

Note: The DMZ tab is available for WAN4 profile only.

Different IPv4 and IPv6 protocol types specified will bring up different configuration web page.

• If you choose Static as IPv4 protocol type, click the Static Tab to open the following page:

|                      | Contra T    | DUOD I DDD-5 | I ourse      | DUIODUO     |     |                    |
|----------------------|-------------|--------------|--------------|-------------|-----|--------------------|
| Global PPTP          | Static      | DHCP PPPoE   | StaticV6     | DHCPV6      | DMZ |                    |
|                      |             |              |              |             |     |                    |
| IP Address :         |             |              |              |             |     |                    |
| Subnet Mask :        | 255.255.255 | 5.0/24 🗸     |              |             |     |                    |
| Gateway IP Address   |             |              | 航 (Optional) |             |     |                    |
|                      | 🕼 Add 🚦     | 🕈 Save       |              |             |     | Profile Number Lir |
|                      | DNS Server  | IP Address   |              |             |     |                    |
| DNS Server IP Addres | s:          |              | No item      | ns to show. |     |                    |
|                      |             |              |              |             |     |                    |
|                      |             |              |              |             |     |                    |
|                      |             |              |              |             |     |                    |
|                      | 🕼 Add 📘     | a Save       |              |             |     | Profile Number Lir |
|                      | C Add       | 🗂 Save       |              |             |     | Profile Number Lir |
| IP Alias :           |             | 3ave         |              | ns to show. |     | Profile Number Lir |
| IP Alias :           |             | ∃ Save       |              | ns to show. |     | Profile Number Lir |
| IP Alias :           |             | 1 Save       |              | is to show. |     | Profile Number Li  |
| IP Alias :           |             | Save         |              | is to show. |     | Profile Number Lir |

| Item        | Description                                                        |
|-------------|--------------------------------------------------------------------|
| IP Address  | Type the IP address specified for such profile.                    |
| Subnet Mask | Use the drop down list to choose the subnet mask for such profile. |

| Gateway IP<br>Address        | Type the gateway address for such profile.                                                                                                    |                                                                                                    |                                         |  |  |  |
|------------------------------|----------------------------------------------------------------------------------------------------|----------------------------------------------------------------------------------------------------|-----------------------------------------|--|--|--|
| DNS Server IP<br>Address     | Type a public IP address as the primary DNS (Domain Name<br>Server). To add a new IP address, simply place the mouse<br>cursor on this filed. The following dialog will appear.                                         |                                                                                                    |                                         |  |  |  |
|                              |                                                                                                    | 🚯 Add 💾 Save                                                                                                    |                                         |  |  |  |
|                              |                                                                                                    | DNS Server IP Address                                                                                                    |                                         |  |  |  |
|                              |                                                                                                    | 168.95.1.1                                                                                                    |                                         |  |  |  |
|                              | DNS Server IP Address :                                                                                                    |                                                                                                    |                                         |  |  |  |
|                              | Add – click this be address.                                                                                                    | utton to have a field fo                                                                                                    | or adding a new IP                      |  |  |  |
|                              | Save – click this b                                                                                                    | utton to save the setti                                                                                                    | ng.                                     |  |  |  |
|                              | $\mathbf{\hat{m}}$ – click the ico                                                                                                    | n to remove the select                                                                                                    | ted entry.                              |  |  |  |
| IP Alias                     | setting is optional.<br>see and choose it i                                                                                                    | resses to be bound to the four of the four of the four | dresses here, you can                   |  |  |  |
|                              | box near to the Ad                                                                                                    | ldress, simply type th<br><b>d</b> button. Next, click<br>displayed on the field                                                                                                    | Add. The new one                        |  |  |  |
|                              |                                                                                                    | 🚯 Add 💾 Save                                                                                                    |                                         |  |  |  |
|                              |                                                                                                    | Subnet Mask                                                                                                    |                                         |  |  |  |
|                              |                                                                                                    | 192.168.1.85                                                                                                    | 255.255.255.0                           |  |  |  |
|                              | IP Alias :                                                                                                    |                                                                                                    |                                         |  |  |  |
|                              | <b>Add</b> – click this button to have a field for adding a new IP address.                                                                                                    |                                                                                                    |                                         |  |  |  |
|                              | <b>Save</b> – Click this button to save the setting.                                                                                                    |                                                                                                    |                                         |  |  |  |
|                              | in _ click the ico                                                                                                    | n to remove the select                                                                                                    | ted entry.                              |  |  |  |
| MTU/MRU                      | Type the value of MTU/MRU. The default value is 1500.                                                                                                    |                                                                                                    |                                         |  |  |  |
| Connection<br>Detection Mode | Select a detecting mode for this WAN interface. There are<br>three ways <b>ARP</b> , <b>PING</b> and <b>HTTP</b> supported in Vigor<br>router for you to choose to send the request out.<br>PING<br>None<br>ARP<br>PING |                                                                                                    |                                         |  |  |  |
| Connection<br>Detection Host | detected whether<br>router) or not. If n                                                                                                    | ess or Domain name a<br>the host is active (sen<br>ot, the connection of<br>eaking down. This fur                                                                                                    | ding reply to the<br>WAN interface will |  |  |  |

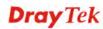

|                                  | when <b>Connection Detection Mode</b> is set with <b>PING</b> or <b>HTTP</b> .                                                                                                    |                                           |  |  |
|----------------------------------|----------------------------------------------------------------------------------------------------|-------------------------------------------|--|--|
|                                  | Connection Detection Mode :                                                                                                    | PING                                      |  |  |
|                                  |                                                                                                    | 🕼 Add  🛗 Save                             |  |  |
|                                  | Connection Detection Host :                                                                                                    | Connection Detection Host 192.168.1.28    |  |  |
|                                  |                                                                                                    |                                           |  |  |
|                                  | Connection Detection Interva                                                                                                    | - 40                                      |  |  |
|                                  | Add – click this bu address.                                                                                                    | atton to have a field for adding a new IP |  |  |
|                                  | <b>Save</b> – click this button to save the setting.                                                                                                    |                                           |  |  |
|                                  | $\mathbf{\hat{m}}$ – click the icon                                                                                                    | n to remove the selected entry.           |  |  |
| Connection<br>Detection Interval | Assign an interval                                                                                                    | period of time for each detecting.        |  |  |
| Connection<br>Detection Retry    | Assign detecting times to ensure the connection of the WAN interface. After passing the times you set in this field and no reply received by the router, the connection of WAN interface will be regarded as breaking down. |                                           |  |  |
| Apply                            | Click it to save the                                                                                                    | configuration and exit the dialog.        |  |  |
| Cancel                           | Click it to exit the dialog without saving the configuration.                                                                                                    |                                           |  |  |

• If you choose DHCP as IPv4 protocol type, click the DHCP Tab to open the following page:

| eneral Setup                                  | onoral Cotun SS Conoral Cotun       | (                  |
|-----------------------------------------------|-------------------------------------|--------------------|
| Global PPTP S                                 | tatic DHCP PPPoE StaticV6 DHCPV6 DI | MZ                 |
|                                               |                                     |                    |
| Host Name :                                   | (Optional)                          |                    |
|                                               | 🕼 Add  🗎 Save                       | Profile Number Lim |
|                                               | IP                                  |                    |
| IP Alias :                                    | No items to show.                   |                    |
|                                               |                                     |                    |
|                                               |                                     |                    |
| MTU/MRU:                                      | 1500                                |                    |
| Connection Detection Mode :                   | ARP                                 |                    |
| Connection Detection Interval                 | 10                                  |                    |
| Connection Detection Retry :                  | 3                                   |                    |
| Vendor Class ID (option 60) :                 | (Optional)                          |                    |
|                                               | (Optional)                          |                    |
| DHCP Client ID (option 61)                    |                                     |                    |
| DHCP Client ID (option 61) :<br>Specify DNS : | ○ Enable 		 Oisable                 |                    |
|                                               | C Enable ③ Disable                  |                    |

| Item                    | Description                                      |
|-------------------------|--------------------------------------------------|
| Host Name<br>(Optional) | Type a name as the host name for identification. |

| IP Alias                     | Type other IP addresses to be bound to this interface. This setting is optional. If you have typed addresses here, you can see and choose it in later web page settings (e.g., NAT>>Port Redirection/DMZ Host).                                                                                                    |                                                                                                    |  |  |  |
|------------------------------|----------------------------------------------------------------------------------------------------|----------------------------------------------------------------------------------------------------|--|--|--|
|                              | To add a new IP address, click <b>Add.</b> Type the IP address and use the drop down list to specify the subnet mask. Next, click <b>Save</b> . The new one will be added and displayed on the field under the box.                                                                                                    |                                                                                                    |  |  |  |
|                              | 🚯 Add 💾 Save                                                                                                    |                                                                                                    |  |  |  |
|                              | IP                                                                                                    | Subnet Mask                                                                                             |  |  |  |
|                              | 192.168.1.86                                                                                                    | 255.255.255.0                                                                                           |  |  |  |
|                              | address.<br>Save – click this bu                                                                                                    | tton to have a field for adding a new IP<br>atton to save the setting.<br>to remove the selected entry. |  |  |  |
| MTU/MRU                      | It means Max Transmit Unit for packet. The default setting is 1500.                                                                                                    |                                                                                                    |  |  |  |
| Connection<br>Detection Mode | Select a detecting mode for this WAN interface. There are<br>three ways <b>ARP</b> , <b>PING</b> and <b>HTTP</b> supported in Vigor<br>router for you to choose to send the request out.<br>PING<br>None<br>ARP<br>PING<br>HTTP                                                                                                    |                                                                                                    |  |  |  |
| Connection<br>Detection Host | Assign an IP address or Domain name as a destination to be<br>detected whether the host is active (sending reply to the<br>router) or not. If not, the connection of WAN interface will<br>be regarded as breaking down. This function is available<br>when <b>Connection Detection Mode</b> is set with <b>PING</b> or<br><b>HTTP</b> .<br>Connection Detection Mode : PING<br>Add Save<br>Connection Detection Host<br>192.168.1.28 |                                                                                                    |  |  |  |
|                              | Connection Detection Interval                                                                                                    | tton to have a field for adding a new IP                                                                |  |  |  |

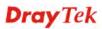

|                                  | address.                                                                                                    |
|----------------------------------|----------------------------------------------------------------------------------------------------|
|                                  | <b>Save</b> – click this button to save the setting.                                                                                                    |
|                                  | $\mathbf{I}$ – click the icon to remove the selected entry.                                                                                                    |
| Connection<br>Detection Interval | Assign an interval period of time for each detecting.                                                                                                    |
| Connection<br>Detection Retry    | Assign detecting times to ensure the connection of the WAN interface. After passing the times you set in this field and no reply received by the router, the connection of WAN interface will be regarded as breaking down.                                              |
| Vendor Class ID<br>(option 60)   | It is used to identify the vendor type and the configuration of a DHCP client.                                                                                                    |
| DHCP Client ID<br>(option 61)    | It used to specify a DHCP client identifier in a host declaration, so that DHCP can find the host record by matching against the client identifier.                                                                                                    |
| Specify DNS                      | <ul> <li>Enable – Click it to enable the function of DNS specified.</li> <li>It is used for local service (e.g., NTP, ping diagnostic) or used for forwarding packets to PC on LAN/VPN.</li> <li>Disable – Click it to disable the function of DNS specified.</li> </ul> |
| DNS                              | <ul> <li>Add – click this button to have a field for adding a new IP address.</li> <li>Save – click this button to save the setting.</li> <li> <ul> <li> <li> <li> </li> <li> <li> </li> <li> </li></li></li></li></ul> </li> </ul>                                      |
| Apply                            | Click it to save the configuration and exit the dialog.                                                                                                    |
| Cancel                           | Click it to exit the dialog without saving the configuration.                                                                                                    |

• If you choose PPPoE as IPv4 protocol type, click the PPPoE Tab to open the following page:

| eral Setup                |                      |            |          |             |     |                      |
|---------------------------|----------------------|------------|----------|-------------|-----|----------------------|
| Global PPTP               | Static DHCP          | PPPoE      | StaticV6 | DHCPV6      | DMZ |                      |
|                           |                      | 7          |          |             |     |                      |
| Username :                |                      |            |          |             |     |                      |
| Password                  |                      |            |          |             |     |                      |
| MTU/MRU:                  | 1492                 |            |          |             |     |                      |
| Service Name :            |                      | (Optional) |          |             |     |                      |
| Debug :                   | 🔵 Enable 💿 Disable   |            |          |             |     |                      |
| Always On :               | 💿 Enable i 🔘 Disable |            |          |             |     |                      |
| Fixed IP :                | 🔵 Enable 💿 Disable   |            |          |             |     |                      |
| Connection Detection Mode | : None 🗸             |            |          |             |     |                      |
|                           | 🚯 Add  🗎 Save        |            |          |             |     | Profile Number Limit |
|                           | IP                   |            |          |             |     |                      |
| IP Alias :                |                      |            | No iten  | ns to show. |     |                      |
|                           |                      |            |          |             |     |                      |
|                           |                      |            |          |             |     |                      |
| Specify DNS               | ← Fnable 💿 Disable   |            |          |             |     |                      |
|                           |                      | 111        |          |             |     |                      |

| Item                         | Description                                                                                                    |  |  |
|------------------------------|----------------------------------------------------------------------------------------------------|--|--|
| Username                     | Type the user name offered by your ISP.                                                                                                    |  |  |
| Password                     | Type the password offered by your ISP.                                                                                                    |  |  |
| MTU/MRU                      | Type the value of MTU/MRU. The default value is 1492.                                                                                                    |  |  |
| Service Name                 | This is an optional setting. Some ISP will offer such information and ask you to type the same data on this field.                                                                                        |  |  |
| Debug                        | Click <b>Enable</b> to display the PPPoE debug message in Syslog. The default setting is <b>Disable</b> .                                                                                                 |  |  |
| Always On                    | <ul> <li>Enable – Click it to enable the function of Always On. The router will keep network connection all the time.</li> <li>Disable – Click it to disable the function of Always On.</li> </ul>        |  |  |
| Fixed IP                     | <b>Enable</b> – Click it to enable the function of fixed IP.<br><b>Disable</b> – Click it to disable the function of fixed IP.                                                                            |  |  |
| Fixed IP Address             | Type the IP address in the boxes.                                                                                                    |  |  |
| Connection<br>Detection Mode | Select a detecting mode for this WAN interface. There are<br>two ways <b>PING</b> and <b>HTTP</b> supported in Vigor router for<br>you to choose to send the request out.<br>PING<br>None<br>PING<br>HTTP |  |  |
| Connection<br>Detection Host | If you choose PING/HTTP as Connection Detection Mode,<br>you have to specify the detection <b>host address</b> in this field.<br>Use the default setting.                                                 |  |  |

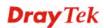

| Specify DNS       Add - click this button to have a field for adding a new IP address.         Save - click this button to save the setting.       Image: connection of the WAN interface. After passing the times you set in this field and no reply received by the router, the connection of WAN interface. After passing the times you set in this field and no reply received by the router, the connection of WAN interface. After passing the times you set in this field and no reply received by the router, the connection of WAN interface. This setting is optional. If you have typed addresses here, you can see and choose it in later web page settings (e.g., NAT>>Port Redirection/DMZ Host).         To add a new IP address, click Add. Type the IP address and use the drop down list to specify the subnet mask. Next, click Save. The new one will be added and displayed on the field under the box.         IP Alias       Add - click this button to have a field for adding a new IP address.         Save -click this button to save the setting.       Image: Save - Click this button to have a field for adding a new IP address.         Save -click this button to save the setting.       Image: Save - Click this button to save the setting.         Image: Save - click this button to save the setting.       Image: Save - Click this button to save the setting.         Image: Save - click this button to save the setting.       Image: Save - Click this button to save the setting.         Image: Save - Click this button to save the setting.       Image: Save - Click this button to save the setting.         Image: Save - Click this button to save the setting.       Image: Click this button to save the set                                                                                                    |             | Connection Detection Mode :                                                                                                    | PING 👻                                                                                                    |  |  |  |  |
|----------------------------------------------------------------------------------------------------|-------------|----------------------------------------------------------------------------------------------------|----------------------------------------------------------------------------------------------------|--|--|--|--|
| Connection Detection Hest       Image: Detection Hest         Image: Detection Detection Hest       Image: Detection Hest         Add - click this button to have a field for adding a new IP address.         Save - click this button to save the setting.         Image: Detection Interval         Assign an interval period of time for each detecting.         Detection Interval         Assign detecting times to ensure the connection of the WAN interface. After passing the times you set in this field and no reply received by the router, the connection of WAN interface will be regarded as breaking down.         IP Alias       Type other IP addresses to be bound to this interface. This setting is optional. If you have typed addresses here, you can see and choose it in later web page settings (e.g., NAT>>Port Redirection/DMZ Host).         To add a new IP address, click Add. Type the IP address and use the drop down list to specify the subnet mask. Next, click Save. The new one will be added and displayed on the field under the box.         Image: Image: I                                                                                                    |             |                                                                                                    |                                                                                                    |  |  |  |  |
| Add - click this button to have a field for adding a new IP address.         Save - click this button to save the setting.         Image: click this button to save the setting.         Image: click this button to remove the selected entry.         Connection Detection Interval         Assign an interval period of time for each detecting.         Connection Detection Interval         Assign detecting times to ensure the connection of the WAN interface. After passing the times you set in this field and no reply received by the router, the connection of WAN interface will be regarded as breaking down.         IP Alias       Type other IP addresses to be bound to this interface. This setting is optional. If you have typed addresses here, you can see and choose it in later web page settings (e.g., NAT>>Port Redirection/DMZ Host).         To add a new IP address, click Add. Type the IP address and use the drop down list to specify the subnet mask. Next, click Save. The new one will be added and displayed on the field under the box.         Image: Image: Image: Image: Image: Image set image: Image: Image:                                                                                                    |             |                                                                                                    |                                                                                                    |  |  |  |  |
| address.         Save - click this button to save the setting.         Image: - click the icon to remove the selected entry.         Connection<br>Detection Interval         Connection<br>Detection Retry         Image: - click the icon to remove the selected entry.         Assign an interval period of time for each detecting.         Detection Retry         IP Alias         Type other IP addresses to be bound to this interface. This<br>setting is optional. If you have typed addresses here, you can<br>see and choose it in later web page settings (e.g.,<br>NAT>>Port Redirection/DMZ Host).         To add a new IP address, click Add. Type the IP address and<br>use the drop down list to specify the subnet mask. Next,<br>click Save. The new one will be added and displayed on the<br>field under the box.         Image: Image:                                                                                                    |             | Connection Detection Host :                                                                                                    | 192.168.1.28                                                                                                    |  |  |  |  |
| address.         Save - click this button to save the setting.         Image: - click the icon to remove the selected entry.         Connection<br>Detection Interval         Connection<br>Detection Retry         Image: - click the icon to remove the selected entry.         Assign an interval period of time for each detecting.         Detection Retry         IP Alias         Type other IP addresses to be bound to this interface. This<br>setting is optional. If you have typed addresses here, you can<br>see and choose it in later web page settings (e.g.,<br>NAT>>Port Redirection/DMZ Host).         To add a new IP address, click Add. Type the IP address and<br>use the drop down list to specify the subnet mask. Next,<br>click Save. The new one will be added and displayed on the<br>field under the box.         Image: Image:                                                                                                    |             |                                                                                                    |                                                                                                    |  |  |  |  |
| address.         Save - click this button to save the setting.         Image: - click the icon to remove the selected entry.         Connection<br>Detection Interval         Connection<br>Detection Retry         Image: - click the icon to remove the selected entry.         Assign an interval period of time for each detecting.         Detection Retry         IP Alias         Type other IP addresses to be bound to this interface. This<br>setting is optional. If you have typed addresses here, you can<br>see and choose it in later web page settings (e.g.,<br>NAT>>Port Redirection/DMZ Host).         To add a new IP address, click Add. Type the IP address and<br>use the drop down list to specify the subnet mask. Next,<br>click Save. The new one will be added and displayed on the<br>field under the box.         Image: Image:                                                                                                    |             |                                                                                                    |                                                                                                    |  |  |  |  |
| Image: Connection Detection Interval- click the icon to remove the selected entry.Connection Detection IntervalAssign an interval period of time for each detecting.Connection Detection RetryAssign detecting times to ensure the connection of the WAN interface. After passing the times you set in this field and no reply received by the router, the connection of WAN interface will be regarded as breaking down.IP AliasType other IP addresses to be bound to this interface. This setting is optional. If you have typed addresses here, you can see and choose it in later web page settings (e.g., NAT>>Port Redirection/DMZ Host).<br>To add a new IP address, click Add. Type the IP address and use the drop down list to specify the subnet mask. Next, click Save. The new one will be added and displayed on the field under the box.Image: Add I image: Add I image                                                                     |             |                                                                                                    | ton to have a field for adding a new IP                                                                                                    |  |  |  |  |
| Connection<br>Detection IntervalAssign an interval period of time for each detecting.Connection<br>Detection RetryAssign detecting times to ensure the connection of the WAN<br>interface. After passing the times you set in this field and no<br>reply received by the router, the connection of WAN<br>interface will be regarded as breaking down.IP AliasType other IP addresses to be bound to this interface. This<br>setting is optional. If you have typed addresses here, you can<br>see and choose it in later web page settings (e.g.,<br>NAT>>Port Redirection/DMZ Host).<br>To add a new IP address, click Add. Type the IP address and<br>use the drop down list to specify the subnet mask. Next,<br>click Save. The new one will be added and displayed on the<br>field under the box.IP AliasAdd = click this button to have a field for adding a new IP<br>address.<br>Save -click this button to save the setting.IP address.Save<br>IP                                                                                                    |             | Save – click this but                                                                                                    | tton to save the setting.                                                                                                    |  |  |  |  |
| Detection IntervalAssign detecting times to ensure the connection of the WAN<br>interface. After passing the times you set in this field and no<br>reply received by the router, the connection of WAN<br>interface will be regarded as breaking down.IP AliasType other IP addresses to be bound to this interface. This<br>setting is optional. If you have typed addresses here, you can<br>see and choose it in later web page settings (e.g.,<br>NAT>>Port Redirection/DMZ Host).<br>To add a new IP address, click Add. Type the IP address and<br>use the drop down list to specify the subnet mask. Next,<br>click Save. The new one will be added and displayed on the<br>field under the box.Image: Add Image: Subnet MaskImage: Subnet Mask192.168.1.86255.255.255.0255.255.255.0Image: Subnet Mask192.168.1.86255.255.255.0Image: Subnet MaskImage: Subnet MaskImage: Click this button to have a field for adding a new IP<br>address.Save - click this button to save the setting.Image: Click the icon to remove the selected entry.Specify DNSEnable - Click it to enable the function of DNS specified.<br>It is used for local service (e.g., NTP, ping diagnostic) or<br>used for forwarding packets to PC on LAN/VPN.<br>Disable - Click it to disable the function of DNS specified.                                                                                                    |             | in _ click the icon                                                                                                    | to remove the selected entry.                                                                                                    |  |  |  |  |
| Detection Retry       interface. After passing the times you set in this field and no reply received by the router, the connection of WAN interface will be regarded as breaking down.         IP Alias       Type other IP addresses to be bound to this interface. This setting is optional. If you have typed addresses here, you can see and choose it in later web page settings (e.g., NAT>>Port Redirection/DMZ Host).         To add a new IP address, click Add. Type the IP address and use the drop down list to specify the subnet mask. Next, click Save. The new one will be added and displayed on the field under the box.         Image: Add Image: Save Image: Submet Mask Image: Submet Mask Image: Submet Mask Image: Save Image: Submet Mask Image: Save Image: Save Image                                                                       |             | Assign an interval p                                                                                                    | period of time for each detecting.                                                                                                    |  |  |  |  |
| setting is optional. If you have typed addresses here, you can see and choose it in later web page settings (e.g., NAT>>Port Redirection/DMZ Host).         To add a new IP address, click Add. Type the IP address and use the drop down list to specify the subnet mask. Next, click Save. The new one will be added and displayed on the field under the box.         Image: Add Image: Add Image:                            |             | interface. After past<br>reply received by th                                                                                                    | sing the times you set in this field and no ne router, the connection of WAN                                                                                              |  |  |  |  |
| Add       Save         P       Subnet Mask         192.168.1.86       255.255.255.0         Add - click this button to have a field for adding a new IP address.         Save -click this button to save the setting.         Image: Click this button to remove the selected entry.         Specify DNS         Enable - Click it to enable the function of DNS specified.         It is used for local service (e.g., NTP, ping diagnostic) or used for forwarding packets to PC on LAN/VPN.         Disable - Click it to disable the function of DNS specified.                                                                                                    | IP Ahas     | <ul> <li>setting is optional. If you have typed addresses here, you can see and choose it in later web page settings (e.g., NAT&gt;&gt;Port Redirection/DMZ Host).</li> <li>To add a new IP address, click Add. Type the IP address and use the drop down list to specify the subnet mask. Next,</li> </ul> |                                                                                                    |  |  |  |  |
| P       Subnet Mask         192.168.1.86       255.255.255.0         192.168.1.86       255.255.255.0         Add - click this button to have a field for adding a new IP address.         Save -click this button to save the setting.         Image: - click the icon to remove the selected entry.         Specify DNS         Enable - Click it to enable the function of DNS specified. It is used for local service (e.g., NTP, ping diagnostic) or used for forwarding packets to PC on LAN/VPN. Disable - Click it to disable the function of DNS specified.                                                                                                    |             |                                                                                                    |                                                                                                    |  |  |  |  |
| 192.168.1.86       255.255.255.0         Add - click this button to have a field for adding a new IP address.         Save - click this button to save the setting.         Image: - click the icon to remove the selected entry.         Specify DNS         Enable - Click it to enable the function of DNS specified. It is used for local service (e.g., NTP, ping diagnostic) or used for forwarding packets to PC on LAN/VPN. Disable - Click it to disable the function of DNS specified.                                                                                                    |             | 🏠 Add 💾 Save                                                                                                    |                                                                                                    |  |  |  |  |
| Add – click this button to have a field for adding a new IP address.         Save –click this button to save the setting.         Image: Click the icon to remove the selected entry.         Specify DNS         Enable – Click it to enable the function of DNS specified.         It is used for local service (e.g., NTP, ping diagnostic) or used for forwarding packets to PC on LAN/VPN.         Disable – Click it to disable the function of DNS specified.                                                                                                    |             | IP                                                                                                    | Subnet Mask                                                                                                    |  |  |  |  |
| address.         Save –click this button to save the setting.         im       – click the icon to remove the selected entry.         Specify DNS       Enable – Click it to enable the function of DNS specified.         It is used for local service (e.g., NTP, ping diagnostic) or used for forwarding packets to PC on LAN/VPN.         Disable – Click it to disable the function of DNS specified.                                                                                                    |             | 192.168.1.86                                                                                                    | 255.255.255.0 💼                                                                                                    |  |  |  |  |
| Save –click this button to save the setting.         Image: provide the setting of the setting of the set of the set of |             |                                                                                                    |                                                                                                    |  |  |  |  |
| Specify DNS       Enable – Click it to enable the function of DNS specified.         It is used for local service (e.g., NTP, ping diagnostic) or used for forwarding packets to PC on LAN/VPN.         Disable – Click it to disable the function of DNS specified.                                                                                                    |             |                                                                                                    | ton to have a field for adding a new IP                                                                                                    |  |  |  |  |
| Specify DNS       Enable – Click it to enable the function of DNS specified.         It is used for local service (e.g., NTP, ping diagnostic) or used for forwarding packets to PC on LAN/VPN.         Disable – Click it to disable the function of DNS specified.                                                                                                    |             | address.                                                                                                    |                                                                                                    |  |  |  |  |
| Specify DNSEnable – Click it to enable the function of DNS specified.It is used for local service (e.g., NTP, ping diagnostic) or<br>used for forwarding packets to PC on LAN/VPN.<br>Disable – Click it to disable the function of DNS specified.                                                                                                    |             | address. <b>Save</b> –click this but                                                                                                    |                                                                                                    |  |  |  |  |
| <b>DNS</b> Add – click this button to have a field for adding a new IP                                                                                                    |             | address.<br>Save –click this but                                                                                                    | ton to save the setting.                                                                                                    |  |  |  |  |
|                                                                                                    | Specify DNS | address.<br><b>Save</b> –click this butt<br>— click the icon<br>Enable – Click it to<br>It is used for local se<br>used for forwarding                                                                                                    | ton to save the setting.<br>to remove the selected entry.<br>enable the function of DNS specified.<br>ervice (e.g., NTP, ping diagnostic) or<br>packets to PC on LAN/VPN. |  |  |  |  |

|        | address.                                                      |
|--------|---------------------------------------------------------------|
|        | <b>Save</b> – click this button to save the setting.          |
|        | $\mathbf{I}$ – click the icon to remove the selected entry.   |
| Apply  | Click it to save the configuration and exit the dialog.       |
| Cancel | Click it to exit the dialog without saving the configuration. |

• If you choose PPTP as IPv4 protocol type, click the PPTP Tab to open the following page:

| neral Setup |                    |         | atun >> Gana   |         |          |             |     |                    |
|-------------|--------------------|---------|----------------|---------|----------|-------------|-----|--------------------|
| Global      | PPTP               | Static  | DHCP           | PPPoE   | StaticV6 | DHCPV6      | DMZ |                    |
| PPTP Over   |                    | Static  |                | ~       |          |             |     |                    |
| Server Add  | lress :            | 0.0.0.0 |                |         |          |             |     |                    |
| Username    | :                  |         |                |         |          |             |     |                    |
| Password    | :                  |         |                |         |          |             |     |                    |
| MTU/MRU :   |                    | 1452    |                |         |          |             |     |                    |
| Debug :     |                    | ⊖ Ena   | ble 💿 Disab    | le      |          |             |     |                    |
| Always On   | :                  | 💿 Ena   | ble 🔿 Disab    | le      |          |             |     |                    |
| Connection  | n Detection Mode   | : HTTP  |                | *       |          |             |     |                    |
|             |                    | 🚯 Ad    | d 💾 Save       |         |          |             |     | Profile Number Lir |
|             |                    | Conne   | ction Detectio | on Host |          |             |     |                    |
| Connection  | n Detection Host : |         |                |         | No ite   | ms to show. |     |                    |
|             |                    |         |                |         |          |             |     |                    |
|             | n Detection Interv |         |                |         |          |             |     |                    |
| Composition |                    |         |                |         |          |             |     |                    |

| Item           | Description                                                                                                    |
|----------------|----------------------------------------------------------------------------------------------------|
| PPTP Over      | Usually ISP dynamically assigns IP address to you each time<br>you connect to it and request. In some case, your ISP<br>provides service to always assign you the same IP address<br>whenever you request. In this case, you can fill in this IP<br>address in the Fixed IP field. <b>Please contact your ISP</b><br><b>before you want to use this function.</b><br>Choose a proper protocol, <b>Static</b> or <b>DHCP</b> . |
| Server Address | Type the IP address of PPTP server offered by your ISP.                                                                                                    |
| Username       | Type the user name offered by your ISP.                                                                                                    |
| Password       | Type the password offered by your ISP.                                                                                                    |
| MTU/MRU        | Type the value of MTU/MRU. The default value is 1452.                                                                                                    |
| Debug          | Click <b>Enable</b> to display the PPTP debug message in syslog.<br>The default setting is <b>Disable</b> .                                                                                                    |
| Always On      | <ul> <li>Enable – Click it to enable the function of Always On. The router will keep network connection all the time.</li> <li>Disable – Click it to disable the function of Always On.</li> </ul>                                                                                                    |
| Connection     | Select a detecting mode for this WAN interface. There are                                                                                                    |

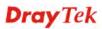

| <b>Detection Mode</b>     | •                           | nd <b>HTTP</b> supported in Vigor router for       |
|---------------------------|-----------------------------|----------------------------------------------------|
|                           | you to choose to se         | end the request out.                               |
|                           | PING                        | *                                                  |
|                           | None                        |                                                    |
|                           | PING                        |                                                    |
|                           | HTTP                        |                                                    |
| Connection                | If you choose PIN           | G/HTTP as Connection Detection Mode,               |
| <b>Detection Host</b>     |                             | y the detection <b>host address</b> in this field. |
|                           | Use the default set         | ting.                                              |
|                           | Connection Detection Mode : | PING Y                                             |
|                           |                             | 🕼 Add  🛗 Save                                      |
|                           |                             | Connection Detection Host                          |
|                           | Connection Detection Host : | 192.168.1.28                                       |
|                           |                             |                                                    |
|                           |                             |                                                    |
|                           |                             |                                                    |
|                           | address.                    | atton to have a field for adding a new IP          |
|                           | Save - click this b         | utton to save the setting.                         |
|                           | in _ click the icou         | n to remove the selected entry.                    |
|                           |                             | in to remove the selected entry.                   |
| Connection                | Assign an interval          | period of time for each detecting.                 |
| <b>Detection Interval</b> |                             |                                                    |
| Connection                | Assign detecting ti         | mes to ensure the connection of the WAN            |
| <b>Detection Retry</b>    | interface. After pas        | ssing the times you set in this field and no       |
|                           |                             | he router, the connection of WAN                   |
|                           | interface will be re        | garded as breaking down.                           |
| Apply                     | After finished the          | PPTP configuration, please click <b>Static</b> or  |
|                           | DHCP (according             | to the PPTP Over Protocol setting) to              |
|                           | modify the Static/I         | OHCP configuration for such profile.               |
|                           | Click it to save the        | configuration and exit the dialog.                 |
| Cancel                    | Click it to exit the        | dialog without saving the configuration.           |

#### • If you choose Link-Local as IPv6 protocol type

Link-Local address is used for communicating with neighbouring nodes on the same link. It is defined by the address prefix **fe80::/64**. You don't need to setup Link-Local address manually for it is generated automatically according to your MAC Address.

#### • If you choose PPP as IPv6 protocol type

Simply refer to the section of "*If you choose PPPoE as IPv4 protocol type, click the PPPoE Tab to open the following page*" for detailed information.

• If you choose Static as IPv6 protocol type, click the StaticV6 tab to open the following page:

| neral Setup             |                               | -        |
|-------------------------|-------------------------------|----------|
| Global PPTP             | Static DHCP PPPoE StaticV6 DH | CPV6 DMZ |
|                         |                               |          |
| IPv6 Address :          | ::                            |          |
| IPv6 Prefix Length :    | 64                            |          |
| IPv6 Gateway Address :  | (Optional)                    |          |
|                         | 🚯 Add 📄 Save                  | Profil   |
|                         | IPv6 DNS Server Address       |          |
| IPv6 DNS Server Address | No items to show.             |          |
|                         |                               |          |
|                         |                               |          |
|                         |                               |          |
|                         |                               |          |
|                         | "                             |          |
|                         |                               |          |

| Item                       | Description                             |                            |               |
|----------------------------|-----------------------------------------|----------------------------|---------------|
| IPv6 Address               | Type the IP address for                 | or such protocol.          |               |
| IPv6 Prefix Length         | Type your IPv6 addre                    | ess prefix length.         |               |
| IPv6 Gateway<br>Address    | Type your IPv6 gatew                    | vay address.               |               |
| IPv6 DNS Server<br>Address | Type your IPv6 prima                    | ary DNS Server address.    |               |
|                            | IPv6 Gateway Address :                  |                            | (Optional)    |
|                            |                                         | 🏠 Add 🛗 Save               |               |
|                            |                                         | IPv6 DNS Server Address    |               |
|                            | IPv6 DNS Server Address :               | : 2001::10af               |               |
|                            |                                         |                            |               |
|                            | <b>Add</b> – click this button address. | n to have a field for addi | ng a new IP   |
|                            | Save – click this butto                 | on to save the setting.    |               |
|                            | $\mathbf{I}$ – click the icon to        | o remove the selected en   | try.          |
| Apply                      | Click it to save the co                 | onfiguration and exit the  | dialog.       |
| Cancel                     | Click it to exit the dia                | log without saving the c   | onfiguration. |

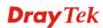

• If you choose DHCP-IA\_NA as IPv6 protocol type, click the DHCPV6 Tab to open the following page:

| eral Setup |                |          |        |             |         |            |              |     | - |
|------------|----------------|----------|--------|-------------|---------|------------|--------------|-----|---|
| Global     | PPTP           | Stati    | ic     | DHCP        | PPPoE   | StaticV6   | DHCPV6       | DMZ |   |
|            |                | Г        |        |             |         |            |              |     |   |
| DHCPv6(IA  | _NA) Gateway A | ddress : |        |             |         | (Optional) |              |     |   |
|            |                |          | 🚯 Add  | Save        |         |            |              |     |   |
|            |                |          | DHCPv6 | (IA_NA) DNS | Address |            |              |     |   |
| DHCPv6(IA  | _NA) DNS Addre | SS :     |        |             |         | No it      | ems to show. |     |   |
|            |                |          |        |             |         |            |              |     |   |
|            |                |          |        |             |         |            |              |     |   |
|            |                |          |        |             |         |            |              |     |   |
|            |                |          |        |             |         |            |              |     |   |
|            |                |          |        |             |         |            |              |     |   |
|            |                |          |        |             |         |            |              |     |   |
|            |                |          |        |             |         |            |              |     |   |
|            |                |          |        | 111         |         |            |              |     |   |

Available parameters are listed as follows:

| Item                            | Description                                                                                                    |
|---------------------------------|----------------------------------------------------------------------------------------------------|
| DHCP (IA_NA)<br>Gateway Address | Type the gateway IP address for IPv6 DHCP IA_NA mode.                                                              |
| DHCP (IA_NA)<br>DNS Address     | Type your IPv6 primary DNS Server address.<br>Add – click this button to have a field for adding a new IP address. |
|                                 | Save – click this button to save the setting.<br>$\boxed{10}$ – click the icon to remove the selected entry.       |
| Apply                           | Click it to save the configuration and exit the dialog.                                                            |
| Cancel                          | Click it to exit the dialog without saving the configuration.                                                      |

• If you choose DHCP-IA\_PD as IPv6 protocol type

It is not necessary for you to configure any web page.

5. Enter all the settings and click **Apply**. The new added profile will be shown as below.

|   | 🚯 Add 🛛 🔀 E | dit 👖 Dele | ete 🛛 🗭 Refres | h Mode:  | Advance | ~          |      | Profile N | umber Limit : 50 |
|---|-------------|------------|----------------|----------|---------|------------|------|-----------|------------------|
|   | Profile (ma | Enable     | Description    | VLAN Tag | VLAN ID | Priority(8 | Port | IPv4 Prot | IPv6 Proto       |
| 1 | wan1        | true       | Marketing      | Disable  | 10      | 0          | WAN1 | Static    | Link-Local       |
| 2 | wan2        | false      |                | Disable  | 11      | 0          | WAN2 | None      | Link-Local       |
| 3 | wan3        | false      |                | Disable  | 12      | 0          | WAN3 | None      | Link-Local       |
| 4 | wan4        | false      |                | Disable  | 13      | 0          | WAN4 | None      | Link-Local       |
| 5 | wan5        | false      |                | Disable  | 14      | 0          | WAN5 | None      | Link-Local       |

**Dray** Tek

## 4.1.1.2 USB WAN Profiles

Open WAN>>General Setup and click the USB WAN tab.

| 🔀 Edit 🛛 🗭 | Refresh |             |      |          |  |
|------------|---------|-------------|------|----------|--|
| Profile    | Enable  | Description | Port | Protocol |  |
| isb1       | false   |             | USB1 | 3G       |  |
| isb2       | false   |             | USB2 | 3G       |  |
|            |         |             |      |          |  |
|            |         |             |      |          |  |
|            |         |             |      |          |  |
|            |         |             |      |          |  |
|            |         |             |      |          |  |

Each item will be explained as follows:

| Item        | Description                                                                                                    |
|-------------|----------------------------------------------------------------------------------------------------|
| Edit        | Modify the selected USB WAN profile.                                                                                                    |
|             | To edit a profile, simply select the one you want to modify<br>and click the <b>Edit</b> button. The edit window will appear for<br>you to modify the corresponding settings for the selected<br>rule. |
| Refresh     | Renew current web page.                                                                                                    |
| Profile     | Display the profile name.                                                                                                    |
| Enable      | Display the status of the profile. False means disabled; True means enabled.                                                                                                    |
| Description | Display a brief explanation for such profile.                                                                                                    |
| Port        | Display the physical WAN interface for such profile.                                                                                                    |
| Protocol    | Display the protocol selected by the profile.                                                                                                    |

### How to edit a new USB WAN profile

1. Choose one of the USB WAN profiles and click **Edit**.

| General Setup | USB WAN Bridge VLAN |        |
|---------------|---------------------|--------|
| 🔀 Edit 🛭 🖨    | Refresh             |        |
| Profile       | Enable              | Descri |
| usb1          | false               |        |
| usb2          | false               |        |

2. The settings under **Global** tab are listed as below:

| USB WAN       |                       | -×    |
|---------------|-----------------------|-------|
| Global        | USB 3G                |       |
| Profile :     | usb1                  |       |
| Description : | (Optional)            |       |
| Port :        | USB1                  |       |
| Protocol :    | 3G 🗸                  |       |
|               |                       |       |
|               |                       |       |
|               |                       |       |
|               |                       |       |
|               |                       |       |
|               |                       |       |
|               |                       |       |
|               |                       |       |
|               |                       |       |
|               | A                     |       |
|               | 🔯 Default 🔚 Apply 🔞 C | ancel |

Available parameters are listed as follows:

| Item                                                             | Description                                          |
|------------------------------------------------------------------|------------------------------------------------------|
| Profile                                                          | Display the name of the USB WAN profile.             |
| Enable                                                           | Check it to enable the USB WAN profile.              |
| Description                                                      | Give the brief description for such profile.         |
| Port                                                             | Display the physical WAN interface for such profile. |
| <b>Protocol</b> Choose the connection mode (e.g., 3G) for USB W. |                                                      |
| Default                                                          | Click it to restore the default settings.            |
| Apply                                                            | Click it to save and exit the dialog.                |
| Cancel                                                           | Click it to exit the dialog without saving anything. |

3. After finished the settings above, click the USB 3G tab to display the following page:

| WAN         |                |                    |                              |      |  |
|-------------|----------------|--------------------|------------------------------|------|--|
| Global      | USB 3G         |                    |                              |      |  |
| SIM PIN cod | de:            |                    | (Optional)                   |      |  |
|             | ial String 1 : | AT&F               | (default:AT&F)               |      |  |
|             |                | ATE0V1X1&D2&C1S0=0 | (default:ATE0V1X1&D2&C1S0=0) |      |  |
| APN :       |                | internet           | (default:internet)           |      |  |
| Modem Dia   | l String :     | ATDT*99#           | (default:ATDT*99#)           |      |  |
| PPP Userna  | ame            |                    | (Optional)                   |      |  |
| PPP Passwo  | ord            |                    | (Optional)                   |      |  |
|             |                |                    |                              |      |  |
|             |                |                    |                              |      |  |
|             |                |                    |                              |      |  |
|             |                |                    |                              |      |  |
|             |                |                    |                              |      |  |
|             |                |                    |                              |      |  |
|             |                |                    |                              | <br> |  |

| Item                     | Description                                                                                                    |
|--------------------------|----------------------------------------------------------------------------------------------------|
| SIM PIN code             | Type PIN code of the SIM card that will be used to access Internet.                                                                              |
| Modem Initial<br>String  | Such value is used to initialize USB modem. Please use the default value. If you have any question, please contact to your ISP.                  |
| Modem Initial<br>String2 | The initial string 1 is shared with APN. In some cases, user may need another initial AT command to restrict 3G band or do any special settings. |
| APN                      | APN means Access Point Name which is provided and required by some ISPs. Type the name.                                                          |
| Modem Dial String        | Such value is used to dial through USB mode. Please use the default value. If you have any question, please contact to your ISP.                 |
| <b>PPP</b> Username      | Type the PPP username (optional).                                                                                                    |
| <b>PPP Password</b>      | Type the PPP password (optional).                                                                                                    |
| Default                  | Click it to restore the default settings.                                                                                                    |
| Apply                    | Click it to save and exit the dialog.                                                                                                    |
| Cancel                   | Click it to exit the dialog without saving anything.                                                                                             |

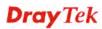

4. Enter all the settings and click **Apply**. The modified profile will be shown as below.

| General Setup | USB WAN Bridge VLAN | 1           |      |          |  |
|---------------|---------------------|-------------|------|----------|--|
| 🔀 Edit 🛭 😒    | Refresh             |             |      |          |  |
| Profile       | Enable              | Description | Port | Protocol |  |
| usb1          | true                | for test    | USB1 | 3G       |  |
| usb2          | false               |             | USB2 | 3G       |  |

## 4.1.1.3 Bridge VLAN Profiles

Open WAN>>General Setup and click the Bridge VLAN tab.

It can specify a VLAN ID for WAN port and offers more advanced environmental application for the users through the bridge technique in WAN port and LAN port.

| 🕼 Add   | 🔀 Edit | 前 Delete | 🗳 Refr | esh             |                | Profile Number Limit : |
|---------|--------|----------|--------|-----------------|----------------|------------------------|
| Profile |        |          | w      | AN Profile      | LAN VLAN / Men | nber                   |
|         |        |          |        | No items to sho | W.             |                        |
|         |        |          |        |                 |                |                        |
|         |        |          |        |                 |                |                        |
|         |        |          |        |                 |                |                        |
|         |        |          |        |                 |                |                        |
|         |        |          |        |                 |                |                        |
|         |        |          |        |                 |                |                        |
|         |        |          |        |                 |                |                        |
|         |        |          |        |                 |                |                        |
|         |        |          |        |                 |                |                        |
|         |        |          |        |                 |                |                        |
|         |        |          |        |                 |                |                        |
|         |        |          |        |                 |                |                        |
|         |        |          |        |                 |                |                        |
|         |        |          |        |                 |                |                        |
|         |        |          |        |                 |                |                        |

Each item will be explained as follows:

| Item                                                                                                    | Description                                                                                                    |
|----------------------------------------------------------------------------------------------------|----------------------------------------------------------------------------------------------------|
| Add                                                                                                    | Click to create a new profile.                                                                                                    |
| EditModify the selected USB WAN profile.To edit a profile, simply select the one you want<br>and click the Edit button. The edit window will a<br>you to modify the corresponding settings for the<br>rule. |                                                                                                    |
| Delete                                                                                                    | Remove the selected WAN profile. Such function is<br>available in Advance mode only.<br>To delete a profile, simply select the one you want to delete<br>and click the Delete button. |

| Refresh                                                                             | Renew current web page.   |
|-------------------------------------------------------------------------------------|---------------------------|
| <b>Profile Number Limit</b> Display the total number of the profiles to be created. |                           |
| Profile                                                                             | Display the profile name. |
| WAN ProfileDisplay the WAN profile selected.                                        |                           |
| LAN VLAN/Member Display VLAN ID number of the LAN port selected                     |                           |

# How to add a new bridge VLAN profile

1. Click Add.

| General Setup | USB WAN Bridge VLA    | AN      |
|---------------|-----------------------|---------|
|               |                       |         |
| 🕼 Add 🛛 🎇     | 🕻 Edit 🛛 🕅 Delete 🛭 Ϛ | Refresh |
| Profile       |                       | WAN Pr  |

2. The settings under **Global** tab are listed as below:

| Bridge VLAN         |          | - X                                        |
|---------------------|----------|--------------------------------------------|
| Profile :           | Bridge_1 |                                            |
| WAN Profile :       | wan1     | ~                                          |
| LAN VLAN / Member : |          | (LAN_Port1 cannot be used for bridge VLAN) |
|                     |          |                                            |
|                     |          | 🗎 Apply 🔇 Cancel                           |

| Item                                                        | Description                                                                                                    |  |  |
|-------------------------------------------------------------|----------------------------------------------------------------------------------------------------|--|--|
| Profile                                                     | Type the name of the profile.                                                                                                    |  |  |
| WAN ProfileUse the drop down list to choose the WAN interfa |                                                                                                    |  |  |
| LAN<br>VLAN/Member                                          | Choose a VLAN profile from the drop down list.<br>You have to open <b>LAN&gt;&gt;Switch</b> page and click <b>802.1Q</b><br>VLAN for creating VLAN ID number bound with LAN port<br>(802.1Q VLAN profile) first. Otherwise, no profiles will be<br>displayed here for you to specify. |  |  |
| Apply                                                       | Click it to save and exit the dialog.                                                                                                    |  |  |
| Cancel                                                      | Click it to exit the dialog without saving anything.                                                                                                    |  |  |

3. Enter all of the settings and click **Apply**. The modified profile will be shown as below.

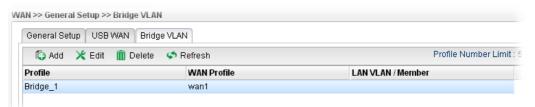

## 4.1.2 Default Route

This page allows you to assign a WAN profile or a Load Balance profile as the default route.

| <b>Dray</b> Tek        | Vigor 3900 Series                        | 16:18:20 | Login: Admin | Ð        |
|------------------------|------------------------------------------|----------|--------------|----------|
|                        | WAN >> Default Route                     |          |              | 0        |
| Auto Logout : Off 🛛 👻  | Default Route                            |          |              |          |
| Quick Start Wizard     |                                          |          |              |          |
| Online Status          | WAN Profile/Loadbalance Pool Name : wan1 | *        |              |          |
| WAN                    | Auto Failover to Active WANs :           | Disable  |              |          |
| General Setup          |                                          | Disable  |              |          |
| Default Route          |                                          |          |              |          |
| Load Balance           |                                          |          |              |          |
| Switch                 |                                          |          |              |          |
| LAN                    |                                          |          |              |          |
| Routing                |                                          |          |              |          |
| NAT                    |                                          |          |              |          |
| Firewall               |                                          |          |              |          |
| Objects Setting        |                                          |          |              |          |
| User Management        |                                          |          |              |          |
| Applications           |                                          |          |              |          |
| VPN and Remote Access  |                                          |          |              |          |
| Certificate Management |                                          |          |              |          |
| SSL VPN                |                                          |          |              |          |
| Central VPN Management |                                          |          |              |          |
| Bandwidth Management   |                                          |          |              |          |
| USB Application        |                                          |          |              |          |
| System Maintenance     |                                          |          |              |          |
| Diagnostics            |                                          |          |              |          |
| External Devices       |                                          |          | 🗎 Apply      | 🔇 Cancel |
| Product Registration   |                                          |          | E Abbiy      | Gancer   |

| Item                                      | Description                                                                                                    |
|-------------------------------------------|----------------------------------------------------------------------------------------------------|
| WAN Profile<br>/Load Balance Pool<br>Name | Display the WAN profiles for user to choose as a default<br>route.<br>In which, wan1 to wan5 are factory default settings.                                                   |
| Auto Failover to Active<br>WANs           | <ul> <li>Enable – Check it to let the network connection being established through any active WAN interface.</li> <li>Disable – Check it to disable the function.</li> </ul> |
| Apply                                     | Click it to save the configuration.                                                                                                    |
| Cancel                                    | Discard current page modification.                                                                                                    |

## 4.1.3 Load Balance

Vigor3900 supports a load balancing function. It can assign traffic with protocol type, IP address for specific host, a subnet of hosts, and port range to be allocated in WAN interface. User can assign traffic category and force it to go to dedicate network interface based on the following web page setup.

In the WAN group, click the Load Balance option.

## 4.1.3.1 Pool

This page allows the user to integrate **several** WAN profiles as a pool profile specified with the function of load balance or failover. The profiles configured here will be selected in the field of **WAN>>Default Route** page.

| <b>Dray</b> Tek                 | Vigor 390          | 0 Series                 |             | 16:19:35        | Login: Admin   | Đ         |
|---------------------------------|--------------------|--------------------------|-------------|-----------------|----------------|-----------|
|                                 | WAN >> Load Balanc | e >> Pool                |             |                 |                | 6         |
| Auto Logout : Off 🛛 🗠           | Pool R             | ule Inbound Load B       | alance      |                 |                |           |
| Quick Start Wizard              | 🕼 Add 🔀 E          | dit <u> m</u> Delete 🛷 R | h           |                 | Profile Number | Limit: 16 |
| Online Status                   |                    |                          |             |                 |                | Linne. To |
| WAN                             | Profile            | Mode                     | Interface   | Primary Profile | Backup Profile |           |
| General Setup                   |                    |                          | No items to | show.           |                |           |
| Default Route                   |                    |                          |             |                 |                |           |
| second Load Balance assessments |                    |                          |             |                 |                |           |
| Switch                          |                    |                          |             |                 |                |           |
| LAN                             |                    |                          |             |                 |                |           |
| Routing                         |                    |                          |             |                 |                |           |
| NAT                             |                    |                          |             |                 |                |           |
| Firewall                        |                    |                          |             |                 |                |           |
| Objects Setting                 |                    |                          |             |                 |                |           |
| User Management                 |                    |                          |             |                 |                |           |
| Applications                    |                    |                          |             |                 |                |           |
| VPN and Remote Access           |                    |                          |             |                 |                |           |
| Certificate Management          |                    |                          |             |                 |                |           |
| SSL VPN                         |                    |                          |             |                 |                |           |
| Central VPN Management          |                    |                          |             |                 |                |           |
| Bandwidth Management            |                    |                          |             |                 |                |           |
| USB Application                 |                    |                          |             |                 |                |           |
| System Maintenance              |                    |                          |             |                 |                |           |
| Diagnostics                     |                    |                          |             |                 |                |           |
| External Devices                |                    |                          |             |                 |                |           |
| Product Registration            |                    |                          |             |                 |                |           |

Each item will be explained as follows:

| Item    | Description                                                                                                    |  |
|---------|----------------------------------------------------------------------------------------------------|--|
| Add     | Add a new pool profile.                                                                                                    |  |
| Edit    | Modify the selected pool profile.<br>To edit a profile, simply select the one you want to modify<br>and click the <b>Edit</b> button. The edit window will appear for<br>you to modify the corresponding settings for the selected<br>rule. |  |
| Delete  | Remove the selected rule profile.<br>To delete a rule, simply select the one you want to delete and click the <b>Delete</b> button.                                                                                                    |  |
| Refresh | Renew current web page.                                                                                                    |  |
| Profile | Display the name of the load balance profile.                                                                                                    |  |
| Mode    | Display the mode (failover or load balance) used by the pool profile.                                                                                                    |  |

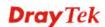

| Interface       | Display the name of the WAN profiles for Load Balance rule.               |
|-----------------|---------------------------------------------------------------------------|
| Primary Profile | Display the primary profile configured in Failover page for such profile. |
| Backup Profile  | Display the backup profile configured in Failover page for such profile.  |

There are two modes, **Load\_Balance** and **Failover**, for you to choose as the **Pool** configuration. If you choose **Load\_Balance**, the tab of **Load\_Balance** will be shown which allows you to configure for different WAN interfaces. If you choose **Failover**, the tab of **Failover** will be displayed which allows you to specify the primary profile and backup profile for such **Pool** setting.

#### How to add a Pool profile for Load Balance

1. Open WAN>>Load Balance and click the tab of Pool.

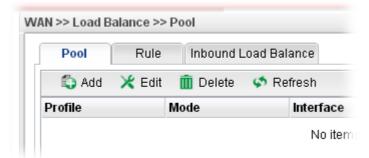

2. Simply click the **Add** button to open the following dialog. Type a name (e.g., LB\_1) for such profile.

| Profile :<br>Mode :   | LB_1<br>Load_Balance                                                |        |                          |
|-----------------------|---------------------------------------------------------------------|--------|--------------------------|
|                       | 🕼 Add   Bave                                                        |        | Profile Number Limit : 1 |
|                       | Interface                                                           | Weight |                          |
| Interface :           | wan1                                                                | 20     | Ô                        |
|                       |                                                                     |        |                          |
|                       |                                                                     |        |                          |
| ote :<br>The rende of | fWoight in 1-255                                                    |        |                          |
| .Example of s         | f Weight is 1~255.<br>setting load balance weight:<br>/idth:30M/30M |        |                          |
|                       | 1001.0000000                                                        |        |                          |

Available parameters are listed as follows:

| Item    | Description                   |
|---------|-------------------------------|
| Profile | Type the name of the profile. |

**Dray** Tek

| Mode      | Choose <b>Load_Balance</b> as the <b>Mode</b> selection.                                                     |
|-----------|----------------------------------------------------------------------------------------------------|
| Interface | Click Add. A new line for adding new entry will appear.                                                      |
|           | Use the drop down list of <b>Interface</b> to choose the WAN profiles that will be in the Load Balance Pool. |
|           | Type the value for <b>Weight</b> .                                                                           |

3. Click **Apply**. A new profile will be added on the page.

| 🖏 Add 🛛 🔀 Edit | t   🏛 Delete 🛛 🗳 Refre | esh       |                 | Profile Number Limit : 1 |
|----------------|------------------------|-----------|-----------------|--------------------------|
| Profile        | Mode                   | Interface | Primary Profile | Backup Profile           |
| .8_1           | Load_Balance           | wan1 20   |                 |                          |

#### How to add a Pool profile for Failover

Such page allows you to set a backup profile which will be activated when the primary profile is invalid by any reason.

1. Open WAN>>Load Balance and click the tab of Pool.

| Pool    | Rule   | Inbound            | Load Bal | ance     |
|---------|--------|--------------------|----------|----------|
| 🛟 Add   | 🔀 Edit | <u> iii</u> Delete | 🥩 Re     | fresh    |
| Profile |        | Mode               |          | Interfac |

2. Simply click the **Add** button to open the following dialog. Type a name (e.g., FL\_1) for such profile. Choose **Failover** as the **Mode** selection.

| ol                                    |                           |                   |  |
|---------------------------------------|---------------------------|-------------------|--|
|                                       |                           |                   |  |
| r                                     |                           |                   |  |
| Profile :                             | FL_1                      |                   |  |
| Mode :                                | Failover 📉                |                   |  |
| Primary Profile :                     | wan1 🔽                    |                   |  |
| Backup Profile :                      | wan2 👻                    |                   |  |
|                                       |                           |                   |  |
|                                       |                           |                   |  |
| <b>lote :</b><br>I.The range of Weigh | t is 1~255                |                   |  |
| .Example of setting I                 |                           |                   |  |
| wan1 bandwidth:30                     |                           |                   |  |
| wan2 bandwidth:10                     | OM/100M                   |                   |  |
| Ourgested word w                      | aiabt=1as1aiabt=10 /may.u | usiahtuslus · 366 |  |
|                                       |                           |                   |  |

|  | Item | Description |
|--|------|-------------|
|--|------|-------------|

| Profile         | Type the name of the profi                                                                                                    | le.                                                                                                    |
|-----------------|----------------------------------------------------------------------------------------------------|----------------------------------------------------------------------------------------------------|
| Mode            | Choose Failover as the Mo                                                                                                    | ode selection.                                                                                           |
| Primary Profile | Profile cannot be used any                                                                                                    | apply Primary Profile. If Primary<br>more, the Backup Profile will be<br>down list to choose the one you |
| Backup Profile  | Use the drop down list to c<br>mode : Failover<br>Primary Profile :<br>Backup Profile : Wan1<br>wan2<br>wan3<br>wan4<br>wan5<br>usb1<br>usb2 | hoose the one you need.                                                                                  |

3. Click **Apply**. A new profile will be added on the page.

| 🕼 Add   | 🔀 Edit 🛛 🔟 Deleti | e 🗳 Refresh    |                 | Profile Number Limit: |
|---------|-------------------|----------------|-----------------|-----------------------|
| Profile | Mode              | Interface      | Primary Profile | Backup Profile        |
| LB_1    | Load_B            | alance wan1 20 |                 |                       |
| FL_1    | Failover          | r              | wan1            | wan2                  |

#### 4.1.3.2 Rule

This page will make the packets be transmitted with user defined profiles with IP address, protocol and WAN profile that is different with default route. Simply click the **Rule** tab to open the following page:

| <b>Dray</b> Tek        | Vigor 3900 Series                      | 16:24:11                  | Login: Admin 🕞          |
|------------------------|----------------------------------------|---------------------------|-------------------------|
| V                      | VAN >> Load Balance >> Rule            |                           |                         |
| Auto Logout : Off 🛛 👻  | Pool Rule Inbound Load Balance         |                           |                         |
| Quick Start Wizard     |                                        |                           |                         |
| Online Status          | 🕼 Add 🔀 Edit 🔟 Delete 🔝 Refresh 🍲 Move | Up 😽 Move Down 🛛 🔩 Rename | Auto Refresh : 1 Minute |
| WAN                    | Source IP Address                      | Destination IP Address    | F F                     |
| General Setup          | No it                                  | ems to show.              |                         |
| Default Route          |                                        |                           |                         |
| Load Balance           |                                        |                           |                         |
| Switch                 |                                        |                           |                         |
| LAN                    |                                        |                           |                         |
| Routing                |                                        |                           |                         |
| NAT                    |                                        |                           |                         |
| Firewall               |                                        |                           |                         |
| Objects Setting        |                                        |                           |                         |
| User Management        |                                        |                           |                         |
| Applications           |                                        |                           |                         |
| VPN and Remote Access  |                                        |                           |                         |
| Certificate Management |                                        |                           |                         |
| SSL VPN                |                                        |                           |                         |
| Central VPN Management |                                        |                           |                         |
| Bandwidth Management   |                                        |                           |                         |
| USB Application        |                                        |                           |                         |
| System Maintenance     |                                        |                           |                         |
| Diagnostics            |                                        |                           |                         |
| External Devices       |                                        |                           |                         |
| Product Registration   | 4                                      |                           |                         |

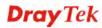

| Item                             | Description                                                                                                    |
|----------------------------------|----------------------------------------------------------------------------------------------------|
| Add                              | Add a new rule profile.                                                                                                    |
| Edit                             | Modify the selected rule profile.                                                                                                    |
|                                  | To edit a profile, simply select the one you want to modify<br>and click the <b>Edit</b> button. The edit window will appear for<br>you to modify the corresponding settings for the selected<br>rule. |
| Delete                           | Remove the selected rule profile.                                                                                                    |
|                                  | To delete a rule, simply select the one you want to delete and click the <b>Delete</b> button.                                                                                                    |
| Refresh                          | Renew current web page.                                                                                                    |
| Move Up                          | Change the order of selected profile by moving it up.                                                                                                    |
| Move Down                        | Change the order of selected profile by moving it down.                                                                                                    |
| Rename                           | Allow to modify the selected profile name.                                                                                                    |
| Auto Refresh                     | Specify the interval of refresh time to obtain the latest status.<br>The information will update immediately when the Refresh<br>button is clicked.                                                    |
| Profile                          | Display the name of the rule.                                                                                                    |
| Enable                           | Display the status of the profile. False means disabled; True means enabled.                                                                                                    |
| Protocol                         | Display the protocol of such rule.                                                                                                    |
| Source IP Object                 | Display the name of the source object.                                                                                                    |
| Source IP Group                  | Display the name of the source group.                                                                                                    |
| <b>Destination IP Object</b>     | Display the name of the destination object.                                                                                                    |
| <b>Destination IP Group</b>      | Display the name of the destination group.                                                                                                    |
| Source IP Address                | Display the source WAN IP address for such rule.                                                                                                    |
| <b>Destination IP Address</b>    | Display the destination WAN IP address for such rule.                                                                                                    |
| Destination Port Start           | Display the starting port value for the destination.                                                                                                    |
| Destination Port End             | Display the ending port value for the destination.                                                                                                    |
| Load Balance<br>Pool/WAN Profile | Display the WAN profile used by such rule.                                                                                                    |
| Failover Status                  | Display the status (enabled or disabled) of the function.                                                                                                    |
| Failback                         | Display the status (enabled or disabled) of the function.                                                                                                    |

Each item will be explained as follows:

### How to add a new rule for Load Balance

- 1. Open **WAN>>Load Balance** and click the tab of **Rule**.
- 2. Simply click the **Add** button.

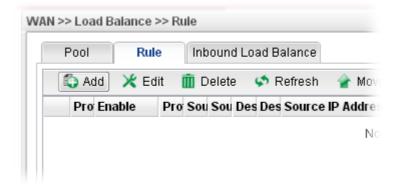

3. The following dialog will appear.

| Rule                    |            | i Add 🔀 Edit      | III Delete 🔊 Refres |
|-------------------------|------------|-------------------|---------------------|
| uie -                   |            |                   | =                   |
| Profile :               |            | Test111           |                     |
| 📝 Enable                |            |                   |                     |
| Protocol :              |            | ALL               | *                   |
| Address Type :          |            | Subnet            | *                   |
| Source IP Address :     |            |                   | . (Optiona          |
| Source Mask :           |            | 255.255.255.0/24  | 👻 (Optional)        |
| Destination IP Addres   | S I        |                   | (Optiona            |
| Destination Mask :      |            | 255.255.255.0/24  | 🖌 (Optional)        |
| Load Balance Pool/W     | AN Profile | :                 | 💌 (Must have value) |
| Failover to the Default | Route      | 💿 Enable i 🔘 Disa | ble                 |
| Failback :              |            | 🔵 Enable 💿 Disa   | ble                 |
|                         |            |                   |                     |
|                         |            |                   | 📑 Apply 🔞 Cancel    |

| Item         | Description                                                                                                    |
|--------------|----------------------------------------------------------------------------------------------------|
| Profile      | Type the name of the rule.                                                                                                    |
| Enable       | Check this box to enable such profile.                                                                                                    |
| Protocol     | Choose a protocol (ALL, TCP, UDP, ICMP, FTP, TFTP, HTTP, SMTP, POP3, TCP/UDP) for such rule applied to load balance. <b>All</b> is the default setting.                                                                                                    |
| Address Type | Choose the address type (Subnet or Object) for such rule.<br>Each type will bring different settings for configuration.                                                                                                    |
| Subnet       | <ul> <li>Source IP Address - Type a WAN IP address here as the source IP address for such rule.</li> <li> — click the icon to clear the IP setting.</li> <li>Source Mask - Use the drop down list on the right to choose a suitable mask for the source.</li> </ul> |

|                                   | Source Mask :                                                                                                    | 255.255.255.0 🗸 🗸                                                                                       |  |  |
|-----------------------------------|----------------------------------------------------------------------------------------------------|----------------------------------------------------------------------------------------------------|--|--|
|                                   |                                                                                                    | 255.255.255.0                                                                                           |  |  |
|                                   |                                                                                                    | 255.255.254.0                                                                                           |  |  |
|                                   | Destination IP Address :                                                                                                    | 255.255.0.0                                                                                             |  |  |
|                                   |                                                                                                    | 255.254.0.0                                                                                             |  |  |
|                                   | Destination Mask :                                                                                                    | 0.0.0.0<br>128.0.0.0 = (0                                                                               |  |  |
|                                   |                                                                                                    | ype a WAN IP address here as                                                                            |  |  |
|                                   | the destination IP address fo                                                                                                    |                                                                                                    |  |  |
|                                   | $\boxed{1}$ – click the icon to clear                                                                                                    |                                                                                                    |  |  |
|                                   | <b>Destination Mask-</b> Use the                                                                                                    | drop down list on the right to                                                                          |  |  |
|                                   | choose a suitable mask for the                                                                                                    |                                                                                                    |  |  |
| Object                            | <b>Source IP Object</b> – Use the drop down list to choose one of the source IP objects for such rule profile.                                                                                                    |                                                                                                    |  |  |
|                                   | <ul> <li>Source IP Group –Use the drop down list to choose one of the source IP group for such rule profile.</li> <li>Destination IP Object – Use the drop down list to choose one of the destination IP objects for such rule profile.</li> </ul> |                                                                                                    |  |  |
|                                   |                                                                                                    |                                                                                                    |  |  |
|                                   |                                                                                                    |                                                                                                    |  |  |
|                                   | Destination IP Group - Use the drop down list to choose                                                                                                    |                                                                                                    |  |  |
|                                   | one of the destination IP group for such rule profile.                                                                                                    |                                                                                                    |  |  |
|                                   | <b>Destination DNS Object</b> – one of the DNS objects for s                                                                                                    | Use the drop down list to choose such rule profile.                                                     |  |  |
|                                   | Address Type : Obje                                                                                                    | ect 🗸                                                                                                   |  |  |
|                                   | Source IP Object :                                                                                                    | v × (Optional)                                                                                          |  |  |
|                                   |                                                                                                    |                                                                                                    |  |  |
|                                   | Source IP Group :                                                                                                    | V (Optional)                                                                                            |  |  |
|                                   | Destination IP Object :                                                                                                    | (Optional)                                                                                              |  |  |
|                                   | Destination IP Group :                                                                                                    | 👻 🗙 (Optional)                                                                                          |  |  |
|                                   | Destination DNS Object :                                                                                                    | 👻 🗙 (Optional)                                                                                          |  |  |
| Load Balance Pool<br>/WAN Profile | wan1 to wan5 profiles are co<br>profiles configured in WAN                                                                                                    | b be used by such rule. In which,<br>onfigured in default. In addition,<br>>>Load Balance Policy>> Pool |  |  |
|                                   | page also will be displayed l                                                                                                    | nere.                                                                                                   |  |  |
|                                   | To have user-defined WAN                                                                                                    | profile, please refer to                                                                                |  |  |
|                                   | WAN< <general for<="" setup="" th=""><th>detailed information.</th></general>                                                                                                    | detailed information.                                                                                   |  |  |
|                                   | Load Balance Pool/WAN P                                                                                                    |                                                                                                    |  |  |
|                                   |                                                                                                    | wan1                                                                                                    |  |  |
|                                   |                                                                                                    | wan2                                                                                                    |  |  |
|                                   |                                                                                                    | wan3                                                                                                    |  |  |
|                                   |                                                                                                    | wan4                                                                                                    |  |  |
|                                   |                                                                                                    | wan5<br>usb3g1                                                                                          |  |  |
|                                   |                                                                                                    | usb3g2                                                                                                  |  |  |
|                                   |                                                                                                    | donoge                                                                                                  |  |  |
| Failover to the<br>Default Route  | When the specified interface<br>the router can use the defaul                                                                                                    | e disconnects due to some reason,<br>t route to perform data                                            |  |  |

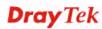

|          | <ul><li>Enable – Click it to enable such function.</li><li>Disable – Click it to disable such function.</li></ul>                                                                                                    |
|----------|----------------------------------------------------------------------------------------------------|
| Failback | <ul> <li>When the specified interface re-connects, the traffic via other interface will be interrupted immediately. The router will use the specified interface for data transmission again.</li> <li>Enable – Click it to enable such function.</li> <li>Disable – Click it to disable such function.</li> </ul> |
| Apply    | Click it to save the configuration.                                                                                                    |
| Cancel   | Click it to return to the factory setting.                                                                                                    |

4. Enter all the settings and click **Apply**. The new rule profile will be added on the screen.

|   | Pool    | Rule   |       | inbound  | Load Balance |                |                   |                        |              |               |                          |                   |
|---|---------|--------|-------|----------|--------------|----------------|-------------------|------------------------|--------------|---------------|--------------------------|-------------------|
|   | To Add  | 💥 Eat  | Ŵ     | Delete   | 🖨 Refresh    | * Move Up      | 🐣 Move Down       | GB Rename              |              |               |                          | Profile Number    |
|   | Profile | Enable | Prote | oci Addr | ess Type     | Source IP Obje | Source IP C Desti | nat Destination IP Gro | uj Source IP | Destinatic De | Destinatic Lo. Auto Fail | over to the Defau |
| 1 | Test111 | true   | ALL   | Subne    | £            |                |                   |                        | 192.168      | 192.168       | w Enable                 |                   |
|   |         |        |       |          |              |                |                   |                        |              |               |                          |                   |
|   |         |        |       |          |              |                |                   |                        |              |               |                          |                   |
|   |         |        |       |          |              |                |                   |                        |              |               |                          |                   |
|   |         |        |       |          |              |                |                   |                        |              |               |                          |                   |

### 4.1.3.3 Inbound Load Balance

Vigor3900 can offer the mapped IP address to respond the DNS query coming from the remote end through the designate domain to reduce the loading of the network traffic.

# **Inbound Load Balance**

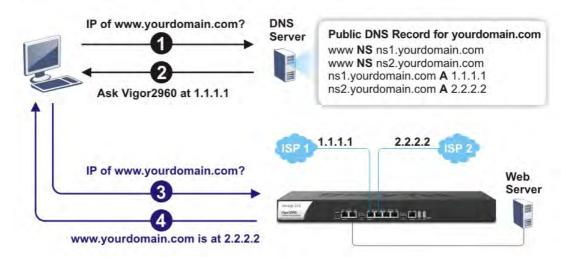

Open WAN>>Load Balance and click the Inbound Load Balance tab.

| DrayTek                | Vigor 39         | 00 Series                   |                 | 17:0       | 6:21         | Login: A | dmin             | Ð     |
|------------------------|------------------|-----------------------------|-----------------|------------|--------------|----------|------------------|-------|
| V                      | WAN >> Load Bala | nce >> Inbound Load Balance |                 |            |              |          |                  | (     |
| Auto Logout : Off 🛛 👻  | Pool             | Rule Inbound Load Balar     | ce              |            |              |          |                  |       |
| Quick Start Wizard     |                  |                             |                 |            |              | D        | ofile Number Lin |       |
| Online Status          | Enable           | 🕼 Add 🔀 Edit 🛅 D            | elete 🛭 🖈 Refre | sn         |              |          | one Number Lin   | m. re |
| WAN                    | Enable           | Domain Name Mode            | IP Mapping      | Weight     | Alias Interf | IP       | Alias Weigh      | ıt    |
| General Setup          |                  |                             | No item:        | s to show. |              |          |                  |       |
| Default Route          |                  |                             |                 |            |              |          |                  |       |
| Load Balance           |                  |                             |                 |            |              |          |                  |       |
| Switch                 |                  |                             |                 |            |              |          |                  |       |
| LAN                    |                  |                             |                 |            |              |          |                  |       |
| Routing                |                  |                             |                 |            |              |          |                  |       |
| NAT                    |                  |                             |                 |            |              |          |                  |       |
| Firewall               |                  |                             |                 |            |              |          |                  |       |
| Objects Setting        |                  |                             |                 |            |              |          |                  |       |
| User Management        |                  |                             |                 |            |              |          |                  |       |
| Applications           |                  |                             |                 |            |              |          |                  |       |
| VPN and Remote Access  |                  |                             |                 |            |              |          |                  |       |
| Certificate Management |                  |                             |                 |            |              |          |                  |       |
| SSL VPN                |                  |                             |                 |            |              |          |                  |       |
| Central VPN Management |                  |                             |                 |            |              |          |                  |       |
| Bandwidth Management   |                  |                             |                 |            |              |          |                  |       |
| USB Application        |                  |                             |                 |            |              |          |                  |       |
| System Maintenance     |                  |                             |                 |            |              |          |                  |       |
| Diagnostics            |                  |                             |                 |            |              |          |                  |       |
| External Devices       |                  |                             |                 |            |              |          |                  |       |
| Product Registration   |                  |                             |                 |            |              |          |                  |       |

| Item                 | Description                                                                                                    |
|----------------------|----------------------------------------------------------------------------------------------------|
| Enable               | Check the box the enable inbound load balance function.                                                                                                    |
| Add                  | Add a new WAN profile for inbound load balance.                                                                                                    |
| Edit                 | Modify the selected WAN profile.                                                                                                    |
|                      | To edit a profile, simply select the one you want to modify<br>and click the <b>Edit</b> button. The edit window will appear for<br>you to modify the corresponding settings for the selected<br>rule. |
| Delete               | Remove the selected WAN profile.                                                                                                    |
|                      | To delete a profile, simply select the one you want to delete<br>and click the Delete button.                                                                                                    |
| Refresh              | Renew current web page.                                                                                                    |
| Profile Number Limit | Display the total number of the profiles to be created.                                                                                                    |
| Enable               | Display the status of the profile. False means disabled; True means enabled.                                                                                                    |
| Domain Name          | Display the domain name used by the profile.                                                                                                    |
| Mode                 | Display the mode (failover or load balance) applied by the profile.                                                                                                    |
| IP Mapping           | Display the WAN interfaces used by the profile.                                                                                                    |
| Weight               | Display the weight(s) that WAN interface(s) used.                                                                                                    |
| Alias Interface      | Display the WAN interfaces used by the IP alias.                                                                                                    |
| IP                   | Display the alias IP settings used by the profile.                                                                                                    |
| Alias Weight         | Display the weight that the above IP address used.                                                                                                    |

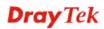

### How to create a new Inbound Load Balance profile

Such page allows you to create a new WAN profile for inbound load balance.

1. Open **WAN>>Load Balance** and click the tab of **Inbound Load Balance**.

| W | AN >> Load Ba | alance >> Inbou | ind Load Balan | ce        |          |
|---|---------------|-----------------|----------------|-----------|----------|
|   | Pool          | Rule            | Inbound Load   | l Balance |          |
|   | Enable        | <b>()</b> 4     | Add 🛛 🔀 Edit   | 前 Delete  | 🗳 Refre  |
|   | Enable        | e Domaii        | n Na Mode      | IP Maj    | oping We |
|   |               |                 |                |           |          |
|   |               |                 |                |           |          |

2. Simply click the **Add** button to open the following dialog.

| nbound Load Balance        |                     |                          |                                   |                  |
|----------------------------|---------------------|--------------------------|-----------------------------------|------------------|
| Basic Detail               |                     |                          |                                   |                  |
| ✓ Status                   |                     |                          |                                   |                  |
| Domain Name :              | www.draytek.com     |                          |                                   |                  |
| Mode :                     | 💿 Load Balance 🔵 Fa | ailover                  |                                   |                  |
|                            | 🕼 Add  🛗 Save       |                          | Profile N                         | umber Limit : 16 |
|                            | IP Mapping          | Weigh                    | t                                 |                  |
| Interface Mapping/Weight : | wan1                | 1                        |                                   | m                |
|                            | Add 🔚 Save Alia     | s From : O Wan Interface | Manual Input Profile N     Weight | umber Limit : 16 |
|                            | (none)              | 192.168.1.133            | 2                                 | m                |
| Alias Setting :            |                     | 102110011100             | -                                 |                  |
|                            |                     |                          |                                   | 🗎 Apply 😵 Car    |

| Item             | Description                                                                                                    |
|------------------|----------------------------------------------------------------------------------------------------|
| Status           | Check this box to enable such profile.                                                                                                    |
| Domain Name      | Type an available domain name to serve the inbound load balance.                                                                                                    |
| Mode             | Specify the type (Load Balance or Failover) of the WAN profile for inbound load balance                                                                                                    |
| Priority Setting | It is available only when Failover is selected as the Mode.<br>There are five levels (Top, 2, 3, 4 and 5) which can be<br>specified for WAN profiles (including default WAN profiles<br>and user-defined WAN profiles). |

| Interface       Priority         wan1       3         wan2       3         wan3       Top         wan4       3         wan4       3         wan4       3         wan4       3         wan4       3         wan4       3         wan4       3         wan4       3         wan4       3         wan4       3         wan4       3         wan5       4         wan5       4         wan5       4         wan5       4         wan5       4         wan5       4         wan5       4         wan5       4         wan5       4         wan6       5         wan6       5         wan6       5         wan6       5         wan6       5         wan6       5         wan6       5         wan6       10         Weight       10         Weight – Use the drop down list to choose a WAN interface profile which will be used by the domain.         Weight – Use th                                                                                                    |               | ○ Load Balance              |                                      |
|----------------------------------------------------------------------------------------------------|---------------|-----------------------------|--------------------------------------|
| wan1       a         wan2       a         wan4       a         wan5       a         wan4       a         wan5       a         wan5       a         wan6       a         wan5       a         wan6       a         wan5       a         wan6       b         wan6       b         wan6       b         wan6       c         wan6       c         wan6       c         wan6       c         wan6       c <td< th=""><th></th><th></th><th>Priority</th></td<>                                                                                                    |               |                             | Priority                             |
| wan3       100         wan5       100         wan5       100         wan6       100         wan6       100                                                                                                    |               |                             |                                      |
| Interface<br>Mapping/Weight       The domain name will inform the remote end with the IP address for DNS query asked by the remote end.<br>The incoming query from the WAN interfaces specified in IP Mapping will be processed according to the weight value.<br>Add – Click it to choose a WAN interface and weight.<br>Save – Click it to save the settings.<br>IP Mapping – Use the drop down list to choose a WAN interface profile which will be used by the domain.<br>Weight – Use the drop down list to choose the one you want.         Image: Alias Setting       The purpose of such setting is to specify a WAN IP address from the WAN interface or by typing it manually to respond DNS query.<br>Add – Click it to save the settings.         Alias Setting       The purpose of such setting is to specify a WAN IP address from the WAN interface or by typing it manually to respond DNS query.<br>Add – Click it to add a new IP address.<br>Save – Click it to save the settings.<br>Alias From Wan Interface – The alias IP setting can be specified from existed WAN IP alias.<br>Alias From Manual Input – The alias IP setting can be specified from existed WAN IP alias.<br>Alias Interface – Use the drop down list to choose a WAN interface profile for the alias IP setting.<br>Alias Interface – Use the drop down list to choose a WAN interface profile for the alias IP setting.<br>Alias Interface profile for the alias IP setting.<br>Alias Interface profile for the alias IP setting.                                                                                                    |               | wan2                        |                                      |
| wind       iso         wind       iso                                                                                                    |               | wan3                        |                                      |
| wand       4         usb1       3         usb2       3         exem       3         Add       Base         Profile Number Limit 10         Interface<br>Mapping/Weight       The domain name will inform the remote end with the IP<br>address for DNS query asked by the remote end.<br>The incoming query from the WAN interfaces specified in IP<br>Mapping will be processed according to the weight value.<br>Add – Click it to choose a WAN interface and weight.<br>Save – Click it to save the settings.<br>IP Mapping – Use the drop down list to choose a WAN<br>interface profile which will be used by the domain.<br>Weight – Use the drop down list to choose the one you want.         Im       – click the icon to remove the selected entry.         Alias Setting       The purpose of such setting is to specify a WAN IP address<br>from the WAN interface or by typing it manually to respond<br>DNS query.<br>Add – Click it to add a new IP address.<br>Save – Click it to save the settings.<br>Alias From Wan Interface – The alias IP setting can be<br>specified from existed WAN IP alias.<br>Alias From Manual Input – The alias IP setting can be<br>specified from existed WAN IP alias.<br>Alias Interface – Use the drop down list to choose a WAN<br>interface profile for the alias IP setting.<br>Alias Interface = Use the drop down list to choose a WAN<br>interface profile for the alias IP setting.<br>Alias – Use the drop down list to choose a nalias IP setting<br>(for Alias From Wan Interface) or type an IP address                                                                                                    |               | wan4                        |                                      |
| Justifier       Justifier         Justifier       Justifier         Justifier       Justifier         Justifier       The domain name will inform the remote end with the IP address for DNS query asked by the remote end.         The incoming query from the WAN interfaces specified in IP Mapping will be processed according to the weight value.         Add – Click it to choose a WAN interface and weight.         Save – Click it to save the settings.         IP Mapping – Use the drop down list to choose a WAN interface profile which will be used by the domain.         Weight – Use the drop down list to choose the one you want.         Image: Image: |               | wan5                        | 4                                    |
| edem       3       Profile Number Limit: 18         Interface<br>Mapping/Weight       The domain name will inform the remote end with the IP<br>address for DNS query asked by the remote end.         The incoming query from the WAN interfaces specified in IP<br>Mapping will be processed according to the weight value.         Add – Click it to choose a WAN interface and weight.         Save – Click it to save the settings.         IP Mapping – Use the drop down list to choose a WAN<br>interface profile which will be used by the domain.         Weight – Use the drop down list to choose the one you want.         Image: Profile WAN interface or by typing it manually to respond<br>DNS query.         Add – Click it to add a new IP address.         Save – Click it to save the settings.         Alias From Wan Interface – The alias IP setting can be<br>specified from existed WAN IP alias.         Alias Interface – Use the drop down list to choose a WAN<br>interface profile for the alias IP setting.         Alias Interface – Use the drop down list to choose a WAN<br>interface profile for the alias IP setting.         Alias Interface – Use the drop down list to choose a WAN<br>interface profile for the alias IP setting.         Alias Interface – Use the drop down list to choose a WAN<br>interface profile for the alias IP setting.         Alias Interface – Use the drop down list to choose a MAN<br>interface profile for the alias IP setting.         Alias From Wan Interface) or type an IP address                                                                                                    |               | usb1                        | 5                                    |
| Interface<br>Mapping/Weight       The domain name will inform the remote end with the IP<br>address for DNS query asked by the remote end.<br>The incoming query from the WAN interfaces specified in IP<br>Mapping will be processed according to the weight value.<br>Add – Click it to choose a WAN interface and weight.<br>Save – Click it to save the settings.<br>IP Mapping – Use the drop down list to choose a WAN<br>interface profile which will be used by the domain.<br>Weight – Use the drop down list to choose the one you want.         Image: Add ■ Click the icon to remove the selected entry.         Alias Setting       The purpose of such setting is to specify a WAN IP address<br>from the WAN interface or by typing it manually to respond<br>DNS query.<br>Add – Click it to save the settings.         Alias From Wan Interface – The alias IP setting can be<br>specified from existed WAN IP alias.<br>Alias From Manual Input – The alias IP setting can be<br>specified manually. The Alias Interface is not necessary for<br>such method.         Alias Interface –Use the drop down list to choose a WAN<br>interface profile for the alias IP setting.         Alias Interface –Use the drop down list to choose a WAN<br>interface profile for the alias IP setting.                                                                                                    |               | usb2                        | 3                                    |
| Interface<br>Mapping/Weight       The domain name will inform the remote end with the IP<br>address for DNS query asked by the remote end.<br>The incoming query from the WAN interfaces specified in IP<br>Mapping will be processed according to the weight value.<br>Add – Click it to choose a WAN interface and weight.<br>Save – Click it to save the settings.<br>IP Mapping – Use the drop down list to choose a WAN<br>interface profile which will be used by the domain.<br>Weight – Use the drop down list to choose the one you want.         Image: A click the icon to remove the selected entry.         Alias Setting         The purpose of such setting is to specify a WAN IP address<br>from the WAN interface or by typing it manually to respond<br>DNS query.         Add – Click it to add a new IP address.         Save – Click it to save the settings.         Alias From Wan Interface – The alias IP setting can be<br>specified from existed WAN IP alias.         Alias From Manual Input – The alias IP setting can be<br>specified manually. The Alias Interface is not necessary for<br>such method.         Alias Interface – Use the drop down list to choose a WAN<br>interface profile for the alias IP setting.         Alias Interface – Use the drop down list to choose a WAN<br>interface profile for the alias IP setting.                                                                                                    |               |                             | 3                                    |
| Mapping/Weightaddress for DNS query asked by the remote end.<br>The incoming query from the WAN interfaces specified in IP<br>Mapping will be processed according to the weight value.<br>Add – Click it to choose a WAN interface and weight.<br>Save – Click it to save the settings.<br>IP Mapping – Use the drop down list to choose a WAN<br>interface profile which will be used by the domain.<br>Weight – Use the drop down list to choose the one you want.<br>Im<br>– click the icon to remove the selected entry.Alias SettingThe purpose of such setting is to specify a WAN IP address<br>from the WAN interface or by typing it manually to respond<br>DNS query.Add – Click it to save the settings.Alias From Wan Interface – The alias IP setting can be<br>specified from existed WAN IP alias.Alias Interface –Use the drop down list to choose a WAN<br>interface profile for the alias IP setting can be<br>specified manually. The Alias Interface is not necessary for<br>such method.Alias Interface –Use the drop down list to choose a WAN<br>interface profile for the alias IP setting.<br>Alias Interface profile for the alias IP setting.                                                                                                    |               | 🚯 Add 💾 Save                | Profile Number Limit : 16            |
| Mapping will be processed according to the weight value.Add – Click it to choose a WAN interface and weight.Save – Click it to save the settings.IP Mapping – Use the drop down list to choose a WAN interface profile which will be used by the domain.Weight – Use the drop down list to choose the one you want.Im – click the icon to remove the selected entry.Alias SettingThe purpose of such setting is to specify a WAN IP address from the WAN interface or by typing it manually to respond DNS query.Add – Click it to add a new IP address.Save – Click it to save the settings.Alias From Wan Interface – The alias IP setting can be specified from existed WAN IP alias.Alias Interface – Use the drop down list to choose a WAN interface profile for the alias IP setting.Alias Interface – Use the drop down list to choose a WAN interface profile for the alias IP setting.Alias – Use the drop down list to choose an alias IP setting (for Alias From Wan Interface) or type an IP address                                                                                                    |               |                             |                                      |
| Mapping will be processed according to the weight value.Add – Click it to choose a WAN interface and weight.Save – Click it to save the settings.IP Mapping – Use the drop down list to choose a WAN interface profile which will be used by the domain.Weight – Use the drop down list to choose the one you want.Im – click the icon to remove the selected entry.Alias SettingThe purpose of such setting is to specify a WAN IP address from the WAN interface or by typing it manually to respond DNS query.Add – Click it to add a new IP address.Save – Click it to save the settings.Alias From Wan Interface – The alias IP setting can be specified from existed WAN IP alias.Alias Interface – Use the drop down list to choose a WAN interface profile for the alias IP setting.Alias Interface – Use the drop down list to choose a WAN interface profile for the alias IP setting.Alias Interface – Use the drop down list to choose a WAN interface profile for the alias IP setting.Alias – Use the drop down list to choose an alias IP setting (for Alias From Wan Interface) or type an IP address                                                                                                    |               | The incoming query from     | the WAN interfaces specified in IP   |
| Add - Click it to choose a WAN interface and weight.Save - Click it to save the settings.IP Mapping - Use the drop down list to choose a WAN<br>interface profile which will be used by the domain.Weight - Use the drop down list to choose the one you want.Image: a click the icon to remove the selected entry.Alias SettingThe purpose of such setting is to specify a WAN IP address<br>from the WAN interface or by typing it manually to respond<br>DNS query.Add - Click it to add a new IP address.Save - Click it to save the settings.Alias From Wan Interface - The alias IP setting can be<br>specified from existed WAN IP alias.Alias From Manual Input - The alias IP setting can be<br>specified manually. The Alias Interface is not necessary for<br>such method.Alias Interface -Use the drop down list to choose a WAN<br>interface profile for the alias IP setting.Alias - Use the drop down list to choose an alias IP setting<br>(for Alias From Wan Interface) or type an IP address                                                                                                    |               |                             | *                                    |
| Save - Click it to save the settings.IP Mapping - Use the drop down list to choose a WAN<br>interface profile which will be used by the domain.Weight - Use the drop down list to choose the one you want.Image: - click the icon to remove the selected entry.Alias SettingThe purpose of such setting is to specify a WAN IP address<br>from the WAN interface or by typing it manually to respond<br>DNS query.Add - Click it to add a new IP address.Save - Click it to save the settings.Alias From Wan Interface - The alias IP setting can be<br>specified from existed WAN IP alias.Alias Interface - Use the drop down list to choose a WAN<br>interface profile for the alias IP setting.Alias Interface - Use the drop down list to choose a WAN<br>interface profile for the alias IP setting.Alias - Use the drop down list to choose an alias IP setting<br>(for Alias From Wan Interface) or type an IP address                                                                                                    |               |                             |                                      |
| IP Mapping – Use the drop down list to choose a WAN<br>interface profile which will be used by the domain.Weight – Use the drop down list to choose the one you want.Im– Click the icon to remove the selected entry.Alias SettingThe purpose of such setting is to specify a WAN IP address<br>from the WAN interface or by typing it manually to respond<br>DNS query.Add – Click it to add a new IP address.Save – Click it to save the settings.Alias From Wan Interface – The alias IP setting can be<br>specified from existed WAN IP alias.Alias Interface –Use the drop down list to choose a WAN<br>interface profile for the alias IP setting.Alias Interface –Use the drop down list to choose a WAN<br>interface profile for the alias IP setting.Alias – Use the drop down list to choose an alias IP setting<br>(for Alias From Wan Interface) or type an IP address                                                                                                    |               |                             | -                                    |
| interface profile which will be used by the domain.Weight – Use the drop down list to choose the one you want.Image: a click the icon to remove the selected entry.Alias SettingThe purpose of such setting is to specify a WAN IP address from the WAN interface or by typing it manually to respond DNS query.Add – Click it to add a new IP address.Save – Click it to save the settings.Alias From Wan Interface – The alias IP setting can be specified from existed WAN IP alias.Alias From Manual Input – The alias IP setting can be specified manually. The Alias Interface is not necessary for such method.Alias Interface –Use the drop down list to choose a WAN interface profile for the alias IP setting.Alias – Use the drop down list to choose an alias IP setting (for Alias From Wan Interface) or type an IP address                                                                                                    |               |                             | -                                    |
| Image: ConstructionAlias SettingAlias SettingThe purpose of such setting is to specify a WAN IP address<br>from the WAN interface or by typing it manually to respond<br>DNS query.Add - Click it to add a new IP address.<br>Save - Click it to save the settings.Alias From Wan Interface - The alias IP setting can be<br>specified from existed WAN IP alias.Alias From Manual Input - The alias IP setting can be<br>specified manually. The Alias Interface is not necessary for<br>such method.Alias Interface -Use the drop down list to choose a WAN<br>interface profile for the alias IP setting.Alias - Use the drop down list to choose an alias IP setting<br>(for Alias From Wan Interface) or type an IP address                                                                                                    |               |                             |                                      |
| Image: ConstructionAlias SettingAlias SettingThe purpose of such setting is to specify a WAN IP address<br>from the WAN interface or by typing it manually to respond<br>DNS query.Add - Click it to add a new IP address.<br>Save - Click it to save the settings.Alias From Wan Interface - The alias IP setting can be<br>specified from existed WAN IP alias.Alias From Manual Input - The alias IP setting can be<br>specified manually. The Alias Interface is not necessary for<br>such method.Alias Interface -Use the drop down list to choose a WAN<br>interface profile for the alias IP setting.Alias - Use the drop down list to choose an alias IP setting<br>(for Alias From Wan Interface) or type an IP address                                                                                                    |               | Weight – Use the drop do    | own list to choose the one you want. |
| <ul> <li>from the WAN interface or by typing it manually to respond<br/>DNS query.</li> <li>Add – Click it to add a new IP address.</li> <li>Save – Click it to save the settings.</li> <li>Alias From Wan Interface – The alias IP setting can be<br/>specified from existed WAN IP alias.</li> <li>Alias From Manual Input – The alias IP setting can be<br/>specified manually. The Alias Interface is not necessary for<br/>such method.</li> <li>Alias Interface –Use the drop down list to choose a WAN<br/>interface profile for the alias IP setting.</li> <li>Alias – Use the drop down list to choose an alias IP setting<br/>(for Alias From Wan Interface) or type an IP address</li> </ul>                                                                                                    |               | â î                         |                                      |
| <ul> <li>Save – Click it to save the settings.</li> <li>Alias From Wan Interface – The alias IP setting can be specified from existed WAN IP alias.</li> <li>Alias From Manual Input – The alias IP setting can be specified manually. The Alias Interface is not necessary for such method.</li> <li>Alias Interface –Use the drop down list to choose a WAN interface profile for the alias IP setting.</li> <li>Alias – Use the drop down list to choose an alias IP setting (for Alias From Wan Interface) or type an IP address</li> </ul>                                                                                                    | Alias Setting | from the WAN interface      | ÷                                    |
| <ul> <li>Alias From Wan Interface – The alias IP setting can be specified from existed WAN IP alias.</li> <li>Alias From Manual Input – The alias IP setting can be specified manually. The Alias Interface is not necessary for such method.</li> <li>Alias Interface –Use the drop down list to choose a WAN interface profile for the alias IP setting.</li> <li>Alias – Use the drop down list to choose an alias IP setting (for Alias From Wan Interface) or type an IP address</li> </ul>                                                                                                    |               | Add – Click it to add a no  | ew IP address.                       |
| <ul> <li>specified from existed WAN IP alias.</li> <li>Alias From Manual Input – The alias IP setting can be specified manually. The Alias Interface is not necessary for such method.</li> <li>Alias Interface –Use the drop down list to choose a WAN interface profile for the alias IP setting.</li> <li>Alias – Use the drop down list to choose an alias IP setting (for Alias From Wan Interface) or type an IP address</li> </ul>                                                                                                    |               | Save – Click it to save the | e settings.                          |
| <ul> <li>specified manually. The Alias Interface is not necessary for such method.</li> <li>Alias Interface –Use the drop down list to choose a WAN interface profile for the alias IP setting.</li> <li>Alias – Use the drop down list to choose an alias IP setting (for Alias From Wan Interface) or type an IP address</li> </ul>                                                                                                    |               |                             | e                                    |
| <ul> <li>interface profile for the alias IP setting.</li> <li>Alias – Use the drop down list to choose an alias IP setting (for Alias From Wan Interface) or type an IP address</li> </ul>                                                                                                    |               | specified manually. The     | -                                    |
| (for Alias From Wan Interface) or type an IP address                                                                                                    |               |                             |                                      |
| manani (101 mas 1 10m manual mput).                                                                                                    |               | (for Alias From Wan In      | terface) or type an IP address       |
| Weight –Use the drop down list to choose the one you want.                                                                                                    |               | -                           |                                      |
| $\mathbf{I}$ – click the icon to remove the selected entry.                                                                                                    |               | m                           | -                                    |

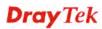

3. After finished the settings on the **Basic** page, click the **Detail** Tab to open the following dialog.

| Basic    | Detail  |                      |           |                 |            |                    |          |        |
|----------|---------|----------------------|-----------|-----------------|------------|--------------------|----------|--------|
|          |         | – DNS Parameters –   |           |                 |            |                    |          |        |
|          |         | TTL:                 | 1800      |                 |            |                    |          |        |
|          |         | Refresh:             | 900       |                 |            |                    |          |        |
| DNS Para | meter : | Retry :              | 450       |                 |            |                    |          |        |
|          |         | Expire :             | 604800    |                 |            |                    |          |        |
|          |         | Nagative Cache TTL : | 1800      |                 |            |                    |          |        |
|          |         | Email :              |           |                 |            |                    |          |        |
|          |         | 🕼 Add 🗎 Save         |           |                 |            | Profile Number Lim | iit : 16 |        |
|          |         | HOST                 | Name      | e Server        | IP Address |                    |          |        |
| NS Recor | d :     |                      |           | No items to sho | w.         |                    |          |        |
|          |         | 🕼 Add 🛗 Save         |           |                 |            | Profile Number Lim | iit : 16 |        |
|          |         | Host Ma              | il Server | IP Address      |            | Preference         |          |        |
|          |         | 1                    |           |                 |            |                    | <b>1</b> | y 🙆 Ca |

| Item                 | Description                                                                                                    |
|----------------------|----------------------------------------------------------------------------------------------------|
| <b>DNS Parameter</b> | To configure Vigor router as a DNS server, type the related information for applying the function of DNS.                                                                           |
|                      | <b>TTL</b> – It means Time to live of a DNS response. Available setting range is from 0 to 2147483647.                                                                              |
|                      | <b>Refresh</b> – Set the time for the PC in LAN to refresh the data.                                                                                                    |
|                      | <b>Retry</b> – Set the times of retry if the PC fails to contact with Vigor router before the refreshing expired.                                                                   |
|                      | <b>Expire</b> – PC stops responding to the query from Vigor router when such time setting has expired.                                                                              |
|                      | <b>Nagative Cache TTL</b> – Set the negative caching time (name error).                                                                                                    |
|                      | <b>Email</b> – Type the e-mail address of the administrator.                                                                                                    |
| NS Record            | This page is used to specify name server which will be used as DNS server.                                                                                                    |
|                      | Add – Click it to add a new server with specified name and IP address.                                                                                                    |
|                      | <b>Save</b> – Click it to save the settings.                                                                                                    |
|                      | <b>HOST</b> – Type the domain name of the server. This is optional. If no information added here, the router will use the DNS server configured in Domain Name under the Basic tab. |
|                      | <b>Name Server</b> – Type the URL for the name server which will be used to receive the DNS query forwarded by HOST.                                                                |
|                      | <b>IP Address</b> – This is optional. If required, simply type the IP address of the NS record server.                                                                              |
|                      | $\mathbf{I}$ – click the icon to remove the selected entry.                                                                                                    |

| MX Record           | This is used to specify the mail server with IP address.                                                 |
|---------------------|----------------------------------------------------------------------------------------------------|
|                     | Add –Click it to add a new server with specified name and IP address.                                    |
|                     | <b>Save</b> – Click it to save the settings.                                                             |
|                     | Host –Type the name (URL) of the mail server.                                                            |
|                     | Mail Server – Type the name (URL) of the mail server.                                                    |
|                     | <b>IP</b> Address – Type the IP address of the mail server.                                              |
|                     | $\mathbf{I}$ – click the icon to remove the selected entry.                                              |
| Additional A        | It is used to record the DNS query by IPv4 address.                                                      |
| Record              | Add –Click it to add a new host with specified IP address.                                               |
|                     | <b>Save</b> – Click it to save the settings.                                                             |
|                     | Host –Set a domain name.                                                                                 |
|                     | <b>IP</b> Address – Type the IP address of the mail server.                                              |
|                     | $\mathbf{I}$ – Click the icon to remove the selected entry.                                              |
| AAAA Record         | It is used to record the DNS query by IPv6 address.                                                      |
|                     | Add –Click it to add a new host with specified IPv6 address.                                             |
|                     | <b>Save</b> – Click it to save the settings.                                                             |
|                     | Host – Set a domain name.                                                                                |
|                     | <b>IPv6 Address</b> – Type the IPv6 address of the host.                                                 |
|                     | Any query concerning of Host will be forwarded to the server selected in Reference for advanced process. |
|                     | $\mathbf{I}$ – Click the icon to remove the selected entry.                                              |
| <b>CNAME Record</b> | It is used to record the DNS query for CNAME.                                                            |
|                     | Add – Click it to add a new host with specified reference.                                               |
|                     | <b>Save</b> – Click it to save the settings.                                                             |
|                     | Host – Set a domain name.                                                                                |
|                     | <b>Reference</b> – Choose a sub domain name from the drop down list.                                     |
|                     | Any query concerning of Host will be forwarded to the server selected in Reference for advanced process. |
|                     | $\mathbf{I}$ – Click the icon to remove the selected entry.                                              |

4. Click **Apply**. A new profile will be added on the page.

|   | Enable | 🕼 Add 🔀     | Edit 👖 Dele  | te 🛛 🗳 Refre: | sh     |              |    |
|---|--------|-------------|--------------|---------------|--------|--------------|----|
|   | Enable | Domain Name | Mode         | IP Mapping    | Weight | Alias Interf | IP |
| ► | true   | www.draytek | Load Balance | wan1,wan3     | 1,2    |              |    |

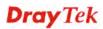

You can create sub-domain by clicking **b** on the left side of the selected inbound load balance profile. A **sub-domain** setting page will appear for you to add new profile.

|     | Enable                                      | Domain Name Mod   | le IP Mapping | Weight | Alias Interf IP   |  |  |  |  |  |  |
|-----|---------------------------------------------|-------------------|---------------|--------|-------------------|--|--|--|--|--|--|
|     |                                             |                   |               |        | Alitis interna. I |  |  |  |  |  |  |
| 1   | true www.draytek Load Balance wan1,wan3 1,2 |                   |               |        |                   |  |  |  |  |  |  |
|     | 🕼 Add 🔅                                     | 🔀 Edit 🛛 📶 Delete | < Refresh     |        |                   |  |  |  |  |  |  |
| _ E | Enable                                      | Sub Domain Mod    | de IP Mapping | Weight | Alias Interface   |  |  |  |  |  |  |
|     | Lindisio                                    |                   |               |        |                   |  |  |  |  |  |  |

Note that the configuration is similar to the way stated on the above steps.

**Dray** Tek

#### 4.1.4 Switch

This page allows you to configure Mirroring Port, Mirrored Port, enable/disable WAN interface, and configure 802.1Q VLAN ID for different WAN interfaces, and so on.

#### 802.1Q VLAN

Packets passing through the WAN interface might be tagged or untagged with VLAN ID number. It depends on the setting configured in this page for VLAN ID configured in **WAN** >>General Setup>>Profile relates to the VLAN ID setting configured here.

This page simply displays current status of 802.1Q VALN setting profiles.

| <b>Dray</b> Tek        | Vigor 3900 Ser             | ies       | 10:02:32 | Login: Admin | Ð |
|------------------------|----------------------------|-----------|----------|--------------|---|
|                        | WAN >> Switch >> 802.1Q VL | AN        |          |              |   |
| luto Logout : Off 🛛 🗠  | 802.1Q VLAN Mirror         | Interface |          |              |   |
| Quick Start Wizard     |                            |           |          |              |   |
| Online Status          | Stresh Stresh              |           |          |              |   |
| WAN                    | VLAN ID                    | Member    | Untag    |              |   |
| General Setup          | 10                         | WAN1      | WAN1     |              |   |
| Default Route          | 11                         | WAN2      | WAN2     |              |   |
| Load Balance           | 12                         | WAN3      | WAN3     |              |   |
| Switch                 | 13                         | WAN4      | WAN4     |              |   |
| LAN                    | 14                         | WAN5      | WAN5     |              |   |
| Routing                |                            |           |          |              |   |
| NAT                    |                            |           |          |              |   |
| Firewall               |                            |           |          |              |   |
| Objects Setting        |                            |           |          |              |   |
| User Management        |                            |           |          |              |   |
| Applications           |                            |           |          |              |   |
| VPN and Remote Access  |                            |           |          |              |   |
| Certificate Management |                            |           |          |              |   |
| SSL VPN                |                            |           |          |              |   |
| Central VPN Managem    |                            |           |          |              |   |
| Bandwidth Management   |                            |           |          |              |   |
| USB Application        |                            |           |          |              |   |
| System Maintenance     |                            |           |          |              |   |
| Diagnostics            |                            |           |          |              |   |
| External Devices 🔍     |                            |           |          |              |   |

| Item    | Description                                                                                                    |
|---------|----------------------------------------------------------------------------------------------------|
| Refresh | Click it to reload this page.                                                                                                    |
| VLAN ID | Display the VLAN ID number.                                                                                                    |
| Member  | Display <b>number</b> of the WAN interface for the packets tagged with such VLAN ID number to pass through.                         |
| Untag   | Display <b>number</b> of the WAN interface for the VLAN ID will be untagged for packets passing through the WAN interface selected. |

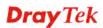

### **Mirror Configuration**

The administrator can monitor all the packets passing through mirrored port with the mirroring port. It is useful for the administrator to analyze the troubles on Network.

| <b>Dray</b> Tek                                                                                                    | Vigor 3900 Series                                                                                                    | 10:21:56 | Login: Admin | Ð      |
|----------------------------------------------------------------------------------------------------|----------------------------------------------------------------------------------------------------|----------|--------------|--------|
|                                                                                                    | WAN >> Switch >> Mirror                                                                                                    |          |              | 2      |
| Auto Logout : Off  Quick Start Wizard Online Status WAN General Setup Default Route Load Balance Switch LAN Routing                                                                                                    | WAN >> Switch >> Mirror         802.1Q VLAN       Mirror         Interface         Interface         Interface         Mirroring Port :         WAN1         Mirrored Port :         WAN2 |          |              |        |
| NAT<br>Firewall<br>Objects Setting<br>User Management<br>Applications<br>VPN and Remote Access<br>Certificate Management<br>SSL VPN<br>Central VPN Managem<br>Bandwidth Management<br>USB Application<br>System Maintenance |                                                                                                    |          |              |        |
| Diagnostics External Devices                                                                                                    |                                                                                                    |          | 🗎 Apply 🔇    | Cancel |

| Item                | Description                                                                                                    |  |  |  |  |  |  |
|---------------------|----------------------------------------------------------------------------------------------------|--|--|--|--|--|--|
| Enable This Profile | Check the box to enable the Mirror function for the switch.                                                                                                    |  |  |  |  |  |  |
| Mirroring Port      | Select a port for the administrator to use for viewing traffic sent from mirrored ports.                                                                                                |  |  |  |  |  |  |
| Mirrored Port       | Select a port to make the packets passing through it<br>monitored by the administrator.<br>Mirroring Port : WAN1<br>Mirrored Port : WAN2<br>WAN1<br>WAN2<br>WAN3<br>WAN4<br>WAN5<br>CPU |  |  |  |  |  |  |
| Apply               | Click it to save the configuration.                                                                                                    |  |  |  |  |  |  |
| Cancel              | Click it to discard the settings configured in this page.                                                                                                    |  |  |  |  |  |  |

### Interface Configuration

This page allows you to modify the status (enable / disable), speed(Auto,10M,100M,1000M) and duplex (Half/Full) for the WAN ports respectively.

| <b>Dray</b> Tek        | Vigor 390           | O Series         |        | 10:22:56 | Login: Admin | Ð |
|------------------------|---------------------|------------------|--------|----------|--------------|---|
|                        | WAN >> Switch >> Ir | iterface         |        |          |              | ( |
| Auto Logout : Off 🛛 👻  | 802.1Q VLAN         | Mirror Interface |        |          |              |   |
| Quick Start Wizard     |                     | Deferal          |        |          |              |   |
| Online Status          |                     | Refresh          |        |          |              |   |
| WAN                    | Interface           | Enable           | Duplex | Speed    | Flow Control |   |
| General Setup          | WAN1                | true             | Full   | Auto     | Disable      |   |
| Default Route          | WAN2                | true             | Full   | Auto     | Disable      |   |
| Load Balance           | WAN3                | true             | Full   | Auto     | Disable      |   |
| Switch                 | WAN4                | true             | Full   | Auto     | Disable      |   |
| LAN                    | WAN5                | true             | Full   | Auto     | Disable      |   |
| Routing                |                     |                  |        |          |              |   |
| NAT                    |                     |                  |        |          |              |   |
| Firewall               |                     |                  |        |          |              |   |
| Objects Setting        |                     |                  |        |          |              |   |
| User Management        |                     |                  |        |          |              |   |
| Applications           |                     |                  |        |          |              |   |
| VPN and Remote Access  |                     |                  |        |          |              |   |
| Certificate Management |                     |                  |        |          |              |   |
| SSL VPN                |                     |                  |        |          |              |   |
| Central VPN Managem    |                     |                  |        |          |              |   |
| Bandwidth Management   |                     |                  |        |          |              |   |
| USB Application        |                     |                  |        |          |              |   |
| System Maintenance     |                     |                  |        |          |              |   |
| Diagnostics            |                     |                  |        |          |              |   |

| l | Description                                                                                                    |
|---|----------------------------------------------------------------------------------------------------|
|   | Choose the interface listed below and click the <b>Edit</b> button<br>to modify the settings. A pop up window will appear for you<br>to change the settings.                                                                                    |
|   | Interface         Enable         Duplex         Speed                                                                                                    |
|   | 2<br>3 Interface: WAN1<br>4 ☑ Enable                                                                                                    |
|   | Duplex : Full                                                                                                    |
|   | Speed : Auto                                                                                                    |
|   |                                                                                                    |
|   | Note :<br>Auto to fixed mode connection may result in duplex mismatch and become                                                                                                    |
|   | <ul> <li>Interface – Display the name of WAN interface.</li> <li>Enable – Check it to enable such interface.</li> <li>Speed – Use the drop down list to specify the transmission rate (Auto, 10M, 100M or 1000M) for such interface.</li> </ul> |
|   | <b>Flow Control</b> – Click <b>Enable</b> to enable such function. Whe the data cache is approaching to full load, Vigor router will pause transmitting the packets till the system is able to                                                  |

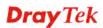

|              | <ul><li>Apply – Click it to save and exit the dialog.</li><li>Cancel – Click it to exit the dialog without saving anything.</li></ul> |
|--------------|----------------------------------------------------------------------------------------------------|
| Refresh      | Renew current web page.                                                                                                    |
| Interface    | Display the name of the WAN port on the router.                                                                                       |
| Enable       | Display the status of the profile. False means disabled; True means enabled.                                                          |
| Duplex       | Display the duplex used (full or half) by such profile.                                                                               |
| Speed        | Display the transmission rate (10M, 100M, 1000M or Auto) of the date for such profile.                                                |
| Flow Control | Display the status (enable or disable) of such function.                                                                              |
| Note         | Display addition information for such interface.                                                                                      |

### 4.2 LAN

Local Area Network (LAN) is a group of subnets regulated and ruled by router. The design of network structure is related to what type of public IP addresses coming from your ISP.

The most generic function of Vigor router is NAT. It creates a private subnet of your own. As mentioned previously, the router will talk to other public hosts on the Internet by using public IP address and talking to local hosts by using its private IP address. What NAT does is to translate the packets from private IP address to public IP address to forward the right packets to the right host and vice versa. Besides, Vigor router has a built-in DHCP server that assigns private IP address to each local host.

| LAN            |  |
|----------------|--|
| General Setup  |  |
| PPPoE Server   |  |
| Switch         |  |
| Bind IP to MAC |  |
| LAN DNS        |  |
|                |  |

### 4.2.1 General Setup

This page allows you to configure general settings for PCs in LAN.

### 4.2.1.1 General Setup

This page allows you to enable the profile, give a brief explanation for such profile, specify the VLAN ID, specify MAC address, and choose protocol type for such profile.

| <b>Dray</b> Tek        |       | gor 39       | 00 50     | eries        |             |        |             | 10:27:39 | Lug.    | in: Admin |               | •  |
|------------------------|-------|--------------|-----------|--------------|-------------|--------|-------------|----------|---------|-----------|---------------|----|
|                        | LAN > | > General Se | tup >> Ge | eneral Setup | )           |        |             |          |         |           |               |    |
| rto Logout : Off       | G     | eneral Setup | DHCPI     | Relay Inte   | r-LAN Route | RADVD  | DHCPv6      |          |         |           |               |    |
| Quick Start Wizard     |       | 🕼 Add 🛛 🗙    | Edit      | Delete       | 🔹 Refresh   |        |             |          |         | Profile N | umber Limit : | 50 |
| Online Status          |       | -            |           |              |             |        |             |          |         |           |               |    |
| WAN                    |       | Profile (    |           | Descrip.     | VLAN ID     |        | IP Address  |          | Subnet  |           | IPv6 Pro      |    |
| LAN                    | 1     | lan1         | true      |              | 10          | static | 192.168.1.1 |          | 255.255 | Disable   | Link-Local    |    |
| General Setup          |       |              |           |              |             |        |             |          |         |           |               |    |
| PPPoE Server           |       |              |           |              |             |        |             |          |         |           |               |    |
| Switch                 |       |              |           |              |             |        |             |          |         |           |               |    |
| Bind IP to MAC         |       |              |           |              |             |        |             |          |         |           |               |    |
| LAN DNS                |       |              |           |              |             |        |             |          |         |           |               |    |
| Routing                |       |              |           |              |             |        |             |          |         |           |               |    |
| NAT E<br>Firewall      |       |              |           |              |             |        |             |          |         |           |               |    |
| Objects Setting        |       |              |           |              |             |        |             |          |         |           |               |    |
| User Management        |       |              |           |              |             |        |             |          |         |           |               |    |
| Applications           |       |              |           |              |             |        |             |          |         |           |               |    |
| VPN and Remote Access  |       |              |           |              |             |        |             |          |         |           |               |    |
| Certificate Management |       |              |           |              |             |        |             |          |         |           |               |    |
| SSL VPN                |       |              |           |              |             |        |             |          |         |           |               |    |
| Central VPN Managem    |       |              |           |              |             |        |             |          |         |           |               |    |
| Bandwidth Management   |       |              |           |              |             |        |             |          |         |           |               |    |
| USB Application        |       |              |           |              |             |        |             |          |         |           |               |    |
| System Maintenance     |       |              |           |              |             |        |             |          |         |           |               |    |

Each item will be explained as follows:

| Item | Description            |
|------|------------------------|
| Add  | Add a new LAN profile. |

## **Dray** Tek

| Edit                   | Modify the selected LAN profile.                                                                                                    |
|------------------------|----------------------------------------------------------------------------------------------------|
|                        | To edit a profile, simply select the one you want to modify<br>and click the <b>Edit</b> button. The edit window will appear for<br>you to modify the corresponding settings for the selected<br>rule. |
| Delete                 | Remove the selected LAN profile.                                                                                                    |
|                        | To delete a rule, simply select the one you want to delete and click the <b>Delete</b> button.                                                                                                    |
| Refresh                | Renew current web page                                                                                                    |
| Profile (max length:7) | Display the name of the LAN profile.                                                                                                    |
| Enable                 | Display the status of the profile. False means disabled; True means enabled.                                                                                                    |
| Description            | Display the brief explanation for the LAN profile.                                                                                                    |
| VLAN ID                | Display the VLAN ID configured for the LAN profile.                                                                                                    |
| IPv4 Protocol          | Display the IPv4 protocol type for the LAN profile.                                                                                                    |
| IP Address             | Display the IP address for such LAN profile.                                                                                                    |
| Subnet Mask            | Display the subnet mask for such LAN profile.                                                                                                    |
| DHCP Server            | Display the status (Enable/Disable) of the DHCP server.                                                                                                    |
| IPv6 Protocol          | Display the IPv6 protocol type for the LAN profile.                                                                                                    |

### How to add a new LAN profile

1. Open LAN>>General Setup and click the General Setup tab.

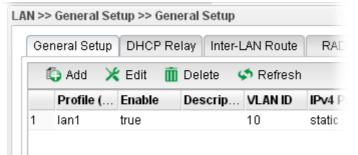

**Dray** Tek

2. Click the **Add** button to open the following dialog. Different protocol type selected will bring up different configuration web page.

| neral Setup                         |                                       | -                                       |
|-------------------------------------|---------------------------------------|-----------------------------------------|
| Profile (max length:7) :<br>⊠Enable | lantes1                               |                                         |
| Description :                       | For test only (Optional)              |                                         |
| VLAN ID :                           | 1                                     |                                         |
| Priority(802.1p)                    | 0 🗸                                   |                                         |
| Default MAC Address :               | 💿 Enable  🔿 Disable                   |                                         |
| MAC Address :                       | 00 : 50 : 7f : 7f : fc : e8           |                                         |
| IPv4 Protocol :                     | static                                |                                         |
| Mode                                | NAT If choose ROUTING mode, packets w | ill not do NAT operation at any WAN sid |
| IP Address :                        | 0 . 0 . 0 . 0                         |                                         |
| Subnet Mask :                       | 255.255.255.0/24                      |                                         |
| Gateway IP Address :                |                                       |                                         |
| DHCP Server :                       | 💿 Enable  🔿 Disable                   |                                         |
| DHCP Start IP :                     | 192 . 168 . 1 . 3                     |                                         |
| DHCP End IP :                       |                                       |                                         |
|                                     | 🕼 Add 📄 Save                          | Profile Number Limit : 64               |
|                                     | DHCP DNS                              |                                         |
| DHCP DNS :                          | No items to show.                     |                                         |
|                                     |                                       | •                                       |

| Item                      | Description                                                                                                    |  |  |  |
|---------------------------|----------------------------------------------------------------------------------------------------|--|--|--|
| Profile<br>(max length:7) | Type the name of the LAN profile.                                                                                                    |  |  |  |
| Enable                    | Check this box to enable such profile.                                                                                                    |  |  |  |
| Description               | Type the description for the new LAN profile.                                                                                                    |  |  |  |
| VLAN ID                   | Type a number as the VLAN ID to make the data be identified while performing data transmission.                                                                 |  |  |  |
| Priority(802.1q)          | Type the packet priority number for such profile. The range is<br>from 0 to 7.                                                                                  |  |  |  |
| Default MAC<br>Address    | <ul> <li>Enable – Click it to enable the default MAC address for such profile.</li> <li>Disable – Click it to type the MAC address manually for such</li> </ul> |  |  |  |
|                           | profile.                                                                                                    |  |  |  |
| MAC Address               | If Default MAC address is disabled, please specify a MAC address from the drop down list for such profile.                                                      |  |  |  |

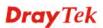

| <b>IPv4 Protocol</b>  | Display the type for the IPv4 protocol for such profile.                                                                                                    |  |  |  |  |
|-----------------------|----------------------------------------------------------------------------------------------------|--|--|--|--|
| Mode                  | Choose <b>NAT</b> or <b>ROUTING</b> as the operation mode for such profile.                                                                                                    |  |  |  |  |
| IP Address            | Type the IP address of the router for the LAN profile.                                                                                                    |  |  |  |  |
| Subnet Mask           | Use the drop down list to choose a suitable mask for the LAN profile.                                                                                                    |  |  |  |  |
| Gateway IP<br>Address | Type the gateway IP address of the router for such LAN profile.                                                                                                    |  |  |  |  |
| DHCP Server           | Enable – Click it to enable the DHCP server. The DHCP<br>server will assign the IP address randomly for the LAN user.<br>The range of the IP addresses must be defined in DHCP Start<br>IP and DHCP End IP.                                                                                                    |  |  |  |  |
|                       | Disable – Click it to disable the DHCP server.                                                                                                    |  |  |  |  |
| DHCP Start IP         | Type an IP address as the starting point for DHCP server.                                                                                                    |  |  |  |  |
| DHCP End IP           | Type an IP address as the ending point for DHCP server.                                                                                                    |  |  |  |  |
| DHCP DNS              | Set the private IP address for DNS server. If this field is blank, users on LAN will treat Vigor3900 as the DNS server.         Add       Save         DNS         Image: Save         DNS         Image: Save         Image: Save         Image: Save         Image: Save         Image: Save         Image: Save         Image: Save         Image: Save         Image: Save         Image: Save         Image: Save         Image: Save         Image: Save |  |  |  |  |
|                       | <b>Save</b> – Click it to save the setting.                                                                                                    |  |  |  |  |
|                       | $\mathbf{I}$ – click the icon to remove the selected entry.                                                                                                    |  |  |  |  |
| DHCP Routers          | In general, this box will be blank. It means Vigor3900 will be<br>regarded as the gateway for the user.<br>However, if you want to use other gateway, please assign the<br>IP address in this field.<br>— click the icon to clear the IP setting.                                                                                                    |  |  |  |  |
| DHCP Options          | <ul> <li>DHCP packets can be processed by adding option number and data information when such function is enabled.</li> <li>Each DHCP option is composed by an option number with data. For example,</li> <li>Option number:100</li> <li>Data: abcd</li> <li>When such function is enabled, the specified values for DHCP option will be seen in DHCP reply packets.</li> </ul>                                                                                                    |  |  |  |  |

**Dray** Tek

|                              | Add 📑 Save Profile Number Limit : 1                                                                                                    |  |  |
|------------------------------|----------------------------------------------------------------------------------------------------|--|--|
|                              | DHCP Option Value                                                                                                    |  |  |
|                              | option 56 (Message)  option 15 (Domain Name) option 15 (Domain Name) option 13 (Perform Router Discovery) option 42 (Vendor Specific Information) option 43 (Vendor Specific Information) option 44 (NetBIOS over TCP/IP name server, option 46 (NetBIOS over TCP/IP Node Type) option 46 (NetBIOS over TCP/IP Scope) option 50 (Requested IP Address) option 54 (Server Identifier)                                                                                                    |  |  |
|                              | Add – Click it to add a new DHCP option profile.                                                                                                    |  |  |
|                              | Save – Click it to save the setting.                                                                                                    |  |  |
|                              | <b>DHCP Option</b> – Use the drop down list to choose the one                                                                                                    |  |  |
|                              | you want.<br>Value – Type the content of the data to be processed by the function of DHCP option.                                                                                                    |  |  |
|                              | $\square$ – Click the icon to remove the selected entry.                                                                                                    |  |  |
| DHCP IP Lease<br>Time        | Set a lease time for the DHCP server. The time unit is minute                                                                                                    |  |  |
| Specify Remote<br>Dial-in IP | <b>Enable</b> – Check the box to enable this function. Remote clients within the range specified below can access into Vigor3900 WUI.                                                                                                    |  |  |
| More Subnet                  | Specify other subnets which might be needed in the future.                                                                                                    |  |  |
|                              | IP       Subnet Mask       Mode         192.168.1.83       255.255.255.0       NAT         Image: State of the setting state of the setting st |  |  |
|                              | entry.<br><b>Subnet Mask</b> – Use the drop down list to choose the one you                                                                                                    |  |  |
|                              | want.<br>Mode – Specify NAT or Routing as the mode.                                                                                                    |  |  |
|                              | $\square$ – click the icon to remove the selected entry.                                                                                                    |  |  |
| DNS Redirection              | <b>Enable</b> – It can redirect DNS queries from such LAN profile to router's DNS Server. It must work with LAN DNS function.                                                                                                    |  |  |
| IPv6 Protocol                | It defines the IPv6 connection types for LAN interface.<br>Possible types contain Link-Local, Static and DHCP-SLA.<br>Except Link-Local, each type requires different parameter<br>settings.                                                                                                    |  |  |
|                              | <b>Link-Local</b> - Link-Local address is used for communicating with neighbouring nodes on the same link. It is defined by the address prefix <b>fe80::/10</b> . You don't need to setup Link-Local                                                                                                    |  |  |

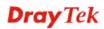

|                             | address manually for it is generated automatically according to your MAC Address.                                                        |
|-----------------------------|----------------------------------------------------------------------------------------------------|
|                             | <b>Static</b> –This type allows you to setup static IPv6 address for LAN.                                                                |
|                             | <b>DHCP-SLA</b> - DHCPv6 client mode would use IA_NA option of DHCPv6 protocol to obtain IPv6 address from server.                       |
| IPv6 Address                | If <b>Static</b> is chosen as IPv6 Protocol, please type the IPv6 address in this field.                                                 |
| IPv6 Prefix Length          | Display the IPv6 prefix length.                                                                                                    |
| DHCPv6 SLA<br>WAN Interface | If <b>DHCP-SLA</b> is chosen as IPv6 Protocol, please choose one of the WAN profiles in this field.                                      |
| DHCPv6 SLA ID               | The ID number set here is used by an individual organization<br>to create its own local addressing hierarchy and to identify<br>subnets. |
| Apply                       | Click it to save and exit the dialog.                                                                                                    |
| Cancel                      | Click it to exit the dialog without saving anything.                                                                                     |

3. When you finish the above settings, please click **Appl**y to save the configuration and exit the dialog.

| Ge | eneral Setup | DHCP Re    | elay Inter-L | AN Route  | RADVD   | DHCPv6      |         |            |              |
|----|--------------|------------|--------------|-----------|---------|-------------|---------|------------|--------------|
|    | 🖏 Add >      | 🗲 Edit 🛛 🕅 | Delete 🤇     | 🔊 Refresh |         |             |         | Profile Nu | mber Limit : |
|    | Profile (    | Enable     | Descrip      | VLAN ID   | IPv4 Pr | IP Address  | Subnet  | DHCP S     | IPv6 Pro     |
| 1  | lan1         | true       |              | 10        | static  | 192.168.1.1 | 255.255 | Disable    | Link-Local   |
|    | lantes1      | true       | For test     | 1         | static  | 0.0.0.0     | 255.255 | Disable    | DHCP-SLA     |

### 4.2.1.2 DHCP Relay

This page allows users to specify which subnet that DHCP server is located that the relay agent should redirect the DHCP request to.

| <b>Dray</b> Tek        | Vigor 3900 s              | eries                     | 10:44:06             | Login: Admin   | 6 |
|------------------------|---------------------------|---------------------------|----------------------|----------------|---|
|                        | LAN >> General Setup >> D | HCP Relay                 |                      |                |   |
| uto Logout : Off 🛛 🗸   | General Setup DHCP        | Relay Inter-LAN Route RAD | VD DHCPv6            |                |   |
| Quick Start Wizard     | 🔀 Edit 🛭 🕏 Refres         | · .                       |                      |                |   |
| Online Status          | Ketres                    |                           |                      |                |   |
| WAN                    | Profile                   | Enable                    | DHCP Server Location | DHCP Server IP |   |
| LAN                    | lan1                      | false                     |                      |                |   |
| General Setup          | lantes1                   | false                     |                      |                |   |
| PPPoE Server           |                           |                           |                      |                |   |
| Switch                 |                           |                           |                      |                |   |
| Bind IP to MAC         |                           |                           |                      |                |   |
| LAN DNS                |                           |                           |                      |                |   |
| Routing                |                           |                           |                      |                |   |
| NAT                    |                           |                           |                      |                |   |
| Firewall               |                           |                           |                      |                |   |
| Objects Setting        |                           |                           |                      |                |   |
| User Management        |                           |                           |                      |                |   |
| Applications           |                           |                           |                      |                |   |
| VPN and Remote Access  |                           |                           |                      |                |   |
| Certificate Management |                           |                           |                      |                |   |
| SSL VPN                |                           |                           |                      |                |   |
| Central VPN Managem    |                           |                           |                      |                |   |
| Bandwidth Management   |                           |                           |                      |                |   |
| USB Application        |                           |                           |                      |                |   |
| System Maintenance     |                           |                           |                      |                |   |
| Diagnostics 🥃          |                           |                           |                      |                |   |

Each item will be explained as follows:

| Item                        | Description                                                                                                    |
|-----------------------------|----------------------------------------------------------------------------------------------------|
| Edit                        | Modify the selected LAN profile.                                                                                                    |
|                             | To edit a profile, simply select the one you want to modify<br>and click the <b>Edit</b> button. The edit window will appear for<br>you to modify the corresponding settings for the selected<br>rule. |
| Refresh                     | Renew current web page.                                                                                                    |
| Profile                     | Display the name of the LAN profile.                                                                                                    |
| Enable                      | Display the status of the profile. False means disabled; True means enabled.                                                                                                    |
| <b>DHCP Server Location</b> | Display the LAN or WAN profile for the DHCP server.                                                                                                    |
| DHCP Server IP              | Display the IP address of DHCP server.                                                                                                    |

### How to edit a LAN profile for DHCP Relay

1. Open LAN>>General Setup and click the DHCP Relay tab.

| N >> General Set | up >> DHCP Re | lay             |       |     |
|------------------|---------------|-----------------|-------|-----|
| General Setup    | DHCP Relay    | Inter-LAN Route | RADVD | DHG |
| 🔀 Edit 🔇 🛠       | Refresh       |                 |       |     |
| Profile          |               | Enable          |       | DHC |
| lan1             |               | false           |       |     |
| lantes1          |               | false           |       |     |

2. Choose one of the LAN profiles by clicking on it and click the **Edit** button to open the following dialog.

| ICP Relay              |           | -  |
|------------------------|-----------|----|
| Profile :<br>Imable    | lantes1   |    |
| DHCP Server Location : | wan5      | ~  |
| DHCP Server IP :       | 192 168 1 | 90 |

| Item                    | Description                                          |
|-------------------------|------------------------------------------------------|
| Profile                 | Display the name of the LAN profile.                 |
| Enable                  | Check this box to enable this profile.               |
| DHCP Server<br>Location | Choose the interface for the DHCP server.            |
| DHCP Server IP          | Type the IP address of DHCP Server.                  |
| Apply                   | Click it to save and exit the dialog.                |
| Cancel                  | Click it to exit the dialog without saving anything. |

- 3. When you finish the above settings, please click **Apply** to save the configuration and exit the dialog.
- 4. The LAN profile has been edited.

| N >> General Setup >> DHCP Relay |                          |                      |                |  |  |
|----------------------------------|--------------------------|----------------------|----------------|--|--|
| General Setup DHCP Re            | lay Inter-LAN Route RADV | D DHCPv6             |                |  |  |
| 🔀 Edit 🛛 🐼 Refresh               |                          |                      |                |  |  |
| Profile                          | Enable                   | DHCP Server Location | DHCP Server IP |  |  |
| lan1                             | false                    |                      |                |  |  |
| lantes1                          | true                     | wan5                 | 192.168.1.90   |  |  |
|                                  |                          |                      |                |  |  |
|                                  |                          |                      |                |  |  |

### 4.2.1.3 Inter-LAN Route

To make the users in different LAN communicating with each other, please check the box to enable Inter-LAN route function.

| <b>Dray</b> Tek        | Vigor 3900 Series                              | 10:50:33 | Login: Admin | Ð        |
|------------------------|------------------------------------------------|----------|--------------|----------|
|                        | LAN >> General Setup >> Inter-LAN Route        |          |              | 2        |
| Auto Logout : Off 🗠 🗸  | General Setup DHCP Relay Inter-LAN Route RADVD | DHCPv6   |              |          |
| Quick Start Wizard     |                                                |          |              |          |
| Online Status          | Enable Routing Between Internal LANs           |          |              |          |
| WAN                    |                                                |          |              |          |
| LAN                    |                                                |          |              |          |
| General Setup          |                                                |          |              |          |
| PPPoE Server           |                                                |          |              |          |
| Switch                 |                                                |          |              |          |
| Bind IP to MAC         |                                                |          |              |          |
| LAN DNS                |                                                |          |              |          |
| Routing                |                                                |          |              |          |
| NAT                    |                                                |          |              |          |
| Firewall               |                                                |          |              |          |
| Objects Setting        |                                                |          |              |          |
| User Management        |                                                |          |              |          |
| Applications           |                                                |          |              |          |
| VPN and Remote Access  |                                                |          |              |          |
| Certificate Management |                                                |          |              |          |
| SSL VPN                |                                                |          |              |          |
| Central VPN Managem    |                                                |          |              |          |
| Bandwidth Management   |                                                |          |              |          |
| USB Application        |                                                |          |              |          |
| System Maintenance     |                                                |          | 💾 Apply (    | 🔰 Cancel |
| Diagnostics 💽          |                                                |          |              |          |

# **Dray** Tek

### 4.2.1.4 RADVD

The router advertisement daemon (radvd) sends Router Advertisement messages, specified by RFC 2461, to a local Ethernet LAN periodically and when requested by a node sending a Router Solicitation message. These messages are required for IPv6 stateless auto-configuration.

| <b>Dray</b> Tek        | Vigor 3900 Se               | ries                       | 10:51:12 | Login: Admin      | Ð |
|------------------------|-----------------------------|----------------------------|----------|-------------------|---|
|                        | LAN >> General Setup >> RAI | DVD                        |          |                   | ( |
| luto Logout : Off 🛛 🗠  | General Setup DHCP R        | elay Inter-LAN Route RADVD | DHCPv6   |                   |   |
| Quick Start Wizard     |                             |                            |          |                   |   |
| Online Status          | 🔀 Edit 🛭 🖨 Refresh          |                            |          |                   |   |
| WAN                    | Profile                     | Enable                     | Adver    | tisement Lifetime |   |
| LAN                    | lan1                        | true                       | 30       |                   |   |
| General Setup          | lantes1                     | true                       | 30       |                   |   |
| PPPoE Server           |                             |                            |          |                   |   |
| Switch                 |                             |                            |          |                   |   |
| Bind IP to MAC         |                             |                            |          |                   |   |
| LAN DNS                |                             |                            |          |                   |   |
| Routing                |                             |                            |          |                   |   |
| NAT                    |                             |                            |          |                   |   |
| Firewall               |                             |                            |          |                   |   |
| Objects Setting        |                             |                            |          |                   |   |
| User Management        |                             |                            |          |                   |   |
| Applications           |                             |                            |          |                   |   |
| VPN and Remote Access  |                             |                            |          |                   |   |
| Certificate Management |                             |                            |          |                   |   |
| SSL VPN                |                             |                            |          |                   |   |
| Central VPN Managem    |                             |                            |          |                   |   |
| Bandwidth Management   |                             |                            |          |                   |   |
| USB Application        |                             |                            |          |                   |   |
| System Maintenance     |                             |                            |          |                   |   |
| Diagnostics 🕞          |                             |                            |          |                   |   |

| Item                   | Description                                                                                                    |
|------------------------|----------------------------------------------------------------------------------------------------|
| Edit                   | Modify the selected LAN profile.                                                                                                    |
|                        | To edit a profile, simply select the one you want to modify<br>and click the <b>Edit</b> button. The edit window will appear for<br>you to modify the corresponding settings for the selected<br>rule.                                                                  |
| Refresh                | Renew current web page.                                                                                                    |
| Profile                | Display the name of the LAN profile.                                                                                                    |
| Enable                 | Display the status of the profile. False means disabled; True means enabled.                                                                                                    |
| Advertisement Lifetime | Display the lifetime value.                                                                                                    |
|                        | The lifetime associated with the default router in units of minutes, ranging from $10 \sim 150$ . It is used to control the lifetime of the prefix. A lifetime of 0 indicates that the router is not a default router and should not appear on the default router list. |

### How to edit a LAN profile for RADVD

1. Open LAN>>General Setup and click the RADVD tab.

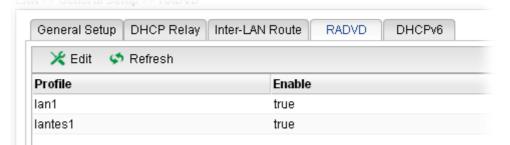

2. Choose one of the LAN profiles by clicking on it and click the **Edit** button to open the following dialog.

| RADVD                    |         |         | -×       |
|--------------------------|---------|---------|----------|
| Profile :<br>V Enable    | lantes1 |         |          |
| Advertisement Lifetime : | 20      |         | Minutes  |
|                          |         | 🛗 Apply | 🔇 Cancel |

| Item                      | Description                                                                                                    |
|---------------------------|----------------------------------------------------------------------------------------------------|
| Profile                   | Display the name of the LAN profile.                                                                                                    |
| Enable                    | Check this box to enable this profile.                                                                                                    |
| Advertisement<br>Lifetime | Type a value for advertisement lifetime.<br>The lifetime associated with the default router in units of<br>minutes, ranging from 10 ~ 150. It is used to control the<br>lifetime of the prefix. A lifetime of 0 indicates that the router<br>is not a default router and should not appear on the default<br>router list. |
| Apply                     | Click it to save and exit the dialog.                                                                                                    |
| Cancel                    | Click it to exit the dialog without saving anything.                                                                                                    |

- 3. When you finish the above settings, please click **Appl**y to save the configuration and exit the dialog.
- 4. The LAN profile has been edited.

| General Setup DHCP Relay Inter-LAN | Route RADVD DHCPv6 |                        |
|------------------------------------|--------------------|------------------------|
| 🔀 Edit 🛛 🗭 Refresh                 |                    |                        |
| Profile                            | Enable             | Advertisement Lifetime |
| lan1                               | true               | 30                     |
| lantes1                            | true               | 20                     |
|                                    |                    |                        |

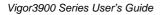

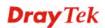

### 4.2.1.5 DHCP6

DHCP6 Server could assign IPv6 address to PC according to the Start/End IPv6 address configuration.

| <b>Dray</b> Tek        | Vigor 3        | 900 Seri        | es             |                | 10:58:10 | Login: Admin | Ð |
|------------------------|----------------|-----------------|----------------|----------------|----------|--------------|---|
|                        | LAN >> General | l Setup >> DHCF | ₩6             |                |          |              |   |
| Auto Logout : Off 🛛 🗠  | General Set    | tup DHCP Rel    | ay Inter-LAN I | Route RADVD DI | HCPv6    |              |   |
| Quick Start Wizard     | 🔀 Edit         | 🔹 Refresh       |                |                | 1        |              |   |
| Online Status          |                | -               |                |                |          |              |   |
| WAN                    | Profile        | Enable          | Mode           | Start IP       | End IP   | DNS          |   |
| LAN                    | lan1           | false           |                |                |          |              |   |
| General Setup          | lantes1        | false           | Automatic      | Зе             |          |              |   |
| PPPoE Server           |                |                 |                |                |          |              |   |
| Switch                 |                |                 |                |                |          |              |   |
| Bind IP to MAC         |                |                 |                |                |          |              |   |
| LAN DNS                |                |                 |                |                |          |              |   |
| Routing                |                |                 |                |                |          |              |   |
| NAT                    |                |                 |                |                |          |              |   |
| Firewall               |                |                 |                |                |          |              |   |
| Objects Setting        |                |                 |                |                |          |              |   |
| User Management        |                |                 |                |                |          |              |   |
| Applications           |                |                 |                |                |          |              |   |
| VPN and Remote Access  |                |                 |                |                |          |              |   |
| Certificate Management |                |                 |                |                |          |              |   |
| SSL VPN                |                |                 |                |                |          |              |   |
| Central VPN Managem    |                |                 |                |                |          |              |   |
| Bandwidth Management   |                |                 |                |                |          |              |   |
| USB Application        |                |                 |                |                |          |              |   |
| System Maintenance     |                |                 |                |                |          |              |   |
| Diagnostics 🕞          |                |                 |                |                |          |              |   |

| Item     | Description                                                                                                    |
|----------|----------------------------------------------------------------------------------------------------|
| Edit     | Modify the selected LAN profile.<br>To edit a profile, simply select the one you want to modify<br>and click the <b>Edit</b> button. The edit window will appear for<br>you to modify the corresponding settings for the selected<br>rule. |
| Refresh  | Renew current web page.                                                                                                    |
| Profile  | Display the name of the LAN profile.                                                                                                    |
| Enable   | Display the status of the profile. False means disabled; True means enabled.                                                                                                    |
| Mode     | Display the mode (automatic setting or manual setting) specified for such profile.                                                                                                    |
| Start IP | Display the starting IP address of the IP address pool for DHCP server.                                                                                                    |
| End IP   | Display the ending IP address of the IP address pool for DHCP server.                                                                                                    |
| DNS      | Display the private IP address for DNS server.                                                                                                    |

#### How to edit a LAN profile for DHCPv6

1. Open LAN>>General Setup and click the DHCPv6 tab.

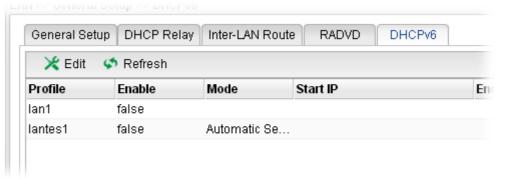

2. Choose one of the LAN profiles by clicking on it and click the **Edit** button to open the following dialog.

| Profile :<br>I Enable                      | lantes1                                             |          |          |           |     |
|--------------------------------------------|-----------------------------------------------------|----------|----------|-----------|-----|
| Mode :<br>Auto Start IP :<br>Auto End IP : | Automatic Setting  Automatic Setting Manual Setting |          |          |           |     |
|                                            | DNS (auto)                                          |          |          |           |     |
| DNS (auto) :                               |                                                     | No items | to show. |           |     |
|                                            |                                                     |          |          |           |     |
|                                            |                                                     |          |          |           |     |
|                                            |                                                     |          |          | 🗎 Apply 🚳 | Can |

| Item    | Description                                                                                                    |
|---------|----------------------------------------------------------------------------------------------------|
| Profile | Display the name of the LAN profile.                                                                                                    |
| Enable  | Check this box to enable this profile.                                                                                                    |
| Mode    | Choose Automatic Setting or Manual Setting.<br>Automatic Setting<br>Manual Setting<br>Automatic Setting<br>Manual Setting<br>IP, End IP and DNS setting. The system will assign suitable<br>address automatically.<br>Manual Setting – You should type the Start IP address and<br>End IP address manually. |

|          | 3 DHCPv6                                                                                                    |
|----------|----------------------------------------------------------------------------------------------------|
|          | Profile : lantest  Profile : lantest  Enable  Mode : Manual Setting  Start IP :  End IP :  Add Save                                                                                                    |
|          | DNS : No items to show                                                                                                    |
| Start IP | Set the starting IP address of the IP address pool for DHCP<br>server. The format the IP address shall be similar to the<br>following example:<br>2000:0000:0000:0000:0000:0000:10 or 2000::10.                             |
| End IP   | Set the ending IP address of the IP address pool for DHCP<br>server. The format the IP address shall be similar to the<br>following example:<br>2000:0000:0000:0000:0000:0000:10 or 2000::10.                               |
| DNS      | It is available when <b>Manual Setting</b> is selected as <b>Mode</b> .<br>Set the private IP address for DNS server. If this field is<br>blank, users on LAN will treat Vigor3900 as the DNS server.                       |
|          | Add Save DNS 2000::2                                                                                                    |
|          | DNS :                                                                                                    |
|          | <ul> <li>Add – Click it to add a new IP address for DNS server.</li> <li>Save – Click it to save the setting.</li> <li> <ul> <li> <li> <li> – click the icon to remove the selected entry.</li> </li></li></ul> </li> </ul> |
| Apply    | Click it to save and exit the dialog.                                                                                                    |
| Cancel   | Click it to exit the dialog without saving anything.                                                                                                    |

3. When you finish the above settings, please click **Appl**y to save the configuration and exit the dialog.

4. The LAN profile has been edited.

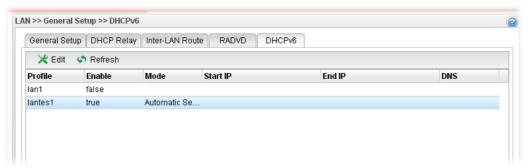

#### 4.2.2 PPPoE Server

This feature makes the router working like an ISP, providing PPPoE connections to LAN PCs. The only difference is that local PCs don't need an ADSL modem.

There are several advantages of using PPPoE connections on the LAN. Firstly, the PPPoE server can secure the LAN PC connections with username/password authentication. Secondly, it can prevent ARP attack by nature. Thirdly, the system administrator can configure quota (time/traffic based) for each user as ISP does.

#### 4.2.2.1 Online Client Status

This page displays general information for PPPoE server; allows you to disconnect the network connection to PPPoE server.

| <b>Dray</b> Tek        |   | Vigor 390         | 0 Series              |                         | 11:3          | 1:28     | Login: Admin |
|------------------------|---|-------------------|-----------------------|-------------------------|---------------|----------|--------------|
|                        | l | AN >> PPPoE Serve | er >> Online Client S | tatus                   |               |          |              |
| uto Logout : Off 🛛 👻   |   | Online Client Sta | tus   General Setting | g                       |               |          |              |
| Quick Start Wizard     |   | 🐼 Refresh         | X Disconnect          | hada Dafarah i kumu     |               |          |              |
| Online Status          |   |                   |                       | Auto Refresh : 1 Minute |               |          |              |
| WAN                    |   | MAC Address       | User Name             | IP Address              | Up Time       | RX Bytes | TX Bytes     |
| LAN                    |   |                   |                       | No it                   | tems to show. |          |              |
| General Setup          |   |                   |                       |                         |               |          |              |
| PPPoE Server           |   |                   |                       |                         |               |          |              |
| Switch                 |   |                   |                       |                         |               |          |              |
| Bind IP to MAC         |   |                   |                       |                         |               |          |              |
| LAN DNS                |   |                   |                       |                         |               |          |              |
| Routing                |   |                   |                       |                         |               |          |              |
| NAT                    |   |                   |                       |                         |               |          |              |
| Firewall               |   |                   |                       |                         |               |          |              |
| Objects Setting        | н |                   |                       |                         |               |          |              |
| User Management        |   |                   |                       |                         |               |          |              |
| Applications           |   |                   |                       |                         |               |          |              |
| VPN and Remote Access  |   |                   |                       |                         |               |          |              |
| Certificate Management |   |                   |                       |                         |               |          |              |
| SSL VPN                |   |                   |                       |                         |               |          |              |
| Central VPN Managem    |   |                   |                       |                         |               |          |              |
| Bandwidth Management   |   |                   |                       |                         |               |          |              |
| USB Application        |   |                   |                       |                         |               |          |              |
| System Maintenance     |   |                   |                       |                         |               |          |              |
| Diagnostics            |   |                   |                       |                         |               |          |              |

| Item         | Description                                                                                                    |
|--------------|----------------------------------------------------------------------------------------------------|
| Refresh      | Renew current web page.                                                                                                    |
| Disconnect   | Click it to disconnect the profile connection.                                                                                                    |
| Auto Refresh | Specify the interval of refresh time to obtain the latest status.<br>The information will update immediately when the Refresh<br>button is clicked. |

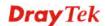

| MAC Address | Display the MAC address of the client's host.               |
|-------------|-------------------------------------------------------------|
| User Name   | Display the user name used to access into the PPPoE server. |
| IP Address  | Display the IP address of the client's host.                |
| Up Time     | Display the time that the PPPoE connection built.           |
| RX Bytes    | Display the total amount of received packets.               |
| TX Bytes    | Display the total amount of transmitted packets.            |

## 4.2.2.2 General Setting

| <b>Dray</b> Tek        | Vigor 3900 Series                      |                     | 11:33:59   | Login: Admin | Ð        |
|------------------------|----------------------------------------|---------------------|------------|--------------|----------|
|                        | LAN >> PPPoE Server >> General Setting |                     |            |              | (        |
| Auto Logout : Off      | Online Client Status General Setting   |                     |            |              |          |
| Quick Start Wizard     | Chine Cherr States Centeral Setting    |                     |            |              |          |
| Online Status          | PPPoE Server                           | 💿 Disable 🔵 Enable  |            |              |          |
| WAN                    | PPPoE Server                           |                     |            |              |          |
| LAN                    |                                        | Disable      Enable |            |              |          |
| General Setup          | Deny Internet Access Except PPPoE User |                     |            |              |          |
| PPPoE Server           | Access Concentrator(AC) Name :         | v3900               |            |              |          |
| Switch                 | Service Name :                         |                     | (Optional) |              |          |
| Bind IP to MAC         | Primary DNS :                          | 0.0.0.              | 0          |              |          |
| LAN DNS                | Secondary DNS :                        | 0.0.0.              | 0          |              |          |
| Routing                | PPPoE Server Authentication Type :     | СНАР                |            |              |          |
| NAT                    | User Authentication Type :             | Local               |            |              |          |
| Firewall               |                                        |                     |            |              |          |
| Objects Setting        | DHCP from :                            | lan1                |            |              |          |
| User Management        | DHCP Relay :                           | 💿 Disable  🔘 Enable |            |              |          |
| Applications           |                                        |                     |            |              |          |
| VPN and Remote Access  |                                        |                     |            |              |          |
| Certificate Management |                                        |                     |            |              |          |
| SSL VPN                |                                        |                     |            |              |          |
| Central VPN Managem    |                                        |                     |            |              |          |
| Bandwidth Management   |                                        |                     |            |              |          |
| USB Application        |                                        |                     |            |              |          |
| System Maintenance     |                                        |                     |            | 🗎 Apply      | 🔕 Cancel |
| Diagnostics 🔤          |                                        |                     |            |              |          |

Available parameters are listed as follows:

| Item                                      | Description                                                                                                    |
|-------------------------------------------|----------------------------------------------------------------------------------------------------|
| PPPoE Server                              | <b>Disable</b> – Click it to disable this function.<br><b>Enable</b> – Click it to enable the function of PPPoE server.                                                     |
| PPPoE User Isolation                      | <ul> <li>Disable – Click it to disable this function.</li> <li>Enable – Click it to isolate the PPPoE users who access into Internet via Vigor router</li> </ul>            |
| Deny Internet Access<br>Except PPPoE User | <b>Disable</b> –Click it to disable this function.<br><b>Enable</b> – If you click <b>Enable</b> , only the PPPoE user can access into Internet.                            |
| Access Concentrator<br>(AC) Name          | Type the name which will be reported as the access concentrator name.                                                                                                    |
| Service Name                              | Type a specific string for authentication.<br>It causes the named service to be advertised in a Service<br>Name tagged in the PADO (PPPoE Active Discovery<br>Offer) frame. |
| Primary DNS                               | Type an IP address as primary DNS.                                                                                                    |

**Dray** Tek

| Secondary DNS                       | Type another IP address as secondary DNS.                                                                                                    |
|-------------------------------------|----------------------------------------------------------------------------------------------------|
| PPPoE Server<br>Authentication Type | Choose the authentication type for PPPoE server.  PAP PAP CHAP Any PPPoE user shall pass the authentication of PPPoE server and access into Internet.                                                                                                    |
| User Authentication<br>Type         | Users in LAN can access into Internet through Vigor router<br>with RADIUS, LDAP or local authentication. Specify the<br>type for the users.                                                                                                    |
| LDAP Profile                        | It is available when <b>LDAP</b> is selected as User<br>Authentication Type.<br>If you choose LDAP as the authentication type, use the drop<br>down list to specify the LDAP profile.                                                                                                    |
| DHCP From                           | It is available when <b>RADIUS</b> is selected as User<br>Authentication Type.                                                                                                    |
| DHCP Relay                          | <ul> <li>Enable - If you want to use another DHCP server in the network other than the Vigor Router's, you can let Relay Agent help you to redirect the DHCP request to the specified location.</li> <li>DHCP Server Location – Choose one of the interfaces for DHCP server.</li> <li>DHCP Server IP Address - Set the IP address of the DHCP server you are going to use so DHCP Relay can help to forward the DHCP request to the DHCP server.</li> </ul> |
| Apply                               | Click it to save and exit the dialog.                                                                                                    |
| Cancel                              | Click it to discard current page modification.                                                                                                    |

### 4.2.3 Switch

This page allows you to configure Mirroring Port, Mirrored Port, enable/disable LAN interface, and configure 802.1Q VLAN ID for different LAN interfaces, and so on.

### 802.1Q VLAN

Virtual LANs (VLANs) are logical, independent workgroups within a network. These workgroups communicate as if they had a physical connection to the network. However, VLANs are not limited by the hardware constraints that physically connect traditional LAN segments to a network. As a result, VLANs allow the network manager to segment the network with a logical, hierarchical structure. VLANs can define a network by application or department. For instance, in the enterprise, a company might create one VLAN for multimedia users and another for e-mail users; or a company might have one VLAN for its Engineering Department, another for its Marketing Department, and another for its guest who can only use Internet not Intranet. VLANs can also be set up according to the organization structure within a company. For example, the company president might have his own VLAN, his executive staff might have a different VLAN, and the remaining employees might have yet a different VLAN. VLANs can also set up according to different company in the same building to save the money and reduce the device establishment.

User can select some ports to add into a VLAN group. In one VLAN group, the port number can be single one or more.

The purpose of VLAN is to isolate traffic between different users and it can provide better security application.

| <b>Dray</b> Tek        | Vigor 3900 Series            | 13:29:10                      | Login: Admin 🕞                |
|------------------------|------------------------------|-------------------------------|-------------------------------|
|                        | LAN >> Switch >> 802.1Q VLAN |                               |                               |
| Auto Logout : Off 🛛 👻  | 802.1Q VLAN Mirror II        | nterface                      |                               |
| Quick Start Wizard     | 🕼 Add 🔀 Edit 🍈 Dele          | ete 🔇 Refresh                 | Profile Number Limit : 64     |
| Online Status          |                              |                               |                               |
| WAN                    | VLAN ID                      | Member                        | Untag                         |
| LAN                    | 1 10                         | LAN_Port_1,LAN_Port_2,LAN_SFP | LAN_Port_1,LAN_Port_2,LAN_SFP |
| General Setup          |                              |                               |                               |
| PPPoE Server           |                              |                               |                               |
| Switch                 |                              |                               |                               |
| Bind IP to MAC         |                              |                               |                               |
| LAN DNS                |                              |                               |                               |
| Routing                |                              |                               |                               |
| NAT                    |                              |                               |                               |
| Firewall               |                              |                               |                               |
| Objects Setting        |                              |                               |                               |
| User Management        |                              |                               |                               |
| Applications           |                              |                               |                               |
| VPN and Remote Access  |                              |                               |                               |
| Certificate Management |                              |                               |                               |
| SSL VPN                |                              |                               |                               |
| Central VPN Managem    |                              |                               |                               |
| Bandwidth Management   |                              |                               |                               |
| USB Application        |                              |                               |                               |
| System Maintenance     |                              |                               |                               |
| Diagnostics 🔤          |                              |                               |                               |

| Item | Description                                                                                                    |
|------|----------------------------------------------------------------------------------------------------|
| Add  | Add a new VLAN ID setting.                                                                                                    |
| Edit | Modify the selected VLAN ID setting.                                                                                                    |
|      | To edit VALN ID setting, simply select the one you want to<br>modify and click the <b>Edit</b> button. The edit window will<br>appear for you to modify the corresponding settings for the |

|                      | selected rule.                                                                                                    |
|----------------------|----------------------------------------------------------------------------------------------------|
| Delete               | Remove the selected VLAN ID setting.                                                                                                    |
|                      | To delete a VLAN ID setting, simply select the one you want to delete and click the <b>Delete</b> button.                                    |
| Refresh              | Renew current web page.                                                                                                    |
| Profile Number Limit | Display the total number of the profiles to be created.                                                                                      |
| VLAN ID              | Display the VLAN ID number.                                                                                                    |
| Member               | Display the LAN interface that is used to access into Internet<br>for such LAN profile with the VLAN ID number.                              |
| Untag                | Display the LAN interface that packets transmitted to<br>Internet through such LAN profile with the VLAN ID<br>number is tagged or untagged. |

### How to add a new 802.1Q VLAN profile

- 1. Open LAN>>Switch and click the 802.1Q VLAN tab.
- 2. Click the **Add** button.

| 802.1Q VLAN Mirr | r Interface          |
|------------------|----------------------|
| 🕼 Add 🛛 🔀 Edit   | 🏢 Delete 🛛 🗳 Refresh |
| VLAN ID          | Member               |
| 10               | LAN_Port_1           |

3. The following dialog will appear.

| 02.1Q VLAN |                    |   |
|------------|--------------------|---|
| VLAN ID :  |                    |   |
| Member :   |                    | ~ |
| Untag :    |                    | ~ |
|            | LAN_Port_1         |   |
|            | LAN_Port_2 LAN_SFP |   |

| Item    | Description                                                                                                    |
|---------|----------------------------------------------------------------------------------------------------|
| VLAN ID | Type the number as the VLAN ID. Type a number used for identification on VLAN for your computer. Later, you have to type the same ID number for each PC which wants to be grouped within the same VLAN group. |

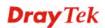

| Member | Determine which LAN interface can be used to access into<br>Internet for such LAN profile with the VLAN ID number.<br>If the icon appears in front of the drop down list, it means<br>one of the selections has been chosen by other profile. You<br>cannot choose it. If you want to specify that one for such<br>profile, please exit this dialog to release that selection from<br>its original VLAN profile, than return this page and make the<br>selection again.  |
|--------|----------------------------------------------------------------------------------------------------|
| Untag  | Determine if the packets transmitted to Internet through such LAN profile with the VLAN ID number is tagged or not.<br>If the icon <sup>(1)</sup> appears in front of the drop down list, it means one of the selections has been chosen by other profile. You cannot choose it. If you want to specify that one for such profile, please exit this dialog to release that selection from its original VLAN profile, than return this page and make the selection again. |
| Apply  | Click it to save and exit the dialog.                                                                                                    |
| Cancel | Click it to exit the dialog without saving anything.                                                                                                    |

#### 4. Enter all the settings and click **Apply**. The new profile will be added on the screen.

| 80                                                   | 802.1 Q VLAN Mirror Interface |                               |                               |  |
|------------------------------------------------------|-------------------------------|-------------------------------|-------------------------------|--|
| 🕼 Add 🔀 Edit 🏢 Delete 🗢 Refresh Profile Number Limit |                               |                               |                               |  |
|                                                      | VLAN ID                       | Member                        | Untag                         |  |
| 1                                                    | 10                            | LAN_Port_1,LAN_Port_2,LAN_SFP | LAN_Port_1,LAN_Port_2,LAN_SFP |  |
| 2                                                    | 20                            | LAN_Port_1                    |                               |  |

#### Mirror

Vigor3900 supports port mirroring function in LAN interfaces. This mechanism helps manager track the network errors or abnormal packets transmission without interrupting the flow of data access the network. By the way, user can apply this function to monitor all traffics which user needs to check.

There are some advantages supported in this feature. Firstly, it is more economical without other detecting equipments to be set up. Secondly, it may be able to view traffic on one or more ports within a VLAN at the same time. Thirdly, it can transfer all data traffics to be mirrored to one analyzer connect to the mirroring port. Last, it is more convenient and easy to configure in user's interface.

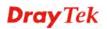

| <b>Dray</b> Tek             | Vigor 3900 Series             | 15:31:57 | Login: Admin | Ð        |
|-----------------------------|-------------------------------|----------|--------------|----------|
|                             | LAN >> Switch >> Mirror       |          |              | 2        |
| Auto Logout : Off           | 802.1 Q VLAN Mirror Interface |          |              |          |
| Quick Start Wizard          |                               |          |              |          |
| Online Status               | Enable Enable                 |          |              |          |
| WAN                         | Mirroring Port : LAN_Port_2   |          |              |          |
| LAN                         | Mirrored Port : LAN_Port_1    |          |              |          |
| General Setup               |                               |          |              |          |
| PPPoE Server                |                               |          |              |          |
| Switch                      |                               |          |              |          |
| Bind IP to MAC              |                               |          |              |          |
| LAN DNS                     |                               |          |              |          |
| Routing                     |                               |          |              |          |
| NAT E                       |                               |          |              |          |
| Firewall<br>Objects Setting |                               |          |              |          |
| User Management             |                               |          |              |          |
| Applications                |                               |          |              |          |
| VPN and Remote Access       |                               |          |              |          |
| Certificate Management      |                               |          |              |          |
| SSL VPN                     |                               |          |              |          |
| Central VPN Managem         |                               |          |              |          |
| Bandwidth Management        |                               |          |              |          |
| USB Application             |                               |          |              |          |
| System Maintenance          |                               |          | 🖿 Apply      | 🐼 Cancel |
| Diagnostics 💽               |                               |          | (1446)       |          |

Available parameters are listed as follows:

| Item                            | Description                                                                                                    |
|---------------------------------|----------------------------------------------------------------------------------------------------|
| Enable This Profile             | Check the box to enable the Mirror function for the switch.                                                                                                    |
| Mirroring Port<br>Mirrored Port | Select a port to view traffic sent from mirrored ports.          LAN_Port_1         LAN_Port_1         LAN_Port_2         LAN_SFP         Select which port is necessary to be mirrored. |
|                                 | LAN_Port_1<br>LAN_Port_2<br>LAN_SFP                                                                                                    |
| Refresh                         | Renew current web page.                                                                                                    |
| Apply                           | Click it to save the settings.                                                                                                    |

#### Interface

This page allows you to modify the status (enable / disable), speed(Auto,10M,100M,1000M) and duplex (Half/Full) for the LAN ports respectively.

| <b>Dray</b> Tek        | Vigor 390             | 0 Series         |        | 15:34:54 | Login: Admin | Ð |
|------------------------|-----------------------|------------------|--------|----------|--------------|---|
|                        | LAN >> Switch >> Inte | erface           |        |          |              |   |
| Auto Logout : Off 🛛 👻  | 802.1Q VLAN           | Mirror Interface |        |          |              |   |
| Quick Start Wizard     | 🔀 Edit 🛭 🐼 F          | lefresh          |        |          |              |   |
| Online Status          |                       |                  |        |          |              |   |
| WAN                    | Interface             | Enable           | Duplex | Speed    | Flow Control |   |
| LAN                    | LAN_Port_1            | true             | Full   | Auto     | Disable      |   |
| General Setup          | LAN_Port_2            | true             | Full   | Auto     | Disable      |   |
| PPPoE Server           | LAN_SFP               | true             | Full   | Auto     | Disable      |   |
| Switch                 |                       |                  |        |          |              |   |
| Bind IP to MAC         |                       |                  |        |          |              |   |
| LAN DNS                |                       |                  |        |          |              |   |
| Routing                |                       |                  |        |          |              |   |
| NAT                    |                       |                  |        |          |              |   |
| Firewall               |                       |                  |        |          |              |   |
| Objects Setting        |                       |                  |        |          |              |   |
| User Management        |                       |                  |        |          |              |   |
| Applications           |                       |                  |        |          |              |   |
| VPN and Remote Access  |                       |                  |        |          |              |   |
| Certificate Management |                       |                  |        |          |              |   |
| SSL VPN                |                       |                  |        |          |              |   |
| Central VPN Managem    |                       |                  |        |          |              |   |
| Bandwidth Management   |                       |                  |        |          |              |   |
| USB Application        |                       |                  |        |          |              |   |
| System Maintenance     |                       |                  |        |          |              |   |
| Diagnostics 🗸          |                       |                  |        |          |              |   |

Each item will be explained as follows:

| Item         | Description                                                                                                    |
|--------------|----------------------------------------------------------------------------------------------------|
| Edit         | Choose the interface listed below and click the <b>Edit</b> button to modify the settings. A pop up window will appear for you to change the settings. |
| Refresh      | Renew current web page.                                                                                                    |
| Interface    | Display the profile name of the interface.                                                                                                    |
| Enable       | Display the status of the profile. False means disabled; True means enabled.                                                                           |
| Duplex       | Display the duplex used (full or half) by such profile.                                                                                                |
| Speed        | Display the transmission rate (10M, 100M, 1000M or Auto) of the date for such profile.                                                                 |
| Flow Control | Display the status (enable or disable) of such function.                                                                                               |

## How to edit an Interface profile

- 1. Open **LAN>>Switch** and click the **Interface** tab.
- 2. Please select a profile and click the **Edit** button.

| 802.1Q VLAN  | Mirror Interface |        |
|--------------|------------------|--------|
| 🔀 Edit 🛛 🗭 R | efresh           |        |
| Interface    | Enable           | Duplex |
| LAN_Port_1   | true             | Full   |
| LAN_Port_2   | true             | Full   |
| LAN_SFP      | true             | Full   |

3. The following dialog will appear.

| Enable                | Duplex                                           | Speed                                                                |
|-----------------------|--------------------------------------------------|----------------------------------------------------------------------|
|                       |                                                  | -                                                                    |
| : LAN_Port_1          |                                                  |                                                                      |
| Full                  | ~                                                |                                                                      |
| Auto                  | *                                                |                                                                      |
| rol : 💿 Enable 🔘      | Disable                                          |                                                                      |
|                       | Disable                                          |                                                                      |
| node connection may r | esult in duplex mismate                          | h and become                                                         |
|                       | 🗎 Ap                                             | iply 🙆 Cancel                                                        |
|                       | LAN_Port_1<br>Full<br>Auto<br>rol : ⓒ Enable ◯ I | LAN_Port_1          Full         Auto         o Enable       Disable |

| Item         | Description                                                                                                    |
|--------------|----------------------------------------------------------------------------------------------------|
| Interface    | Display the name of LAN interface profile.                                                                                                    |
| Enable       | Check the box to enable the Mirror function for the switch.                                                                                                    |
| Speed        | Use the drop down list to specify the transmission rate for such profile.                                                                                                    |
| flow_control | Click <b>Enable</b> to enable such function. When the data cache<br>is approaching to full load, Vigor router will pause<br>transmitting the packets till the system is able to accept new<br>data again. It can avoid the network traffic congestion. |
| Note         | Display addition information for such interface.                                                                                                    |
| Apply        | Click it to save and exit the dialog.                                                                                                    |
| Cancel       | Click it to exit the dialog without saving anything.                                                                                                    |

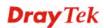

4. Enter all the settings and click **Apply**. The profile has been edited.

| 02.1Q VLAN               | Mirror Interface |        |       |              |
|--------------------------|------------------|--------|-------|--------------|
| 🔀 Edit 🗳 F               | Refresh          |        |       |              |
| Interface                | Enable           | Duplex | Speed | Flow Control |
|                          |                  | -      | •     | Enable       |
| LAN_Port_1               | true             | Full   | Auto  | Ellable      |
| LAN_Port_1<br>LAN_Port_2 | true<br>true     | Full   | Auto  | Disable      |

## 4.2.4 Bind IP to MAC

This function is used to bind the IP and MAC address in LAN to have a strengthen control in network. When this function is enabled, all the assigned IP and MAC address binding together cannot be changed. If you modified the binding IP or MAC address, it might cause you not access into the Internet.

| <b>Dray</b> Tek        | Vigor 3900            | Series                  |         | 15:39:41         | Login: Admin       |       | E      |
|------------------------|-----------------------|-------------------------|---------|------------------|--------------------|-------|--------|
|                        | LAN >> Bind IP to MAC |                         |         |                  |                    |       |        |
| Auto Logout : Off 🛛 👻  | Bind IP to MAC        |                         |         |                  |                    |       |        |
| Quick Start Wizard     |                       |                         |         | 6 X =            |                    | a     | _      |
| Online Status          | Mode : Disable        | 👱 📑 Select All 🛸 Move 📢 | Refresh | 😋 Add 🔀 Edit     | 🛅 Delete 📑 Select. | All 😘 | Rename |
| WAN                    | ARP Table             |                         |         | Bind Table       |                    |       |        |
| LAN                    | IP                    | Mac Address             |         | Profile IP Addre | ss                 | MAC   | Com.   |
| General Setup          | 192.168.1.10          | e0:cb:4e:da:48:79       |         |                  | No items to show.  |       |        |
| PPPoE Server           |                       |                         |         |                  |                    |       |        |
| Switch                 |                       |                         |         |                  |                    |       |        |
| Bind IP to MAC         |                       |                         |         |                  |                    |       |        |
| LAN DNS                |                       |                         |         |                  |                    |       |        |
| Routing                |                       |                         |         |                  |                    |       |        |
| NAT                    |                       |                         |         |                  |                    |       |        |
| Firewall               |                       |                         |         |                  |                    |       |        |
| Objects Setting        |                       |                         |         |                  |                    |       |        |
| User Management        |                       |                         |         |                  |                    |       |        |
| Applications           |                       |                         |         |                  |                    |       |        |
| VPN and Remote Access  |                       |                         |         |                  |                    |       |        |
| Certificate Management |                       |                         |         |                  |                    |       |        |
| SSL VPN                |                       |                         |         |                  |                    |       |        |
| Central VPN Managem    |                       |                         |         |                  |                    |       |        |
| Bandwidth Management   |                       |                         |         |                  |                    |       |        |
| USB Application        |                       |                         |         |                  |                    |       |        |
| System Maintenance     |                       |                         |         |                  |                    |       |        |
| Diagnostics 🕞          | 1                     | III                     |         |                  |                    |       |        |

Each item will be explained as follows:

| Item       | Description                                                                                                    |
|------------|----------------------------------------------------------------------------------------------------|
| Mode       | <b>Enable -</b> Choose it to invoke this function. However, IP/MAC which is not listed in IP Bind List also can connect to Internet.                                                                                                    |
|            | <b>Disable -</b> Choose it to disable this function. All the settings on this page will be invalid.                                                                                                    |
|            | <b>Strict Bind</b> – Choose it to lock the connection of the IP/MAC which is not listed in IP Bind List.                                                                                                    |
| Select All | Allow you to choose all the items listed in ARP Table.                                                                                                    |
| Move       | Move the selected item to IP Bind List.                                                                                                    |
| Refresh    | It is used to refresh the ARP table. When there is one new PC added to the LAN, you can click this link to obtain the newly ARP table information.                                                                                                    |
| ARP Table  | This table is the LAN ARP table of this router. The information for IP and MAC will be displayed in this field. Each pair of IP and MAC address listed in ARP table can be selected and added to IP Bind List by clicking <b>Move</b> on IP Bind List. |
|            | <b>IP</b> Address - Display the IP address of one device.                                                                                                    |
|            | MAC Address - Display the MAC address of the device.                                                                                                    |
| Add        | It allows you to add one pair of IP/MAC address and display                                                                                                    |

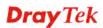

|            | on the table of <b>IP Bind List</b> .                                                                                                    |
|------------|----------------------------------------------------------------------------------------------------|
| Edit       | It allows you to edit and modify the selected IP address and MAC address that you create before.                                                                                    |
| Delete     | You can remove any item listed in <b>IP Bind List</b> . Simply click and select the one, and click <b>Delete</b> . The selected item will be removed from the <b>IP Bind List</b> . |
| Select All | Choose all of the selections at one time.                                                                                                    |
| Rename     | Allow to modify the selected profile name.                                                                                                    |
| Bind Table | It displays a list for the IP bind to MAC information.                                                                                                    |
|            | <b>Profile -</b> Display the name of the profile.                                                                                                    |
|            | <b>IP</b> Address - Display the IP address specified for the profile.                                                                                                    |
|            | MAC - Display the MAC address specified for the profile.                                                                                                    |
|            | <b>Comment</b> – Display the brief description for such profile.                                                                                                    |

#### How to configure Bind IP to MAC

- 1. Open LAN>>Bind IP to MAC.
- 2. Use the drop down menu to specify a suitable mode.

| Bind IP t | to MAC      |          |           |
|-----------|-------------|----------|-----------|
| Mode :    | Enable      | ~        | R         |
| 400 T-1   | Disable     |          |           |
| ARP Ta    | Enable      |          |           |
| IP        | Strict_Bind |          | Idress    |
| 192 168   | 139.10      | 00-14-60 | -59-0d-1b |

There are three modes offered for you to choose.

Disable – The function of Bind IP to MAC is disabled.

**Enable** – Specified IP addresses on the Bind Table will be reserved for the device with bind MAC address. Other devices which are not listed on the Bind Table shall still get the IP address from DHCP server.

**Strict\_Bind** – Only specified IP addresses will be assigned to the device with bind MAC address. Other devices which are not listed on the Bind Table shall still **NOT** get the IP address from DHCP server.

3. Click Add.

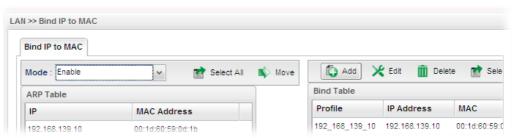

4. The following dialog appears.

| Profile :    | Bind_IP1        |              |
|--------------|-----------------|--------------|
| IP Address : | 192 . 168 . 1 . | 99           |
| MAC :        | 00 : 50 : 7F :  | CA : 8E : 90 |
| Comment :    | example         | (Optional)   |

| Item       | Description                                                             |
|------------|-------------------------------------------------------------------------|
| Profile    | Type the name of the profile.                                           |
| IP Address | Type the IP address that will be used for the specified MAC address.    |
| MAC        | Type the MAC address that is used to bind with the assigned IP address. |
| Comment    | Type a brief description for such profile.                              |
| Apply      | Click it to save and exit the dialog.                                   |
| Cancel     | Click it to exit the dialog without saving anything.                    |

- 5. Enter all the settings and click **Apply**.
- 6. A new profile has been added onto **Bind Table**.

| Refresh | 🚯 Add      | 🔀 Edit  | 前 Delete | 👔 Select / | All 🕻 b F | Rename   |
|---------|------------|---------|----------|------------|-----------|----------|
|         | Bind Table |         |          |            |           |          |
| 1       | Profile    | IP Addr | ess      |            | MAC       | Com      |
|         | Bind_I     | 192.168 | .1.99    |            | 00:50:    | . exampl |
|         |            |         |          |            |           |          |
|         |            |         |          |            |           |          |
|         |            |         |          |            |           |          |
|         |            |         |          |            |           |          |

#### 4.2.5 LAN DNS

LAN DNS is a simple version of DNS server. It is not necessary for the user to build another DNS server in LAN. With such feature, the user can configure some services (such as ftp, www or database) with domain name which is easy to be accessed.

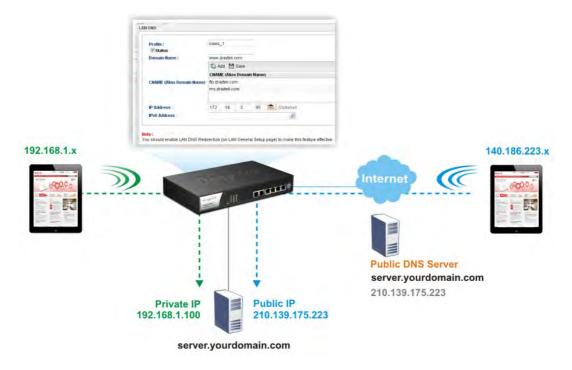

| <b>Dray</b> Tek        | Vigor                     | 3900 .  | Series               |                  | 15:46:05     | Login: Admin      | Ð        |
|------------------------|---------------------------|---------|----------------------|------------------|--------------|-------------------|----------|
|                        | LAN >> LAN D              | NS      |                      |                  |              |                   |          |
| uto Logout : Off 🛛 💌   | LAN DNS                   |         |                      |                  |              |                   |          |
| Quick Start Wizard     | Contraction of the second | Ve mate | 蕑 Delete 🛭 📢 Refresh |                  |              | Profile Number Li | mit: 20  |
| Online Status          | C Add                     | 🔀 Edit  |                      |                  |              | Profile Number Li | 1111. 20 |
| WAN                    | Profile                   | Status  | Domain CNAME ( I     | P Address        | IPv6 Address |                   |          |
| LAN                    |                           |         |                      | No items to show |              |                   |          |
| General Setup          |                           |         |                      |                  |              |                   |          |
| PPPoE Server           |                           |         |                      |                  |              |                   |          |
| Switch                 |                           |         |                      |                  |              |                   |          |
| Bind IP to MAC         |                           |         |                      |                  |              |                   |          |
| LAN DNS                |                           |         |                      |                  |              |                   |          |
| Routing                |                           |         |                      |                  |              |                   |          |
| NAT                    |                           |         |                      |                  |              |                   |          |
| Firewall               |                           |         |                      |                  |              |                   |          |
| Objects Setting        |                           |         |                      |                  |              |                   |          |
| User Management        |                           |         |                      |                  |              |                   |          |
| Applications           |                           |         |                      |                  |              |                   |          |
| VPN and Remote Access  |                           |         |                      |                  |              |                   |          |
| Certificate Management |                           |         |                      |                  |              |                   |          |
| SSL VPN                |                           |         |                      |                  |              |                   |          |
| Central VPN Managem    |                           |         |                      |                  |              |                   |          |
| Bandwidth Management   |                           |         |                      |                  |              |                   |          |
| USB Application        |                           |         |                      |                  |              |                   |          |
| System Maintenance     |                           |         |                      |                  |              |                   |          |

Each item will be explained as follows:

| Item                        | Description                                                                                                    |
|-----------------------------|----------------------------------------------------------------------------------------------------|
| Add                         | Add a new VLAN ID setting.                                                                                                    |
| Edit                        | Modify the selected VLAN ID setting.                                                                                                    |
|                             | To edit VALN ID setting, simply select the one you want to<br>modify and click the <b>Edit</b> button. The edit window will<br>appear for you to modify the corresponding settings for the<br>selected rule. |
| Delete                      | Remove the selected VLAN ID setting.                                                                                                    |
|                             | To delete a VLAN ID setting, simply select the one you want to delete and click the <b>Delete</b> button.                                                                                                    |
| Refresh                     | Renew current web page.                                                                                                    |
| Profile Number Limit        | Display the total number of the profiles to be created.                                                                                                    |
| Profile                     | Display the name of the profile.                                                                                                    |
| Status                      | Display if such profile is enabled (true) or disabled (false).                                                                                                    |
| Domain Name                 | Display the domain name configured for such profile.                                                                                                    |
| CNAME(Alias Domain<br>Name) | Display the alias domain name for such profile.                                                                                                    |
| IP Address                  | Display the IP address of the domain name.                                                                                                    |
| IPv6 Address                | Display the IPv6 address of the domain name.                                                                                                    |

# How to add a new LAN DNS profile

- 1. Open LAN>>LAN DNS.
- 2. Click the **Add** button.

| LAN DNS |        | -              |             |
|---------|--------|----------------|-------------|
| 🕼 🖓     | 🔀 Edit | 🎹 Delete 🛛 Ϛ F | Refresh     |
| Profile | Status | Domain Name    | CNAME (Alia |

3. The following dialog will appear.

| Profile :               | sales_1                   |                    |
|-------------------------|---------------------------|--------------------|
| 🗹 Status                |                           |                    |
| Domain Name :           | www.draytek.com           |                    |
|                         | 🕼 Add  🗎 Save             | Profile Number Lim |
|                         | CNAME (Alias Domain Name) |                    |
| CNAME (Alias Domain Nan | e) : No item:             | s to show.         |
| IP Address :            | 172 16 3 95 📠 (Optional)  |                    |
| IPv6 Address :          | ٩                         |                    |
| ote :                   |                           |                    |

| Item                         | Description                                                                                                    |
|------------------------------|----------------------------------------------------------------------------------------------------|
| Profile                      | Type a name for such profile.                                                                                                    |
| Status                       | Check the box to enable such profile.                                                                                                    |
| Domain Name                  | Type the domain name for such profile.                                                                                                    |
| CNAME (Alias<br>Domain Name) | Type several domain names in this field. LAN DNS will redirect both Domain name and CNAME to an assigned IP.                                                                                                    |
|                              | For example, Domain Name is set with "www.draytek.com", and the CNAME is set as "www.dray.com". If the IP address is set with "192.168.1.123", then both "www.draytek.com" and "www.dray.com" will be directed to "192.168.1.123". |
| IP Address                   | The IP address will be used for mapping with the domain name specified above.                                                                                                    |
| IPv6 Address                 | The IPv6 address will be used for mapping with the domain name specified above.                                                                                                    |

4. Enter all of the settings and click **Apply**. The new profile will be added on the screen.

| LAN DNS |        |                |                           |             |                          |
|---------|--------|----------------|---------------------------|-------------|--------------------------|
| 🕼 Add   | 🔀 Edit | 🔟 Delete 🛛 🗳 F | Refresh                   |             | Profile Number Limit : 2 |
| Profile | Status | Domain Name    | CNAME (Alias Domain Name) | IP Address  | IPv6 Address             |
| sales_1 | true   | www.draytek.c  |                           | 172.16.3.95 |                          |

# 4.3 Routing

This menu contains Static Route, RIP Configuration, OSPF Configuration and BGP Configurations.

| Routing            |
|--------------------|
| Static Route       |
| RIP Configuration  |
| OSPF Configuration |
| BGP Configuration  |

#### 4.3.1 Static Route

When there are several subnets in LAN or WAN, a more effective and quicker way for connection is static route rather than other methods. Simply set rules to forward data to specified subnet through the specific gateway.

#### 4.3.1.1 Static Route

The router offers IPv4 and IPv6 for you to configure the static route. Both protocols bring different web pages.

| <b>Dray</b> Tek        | Vigor 3900 Series                                | 15:53:54    | Login: Admin 🕞            |
|------------------------|--------------------------------------------------|-------------|---------------------------|
|                        | Routing >> Static Route >> Static Route          |             | 6                         |
| Auto Logout : Off 🛛 👻  | Static Route IPv6 Static Route LANAVAN Proxy ARP |             |                           |
| Quick Start Wizard     | 🕼 Add 🔀 Edit 🛅 Delete 🔝 Refresh 📢 Rename         |             | Profile Number Limit : 64 |
| Online Status          |                                                  |             |                           |
| WAN                    | Profile Enable Destination IP Address Sub        | net Gateway | WAN/LA Metric             |
| LAN                    | No items                                         | to show.    |                           |
| Routing                |                                                  |             |                           |
| Static Route           |                                                  |             |                           |
| RIP Configuration      |                                                  |             |                           |
| OSPF Configuration     |                                                  |             |                           |
| BGP Configuration      |                                                  |             |                           |
| NAT                    |                                                  |             |                           |
| Firewall               |                                                  |             |                           |
| Objects Setting        |                                                  |             |                           |
| User Management        |                                                  |             |                           |
| Applications           |                                                  |             |                           |
| VPN and Remote Access  |                                                  |             |                           |
| Certificate Management |                                                  |             |                           |
| SSL VPN                |                                                  |             |                           |
| Central VPN Managem    |                                                  |             |                           |
| Bandwidth Management   |                                                  |             |                           |
| USB Application        |                                                  |             |                           |
| System Maintenance     |                                                  |             |                           |
| Diagnostics —          |                                                  |             |                           |
| External Devices 🔤     |                                                  |             |                           |

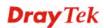

| Item                   | Description                                                                                                    |
|------------------------|----------------------------------------------------------------------------------------------------|
| Add                    | Add a new static route setting.                                                                                                    |
| Edit                   | Modify the selected static route setting.                                                                                                    |
|                        | To edit static route setting, simply select the one you want to<br>modify and click the <b>Edit</b> button. The edit window will<br>appear for you to modify the corresponding settings for the<br>selected rule. |
| Delete                 | Remove the selected static route setting.                                                                                                    |
|                        | To delete a static route setting, simply select the one you want to delete and click the <b>Delete</b> button.                                                                                                    |
| Refresh                | Renew current web page.                                                                                                    |
| Rename                 | Allow to modify the selected profile name.                                                                                                    |
| Profile Number Limit   | Display the total number of the profiles to be created.                                                                                                    |
| Profile                | Display the name of such static route.                                                                                                    |
| Enable                 | Display the status of the profile. False means disabled; True means enabled.                                                                                                    |
| Destination IP Address | Display the IP address for such static route profile.                                                                                                    |
| Subnet Mask            | Display the subnet mask for such static route profile.                                                                                                    |
| Gateway                | Display the gateway address for such static route profile.                                                                                                    |
| WAN/LAN Profile        | Display the subnet / LAN or WAN profile of the gateway.                                                                                                    |
| Metric                 | Display the distance to the target.                                                                                                    |

Each item will be explained as follows:

### How to add a new Static Route profile

- 1. Open **Routing>>Static Routing** and click the **Static Route** tab.
- 2. Click the **Add** button.

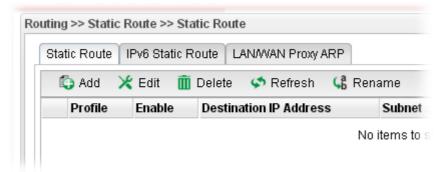

3. The following dialog will appear.

| Profile :                | vint             |              |
|--------------------------|------------------|--------------|
| 🗹 Enable                 |                  |              |
| Destination IP Address : | 192 . 168 . 1    | . 100        |
| Subnet Mask :            | 255.255.255.0/24 | 🖌 (Optional) |
| Gateway:                 | 172 . 16 . 3     | . 3          |
| WAN/LAN Profile :        | wan1             | ~            |
| Metric :                 |                  | (Optional)   |

Available parameters are listed as follows:

| Item                      | Description                                                                     |
|---------------------------|---------------------------------------------------------------------------------|
| Profile                   | Type the name of the static route profile.                                      |
| Enable                    | Check this box to enable such profile.                                          |
| Destination IP<br>Address | Type the IP address for such static route profile.                              |
| Subnet Mask               | Use the drop down list to choose the subnet mask for such static route profile. |
| Gateway                   | Type the gateway address for such static route profile.                         |
| WAN/LAN Profile           | Choose one of the LAN/WAN profiles of the gateway for such static route.        |
| Metric                    | Type the distance to the target (usually counted in hops).                      |
| Apply                     | Click it to save and exit the dialog.                                           |
| Cancel                    | Click it to exit the dialog without saving anything.                            |

5. Enter all of the settings and click **Apply**. The new profile will be added on the screen.

| St | atic Route | IPv6 Static | Route LAN/WAN Proxy ARP  |         |             |             |                |
|----|------------|-------------|--------------------------|---------|-------------|-------------|----------------|
|    | 🕼 Add      | 🗶 Edit 🛛 🚺  | 🗓 Delete 🛭 📢 Refresh 🛛 📢 | Rename  |             | Profile Nur | mber Limit : 6 |
|    | Profile    | Enable      | Destination IP Address   | Subnet  | Gateway     | WAN/L       | Metric         |
| 1  | vint       | true        | 192.168.1.100            | 255.255 | 192.168.3.1 | lan1        |                |

# 4.3.1.2 IPv6 Static Route

For IPv6 protocol, click the **IPv6 Static Route** tab to configure detailed settings.

| <b>Dray</b> Tek                                 | Vigor 3900 Series                                 | 16:03:44 | Login: Admin 🕞           |
|-------------------------------------------------|---------------------------------------------------|----------|--------------------------|
|                                                 | Routing >> Static Route >> IPv6 Static Route      |          |                          |
| Auto Logout : Off 🛛 👻                           | Static Route IPv6 Static Route LANWAN Proxy ARP   |          |                          |
| Quick Start Wizard                              | 🕼 Add 🔀 Edit 🏢 Delete 🔝 Refresh 📢 Rename          |          | Profile Number Limit : 6 |
| Online Status                                   |                                                   |          |                          |
| WAN                                             | Profile Enable Destination IP Address Prefix L Ne | lexthop  | WAN/LA Metric            |
| LAN                                             | No items to show.                                 |          |                          |
| Routing                                         |                                                   |          |                          |
| Static Route                                    |                                                   |          |                          |
| RIP Configuration                               |                                                   |          |                          |
| OSPF Configuration                              |                                                   |          |                          |
| BGP Configuration                               |                                                   |          |                          |
| NAT                                             |                                                   |          |                          |
| Firewall                                        |                                                   |          |                          |
| Objects Setting                                 |                                                   |          |                          |
| User Management                                 |                                                   |          |                          |
| Applications                                    |                                                   |          |                          |
| VPN and Remote Access<br>Certificate Management |                                                   |          |                          |
| SSL VPN                                         |                                                   |          |                          |
| Central VPN Managem                             |                                                   |          |                          |
| Bandwidth Management                            |                                                   |          |                          |
| USB Application                                 |                                                   |          |                          |
| System Maintenance                              |                                                   |          |                          |
| Diagnostics                                     |                                                   |          |                          |
| External Devices                                |                                                   |          |                          |

Each item will be explained as follows:

| Item                   | Description                                                                                                    |
|------------------------|----------------------------------------------------------------------------------------------------|
| Add                    | Add a new static route setting.                                                                                                    |
| Edit                   | Modify the selected static route setting.                                                                                                    |
|                        | To edit static route setting, simply select the one you want to<br>modify and click the <b>Edit</b> button. The edit window will<br>appear for you to modify the corresponding settings for the<br>selected rule. |
| Delete                 | Remove the selected static route setting.                                                                                                    |
|                        | To delete a static route setting, simply select the one you want to delete and click the <b>Delete</b> button.                                                                                                    |
| Refresh                | Renew current web page.                                                                                                    |
| Rename                 | Allow to modify the selected profile name.                                                                                                    |
| Profile Number Limit   | Display the total number of the profiles to be created.                                                                                                    |
| Profile                | Display the name of such static route.                                                                                                    |
| Enable                 | Display the status of the profile. False means disabled; True means enabled.                                                                                                    |
| Destination IP Address | Display the IP address for such static route profile.                                                                                                    |
| Prefix Length          | Display the prefix length of the profile.                                                                                                    |
| Nexthop                | Display the nexthop address for such static route profile.                                                                                                    |
| WAN / LAN Profile      | Display the subnet LAN or WAN profile of the gateway.                                                                                                    |
| Metric                 | Display the distance to the target.                                                                                                    |

#### How to add a new IPv6 Static Route profile

- 1. Open **Routing>>Static Route** and click the **IPv6 Static Route** tab.
- 2. Click the **Add** button.

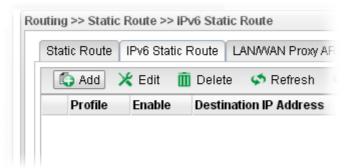

3. The following dialog will appear.

| Profile :              | V6_new_control               |    |
|------------------------|------------------------------|----|
| 🗹 Enable               |                              |    |
| Destination IP Address | s: fe80::250:1212:00ff::6600 |    |
| Prefix Length :        | 30                           |    |
| Nexthop :              | fe80::250:1212:00ff:6666     |    |
| WAN/LAN Profile :      | lan1 👻                       |    |
| Metric :               | 20 (Optiona                  | d) |

| Item                      | Description                                                              |
|---------------------------|--------------------------------------------------------------------------|
| Profile Name              | Type the name of the static route profile.                               |
| Enable                    | Check this box to enable such profile.                                   |
| Destination IP<br>Address | Type the IP address for such static route profile.                       |
| Prefix Length             | Type the prefix length for such profile.                                 |
| Nexthop                   | Type the nexthop address for such static route profile.                  |
| WAN/LAN Profile           | Choose one of the LAN/WAN profiles of the gateway for such static route. |
| Metric                    | Type the distance to the target (usually counted in hops).               |
| Apply                     | Click it to save and exit the dialog.                                    |
| Cancel                    | Click it to exit the dialog without saving anything.                     |

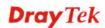

4. Enter all of the settings and click **Apply**. The new profile will be added on the screen.

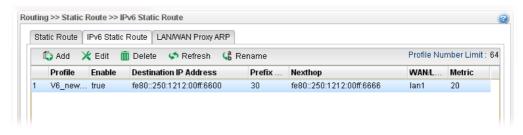

#### 4.3.1.3 LAN/WAN Proxy ARP

To make local device in LAN accessing into external network without passing NAT or let the remote device access into the local device without passing NAT behind the router, please use IP routing function to complete the work.

Usually, the local device might be assigned with a public IP address or an IP address with the same subnet as certain WAN. When the local device tries to transmit the data packets out, Vigor3900 will send it out through that certain WAN interface without passing through NAT. Meanwhile, remote device also can access the local device directly without any difficulty.

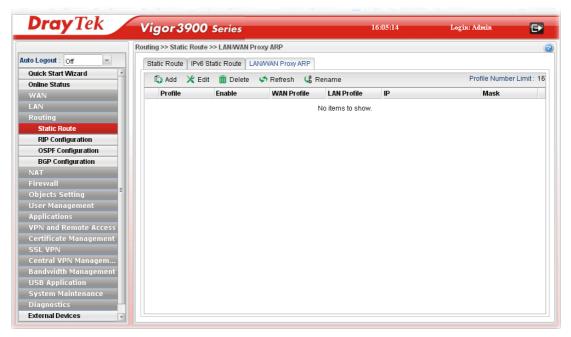

Each item will be explained as follows:

| Item    | Description                                                                                                    |
|---------|----------------------------------------------------------------------------------------------------|
| Add     | Add a new static route setting.                                                                                                    |
| Edit    | Modify the selected static route setting.                                                                                                    |
|         | To edit static route setting, simply select the one you want to<br>modify and click the <b>Edit</b> button. The edit window will<br>appear for you to modify the corresponding settings for the<br>selected rule. |
| Delete  | Remove the selected static route setting.<br>To delete a static route setting, simply select the one you<br>want to delete and click the <b>Delete</b> button.                                                    |
| Refresh | Renew current web page.                                                                                                    |

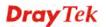

| Rename               | Allow to modify the selected profile name.                                   |
|----------------------|------------------------------------------------------------------------------|
| Profile Number Limit | Display the total number of the profiles to be created.                      |
| Profile              | Display the name of such profile                                             |
| Enable               | Display the status of the profile. False means disabled; True means enabled. |
| WAN Profile          | Display the WAN profile used for such ARP profile.                           |
| LAN Profile          | Display the LAN profile used for such ARP profile.                           |
| IP                   | Display the IP address used by such ARP profile.                             |
| Mask                 | Display the mask address used by such ARP profile.                           |

## How to add a new Proxy ARP profile

- 1. Open Routing>>Static Route and click the LAN/WAN Proxy ARP tab.
- 2. Click the **Add** button.

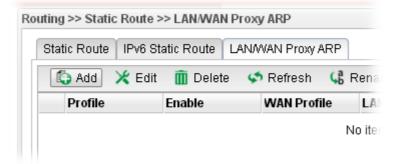

3. The following dialog will appear.

| Profile :     | ARP_1            |      |
|---------------|------------------|------|
| 🗹 Enable      |                  |      |
| WAN Profile   | wan2             | ~    |
| LAN Profile : | lan1             | ~    |
| IP:           | 192 . 168 . 1    | . 59 |
| Mask :        | 255.255.255.0/24 | ~    |

| Item        | Description                                                         |
|-------------|---------------------------------------------------------------------|
| Profile     | Type the name of the static route profile.                          |
| Enable      | Check this box to enable such profile.                              |
| WAN Profile | Choose one of the WAN/USB profiles of the gateway for such profile. |

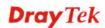

| LAN Profile | Choose one of the LAN profiles for such profile.     |
|-------------|------------------------------------------------------|
| IP          | Type an IP address for such profile.                 |
| Mask        | Use the drop down menu to specify mask address.      |
| Apply       | Click it to save and exit the dialog.                |
| Cancel      | Click it to exit the dialog without saving anything. |

4. Enter all of the settings and click **Apply**. The new profile will be added on the screen.

| Sta | atic Route   IPv | 6 Static Route 🛛 🛛 | ANAVAN Proxy ARP |             |    |                        |
|-----|------------------|--------------------|------------------|-------------|----|------------------------|
| [   | 🖏 Add 🛛 🔀 🕻      | Edit 🔟 Delete      | 🗳 Refresh 🛛 🥵    | Rename      |    | Profile Number Limit : |
| _   | Profile          | Enable             | WAN Profile      | LAN Profile | IP | Mask                   |
|     | Prome            | LIIGNIC            |                  |             |    |                        |

## 4.3.2 RIP Configuration

The Routing Information Protocol (RIP) is a dynamic routing protocol used in local and wide area networks. The routing information packet will be sent out by web server or router periodically, and can be used to communicate with other routers. It will calculate the number of network nodes on the route to ensure there is no obstruction on the network routine. In addition, it will choose a correct route based on the method of Distance Vector Routing and use the Bellman-Ford algorithm to calculate the routing table.

RIP can update the routing table automatically and find a route to send packet. See the following figure as an example:

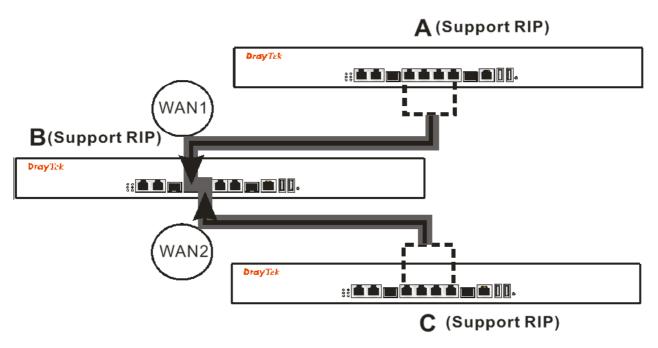

Suppose A supports RIP on WAN1/WAN2/WAN3/WAN4, B supports RIP on WAN1 and WAN2, and C supports RIP on WAN1/WAN2/WAN3/WAN4.

B will tell A "if you want to send packets to C, please send it to me first", then A will create a routing rule to forward packet that destination is C to B.

# In another direction, C will do the same thing.

| <b>Dray</b> Tek        | Vigor 3900 Series            | 16:28:21 | Login: Admin | Ð      |
|------------------------|------------------------------|----------|--------------|--------|
|                        | Routing >> RIP Configuration |          |              | 0      |
| Auto Logout : Off      | RIP Configuration            |          |              |        |
| Quick Start Wizard     |                              |          |              |        |
| Online Status          | Enable                       |          |              |        |
| WAN                    |                              |          |              |        |
| LAN                    | Profile :                    |          |              |        |
| Routing                | Iantes1                      |          |              |        |
| Static Route           | 📄 wan1<br>📄 wan2             |          |              |        |
| RIP Configuration      | a wan2                       |          |              |        |
| OSPF Configuration     | 📄 wan4                       |          |              |        |
| BGP Configuration      | 📄 wan5                       |          |              |        |
| NAT                    |                              |          |              |        |
| Firewall               |                              |          |              |        |
| Objects Setting        |                              |          |              |        |
| User Management        |                              |          |              |        |
| Applications           |                              |          |              |        |
| VPN and Remote Access  |                              |          |              |        |
| Certificate Management |                              |          |              |        |
| SSL VPN                |                              |          |              |        |
| Central VPN Managem    |                              |          |              |        |
| Bandwidth Management   |                              |          |              |        |
| USB Application        |                              |          |              |        |
| System Maintenance     |                              |          |              |        |
| Diagnostics —          |                              |          | 🛗 Apply (    | Cancel |
| External Devices 🚽     |                              |          |              |        |

Available parameters are listed as follows:

| Item Description                      |                                                             |
|---------------------------------------|-------------------------------------------------------------|
| Enable                                | Check the box to enable the Mirror function for the switch. |
| ProfileChoose the LAN/WAN profile(s). |                                                             |
| Apply                                 | Click it to save the settings.                              |
| Cancel                                | Click it to exit the dialog without saving anything.        |

After finished the settings, click **Apply** to save them.

#### 4.3.3 OSPF Configuration

OSPF (Open Shortest Path First) uses the algorithm of SPF (Shortest Path First) to calculate the route metric. It is suitable for large network and complicated data exchange.

When you need faster convergence than distance vector, want to support much larger networks or want to have less susceptible to bad routing information, you can enable OSPF feature to fit your request. Note that both routers must support OSPF function at the same time to build the OSPF connection.

| <b>Dray</b> Tek        | Vigor 39           | 00 Series    | 16:29:31          | Login: Admin              | Ð        |
|------------------------|--------------------|--------------|-------------------|---------------------------|----------|
|                        | Routing >> OSPF Co | onfiguration |                   |                           |          |
| uto Logout : Off 🛛 👻   | OSPF Configura     | ation        |                   |                           |          |
| Quick Start Wizard     | Corr comgare       |              |                   |                           |          |
| Online Status          | Enable             |              |                   |                           |          |
| WAN                    | Enable -           | <b>6</b>     |                   | Profile Number Limit : 64 |          |
| LAN                    |                    | C Add        |                   | Profile Number Limit . 64 |          |
| Routing                |                    | Profile      | Area              |                           |          |
| Static Route           | Profile            |              | No items to show. |                           |          |
| RIP Configuration      |                    |              |                   |                           |          |
| OSPF Configuration     |                    |              |                   |                           |          |
| BGP Configuration      |                    |              |                   |                           |          |
| NAT                    |                    |              |                   |                           |          |
| Firewall               |                    |              |                   |                           |          |
| Objects Setting        |                    |              |                   |                           |          |
| User Management        |                    |              |                   |                           |          |
| Applications           |                    |              |                   |                           |          |
| VPN and Remote Access  |                    |              |                   |                           |          |
| Certificate Management |                    |              |                   |                           |          |
| SSL VPN                |                    |              |                   |                           |          |
| Central VPN Managem    |                    |              |                   |                           |          |
| Bandwidth Management   |                    |              |                   |                           |          |
| USB Application        |                    |              |                   |                           |          |
| System Maintenance     |                    |              |                   |                           |          |
| Diagnostics —          |                    |              |                   | 💾 Apply                   | 🙆 Cancel |
| External Devices 🤤     |                    |              |                   |                           |          |

Available parameters are listed as follows:

| Item Description |                                                                                   |
|------------------|-----------------------------------------------------------------------------------|
| Enable           | Check the box to enable the Mirror function for the switch.                       |
| Profile          | Choose a LAN/WAN profile from the drop down list to apply for such configuration. |
| Apply            | Click it to save the settings.                                                    |
| Cancel           | Click it to discard the settings configured in this page.                         |

#### How to add a new profile

- 1. Open **Routing>>OSPF Configuration**.
- 2. Check Enable.
- 3. Click the space of **Profile**. A pop-up dialog will appear. Click **Add**.

#### 🗹 Enable

|           | C Add                                                   |      | Profile Number Limit : 64 |  |
|-----------|---------------------------------------------------------|------|---------------------------|--|
|           | Profile                                                 | Area |                           |  |
| Profile : |                                                         | ~    | Ē                         |  |
|           | lan1<br>lantes1<br>wan1<br>wan2<br>wan3<br>wan4<br>wan5 |      |                           |  |

4. Use the drop down list of LAN Profile to choose the one you need. And specify the value of Area (either 0.0.0.0 ~ 255.255.255.255 or 0 ~ 4294967295) for that profile.

| 🗹 Enable  | 🕼 Add   | Pri         | ofile Number Limit : 64 |
|-----------|---------|-------------|-------------------------|
|           | Profile | Area        |                         |
| Profile : | lantes1 | <b>~</b> 30 | Ē                       |
|           |         |             |                         |
|           |         |             |                         |

If you are not satisfied the settings, simply click  $\blacksquare$  to remove the entry, and then re-type the settings.

5. Click **Apply** to save the settings and exit the dialog. A new profile is created and displayed on the screen.

| 🗹 Enable  |         |      |                           |
|-----------|---------|------|---------------------------|
|           | 🕼 Add   | F    | Profile Number Limit : 64 |
|           | Profile | Area |                           |
| Profile : | lantes1 | 30   | Ŵ                         |
|           |         |      |                           |
|           |         |      |                           |

## 4.3.4 BGP Configuration

BGP means Border Gateway Protocol. It is a standardized exterior gateway protocol which can exchange routing and reachability information between autonomous systems (AS) on Internet.

The protocol TCP is used by two routers supporting BGP for data transmission. They can exchange the BGP routing information for each other. A BGP router is the "neighbor" of other BGP routers. Define the IP address, AS number for the router is essential for TCP connection of BGP routing information exchange.

AS, the abbreviation of Autonomous System, is a group interconnected with multiple IP addresses. AS numbers indicate the full paths that the route information will be taken. It can be operated by one or several ISPs and follows the routing policies made by ISP.

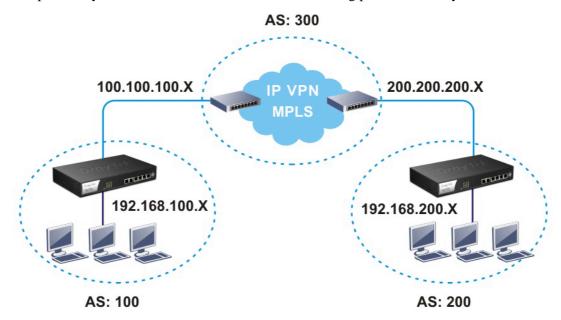

#### 4.3.4.1 Neighbors Status

Such page displays current neighbors status in BGP routing environment.

| <b>Dray</b> Tek                 | Vigor 3900 s              | ieries                   | 16:33:41          | Login: Admin | Ð |
|---------------------------------|---------------------------|--------------------------|-------------------|--------------|---|
|                                 | Routing >> BGP Configurat | tion >> Neighbors Status |                   |              |   |
| Auto Logout : Off 🛛 👻           | Neighbors Status BG       | P Configuration Neighbor |                   |              |   |
| Quick Start Wizard              |                           |                          |                   |              |   |
| Online Status                   |                           | Refresh : 1 Minute       |                   |              |   |
| WAN                             | BGP Neighbor              | Neighbor IP              | Neighbor AS       | State        |   |
| LAN                             |                           |                          | No items to show. |              |   |
| Routing                         |                           |                          |                   |              |   |
| Static Route                    |                           |                          |                   |              |   |
| RIP Configuration               |                           |                          |                   |              |   |
| OSPF Configuration              |                           |                          |                   |              |   |
| BGP Configuration               |                           |                          |                   |              |   |
| NAT                             |                           |                          |                   |              |   |
| Firewall                        |                           |                          |                   |              |   |
| Objects Setting                 |                           |                          |                   |              |   |
| User Management                 |                           |                          |                   |              |   |
| Applications                    |                           |                          |                   |              |   |
| VPN and Remote Access           |                           |                          |                   |              |   |
| Certificate Management          |                           |                          |                   |              |   |
| SSL VPN                         |                           |                          |                   |              |   |
| Central VPN Managem             |                           |                          |                   |              |   |
| Bandwidth Management            |                           |                          |                   |              |   |
| USB Application                 |                           |                          |                   |              |   |
| System Maintenance              |                           |                          |                   |              |   |
| Diagnostics<br>External Devices |                           |                          |                   |              |   |

| Available | parameters | are | listed | as | follows: |
|-----------|------------|-----|--------|----|----------|
|-----------|------------|-----|--------|----|----------|

| Item         | Description                                                                                                    |  |  |  |  |
|--------------|----------------------------------------------------------------------------------------------------|--|--|--|--|
| Refresh      | Renew current web page.                                                                                                    |  |  |  |  |
| Auto Refresh | Specify the interval of refresh time to obtain the latest status.<br>The information will update immediately when the <b>Refresh</b> button is clicked.       |  |  |  |  |
|              | 10 Seconds       10 Seconds       30 Seconds       1 Minute       Disable                                                                                     |  |  |  |  |
| BGP Neighbor | Display the neighbor profile name configured successfully in the <b>Neighbor</b> tab in <b>Routing</b> >> <b>BGP</b> configuration.                           |  |  |  |  |
| Neighbor IP  | Display the neighbor IP address configured successfully in the <b>Neighbor</b> tab in <b>Routing</b> >> <b>BGP</b> configuration.                             |  |  |  |  |
| Neighbor AS  | Display the autonomous system number of the neighbor<br>configured successfully in the <b>Neighbor</b> tab in <b>Routing</b><br>>> <b>BGP configuration</b> . |  |  |  |  |
| State        | Display the status of neighbor profile. If it is established successfully, "Established (time)" will be shown in this field.                                  |  |  |  |  |

# 4.3.4.2 BGP Configuration

This page is used to configure the general settings for the host which is ready for using BGP.

| <b>Dray</b> Tek        | Vigor 3900 Series                 |                              | 16:37:35          | Login: Admin 🕞             |
|------------------------|-----------------------------------|------------------------------|-------------------|----------------------------|
|                        | Routing >> BGP Configuration >> B | GP Configuration             |                   | 6                          |
| Auto Logout : Off 🛛 👻  | Neighbors Status BGP Config       | uration Neighbor             |                   |                            |
| Quick Start Wizard     |                                   | -                            |                   |                            |
| Online Status          |                                   |                              |                   |                            |
| WAN                    | Enable                            |                              |                   |                            |
| LAN                    | Autonomous System number          | r ·                          |                   |                            |
| Routing                | Autonomous system number          |                              |                   | Profile Number Limit : 16  |
| Static Route           |                                   | 🕼 Add  🗎 Save                |                   | Prolite Nurriber Limit. 16 |
| RIP Configuration      |                                   | IP                           | Subnet Mask       |                            |
| OSPF Configuration     | Static Networks :                 |                              | No items to show. |                            |
| BGP Configuration      |                                   |                              |                   |                            |
| NAT                    |                                   |                              |                   |                            |
| Firewall               |                                   |                              |                   |                            |
| Objects Setting        |                                   |                              |                   |                            |
| User Management        |                                   |                              |                   |                            |
| Applications           |                                   |                              |                   |                            |
| VPN and Remote Access  |                                   |                              |                   |                            |
| Certificate Management |                                   |                              |                   |                            |
| SSL VPN                | 4                                 |                              |                   | •                          |
| Central VPN Managem    | Note:                             | ind natural, an holonging to | - our #C          |                            |
| Bandwidth Management   | 1.Networks: announce the specifi  | ieu network as pelonging to  | J OULAS .         |                            |
| USB Application        |                                   |                              |                   |                            |
| System Maintenance     |                                   |                              |                   |                            |
| Diagnostics —          |                                   |                              |                   | 💾 Apply 🛛 🐼 Cancel         |
| External Devices 🗸     |                                   |                              |                   |                            |

Available parameters are listed as follows:

| Item                        | Description                                                                                                    |  |
|-----------------------------|----------------------------------------------------------------------------------------------------|--|
| Enable                      | Check the box to enable BGP function.                                                                                                    |  |
| Autonomous System<br>number | Type the autonomous system number for the host in BGP application.                                                                                                    |  |
| Static Networks             | Define the IP addresses (forming network range) which<br>allow to be connected by other clients through static route.<br>Add – Click it to add a specified IP address and subnet<br>mask. |  |
|                             | <b>Save</b> – Click it to save the settings.                                                                                                    |  |
|                             | <b>Profile Number Limit</b> - Display the total number of the profiles to be created.                                                                                                    |  |
|                             | $\mathbf{IP}$ – Type the IP address.                                                                                                    |  |
|                             | <b>Subnet Mask</b> – Display subnet mask for the IP address automatically.                                                                                                    |  |

After finished the settings, click **Apply** to save the configuration.

# 4.3.4.3 Neighbor

This page is used to configure the IP address and AS number for the neighbor which will exchange BGP routing information with your Vigor router.

| <b>Dray</b> Tek        | Vigor 3900 Series                        | 16:38:35            | Login: Admin 🕞            |
|------------------------|------------------------------------------|---------------------|---------------------------|
|                        | Routing >> BGP Configuration >> Neighbor |                     |                           |
| Auto Logout : Off 🛛 👻  | Neighbors Status BGP Configuration Nei   | ghbor               |                           |
| Quick Start Wizard     | 🕼 Add 🔀 Edit 🛅 Delete 🗳 Refra            | -<br>esh 📢 Rename   | Profile Number Limit : 16 |
| Online Status          |                                          | -                   |                           |
| WAN                    | Profile Enable                           | Neighbor IP Address | Autonomous System number  |
| LAN                    |                                          | No items to show.   |                           |
| Routing                |                                          |                     |                           |
| Static Route           |                                          |                     |                           |
| RIP Configuration      |                                          |                     |                           |
| OSPF Configuration     |                                          |                     |                           |
| BGP Configuration      |                                          |                     |                           |
| NAT                    |                                          |                     |                           |
| Firewall               |                                          |                     |                           |
| Objects Setting        |                                          |                     |                           |
| User Management        |                                          |                     |                           |
| Applications           |                                          |                     |                           |
| VPN and Remote Access  |                                          |                     |                           |
| Certificate Management |                                          |                     |                           |
| SSL VPN                |                                          |                     |                           |
| Central VPN Managem    |                                          |                     |                           |
| Bandwidth Management   |                                          |                     |                           |
| USB Application        |                                          |                     |                           |
| System Maintenance     |                                          |                     |                           |
| Diagnostics            |                                          |                     |                           |
| External Devices 🗧     |                                          |                     |                           |

| Item    | Description                                                                                                    |  |  |
|---------|----------------------------------------------------------------------------------------------------|--|--|
| Add     | Add a new port redirect profile.                                                                                                  |  |  |
| Edit    | Modify the selected profile.<br>To edit a profile, simply select the one you want to modify                                       |  |  |
|         | and click the <b>Edit</b> button. The edit window will appear for you to modify the corresponding settings for the selected rule. |  |  |
| Delete  | Remove the selected profile.                                                                                                    |  |  |
|         | To delete a profile, simply select the one you want to delete<br>and click the <b>Delete</b> button.                              |  |  |
| Refresh | Renew current web page.                                                                                                    |  |  |
| Rename  | Allow to modify the selected profile name.                                                                                        |  |  |
|         | Profile _×                                                                                                    |  |  |
|         | Profile : Car_1<br>Rename as :                                                                                                    |  |  |
|         | 💾 Apply 🔇 Cancel                                                                                                    |  |  |
|         | Before using such function, there is one profile existed at least.                                                                |  |  |
| Profile | Display the name of the profile.                                                                                                  |  |  |

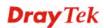

| Enable                      | Display the status of the profile. False means disabled; True means enabled. |
|-----------------------------|------------------------------------------------------------------------------|
| Neighbor IP Address         | Display the IP address of the neighbor.                                      |
| Autonomous System<br>Number | Display the autonomous system number of the neighbor in BGP application.     |

## How to add a new BGP profile

- 1. Open **Routing>> BGP Configuration** and click the **Neighbor** tab.
- 2. Simply click the **Add** button.

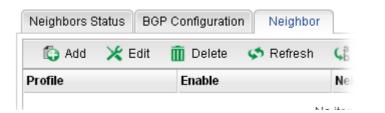

3. The following dialog will appear.

| leighbor                       |                    |
|--------------------------------|--------------------|
| Profile :                      | Car_1              |
| ✓ Enable Neighbor IP Address : | 192 . 168 . 1 . 93 |
| Autonomous System numl         | ber : 25           |
|                                | 💾 Apply 🛛 😣 Cancel |

| Item                        | Description                                                            |
|-----------------------------|------------------------------------------------------------------------|
| Profile                     | Type the name of the profile.                                          |
| Enable                      | Check the box to enable this profile.                                  |
| Neighbor IP<br>Address      | Type the private IP used for this profile.                             |
| Autonomous<br>System number | Type the autonomous system number for the neighbor in BGP application. |
| Apply                       | Click it to save and exit the dialog.                                  |
| Cancel                      | Click it to exit the dialog without saving anything.                   |

- 4. Enter all of the settings and click **Apply**.
- 5. A new profile has been added onto **Neighbor** table.

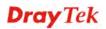

# 4.4 NAT

NAT (Network Address Translation) is a method of mapping one or more IP addresses and/or service ports into different specified services. It allows the internal IP addresses of many computers on a LAN to be translated to one public address to save costs and resources of multiple public IP addresses. It also plays a security role by obscuring the true IP addresses of important machines from potential hackers on the Internet. The Vigor 3900 Series is NAT-enabled by default and gets one globally routable IP addresses from the ISP by Static, PPPoE, or DHCP mechanism. The Vigor3900 Series assigns private network IP addresses according to RFC-1918 protocol and translates the private network addresses to a globally routable IP address so that local hosts can communicate with the router and access the Internet.

There are several functions that NAT provides – **Port Redirection**, **DMZ Host** and **Address Mapping**,.

| NAT              |  |
|------------------|--|
| Port Redirection |  |
| DMZ Host         |  |
| Address Mapping  |  |
| ALG              |  |
| Firowall         |  |

#### **4.4.1 Port Redirection**

**Port Redirection** means port forwarding. It may be used to expose internal servers to the public domain or open a specific port to internal hosts. Internet hosts can use the WAN IP address to access internal network services, such as FTP, WWW and etc. The internal FTP server is running on the local host addressed as 192.168.1.2. When other users send this type of request to your network through the Internet, the router will direct these requests to an appropriate host inside. A user can also translate the port to another port by configuration. For example, port number with 1024 can be transferred into IP address of 192.168.1.100 of LAN. The packet is forwarded to a specific local host if the port number matches that defined in the table.

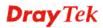

| <b>Dray</b> Tek        | Vigor 3900 Series                      | 16:40:35                       | Login: Admin 🕞     |
|------------------------|----------------------------------------|--------------------------------|--------------------|
|                        | NAT >> Port Redirection                |                                |                    |
| uto Logout : Off 🛛 👻   | Port Redirection                       |                                |                    |
| Quick Start Wizard     | 🕼 Add 🔀 Edit 面 Delete 🔝 Refresh 💣 Mo   | ve Up 🛛 🔻 Move Down 🛛 📢 Renami | e Profil           |
| Online Status          | Profile Enable WAN Use I Alias Private | IP Proto Port                  | Publi Publi Privat |
| LAN                    | N                                      | o items to show.               |                    |
| Routing                | 14                                     | o items to show.               |                    |
| NAT                    |                                        |                                |                    |
| Port Redirection       |                                        |                                |                    |
| DMZ Host               |                                        |                                |                    |
| Address Mapping        |                                        |                                |                    |
| ALG                    |                                        |                                |                    |
| Firewall               |                                        |                                |                    |
| Objects Setting        |                                        |                                |                    |
| User Management        |                                        |                                |                    |
| Applications           |                                        |                                |                    |
| VPN and Remote Access  |                                        |                                |                    |
| Certificate Management |                                        |                                |                    |
| SSL VPN                |                                        |                                |                    |
| Central VPN Managem    |                                        |                                |                    |
| Bandwidth Management   |                                        |                                |                    |
| USB Application        |                                        |                                |                    |
| System Maintenance     |                                        |                                |                    |
| Diagnostics            |                                        |                                |                    |
| External Devices 🚽     | 4                                      |                                |                    |

Each item will be explained as follows:

| Item         | Description                                                                                                    |  |
|--------------|----------------------------------------------------------------------------------------------------|--|
| Add          | Add a new port redirect profile.                                                                                                    |  |
| Edit         | Modify the selected profile.<br>To edit a profile, simply select the one you want to modify<br>and click the <b>Edit</b> button. The edit window will appear for<br>you to modify the corresponding settings for the selected<br>rule. |  |
| Delete       | Remove the selected profile.<br>To delete a profile, simply select the one you want to delete<br>and click the <b>Delete</b> button.                                                                                                   |  |
| Refresh      | Renew current web page.                                                                                                    |  |
| Move Up      | Change the order of selected profile by moving it up.                                                                                                    |  |
| Move Down    | Change the order of selected profile by moving it down.                                                                                                    |  |
| Rename       | Allow to modify the selected profile name.                                                                                                    |  |
| Profile      | Display the name of the profile.                                                                                                    |  |
| Enable       | Display the status of the profile. False means disabled; True means enabled.                                                                                                    |  |
| WAN Profile  | Display the WAN interface of this profile.                                                                                                    |  |
| Use IP Alias | Display the type (no, Single_Alias, All) the IP Alias used.                                                                                                    |  |

| Alias                 | Display the selected WAN IP address.                 |  |  |
|-----------------------|------------------------------------------------------|--|--|
| Private IP            | Display the private IP used for this entry.          |  |  |
| Protocol              | Display the protocol used for the entry.             |  |  |
| Port Redirection Mode | Display the direction for the port to be redirected. |  |  |
| Public Port Start     | Display the starting number of the public port.      |  |  |
| Public Port End       | Display the ending number of the public port.        |  |  |
| Private Port          | Display the number of the private port.              |  |  |

# How to add a new Port Redirection profile

- 1. Open NAT>> Port Redirection.
- 2. Simply click the **Add** button.

| Add | × | Edit | m Del | ete | 🔇 Re                  |
|-----|---|------|-------|-----|-----------------------|
|     | - |      |       |     |                       |
|     |   |      |       |     | Add X Edit III Delete |

3. The following dialog will appear.

| Profile :               | PR_1         |   |                                |
|-------------------------|--------------|---|--------------------------------|
| 📝 Enable                |              |   |                                |
| WAN Profile :           | wan3         | ~ |                                |
| Use IP Alias :          | Single_Alias | ~ |                                |
| Alias                   |              | ~ | Must have value                |
| Private IP :            |              |   |                                |
| Protocol                | TCP/UDP      | ~ |                                |
| Port Redirection Mode : | Range-to-One | ~ |                                |
| Public Port Start :     | 100          |   |                                |
| Public Port End :       | 110          |   | Must be greater than start por |
| Private Port :          | 20           |   | ]                              |
|                         |              |   |                                |

| 116 | em | Description |
|-----|----|-------------|
|     |    |             |

| Profile                               | Type the name of the profile.                                                                                                    |  |  |  |
|---------------------------------------|----------------------------------------------------------------------------------------------------|--|--|--|
| Enable                                | Check the box to enable this profile.                                                                                                    |  |  |  |
| WAN Profile                           | Specify the WAN profile for such profile.                                                                                                    |  |  |  |
| Use IP Alias                          | <ul> <li>When All is selected as WAN Profile, such feature is unavailable.</li> <li>Use the drop down list to select the type you want.</li> <li>Single_Alias</li> <li>All</li> <li>Single_Alias – You have to type one IP address used for IP Alias.</li> <li>All – All the IP address can be treated as IP Alias.</li> </ul> |  |  |  |
| Alias                                 | WAN IP alias that can be selected and used for port<br>redirection. Before using it, please go to WAN>>General<br>Setup and enable the wan1 profile. Add several IP addresses<br>under Static mode for wan1.                                                                                                    |  |  |  |
| Private IP                            | Specify the private IP address of the internal host providing the service. Simply type the private IP used for this entry.                                                                                                    |  |  |  |
| Protocol                              | Choose the protocol used for the entry.                                                                                                    |  |  |  |
| Port Redirection<br>Mode              | Specify the direction for the port to be redirected.  Range-to-One Range-to-One Range-to-Range                                                                                                    |  |  |  |
| Public Port Start/<br>Public Port End | It is available when <b>Range-to-One</b> or <b>Range-to-Range</b> is selected as Port Redirection Mode.<br>Type the starting/ending number of the public port.                                                                                                    |  |  |  |

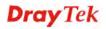

|              | For Range-to-One, set both Start and End values with the same value.         |
|--------------|------------------------------------------------------------------------------|
| Private Port | Specify the private port number of the service offered by the internal host. |
| Apply        | Click it to save and exit the dialog.                                        |
| Cancel       | Click it to exit the dialog without saving anything.                         |

- 4. Enter all the settings and click **Apply**.
- 5. A new profile has been added onto **Port Redirection** table.

#### 4.4.2 DMZ Host

In computer networks, a DMZ (De-Militarized Zone) is a computer host or small network inserted as a neutral zone between a company's private network and the outside public network. It prevents outside users from getting direct access to company network. A DMZ is an optional and more secure approach to a firewall and effectively acts as a proxy server as well. In a typical DMZ configuration for a small company, a separate computer (or host in network terms) receives requests from users within the private network for access to Web sites or other companies accessible on the public network. The DMZ host then initializes sessions for these requests on the public networks. However, the DMZ host is not able to initiate a session back into the private network outside the company can access only the DMZ host. **The DMZ may typically also have the company's Web pages so these could be served to the outside world.** If an outside user penetrated the DMZ host's security, only the Web pages will be corrupted but other company information would not be exposed.

| <b>Dray</b> Tek       | Vigor 39        | 00 Series         |                           | 14:26:11      | Login: Admin | E         |
|-----------------------|-----------------|-------------------|---------------------------|---------------|--------------|-----------|
|                       | NAT >> DMZ Host |                   |                           |               |              |           |
| Logout : Off          | DMZ Host        |                   |                           |               |              |           |
| Quick Start Wizard    |                 |                   |                           |               |              |           |
| Online Status         | C Add           | 🗶 Edit 🛛 📶 Delete | e 🗳 Refresh 🛛 🕻 Rename    |               | 1            | Profile N |
| WAN                   | Profile         | Enable            | Outgoing WAN Pro IP Alias | DMZ Host IP   | Allow DMZ    | lost to   |
| AN                    | DMZ_1_RD        | true              | wan1                      | 192.168.1.111 | Enable       |           |
| NAT                   |                 |                   |                           |               |              |           |
| Port Redirection      |                 |                   |                           |               |              |           |
| DMZ Host              |                 |                   |                           |               |              |           |
| Address Mapping       |                 |                   |                           |               |              |           |
| ALG                   |                 |                   |                           |               |              |           |
| irewall               |                 |                   |                           |               |              |           |
| bjects Setting        |                 |                   |                           |               |              |           |
| lser Management       |                 |                   |                           |               |              |           |
| pplications           |                 |                   |                           |               |              |           |
| 'PN and Remote Access |                 |                   |                           |               |              |           |
| ertificate Management |                 |                   |                           |               |              |           |
| SL VPN                |                 |                   |                           |               |              |           |
| entral VPN Management |                 |                   |                           |               |              |           |
| andwidth Management   |                 |                   |                           |               |              |           |
| ISB Application       |                 |                   |                           |               |              |           |
| ystem Maintenance     |                 |                   |                           |               |              |           |
| Diagnostics           |                 |                   |                           |               |              |           |
| xternal Devices       |                 |                   |                           |               |              |           |
| Product Registration  |                 |                   |                           |               |              |           |
|                       |                 |                   |                           |               |              |           |
|                       | 4               |                   |                           |               |              |           |

Each item will be explained as follows:

| Item    | Description                                                                                                    |
|---------|----------------------------------------------------------------------------------------------------|
| Add     | Add a new DMZ host profile.                                                                                                    |
| Edit    | Modify the selected profile.<br>To edit a profile, simply select the one you want to modify<br>and click the <b>Edit</b> button. The edit window will appear for<br>you to modify the corresponding settings for the selected<br>rule. |
| Delete  | Remove the selected profile.<br>To delete a profile, simply select the one you want to delete<br>and click the <b>Delete</b> button.                                                                                                   |
| Refresh | Renew current web page.                                                                                                    |
| Rename  | Allow to modify the selected profile name.                                                                                                    |

|                                     | Profile - × Profile : PR_1 Rename as : PR_TEST Apply & Cancel                |  |  |
|-------------------------------------|------------------------------------------------------------------------------|--|--|
| Profile                             | Display the name of the profile.                                             |  |  |
| Enable                              | Display the status of the profile. False means disabled; True means enabled. |  |  |
| Outgoing WAN Profile                | Display the WAN profile that such DMZ host profile will be applied to.       |  |  |
| IP Alias                            | Display the selected WAN IP address if Use IP Alias is enabled.              |  |  |
| DMZ Host IP                         | Display the IP address of the DMZ host.                                      |  |  |
| Allow DMZ Host to<br>Access Network | Display if such function is enabled or disabled.                             |  |  |

# How to add a new DMZ Host profile

- 1. Open NAT>> DMZ Host.
- 2. Simply click the **Add** button.

| 🚯 Add   | 🔀 Edit | 🔟 Delete | 娕 Refresh             | 🕻 Renam |  |
|---------|--------|----------|-----------------------|---------|--|
| Profile | Enable |          | Outgoing WAN Pro IP A |         |  |

3. The following dialog will appear.

| Profile :                    | DMZ_1_RD            |               |
|------------------------------|---------------------|---------------|
| 📝 Enable                     |                     |               |
| Outgoing WAN Profile :       | wan1                | ~             |
| Use IP Alias :               | 📀 Enable i 🔘 🛛      | )isable       |
| IP Alias :                   |                     |               |
| DMZ Host IP :                | 192 . 168 .         | 1 . 111       |
| Allow DMZ Host to Access Net | work : 💿 Enable 🔿 🛙 | )isable       |
| Allowed IP Object :          | IP_object_1         | 👻 🗙 (Optiona  |
| Allowed IP Group :           |                     | 👻 🗙 (Optiona  |
| Allowed Service Type :       | BGP,L2TP            | 🗸 🗙 (Optional |

| Item                                | Description                                                                                                    |
|-------------------------------------|----------------------------------------------------------------------------------------------------|
| Profile                             | Type the name of the profile.                                                                                                    |
| Enable                              | Check the box to enable the DMZ Host profile.                                                                                                    |
| Outgoing WAN<br>Profile             | Choose a WAN profile for such entry.                                                                                                    |
| Use IP Alias                        | Click <b>Enable</b> to invoke IP Alias function.                                                                                                    |
| IP Alias                            | IP alias that can be selected and used for port redirection.<br>Before using it, please go to WAN>>General Setup and<br>enable the wan1 profile. Add several IP addresses under<br>Static mode for wan1. |
| DMZ Host IP                         | Type the IP address of the DMZ host.                                                                                                    |
| Allow DMZ Host to<br>Access Network | Click Enable to make DMS host accessing network.                                                                                                    |
| Allowed IP Object                   | This is an optional setting.<br>Use the drop down list to choose the IP object profile(s) to<br>apply to such profile.                                                                                   |
| Allowed IP Group                    | This is an optional setting.<br>Use the drop down list to choose the IP group profile(s) to<br>apply to such profile.                                                                                    |
| Allowed Service<br>Type             | This is an optional setting.<br>Use the drop down list to choose the type(s) to apply to such profile.                                                                                                   |
| Apply                               | Click it to save and exit the dialog.                                                                                                    |

| Cancel | Click it to exit the dialog without saving anything. |
|--------|------------------------------------------------------|
|--------|------------------------------------------------------|

- 4. Enter all the settings and click **Apply**.
- 5. A new profile has been added onto **DMZ Host** table.

| 🕼 Add 🛛 🗎 | 🕻 Edit 🛛 📶 Dele | ete 🔇 Refresh 🛛 🔓 Rename  |               | Profile 1                      |
|-----------|-----------------|---------------------------|---------------|--------------------------------|
| Profile   | Enable          | Outgoing WAN Pro IP Alias | DMZ Host IP   | Allow DMZ Host to Access Netwo |
| MZ_1_RD   | true            | wan2                      | 192.168.1.111 | Enable                         |
| _ru       | uue             | waliz                     | 192.100.1.111 | Ellaple                        |
|           |                 |                           |               |                                |

## 4.4.3 Address Mapping

This page is used to map specific private IP to specific WAN IP alias.

If you have "a group of IP Addresses" and want to apply to the router, please use WAN IP alias function to record these IPs first. Then, use address mapping function to map specific private IP to specific WAN IP alias.

For example, you have IP addresses ranging from 86.123.123.1 ~ 86.123.123.8. However, your router uses 86.123.123.1, and the rest of the IPs are recorded in WAN IP alias. You want that private IP 192.168.1.10 can use 86.123.123.2 as source IP when it sends packet out to Internet. You can use address mapping function to achieve this demand. Simply type 192.168.1.10 as the Private IP; and type 86.123.123.2 as the WAN IP.

| <b>Dray</b> Tek        | Vigor 3900 Series                                                  | 13:33:29                        | Login: Admin             |                  |
|------------------------|--------------------------------------------------------------------|---------------------------------|--------------------------|------------------|
|                        | NAT >> Address Mapping                                             |                                 |                          |                  |
| uto Logout Off         | Address Mapping                                                    |                                 |                          |                  |
| Quick Start Wigard     | 🖸 Add 🗶 Edt 🏢 Delete 🔊 Retresh 💣 Move Up 🦉 Move Down 🕻             |                                 |                          | Profile Number L |
| Online Status          |                                                                    |                                 |                          |                  |
| WAN.                   | Profile Enable WAN Profile Source IP Ot Source IP Group Private IP | Private IP Subnet Mask Protocol | IP Alias Failover Status | Failback         |
| LAN                    | No items t                                                         | o show                          |                          |                  |
|                        |                                                                    |                                 |                          |                  |
| Port Redirection       |                                                                    |                                 |                          |                  |
| DMZ Host               |                                                                    |                                 |                          |                  |
| Address Mapping        |                                                                    |                                 |                          |                  |
| ALG                    |                                                                    |                                 |                          |                  |
| Firewali               |                                                                    |                                 |                          |                  |
| Objects Setting        |                                                                    |                                 |                          |                  |
| User Management        |                                                                    |                                 |                          |                  |
| Applications           |                                                                    |                                 |                          |                  |
| VPN and Remote Access  |                                                                    |                                 |                          |                  |
| Certificate Management |                                                                    |                                 |                          |                  |
| SSL VPN                |                                                                    |                                 |                          |                  |
| Central VPN Management |                                                                    |                                 |                          |                  |
| Nantiwidth Management  |                                                                    |                                 |                          |                  |
| USB Application        |                                                                    |                                 |                          |                  |
| System Maintenance     |                                                                    |                                 |                          |                  |
| Diagonstics            |                                                                    |                                 |                          |                  |
| External Devices       |                                                                    |                                 |                          |                  |
| Product Registration   | 1 (s)                                                              |                                 |                          | 1.               |
|                        |                                                                    |                                 |                          | 1                |

Each item will be explained as follows:

| Item      | Description                                                                                                    |
|-----------|----------------------------------------------------------------------------------------------------|
| Add       | Add a new DMZ host profile.                                                                                                    |
| Edit      | Modify the selected profile.                                                                                                    |
|           | To edit a profile, simply select the one you want to modify<br>and click the <b>Edit</b> button. The edit window will appear for<br>you to modify the corresponding settings for the selected<br>rule. |
| Delete    | Remove the selected profile.                                                                                                    |
|           | To delete a profile, simply select the one you want to delete<br>and click the <b>Delete</b> button.                                                                                                   |
| Refresh   | Renew current web page.                                                                                                    |
| Move Up   | Change the order of selected profile by moving it up.                                                                                                    |
| Move Down | Change the order of selected profile by moving it down.                                                                                                    |
| Rename    | Allow to modify the selected profile name.                                                                                                    |
| Profile   | Display the name of the profile.                                                                                                    |
| Enable    | Display the status of the profile. False means disabled; True means enabled.                                                                                                    |

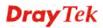

| WAN Profile            | Display the WAN profile that such address mapping profile will be applied to. |
|------------------------|-------------------------------------------------------------------------------|
| Source IP Object       | Display the source IP object profile name.                                    |
| Source IP Group        | Display the source IP group profile name.                                     |
| Private IP             | Display the private IP used for this entry.                                   |
| Private IP Subnet Mask | Display the subnet mask used for this entry.                                  |
| Protocol               | Display the protocol used for the entry.                                      |
| IP Alias               | Display the selected WAN IP address.                                          |
| Failover Status        | Display if failover to the default route is enabled or disabled.              |
| Failback               | Display if the function of Failback is enabled or disabled.                   |

## How to add a new Address Mapping profile

- 1. Open NAT>> Address Mapping.
- 2. Simply click the **Add** button.

| Addr | ess Map | ping |       |     |       |             |     |
|------|---------|------|-------|-----|-------|-------------|-----|
| ľ    | 👌 Add   | ×    | Edit  | D 🗊 | elete | <b> 🔅</b> R | efr |
|      | Profile |      | Enabl | e   | WAN   | Profile     | s   |

3. The following dialog will appear.

| Address Mapping                 |                    | _×                 |
|---------------------------------|--------------------|--------------------|
| Profile :                       | Add_M_1            |                    |
| 🔽 Enable                        |                    |                    |
| WAN Profile :                   | wan1               | *                  |
| Address Type :                  | Subnet             | *                  |
| Private IP :                    | 192 . 168 . 1      | 125                |
| Private IP Subnet Mask :        | 255.255.255.0/24   | *                  |
| Protocol                        | All                | *                  |
| Use IP Alias :                  | 🖲 Enable 🔵 Disable |                    |
| IP Alias :                      |                    | *                  |
| Failover to the Default Route : | 🖲 Enable 🔵 Disable |                    |
| Failback                        | 🖲 Enable 🔵 Disable |                    |
|                                 |                    |                    |
|                                 |                    | 📑 Apply 🛛 🐼 Cancel |

| Item                      | Description                                                                                          |                                                 |  |
|---------------------------|----------------------------------------------------------------------------------------------------|-------------------------------------------------|--|
| Profile                   | Type the name of the profile                                                                         | e.                                              |  |
| Enable                    | Check the box to enable the                                                                          | Address Mapping profile.                        |  |
| WAN Profile               | Choose the active WAN int                                                                            | erface for such entry.                          |  |
| Address Type              | Choose <b>Subnet</b> or <b>Object</b> a setting options will be displ                                |                                                 |  |
|                           | Address Type :                                                                                       | Subnet  Object Subnet                           |  |
| Private IP                | It is available when Subnet is selected as Address Type.<br>Type the private IP used for this entry. |                                                 |  |
| Private IP subnet<br>Mask | It is available when Subnet<br>Type the subnet mask used                                             | is selected as Address Type.<br>for this entry. |  |
| Source IP Object          | v                                                                                                    |                                                 |  |
| Source IP Group           | ç                                                                                                    |                                                 |  |
| Protocol                  | Choose the protocol used for                                                                         | or the entry.                                   |  |

|                                  | All V<br>TCP<br>UDP<br>TCP/UDP<br>All                                                                                                    |  |  |  |
|----------------------------------|----------------------------------------------------------------------------------------------------|--|--|--|
| Use IP Alias                     | Click <b>Enable</b> to invoke IP Alias function.                                                                                                    |  |  |  |
| IP Alias                         | Select the Alias IP for this Address Mapping profile.                                                                                                    |  |  |  |
| Failover to the<br>Default Route | <ul><li>Enable - When the specified WAN profile is down, the data traffic will be transmitted by suing default route.</li><li>Disable - When the specified WAN profile is down, the data</li></ul>                                                                                                    |  |  |  |
|                                  | traffic will be blocked.                                                                                                    |  |  |  |
| Failback                         | <ul> <li>Enable – The connection session made by default route will be redirected with the specified route configured in Address Mapping.</li> <li>Disable - The connection session made by default route will be kept. Only the new session will be processed by the route configured in Address Mapping.</li> </ul> |  |  |  |
| Apply                            | Click it to save and exit the dialog.                                                                                                    |  |  |  |
| Cancel                           | Click it to exit the dialog without saving anything.                                                                                                    |  |  |  |

- 4. Enter all the settings and click **Apply**.
- 5. A new profile has been added onto **Address Mapping** table.

| A | ddress Mappi | ng |        |        |                |                |                 |                              |                        |          |            |
|---|--------------|----|--------|--------|----------------|----------------|-----------------|------------------------------|------------------------|----------|------------|
|   | Add          | *  | Edit 🔟 | Delete | 🖈 Refresh      | Move Up        | 🐣 Move Down     | <b>G</b> <sup>a</sup> Rename |                        |          |            |
|   | Profile      |    | Enable | WAN    | Profile Source | IP Ot Source I | P Gr Private IP |                              | Private IP Su Protocol | IP Alias | Failover S |
| 1 | Add_M_1      | 1  | true   | wan2   |                |                | 192 168 1 125   |                              | 255 255 255 0 All      |          | Enable     |

#### 4.4.4 ALG

#### 4.4.4.1 SIP ALG

SIP ALG means **Session Initiation Protocol, Application Layer Gateway**. This page allows you to choose LAN and WAN profiles for Vigor router to make SIP message and RTP packets of voice being transmitting and receiving correctly via NAT.

| <b>Dray</b> Tek        | Vigor 3900 Series     | 13:48:49 | Login: Admin | Ð        |
|------------------------|-----------------------|----------|--------------|----------|
|                        | NAT >> ALG >> SIP ALG |          |              |          |
| Auto Logout : Off      | SIP ALG H.323 ALG     |          |              |          |
| Quick Start Wizard     |                       |          |              |          |
| Online Status          | Enable SIP ALG        |          |              |          |
| WAN                    | LAN Interface : lan1  |          |              |          |
| LAN                    |                       | *        |              |          |
| NAT                    | WAN Interface : wan1  | *        |              |          |
| Port Redirection       |                       |          |              |          |
| DMZ Host               |                       |          |              |          |
| Address Mapping        |                       |          |              |          |
| ALG                    |                       |          |              |          |
| Firewall               |                       |          |              |          |
| Objects Setting        |                       |          |              |          |
| User Management        |                       |          |              |          |
| Applications           |                       |          |              |          |
| VPN and Remote Access  |                       |          |              |          |
| Certificate Management |                       |          |              |          |
| SSL VPN                |                       |          |              |          |
| Central VPN Management |                       |          |              |          |
| Bandwidth Management   |                       |          |              |          |
| USB Application        |                       |          |              |          |
| System Maintenance     |                       |          | Apply        | 🐼 Cancel |
| Diagnostics            |                       |          |              |          |

Available parameters are listed as follows:

| Item           | Description                                                 |
|----------------|-------------------------------------------------------------|
| Enable SIP ALG | Check the box to enable the Mirror function for the switch. |
| LAN Interface  | Choose one of the LAN profiles.                             |
| WAN Interface  | Choose one of the WAN profiles.                             |
| Refresh        | Renew current web page.                                     |
| Apply          | Click it to save the settings.                              |

Click **Apply** to save the settings.

### 4.4.4.2 H.323 ALG

The H.323 ALG allows incoming and outgoing VoIP calls passing through NAT. If required, check the box and click **Apply** to save the settings.

| NAT > | NAT >> ALG >> H.323 ALG |           |  |  |  |  |  |  |
|-------|-------------------------|-----------|--|--|--|--|--|--|
|       | SIP ALG                 | H.323 ALG |  |  |  |  |  |  |
|       | 🔲 Enable                | H.323 ALG |  |  |  |  |  |  |

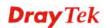

# 4.5 Firewall

The firewall controls the allowance and denial of packets through the router. The **Firewall Setup** in the Vigor3900 Series mainly consists of packet filtering, Denial of Service (DoS) and URL (Universal Resource Locator) content filtering facilities. These firewall filters help to protect your local network against attack from outsiders. A firewall also provides a way of restricting users on the local network from accessing inappropriate Internet content and can filter out specific packets, which may trigger unexpected outgoing connection such as a Trojan.

The following sections will explain how to configure the **Firewall**. Users can select **IP Filter**, **DoS Defense**, **MAC Block** and **Port Block** options from **Firewall** menu. The **DoS Defense** facility can detect and mitigate the DoS attacks.

| Firewall     |  |
|--------------|--|
| Filter Setup |  |
| DoS Defense  |  |
| MAC Block    |  |

#### 4.5.1 Filter Setup

Vigor firewall will filter the packets based on the settings, including IP Filter, Application Filter, URL/Web Filter and QQ Filter configured under **Firewall>>Filter Setup**. These filters will group certain objects (e.g., IP Object, Service Object, Keyword Object, File Extension Object, IM Object, P2P Object, P2P Object, Protocol Object, Web Category Object, QQ Object, QQ Group, Time Object, and etc.) and form a powerful firewall to protect your computer.

#### 4.5.1.1 IP Filter

This page allows you to create new IP filter group for your request.

| <b>Dray</b> Tek        | Vigor 3900 Se                  | eries                            | 13:46:21                | Login: Admin 🕞           | 1 |
|------------------------|--------------------------------|----------------------------------|-------------------------|--------------------------|---|
|                        | Firewall >> Filter Setup >> IP | ' Filter                         |                         |                          | 0 |
| Auto Logout : Off 🛛 👻  | IP Filter IPv6 Filter          | Application Filter URL/Web Categ | ory Filter QQ Filter De | efault Policy            |   |
| Quick Start Wizard     | 🕼 Add 🔀 Edit 👔                 | 👖 Delete 🛭 📢 Refresh 🛛 😭 Move    | Up 🤻 Move Down          | Profile Number Limit : 1 | 2 |
| Online Status          |                                |                                  |                         |                          | - |
| WAN                    | Group                          | Enable                           | Comm                    | ent                      |   |
| LAN                    |                                | No items t                       | to show.                |                          |   |
| Routing                |                                |                                  |                         |                          |   |
| NAT                    |                                |                                  |                         |                          |   |
| Firewall               |                                |                                  |                         |                          |   |
| Filter Setup           |                                |                                  |                         |                          |   |
| DoS Defense            |                                |                                  |                         |                          |   |
| MAC Block              |                                |                                  |                         |                          |   |
| Objects Setting        |                                |                                  |                         |                          |   |
| User Management        |                                |                                  |                         |                          |   |
| Applications           |                                |                                  |                         |                          |   |
| VPN and Remote Access  |                                |                                  |                         |                          |   |
| Certificate Management |                                |                                  |                         |                          |   |
| SSL VPN                |                                |                                  |                         |                          |   |
| Central VPN Management |                                |                                  |                         |                          |   |
| Bandwidth Management   |                                |                                  |                         |                          |   |
| USB Application        |                                |                                  |                         |                          |   |
| System Maintenance     |                                |                                  |                         |                          |   |
| Diagnostics            |                                |                                  |                         |                          |   |
| External Devices       |                                |                                  |                         |                          |   |
| Product Registration   |                                |                                  |                         |                          | - |

Each item will be explained as follows:

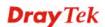

| Item                 | Description                                                                                                    |
|----------------------|----------------------------------------------------------------------------------------------------|
| Add                  | Add a new group profile for IP filter.                                                                                                    |
| Edit                 | Modify the selected profile.                                                                                                    |
|                      | To edit a profile, simply select the one you want to modify<br>and click the <b>Edit</b> button. The edit window will appear for<br>you to modify the corresponding settings for the selected<br>rule. |
| Delete               | Remove the selected profile.<br>To delete a rule, simply select the one you want to delete and<br>click the <b>Delete</b> button.                                                                      |
| Refresh              | Renew current web page.                                                                                                    |
| Move Up              | Change the order of selected profile by moving it up.                                                                                                    |
| Move Down            | Change the order of selected profile by moving it down.                                                                                                    |
| Profile Number Limit | Display the total number of the profiles to be created.                                                                                                    |
| Group                | Display the name of the <b>IP filter group</b> profile.                                                                                                    |
| Enable               | Display the status of the profile. False means disabled; True means enabled.                                                                                                    |
| Comment              | Display the description for such profile.                                                                                                    |

#### How to create an IP Filter group

To build an IP group containing IP filter rules, please follow the steps:

- 1. Open **Firewall>>Filter Setup** and click the **IP Filter** tab.
- 2. Simply click the **Add** button.

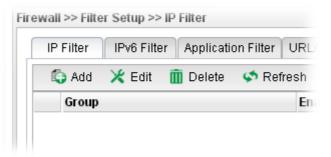

3. The following dialog will appear.

| IP Filter |                   | -×         |
|-----------|-------------------|------------|
| Group :   | IPF_Marketing     | ]          |
| 🗹 Enable  |                   | _          |
| Comment : | used for MKT Dept | (Optional) |
|           |                   |            |
|           | 💾 Apply           | 🔇 Cancel   |

Available parameters are listed as follows:

| Item Description |                                           |
|------------------|-------------------------------------------|
| Group            | Type the name of the IP filter group.     |
| Enable           | Check the box to enable this profile.     |
| Comment          | Give a brief description for the profile. |

- 4. Enter all the settings and click **Apply**.
- 5. A new filter group has been added.

| IP I | Filter IPv6 Filter Application Filter | URL/Web Category Filter QQ Filter De | efault Policy            |
|------|---------------------------------------|--------------------------------------|--------------------------|
| ľ,   | ) Add 🛛 💥 Edit 🛛 🕅 Delete 🛭 🐼 Refr    | esh 🛛 👚 Move Up 🛛 🐣 Move Down        | Profile Number Limit : 1 |
|      | Group                                 | Enable                               | Comment                  |
|      | IPF Marketing                         | true                                 | used for MKT Dept        |

6. You can create filter rule by clicking **b** on the left side of the selected IP filter group profile. A setting page will appear for you to add new IP filter rule profile.

| ĺ   | 🕼 Add 🛛 🗶 Edit 🛚 🔟 De | elete 🛭 😒 Refresh 🛛 💡 Move Up 🛛 🔻 | Move Down               | Profile Number Limit : 1 |
|-----|-----------------------|-----------------------------------|-------------------------|--------------------------|
| ٢   | Group                 | Enable                            | Comment                 |                          |
| ai. | IPF_Marketing         | true                              | used for MKT D          | ept                      |
| L   | 🗎 tihə 🛠 bhA 🗐        | Delete < Refresh 📢 Rename         | 🞓 Move Up 🛛 🐣 Move Down | Profile Number Lim       |
|     | Rule Enable           | Action Next Grou Syslog           | Source LD General Fir   | Source Fir Destination   |
|     |                       |                                   | s to show.              |                          |

7. Move your mouse to click **Add**.

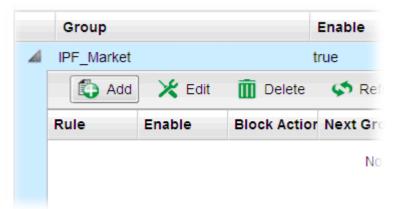

8. The following page for configuration will appear.

| Rule                                                                         | _ |
|------------------------------------------------------------------------------|---|
| Profile :                                                                    |   |
| Enable                                                                       |   |
| Block Action : Pass                                                          |   |
| Next Group :                                                                 |   |
| SysLog: O Enable O Disable                                                   |   |
| Input Interface : Any                                                        |   |
|                                                                              |   |
| Output Interface : Any                                                       |   |
| While no target has been specified, firewall rules are applied to Any object |   |
| Firewall Objects                                                             |   |
| Incoming Country Filter                                                      |   |
| Source Country Object (At most accept 15 countries)                          |   |
| Out-going Country Filter                                                     |   |
| Destination Country Object (At most accept 15 countries)                     |   |
| Source IP                                                                    |   |
| Source IP Object                                                             |   |
| Source IP Group                                                              |   |
| Source User Profile                                                          |   |
| Source User Group                                                            |   |
| Source LDAP Group                                                            |   |
| Destination IP                                                               |   |
| Destination IP Object                                                        |   |
| Destination IP Group                                                         |   |
| Destination DNS Object                                                       |   |
| Destination User Profile                                                     |   |
| Destination User Group                                                       |   |
| Destination LDAP Group                                                       |   |

| Item         | Description                                                                                                    |
|--------------|----------------------------------------------------------------------------------------------------|
| Profile      | Type the name of the IP filter rule.                                                                                                    |
| Enable       | Check the box to enable this profile.                                                                                                    |
| Block Action | The action to be taken when packets match the rule.<br><b>Block</b> - Packets matching the rule will be dropped<br>immediately<br><b>Pass</b> - Packets matching the rule will be passed immediately.<br><b>Block_If_No_Further_Match</b> - A packet matching the rule,<br>and that does not match further rules, will be dropped.<br><b>Pass_If_No_Further_Match</b> - A packet matching the rule,<br>and that does not match further rules, will be passed through.<br><b>Pass_If_No_Further_Match</b><br><b>Block</b><br><b>Pass</b><br><b>Block</b><br><b>Pass_If_No_Further_Match</b><br><b>Pass_If_No_Further_Match</b><br><b>Wanz</b> |
| Next Group   | When you choose <b>Block_If_No_Further_Match</b> or <b>Pass_If_No_Further_Match</b> as <b>Block Action</b> , you have to specify next IP filter group for further matching.                                                                                                    |
| Syslog       | Click <b>Enable</b> to make the history of firewall actions<br>appearing on the <b>System Maintenance</b> >> <b>Syslog/Mail</b>                                                                                                    |

|                            | Alert >> Syslog File.                                                                                                    |
|----------------------------|----------------------------------------------------------------------------------------------------|
|                            | System Maintenance >> Syslog / Mail Alert >> Syslog File                                                                                                    |
|                            | Syslog Access Setup Syslog File Mail Alert                                                                                                    |
|                            |                                                                                                    |
|                            |                                                                                                    |
| T AT A P                   | Characteristics of the LAN as WAN as Classed by a second state                                                                                                    |
| Input Interface            | Choose one of the LAN or WAN profiles as data receiving interface.                                                                                                    |
| Output Interface           | Choose one of the LAN or WAN profiles as data transmitting interface.                                                                                                    |
| Time Schedule              | <b>Time Object</b> - Click the triangle icon <b>b</b> to display the profile selection box. Choose a schedule object profile to be                                                                                                    |
|                            | applied on such rule. You can click to create another new time object profile.                                                                                                    |
|                            | <b>Time Group</b> - Click the triangle icon ▶ to display the profile selection box. Choose a schedule group profile to be applied on such rule. You can click to create another                                                                                                    |
|                            | new time group profile.                                                                                                    |
| Service Protocol           | <b>Service Type Object</b> –Click the triangle icon b to display the profile selection box. Choose one or more service type object profiles from the drop down list. The selected profile will be treated as service type. You can click to create another new service type object profile. |
|                            | <b>Service Type Group</b> –Click the triangle icon b to display the profile selection box. Choose one or more service type group profiles from the drop down list. The selected profile                                                                                                    |
|                            | will be treated as service type. You can click to create another new service type group profile.                                                                                                    |
| Incoming Country<br>Filter | Source Country Object (At most accept 15 countries) -<br>Click the triangle icon ▶ to display the profile selection<br>box. Choose one or more country object profiles from the<br>drop down list. The selected profile will be treated as an                                               |
|                            | incoming country filter. You can click 🔯 to create another new filter profile.                                                                                                    |
| Outgoing Country<br>Filter | <b>Destination Country Object (At most accept 15</b><br><b>countries)</b> - Click the triangle icon to display the profile<br>selection box. Choose one or more country object profiles<br>from the drop down list. The selected profile will be treated                                    |
|                            | as an outgoing country filter. You can click to create another new filter profile.                                                                                                    |
| Destination IP             | <b>Destination IP Object-</b> Click the triangle icon by to display the profile selection box. Choose one or more IP object profiles from the drop down list. The selected profile will be                                                                                                  |
|                            | treated as destination target. You can click 👽 to create another new IP object profile.                                                                                                    |
|                            | <b>Destination IP Group</b> - Click the triangle icon b to                                                                                                    |

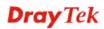

|           | display the profile selection box. Choose one or more IP group profiles from the drop down list. The selected profile                                                                                                    |
|-----------|----------------------------------------------------------------------------------------------------|
|           | will be treated as destination target. You can click to create another new IP group profile.                                                                                                    |
|           | <b>Destination DNS Object-</b> Click the triangle icon b to display the profile selection box. Choose one or more DNS object profiles from the drop down list. The selected profile will be treated as destination target. You can click to                                                       |
|           | create another new DNS object profile.                                                                                                    |
|           | <b>Destination User Profile</b> –Click the triangle icon b to display the profile selection box. Choose one or more user profiles from the drop down list. The selected profile will be                                                                                                    |
|           | treated as destination target. You can click 🔯 to create another new user object profile.                                                                                                    |
|           | <b>Destination User Group</b> –Click the triangle icon $\triangleright$ to display the profile selection box. Choose one or more user group profiles from the drop down list. The selected profile will be treated as destination target. You can click to create another new user group profile. |
|           | <b>Destination LDAP Group</b> –Click the triangle icon to display the profile selection box. Choose one or more LDAP group profiles from the drop down list. The selected profile                                                                                                    |
|           | will be treated as destination target. You can click 🗣 to create another new LDAP group profile.                                                                                                    |
| Source IP | <b>Source IP Object -</b> Click the triangle icon $\triangleright$ to display the profile selection box. Choose one or more IP object profiles from the drop down list. The selected profile will be treated as source target. You can click to create another new IP object profile.             |
|           | <b>Source IP Group -</b> Click the triangle icon by to display the profile selection box. Choose one or more IP group profiles from the drop down list. The selected profile will be treated                                                                                                    |
|           | as source target. You can click to create another new IP group profile.                                                                                                    |
|           | <b>Source User Profile</b> –Click the triangle icon to display the profile selection box. Choose one or more user profiles from the drop down list. The selected profile will be treated                                                                                                    |
|           | as source target. You can click 🔯 to create another new user object profile.                                                                                                    |
|           | <b>Source User Group</b> –Click the triangle icon b to display<br>the profile selection box. Choose one or more user group<br>profiles from the drop down list. The selected profile will be                                                                                                    |
|           | treated as source target. You can click 🔯 to create another                                                                                                    |
|           | new user group profile.                                                                                                    |
|           |                                                                                                    |

| Apply  | Click it to save and exit the dialog.                |
|--------|------------------------------------------------------|
| Cancel | Click it to exit the dialog without saving anything. |

- 9. Enter all the settings and click **Apply**.
- 10. A new IP filter rule has been added under the IP Filter Group (named IPF\_Market in this case).

|   | Group         |        |              | Enable     |        |           | Commen     | t       |               |        |
|---|---------------|--------|--------------|------------|--------|-----------|------------|---------|---------------|--------|
| 4 | IPF_Market    |        | t            | rue        |        |           | used for N | IKT De  | pt            |        |
|   | 🚯 Add         | 🔀 Edit | 🔟 Delete     | < Refresh  | 🔓 Rena | me 👉      | Move Up    | -       | Move Down     | Profil |
|   | Rule          | Enable | Block Action | Next Group | Syslog | General I | Fire Sour  | ce Fire | Destination I |        |
|   | For outgoing  | 6-1    |              |            |        |           |            |         |               |        |
|   | i or_outgoing | raise  | pass_if_no   |            | Enable |           |            |         |               |        |
| ľ | r or_outgoing | laise  | pass_if_no   |            | Enable |           |            |         |               |        |
|   | r or_outgoing | Taise  | pass_if_no   |            | Enable |           |            |         |               |        |
|   |               | Taise  | pass_if_no   |            | Enable |           |            |         |               |        |
|   | ror_outgoing  | Taise  | pass_if_no   |            | Enable |           |            |         |               |        |
|   | loi_outgoing  | laise  | pass_if_no   |            | Enable |           |            |         |               |        |
|   | or_outgoing   | laise  | pass_if_no   |            | Enable |           |            |         |               |        |

#### 4.5.1.2 IPv6 Filter

This page allows you to create new IPv6 filter group for your request.

| <b>Dray</b> Tek        | Vigor 3900                  | Series                          | 13:57:23                 | Login: Admin     | Ð         |
|------------------------|-----------------------------|---------------------------------|--------------------------|------------------|-----------|
|                        | Firewall >> Filter Setup >: | > IPv6 Filter                   |                          |                  | 3         |
| Auto Logout : Off      | IP Filter IPv6 Filt         | er Application Filter URL/Web C | ategory Filter QQ Filter | Default Policy   |           |
| Quick Start Wizard     | 🚯 Add 🔀 Edit                | 🛅 Delete 🗳 Refresh 💡 Mi         | ove Up 🛛 🐣 Move Down     | Profile Number L | imit : 12 |
| Online Status          |                             |                                 |                          |                  |           |
| WAN                    | Group                       | Enable                          | Com                      | ment             |           |
| LAN                    |                             | No item                         | s to show.               |                  |           |
| Routing                |                             |                                 |                          |                  |           |
| NAT                    |                             |                                 |                          |                  |           |
| Firewall               |                             |                                 |                          |                  |           |
| Filter Setup           |                             |                                 |                          |                  |           |
| DoS Defense            |                             |                                 |                          |                  |           |
| MAC Block              |                             |                                 |                          |                  |           |
| Objects Setting        |                             |                                 |                          |                  |           |
| User Management        |                             |                                 |                          |                  |           |
| Applications           |                             |                                 |                          |                  |           |
| VPN and Remote Access  |                             |                                 |                          |                  |           |
| Certificate Management |                             |                                 |                          |                  |           |
| SSL VPN                |                             |                                 |                          |                  |           |
| Central VPN Managem    |                             |                                 |                          |                  |           |
| Bandwidth Management   |                             |                                 |                          |                  |           |
| USB Application        |                             |                                 |                          |                  |           |
| System Maintenance     |                             |                                 |                          |                  |           |
| Diagnostics            |                             |                                 |                          |                  |           |
| External Devices       |                             |                                 |                          |                  |           |
| Droduct Dovictention   |                             |                                 |                          |                  |           |

Each item will be explained as follows:

| Item | Description                                                                                 |
|------|---------------------------------------------------------------------------------------------|
| Add  | Add a new group profile for IPv6 filter.                                                    |
| Edit | Modify the selected profile.<br>To edit a profile, simply select the one you want to modify |

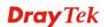

| Item                 | Description                                                                                                    |
|----------------------|----------------------------------------------------------------------------------------------------|
|                      | and click the <b>Edit</b> button. The edit window will appear for you to modify the corresponding settings for the selected rule. |
| Delete               | Remove the selected profile.                                                                                                    |
|                      | To delete a rule, simply select the one you want to delete and click the <b>Delete</b> button.                                    |
| Refresh              | Renew current web page.                                                                                                    |
| Move Up              | Change the order of selected profile by moving it up.                                                                             |
| Move Down            | Change the order of selected profile by moving it down.                                                                           |
| Profile Number Limit | Display the total number of the profiles to be created.                                                                           |
| Group                | Display the name of the <b>IP filter group</b> profile.                                                                           |
| Enable               | Display the status of the profile. False means disabled; True means enabled.                                                      |
| Comment              | Display the description for such profile.                                                                                         |

#### How to create an IPv6 Filter group

To build an IP group containing IP filter rules, please follow the steps:

- 1. Open **Firewall>>Filter Setup** and click the **IPv6 Filter** tab.
- 2. Simply click the **Add** button.

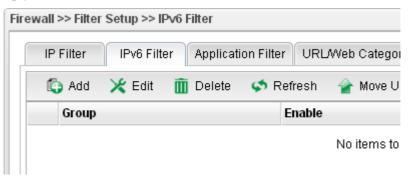

3. The following dialog will appear.

| P∨6 Filter |        | -                  | 2 |
|------------|--------|--------------------|---|
| Group :    | IPv6_1 |                    |   |
| 🔽 Enable   |        |                    |   |
| Comment    | :      | (Optional)         |   |
|            |        | 🛗 Apply 🛛 😪 Cancel |   |

| Item    | Description                                          |
|---------|------------------------------------------------------|
| Group   | Type the name of the IP filter group.                |
| Enable  | Check the box to enable this profile.                |
| Comment | Give a brief description for the profile.            |
| Apply   | Click it to save and exit the dialog.                |
| Cancel  | Click it to exit the dialog without saving anything. |

- 4. Enter all of the settings and click **Apply**.
- 5. A new filter group has been added.

| IP | Filter | IPv6 Filte | er Applicati | on Filter URL/ | Web Category F | ilter QQ Filt | er Default Po | licy                     |
|----|--------|------------|--------------|----------------|----------------|---------------|---------------|--------------------------|
| ľ, | Add    | 🔀 Edit     | 前 Delete     | < Refresh      | 襘 Move Up      | 🠣 Move Dov    | 'n            | Profile Number Limit : 1 |
|    | Group  |            |              | Enable         |                |               | Comment       |                          |
|    | IPv6_1 |            |              | true           |                |               |               |                          |
| P  |        |            |              | 100            |                |               |               |                          |

6. You can create filter rule by clicking **b** on the left side of the selected IP filter group profile. A setting page will appear for you to add new IP filter rule profile.

| IF | P Filter IF | V6 Filter App | olication Filter U | RL/Web Catego  | ory Filter QQ | Filter Defaul | t Policy    |          |
|----|-------------|---------------|--------------------|----------------|---------------|---------------|-------------|----------|
| 1  | 🖏 Add 🛛 🗶   | Edit 前 De     | lete 🛛 🗳 Refres    | h 🕋 Move l     | Jp 🛛 🐣 Move   | Down          | Profile Nu  | mber Lir |
|    | Group       |               | Enab               | le             |               | Comment       |             |          |
| 4  | IPv6_1      |               | true               |                |               |               |             |          |
|    | 😭 Add       | 🔀 Edit 🛛 🕅    | Delete 🛛 📢 Re      | efresh 🛛 🕻 🔓 R | ename 🛛 👉 N   | Nove Up 🛛 🐣 N | love Down   | Prof     |
|    | Rule        | Enable        | Block Action       | Next Group     | Syslog        | General Fir   | Source Fire | Destin   |
|    |             |               |                    | No ite         | ms to show.   |               |             |          |

7. Move your mouse to click **Add**.

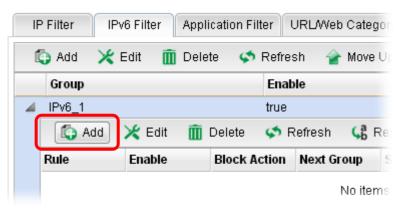

8. The following page for configuration will appear.

| Rule                |                        |                                     |
|---------------------|------------------------|-------------------------------------|
| Profile :           |                        |                                     |
|                     | Enable                 |                                     |
| Block Action :      | Pass                   | v                                   |
| Next Group :        |                        | v                                   |
| SysLog :            | 🔿 Enable 💿 Disabl      | e                                   |
| Input Interface :   | ALL LANS               | v.                                  |
| Output Interface :  |                        |                                     |
|                     |                        |                                     |
| While no target has | been specified, firewa | all rules are applied to Any object |
| Firewall Obje       | ots                    |                                     |
| Time Schedule       |                        |                                     |
| Time Object         |                        |                                     |
| Time Group          |                        |                                     |
| Service Protoc      | ol                     |                                     |
| Service Type        | Object                 |                                     |
| Service Type        | Group                  |                                     |
| Source IP           |                        |                                     |
| Source IPv6 (       | Object                 |                                     |
| Destination IP      |                        |                                     |
| Destination II      | Pv6 Object             |                                     |
|                     |                        |                                     |

| Item             | Description                                                                                                    |  |  |
|------------------|----------------------------------------------------------------------------------------------------|--|--|
| Profile          | Type the name of the IP filter rule.                                                                                                    |  |  |
| Enable           | Check the box to enable this profile.                                                                                                    |  |  |
| Block Action     | The action to be taken when packets match the rule.<br><b>Block</b> - Packets matching the rule will be dropped<br>immediately<br><b>Pass</b> - Packets matching the rule will be passed immediately.<br><b>Block_If_No_Further_Match</b> - A packet matching the rule,<br>and that does not match further rules, will be dropped.<br><b>Pass_If_No_Further_Match</b> - A packet matching the rule,<br>and that does not match further rules, will be passed through.<br><b>Pass_If_No_Further_Match</b><br><b>Pass_</b><br><b>Block</b><br><b>Pass_</b><br><b>Block</b><br><b>Pass_</b><br><b>Block_If_No_Further_Match</b><br><b>Pass_If_No_Further_Match</b><br><b>Pass_If_No_Further_Match</b><br><b>Wanz_</b> |  |  |
| Next Group       | When you choose <b>Block_If_No_Further_Match</b> or <b>Pass_If_No_Further_Match</b> as <b>Block Action</b> , you have to specify next IP filter group for further matching.                                                                                                    |  |  |
| Syslog           | Click Enable to make the history of firewall actions<br>appearing on the System Maintenance >> Syslog/Mail<br>Alert >> Syslog File.<br>System Maintenance >> Syslog / Mail Alert >> Syslog File<br>Syslog Access Setup<br>Syslog File<br>Mail Alert                                                                                                    |  |  |
| Input Interface  | Choose one of the LAN or WAN profiles as data receiving interface.                                                                                                    |  |  |
| Output Interface | Choose one of the LAN or WAN profiles as data transmitting interface.                                                                                                    |  |  |
| Time Schedule    | <ul> <li>Time Object - Click the triangle icon ▶ to display the profile selection box. Choose a schedule object profile to be applied on such rule. You can click ♥ to create another new time object profile.</li> <li>Time Group - Click the triangle icon ▶ to display the profile selection box. Choose a schedule group profile to be applied on such rule. You can click ♥ to create another new time group profile.</li> </ul>                                                                                                    |  |  |
| Service Protocol | Service Type Object –Click the triangle icon ▶ to display the profile selection box. Choose one or more service type object profiles from the drop down list. The selected profile                                                                                                    |  |  |

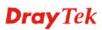

|                | <ul> <li>will be treated as service type. You can click to create another new service type object profile.</li> <li>Service Type Group –Click the triangle icon ▶ to display the profile selection box. Choose one or more service type group profiles from the drop down list. The selected profile will be treated as service type. You can click to create another new service type group profile.</li> </ul> |
|----------------|----------------------------------------------------------------------------------------------------|
| Source IP      | <b>Source IPv6 Object -</b> Click the triangle icon <b>b</b> to display the profile selection box. Choose one or more IP object profiles from the drop down list. The selected profile will be treated as source target. You can click to create another new IP object profile.                                                                                                    |
| Destination IP | <b>Destination IPv6 Object-</b> Click the triangle icon $\blacktriangleright$ to display the profile selection box. Choose one or more IP object profiles from the drop down list. The selected profile will be treated as destination target. You can click to create another new IP object profile.                                                                                                    |
| Apply          | Click it to save and exit the dialog.                                                                                                    |
| Cancel         | Click it to exit the dialog without saving anything.                                                                                                    |

- 9. Enter all of the settings and click **Apply**.
- 10. A new IPv6 filter rule has been added under the IPv6 Filter Group (named For\_IPv61 in this case).

| G | Add 🔀 I | Edit 🔟 Dele | ete 🛭 📢 Refre | sh 🕋 Move    | Up 🦑 Move | e Down     |           |     |
|---|---------|-------------|---------------|--------------|-----------|------------|-----------|-----|
|   | Group   |             |               |              | Enable    |            |           |     |
| 4 | IPv6_1  |             |               | •            | true      |            |           |     |
|   | C Add   | 🔀 Edit  👖   | Delete 🗳      | Refresh 🕻    | Rename 💡  | Move Up 🔍  | Move Down |     |
|   |         |             |               | No. 4 Course | C         | o 15       | C         | _   |
| R | Rule    | Enable      | Block Acti    | Next Group   | Syslog    | General Fi | Source H  | Des |

Note: You can create multiple IPv6 filter rules under a certain IP Filter group.

## 4.5.1.3 Application Filter

Application Filter can integrate several application objects within one profile for restricting the usage of application. For example, it can block people defined in IP object profile not using IM application, not using P2P for file sharing, and not downloading files via certain protocol.

| <b>Dray</b> Tek        | Vigor 3900 s                  | eries                    | 13:58:27               | Login: Admin            | C>        |
|------------------------|-------------------------------|--------------------------|------------------------|-------------------------|-----------|
|                        | Firewall >> Filter Setup >> # | Application Filter       |                        |                         | 0         |
| Ito Logout : Off 🔹 👻   | IP Filter IPv6 Filter         | Application Filter URLWe | eb Category Filter   G | Q Filter Default Policy |           |
| Quick Start Wizard     |                               |                          | 1                      |                         |           |
| Online Status          |                               | -                        | 🕈 Move Up 🛛 🐣 Mov      | re Down 📢 Rename        |           |
| WAN                    | Profile Enable                | Time Ob Time Gr          | IP Object IP Group     | User Pr User Gr         | APP Block |
| LAN                    |                               | No                       | items to show.         |                         |           |
| Routing                |                               |                          |                        |                         |           |
| NAT                    |                               |                          |                        |                         |           |
| Firewall               |                               |                          |                        |                         |           |
| Filter Setup           |                               |                          |                        |                         |           |
| DoS Defense            |                               |                          |                        |                         |           |
| MAC Block              |                               |                          |                        |                         |           |
| Objects Setting        |                               |                          |                        |                         |           |
| User Management        |                               |                          |                        |                         |           |
| Applications           |                               |                          |                        |                         |           |
| VPN and Remote Access  |                               |                          |                        |                         |           |
| Certificate Management |                               |                          |                        |                         |           |
| SSL VPN                |                               |                          |                        |                         |           |
| Central VPN Managem    |                               |                          |                        |                         |           |
| Bandwidth Management   |                               |                          |                        |                         |           |
| USB Application        |                               |                          |                        |                         |           |
| System Maintenance     |                               |                          |                        |                         |           |
| Diagnostics            |                               |                          |                        |                         |           |
| External Devices       | 4                             |                          |                        |                         | >         |

Each item will be explained as follows:

| Item        | Description                                                                                                    |
|-------------|----------------------------------------------------------------------------------------------------|
| Add         | Add a new group profile for Application filter.                                                                                                    |
| Edit        | Modify the selected profile.                                                                                                    |
|             | To edit a profile, simply select the one you want to modify<br>and click the <b>Edit</b> button. The edit window will appear for<br>you to modify the corresponding settings for the selected<br>rule. |
| Delete      | Remove the selected profile.                                                                                                    |
|             | To delete a rule, simply select the one you want to delete and click the <b>Delete</b> button.                                                                                                    |
| Refresh     | Renew current web page.                                                                                                    |
| Move Up     | Change the order of selected profile by moving it up.                                                                                                    |
| Move Down   | Change the order of selected profile by moving it down.                                                                                                    |
| Rename      | Allow to modify the selected profile name.                                                                                                    |
| Profile     | Display the name of the application filter profile.                                                                                                    |
| Enable      | Display the status of the profile. False means disabled; True means enabled.                                                                                                    |
| Time Object | If no time schedule is set, <b>None</b> will be shown in this field.                                                                                                    |
| Time Group  | Display the Time group profile selected for such application                                                                                                    |

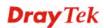

| Item         | Description                                                            |
|--------------|------------------------------------------------------------------------|
|              | profile.                                                               |
| IP Object    | Display the IP object profile selected for such application profile.   |
| IP Group     | Display the IP group profile selected for such application profile.    |
| User Profile | Display the user object profile selected for such application profile. |
| User Group   | Display the user group profile selected for such application profile.  |
| APP Block    | Display the APP object profile selected for such application profile.  |

#### How to create an Application Filter profile

- 1. Open **Firewall>>Filter Setup** and click the **Application Filter** tab.
- 2. Simply click the **Add** button.

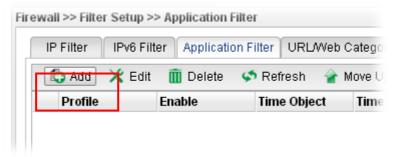

3. The following dialog will appear. Click the triangle icon ▶ to display the profile selection box (red rectangle).

| Profile                     |                                                   |
|-----------------------------|---------------------------------------------------|
| Profile : APP_1  Enable     |                                                   |
| While no target has been sp | ecified, firewall rules are applied to Any object |
| Firewall Objects            |                                                   |
| E Time Schedule             |                                                   |
| 🕨 Time Object               |                                                   |
| 🕨 Time Group                |                                                   |
| Source IP                   |                                                   |
| Source IP Object            |                                                   |
| Source IP Group             |                                                   |
| Source User Profile         |                                                   |
| Source User Group           |                                                   |
| Source LDAP Group           |                                                   |
| Action Policy               |                                                   |
| APP Block                   |                                                   |
|                             |                                                   |
|                             | /                                                 |

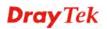

| Item          | Description                                                                                                    |
|---------------|----------------------------------------------------------------------------------------------------|
| Profile       | Type the name of the application filter profile.                                                                                                    |
| Enable        | Check the box to enable this profile.                                                                                                    |
| Time Schedule | Time Object - Click the triangle icon ▶ to display the<br>profile selection box. Choose a schedule profile to be applied<br>on such application filter profile. The router will perform the<br>filtering job based on the time object selected. You can click<br>to create another new time object profile, or you can<br>click the edit icon ★ to modify the existed object profile.               |
|               | <b>Time Group</b> - Click the triangle icon $\blacktriangleright$ to display the profile selection box. Choose a schedule group profile to be applied on such rule. You can click $$ to create another new time group profile, or you can click the edit icon to modify the existed group profile.                                                                                                  |
|               | <b>IP Object</b> - Click the triangle icon ▶ to display the profile selection box. Choose one or more IP object profiles from the drop down list. The selected IP will be filtered by the router when such application filter profile is applied. You can click to create another new IP object profile.                                                                                            |
|               | <b>IP Group -</b> Click the triangle icon $\triangleright$ to display the profile selection box. Choose one or more IP group profiles from the drop down list. The selected profile will be filtered by the router when such application filter profile is applied. You can click $$ to create another new IP group profile, or you can click the edit icon $$ to modify the existed group profile. |
|               | <b>User Profile -</b> Click the triangle icon ▶ to display the profile selection box. Choose one or more user profiles from the drop down list. The user specified in the selected profile will be filtered by the router when such application filter profile is applied. You can click the edit icon w user profile, or you can click the edit icon to modify the existed user profile.           |
|               | User Group - Click the triangle icon $\blacktriangleright$ to display the profile selection box. Choose one or more user group profiles from the drop down list. The users within the selected profile will be filtered by the router when such application filter profile is applied. You can click the edit icon $$ to modify the existed group profile.                                          |
| Source IP     | <b>Source IP Object -</b> Click the triangle icon <b>b</b> to display the profile selection box. Choose one or more IP object profiles from the drop down list. The selected IP will be filtered by the router when such application filter profile is applied. You can click to create another new IP object profile.                                                                              |
|               | <b>Source IP Group -</b> Click the triangle icon <b>b</b> to display the                                                                                                    |

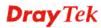

|               | <ul> <li>profile selection box. Choose one or more IP group profiles from the drop down list. The selected profile will be filtered by the router when such application filter profile is applied. You can click is to create another new IP group profile, or you can click the edit icon is to modify the existed group profile.</li> <li>Source User Profile - Click the triangle icon is to display the profile selection box. Choose one or more user profiles from the drop down list. The user specified in the selected profile will be filtered by the router when such application filter profile is applied. You can click is applied. You can click is to create another new user profile, or you can click the edit icon is to modify the existed user profile.</li> <li>Source User Group - Click the triangle icon is to display the profile selection box. Choose one or more user group profiles from the drop down list. The users within the selected profile selection box. Choose one or more user group profiles from the drop down list. The users within the selected profile selection box. Choose one or more user group profiles from the drop down list. The users within the selected profile will be filtered by the router when such application filter profile is applied. You can click is to create another new user group profile, or you can click the edit icon is to modify the existed group profile.</li> <li>Source LDAP Group - Click the triangle icon is to display the profile selection box. Choose one or more user LDAP profiles from the drop down list. The selected profile will be</li> </ul> |
|---------------|----------------------------------------------------------------------------------------------------|
|               | treated as source target. You can click to create another new LDAP group profile.                                                                                                    |
| Action Policy | APP Block - Click the triangle icon ▶ to display the profile selection box. Choose one or more APP object profiles from the drop down list which will be allowed / not be allowed to pass through the router. You can click  to create another new APP object profile, or you can click the edit icon  ico modify the existed object profile.                                                                                                    |
| Apply         | Click it to save and exit the dialog.                                                                                                    |
| Cancel        | Click it to exit the dialog without saving anything.                                                                                                    |

- 4. Enter all the settings and click **Apply**.
- 5. A new Application filter profile has been added.

| IF | P Filter IPv6 F | ilter Application       | Filter URL/Web ( | Category Filter | QQ Filter Defa   | ault Policy |      |
|----|-----------------|-------------------------|------------------|-----------------|------------------|-------------|------|
| ĺ  | 🖏 Add 🛛 🔀 Ed    | it <u> iii</u> Delete 🤇 | 🏂 Refresh 🛛 😭 I  | Move Up 🛛 🐣 Mi  | ove Down 🛛 🕻 🖁 F | Rename      |      |
|    | Profile         | Enable                  | Time Object      | Time Group      | IP Object        | IP Group    | User |
| 1  | APP 1           | true                    |                  |                 |                  |             |      |

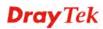

## 4.5.1.4 URL/Web Category Filter

URL Filter can integrate URL, Keyword, File extension and WCF object profiles within one profile for restricting certain people accessing into Internet.

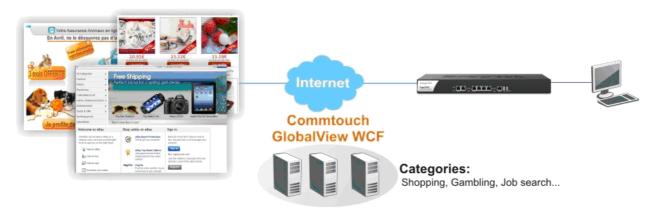

| <b>Dray</b> Tek                                 | Vigor 3900 Series                                   | 14:03:59                                                                                                    | Login: Admin     | E>  |
|-------------------------------------------------|-----------------------------------------------------|----------------------------------------------------------------------------------------------------|------------------|-----|
|                                                 | Firewall >> Filter Setup >> URL/Web Category Filter |                                                                                                    |                  | 0   |
| Auto Logout : Off 🛛 👻                           | IP Filter IPv6 Filter Application Filter URLA       | Web Category Filter QQ Filter                                                                                                    | r Default Policy |     |
| Quick Start Wizard                              |                                                     |                                                                                                    | (3 -             |     |
| Online Status                                   | 🕼 Add 🔀 Edit 🔟 Delete 🗳 Refresh                     | 👚 Move Up 🛛 🐣 Move Dowr                                                                                                    |                  |     |
| WAN                                             | Profile Enable Filte Tim Tim IP O                   | IP G Use Use File                                                                                                    | . File Key Key   | Web |
| LAN                                             | 4                                                   | No items to show.                                                                                                    |                  |     |
| Routing                                         |                                                     |                                                                                                    |                  |     |
| NAT                                             |                                                     |                                                                                                    |                  |     |
| Firewall                                        |                                                     |                                                                                                    |                  |     |
| Filter Setup                                    |                                                     |                                                                                                    |                  |     |
| DoS Defense                                     |                                                     |                                                                                                    |                  |     |
| Dee Derenee                                     |                                                     |                                                                                                    |                  |     |
| MAC Block                                       |                                                     |                                                                                                    |                  |     |
|                                                 |                                                     |                                                                                                    |                  |     |
| MAC Block                                       |                                                     |                                                                                                    |                  | ×   |
| MAC Block<br>Objects Setting                    | Use Default Message :                               | ⊛ Enable ○ Disable                                                                                                    |                  | •   |
| MAC Block<br>Objects Setting<br>User Management | Use Default Message :                               | <html><head><title>URL Cor&lt;/td&gt;&lt;td&gt;&lt;/td&gt;&lt;td&gt;&lt;/td&gt;&lt;/tr&gt;&lt;tr&gt;&lt;td&gt;MAC Block&lt;br&gt;Objects Setting&lt;br&gt;User Management&lt;br&gt;Applications&lt;/td&gt;&lt;td&gt;, i i i i i i i i i i i i i i i i i i i&lt;/td&gt;&lt;td&gt;&lt;html&gt;&lt;head&gt;&lt;title&gt;URL Cor&lt;br&gt;bgcolor=lightblue&gt;&lt;center&gt;&lt;t&lt;/td&gt;&lt;td&gt;n3&gt;URL Content Filter&lt;br&gt;b&lt;/td&gt;&lt;td&gt;oy &lt;a&lt;/td&gt;&lt;/tr&gt;&lt;tr&gt;&lt;td&gt;MAC Block&lt;br&gt;Objects Setting&lt;br&gt;User Management&lt;br&gt;Applications&lt;br&gt;VPN and Remote Access&lt;/td&gt;&lt;td&gt;Use Default Message :&lt;br&gt;Default Web Category Administration Message&lt;/td&gt;&lt;td&gt;&lt;pre&gt;&lt;html&gt;&lt;head&gt;&lt;title&gt;URL Cor bgcolor=lightblue&gt;&lt;center&gt;&lt;h http://www.draytek.com/3&lt;/pre&gt;&lt;/td&gt;&lt;td&gt;13&gt;URL Content Filter&lt;br/&gt;br&gt;b&lt;br&gt;STYLE=text-decoration:non&lt;/td&gt;&lt;td&gt;oy≺a&lt;br&gt;e&gt;≺font&lt;/td&gt;&lt;/tr&gt;&lt;tr&gt;&lt;td&gt;MAC Block&lt;br&gt;Objects Setting&lt;br&gt;User Management&lt;br&gt;Applications&lt;br&gt;VPN and Remote Access&lt;br&gt;Certificate Management&lt;/td&gt;&lt;td&gt;, i i i i i i i i i i i i i i i i i i i&lt;/td&gt;&lt;td&gt;&lt;pre&gt;&lt;html&gt;&lt;head&gt;&lt;title&gt;URL Cor&lt;br&gt;bgcolor=lightblue&gt;&lt;center&gt;&lt;f&lt;br&gt;href=http://www.draytek.com/&lt;br&gt;color=red&gt;&lt;i&gt;DrayTek&lt;/i&gt;/op&lt;br&gt;page&lt;br&gt;/br&gt;from &lt;font color&lt;/pre&gt;&lt;/td&gt;&lt;td&gt;13&gt;URL Content Filter&lt;br&gt;k&lt;br&gt;STYLE=text-decoration:non&lt;br&gt;nt&gt;&lt;/a&gt;&lt;br/&gt;br&gt;&lt;br/&gt;he reque&lt;br&gt;r=blue&gt; %SIP% &lt;/font&gt;&lt;/td&gt;&lt;td&gt;oy≺a&lt;br&gt;e&gt;≺font&lt;br&gt;sted We&lt;br&gt;∘to &lt;font&lt;/td&gt;&lt;/tr&gt;&lt;tr&gt;&lt;td&gt;MAC Block&lt;br&gt;Objects Setting&lt;br&gt;User Management&lt;br&gt;Applications&lt;br&gt;VPN and Remote Access&lt;br&gt;Certificate Management&lt;br&gt;SSL VPN&lt;/td&gt;&lt;td&gt;Default Web Category Administration Message&lt;/td&gt;&lt;td&gt;&lt;pre&gt;&lt;html&gt;&lt;head&gt;&lt;title&gt;URL Cor&lt;br&gt;bgcolor=lightblue&gt;&lt;center&gt;&lt;t&lt;br&gt;: href=http://www.draytek.com/&lt;br&gt;color=red&gt;&lt;i&gt;DrayTek&lt;/pre&gt;/&lt;br&gt;page&lt;br&gt;&gt;br&gt;from &lt;font color&lt;br&gt;color=blue&gt;%UPL %&lt;font&gt;&lt;/td&gt;&lt;td&gt;13&gt;URL Content Filter&lt;br&gt;k&lt;br&gt;STYLE=text-decoration:non&lt;br&gt;nt&gt;&lt;/a&gt;&lt;br/&gt;br&gt;&lt;br/&gt;he reque&lt;br&gt;r=blue&gt; %SIP% &lt;/font&gt;&lt;/td&gt;&lt;td&gt;oy≺a&lt;br&gt;e&gt;≺font&lt;br&gt;sted We&lt;br&gt;∘to &lt;font&lt;/td&gt;&lt;/tr&gt;&lt;tr&gt;&lt;td&gt;MAC Block Objects Setting User Management Applications VPN and Remote Access Certificate Management SSL VPN Central VPN Managem&lt;/td&gt;&lt;td&gt;, i i i i i i i i i i i i i i i i i i i&lt;/td&gt;&lt;td&gt;&lt;pre&gt;&lt;html&gt;&lt;head&gt;&lt;title&gt;URL Cor&lt;br&gt;bgcolor=lightblue&gt;&lt;center&gt;&lt;f&lt;br&gt;href=http://www.draytek.com/&lt;br&gt;color=red&gt;&lt;i&gt;DrayTek&lt;/i&gt;/op&lt;br&gt;page&lt;br&gt;/br&gt;from &lt;font color&lt;/pre&gt;&lt;/td&gt;&lt;td&gt;13&gt;URL Content Filter&lt;br&gt;k&lt;br&gt;STYLE=text-decoration:non&lt;br&gt;nt&gt;&lt;/a&gt;&lt;br/&gt;br&gt;&lt;br/&gt;he reque&lt;br&gt;r=blue&gt; %SIP% &lt;/font&gt;&lt;/td&gt;&lt;td&gt;oy≺a&lt;br&gt;e&gt;≺font&lt;br&gt;sted We&lt;br&gt;∘to &lt;font&lt;/td&gt;&lt;/tr&gt;&lt;tr&gt;&lt;td&gt;MAC Block&lt;br&gt;Objects Setting&lt;br&gt;User Management&lt;br&gt;Applications&lt;br&gt;VPN and Remote Access&lt;br&gt;Certificate Management&lt;br&gt;SSL VPN&lt;br&gt;Central VPN Managem&lt;br&gt;Bandwidth Management&lt;/td&gt;&lt;td&gt;Default Web Category Administration Message&lt;/td&gt;&lt;td&gt;&lt;pre&gt;&lt;html&gt;&lt;head&gt;&lt;title&gt;URL Cor&lt;br&gt;bgcolor=lightblue&gt;&lt;center&gt;&lt;t&lt;br&gt;: href=http://www.draytek.com/&lt;br&gt;color=red&gt;&lt;i&gt;DrayTek&lt;/pre&gt;/&lt;br&gt;page&lt;br&gt;&gt;br&gt;from &lt;font color&lt;br&gt;color=blue&gt;%UPL %&lt;font&gt;&lt;/td&gt;&lt;td&gt;13&gt;URL Content Filter&lt;br/&gt;store&lt;br/&gt;STYLE=text-decoration:non-&lt;br/&gt;nt&gt;&lt;/a&gt;&lt;br/&gt;br&gt;The reque&lt;br/&gt;eblue&gt; %SIP% &lt;ffont&gt;stra-&lt;br/&gt;tiont&gt;stration&lt;br/&gt;with&lt;br/&gt;trachtstratic matched with&lt;/td&gt;&lt;td&gt;oy &lt;a&lt;br&gt;e&gt;&lt;font&lt;br&gt;sted We&lt;br&gt;vto &lt;font&lt;br&gt;L &lt;font&lt;/td&gt;&lt;/tr&gt;&lt;tr&gt;&lt;td&gt;MAC Block&lt;br&gt;Objects Setting&lt;br&gt;User Management&lt;br&gt;Applications&lt;br&gt;VPN and Remote Access&lt;br&gt;Certificate Management&lt;br&gt;SSL VPN&lt;br&gt;Central VPN Managem&lt;br&gt;Bandwidth Management&lt;br&gt;USB Application&lt;/td&gt;&lt;td&gt;Default Web Category Administration Message&lt;br&gt;Use HTTPs Filter Default Message :&lt;/td&gt;&lt;td&gt;&lt;pre&gt;&lt;html&gt;&lt;head&gt;&lt;title&gt;URL Cor&lt;br&gt;bgcolor=lightblue&gt;&lt;center&gt;&lt;t&lt;br&gt;: href=http://www.draytek.com/&lt;br&gt;color=red&gt;&lt;i&gt;DrayTek&lt;/pre&gt;/&lt;br&gt;page&lt;br&gt;&gt;br&gt;from &lt;font color&lt;br&gt;color=blue&gt;%UPL %&lt;font&gt;&lt;/td&gt;&lt;td&gt;13&gt;URL Content Filter&lt;br/&gt;store&lt;br/&gt;STYLE=text-decoration:non-&lt;br/&gt;nt&gt;&lt;/a&gt;&lt;br/&gt;br&gt;The reque&lt;br/&gt;eblue&gt; %SIP% &lt;ffont&gt;stra-&lt;br/&gt;tiont&gt;stration&lt;br/&gt;with&lt;br/&gt;trachtstratic matched with&lt;/td&gt;&lt;td&gt;oy &lt;a&lt;br&gt;e&gt;&lt;font&lt;br&gt;sted We&lt;br&gt;to &lt;font&lt;br&gt;f &lt;font&lt;/td&gt;&lt;/tr&gt;&lt;/tbody&gt;&lt;/table&gt;</title></head></html> |                  |     |

Each item will be explained as follows:

| Item    | Description                                                                                                    |
|---------|----------------------------------------------------------------------------------------------------|
| Add     | Add a new group profile for URL filter.                                                                                                    |
| Edit    | Modify the selected profile.<br>To edit a profile, simply select the one you want to modify<br>and click the <b>Edit</b> button. The edit window will appear for<br>you to modify the corresponding settings for the selected<br>rule. |
| Delete  | Remove the selected profile.<br>To delete a rule, simply select the one you want to delete and<br>click the <b>Delete</b> button.                                                                                                    |
| Refresh | Renew current web page.                                                                                                    |
| Move Up | Change the order of selected profile by moving it up.                                                                                                    |

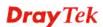

| Item                                           | Description                                                                                                    |
|------------------------------------------------|----------------------------------------------------------------------------------------------------|
| Move Down                                      | Change the order of selected profile by moving it down.                                                                                  |
| Rename                                         | Allow to modify the selected profile name.                                                                                               |
| Profile Number Limit                           | Display the total number of the object profiles to be created.                                                                           |
| Profile                                        | Display the name of the application filter profile.                                                                                      |
| Enable                                         | Display the status of the profile. False means disabled; True means enabled.                                                             |
| Filter Https                                   | Display if the HTTPs filter is enabled or not.                                                                                           |
| Time Object                                    | If no time schedule is set, <b>None</b> will be shown in this field.                                                                     |
| Time Group                                     | Display the Time group profile selected for such application profile.                                                                    |
| IP Object                                      | Display the IP object profile selected for each rule.                                                                                    |
| IP Group                                       | Display the IP group profile selected for each rule.                                                                                     |
| User Profile                                   | Display the user object profile selected for each rule.                                                                                  |
| User Group                                     | Display the user group profile selected for each rule.                                                                                   |
| File Extension Pass                            | Display the file extension object profile selected for each<br>rule which is allowed to pass through the router.                         |
| File Extension Block                           | Display the file extension object profile selected for each<br>rule which is not allowed to pass through the router.                     |
| Keyword Pass                                   | Display the keyword object profile selected for each rule which is allowed to pass through the router.                                   |
| Keyword Block                                  | Display the keyword object profile selected for each rule<br>which is not allowed to pass through the router.                            |
| Web Category Block                             | Display the web category object profile selected for each rule which is not allowed to pass through the router.                          |
| China Web Category                             | Display the China web category object profile selected for<br>each rule which is not allowed to pass through the router.                 |
| Use Default Message                            | <b>Enable</b> – Use the default message to display on the page that the user tries to access into the blocked web page                   |
|                                                | <b>Disable</b> – Type the message manually to display on the page that the user tries to access into the blocked web page.               |
| Default Web Category<br>Administration Message | Such field is available when you disable the function of <b>Use Default Message</b> .                                                    |
|                                                | The message will display on the user's browser when he/she tries to access the blocked web page.                                         |
| Use HTTPs Filter<br>Default Message            | <b>Enable</b> – Use the default message to display on the page that the user tries to access into the blocked web page through HTTPs.    |
|                                                | <b>Disable</b> – Type the message manually to display on the page that the user tries to access into the blocked web page through HTTPs. |
| Default HTTPS WebSite                          | The message will display on the user's browser when he/she                                                                               |

| Item           | Description                                               |
|----------------|-----------------------------------------------------------|
| Filter Message | tries to access the blocked web page through HTTPs.       |
| Apply          | Click it to save and exit the dialog.                     |
| Cancel         | Click it to discard the settings configured in this page. |

#### How to create a URL Filter profile

- 1. Open Firewall>>Filter Setup and click the URL/Web Category Filter tab.
- 2. Simply click the **Add** button.

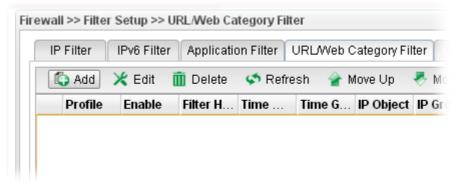

3. The following dialog will appear.

| Profile                                                                      |             | _            |
|------------------------------------------------------------------------------|-------------|--------------|
| Tome                                                                         |             |              |
| Profile : URL_test                                                           |             |              |
| 🗹 Enable                                                                     |             |              |
| Filter Https : 📀 Enable 🔘 Disable (For Keyword and Web Category)             |             |              |
| While no target has been specified, firewall rules are applied to Any object |             |              |
| Firewall Objects                                                             |             |              |
|                                                                              |             |              |
| Time Object                                                                  |             |              |
| Time Object     Time Group                                                   |             |              |
| Source IP                                                                    |             |              |
| Source IP Source IP Object                                                   |             |              |
| Source IP Group                                                              |             |              |
| Source User Profile                                                          |             |              |
| Source User Group                                                            |             |              |
| Source LDAP Group                                                            |             |              |
| Action Policy                                                                |             |              |
| File Extension Accept                                                        |             |              |
| File Extension Accept                                                        |             |              |
| Keyword Accept                                                               |             |              |
| Keyword Block                                                                |             |              |
| Web Category Policy                                                          |             |              |
| China Web Category Block                                                     |             |              |
| F China Web Calegory Block                                                   |             |              |
|                                                                              |             |              |
|                                                                              | <b>ല</b> ം. | oply 🙆 Canc  |
|                                                                              | 🖬 Ap        | upiy 🤯 Caric |

| Item         | Description                                                 |
|--------------|-------------------------------------------------------------|
| Profile      | Type the name of the URL filter profile.                    |
| Enable       | Check the box to enable this profile.                       |
| Filter https | <b>Enable</b> – Click it to enable the HTTPS filtering job. |

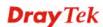

| Item          | Description         Disable – When only keyword and web category are selected for such rule, choose Disable.                                                                                                    |  |  |
|---------------|----------------------------------------------------------------------------------------------------|--|--|
|               |                                                                                                    |  |  |
| Time Schedule | <ul> <li>Time Object - Click the triangle icon ▶ to display the profile selection box. Choose a schedule profile to be applied on such application filter profile. The router will perform the filtering job based on the time object selected. You can click</li> <li>to create another new time object profile, or you can click the edit icon  to modify the existed object profile.</li> </ul>                 |  |  |
|               | <b>Time Group</b> - Click the triangle icon $\blacktriangleright$ to display the profile selection box. Choose a schedule group profile to be applied on such rule. You can click $$ to create another new time group profile, or you can click the edit icon $$ to modify the existed group profile.                                                                                                    |  |  |
| Source IP     | Source IP Object - Click the triangle icon by to display the profile selection box. Choose one or more IP object profiles from the drop down list. The selected IP will be filtered by the router when such URL filter profile is applied. You can click to create another new IP object profile.                                                                                                    |  |  |
|               | Source IP Group - Click the triangle icon ▶ to display the profile selection box. Choose one or more IP group profiles from the drop down list. The selected profile will be filtered by the router when such URL filter profile is applied. You can click the edit icon  to create another new IP group profile, or you can click the edit icon to modify the existed group profile.                              |  |  |
|               | <b>Source User Profile -</b> Click the triangle icon b to display the profile selection box. Choose one or more user profiles from the drop down list. The user specified in the selected profile will be filtered by the router when such URL filter profile is applied. You can click the edit icon to modify the existed user profile.                                                                          |  |  |
|               | Source User Group - Click the triangle icon ▶ to display<br>the profile selection box. Choose one or more user group<br>profiles from the drop down list. The users within the<br>selected profile will be filtered by the router when such URL<br>filter profile is applied. You can click the selected another<br>new user group profile, or you can click the edit icon<br>to modify the existed group profile. |  |  |
|               | Source LDAP Group - Click the triangle icon ▶ to display the profile selection box. Choose one or more user LDAP profiles from the drop down list. The selected profile will be treated as source target. You can click to create another new LDAP group profile.                                                                                                    |  |  |
| Action Policy | File Extension Accept / File Extension Block - Click the                                                                                                    |  |  |

| Item   | Description                                                                                                    |
|--------|----------------------------------------------------------------------------------------------------|
|        | triangle icon k to display the profile selection box. Choose one or more File Extension object profiles from the drop down list which will be allowed / not be allowed to pass                                                                                                    |
|        | through the router. You can click to create another new File Extension object profile, or you can click the edit icon to modify the existed object profile.                                                                                                    |
|        | Keyword Accept / Keyword Block - Click the triangle icon<br>► to display the profile selection box. Choose e one or more<br>keyword object profiles from the drop down list which will<br>be allowed / not be allowed to pass through the router. You<br>can click to create another new keyword object profile,<br>or you can click the edit icon to modify the existed<br>object profile. |
|        | <b>Web Category Policy -</b> Click the triangle icon by to display the profile selection box. Choose one or more web category object profiles from the drop down list which will not be                                                                                                    |
|        | allowed to pass through the router. You can click to create another new web category object profile, or you can click the edit icon is to modify the existed object profile.                                                                                                    |
|        | <b>China Web Category Block -</b> Click the triangle icon to display the profile selection box. Choose one or more web category object profiles from the drop down list which will                                                                                                    |
|        | not be allowed to pass through the router. You can click to create another new web category object profile, or you can click the edit icon is to modify the existed object profile.                                                                                                    |
| Apply  | Click it to save and exit the dialog.                                                                                                    |
| Cancel | Click it to exit the dialog without saving anything.                                                                                                    |

- 4. Enter all the settings and click **Apply**.
- 5. A new URL filter profile has been added.

| Add Y | 🖉 Edit 🚺 | Doloto | C Rofro               | eh 🍲 N                     | tovo Lin                          | 👗 Movo E                                    | ) own                                                | Ronama                                                      |               |                                                                                  |                                                                                               | Profile Nur                                                                                      | nber Limit :                                                                                     |
|-------|----------|--------|-----------------------|----------------------------|-----------------------------------|---------------------------------------------|------------------------------------------------------|-------------------------------------------------------------|---------------|----------------------------------------------------------------------------------|-----------------------------------------------------------------------------------------------|--------------------------------------------------------------------------------------------------|--------------------------------------------------------------------------------------------------|
|       | -        |        | -                     | _                          |                                   | -                                           |                                                      | -                                                           | File Extensio | File Exte                                                                        | Колико                                                                                        |                                                                                                  |                                                                                                  |
|       |          |        |                       | Time o                     | IF OBJECT                         | IF OFOUP                                    | USCI F                                               | . 0361 0                                                    | The Extensio  | THE LACE                                                                         | ncyno                                                                                         |                                                                                                  |                                                                                                  |
| D     | ofile    |        | ofile Enable Filter H | ofile Enable Filter H Time | ofile Enable Filter H Time Time G | ofile Enable Filter H Time Time G IP Object | ofile Enable Filter H Time Time G IP Object IP Group | ofile Enable Filter H Time Time G IP Object IP Group User P |               | ofile Enable Filter H Time Time G IP Object IP Group User P User G File Extensio | ofile Enable Filter H Time Time G IP Object IP Group User P User G File Extensio File Extensi | ofile Enable Filter H Time Time G IP Object IP Group User P User G File Extensio File Exte Keywo | ofile Enable Filter H Time Time G IP Object IP Group User P User G File Extensio File Exte Keywo |

## 4.5.1.5 QQ Filter

This page is designed for the user in China only. For people **outside China, skip this section**.

| <b>Dray</b> Tek        | Vigor 390             | 00 Series            |                      | 14:40:26        |           | Login: Adı    | nin E           |   |
|------------------------|-----------------------|----------------------|----------------------|-----------------|-----------|---------------|-----------------|---|
|                        | Firewall >> Filter Se | tup >> QQ Filter     |                      |                 |           |               |                 | 6 |
| Auto Logout : Off 🛛 👻  | IP Filter IP          | /6 Filter Applicati  | ion Filter   URL/Web | Category Filter | QQ Filter | Default Polic | y .             |   |
| Quick Start Wizard     | 🕼 Add 🔀               | Edit <u>m</u> Delete | 🔄 Refresh 💣          | Move Up 🛛 🐣     | Move Down | 🕼 Rename      |                 |   |
| Online Status          |                       |                      |                      |                 |           |               |                 | _ |
| WAN                    | Profile               | Enable               | Time Profile         | Source IP       | QQ Acc    | ount Pass C   | Q Account Block |   |
| LAN                    |                       |                      | No ite               | ems to show.    |           |               |                 |   |
| Routing                |                       |                      |                      |                 |           |               |                 |   |
| NAT                    |                       |                      |                      |                 |           |               |                 |   |
| Firewall               |                       |                      |                      |                 |           |               |                 |   |
| Filter Setup           |                       |                      |                      |                 |           |               |                 |   |
| DoS Defense            |                       |                      |                      |                 |           |               |                 |   |
| MAC Block              |                       |                      |                      |                 |           |               |                 |   |
| Objects Setting        |                       |                      |                      |                 |           |               |                 |   |
| User Management        |                       |                      |                      |                 |           |               |                 |   |
| Applications           |                       |                      |                      |                 |           |               |                 |   |
| VPN and Remote Access  |                       |                      |                      |                 |           |               |                 |   |
| Certificate Management |                       |                      |                      |                 |           |               |                 |   |
| SSL VPN                |                       |                      |                      |                 |           |               |                 |   |
| Central VPN Managem    |                       |                      |                      |                 |           |               |                 |   |
| Bandwidth Management   |                       |                      |                      |                 |           |               |                 |   |
| USB Application        |                       |                      |                      |                 |           |               |                 |   |
| System Maintenance     |                       |                      |                      |                 |           |               |                 |   |
| Diagnostics            |                       |                      |                      |                 |           |               |                 |   |
| External Devices       | 4                     |                      |                      |                 |           |               |                 | • |
| Droduct Dogistration   |                       |                      |                      |                 |           |               |                 |   |

Each item will be explained as follows:

| Item                 | Description                                                                                                    |
|----------------------|----------------------------------------------------------------------------------------------------|
| Add                  | Add a new group profile for QQ filter.                                                                                                    |
| Edit                 | Modify the selected profile.                                                                                                    |
|                      | To edit a profile, simply select the one you want to modify<br>and click the <b>Edit</b> button. The edit window will appear for<br>you to modify the corresponding settings for the selected<br>rule. |
| Delete               | Remove the selected profile.                                                                                                    |
|                      | To delete a rule, simply select the one you want to delete and click the <b>Delete</b> button.                                                                                                    |
| Refresh              | Renew current web page.                                                                                                    |
| Move Up              | Change the order of selected profile by moving it up.                                                                                                    |
| Move Down            | Change the order of selected profile by moving it down.                                                                                                    |
| Rename               | Allow to modify the selected profile name.                                                                                                    |
| Profile Number Limit | Display the total number of the object profiles to be created.                                                                                                    |
| Profile              | Display the name of the application filter profile.                                                                                                    |
| Enable               | Display the status of the profile. False means disabled; True means enabled.                                                                                                    |
| Time Profile         | If no time schedule is set, <b>None</b> will be shown in this field.                                                                                                    |
| Source IP            | Display the IP object profile selected for each rule.                                                                                                    |
| QQ Account Pass      | Display the account name which is allowed to pass if the                                                                                                    |

| Item             | Description                                                                           |
|------------------|---------------------------------------------------------------------------------------|
|                  | selected QQ profile is enabled.                                                       |
| QQ Account Block | Display the account name which will be blocked if the selected QQ profile is enabled. |
| Apply            | Click it to save and exit the dialog.                                                 |
| Cancel           | Click it to discard the settings configured in this page.                             |

## How to create a QQ Filter profile

- 1. Open **Firewall>>Filter Setup** and click the **QQ Filter** tab.
- 2. Simply click the **Add** button.

|         | 6 - m             | · · · · · · · · ·    |               | <i>(</i> a ) |
|---------|-------------------|----------------------|---------------|--------------|
| 🚺 Add   | 🕻 Edit 🛛 🔟 Delete | < Refresh 🛛 😭 Move U | p 🤝 Move Down | <b>G</b> b ∃ |
| Profile | Enable            | Time Profile         | Source IP     | Q            |
|         |                   | No it                | ems to show.  |              |

3. The following dialog will appear.

| Profile          |               |       | -×       |
|------------------|---------------|-------|----------|
| Profile :        | DrayTek       |       |          |
| 🗹 Enable         |               |       |          |
| Time Profile :   | None          | × 🕻   |          |
|                  | Any           | 1     | 1        |
|                  | Test          |       |          |
|                  | LAN_User_Gr   |       |          |
| Source IP :      | LAN_User_Gr   |       | ٩        |
|                  | Grp_marketing |       |          |
|                  |               |       |          |
| QQ Account Pass  | :             | × 🕻   |          |
| QQ Account Block | : None        | × 🕻   |          |
| QQ ACCOUNT DIOCK | Apply (       | _ 🔛 🔊 | )<br>)re |

| Item                | Description                                                        |
|---------------------|--------------------------------------------------------------------|
| Profile             | Type the name of the QQ filter profile.                            |
| Enable This Profile | Check the box to enable this profile.                              |
| Time Profile        | Use the drop down list to specify a time profile for such profile. |

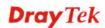

| Item             | Description                                                                                                    |
|------------------|----------------------------------------------------------------------------------------------------|
|                  | You can click 🕼 to create another new time object profile.                                                                                                    |
| Source IP        | Specify user profiles for such profile. Users within the source IP will be filtered by Vigor router when such profile is applied.                                                         |
| QQ Account Pass  | Use the drop down list to specify a QQ account profile for<br>such profile. The select account will not be blocked by Vigor<br>router.<br>You can click to create another new QQ account. |
| QQ Account Block | Use the drop down list to specify a QQ account profile for<br>such profile. The select account will be blocked by Vigor<br>router.<br>You can click to create another new QQ account.     |
| Apply            | Click it to save and exit the dialog.                                                                                                    |
| Cancel           | Click it to discard the settings configured in this page.                                                                                                    |

- 4. Enter all the settings and click **Apply**.
- 5. A new QQ filter profile has been added.

| 🖏 Add   | 🔀 Edit 🛛 🔟 Delete | < Refresh 🛛 😭 Move l | Jp 🛛 🤻 Move Down 🛛 📢 Rename | Profile            |
|---------|-------------------|----------------------|-----------------------------|--------------------|
| Profile | Enable            | Time Profile         | Source IP QQ Account Pas    | s QQ Account Block |
| DrayTek | true              | None                 | Any None                    | None               |

### 4.5.1.6 Default Policy

Default policy will be applied to all of the incoming packets, if IP Filter, Application Filter, URL/Web Category Filter and QQ Filter are not suitable for the incoming packets.

| <b>Dray</b> Tek                         | Vigor 2960 Series                                          | 15:20:37                     | Login: Admin | Ð        |
|-----------------------------------------|------------------------------------------------------------|------------------------------|--------------|----------|
|                                         | Firewall >> Filter Setup >> Default Policy                 |                              |              | 0        |
| Auto Logout : Off                       | IP Filter IPv6 Filter Application Filter URLWeb Category F | ilter QQ Filter Default Poli | cv           |          |
| Quick Start Wizard                      |                                                            |                              |              |          |
| Online Status                           | Use Default Policy : Block                                 |                              |              |          |
| WAN                                     | Pass DNS Query                                             |                              |              |          |
| LAN                                     | Pass Reply of Port Redirection/DMZ                         |                              |              |          |
| NAT                                     | Enable Syslog                                              |                              |              |          |
| Firewall                                |                                                            |                              |              |          |
| Filter Setup                            |                                                            |                              |              |          |
| DoS Defense                             |                                                            |                              |              |          |
| MAC Block                               |                                                            |                              |              |          |
| Objects Setting                         |                                                            |                              |              |          |
| User Management                         |                                                            |                              |              |          |
| Applications                            |                                                            |                              |              |          |
| VPN and Remote Access                   |                                                            |                              |              |          |
| Certificate Management                  |                                                            |                              |              |          |
| SSL VPN                                 |                                                            |                              |              |          |
| Central VPN Management                  |                                                            |                              |              |          |
| Bandwidth Management<br>USB Application |                                                            |                              |              |          |
| System Maintenance                      |                                                            |                              |              |          |
| Diagnostics                             |                                                            |                              |              |          |
| External Devices                        |                                                            |                              |              |          |
| Product Registration                    |                                                            |                              |              |          |
|                                         |                                                            |                              |              |          |
|                                         |                                                            |                              | 💾 Apply      | 🔇 Cancel |
|                                         |                                                            |                              |              |          |

| Item               | Description                                                                                                    |
|--------------------|----------------------------------------------------------------------------------------------------|
| Use Default Policy | <b>Pass</b> – All of the incoming packets can pass through Vigor router without any filtering.                                                                |
|                    | <b>Block</b> – All of the incoming packets will be blocked except the following rules.                                                                        |
|                    | • <b>Pass DNS Query</b> – Check the box to make the DNS query passing through Vigor router's firewall.                                                        |
|                    | • Pass Reply of Port Redirection /DMZ – Check the box to make the outgoing packets processed by Port Redirection/DMZ passing through Vigor router's firewall. |
|                    | • Enable Syslog – Check the box to make related information for the blocked packets being recorded in Syslog.                                                 |
|                    | The above three policies also can be configured in <b>Firewall&gt;&gt;Filter Setup&gt;&gt;IP Filter/Application Filter.</b>                                   |
| Apply              | Click it to save the configuration.                                                                                                    |
| Cancel             | Click it to discard the settings configured in this page.                                                                                                    |

After finished the above settings, click **Apply** to save the configuration.

#### 4.5.2 DoS Defense

The DoS function helps to detect and mitigates DoS attacks. These include flooding-type attacks and vulnerability attacks. Flooding-type attacks attempt to use up all your system's resources while vulnerability attacks try to paralyze the system by offending the vulnerabilities of the protocol or operation system.

#### 4.5.2.1 Switch

| <b>Dray</b> Tek        | Vigor 3900 Series                 |                    | 15:09:12 | Login: Admin | Ð        |
|------------------------|-----------------------------------|--------------------|----------|--------------|----------|
| F                      | irewall >> DoS Defense >> Switch  |                    |          |              | (        |
| uto Logout : 5Min 👻    | Switch System                     |                    |          |              |          |
| Quick Start Wizard     |                                   |                    |          |              |          |
| Online Status          | Broadcast Storm Defense :         | 🔿 Enable 💿 Disable |          |              |          |
| WAN                    |                                   | 0 0                |          |              |          |
| LAN                    | Multicast Storm Defense :         | 🔵 Enable 💿 Disable |          |              |          |
| Routing                | Unknown Unicast Storm Defense :   | 🔘 Enable 💿 Disable |          |              |          |
| NAT                    | Unknown Multicast Storm Defense : | 🔵 Enable 💿 Disable |          |              |          |
| Firewall               | Storm Filtering Rate :            | 1                  |          |              |          |
| Filter Setup           |                                   |                    |          |              |          |
| DoS Defense            |                                   |                    |          |              |          |
| MAC Block              |                                   |                    |          |              |          |
| Objects Setting        |                                   |                    |          |              |          |
| User Management        |                                   |                    |          |              |          |
| Applications           |                                   |                    |          |              |          |
| VPN and Remote Access  |                                   |                    |          |              |          |
| Certificate Management |                                   |                    |          |              |          |
| SSL VPN                |                                   |                    |          |              |          |
| Central VPN Managem    |                                   |                    |          |              |          |
| Bandwidth Management   |                                   |                    |          |              |          |
| USB Application        |                                   |                    |          |              |          |
| System Maintenance     |                                   |                    |          |              |          |
| Diagnostics            |                                   |                    |          |              |          |
| External Devices       |                                   |                    |          | 💾 Apply 📢    | 🗿 Cancel |
| Dreduct Degistration   |                                   |                    |          |              |          |

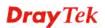

| Item                               | Description                                                                           |
|------------------------------------|---------------------------------------------------------------------------------------|
| Broadcast Storm<br>Defense         | Click <b>Enable</b> to block the packets attacks coming from broadcast storm.         |
| Multicast Storm Defense            | Click <b>Enable</b> to block the packets attacks coming from multicast storm.         |
| Unknown Unicast Storm<br>Defense   | Click <b>Enable</b> to block the packets attacks coming from unknown unicast storm.   |
| Unknown Multicast<br>Storm Defense | Click <b>Enable</b> to block the packets attacks coming from unknown multicast storm. |
| Storm Filtering Rate               | Type a number (1~4096, unit of 64Kpbs) as for the filtering rate.                     |
| Refresh                            | Renew current web page.                                                               |
| Apply                              | Click it to save the configuration.                                                   |

### 4.5.2.2 System

In the **Firewall** group, click the **DOS Defense** and click the tab of **System**. You will see the following page. The DoS Defense Engine inspects each incoming packet against the attack signature database. Any packet that may paralyze the host in the security zone is blocked. The DoS Defense Engine also monitors traffic behavior. Any anomalous situation violating the DoS configuration is reported and the attack is mitigated.

| <b>Dray</b> Tek        | Vigor 3900 Seri               | es                 | 15:10:10        | Login: Admin                  | Ð                    |
|------------------------|-------------------------------|--------------------|-----------------|-------------------------------|----------------------|
|                        | Firewall >> DoS Defense >> Sy | stem               |                 |                               | (                    |
| Auto Logout : 5Min 👻   | Switch System                 |                    |                 |                               |                      |
| Quick Start Wizard     |                               |                    |                 |                               |                      |
| Online Status          | Enable                        |                    |                 |                               | 1                    |
| WAN                    | Block SYN Flood :             | 🔿 Enable 💿 Disable |                 |                               |                      |
| LAN                    | SYN Flood Threshold :         | 500                | Packets/Second  |                               |                      |
| Routing                |                               |                    | Packets/Second  |                               |                      |
| NAT                    | SYN Flood Timeout :           | 10                 |                 |                               |                      |
| Firewall               | Block ICMP Flood :            | 🔵 Enable 💿 Disable | -               |                               |                      |
| Filter Setup           | ICMP Flood Threshold :        | 500                | Packets/Second  |                               |                      |
| DoS Defense            | ICMP Flood Timeout :          | 10                 |                 |                               | E                    |
| MAC Block              | Block UDP Flood :             | 🔵 Enable 💿 Disable |                 |                               |                      |
| Objects Setting        | UDP Flood Threshold :         | 1500               | Packets/Second  |                               |                      |
| User Management        | UDP Flood Timeout :           | 10                 | THRESHOLD in pa | cket/second (unlimited:0, min | :5 max:10(           |
| Applications           | Block Port Scan :             | 🔵 Enable 💿 Disable |                 |                               |                      |
| VPN and Remote Access  | Port Scan Threshold :         | 500                | Packets/Second  |                               |                      |
| Certificate Management | Block IP Options :            | 🔵 Enable 💿 Disable |                 |                               |                      |
| SSL VPN                | Block Land :                  | C Enable           |                 |                               |                      |
| Central VPN Managem    | Block SMURE                   | O Enable 💿 Disable |                 |                               |                      |
| Bandwidth Management   | Block Trace Route :           | CEnable ODisable   |                 |                               |                      |
| USB Application        | Block SYN Fragment :          | Chable Olisable    |                 |                               |                      |
| System Maintenance     | -                             | · ·                |                 |                               |                      |
| Diagnostics            | Block Fraggle :               | 🔿 Enable 💿 Disable |                 | Planata (                     | <u>ت</u><br>امدیند ۵ |
| External Devices       |                               |                    |                 | 💾 Apply 📢                     | 🔇 Cancel             |

| Item                 | Description                                                                                                    |
|----------------------|----------------------------------------------------------------------------------------------------|
| Enable               | Check the box to enable this profile.                                                                                                    |
| Block SYN Flood      | Click <b>Enable</b> to activate the SYN flood defense function.                                                                                                    |
|                      | If the amount of TCP SYN packets from the Internet exceeds<br>the user-defined threshold value, the router will be forced to<br>randomly discard the subsequent TCP SYN packets within<br>the user-defined timeout period. |
| SYN Flood Threshold  | The default setting for threshold is <b>500</b> packets per second.                                                                                                    |
| SYN Flood Timeout    | The default setting for timeout is <b>10</b> seconds.                                                                                                    |
| Block ICMP Flood     | Click <b>Enable</b> to activate the ICMP flood defense function.                                                                                                    |
|                      | If the amount of ICMP echo requests from the Internet<br>exceeds the user-defined threshold value, the router will<br>discard the subsequent echo requests within the user-defined<br>timeout period.                      |
| ICMP Flood Threshold | The default setting for threshold is <b>500</b> packets per second.                                                                                                    |
| ICMP Flood Timeout   | The default setting for timeout is <b>10</b> seconds.                                                                                                    |
| Block UDP Flood      | Click <b>Enable</b> to activate the UDP flood defense function.                                                                                                    |
|                      | If the amount of UDP packets from the Internet exceeds the<br>user-defined threshold value, the router will be forced to<br>randomly discard the subsequent UDP packets within the                                         |

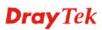

| Item                       | Description                                                                                                    |
|----------------------------|----------------------------------------------------------------------------------------------------|
|                            | user-defined timeout period.                                                                                                    |
| <b>UDP Flood Threshold</b> | The default setting for threshold is <b>1500</b> packets per second.                                                                                                    |
| <b>UDP Flood Timeout</b>   | The default setting for timeout is <b>10</b> seconds.                                                                                                    |
| Block Port Scan            | Click <b>Enable</b> to activate the Port Scan detection function.<br>Port scan sends packets with different port numbers to find<br>available services, which respond. The router will identify it<br>and report a warning message if the port scanning rate in<br>packets per second exceeds the user-defined threshold value. |
| Port Scan Threshold        | The default threshold is <b>500</b> pps (packets per second).                                                                                                    |
| Block IP Options           | Click <b>Enable</b> to activate the Block IP options function. The router will ignore any IP packets with IP option field appearing in the datagram header.                                                                                                    |
| Block Land                 | Click <b>Enable</b> to activate the Block Land function. A Land<br>attack occurs when an attacker sends spoofed SYN packets<br>with identical source address, destination addresses and port<br>number as those of the victim.                                                                                                  |
| Block SMURF                | Click <b>Enable</b> to activate the Block Smurf function. The router will reject any ICMP echo request destined for the broadcast address.                                                                                                    |
| <b>Block Trace Route</b>   | Click <b>Enable</b> to activate the Block Trace Route function.                                                                                                    |
| Block SYN Fragment         | Click <b>Enable</b> to activate the Block SYN fragment function.<br>Any packets having the SYN flag and fragmented bit sets<br>will be dropped.                                                                                                    |
| Block Fraggle              | Click <b>Enable</b> to activate the Block fraggle Attack function.<br>Any broadcast UDP packets received from the Internet are blocked.                                                                                                    |
| Block Tear Drop            | Click <b>Enable</b> to activate the Block Tear Drop function. This attack involves the perpetrator sending overlapping packets to the target hosts so that target host will hang once they re-construct the packets. The routers will block any packets resembling this attacking activity.                                     |
| Block Ping of Death        | Click <b>Enable</b> to activate the Block Ping of Death function.<br>Many machines may crash when receiving an ICMP<br>datagram that exceeds the maximum length. The router will<br>block any fragmented ICMP packets with a length greater<br>than 1024 octets.                                                                |
| Block ICMP Fragment        | Click <b>Enable</b> to activate the Block ICMP fragment function.<br>Any ICMP packets with fragmented bit sets are dropped.                                                                                                    |
| Block Unknown<br>Protocol  | Click <b>Enable</b> to activate the Block Unknown Protocol function. The router will block any packets with unknown protocol types.                                                                                                    |
| Apply                      | Click it to save the configuration.                                                                                                    |
| Cancel                     | Click it to discard the settings configured in this page.                                                                                                    |

#### 4.5.3 MAC Block

MAC Block allows you to set lots of proprietary MAC Address. Packets will be dropped if the source or destination MAC Address of packets is matched with these assigned MAC Addresses. The advantage of MAC Block is that it can filter some unnecessary packets or attacking packets on LAN network.

| <b>Dray</b> Tek        | Vigor 3900            | ) Series               |           | 15:11:34          | Login: Adm  | un 🕞               |
|------------------------|-----------------------|------------------------|-----------|-------------------|-------------|--------------------|
|                        | Firewall >> MAC Block |                        |           |                   |             | (                  |
| to Logout : 5Min 👻     | MAC Block             |                        |           |                   |             |                    |
| Quick Start Wizard     | 6 Add 14 5            | Dalata                 | 🔹 Refresh | 🔩 Rename          | Profile     | Number Limit : 100 |
| Online Status          | 🕼 Add 🔀 Ed            | lit <u> iii</u> Delete |           | G6 Rename         |             | Number Limit . 100 |
| WAN                    | Profile               |                        | Enable    |                   | MAC Address |                    |
| LAN                    |                       |                        |           | No items to show. |             |                    |
| Routing                |                       |                        |           |                   |             |                    |
| NAT                    |                       |                        |           |                   |             |                    |
| Firewall               |                       |                        |           |                   |             |                    |
| Filter Setup           |                       |                        |           |                   |             |                    |
| DoS Defense            |                       |                        |           |                   |             |                    |
| MAC Block              |                       |                        |           |                   |             |                    |
| Objects Setting 🔤      |                       |                        |           |                   |             |                    |
| User Management        |                       |                        |           |                   |             |                    |
| Applications           |                       |                        |           |                   |             |                    |
| VPN and Remote Access  |                       |                        |           |                   |             |                    |
| Certificate Management |                       |                        |           |                   |             |                    |
| SSL VPN                |                       |                        |           |                   |             |                    |
| Central VPN Managem    |                       |                        |           |                   |             |                    |
| Bandwidth Management   |                       |                        |           |                   |             |                    |
| USB Application        |                       |                        |           |                   |             |                    |
| System Maintenance     |                       |                        |           |                   |             |                    |
| Diagnostics            |                       |                        |           |                   |             |                    |
| External Devices       |                       |                        |           |                   |             |                    |

Each item will be explained as follows:

| Item                 | Description                                                                                                    |
|----------------------|----------------------------------------------------------------------------------------------------|
| Add                  | Add a new profile.                                                                                                    |
| Edit                 | Modify the selected profile.<br>To edit a profile, simply select the one you want to modify<br>and click the <b>Edit</b> button. The edit window will appear for<br>you to modify the corresponding settings for the selected<br>rule. |
| Delete               | Remove the selected profile.<br>To delete a rule, simply select the one you want to delete and click the <b>Delete</b> button.                                                                                                    |
| Refresh              | Renew current web page.                                                                                                    |
| Rename               | Allow to modify the selected profile name.                                                                                                    |
| Profile Number Limit | Display the total number of the object profiles to be created.                                                                                                    |
| Profile              | Display the name of the profile.                                                                                                    |
| Enable               | Display the status of the profile. False means disabled; True means enabled.                                                                                                    |
| MAC Address          | Display the MAC address for such profile.                                                                                                    |

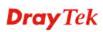

#### How to create a new MAC Block profile

- 1. Open Firewall>>MAC Block.
- 2. Simply click the **Add** button.

| 🚯 Add   | 🔀 Edit | 🏢 Delete | < Refresh | 🔓 Renam |
|---------|--------|----------|-----------|---------|
| Profile |        |          |           | Enable  |

3. The following dialog will appear.

| AC Block           |            | _                |
|--------------------|------------|------------------|
| Profile :          | MB_1       |                  |
| Enable MAC Address | s:00:50:7F | CA BE 9D         |
|                    |            | 🗎 Apply 🛛 Cancel |

Available parameters are listed as follows:

| Item        | Description                                                                           |
|-------------|---------------------------------------------------------------------------------------|
| Profile     | Type the name which can briefly describe the reason of the MAC block of such profile. |
| Enable      | Check the box to enable this profile.                                                 |
| MAC Address | Type the MAC address which will be blocked by the system for such profile.            |
| Apply       | Click it to save and exit the dialog.                                                 |
| Cancel      | Click it to exit the dialog without saving anything.                                  |

- 4. Enter all the settings and click **Apply**.
- 5. A new MAC Block profile has been created.

| wall >> MAC | Block  |          |           |          |
|-------------|--------|----------|-----------|----------|
| MAC Block   |        |          |           |          |
| 🚯 Add       | 🔀 Edit | 前 Delete | < Refresh | 🔩 Rename |
| Profile     |        |          |           | Enable   |
| MB_1        |        |          |           | true     |

# 4.6 Objects Setting

Vigor3900 allows users to set different filter profiles based on IP, service type, keyword, file extension, instant message application, P2P application, protocol application, web category, QQ application, time setting, SMS service, mail service and notification. These objects setting profiles can be applied in **Firewall**.

| Objects S | Setting        |
|-----------|----------------|
| IP Obje   | ct             |
| IP Grou   | ip –           |
| Service   | e Type Object  |
| Service   | e Type Group   |
| Keywo     | rd Object      |
| File Ext  | ension Object  |
| IM Obje   | ect            |
| P2P Ob    | ject           |
| Protoc    | ol Object      |
| Web Ca    | ategory Object |
| QQ Obj    | ect            |
| QQ Gro    | up             |
| Time O    | bject          |
| Time G    | roup           |
| SMS Se    | ervice Object  |
| Mail Se   | ervice Object  |
| Notifica  | ation Object   |

## 4.6.1 IP Object

For IPs in a limited range usually will be applied in configuring router's settings, we can define them with *objects* and bind them with *groups* for using conveniently. Later, we can select that object/group that can apply it. For example, all the IPs in the same department can be defined with an IP object (a range of IP address).

This page allows you to specify certain IP address, range of IP addresses or subnet mask as an object which will be applied in **Firewall**.

| <b>Dray</b> Tek         | Vigor 3900                | Series             | 15:21             | :15              | Login: Admin      | E       |
|-------------------------|---------------------------|--------------------|-------------------|------------------|-------------------|---------|
|                         | Objects Setting >> IP Obj | ect                |                   |                  |                   |         |
| Auto Logout : Off 🛛 👻   | IP Object                 |                    |                   |                  |                   |         |
| Firewall                | 🕼 Add 🔀 Edit              | 🔟 Delete 🛛 📢 Refre | sh                |                  | Profile Number Li | mit : 2 |
| Objects Setting         | Profile                   | Address Type       | Start IP Address  | End IP Address   | Subnet Mask       |         |
| IP Object               | FIGHE                     | Address Type       |                   | LING IF AUDI 655 | Sublet Mask       |         |
| IP Group                |                           |                    | No items to show. |                  |                   |         |
| IPv6 Object             |                           |                    |                   |                  |                   |         |
| Country Object          |                           |                    |                   |                  |                   |         |
| Service Type Object     |                           |                    |                   |                  |                   |         |
| Service Type Group      |                           |                    |                   |                  |                   |         |
| Keyword / DNS Object    |                           |                    |                   |                  |                   |         |
| File Extension Object 🗧 |                           |                    |                   |                  |                   |         |
| APP Object              |                           |                    |                   |                  |                   |         |
| Web Category Object     |                           |                    |                   |                  |                   |         |
| QQ Object               |                           |                    |                   |                  |                   |         |
| QQ Group                |                           |                    |                   |                  |                   |         |
| Time Object             |                           |                    |                   |                  |                   |         |
| Time Group              |                           |                    |                   |                  |                   |         |
| SMS Service Object      |                           |                    |                   |                  |                   |         |
| Mail Service Object     |                           |                    |                   |                  |                   |         |
| Notification Object     |                           |                    |                   |                  |                   |         |
| User Management         |                           |                    |                   |                  |                   |         |
| Applications            |                           |                    |                   |                  |                   |         |
| VPN and Remote Access 🥃 |                           |                    |                   |                  |                   |         |

Each item will be explained as follows:

| Item                 | Description                                                                                                    |  |
|----------------------|----------------------------------------------------------------------------------------------------|--|
| Add                  | Add a new profile.                                                                                                    |  |
| Edit                 | Modify the selected profile.                                                                                                    |  |
|                      | To edit a profile, simply select the one you want to modify<br>and click the <b>Edit</b> button. The edit window will appear for<br>you to modify the corresponding settings for the selected<br>rule. |  |
| Delete               | Remove the selected profile.                                                                                                    |  |
|                      | To delete a rule, simply select the one you want to delete and click the <b>Delete</b> button.                                                                                                    |  |
| Refresh              | Renew current web page.                                                                                                    |  |
| Profile Number Limit | Display the total number (256) of the object profiles to be created.                                                                                                    |  |
| Profile              | Display the name of the profile.                                                                                                    |  |
| Address Type         | Display the address type (single, range or subnet) for such profile.                                                                                                    |  |
| Start IP Address     | Display the IP address of the starting point for such profile.                                                                                                    |  |
| End IP Address       | Display the IP address of the ending point for such profile.                                                                                                    |  |

| Item        | Description                                                                                                   |
|-------------|----------------------------------------------------------------------------------------------------|
|             | It will be joined with <b>Start IP Address</b> only when you choose <b>Range</b> as the <b>Address Type</b> . |
| Subnet Mask | Display the subnet mask for such profile.                                                                     |

# How to create a new IP object profile

- 1. Open **Objects Setting>>IP Object.**
- 2. Simply click the **Add** button.

| Object  |        |          |              |
|---------|--------|----------|--------------|
| 🚯 Add   | 🔀 Edit | 前 Delete | < Refresh    |
| Profile |        |          | Address Type |

3. The following dialog will appear.

| Profile :          | IP_object_1      |      |  |
|--------------------|------------------|------|--|
| Address Type :     | Subnet           | ~    |  |
| Start IP Address : | 192 . 168 . 1    | . 78 |  |
| Subnet Mask :      | 255.255.255.0/24 | *    |  |

| Item             | Description                                                                                   |
|------------------|-----------------------------------------------------------------------------------------------|
| Profile          | Type the name of such profile.                                                                |
| Address Type     | Choose the address type (Single / Range /Subnet) for such profile.  Range Single Range Subnet |
| Start IP Address | Type the IP address of the starting point for such profile.                                   |
| End IP Address   | Type the IP address of the ending point for such profile if                                   |

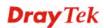

| Item        | Description                                                                                                    |
|-------------|----------------------------------------------------------------------------------------------------|
|             | you choose Range as Address Type.                                                                                      |
| Subnet Mask | Use the drop down list to choose the subnet mask for such profile if you choose <b>Subnet</b> as <b>Address Type</b> . |
| Apply       | Click it to save and exit the dialog.                                                                                  |
| Cancel      | Click it to exit the dialog without saving anything.                                                                   |

- 4. Enter all the settings and click **Apply**.
- 5. A new IP object profile has been created.

| 🕼 Add 🛛 🗶 Edit 🛛 👖 | Delete 🗳 Refresh |                  |                | Profile Number Li |
|--------------------|------------------|------------------|----------------|-------------------|
| Profile            | Address Type     | Start IP Address | End IP Address | Subnet Mask       |
| IP_object_1        | Subnet           | 192.168.1.78     |                | 255.255.255.0     |

# 4.6.2 IP Group

To manage conveniently, several IP object profiles can be grouped under a group. Different IP group can contain different IP object profiles.

| <b>Dray</b> Tek         | Vigor 3900 Se               | ries                 | 15:22:32    | Login: Admin           |
|-------------------------|-----------------------------|----------------------|-------------|------------------------|
|                         | Objects Setting >> IP Group |                      |             |                        |
| uto Logout : Off 🛛 👻    | IP Group                    |                      |             |                        |
| Firewall                | 🕼 Add 🔀 Edit 👖              | ] Delete 🛭 🗳 Refresh |             | Profile Number Limit : |
| Objects Setting         | Group Name                  | Description          | Obje        | rts                    |
| IP Object               | or oup Name                 |                      | -           | 613                    |
| IP Group —              |                             | No iten              | ns to show. |                        |
| IPv6 Object             |                             |                      |             |                        |
| Country Object          |                             |                      |             |                        |
| Service Type Object     |                             |                      |             |                        |
| Service Type Group      |                             |                      |             |                        |
| Keyword / DNS Object    |                             |                      |             |                        |
| File Extension Object   |                             |                      |             |                        |
| APP Object              |                             |                      |             |                        |
| Web Category Object     |                             |                      |             |                        |
| QQ Object               |                             |                      |             |                        |
| QQ Group                |                             |                      |             |                        |
| Time Object             |                             |                      |             |                        |
| Time Group              |                             |                      |             |                        |
| SMS Service Object      |                             |                      |             |                        |
| Mail Service Object     |                             |                      |             |                        |
| Notification Object     |                             |                      |             |                        |
| User Management         |                             |                      |             |                        |
| Applications            |                             |                      |             |                        |
| VPN and Remote Access 😴 |                             |                      |             |                        |

| Item                 | Description                                                                                                    |
|----------------------|----------------------------------------------------------------------------------------------------|
| Add                  | Add a new profile.                                                                                                    |
| Edit                 | Modify the selected profile.<br>To edit a profile, simply select the one you want to modify<br>and click the <b>Edit</b> button. The edit window will appear for<br>you to modify the corresponding settings for the selected<br>rule. |
| Delete               | Remove the selected profile.<br>To delete a rule, simply select the one you want to delete and<br>click the <b>Delete</b> button.                                                                                                    |
| Refresh              | Renew current web page.                                                                                                    |
| Profile Number Limit | Display the total number (32) of the object profiles to be created.                                                                                                    |
| Group Name           | Display the name of the object group.                                                                                                    |
| Description          | Display the description for such profile.                                                                                                    |
| Objects              | Display the object profiles grouped under such group.                                                                                                    |

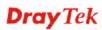

### How to create a new IP group profile

- 1. Open **Objects Setting>>IP Group.**
- 2. Simply click the **Add** button.

| IP Group   |        |          |           |
|------------|--------|----------|-----------|
| 🚯 Add      | 🔀 Edit | 前 Delete | < Refresh |
| Group Name |        |          |           |

3. The following dialog will appear.

| Group Name :  | IP_Group_1      |     |            |  |
|---------------|-----------------|-----|------------|--|
| Description : | Group for sales |     | (Optional) |  |
| Objects :     | IP_object_1     | ~ × |            |  |

Available parameters are listed as follows:

| Item        | Description                                                                                                    |
|-------------|----------------------------------------------------------------------------------------------------|
| Group Name  | Type the name of the object group. The number of the characters allowed to be typed here is 10.                                                                                                    |
| Description | Make a brief explanation for such profile if the group name is set not clearly.                                                                                                    |
| Objects     | Use the drop down list to check the IP object profiles under<br>such group.<br>All the available IP objects that you have added on <b>Objects</b><br><b>Setting&gt;&gt;IP Object</b> will be seen here.<br>To clear the selected one, click to remove current object<br>selections. |
| Apply       | Click it to save the configuration.                                                                                                    |
| Cancel      | Click it to exit the dialog without saving anything.                                                                                                    |

4. Enter all the settings and click **Apply**.

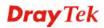

5. A new IP Group profile has been created.

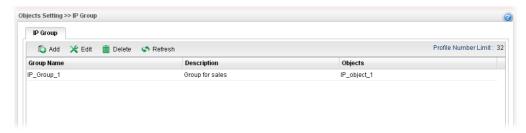

# 4.6.3 IPv6 Object

You can set up to 200 sets of IPv6 Objects with different conditions.

| <b>Dray</b> Tek         | Vigor 3900 Series              |              | 15:23:52 | Login: Admin   | Ð           |
|-------------------------|--------------------------------|--------------|----------|----------------|-------------|
|                         | Objects Setting >> IPv6 Object |              |          |                |             |
| uto Logout : Off        | IPv6 Object                    |              |          |                |             |
| Firewall                | 🕼 Add 🔀 Edit 🍈 Delet           | te 🔇 Refresh |          | Profile Number | Limit : 200 |
| Objects Setting         | Profile                        | Address Type |          | Address Pool   |             |
| IP Object               | FIONE                          | Address Type |          | iuu ess r 001  |             |
| IP Group                |                                | No items to  | o show.  |                |             |
| IPv6 Object             |                                |              |          |                |             |
| Country Object          |                                |              |          |                |             |
| Service Type Object     |                                |              |          |                |             |
| Service Type Group      |                                |              |          |                |             |
| Keyword / DNS Object    |                                |              |          |                |             |
| File Extension Object   |                                |              |          |                |             |
| APP Object              |                                |              |          |                |             |
| Web Category Object     |                                |              |          |                |             |
| QQ Object               |                                |              |          |                |             |
| QQ Group                |                                |              |          |                |             |
| Time Object             |                                |              |          |                |             |
| Time Group              |                                |              |          |                |             |
| SMS Service Object      |                                |              |          |                |             |
| Mail Service Object     |                                |              |          |                |             |
| Notification Object     |                                |              |          |                |             |
| User Management         |                                |              |          |                |             |
| Applications            |                                |              |          |                |             |
| VPN and Remote Access 🤿 |                                |              |          |                |             |

| Item                 | Description                                                                                                    |
|----------------------|----------------------------------------------------------------------------------------------------|
| Add                  | Add a new profile.                                                                                                    |
| Edit                 | Modify the selected profile.<br>To edit a profile, simply select the one you want to modify<br>and click the <b>Edit</b> button. The edit window will appear for<br>you to modify the corresponding settings for the selected<br>rule. |
| Delete               | Remove the selected profile.<br>To delete a rule, simply select the one you want to delete and click the <b>Delete</b> button.                                                                                                    |
| Refresh              | Renew current web page.                                                                                                    |
| Profile Number Limit | Display the total number (200) of the object profiles to be created.                                                                                                    |
| Profile              | Display the name of the object.                                                                                                    |
| Address Type         | Display the address type of the object.                                                                                                    |

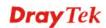

| Item         | Description                                             |
|--------------|---------------------------------------------------------|
| Address Pool | Display the IP address/ IP range /subnet of the object. |

### How to create a new IPv6 Object profile

- 1. Open **Objects Setting>>IPv6 Object.**
- 2. Simply click the **Add** button.

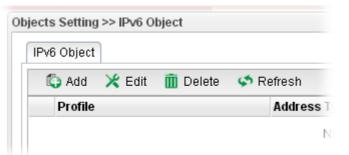

3. The following dialog will appear.

|              | Profile      | Address Tyne      | Address Pool              |
|--------------|--------------|-------------------|---------------------------|
| v6 Object    |              |                   |                           |
| Profile :    | Cloud        |                   |                           |
| Address Type | : List 💌     |                   |                           |
|              | 🕼 Add   Bave |                   | Profile Number Limit : 32 |
|              | Tag          | * IP              |                           |
| Address Pool | :            | No items to show. |                           |
|              |              |                   |                           |
|              |              |                   |                           |
|              |              |                   | 💾 Apply 🔞 Can             |

Available parameters are listed as follows:

| Item         | Description                                                                                                    |
|--------------|----------------------------------------------------------------------------------------------------|
| Profile      | Type the name of the object.                                                                                                    |
| Address Type | There are three types:<br>List – Allow to specify IP address.                                                                                                    |
|              | <ul><li>Range – Allow to specify a range of IP addresses.</li><li>Subnet – Allow to specify subnet mask.</li></ul>                                                                                                   |
| Address Pool | This field allows you to type IP address, specify Tag number<br>and type subnet mask based on IPv6 protocol.<br>Tag is an optional field only used for user to distinguish the<br>name/usage of the defined address. |
| Apply        | Click it to save the configuration.                                                                                                    |
| Cancel       | Click it to exit the dialog without saving anything.                                                                                                    |

4. Enter all of the settings and click **Apply**.

A new IPv6 Object profile has been created.

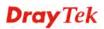

# 4.6.4 Country Object

To country object profile can determine which country/countries shall be blocked by the Vigor router's Firewall.

| <b>Dray</b> Tek         | Vigor 3900 Series                 | 15:24:59          | Login: Admin 🕞            |
|-------------------------|-----------------------------------|-------------------|---------------------------|
|                         | Objects Setting >> Country Object |                   | 6                         |
| Auto Logout : Off       | Country Object                    |                   |                           |
| Firewall                | 🕼 Add 🔀 Edit 🛅 Delete 🗳 Refresh   | 🜒 Help            | Profile Number Limit : 32 |
| Objects Setting         | Profile                           | Countries         |                           |
| IP Object               | Prome                             | Countries         |                           |
| IP Group                |                                   | No items to show. |                           |
| IPv6 Object             |                                   |                   |                           |
| Country Object          |                                   |                   |                           |
| Service Type Object     |                                   |                   |                           |
| Service Type Group      |                                   |                   |                           |
| Keyword / DNS Object    |                                   |                   |                           |
| File Extension Object   |                                   |                   |                           |
| APP Object              |                                   |                   |                           |
| Web Category Object     |                                   |                   |                           |
| QQ Object               |                                   |                   |                           |
| QQ Group                |                                   |                   |                           |
| Time Object             |                                   |                   |                           |
| Time Group              |                                   |                   |                           |
| SMS Service Object      |                                   |                   |                           |
| Mail Service Object     |                                   |                   |                           |
| Notification Object     |                                   |                   |                           |
| User Management         |                                   |                   |                           |
| Applications            |                                   |                   |                           |
| VPN and Remote Access 🚽 |                                   |                   |                           |

Each item will be explained as follows:

| Item    | Description                                                                                                    |
|---------|----------------------------------------------------------------------------------------------------|
| Add     | Add a new profile.                                                                                                    |
| Edit    | Modify the selected profile.<br>To edit a profile, simply select the one you want to modify<br>and click the <b>Edit</b> button. The edit window will appear for<br>you to modify the corresponding settings for the selected<br>rule. |
| Delete  | Remove the selected profile.<br>To delete a rule, simply select the one you want to delete and click the <b>Delete</b> button.                                                                                                    |
| Refresh | Renew current web page.                                                                                                    |

# How to create a new Country Object profile

- 1. Open **Objects Setting>>Country Object.**
- 2. Simply click the **Add** button.

| Co | untry Obj | ject   |                 |           |          |
|----|-----------|--------|-----------------|-----------|----------|
| (  | 🕒 Add     | 🔀 Edit | <u>î</u> Delete | < Refresh | 🌒 Help   |
|    | Profile   |        |                 |           |          |
|    |           |        |                 |           | No items |

3. The following dialog will appear.

| Profile : | Eas | t    |                     |           | _ |
|-----------|-----|------|---------------------|-----------|---|
|           |     | Code | Country             | Continent | 3 |
|           |     | A1   | Anonymous Proxy     | N/A       | 2 |
|           |     | A2   | Satellite Provider  | N/A       | - |
|           |     | AP   | Asia/Pacific Region | Asia      |   |
| Countries |     | AF   | Afghanistan         | Asia      |   |
|           |     | AM   | Armenia             | Asia      |   |
|           |     | AZ   | Azerbaijan          | Asia      |   |
|           |     | BH   | Bahrain             | Asia      |   |
|           |     | BD   | Bangladesh          | Asia      |   |
|           | V   | BТ   | Bhutan              | Asia      | E |

| Item      | Description                                                            |
|-----------|------------------------------------------------------------------------|
| Profile   | Type a name for such profile.                                          |
| Countries | Check the box(es) for the country/countries to be blocked by Firewall. |
| Apply     | Click it to save the configuration.                                    |
| Cancel    | Click it to exit the dialog without saving anything.                   |

- 4. Enter all of the settings and click **Apply**.
- 5. A new Country Object profile has been created.

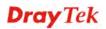

# 4.6.5 Service Type Object

TCP and UDP service with specified port range can be saved with different service type object profiles. Later, it can be applied to Firewall as a filter rule.

In default, common used service type object profiles have been created in this page.

| <b>Dray</b> Tek       | Vig     | gor 3900 s          | Series        |                   | 15:26:04        | Login: A       | .dmin (             | Đ    |
|-----------------------|---------|---------------------|---------------|-------------------|-----------------|----------------|---------------------|------|
|                       | Objects | s Setting >> Servic | e Type Object |                   |                 |                |                     |      |
| uto Logout : Off 🛛 👻  | Ser     | vice Type Object    |               |                   |                 |                |                     |      |
| Firewall              | 1       | 🔁 Add 🛛 💥 Edit      | 前 Delete      | 🗢 Refresh         |                 | Pr             | rofile Number Limit | : 96 |
| Objects Setting       |         | Profile             | Protocol      | Source Port Start | Source Port End | Destination Po | Destination Por     | -    |
| IP Object             | 1       | AUTH                | TCP           | 1                 | 65535           | 113            | 113                 |      |
| IP Group              | 2       | BGP                 | TCP           | 1                 | 65535           | 179            | 179                 | ľ    |
| IPv6 Object           | 3       | BOOTPCLIENT         | UDP           | 1                 | 65535           | 68             | 68                  |      |
| Country Object        | 4       | BOOTPSERVER         | UDP           | 1                 | 65535           | 67             | 67                  | i    |
| Service Type Object   | 4       | CU SEEME HI         | TCP/UDP       | 1                 | 65535           | 24032          | 24032               | -L   |
| Service Type Group    | 6       | CU SEEME LO         | TCP/UDP       | 1                 | 65535           | 7648           | 7648                |      |
| Keyword / DNS Object  | 7       | DNS                 | TCP/UDP       | 1                 | 65535           | 53             | 53                  |      |
| File Extension Object | 8       | FINGER              | TCP           | 1                 | 65535           | 79             | 79                  |      |
| APP Object            | 9       | FTP                 | TCP           | 1                 | 65535           | 20             | 21                  |      |
| Web Category Object   | 9       |                     | TCP           | 1                 | 65535           | 1720           | 1720                |      |
| QQ Object             | 11      | H_323<br>HTTP       | TCP           | 1                 | 65535           | 80             | 80                  |      |
| QQ Group              | 12      | HTTPS               | TCP           | 1                 | 65535           | 443            | 443                 |      |
| Time Object           | 12      | IKE                 | UDP           | 1                 | 65535           | 443            | 443                 |      |
| Time Group            | 13      | IRC                 |               | •                 |                 |                |                     |      |
| SMS Service Object    |         |                     | TCP/UDP       | 1                 | 65535           | 6667           | 6667                |      |
| Mail Service Object   | 15      | L2TP                | UDP           | 1                 | 65535           | 1701           | 1701                |      |
| Notification Object   | 16      | NEWS                | TCP           | 1                 | 65535           | 144            | 144                 |      |
| User Management       | 17      | NFS                 | UDP           | 1                 | 65535           | 2049           | 2049                |      |
| Applications          | 18      | NNTP                | TCP           | 1                 | 65535           | 119            | 119                 |      |
| VPN and Remote Access | 19      | PING                | ICMP          | 1                 | 65535           | 1              | 65535               | Ŀ    |

| Item                   | Description                                                                                                    |
|------------------------|----------------------------------------------------------------------------------------------------|
| Add                    | Add a new profile.                                                                                                    |
| Edit                   | Modify the selected profile.                                                                                                    |
|                        | To edit a profile, simply select the one you want to modify<br>and click the <b>Edit</b> button. The edit window will appear for<br>you to modify the corresponding settings for the selected<br>rule. |
| Delete                 | Remove the selected profile.                                                                                                    |
|                        | To delete a rule, simply select the one you want to delete and click the <b>Delete</b> button.                                                                                                    |
| Refresh                | Renew current web page.                                                                                                    |
| Profile Number Limit   | Display the total number (96) of the object profiles to be created.                                                                                                    |
| Profile                | Display the name of the service type object profile.                                                                                                    |
| Protocol               | Display the protocol selected for such profile.                                                                                                    |
| Source Port Start      | Display the starting source port for such profile.                                                                                                    |
| Source Port End        | Display the ending source port for such profile.                                                                                                    |
| Destination Port Start | Display the starting destination port for such profile.                                                                                                    |
| Destination Port End   | Display the ending destination port for such profile.                                                                                                    |

Each item will be explained as follows:

#### How to create a new service type object profile

# **Dray** Tek

- 1. Open **Objects Setting>> Service Type Object.**
- 2. Simply click the **Add** button.

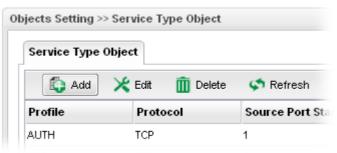

3. The following dialog will appear.

| Profile :              | Others |  |
|------------------------|--------|--|
| Protocol :             | TCP    |  |
| Source Port Start :    | 1      |  |
| Source Port End :      | 65535  |  |
| Destination Port Start | 1      |  |
| Destination Port End : | 65535  |  |

| Item                      | Description                                                                                                    |  |
|---------------------------|----------------------------------------------------------------------------------------------------|--|
| Profile                   | Type a name for such profile. The number of the characters allowed to be typed here is 10.                                         |  |
| Protocol                  | Specify one of the protocols for such profile.                                                                                     |  |
| Source Port Start         | It is available for TCP/UDP protocol. It can be ignored for ICMP.                                                                  |  |
|                           | Type a port number $(0 - 65535)$ as the starting source port.                                                                      |  |
| Source Port End           | It is available for TCP/UDP protocol. It can be ignored for ICMP. Type a port number $(0 - 65535)$ as the ending source port.      |  |
| Destination Port<br>Start | It is available for TCP/UDP protocol. It can be ignored for ICMP.                                                                  |  |
|                           | Type a port number $(0 - 65535)$ as the starting destination port.                                                                 |  |
| Destination Port<br>End   | It is available for TCP/UDP protocol. It can be ignored for ICMP. Type a port number $(0 - 65535)$ as the ending destination port. |  |

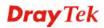

| Item   | Description                                          |
|--------|------------------------------------------------------|
| Apply  | Click it to save the configuration.                  |
| Cancel | Click it to exit the dialog without saving anything. |

- 4. Enter all the settings and click **Apply**.
- 5. A new Service Type Object profile has been created.

|        | TCP/UDP |   |       | 22  | 22    |  |
|--------|---------|---|-------|-----|-------|--|
| SYSLOG | UDP     | 1 | 65535 | 514 | 514   |  |
| TELNET | TCP     | 1 | 65535 | 23  | 23    |  |
| TFTP   | UDP     | 1 | 65535 | 69  | 69    |  |
| Others | TCP     | 4 | 65535 | 4   | 65535 |  |

# **Dray** Tek

# 4.6.6 Service Type Group

This page allows you to bind several service types into one group.

To manage conveniently, several service type profiles can be grouped under a service type group. Different service type group can contain different service type profiles.

| <b>Dray</b> Tek         | Vigor 3900 Series                  |              | 16:08:55 | Login: Admin 🕞            |
|-------------------------|------------------------------------|--------------|----------|---------------------------|
|                         | Objects Setting >> Service Type Gr | oup          |          |                           |
| Auto Logout : Off 🛛 💌   | Service Type Group                 |              |          |                           |
| Firewall                | 🕼 Add 🔀 Edit 🏢 Dele                | te 🗳 Refresh |          | Profile Number Limit : 32 |
| Objects Setting         | Group Name                         | Description  | Objects  |                           |
| IP Object               |                                    | -            |          |                           |
| IP Group                |                                    | No items to  | I SNOW.  |                           |
| IPv6 Object             |                                    |              |          |                           |
| Country Object          |                                    |              |          |                           |
| Service Type Object     |                                    |              |          |                           |
| Service Type Group      |                                    |              |          |                           |
| Keyword / DNS Object    |                                    |              |          |                           |
| File Extension Object   |                                    |              |          |                           |
| APP Object              |                                    |              |          |                           |
| Web Category Object     |                                    |              |          |                           |
| QQ Object               |                                    |              |          |                           |
| QQ Group                |                                    |              |          |                           |
| Time Object             |                                    |              |          |                           |
| Time Group              |                                    |              |          |                           |
| SMS Service Object      |                                    |              |          |                           |
| Mail Service Object     |                                    |              |          |                           |
| Notification Object     |                                    |              |          |                           |
| User Management         |                                    |              |          |                           |
| Applications            |                                    |              |          |                           |
| VPN and Remote Access 💽 |                                    |              |          |                           |

| Item                 | Description                                                                                                    |
|----------------------|----------------------------------------------------------------------------------------------------|
| Add                  | Add a new profile.                                                                                                    |
| Edit                 | Modify the selected profile.                                                                                                    |
|                      | To edit a profile, simply select the one you want to modify<br>and click the <b>Edit</b> button. The edit window will appear for<br>you to modify the corresponding settings for the selected<br>rule. |
| Delete               | Remove the selected profile.                                                                                                    |
|                      | To delete a rule, simply select the one you want to delete and click the <b>Delete</b> button.                                                                                                    |
| Refresh              | Renew current web page.                                                                                                    |
| Profile Number Limit | Display the total number (32) of the object profiles to be created.                                                                                                    |
| Group Name           | Display the name of the service type group.                                                                                                    |
| Description          | Display the description for such profile.                                                                                                    |
| Objects              | Display the service type object profiles grouped under such group.                                                                                                    |

#### How to create a new service type group profile

- 1. Open **Objects Setting>> Service Type Group.**
- 2. Simply click the **Add** button.

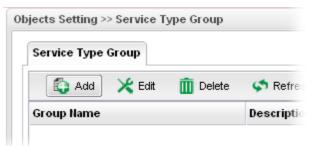

3. The following dialog will appear.

| Group Name :  | Cross_Dept           |          |  |
|---------------|----------------------|----------|--|
| Description : | Used for departments | Optional |  |
| Objects :     | AUTH                 | ~        |  |

Available parameters are listed as follows:

| Item        | Description                                                                                                    |
|-------------|----------------------------------------------------------------------------------------------------|
| Group Name  | Type the name of the service type object group. The number<br>of the characters allowed to be typed here is 10.                    |
| Description | Type some words to describe such group.                                                                                            |
| Objects     | Use the drop down list to check the service type object profiles under such group.                                                 |
|             | All the available service type objects that you have added on <b>Objects Setting&gt;&gt;Service Type Object</b> will be seen here. |
|             | To clear the selected one, click to remove current object selections.                                                              |
| Apply       | Click it to save the configuration.                                                                                                |
| Cancel      | Click it to exit the dialog without saving the configuration.                                                                      |

4. Enter all the settings and click **Apply**.

5. A new Service Type Group profile has been created.

| jects Setting >> Service Type Group |                     |         |
|-------------------------------------|---------------------|---------|
| Service Type Group                  |                     |         |
| 🕼 Add 🛛 🔀 Edit 🔟 Delete 🕔           | 🔊 Refresh           | Profile |
| Group Name D                        | escription          | Objects |
| Cross_Dept U:                       | sed for departments | AUTH    |
|                                     |                     |         |

#### 4.6.7 Keyword /DNS Object

# 4.6.7.1 Keyword Object

Keyword can be set as a filter rule to be applied in Firewall. Vigor3900 allows users to set keyword profile with several keywords. Even, it allows users to group several keyword profiles within a keyword group.

| <b>Dray</b> Tek         | Vigor 3900 Series                                    | 16:12:58          | Login: Admin              |
|-------------------------|------------------------------------------------------|-------------------|---------------------------|
|                         | Objects Setting >> Keyword / DNS Object >> Keyword ( | )bject            | (                         |
| Auto Logout : Off       | Keyword Object DNS Object                            |                   |                           |
| Firewall 🚔              | 🕼 Add 🔀 Edit 🝈 Delete 🛭 Ϛ Refresh                    |                   | Profile Number Limit: 100 |
| Objects Setting         | Profile                                              | Member Table      |                           |
| IP Object               |                                                      |                   |                           |
| IP Group                |                                                      | No items to show. |                           |
| IPv6 Object             |                                                      |                   |                           |
| Country Object          |                                                      |                   |                           |
| Service Type Object     |                                                      |                   |                           |
| Service Type Group      |                                                      |                   |                           |
| Keyword / DNS Object    |                                                      |                   |                           |
| File Extension Object   |                                                      |                   |                           |
| APP Object              |                                                      |                   |                           |
| Web Category Object     |                                                      |                   |                           |
| QQ Object               |                                                      |                   |                           |
| QQ Group                |                                                      |                   |                           |
| Time Object             |                                                      |                   |                           |
| Time Group              |                                                      |                   |                           |
| SMS Service Object      |                                                      |                   |                           |
| Mail Service Object     |                                                      |                   |                           |
| Notification Object     |                                                      |                   |                           |
| User Management         |                                                      |                   |                           |
| Applications            |                                                      |                   |                           |
| VPN and Remote Access 🛒 |                                                      |                   |                           |

| Item                 | Description                                                                                                    |
|----------------------|----------------------------------------------------------------------------------------------------|
| Add                  | Add a new profile.                                                                                                    |
| Edit                 | Modify the selected profile.                                                                                                    |
|                      | To edit a profile, simply select the one you want to modify<br>and click the <b>Edit</b> button. The edit window will appear for<br>you to modify the corresponding settings for the selected<br>rule. |
| Delete               | Remove the selected profile.<br>To delete a rule, simply select the one you want to delete and<br>click the <b>Delete</b> button.                                                                      |
| Refresh              | Renew current web page.                                                                                                    |
| Profile Number Limit | Display the total number (100) of the object profiles to be                                                                                                    |

| Item    | Description                                     |
|---------|-------------------------------------------------|
|         | created.                                        |
| Profile | Display the name of the keyword object profile. |
| Member  | Display the words specified in such profile.    |

# How to create a new keyword object profile

- 1. Open Objects Setting>> Keyword /DNS Object.
- 2. Simply click the **Add** button.

| Keyword Objec | :t     |          |          |
|---------------|--------|----------|----------|
| 🚯 Add         | 🔀 Edit | 🔟 Delete | 📢 Refres |
| Profile       |        |          |          |

3. The following dialog will appear.

| yword Obje | ect          | =>                       |
|------------|--------------|--------------------------|
| Profile :  | K0_1         |                          |
|            | 🏠 Add 📙 Save | Profile Number Limit: 64 |
|            | Member       |                          |
| Member :   | game         | (m)                      |
|            |              |                          |
|            |              |                          |
|            |              |                          |
|            |              | 📩 Apply 🛛 🐼 Cancel       |

| Item    | Description                                                                                                    |
|---------|----------------------------------------------------------------------------------------------------|
| Profile | Type the name of the service type object group.                                                                                                    |
| Member  | <ul> <li>Type the content for such profile. For example, type <i>gambling</i> as Contents. When you browse the webpage, the page with gambling information will be watched out and be passed/blocked based on the configuration on Firewall settings.</li> <li>Add – Type the word in the box of Member and click this button to add the new word as keyword object.</li> <li>Save – Click it to save the setting.</li> </ul> |
|         | $\mathbf{I}$ – click the icon to remove the selected entry.                                                                                                    |
| Apply   | Click it to save the configuration.                                                                                                    |
| Cancel  | Click it to exit the dialog without saving the configuration.                                                                                                    |

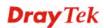

- 4. Enter all the settings and click **Apply**.
- 5. A new **Keyword Object** profile has been created.

| 🕼 Add 🛛 💥 Edit   🏢 Delete 🛛 🔝 Refresh |         |  |      | Profile Number L |  |
|---------------------------------------|---------|--|------|------------------|--|
| _                                     | Profile |  | <br> | Member           |  |
| 1                                     | K0_1    |  |      | game             |  |
|                                       |         |  |      | _                |  |
|                                       |         |  |      |                  |  |
|                                       |         |  |      |                  |  |
|                                       |         |  |      |                  |  |

# 4.6.7.2 DNS Object

DNS can be set as a filter rule to be applied in Firewall.

| <b>Dray</b> Tek         | Vigor 3900 Series                                     | 16:36:32          | Login: Admin 🕞             |
|-------------------------|-------------------------------------------------------|-------------------|----------------------------|
|                         | Objects Setting >> Keyword / DNS Object >> DNS Object | 1                 | (                          |
| Auto Logout : Off 🛛 🗸   | Keyword Object DNS Object                             |                   |                            |
| Firewall 🔤              | 🕼 Add 🔀 Edit 🏢 Delete 🗳 Refresh                       |                   | Profile Number Limit : 100 |
| Objects Setting         | Profile                                               | Member Table      |                            |
| IP Object               |                                                       |                   |                            |
| IP Group                | N                                                     | lo items to show. |                            |
| IPv6 Object             |                                                       |                   |                            |
| Country Object          |                                                       |                   |                            |
| Service Type Object     |                                                       |                   |                            |
| Service Type Group      |                                                       |                   |                            |
| Keyword / DNS Object    |                                                       |                   |                            |
| File Extension Object   |                                                       |                   |                            |
| APP Object              |                                                       |                   |                            |
| Web Category Object     |                                                       |                   |                            |
| QQ Object               |                                                       |                   |                            |
| QQ Group                |                                                       |                   |                            |
| Time Object             |                                                       |                   |                            |
| Time Group              |                                                       |                   |                            |
| SMS Service Object      |                                                       |                   |                            |
| Mail Service Object     |                                                       |                   |                            |
| Notification Object     |                                                       |                   |                            |
| User Management         |                                                       |                   |                            |
| Applications            |                                                       |                   |                            |
| VPN and Remote Access 📃 |                                                       |                   |                            |

Each item will be explained as follows:

| Item                 | Description                                                                                                    |
|----------------------|----------------------------------------------------------------------------------------------------|
| Add                  | Add a new profile.                                                                                                    |
| Edit                 | Modify the selected profile.<br>To edit a profile, simply select the one you want to modify<br>and click the <b>Edit</b> button. The edit window will appear for<br>you to modify the corresponding settings for the selected<br>rule. |
| Delete               | Remove the selected profile.<br>To delete a rule, simply select the one you want to delete and click the <b>Delete</b> button.                                                                                                    |
| Refresh              | Renew current web page.                                                                                                    |
| Profile Number Limit | Display the total number (100) of the object profiles to be                                                                                                    |

# **Dray** Tek

| Item         | Description                                     |
|--------------|-------------------------------------------------|
|              | created.                                        |
| Profile      | Display the name of the keyword object profile. |
| Member Table | Display the words specified in such profile.    |

#### How to create a new DNS Object profile

- 1. Open **Objects Setting>> DNS Object.**
- 2. Simply click the **Add** button.

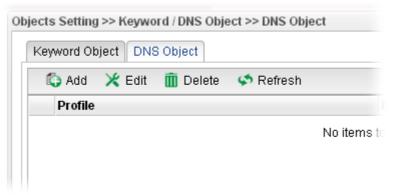

3. The following dialog will appear.

| Profile :  | DNS_Obj              |                          |
|------------|----------------------|--------------------------|
|            | 🕼 Add  🗎 Save        | Profile Number Limit : 1 |
|            | Member Table         |                          |
| Member Tab | ole : www.google.com | â                        |
|            |                      |                          |
|            |                      |                          |
|            |                      |                          |

Available parameters are listed as follows:

| Item         | Description                                                                                                    |
|--------------|----------------------------------------------------------------------------------------------------|
| Profile      | Type the name of the service type object group.                                                                                                    |
| Member Table | <ul> <li>Type the domain name of the DNS that you want to filter.</li> <li>Add – Type the word in the box of Member and click this button to add the new word as DNS object.</li> <li>Save – Click it to save the setting.</li> <li> <ul> <li> <li> <li> </li> <li> <li> </li> <li> </li></li></li></li></ul> </li> </ul> |
| Apply        | Click it to save the configuration.                                                                                                    |
| Cancel       | Click it to exit the dialog without saving the configuration.                                                                                                    |

4. Enter all of the settings and click **Apply**.

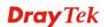

5. A new **DNS Object** profile has been created.

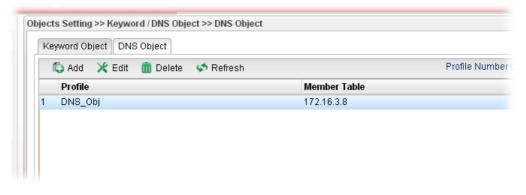

#### 4.6.8 File Extension Object

This page allows you to set file extension profiles which will be applied in **Firewall**. All the files with the extension names specified in these profiles will be processed according to the chosen action.

| <b>Dray</b> Tek              |   | Vigor             | 3900 9         | Series          |           | 16:50:57       |         | Login: Admin          | Ð         |
|------------------------------|---|-------------------|----------------|-----------------|-----------|----------------|---------|-----------------------|-----------|
|                              |   | Objects Setting > | ⊳ File Extensi | on Object       |           |                |         |                       |           |
| o Logout : Off 🛛 👻           |   | File Extensio     | n Object       |                 |           |                |         |                       |           |
| Firewall                     | ~ | 🚯 Add             | 🔀 Edit         | <u> D</u> elete | 🄊 Refresh |                |         |                       | Profile N |
| Objects Setting<br>IP Object |   | Profile           | Image          | Video           | Audio     | Java           | ActiveX | Compression Execution | n         |
| IP Group                     |   |                   |                |                 | No        | items to show. |         |                       |           |
| Service Type Object          |   |                   |                |                 |           |                |         |                       |           |
| Service Type Group           |   |                   |                |                 |           |                |         |                       |           |
| Keyword Object               |   |                   |                |                 |           |                |         |                       |           |
| File Extension Object        |   |                   |                |                 |           |                |         |                       |           |
| IM Object                    |   |                   |                |                 |           |                |         |                       |           |
| P2P Object                   | = |                   |                |                 |           |                |         |                       |           |
| Protocol Object              |   |                   |                |                 |           |                |         |                       |           |
| Web Category Object          |   |                   |                |                 |           |                |         |                       |           |
| QQ Object                    |   |                   |                |                 |           |                |         |                       |           |
| QQ Group                     |   |                   |                |                 |           |                |         |                       |           |
| Time Object                  |   |                   |                |                 |           |                |         |                       |           |
| Time Group                   |   |                   |                |                 |           |                |         |                       |           |
| SMS Service Object           |   |                   |                |                 |           |                |         |                       |           |
| Mail Service Object          |   |                   |                |                 |           |                |         |                       |           |
| Notification Object          |   |                   |                |                 |           |                |         |                       |           |
| User Management              |   |                   |                |                 |           |                |         |                       |           |
| Applications                 | - | 4                 |                |                 | 11        | 1              |         |                       | •         |

| Item   | Description                                                                                                    |
|--------|----------------------------------------------------------------------------------------------------|
| Add    | Add a new profile.                                                                                                    |
| Edit   | Modify the selected profile.                                                                                                    |
|        | To edit a profile, simply select the one you want to modify<br>and click the <b>Edit</b> button. The edit window will appear for<br>you to modify the corresponding settings for the selected<br>rule. |
| Delete | Remove the selected profile.                                                                                                    |
|        | To delete a rule, simply select the one you want to delete and click the <b>Delete</b> button.                                                                                                    |

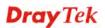

| Item                 | Description                                                        |
|----------------------|--------------------------------------------------------------------|
| Refresh              | Renew current web page.                                            |
| Profile Number Limit | Display the total number (8) of the object profiles to be created. |
| Profile              | Display the name of the profile.                                   |
| Image                | Display the selected file extension of image.                      |
| Video                | Display the selected file extension of video.                      |
| Audio                | Display the selected file extension of audio.                      |
| Java                 | Display the selected file extension of java.                       |
| ActiveX              | Display the selected file extension of activeX.                    |
| Compression          | Display the selected file extension of compression.                |
| Execution            | Display the selected file extension of execution.                  |

# How to create a new file extension object profile

- 1. Open Objects Setting>>File Extension Object.
- 2. Simply click the **Add** button.

| File Extens | ion Object |          |             |
|-------------|------------|----------|-------------|
| 🚯 Ado       | l 🔀 Edit   | 前 Delete | <b>\$</b> F |
| Profile     | Image      | Video    | A           |

3. The following dialog will appear.

| Profile :     | File_Ext_1               |  |
|---------------|--------------------------|--|
| Image :       | .bmp, .dib 👻             |  |
| Video :       | .mov, .mpe, .mpeg, .mp 👻 |  |
| Audio :       | .au, .mp3, .m4a 🛛 👻      |  |
| Java :        | .class, .jad 👻           |  |
| ActiveX :     | .alx, .apb, .axs 🔍 👻     |  |
| Compression : | .ace 👻                   |  |
| Execution :   | .exe, .inf, .pif 🔹 👻     |  |

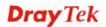

| Item        | Description                                                                                                    |
|-------------|----------------------------------------------------------------------------------------------------|
| Profile     | Type the name of the File Extension Object group                                                                                                    |
| Image       | Several file extensions for Image offered for you to choose.<br>Use the drop down list to check the box (es) to select the file<br>extension you need.       |
| Video       | Several file extensions for Video offered for you to choose.<br>Use the drop down list to check the box (es) to select the file<br>extension you need.       |
| Audio       | Several file extensions for Audio offered for you to choose.<br>Use the drop down list to check the box (es) to select the file<br>extension you need.       |
| Java        | Several file extensions for Java offered for you to choose.<br>Use the drop down list to check the box (es) to select the file<br>extension you need.        |
| ActiveX     | Several file extensions for ActiveX offered for you to<br>choose. Use the drop down list to check the box (es) to select<br>the file extension you need.     |
| Compression | Several file extensions for compression offered for you to<br>choose. Use the drop down list to check the box (es) to select<br>the file extension you need. |
| Execution   | Several file extensions for execution offered for you to choose. Use the drop down list to check the box (es) to select the file extension you need.         |
| Apply       | Click it to save the configuration.                                                                                                    |
| Cancel      | Click it to exit the dialog without saving the configuration.                                                                                                |

- 4. Enter all the settings and click **Apply**.
- 5. A new File Extension Object profile has been created.

| File Extension Object |           |              |               |             |                |             |                |  |
|-----------------------|-----------|--------------|---------------|-------------|----------------|-------------|----------------|--|
| 🚯 Add                 | 🔀 Edit    | 🔟 Delete 🛛 🔇 | Refresh       |             |                |             |                |  |
| Profile               | lmage     | Video        | Audio         | Java        | ActiveX        | Compression | Execution      |  |
| File_Ext_1            | .bmp,.dib | .movmpemp    | .au,.mp3,.m4a | .class,.jad | .alx,.apb,.axs | .ace        | .exe,.inf,.pif |  |

# 4.6.9 APP Object

The IM, P2P, Protocol and Others types can be integrated as an APP object which can be used in Firewall to block certain applications.

| <b>Dray</b> Tek          | Vigor 3900               | Series          |           | 15:17:32   | Login: Admin   | Ð         |
|--------------------------|--------------------------|-----------------|-----------|------------|----------------|-----------|
|                          | Objects Setting >> APP ( | )bject          |           |            |                | 6         |
| Auto Logout : Off 💌      | APP Object               |                 |           |            |                |           |
| Objects Setting          | 🕼 Add 🛛 🔀 Edit           | <u>î</u> Delete | < Refresh |            | Profile Number | Limit: 32 |
| IP Object                | Profile                  | М               | P2P       | Protocol   | Others         |           |
| IP Group                 |                          |                 |           |            |                |           |
| IPv6 Object              |                          |                 | No item   | s to show. |                |           |
| Country Object           |                          |                 |           |            |                |           |
| Service Type Object      |                          |                 |           |            |                |           |
| Service Type Group       |                          |                 |           |            |                |           |
| Keyword / DNS Object     |                          |                 |           |            |                |           |
| File Extension Object    |                          |                 |           |            |                |           |
| APP Object               |                          |                 |           |            |                |           |
| Web Category Object 👘    |                          |                 |           |            |                |           |
| QQ Object                |                          |                 |           |            |                |           |
| QQ Group                 |                          |                 |           |            |                |           |
| Time Object              |                          |                 |           |            |                |           |
| Time Group               |                          |                 |           |            |                |           |
| SMS Service Object       |                          |                 |           |            |                |           |
| Mail Service Object      |                          |                 |           |            |                |           |
| Notification Object      |                          |                 |           |            |                |           |
| User Management          |                          |                 |           |            |                |           |
| Applications             |                          |                 |           |            |                |           |
| VPN and Remote Access    |                          |                 |           |            |                |           |
| Certificate Management 🛒 |                          |                 |           |            |                |           |

Each item will be explained as follows:

| Item                 | Description                                                                                                    |
|----------------------|----------------------------------------------------------------------------------------------------|
| Add                  | Add a new profile.                                                                                                    |
| Edit                 | Modify the selected profile.                                                                                                    |
|                      | To edit a profile, simply select the one you want to modify<br>and click the <b>Edit</b> button. The edit window will appear for<br>you to modify the corresponding settings for the selected<br>rule. |
| Delete               | Remove the selected profile.                                                                                                    |
|                      | To delete a rule, simply select the one you want to delete and click the <b>Delete</b> button.                                                                                                    |
| Refresh              | Renew current web page.                                                                                                    |
| Profile Number Limit | Display the total number (32) of the object profiles to be created.                                                                                                    |
| Profile              | Display the name of the IM object profile.                                                                                                    |
| IM                   | Display the IM application specified in such profile.                                                                                                    |
| P2P                  | Display the P2P specified in such profile.                                                                                                    |
| Protocol             | Display the protocol specified in such profile.                                                                                                    |
| Others               | Display other types specified in such profile.                                                                                                    |

# How to create a new APP Object Profile

1. Open **Objects Setting>>APP Object.** 

2. Simply click the **Add** button.

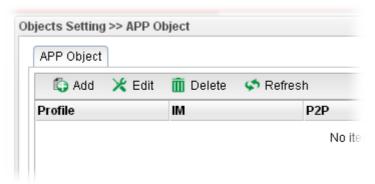

3. The following dialog will appear.

Click **IM** to get the following page. People like to use Instant Message to communication with friends on line just for fun or just because it is easy and convenient. However, it might reduce the productivity of employees to a company. Therefore, a tool to block or limit the usage of IM application is important to a company. IM object setting lists all of the popular instant message application for you to choose to block. Choose the one(s) you want to block and save as an IM Object profile. Later, it can be applied to Firewall as a filter rule and reach the purpose of block.

| Profile :                           |                         |                     |                     |                             |               |    |
|-------------------------------------|-------------------------|---------------------|---------------------|-----------------------------|---------------|----|
| IM P2                               | Protocol                | Others              |                     |                             | none          | ~  |
| ✓ IM Application                    | I                       |                     |                     |                             | none          | ~  |
| MSN                                 | 🔲 MobileMSN             | 🗖 YahoolM           | 🗖 AIM               | C AIM6/7                    | 📃 QQ/TM       |    |
| 🔲 iMessage                          | 🔲 Jabber/GoogleTa       | lk 🔲 GoogleChat     | 🔲 XFire             | 🗏 GaduGadu                  | 🔲 Paltalk     |    |
| 🔲 Qnext                             | POCO/PP365              | AresChat            | 🔲 Alivwv            | 🔲 Lava-Lava                 | 🔲 ICU2        |    |
| 🔲 iSpQ                              | UC                      | 🗖 ICQ               | 🔲 BaiduHi           | Fetion                      | 🔲 LINE        |    |
| ✓ VoIP                              |                         |                     |                     |                             | none          | ~  |
| 🔲 Skype                             | 🔲 Kubao                 | 🔲 Gizmo 📃 SI        | P/RTP               | TelTel 🔲 Team               | Speak         |    |
| 🔲 RaidCall                          |                         |                     |                     |                             |               |    |
| ${\scriptstyle \vee}$ Web IM ( *= n | nore than one addres    | s)                  |                     |                             | 🗌 WebIM UR    | Ls |
| eMessenger                          | WebMSN n                | neebo* <u>eBud</u>  | dy ILov             | elM* ICQJ;                  | ava*          |    |
| ICQ Flash*                          | <u>qoowy*</u> <u>IN</u> | <u>Ahaha* getMe</u> | <u>issenger IMU</u> | <u>nitive*</u> <u>Wable</u> | et*           |    |
| mabber*                             | <u>MSN2GO* K</u>        | oollM <u>Mess</u>   | agerFX* <u>Mes</u>  | sengerAdictø%sebY           | <u>ahoolM</u> |    |
|                                     |                         |                     |                     |                             |               |    |
|                                     |                         |                     |                     |                             |               |    |
|                                     |                         |                     |                     |                             |               |    |
|                                     |                         |                     |                     |                             |               |    |
|                                     |                         |                     |                     |                             |               |    |

| Item           | Description                                                                                           |
|----------------|----------------------------------------------------------------------------------------------------|
| Profile        | Type the name of the IM object group. The number of the characters allowed to be typed here is 10.    |
| IM Application | Several IM applications offered for you to choose. Check the one(s) you want to add for such profile. |
| WebIM          | It lists a package of IM application based on web page. You                                           |

| Item   | Description                                                   |
|--------|---------------------------------------------------------------|
|        | may check the box to include all of them.                     |
| Apply  | Click it to save the configuration.                           |
| Cancel | Click it to exit the dialog without saving the configuration. |

Click **P2P** to get the following page. Vigor3900 can block P2P application for users, especially for the ones who always upload or download improper files to Internet.

P2P object setting lists all of the point to point application for you to choose to block. Choose the one(s) you want to block and save as a P2P Object profile. Later, it can be applied to Firewall as a filter rule and reach the purpose of block.

|           | ofile :   | Durate and |             |            |            |           |    |
|-----------|-----------|------------|-------------|------------|------------|-----------|----|
| IM        | P2P       | Protocol   | Others      |            |            | nor       | ne |
| ✓ Other I | P2P Appli | cations    |             |            |            |           |    |
| 🗖 Sou     | ISeek     | 🔲 eDonkey  | 🔲 FastTrack | 🔲 OpenFT   | 🗖 Gnutella | 🗖 OpenNap |    |
| 🔲 BitT    | orrent    | 🗖 Xunlei   | 🗖 Vagaa     | 🔲 PP365    | 🗖 POCO     | Clubbox   |    |
| 🗖 Are:    | 3         | 🔲 ezPeer   | 🗖 Pando     | 🔲 Huntmine | 🗖 Kuwo     |           |    |
|           |           |            |             |            |            |           |    |
|           |           |            |             |            |            |           |    |
|           |           |            |             |            |            |           |    |
|           |           |            |             |            |            |           |    |
|           |           |            |             |            |            |           |    |

| Item                      | Description                                                                                            |
|---------------------------|----------------------------------------------------------------------------------------------------|
| Other P2P<br>Applications | Several P2P applications offered for you to choose. Check the one(s) you want to add for such profile. |

Click **Protocol** to get the following page. Network services, e.g., DNS, FTP, HTTP, POP3, for LAN users can be blocked by Vigor3900. Common services will be listed in this function and can be selected to be blocked by the router.

| Profil     | e:    |          |         |          |              |          |    |
|------------|-------|----------|---------|----------|--------------|----------|----|
| IM         | P2P   | Protocol | Others  |          |              | no       | ne |
| ✓ Protocol |       |          |         |          |              |          |    |
| 🗖 DNS      | [     | FTP      | I HTTP  | IMAP     | IRC I        | NNTP     |    |
| POP:       | 8 🛛   | SMB      | SMTP    | SNMP     | SSH          |          |    |
| 🔳 TELN     | IET 🛛 | MSSQL    | 🔲 MySQL | 🔲 Oracle | 🔲 PostgreSQL | 🗖 Sybase |    |
| 🔲 DB2      |       | Informix |         |          |              |          |    |
|            |       |          |         |          |              |          |    |
|            |       |          |         |          |              |          |    |
|            |       |          |         |          |              |          |    |
|            |       |          |         |          |              |          |    |

| Item                      | Description                                                                                      |
|---------------------------|--------------------------------------------------------------------------------------------------|
| Other P2P<br>Applications | Several protocols offered for you to choose. Check the one (s) you want to add for such profile. |

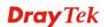

Click **Others** to get the following page.

| IM P2P           | Protocol          | Others                                  | none                 |
|------------------|-------------------|-----------------------------------------|----------------------|
|                  |                   |                                         |                      |
| ✓ Tunneling      |                   |                                         | none 🞽               |
| 🔲 Socks4/5       | 🗏 PGPNet          | HTTP Proxy Tor VNN                      | SoftEther            |
| 🔲 MS TEREDO      | 🗏 Wujie/UltraSurf | 🗏 Hamachi 👘 🔲 HTTP Tunnel 👘 Ping Tunnel | ThinVPN              |
| 🔲 RealTunnel     | 🔲 DynaPass        | 🗖 UltraVPN 📄 FreeU 📃 Skyfire            | 🔲 Hotspot Shield     |
| ✓ Streaming      |                   |                                         | none 💌               |
| MMS              | RTSP              | TVAnts PPStream PPTV                    | FeiDian              |
| 🔲 UUSee          | 🔲 NSPlayer        | PCAST TVKoo SopCast                     | UDLiveX              |
| 🔲 TVUPlayer      | 🗖 MySee           | 🗖 Joost 🔲 FlashVideo 🔲 SilverLight 🔤    | Slingbox             |
| QVOD             |                   |                                         |                      |
| ✓ Remote Control |                   |                                         | none 💌               |
| VNC VNC          | 🗖 Radmin          | SpyAnywhere ShowMyPC 🗖 L                | ogMeln 📃 TeamVie     |
| 🔲 Gogrok         | 🔲 RemoteCo        | ntrolPro 🗖 CrossLoop 🛛 🗖 WindowsRDP 🔲 p | cAnywhere 🔲 Timbuktu |
| 🔲 WindowsLiveS   | ync 🔲 SharedVie   | w                                       |                      |
| ✓ Web HD         |                   |                                         | none 💌               |
| 🔲 HTTP Upload    | 🔲 HiNet SafeBox   | MS SkyDrive GDoc Uploader ADrive        | MyOtherDrive         |
| Mozy             | BoxNet            | OfficeLive DropBox Google Se            | ervice 🔲 iCloud      |

| Item                                             | Description                                                                                      |
|--------------------------------------------------|--------------------------------------------------------------------------------------------------|
| Tunneling/Streamin<br>g/Remote<br>Control/Web HD | Several protocols offered for you to choose. Check the one (s) you want to add for such profile. |
|                                                  |                                                                                                  |

- 4. Enter all of the settings and click **Apply**.
- 5. A new APP Object profile has been created.

#### 4.6.10 Web Category Object

We all know that the content on the Internet just like other types of media may be inappropriate sometimes. As a responsible parent or employer, you should protect those in your trust against the hazards. With web category filtering service of the Vigor router, you can protect your business from common primary threats, such as productivity, legal liability, network and security threats. For parents, you can protect your children from viewing adult websites or chat rooms.

WCF adopts the mechanism developed and offered by certain service provider. No matter activating WCF feature or getting a new license for web content filter, you have to click **Activate URL** to satisfy your request. Note that service provider matching with Vigor router currently offers a period of time for trial version for users to experiment. If you want to purchase a formal edition, simply contact with your DrayTek dealer.

powered by **Commtouch**. If you want to use such service (trial or formal edition), you have to perform the procedure of activation first. For the service of formal edition, please contact with your dealer/distributor for detailed information.

**Note 2**: Commtouch is merged by Cyren and GlobalView services will be continued to deliver powerful cloud-based information security solutions! Refer to: http://www.prnewswire.com/news-releases/commtouch-is-now-cyren-239025151.html

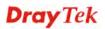

# 4.6.10.1 Web Category Object

| <b>Dray</b> Tek       | Vigor 3         | 900 Serie         | 5                 |                 | 16:09:31 | Login: / | Admin           | Ð         |
|-----------------------|-----------------|-------------------|-------------------|-----------------|----------|----------|-----------------|-----------|
|                       | Objects Setting | ) >> Web Category | Object >> Web     | Category Object |          |          |                 |           |
| Auto Logout : Off     | Web Catego      | ory Object Conte  | nt Filter License | 1               |          |          |                 |           |
| Objects Setting 🔶     | 🚺 Add           | 🔀 Edit   🏛 De     | lete 🛭 📢 Refre    | esh             |          | P        | rofile Number L | imit : 16 |
| IP Object             | Profile         | Child Protect     |                   | Business        | Chatting | Computer | Other           |           |
| IP Group              | FIONE           | Child Protect     | Leisure           |                 |          | computer | oulei           |           |
| IPv6 Object           |                 |                   |                   | No items to     | show.    |          |                 |           |
| Country Object        |                 |                   |                   |                 |          |          |                 |           |
| Service Type Object   |                 |                   |                   |                 |          |          |                 |           |
| Service Type Group    |                 |                   |                   |                 |          |          |                 |           |
| Keyword / DNS Object  |                 |                   |                   |                 |          |          |                 |           |
| File Extension Object |                 |                   |                   |                 |          |          |                 |           |
| APP Object            |                 |                   |                   |                 |          |          |                 |           |
| Web Category Object 🗧 |                 |                   |                   |                 |          |          |                 |           |
| QQ Object             |                 |                   |                   |                 |          |          |                 |           |
| QQ Group              |                 |                   |                   |                 |          |          |                 |           |
| Time Object           |                 |                   |                   |                 |          |          |                 |           |
| Time Group            |                 |                   |                   |                 |          |          |                 |           |
| SMS Service Object    |                 |                   |                   |                 |          |          |                 |           |
| Mail Service Object   |                 |                   |                   |                 |          |          |                 |           |
| Notification Object   |                 |                   |                   |                 |          |          |                 |           |
| User Management       |                 |                   |                   |                 |          |          |                 |           |
| Applications          |                 |                   |                   |                 |          |          |                 |           |
| VPN and Remote Access |                 |                   |                   |                 |          |          |                 |           |

| Item                 | Description                                                                                                    |
|----------------------|----------------------------------------------------------------------------------------------------|
| Add                  | Add a new profile.                                                                                                    |
| Edit                 | Modify the selected profile.                                                                                                    |
|                      | To edit a profile, simply select the one you want to modify<br>and click the <b>Edit</b> button. The edit window will appear for<br>you to modify the corresponding settings for the selected<br>rule. |
| Delete               | Remove the selected profile.                                                                                                    |
|                      | To delete a rule, simply select the one you want to delete and click the <b>Delete</b> button.                                                                                                    |
| Refresh              | Renew current web page.                                                                                                    |
| Profile Number Limit | Display the total number (16) of the object profiles to be created.                                                                                                    |
| Profile              | Display the name of the object profile.                                                                                                    |
| Child Protection     | Display the items under certain category that you choose to block for protecting the children.                                                                                                    |
| Leisure              | Display the items under certain category that you choose to block.                                                                                                    |
| Business             | Display the items under certain category that you choose to block.                                                                                                    |
| Chatting             | Display the items under certain category that you choose to block.                                                                                                    |
| Computer             | Display the items under certain category that you choose to block.                                                                                                    |

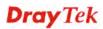

| Item  | Description                                                        |
|-------|--------------------------------------------------------------------|
| Other | Display the items under certain category that you choose to block. |

#### How to create a new web category object profile

- 1. Open **Objects Setting>> Web Category Object** and click the **Web Category Object** tab.
- 2. Simply click the **Add** button.

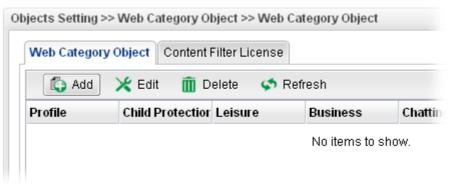

3. The following dialog will appear.

| Profile :        | WCO_1                |   |  |
|------------------|----------------------|---|--|
| Child Protection | Alcohol-And-Tobacco, | ~ |  |
| Leisure :        | Sports, Travel       | ~ |  |
| Business :       | Web-Based-Email      | ~ |  |
| Chatting :       | Chat                 | ~ |  |
| Computer :       | Botnets, Hacking     | ~ |  |
| Other :          | News, Translators    | ~ |  |

| Item             | Description                                                                                                    |
|------------------|----------------------------------------------------------------------------------------------------|
| Profile          | Type the name of the web category object profile. The number of the characters allowed to be typed here is 10.                                                           |
| Child Protection | The web pages which are not suitable for children will be<br>classified into different categories. Simply check the one(s)<br>that you don't want the children to visit. |

|          | Child Protection :       Alcohol-And-Tobacco, (         Leisure :       Image: Criminal-And-Activity         Business :       Image: Chatting :         Chatting :       Image: Chatting : |  |  |  |  |
|----------|----------------------------------------------------------------------------------------------------|--|--|--|--|
| Leisure  | Simply check the one(s) that you don't want the user to visit.                                                                                                    |  |  |  |  |
| Business | Simply check the one(s) that you don't want the user to visit.                                                                                                    |  |  |  |  |
| Chatting | Simply check the one(s) that you don't want the user to use for gossip with remote people.                                                                                                 |  |  |  |  |
| Computer | Simply check the one(s) that you don't want the user to visit.                                                                                                    |  |  |  |  |
| Other    | Simply check the one(s) that you don't want the user to visit.                                                                                                    |  |  |  |  |
| Apply    | Click it to save the configuration.                                                                                                    |  |  |  |  |
| Cancel   | Click it to exit the dialog without saving the configuration.                                                                                                    |  |  |  |  |

- 4. Enter all the settings and click **Apply**.
- 5. A new Web Category Object profile has been created.

| Web Categor | y Object Content Fi | ilter License |          |          |          |       |
|-------------|---------------------|---------------|----------|----------|----------|-------|
| 🏠 Add       | 🔀 Edit 🛛 前 Dele     | ete 🛛 娕 Ref   | resh     |          |          |       |
| Desfile     | Child Protection I  | Leisure       | Business | Chatting | Computer | Other |
| Profile     |                     |               |          |          |          |       |

# **Dray** Tek

# 4.6.10.2 Content Filter License

Move your mouse to the link of **Activate URL** and click it. The system will guide you to access into MyVigor website.

| <b>Dray</b> Tek                                                                                                    | Vigor 3900 Series                                                                                                    | 16:15:10          | Login: Admin | Ð        |
|----------------------------------------------------------------------------------------------------|----------------------------------------------------------------------------------------------------|-------------------|--------------|----------|
| Auto Logout : Off   Objects Setting  P Object P Group IPv6 Object Service Type Object Service Type Group Keyword / DNS Object File Extension Object APP Object Web Category Object OQ Object OQ Object OQ Object Time Object Time Group SMS Service Object Mail Service Object User Management Applications | Objects Setting >> Web Category Object >> Contert         Web Category Object         Content Filter License         License :       2 Elivate URL         Enable This Profile :       gaable         Info :       Commtouch         Serial Number :       00033956         Start Date :       2012-08-07         Expire Date :       2012-08-14 | nt Filter License |              |          |
| VPN and Remote Access<br>Certificate Management 👻                                                                                                    |                                                                                                    |                   | 🗎 Apply      | 🔇 Cancel |

After finishing the activation for the trial version of WCF, remember to purchase "Silver Card" for WCF service from your DrayTek dealer or distributor.

**Dray** Tek

# 4.6.11 QQ Object

**Note:** This page is designed for Chinese IM "Tencent QQ" users (especially for China) only. For people who do not use QQ, skip this section.

| <b>Dray</b> Tek       | VI    | gor 3900           | Series   |           | 16:46:54 | Login: Admin   | ₽          |
|-----------------------|-------|--------------------|----------|-----------|----------|----------------|------------|
|                       | Objec | ts Setting >> QQ C | bject    |           |          |                |            |
| uto Logout : Off      | Q     | Q Object           |          |           |          |                |            |
| Objects Setting       |       | 🕼 Add 🛛 🔀 Edit     | 前 Delete | 🗢 Refresh |          | Profile Number | Limit: 100 |
| IP Object             |       | Profile            |          | id        |          | Description    |            |
| IP Group              | 1     | all                |          | all       |          | Description    |            |
| IPv6 Object           |       | all                |          | all       |          |                |            |
| Country Object        |       |                    |          |           |          |                |            |
| Service Type Object   |       |                    |          |           |          |                |            |
| Service Type Group    |       |                    |          |           |          |                |            |
| Keyword / DNS Object  |       |                    |          |           |          |                |            |
| File Extension Object |       |                    |          |           |          |                |            |
| APP Object            |       |                    |          |           |          |                |            |
| Web Category Object 🗧 |       |                    |          |           |          |                |            |
| QQ Object             |       |                    |          |           |          |                |            |
| QQ Group              |       |                    |          |           |          |                |            |
| Time Object           |       |                    |          |           |          |                |            |
| Time Group            |       |                    |          |           |          |                |            |
| SMS Service Object    |       |                    |          |           |          |                |            |
| Mail Service Object   |       |                    |          |           |          |                |            |
| Notification Object   |       |                    |          |           |          |                |            |
| User Management       |       |                    |          |           |          |                |            |
| Applications          |       |                    |          |           |          |                |            |
| VPN and Remote Access |       |                    |          |           |          |                |            |

| Item                 | Description                                                                                                    |
|----------------------|----------------------------------------------------------------------------------------------------|
| Add                  | Add a new profile.                                                                                                    |
| Edit                 | Modify the selected profile.<br>To edit a profile, simply select the one you want to modify<br>and click the <b>Edit</b> button. The edit window will appear for<br>you to modify the corresponding settings for the selected<br>rule. |
| Delete               | Remove the selected profile.<br>To delete a rule, simply select the one you want to delete and click the <b>Delete</b> button.                                                                                                    |
| Refresh              | Renew current web page.                                                                                                    |
| Profile Number Limit | Display the total number (16) of the object profiles to be created.                                                                                                    |
| Profile              | Display the name of the QQ object profile.                                                                                                    |
| id                   | Display the account name of the QQ object profile.                                                                                                    |
| Description          | Display a brief explanation of the QQ object profile.                                                                                                    |

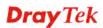

# How to create a new QQ object profile

- 1. Open **Objects Setting>> QQ Object.**
- 2. Simply click the **Add** button.

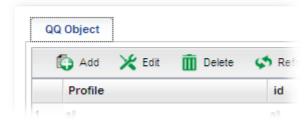

3. The following dialog will appear.

| Profile :   | Shan_T      |            |                         |
|-------------|-------------|------------|-------------------------|
|             | 🚯 Add 🛗 Sav | re         | Profile Number Limit: 6 |
|             | id          |            |                         |
| id :        | 12345678    |            | â                       |
| Description | Office      | (Optional) |                         |

Available parameters are listed as follows:

| Item        | Description                                                                                                    |
|-------------|----------------------------------------------------------------------------------------------------|
| Profile     | Type the name of the QQ object profile. The number of the characters allowed to be typed here is 10.                                                                                                    |
| id          | Create the account name for such QQ object profile.<br>Add – Click this button to add a new account.<br>Save – Click this button o save the new account.<br>Click this button to remove the selected account. |
| Description | Type a brief explanation for the QQ object profile.                                                                                                    |
| Apply       | Click it to save the configuration.                                                                                                    |
| Cancel      | Click it to exit the dialog without saving the configuration.                                                                                                    |

4. Enter all the settings and click **Apply**.

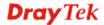

5. A new QQ Object profile has been created.

| G | Q Object       |                    |             |  |
|---|----------------|--------------------|-------------|--|
|   | 🚯 Add 🔀 Edit 🛅 | Delete 🔇 📢 Refresh |             |  |
|   | Profile        | id                 | Description |  |
| 1 | all            | all                |             |  |
| 2 | Shan_T         | 12345678           | Office      |  |

#### 4.6.12 QQ Group

This page allows you to group several QQ object profiles.

| <b>Dray</b> Tek          | Vigor 3900 Series           | 16:47:58          | Login: Admin 🕞            |
|--------------------------|-----------------------------|-------------------|---------------------------|
|                          | Objects Setting >> QQ Group |                   |                           |
| Auto Logout : Off        | QQ Group                    |                   |                           |
| Objects Setting          | 🕼 Add 🔀 Edit 🏢 Delete       | 🗇 Refresh         | Profile Number Limit : 16 |
| IP Object                | Group Name                  | Description       | Objects                   |
| IP Group                 | or oup hume                 | •                 | 00/0013                   |
| IPv6 Object              |                             | No items to show. |                           |
| Country Object           |                             |                   |                           |
| Service Type Object      |                             |                   |                           |
| Service Type Group       |                             |                   |                           |
| Keyword / DNS Object     |                             |                   |                           |
| File Extension Object    |                             |                   |                           |
| APP Object               |                             |                   |                           |
| Web Category Object 🗧    |                             |                   |                           |
| QQ Object                |                             |                   |                           |
| QQ Group                 |                             |                   |                           |
| Time Object              |                             |                   |                           |
| Time Group               |                             |                   |                           |
| SMS Service Object       |                             |                   |                           |
| Mail Service Object      |                             |                   |                           |
| Notification Object      |                             |                   |                           |
| User Management          |                             |                   |                           |
| Applications             |                             |                   |                           |
| VPN and Remote Access    |                             |                   |                           |
| Certificate Management 📃 |                             |                   |                           |

| Item                 | Description                                                                                                    |
|----------------------|----------------------------------------------------------------------------------------------------|
| Add                  | Add a new profile.                                                                                                    |
| Edit                 | Modify the selected profile.                                                                                                    |
|                      | To edit a profile, simply select the one you want to modify<br>and click the <b>Edit</b> button. The edit window will appear for<br>you to modify the corresponding settings for the selected<br>rule. |
| Delete               | Remove the selected profile.                                                                                                    |
|                      | To delete a rule, simply select the one you want to delete and click the <b>Delete</b> button.                                                                                                    |
| Refresh              | Renew current web page.                                                                                                    |
| Profile Number Limit | Display the total number (16) of the object profiles to be created.                                                                                                    |
| Group Name           | Display the name of the group.                                                                                                    |

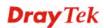

| Item        | Description                                      |
|-------------|--------------------------------------------------|
| Description | Display the brief explanation for such group.    |
| Objects     | Display the time objects selected by such group. |

# How to create a new QQ group profile

- 1. Open **Objects Setting>> QQ Group.**
- 2. Simply click the **Add** button.

| QQ Group              |             |
|-----------------------|-------------|
| 🚺 Add 🔀 Edit 🗻 Delete | 📢 Refresh   |
| Group Name            | Description |

3. The following dialog will appear.

| Group Name : QQaccount_grp_1<br>Description : For Marketing Only (Optional)<br>Objects : Shan_T | QQ Group      |                            |                    |
|-------------------------------------------------------------------------------------------------|---------------|----------------------------|--------------------|
| 🗎 Apply 🚫 Cancel                                                                                | Description : | For Marketing Only (Option | al)                |
|                                                                                                 |               |                            | 📑 Apply 🛛 🔞 Cancel |

| Item        | Description                                                                                                    |
|-------------|----------------------------------------------------------------------------------------------------|
| Profile     | Type the name of the time group. The number of the characters allowed to be typed here is 10.                                                                                                    |
| Description | Make a brief explanation for such profile if the group name is set not clearly.                                                                                                    |
| Objects     | Use the drop down list to select the object profiles under<br>such group.<br>All the available objects that you have added on <b>Objects</b><br><b>Setting&gt;&gt;QQ Object</b> will be seen here.<br>To clear the selected one, click to remove current object<br>selections. |
| Apply       | Click it to save the configuration.                                                                                                    |

| <b>Cancel</b> Click it to exit the dialog without saving the configuration. |  |
|-----------------------------------------------------------------------------|--|
|-----------------------------------------------------------------------------|--|

- 4. Enter all the settings and click **Apply**.
- 5. A new QQ group profile has been created.

| QQ Group        |                    |         |  |
|-----------------|--------------------|---------|--|
| 🚯 Add 🔀 Edit 🛅  | Delete 🔇 🔇 Refresh |         |  |
| Group Name 🔻    | Description        | Objects |  |
| QQaccount_grp_1 | For Marketing Only | Shan T  |  |

# **Dray** Tek

# 4.6.13 Time Object

You restrict Internet access to certain hours so that users can connect to the Internet only during certain hours, say, business hours. The schedule is also applicable to other functions, e.g., Firewall.

| <b>Dray</b> Tek       | Vigor 390            | 0 Series                |         | 16:4          | 9:08     | Logi      | in: Admin         | Ð        |
|-----------------------|----------------------|-------------------------|---------|---------------|----------|-----------|-------------------|----------|
|                       | Objects Setting >> T | ime Object              |         |               |          |           |                   |          |
| Auto Logout : Off 🛛 💌 | Time Object          |                         |         |               |          |           |                   |          |
| Objects Setting       | 🕼 Add 🔀              | Edit <u> î</u> Delete ⊄ | Refresh |               |          |           | Profile Number Li | mit : 16 |
| IP Object             | Profile              | Frequency               | Start D | Start T       | End Date | End Time  | Weekdays          |          |
| IP Group              | FIONE                | requency                |         |               |          | Ling time | weekuuys          |          |
| IPv6 Object           |                      |                         | No i    | terns to show |          |           |                   |          |
| Country Object        |                      |                         |         |               |          |           |                   |          |
| Service Type Object   |                      |                         |         |               |          |           |                   |          |
| Service Type Group    |                      |                         |         |               |          |           |                   |          |
| Keyword / DNS Object  |                      |                         |         |               |          |           |                   |          |
| File Extension Object |                      |                         |         |               |          |           |                   |          |
| APP Object            |                      |                         |         |               |          |           |                   |          |
| Web Category Object 👘 |                      |                         |         |               |          |           |                   |          |
| QQ Object             |                      |                         |         |               |          |           |                   |          |
| QQ Group              |                      |                         |         |               |          |           |                   |          |
| Time Object           |                      |                         |         |               |          |           |                   |          |
| Time Group            |                      |                         |         |               |          |           |                   |          |
| SMS Service Object    |                      |                         |         |               |          |           |                   |          |
| Mail Service Object   |                      |                         |         |               |          |           |                   |          |
| Notification Object   |                      |                         |         |               |          |           |                   |          |
| User Management       |                      |                         |         |               |          |           |                   |          |
| Applications          |                      |                         |         |               |          |           |                   |          |
| VPN and Remote Access |                      |                         |         |               |          |           |                   |          |

| Item                 | Description                                                                                                    |
|----------------------|----------------------------------------------------------------------------------------------------|
| Add                  | Add a new profile.                                                                                                    |
| Edit                 | Modify the selected profile.                                                                                                    |
|                      | To edit a profile, simply select the one you want to modify<br>and click the <b>Edit</b> button. The edit window will appear for<br>you to modify the corresponding settings for the selected<br>rule. |
| Delete               | Remove the selected profile.                                                                                                    |
|                      | To delete a rule, simply select the one you want to delete and click the <b>Delete</b> button.                                                                                                    |
| Refresh              | Renew current web page.                                                                                                    |
| Profile Number Limit | Display the total number (16) of the object profiles to be created.                                                                                                    |
| Profile              | Display the name of the time object profile.                                                                                                    |
| Frequency            | Display the duration (or period) of the time object profile.                                                                                                    |
| Start Date           | Display the starting date of the time object profile.                                                                                                    |
| Start Time           | Display the starting time of the time object profile.                                                                                                    |
| End Date             | Display the ending date of the time object profile.                                                                                                    |
| End Time             | Display the ending time of the time object profile.                                                                                                    |
| Weekdays             | Display the frequency of such time object profile.                                                                                                    |

# How to create a new time object profile

- 1. Open **Objects Setting>> Time Object.**
- 2. Simply click the **Add** button.

| Time Object |              |          |            |      |
|-------------|--------------|----------|------------|------|
| 🚯 Add       | 🛛 🗶 Edit 🛛 👖 | 🗓 Delete | <b> </b> R | efre |
| Profile     | Frequency    | Start    | Date       | S    |

3. The following dialog will appear.

| Profile :    | TimeO_1         |  |
|--------------|-----------------|--|
| Frequency :  | Weekdays 👻      |  |
| Start Date : | 2010-01-01      |  |
| Start Time : | 08:00:00        |  |
| End Date :   | 2010-01-01      |  |
| End Time:    | 23:00:00        |  |
| Weekdays     | Mon, Tue, Wed 👻 |  |

| Item       | Description                                                                                            |
|------------|----------------------------------------------------------------------------------------------------|
| Profile    | Type the name of the time object profile. The number of the characters allowed to be typed here is 10. |
| Frequency  | Specify how often (Weekdays or Once) the schedule will be applied.                                     |
| Start Date | Specify the starting date of the time object profile.                                                  |
| Start Time | Specify the starting time of the time object profile.                                                  |
| End Date   | Specify the ending date of the time object profile.                                                    |
| End Time   | Specify the ending time of the time object profile.                                                    |

| Weekdays | Specify which days in one week should perform the schedule.   |
|----------|---------------------------------------------------------------|
|          | End Time : 00:00:00                                           |
|          | Weekdays : Tue, Wed                                           |
|          | Mon                                                           |
|          | Tue                                                           |
|          | Ved Ved                                                       |
|          | 🗖 Thu                                                         |
|          | 🔲 Fri                                                         |
|          | 🔲 Sat                                                         |
|          | 🔲 Sun                                                         |
|          |                                                               |
| Apply    | Click it to save the configuration.                           |
| Cancel   | Click it to exit the dialog without saving the configuration. |

- 4. Enter all the settings and click **Apply**.
- 5. A new Time Object profile has been created.

| Time Object |            |               |            |            |          |
|-------------|------------|---------------|------------|------------|----------|
| 🚯 Add       | 🔀 Edit 🛛 前 | Delete 🛛 📢 Re | efresh     |            |          |
| Profile     | Frequency  | Start Date    | Start Time | End Date   | End Time |
| TimeO_1     | Weekdays   | 2010-01-01    | 00:00:00   | 2010-01-01 | 00:00:00 |

## 4.6.14 Time Group

| <b>Dray</b> Tek       | Vigor 3900 Ser                | ies              | 16:50:26 | Login: Admin   | Ð         |
|-----------------------|-------------------------------|------------------|----------|----------------|-----------|
|                       | Objects Setting >> Time Group | )                |          |                | (         |
| uto Logout : Off 💌    | Time Group                    |                  |          |                |           |
| Objects Setting       | 🕼 Add 🔀 Edit 🏢                | Delete 🗳 Refresh |          | Profile Number | Limit : 8 |
| IP Object             | Group Name                    | Description      | Obje     | orte           |           |
| IP Group              | or oup nume                   | -                |          | 0013           |           |
| IPv6 Object           |                               | No items to      | o show.  |                |           |
| Country Object        |                               |                  |          |                |           |
| Service Type Object   |                               |                  |          |                |           |
| Service Type Group    |                               |                  |          |                |           |
| Keyword / DNS Object  |                               |                  |          |                |           |
| File Extension Object |                               |                  |          |                |           |
| APP Object            |                               |                  |          |                |           |
| Web Category Object 🗦 |                               |                  |          |                |           |
| QQ Object             |                               |                  |          |                |           |
| QQ Group              |                               |                  |          |                |           |
| Time Object           |                               |                  |          |                |           |
| Time Group            |                               |                  |          |                |           |
| SMS Service Object    |                               |                  |          |                |           |
| Mail Service Object   |                               |                  |          |                |           |
| Notification Object   |                               |                  |          |                |           |
| User Management       |                               |                  |          |                |           |
| Applications          |                               |                  |          |                |           |
| VPN and Remote Access |                               |                  |          |                |           |

This page allows you to group several time object profiles.

Each item will be explained as follows:

| Item                 | Description                                                                                                    |
|----------------------|----------------------------------------------------------------------------------------------------|
| Add                  | Add a new profile.                                                                                                    |
| Edit                 | Modify the selected profile.<br>To edit a profile, simply select the one you want to modify<br>and click the <b>Edit</b> button. The edit window will appear for<br>you to modify the corresponding settings for the selected<br>rule. |
| Delete               | Remove the selected profile.<br>To delete a rule, simply select the one you want to delete and<br>click the <b>Delete</b> button.                                                                                                    |
| Refresh              | Renew current web page.                                                                                                    |
| Profile Number Limit | Display the total number (8) of the object profiles to be created.                                                                                                    |
| Group Name           | Display the name of the group.                                                                                                    |
| Description          | Display the brief explanation for such group.                                                                                                    |
| Objects              | Display the time objects selected by such group.                                                                                                    |

#### How to create a new time group profile

- 1. Open **Objects Setting>> Time Group.**
- 2. Simply click the **Add** button.

| Time Group   |          |             |
|--------------|----------|-------------|
| 🚯 Add 🔀 Edit | 前 Delete | 🖈 Refresh   |
| Group Name   |          | Description |
|              |          | No iter     |

3. The following dialog will appear.

| Group Name :  | TimeGrp_1       |            |  |
|---------------|-----------------|------------|--|
| Description : | For Market only | (Optional) |  |
| Objects :     | Night 🗸 🗸       | C          |  |
|               |                 |            |  |

Available parameters are listed as follows:

| Item        | Description                                                                                                    |
|-------------|----------------------------------------------------------------------------------------------------|
| Profile     | Type the name of the time group. The number of the characters allowed to be typed here is 10.                                                                                                    |
| Description | Make a brief explanation for such profile if the group name is set not clearly.                                                                                                    |
| Objects     | Use the drop down list to check the time object profiles<br>under such group.<br>All the available time objects that you have added on<br><b>Objects Setting&gt;&gt;Time Object</b> will be seen here. |
| Apply       | Click it to save the configuration.                                                                                                    |
| Cancel      | Click it to exit the dialog without saving the configuration.                                                                                                    |

4. Enter all the settings and click **Apply**.

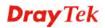

5. A new time group profile has been created.

| Time Group            |             |         |  |
|-----------------------|-------------|---------|--|
| 🚯 Add 🔀 Edit 前 Delete | 📢 Refresh   |         |  |
| Group Name            | Description | Objects |  |

## 4.6.15 SMS Service Object

This page allows you to set ten profiles which will be applied in **Application>>SMS/Mail Alert Service**.

| <b>Dray</b> Tek          | Vigor 3         | 900 Series        |                | 16:51:40    |       | Login: Admin   | Ð         |
|--------------------------|-----------------|-------------------|----------------|-------------|-------|----------------|-----------|
|                          | Objects Setting | >> SMS Service Ob | ject           |             |       |                |           |
| uto Logout : Off 💌       | SMS Service     | e Object          |                |             |       |                |           |
| Objects Setting          | 🕼 Add           | 🔀 Edit   🏛 Dele   | te 🗳 Refresh   |             |       | Profile Number | Limit : 1 |
| IP Object                | Profile         | Enable            | SMS Service Pr | llearnama   | Quota | Interval(s)    |           |
| IP Group                 | Frome           | Lindble           |                |             | Quota | interval(3)    |           |
| IPv6 Object              |                 |                   | No iter        | ns to show. |       |                |           |
| Country Object           |                 |                   |                |             |       |                |           |
| Service Type Object      |                 |                   |                |             |       |                |           |
| Service Type Group       |                 |                   |                |             |       |                |           |
| Keyword / DNS Object     |                 |                   |                |             |       |                |           |
| File Extension Object    |                 |                   |                |             |       |                |           |
| APP Object               |                 |                   |                |             |       |                |           |
| Web Category Object 🗧    |                 |                   |                |             |       |                |           |
| QQ Object                |                 |                   |                |             |       |                |           |
| QQ Group                 |                 |                   |                |             |       |                |           |
| Time Object              |                 |                   |                |             |       |                |           |
| Time Group               |                 |                   |                |             |       |                |           |
| SMS Service Object       |                 |                   |                |             |       |                |           |
| Mail Service Object      |                 |                   |                |             |       |                |           |
| Notification Object      |                 |                   |                |             |       |                |           |
| User Management          |                 |                   |                |             |       |                |           |
| Applications             |                 |                   |                |             |       |                |           |
| VPN and Remote Access    |                 |                   |                |             |       |                |           |
| Certificate Management 🥃 |                 |                   |                |             |       |                |           |

Each item will be explained as follows:

| Item                 | Description                                                                                                    |
|----------------------|----------------------------------------------------------------------------------------------------|
| Add                  | Add a new profile.                                                                                                    |
| Edit                 | Modify the selected profile.                                                                                                    |
|                      | To edit a profile, simply select the one you want to modify<br>and click the <b>Edit</b> button. The edit window will appear for<br>you to modify the corresponding settings for the selected<br>profile. |
| Delete               | Remove the selected profile.                                                                                                    |
|                      | To delete a rule, simply select the one you want to delete and click the <b>Delete</b> button.                                                                                                    |
| Refresh              | Renew current web page.                                                                                                    |
| Profile Number Limit | Display the total number (8) of the object profiles to be created.                                                                                                    |
| Profile              | Display the name of the profile.                                                                                                    |

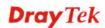

| Item                 | Description                                                                         |
|----------------------|-------------------------------------------------------------------------------------|
| Enable               | Display the status of the profile. False means disabled; True means enabled.        |
| SMS Service Provider | Display the service provider which offers SMS service.                              |
| Username             | Display the user name that the sender can use to register to selected SMS provider. |
| Quota                | Display the number of the credit that you purchase from the service provider        |
| Interval(s)          | Display the time interval for sending the SMS.                                      |

## How to create a new SMS service profile

- 1. Open Objects Setting>> SMS Service Object.
- 2. Simply click the **Add** button.

| SMS Service Object | <b>:t</b>     |         |
|--------------------|---------------|---------|
| 🚯 Add 🛛 🔀          | Edit 前 Delete | 📢 Re    |
| Profile            | Enable        | SMS Ser |

3. The following dialog will appear.

| Profile :              | Line_down     |  |
|------------------------|---------------|--|
| V Enable               |               |  |
| SMS Service Provider : | kotsms.com.tw |  |
| Username :             | line1         |  |
| Password :             | •••••         |  |
| Quota :                | 10            |  |
| Interval(s):           | 3             |  |

Available parameters are listed as follows:

| Item    | Description                                                                                    |  |  |
|---------|------------------------------------------------------------------------------------------------|--|--|
| Profile | Type a name for such SMS profile. The maximum length of the name you can set is 20 characters. |  |  |

| Enable                  | Check this box to enable such profile.                                                                                                    |
|-------------------------|----------------------------------------------------------------------------------------------------|
| SMS Service<br>Provider | Use the drop down list to specify the service provider which offers SMS service.                                                                                            |
| Username                | Type a user name that the sender can use to register to<br>selected SMS provider.<br>The maximum length of the name you can set is 31<br>characters.                        |
| Password                | Type a password that the sender can use to register to<br>selected SMS provider.<br>The maximum length of the password you can set is 31<br>characters.                     |
| Quota                   | Type the number of the credit that you purchase from the<br>service provider chosen above.<br>Note that one credit equals to one SMS text message on the<br>standard route. |
| Interval(s)             | To avoid quota being exhausted soon, type time interval for sending the SMS.                                                                                                |
| Apply                   | Click it to save the configuration.                                                                                                    |
| Cancel                  | Click it to exit the dialog without saving the configuration.                                                                                                    |

- 4. Enter all the settings and click **Apply**.
- 5. A new SMS object profile has been created.

| SMS Service O | bject           |                   |          |       |             |
|---------------|-----------------|-------------------|----------|-------|-------------|
| 🚯 Add         | 🗶 Edit 🛛 🔟 Dele | ete 🗳 Refresh     |          |       |             |
| Profile       | Enable          | SMS Service Provi | Username | Quota | Interval(s) |
| Line_down     | true            | kotsms.com.tw     | line1    | 10    | 3           |

# 4.6.16 Mail Service Object

This page allows you to set ten profiles which will be applied in **Application>>SMS/Mail Alert Service**.

| <b>Dray</b> Tek          | Vigor 3         | 900 Sei        | ies          |           | 16:52:55     |          | Login: Admi | •                 |
|--------------------------|-----------------|----------------|--------------|-----------|--------------|----------|-------------|-------------------|
|                          | Objects Setting | >> Mail Servio | e Object     |           |              |          |             |                   |
| Auto Logout : Off 🛛 👻    | Mail Service    | Object         |              |           |              |          |             |                   |
| Objects Setting 🍊        | 🚯 Add           | 🗶 Edit  🕅      | Delete 🛭 📢 R | efresh    |              |          | Profile     | Number Limit : 10 |
| IP Object                | Profile         | Enable         | Mail From    | SMTP Port | SMTP Server  | SSI/TI S | Authentica  | User Name         |
| IP Group                 |                 | Linubio        | indii 110111 |           |              | OOLALO   | Addition    | 0001 144110       |
| IPv6 Object              |                 |                |              | No ite    | ems to show. |          |             |                   |
| Country Object           |                 |                |              |           |              |          |             |                   |
| Service Type Object      |                 |                |              |           |              |          |             |                   |
| Service Type Group       |                 |                |              |           |              |          |             |                   |
| Keyword / DNS Object     |                 |                |              |           |              |          |             |                   |
| File Extension Object    |                 |                |              |           |              |          |             |                   |
| APP Object               |                 |                |              |           |              |          |             |                   |
| Web Category Object 🗧    |                 |                |              |           |              |          |             |                   |
| QQ Object                |                 |                |              |           |              |          |             |                   |
| QQ Group                 |                 |                |              |           |              |          |             |                   |
| Time Object              |                 |                |              |           |              |          |             |                   |
| Time Group               |                 |                |              |           |              |          |             |                   |
| SMS Service Object       |                 |                |              |           |              |          |             |                   |
| Mail Service Object      |                 |                |              |           |              |          |             |                   |
| Notification Object      |                 |                |              |           |              |          |             |                   |
| User Management          |                 |                |              |           |              |          |             |                   |
| Applications             |                 |                |              |           |              |          |             |                   |
| VPN and Remote Access    |                 |                |              |           |              |          |             |                   |
| Certificate Management 🥃 |                 |                |              |           |              |          |             |                   |

Each item will be explained as follows:

| Item                 | Description                                                                                                    |
|----------------------|----------------------------------------------------------------------------------------------------|
| Add                  | Add a new profile.                                                                                                    |
| Edit                 | Modify the selected profile.                                                                                                    |
|                      | To edit a profile, simply select the one you want to modify<br>and click the <b>Edit</b> button. The edit window will appear for<br>you to modify the corresponding settings for the selected<br>profile. |
| Delete               | Remove the selected profile.                                                                                                    |
|                      | To delete a rule, simply select the one you want to delete and click the <b>Delete</b> button.                                                                                                    |
| Refresh              | Renew current web page.                                                                                                    |
| Profile Number Limit | Display the total number (8) of the object profiles to be created.                                                                                                    |
| Profile              | Display the name of the profile.                                                                                                    |
| Enable               | Display the status of the profile. False means disabled; True means enabled.                                                                                                    |
| Mail From            | Display the mail address of the sender.                                                                                                    |
| SMTP Port            | Display the port number used for the SMTP service.                                                                                                    |
| SMTP Server          | Display the IP address of the SMTP Server                                                                                                    |
| Authentication       | Enable means such profile must be authenticated by the server.                                                                                                    |

| Item      | Description                                                         |
|-----------|---------------------------------------------------------------------|
|           | Disable means such profile will not be authenticated by the server. |
| User Name | Display the name used for authentication.                           |

## How to create a new mail service profile

- 1. Open **Objects Setting>> Mail Service Object.**
- 2. Simply click the **Add** button.

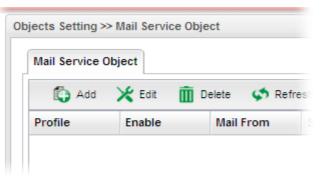

3. The following dialog will appear.

| Mail Service Object |                    | -×                 |
|---------------------|--------------------|--------------------|
| Profile :           | Mail_Notify        |                    |
| V Enable            |                    |                    |
| Mail From :         | carrie@draytek.com |                    |
| SMTP Port :         | 25                 |                    |
| SMTP Server:        | 192.168.1.98       |                    |
| Authentication :    | 💽 Enable 🔘 Disable |                    |
| User Name :         | john               |                    |
| User Password       |                    |                    |
|                     |                    |                    |
|                     |                    | 📄 Apply 🛛 😵 Cancel |

Available parameters are listed as follows:

| Item      | Description                                                                                    |
|-----------|------------------------------------------------------------------------------------------------|
| Profile   | Type a name for such SMS profile. The maximum length of the name you can set is 20 characters. |
| Enable    | Check this box to enable such profile.                                                         |
| Mail From | Type the e-mail address of the sender.                                                         |

| SMTP Port      | Type the port number for SMTP server.                                                                                                    |
|----------------|----------------------------------------------------------------------------------------------------|
| SMTP Server    | Type the IP address of the mail server.                                                                                                    |
| Authentication | The mail server must be authenticated with the correct<br>username and password to have the right of sending message<br>out. Check the box to enable the function.                                                                                         |
|                | <ul> <li>User Name – Type a name for authentication. The maximum length of the name you can set is 31 characters.</li> <li>User Password – Type a password for authentication. The maximum length of the password you can set is 31 characters.</li> </ul> |
| Apply          | Click it to save the configuration.                                                                                                    |
| Cancel         | Click it to exit the dialog without saving the configuration.                                                                                                    |

- 4. Enter all the settings and click **Apply**.
- 5. A new mail service object profile has been created.

| Mail Service | Object   |                   |           |             |                |           |
|--------------|----------|-------------------|-----------|-------------|----------------|-----------|
|              |          |                   |           |             |                |           |
| 🐚 Add        | 🔀 Edit 🚺 | 👖 Delete 🛛 📢 Refr | esh       |             |                |           |
| Profile      | Enable   | Mail From         | SMTP Port | SMTP Server | Authentication | User Name |

# 4.6.17 Notification Object

This page allows you to set ten profiles which will be applied in **Application>>SMS/Mail Alert Service**.

| <b>Dray</b> Tek          | Vigor 3900 Series                      | 16:53:47                        | Login: Admin 🕞            |
|--------------------------|----------------------------------------|---------------------------------|---------------------------|
|                          | Objects Setting >> Notification Object |                                 | (                         |
| Auto Logout : Off        | Notification Object                    |                                 |                           |
| Objects Setting          | 🕼 Add 🔀 Edit 🛅 Delete 🛭 😒 Ret          | resh                            | Profile Number Limit : 10 |
| IP Object                | Profile WAN Disco WAN Reco             | VPN Disco VPN Recon Temperature | Router Reb. Syslog        |
| IP Group                 |                                        |                                 | nouter noutrie cycleg     |
| IPv6 Object              |                                        | No items to show.               |                           |
| Country Object           |                                        |                                 |                           |
| Service Type Object      |                                        |                                 |                           |
| Service Type Group       |                                        |                                 |                           |
| Keyword / DNS Object     |                                        |                                 |                           |
| File Extension Object    |                                        |                                 |                           |
| APP Object               |                                        |                                 |                           |
| Web Category Object 🗧    |                                        |                                 |                           |
| QQ Object                |                                        |                                 |                           |
| QQ Group                 |                                        |                                 |                           |
| Time Object              |                                        |                                 |                           |
| Time Group               |                                        |                                 |                           |
| SMS Service Object       |                                        |                                 |                           |
| Mail Service Object      |                                        |                                 |                           |
| Notification Object      |                                        |                                 |                           |
| User Management          |                                        |                                 |                           |
| Applications             |                                        |                                 |                           |
| VPN and Remote Access    |                                        |                                 |                           |
| Certificate Management 🥃 |                                        |                                 |                           |

Each item will be explained as follows:

| Item                 | Description                                                                                                    |
|----------------------|----------------------------------------------------------------------------------------------------|
| Add                  | Add a new profile.                                                                                                    |
| Edit                 | Modify the selected profile.                                                                                                    |
|                      | To edit a profile, simply select the one you want to modify<br>and click the <b>Edit</b> button. The edit window will appear for<br>you to modify the corresponding settings for the selected<br>profile. |
| Delete               | Remove the selected profile.                                                                                                    |
|                      | To delete a rule, simply select the one you want to delete and click the <b>Delete</b> button.                                                                                                    |
| Refresh              | Renew current web page.                                                                                                    |
| Profile Number Limit | Display the total number (8) of the object profiles to be created.                                                                                                    |
| Profile              | Display the name of the profile.                                                                                                    |
| WAN Disconnection    | Display if such function is enabled or disabled.                                                                                                    |
| WAN Reconnection     | Display if such function is enabled or disabled.                                                                                                    |
| VPN Disconnection    | Display if such function is enabled or disabled.                                                                                                    |
| VPN Reconnection     | Display if such function is enabled or disabled.                                                                                                    |
| Temperature          | Display if such function is enabled or disabled.                                                                                                    |
| Router Reboot        | Display if such function is enabled or disabled.                                                                                                    |

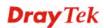

| Item   | Description                                      |
|--------|--------------------------------------------------|
| Syslog | Display if such function is enabled or disabled. |

#### How to create a new notification profile

- 1. Open **Objects Setting>> Mail Service Object.**
- 2. Simply click the **Add** button.

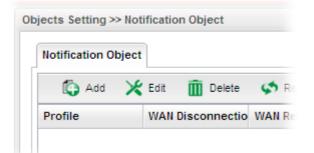

3. The following dialog will appear.

| Profile :           | Notify_attack      |
|---------------------|--------------------|
| WAN Disconnection : | 💿 Enable 🔵 Disable |
| WAN Reconnection :  | 🔵 Enable 💿 Disable |
| VPN Disconnection : | 💿 Enable 🔵 Disable |
| VPN Reconnection :  | 🔵 Enable 💿 Disable |
| Temperature :       | 🔵 Enable 💿 Disable |
| Router Reboot :     | 🔵 Enable 💿 Disable |
| Syslog :            | 🔵 Enable 💿 Disable |

| Item                 | Description                                                                                                    |
|----------------------|----------------------------------------------------------------------------------------------------|
| Profile              | Type a name for such SMS profile. The maximum length of the name you can set is 20 characters.                                |
|                      | There are several situations to be monitored by such profile.                                                                 |
| WAN<br>Disconnection | <b>Enable</b> – When disconnection happened to WAN interface, the router system will send the alert message to the recipient. |
| WAN Reconnection     | <b>Enable</b> - When reconnection happened to WAN interface, the router system will send the alert message to the recipient.  |
| VPN Disconnection    | <b>Enable</b> – When disconnection happened to a VPN tunnel, the router system will send the alert message to the recipient.  |

| VPN Reconnection | <b>Enable</b> - When reconnection happened to a VPN tunnel, the router system will send the alert message to the recipient. |
|------------------|----------------------------------------------------------------------------------------------------|
| Temperature      | <b>Enable -</b> When the temperature is out of range, the router system will send the alert message to the recipient.       |
| Router Reboot    | <b>Enable -</b> When the router reboots, the router system will send the alert message to the recipient.                    |
| Syslog           | <b>Enable</b> – Such notification will be recorded in Syslog.                                                               |
| Apply            | Click it to save the configuration.                                                                                         |
| Cancel           | Click it to exit the dialog without saving the configuration.                                                               |

- 4. Enter all the settings and click **Apply**.
- 5. A new notification object profile has been created.

| Notification Object |                  |                  |                   |                  |             |
|---------------------|------------------|------------------|-------------------|------------------|-------------|
| 🚯 Add 🔀             | Edit 🔟 Delete    | 🔇 Refresh        |                   |                  |             |
| Profile             | WAN Disconnectio | WAN Reconnection | VPN Disconnection | VPN Reconnection | Temperature |
| lotify_attack       | Enable           | Disable          | Enable            | Disable          | Disable     |

# 4.7 User Management

User Management can manage all the accounts (user profiles) to connect to Internet via different protocols.

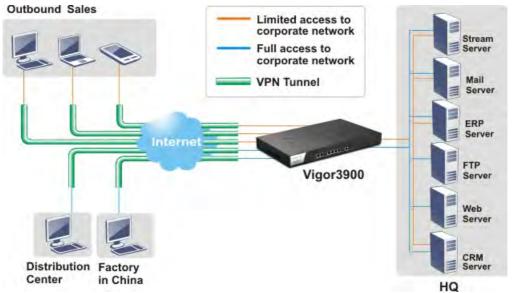

Below shows the menu items for User Management:

| User Management                                                                                                    |  |
|----------------------------------------------------------------------------------------------------|--|
| Web Portal                                                                                                    |  |
| User Profile                                                                                                    |  |
| User Group                                                                                                    |  |
| Guest Profile                                                                                                    |  |
| RADIUS                                                                                                    |  |
| LDAP / Active Directory                                                                                                    |  |
| and the set of the set of the set |  |

#### 4.7.1 Web Portal

Web Portal is a gateway which organizes the network access of LAN hosts. The identity of LAN host can be recognized by web portal mechanism and then be managed for functions like firewall or load balance.

This page can determine the general rule for the users controlled by User Management. The mode selected in this page will influence the contents of the filter rule(s) applied to every user.

#### 4.7.1.1 Online User Status

The **Online User Status** is a monitoring tool which only works after you choose **HTTP** or **HTTPS** as the **Mode** setting on **General Setup** page of **User Management>>Web Portal**.

Refer to section 4.7.1.2 General Setup to get more detailed information of setting web portal.

| <b>Dray</b> Tek         | Vigor 3900            | Series                        |                 | 16:57:30  |           | Login: Admin | G            |
|-------------------------|-----------------------|-------------------------------|-----------------|-----------|-----------|--------------|--------------|
|                         | User Management >> We | b Portal >> Online User Statı | s               |           |           |              |              |
| uto Logout : Off        | Online User Status    | General Setup Portal Page S   | Betup           |           |           |              |              |
| Routing                 | 🗢 Refresh Auto        | Refresh : 1 Minute            |                 |           |           |              |              |
| NAT                     | User Name IP          | Allow Time Login Time         | End Time        | Rest Time | Auth Type | LDAP Gr      | Logout/Clear |
| Firewall                |                       |                               | No items to s   | how       |           |              |              |
| Objects Setting         |                       |                               | NU ILEITIS LU S | 110 99.   |           |              |              |
| User Management         |                       |                               |                 |           |           |              |              |
| Web Portal              |                       |                               |                 |           |           |              |              |
| User Profile            |                       |                               |                 |           |           |              |              |
| User Group              |                       |                               |                 |           |           |              |              |
| Guest Profile           |                       |                               |                 |           |           |              |              |
| RADIUS                  |                       |                               |                 |           |           |              |              |
| LDAP / Active Directory |                       |                               |                 |           |           |              |              |
| Applications            |                       |                               |                 |           |           |              |              |
| VPN and Remote Access   |                       |                               |                 |           |           |              |              |
| Certificate Management  |                       |                               |                 |           |           |              |              |
| SSL VPN                 |                       |                               |                 |           |           |              |              |
| Central VPN Managem     |                       |                               |                 |           |           |              |              |
| Bandwidth Management    |                       |                               |                 |           |           |              |              |
| USB Application         |                       |                               |                 |           |           |              |              |
| System Maintenance      |                       |                               |                 |           |           |              |              |
| Diagnostics             |                       |                               |                 |           |           |              |              |
| External Devices        |                       |                               |                 |           |           |              |              |
| Product Registration 🚽  |                       |                               |                 |           |           |              |              |

Available parameters will be explained as follows:

| Item         | Description                                                                                                    |
|--------------|----------------------------------------------------------------------------------------------------|
| Refresh      | Renew current web page.                                                                                                    |
| Auto Refresh | Specify the interval of refresh time to obtain the latest status.<br>The information will update immediately when the <b>Refresh</b> button is clicked. |

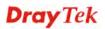

| Item         | Description                                                                                       |  |  |  |  |  |
|--------------|---------------------------------------------------------------------------------------------------|--|--|--|--|--|
|              | 10 Seconds       10 Seconds       30 Seconds       1 Minute       Disable                         |  |  |  |  |  |
| User Name    | Display the name information for the user who logs into the WUI of Vigor3900.                     |  |  |  |  |  |
| IP           | Display the IP address of the user who logs into the WUI of Vigor3900.                            |  |  |  |  |  |
| Allow Time   | Display the total network connection time allowed for the log-in user.                            |  |  |  |  |  |
| Start Time   | Display the starting time of the network connection.                                              |  |  |  |  |  |
| End Time     | Display the ending time of the network connection.                                                |  |  |  |  |  |
| Rest Time    | Display the rest time of the network connection.                                                  |  |  |  |  |  |
| Auth Type    | Display the authentication type (local, RADIUS, LDAP,<br>Login Disable, Guest) used by such user. |  |  |  |  |  |
| LDAP Group   | Display the LDAP group used by such user.                                                         |  |  |  |  |  |
| Logout/Clear | It is a button which is used to disconnect the connection manually.                               |  |  |  |  |  |

## 4.7.1.2 General Setup

This page configures the main settings of web portal function.

| <b>Dray</b> Tek         | Vigor 3900           | Series                    | 16:58:23                      | Login: A          | Admin 🕞            |    |
|-------------------------|----------------------|---------------------------|-------------------------------|-------------------|--------------------|----|
|                         | User Management >> W | /eb Portal >> General Set | tup                           |                   |                    | 0  |
| Auto Logout : Off       | Online User Status   | General Setup Portal I    | Page Setup                    |                   |                    |    |
| Routing<br>NAT          |                      |                           |                               |                   | 1                  |    |
| Firewall                | Login Mode :         | Disable                   |                               |                   |                    |    |
| Objects Setting         | 🗖 Daily Logout O     | nline User                |                               |                   |                    |    |
| User Management         | Bulletin Board :     | 🔵 Enable 💿 Disable        |                               |                   |                    |    |
| Web Portal              | Redirect to URL :    | 🔵 Enable 💿 Disable        |                               |                   |                    |    |
| User Profile            |                      | Firewall Objects          |                               |                   | 5                  | 1  |
| User Group              |                      | ⊿ IP Object               |                               |                   |                    |    |
| Guest Profile           |                      |                           |                               |                   |                    |    |
| RADIUS                  |                      | Profile                   | Address Type                  | Start IP Address  | End IP Address     |    |
| LDAP / Active Directory |                      | Prome                     | Address Type                  | Start IP Address  | End IP Address     |    |
| Applications            |                      |                           |                               | No items to show. | _                  | ۰. |
| VPN and Remote Access   |                      |                           |                               |                   |                    |    |
| Certificate Management  |                      |                           |                               |                   |                    |    |
| SSL VPN                 |                      |                           |                               |                   |                    |    |
| Central VPN Managem     | White List :         |                           |                               |                   |                    |    |
| Bandwidth Management    |                      | ▲ IP Group                |                               |                   |                    |    |
| USB Application         | 4                    |                           | m                             |                   |                    | 1  |
| System Maintenance      |                      |                           | Mode and Bulletin Board.      |                   |                    | -  |
| Diagnostics             | 2.Modify Login Mode  | or Authentication Type or | Bulletin Board will log out a | II online users.  |                    |    |
| External Devices        |                      |                           |                               |                   | 💾 Apply 🛛 🙆 Cancel |    |
| Product Registration -  |                      |                           |                               |                   |                    | -  |

Available parameters will be explained as follows:

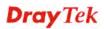

| Item                        | Description                                                                                                    |  |  |  |  |
|-----------------------------|----------------------------------------------------------------------------------------------------|--|--|--|--|
| Login Mode                  | <ul> <li>There are several login modes offered here for you to choose.</li> <li><b>Disable</b> – The web portal function is disabled.</li> <li><b>HTTP/HTTPS</b>- If you choose such mode, the user can access into Vigor router by HTTP or HTTPS.</li> </ul>                                                                                                    |  |  |  |  |
| Authentication Type         | This option is available when the Login Mode is set as<br>HTTP or HTTPS. Note that the authentication sequence<br>adopted by the system will be Local first, Guest second,<br>RADIUS third and LDAP the last.                                                                                                    |  |  |  |  |
| Daily Logout Online<br>User | <ul><li>from the drop down list for LDAP authentication.</li><li>Check the box to force the online user logging out the web user interface of Vigor router everyday.</li></ul>                                                                                                    |  |  |  |  |
| Time to Logout              | It is available when <b>Daily Logout Online User</b> is enabled.<br>Type that time setting (HH:MM) for the router to force online user leaving Vigor router.                                                                                                    |  |  |  |  |
| Also Recharge Time<br>Quota | It is available when <b>Daily Logout Online User</b> is enabled.<br>The time quota of all local users will be recharged whenever<br>Daily Logout Online User is executed.                                                                                                    |  |  |  |  |
| Bulletin Board              | <ul> <li>Disable – The function of Bulletin Board is disabled.</li> <li>Enable – The function of Bulleting Board is enabled. The message on the Bulleting Board will be displayed on the screen when the user logs into the web user interface of Vigor router.</li> <li>Show Bulletin in Login Page – It is available when Bulletin Board is enabled. It is used to determine showing bulletin in web portal login page or not.</li> </ul>                                                                                                    |  |  |  |  |
| Redirect to URL             | <ul> <li>Disable – The function of URL redirection is disabled.</li> <li>Enable – Click it to force users to visit the specified web page after passing through web portal.</li> <li>Any user who wants to access into Internet through this router will be redirected to the URL specified here first. It is a useful method for the purpose of advertisement. For example, force the wireless user(s) in hotel to access into the web page that the hotel wants the user(s) to visit.</li> <li>URL – Type the URL of specified web page for redirection.</li> </ul> |  |  |  |  |
| White List                  | Select the source IP objects/groups that are ignored by web portal function.                                                                                                    |  |  |  |  |

| Item          | Description                         |            |                                                                       |                           |
|---------------|-------------------------------------|------------|-----------------------------------------------------------------------|---------------------------|
|               |                                     | LOU        | Firewall Objects                                                      |                           |
|               |                                     | 4          | IP Object                                                             |                           |
|               |                                     |            | <ul> <li>Profile</li> <li>IP_object_1</li> <li>IP_object_2</li> </ul> | Addre<br>Single<br>Single |
|               | White IP List :                     |            | IP Group                                                              |                           |
| LDAP Profiles | It is available when <b>Type</b> .  | n <b>L</b> | <b>DAP</b> is selected as                                             | Authentication            |
|               | You have to specify authentication. | y o        | ne profile from the                                                   | e drop down list for      |
|               |                                     |            |                                                                       |                           |
| Apply         | Click it to save the                | col        | nfiguration.                                                          |                           |
| Cancel        | Click it to exit the                | dia        | og without saving                                                     | the configuration.        |

**Note**: To turn off the web portal function, disable Login Mode and Bulletin Board at the same time.

#### 4.7.1.3 Portal Page Setup

This page allows you to configure specified messages (HTML-supported) in web portal pages, and shows them to users accessing into Internet via web portal.

No matter what the purpose of the wireless/LAN client is, he/she will be forced into the URL configured here while trying to access into the Internet or the desired web page through this router. That is, a company which wants to have an advertisement for its products to users can specify the URL in this page to reach its goal

| <b>Dray</b> Tek         | Vigor 3900 Seri            | ies                                                                                                    | 17:02:04                          | Login: Admin        | Ð        |
|-------------------------|----------------------------|----------------------------------------------------------------------------------------------------|-----------------------------------|---------------------|----------|
|                         | User Management >> Web Por | tal >> Portal Page Setup                                                                                                    |                                   |                     | 0        |
| Auto Logout : Off       | Online User Status Gene    | ral Setup Portal Page Setup                                                                                                    |                                   |                     |          |
| Routing                 |                            |                                                                                                    |                                   |                     |          |
| NAT                     |                            |                                                                                                    |                                   |                     | ~        |
| Firewall                |                            | <center><h1><b><font color="re&lt;/td"><td>ed&gt;Welcome</td></font></b><td>h1&gt;≺/center&gt;</td><td></td></h1></center>                                                                                                    | ed>Welcome                        | h1>≺/center>        |          |
| Objects Setting         |                            |                                                                                                    |                                   |                     |          |
| User Management         | Welcome Message :          |                                                                                                    |                                   | Q                   | Max Siz  |
| web Portal              |                            |                                                                                                    |                                   |                     |          |
| User Profile            |                            |                                                                                                    |                                   | l erem l            |          |
| User Group              |                            | <h1 align="center"><b><font col<="" th=""><th></th><th></th><th>=</th></font></b></h1>                                                                                                    |                                   |                     | =        |
| Guest Profile           | Bulletin Message :         | type="text/css"> .centered { text<br><h2 align="center" style="border.&lt;/th&gt;&lt;th&gt;&lt;/th&gt;&lt;th&gt;&lt;/th&gt;&lt;th&gt;Max Siz&lt;/th&gt;&lt;/tr&gt;&lt;tr&gt;&lt;td&gt;RADIUS&lt;/td&gt;&lt;td&gt;Duileuri message .&lt;/td&gt;&lt;td&gt;type=disc"><li>Manage Ultra F<td></td><td></td><td>MIGA OIZ</td></li></h2> |                                   |                     | MIGA OIZ |
| LDAP / Active Directory |                            | Continuity by Multiple WAN Loa<br>Firewall for The Network Securi                                                                                                    |                                   | li>Advanced 🥃       |          |
| Applications            |                            | <center><b><font color="blue">A</font></b></center>                                                                                                    |                                   | tacíbaciconterachra |          |
| VPN and Remote Access   |                            | <center>Hello <b><font color="blae"></font></b></center>                                                                                                    |                                   |                     |          |
| Certificate Management  | Authorization Message :    | <b>%IP%</b><br><dr><dr><dr><dr><dr><dr><dr><dr><dr><d< td=""><td></td><td></td><td>Max Siz</td></d<></dr></dr></dr></dr></dr></dr></dr></dr></dr>                                                                                                    |                                   |                     | Max Siz  |
| SSL VPN                 |                            | onmouseover="change("1") on<br>src="/images/p_LinkButton1.gi                                                                                                    |                                   |                     | _        |
| Central VPN Managem     |                            | sic= /inages/p_LinkBulloin.gr                                                                                                    | n borden- o Vspace- o 24          | var vuontor"        |          |
| Bandwidth Management    |                            | <center><b><font color="blue">(</font></b></center>                                                                                                    | Suest Authorization Succes        | ss                  |          |
| USB Application         |                            | <br><center>Hello<br/>b</center> Hello<br>bHello<br>bHello<br>bHello<br>bHello<br>bHello<br>bHello<br>bHello<br>bHello<br>bHello<br>bHello<br>bHello<br>bHello<br>                                                                                                    | > <font color="blue">%USEF</font> |                     | -        |
| System Maintenance      | 1                          |                                                                                                    |                                   |                     |          |
| Diagnostics             | Reserved Words:%USER%: u   | ser name; % <b>IP%:</b> user IP                                                                                                    |                                   |                     |          |
| External Devices        |                            |                                                                                                    |                                   | 💾 Apply             | 🙆 Cancel |
| Product Registration    |                            |                                                                                                    |                                   |                     |          |

| Item                  | Description                                                                                                    |
|-----------------------|----------------------------------------------------------------------------------------------------|
| Welcome Message       | Type words or sentences here. The message will be displayed on the top of the login page.                                         |
| Bulletin Message      | The bulletin message is shown at bottom of login page or authorization page.                                                      |
|                       | In login page, it can be disabled by Show Bulletin In Login Page.                                                                 |
| Authorization Message | The welcome message is shown in authorization page which<br>is the page after a user passing the authentication<br>successfully.  |
| Guest Message         | The welcome message is shown in authorization page which<br>is the page after a guest passing the authentication<br>successfully. |
| Login Page Preview    | Click it to have a preview of login page (including welcome message, and bulletin message).                                       |
| Reset All to Default  | Reset the above message fields to default settings. Check the box and then press <b>Apply</b> .                                   |
| Apply                 | Click it to save the configuration.                                                                                               |
| Cancel                | Click it to discard the settings configured in this page.                                                                         |

Available parameters will be explained as follows:

After finished the above settings, click **Apply** to save the configuration.

#### 4.7.2 User Profile

This function allows to configure all accounts (user profiles) in Vigor3900, including PPTP/L2TP, System user, and so on.

#### 4.7.2.1 User Profile

User profile is used to configure different authorities, including web portal, VPN dial-in, PPPoE server, System Administration, etc., for different users.

| <b>Dray</b> Tek         | Vigor 3900 Series                               | 17:15:27       | Login: Admin              |
|-------------------------|-------------------------------------------------|----------------|---------------------------|
|                         | User Management >> User Profile >> User Profile |                | (                         |
| Auto Logout : Off       | User Profile Apply All                          |                |                           |
| Routing                 | 🕼 Add 🔀 Edit 📺 Delete 🛭 🖘 Refresh               |                | Profile Number Limit: 500 |
| NAT                     |                                                 | PPT L2TP SSL   | Use Allo PPP PPPo         |
| Firewall                | User Enable Syst Allo Time Kem.                 | PPT LZIP 55L   | OSe Allo PPP PPP0         |
| Objects Setting         | No                                              | items to show. |                           |
| User Management         |                                                 |                |                           |
| Web Portal              |                                                 |                |                           |
| User Profile            |                                                 |                |                           |
| User Group              |                                                 |                |                           |
| Guest Profile           |                                                 |                |                           |
| RADIUS                  |                                                 |                |                           |
| LDAP / Active Directory |                                                 |                |                           |
| Applications            |                                                 |                |                           |
| VPN and Remote Access   |                                                 |                |                           |
| Certificate Management  |                                                 |                |                           |
| SSL VPN                 |                                                 |                |                           |
| Central VPN Managem     |                                                 |                |                           |
| Bandwidth Management    |                                                 |                |                           |
| USB Application         |                                                 |                |                           |
| System Maintenance      |                                                 |                |                           |
| Diagnostics             |                                                 |                |                           |
| External Devices        |                                                 |                |                           |
| Product Registration    |                                                 |                |                           |

Each item will be explained as follows:

| Item                   | Description                                                                                                    |
|------------------------|----------------------------------------------------------------------------------------------------|
| Add                    | Add a new profile.                                                                                                    |
| Edit                   | Modify the selected profile.                                                                                                    |
|                        | To edit a profile, simply select the one you want to modify<br>and click the <b>Edit</b> button. The edit window will appear for<br>you to modify the corresponding settings for the selected<br>profile. |
| Delete                 | Remove the selected profile.                                                                                                    |
|                        | To delete a rule, simply select the one you want to delete and click the <b>Delete</b> button.                                                                                                    |
| Refresh                | Renew current web page.                                                                                                    |
| Profile Number Limit   | Display the total number of the user profiles to be created.                                                                                                    |
| Username               | Display the name of the user.                                                                                                    |
| Enable                 | Display the status of the profile. False means disabled; True means enabled.                                                                                                    |
| System User            | Display the status of the System User. False means disabled;<br>True means enabled.                                                                                                    |
| Allow Web Portal Login | Display the status (Enable/Disable) of the account usage for                                                                                                    |

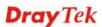

| Item                        | Description                                                                                                    |
|-----------------------------|----------------------------------------------------------------------------------------------------|
|                             | web portal login.                                                                                                    |
| Time Quota                  | Display the status (Enable/Disable) of time quota mechanism for web portal use.                                                                                        |
| Remaining Time              | Display the remaining time for the user profile.<br><b>Recharge</b> – It can recharge the remaining time quota of the user on-the-fly (will not log out online users). |
| <b>PPTP Dial-in</b>         | Display the status of PPTP connection for such user profile.                                                                                                    |
| L2TP Dial-in                | Display the status of L2TP connection for such user profile.                                                                                                    |
| SSL Tunnel                  | Display if SSL Tunnel is activated (enable or disable) or not.                                                                                                    |
| Use mOTP                    | Display if mOTP is activated (enable or disable) or not.                                                                                                    |
| Allow PPPoE Server<br>Login | Display the status of PPPoE connection for such user profile.<br>(enable or disable)                                                                                   |
| PPPoE Time<br>Quota(min)    | Display the current PPPoE time quota usage portion for such user.                                                                                                    |
| PPPoE Traffic<br>Quota(MB)  | Display the current PPPoE traffic quota usage portion for such user.                                                                                                   |

#### How to create a new User Profile

- 1. Open User Management>>User Profile.
- 2. Simply click the **Add** button.

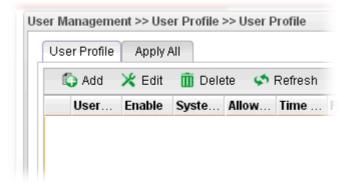

3. The following dialog will appear.

| ser Profile              | -                             | X | ¢            |
|--------------------------|-------------------------------|---|--------------|
| Username :               |                               | * | and a second |
| Enable                   |                               |   |              |
| Password :               |                               |   |              |
| System User :            | false                         |   |              |
| 👻 User Management        |                               |   |              |
| Allow Web Portal Login : | 💿 Enable 🔘 Disable            |   |              |
| Time Quota :             | 🔿 Enable 💿 Disable            |   |              |
| Max User Login :         | -1                            | Ξ |              |
| ✓ PPTP/L2TP/PPPoE Ser    | /er                           |   |              |
| Idle Timeout(sec) :      | 300 (PPTP/L2TP/PPPoE/SSL Serv | e |              |
| PPTP Dial-in :           | 🔿 Enable 💿 Disable            |   |              |
| L2TP Dial-in :           | 🔵 Enable 💿 Disable            |   |              |
| SSL Tunnel :             | 🔵 Enable 💿 Disable            |   |              |
| DHCP from :              | lan1                          |   |              |
| Static IP Address :      | (Optional)                    |   |              |
| Use mOTP :               | 🔿 Enable 💿 Disable            |   | ĺ            |
| SSL Proxy :              | × ×                           |   |              |
| SSL Application(VNC) :   | × ×                           |   |              |
| SSL Application(RDP)     | × ×                           |   |              |
| ✓ PPPoE Server           |                               |   |              |
|                          | III Disable                   | 1 | 1            |
|                          | 📑 Apply 🔇 Cance               |   | 1            |

| Item     | Description                                                                                                    |
|----------|----------------------------------------------------------------------------------------------------|
| Username | Type a name for such user profile (e.g.,<br>LAN_User_Group_1, WLAN_User_Group_A,<br>WLAN_User_Group_B, etc). When a user tries to access<br>Internet through this router, an authentication step must be<br>performed first. The user has to type the Username specified<br>here to pass the authentication. When the user passes the<br>authentication, he/she can access Internet via this router.<br>However the accessing operation will be restricted with the<br>conditions configured in this user profile. |
| Enable   | Check this box to enable such profile.                                                                                                    |
| Password | Type a password for such profile (e.g., <i>lug123</i> , <i>wug123</i> , <i>wug123</i> , <i>wug456</i> , etc). When a user tries to access Internet through this router, an authentication step must be performed first. The user has to type the password specified here to pass the authentication. When the user passes the authentication, he/she can access Internet via this router with the limitation configured in this user profile.                                                                      |

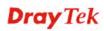

| System User                                    | Only the user profile with privilege level has the right to<br>operate the function of the router as the administrator of the<br>router.<br><b>False</b> – Choose it to disable the function of System User.<br>Such user profile does not have the right to operate the<br>router's function.<br><b>True</b> – Choose it to enable the function of System User.<br><b>Privilege Level</b> – If true is selected for <b>System User</b> , you<br>have to specify the privilege level (User/Operator/Admin)<br>for such profile.<br>Operator<br>User<br>Operator<br>Admin |
|------------------------------------------------|----------------------------------------------------------------------------------------------------|
|                                                | Admin has the greatest authority for router operation; User has the smallest authority for router operation.                                                                                                    |
| User Management                                |                                                                                                    |
| Allow Web Portal<br>Login                      | <ul> <li>Enable – Click it to enable web portal login with such profile.</li> <li>Disable – Click it to disable the option.</li> </ul>                                                                                                    |
| Time Quota                                     | <ul> <li>Enable – Click it to enable time quota function.</li> <li>Disable – Click it to disable the function.</li> <li>Set Time Quota (min) – Type the time value.</li> <li>Remaining Time – Display the remaining time for the user profile.</li> </ul>                                                                                                    |
| Max User Login                                 | It means the maximum online number of clients logging with<br>this profile.<br>The range is from 1 to 2551 means not limit; 0 means No<br>access.                                                                                                    |
| PPTP/L2TP/PPPoE                                | Server                                                                                                    |
| Idle Timeout (sec)                             | If the user is idle over the limitation of the timer, the <b>network connection will be stopped for such user.</b> By default, the Idle Timeout is set to 300 seconds.                                                                                                    |
| PPTP Dial-in /<br>L2TP Dial-in /<br>SSL Tunnel | Click <b>Enable</b> to make network connection through<br>PPTP/L2TP/SSL Tunnel protocol for users who access into<br>Internet via such profile.                                                                                                    |
| DHCP from                                      | Choose a LAN profile for DHCP server IP dispatching.<br>Remote clients using this profile to do PPTP/L2TP dial-in<br>will be assigned IP addresses according to this DHCP pool.                                                                                                    |
| Static IP Address                              | Type an IP address for such user profile which accesses<br>Internet with PPTP/L2TP connection.                                                                                                    |

|                               | 1                                                                                                    |
|-------------------------------|----------------------------------------------------------------------------------------------------|
| Use mOTP                      | Click <b>Enable</b> to make the authentication with mOTP function.                                                                                                    |
|                               | <b>mOTP PIN Code -</b> Type the code for authentication (e.g, 1234).                                                                                                    |
|                               | <b>mOTP Secret -</b> Use the 32 digit-secret number generated by mOTP in the mobile phone (e.g., e759bb6f0e94c7ab4fe6).                                                                                    |
| SSL Proxy                     | It is available when <b>System User</b> is set with <b>false</b> . The web proxy over SSL will be applied for VPN.                                                                                         |
|                               | To clear the selected one, click $\bowtie$ to remove current object selections.                                                                                                    |
| SSL Application<br>(VNC)      | It is available when <b>System User</b> is set with <b>false</b> . Choose one of the SSL Application profiles (VNC) for applying into this profile.                                                        |
|                               | To clear the selected one, click $$ to remove current object selections.                                                                                                    |
| SSL Application<br>(RDP)      | It is available when <b>System User</b> is set with <b>false</b> . Choose<br>one of the SSL Application profiles (RDP) for applying into<br>this profile.                                                  |
|                               | To clear the selected one, click it to remove current object selections.                                                                                                    |
| <b>PPPoE Server</b>           | •                                                                                                    |
| Allow PPPoE<br>Server Login   | Click <b>Enable</b> to activate related PPPoE configuration.                                                                                                    |
| Quota Reset<br>Frequency      | It is used to configure the cycle time for PPPoE quota. Note<br>that each time when the quota is reset, the value of Current<br>Time Used/Current Traffic Quota will be reset to initial<br>situation (0). |
|                               | <b>Everyday</b> – The quota for PPPoE will be reset every day.                                                                                                    |
|                               | <b>Everymonth</b> – The quota for PPPoE will be reset every month.                                                                                                    |
|                               | None                                                                                                    |
|                               | None                                                                                                    |
|                               | Everyday<br>Everymonth                                                                                                    |
| Time Quota (min)              | Type a time quota for PPPoE connection.                                                                                                    |
| Current Time Used             | Display the cumulative amount of time that the user used.                                                                                                    |
| (min)                         | <b>Reset -</b> Click it to reset the setting to default value (0).                                                                                                    |
| Traffic Quota(MB)             | It is used to set the maximum traffic (MB) for such user profile.                                                                                                    |
| Current Traffic<br>Quota (MB) | Display the cumulative amount of data traffic that the user used.                                                                                                    |
|                               | <b>Reset -</b> Click it to reset the setting to default value (0).                                                                                                    |

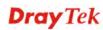

| MAC Binding | <ul> <li>Specify a MAC address which is limited and used for such PPPoE account.</li> <li>Enable – Click it to enable the function.</li> <li>MAC Address – If MAC Binding is enabled, simply type the MAC address of the router in this field.</li> </ul> |
|-------------|----------------------------------------------------------------------------------------------------|
| Apply       | Click it to save the configuration.                                                                                                    |
| Cancel      | Click it to exit the dialog without saving the configuration.                                                                                                    |

- 4. Enter all the settings and click **Apply**.
- 5. A new User Profile has been created.

| Auto Logout : Off 🛛 👻   | U | ser Profile | Apply  | All    |        |         |      |          |         |         |         |         |          |            |     |
|-------------------------|---|-------------|--------|--------|--------|---------|------|----------|---------|---------|---------|---------|----------|------------|-----|
| Quick Start Wizard      |   | 🚺 Add       | 🔀 Edit | m Dele |        | Refresh |      |          |         |         |         | Prot    | ile Numb | or Limit : | 600 |
| Online Status           |   |             |        |        |        |         |      |          |         |         |         |         |          |            |     |
| WAN                     |   |             | Enable | -      |        |         |      | •        |         |         |         | Use     |          |            |     |
| LAN                     | 1 | LAN         |        | true   |        |         |      | Recharge |         |         |         |         |          |            | 0/  |
| Routing                 | 2 | LAN         | true   | false  | Enable | Enable  | 1440 | Recharge | Disable | Disable | Disable | Disable | Enable   | 0/-1       | 0/  |
| NAT                     |   |             |        |        |        |         |      |          |         |         |         |         |          |            |     |
| Firewall                |   |             |        |        |        |         |      |          |         |         |         |         |          |            |     |
| Objects Setting         |   |             |        |        |        |         |      |          |         |         |         |         |          |            |     |
| User Management         |   |             |        |        |        |         |      |          |         |         |         |         |          |            |     |
| Web Portal              |   |             |        |        |        |         |      |          |         |         |         |         |          |            |     |
| User Profile            |   |             |        |        |        |         |      |          |         |         |         |         |          |            |     |
| User Group              |   |             |        |        |        |         |      |          |         |         |         |         |          |            |     |
| Guest Profile           |   |             |        |        |        |         |      |          |         |         |         |         |          |            |     |
| RADIUS                  |   |             |        |        |        |         |      |          |         |         |         |         |          |            |     |
| LDAP / Active Directory |   |             |        |        |        |         |      |          |         |         |         |         |          |            |     |
| Applications            |   |             |        |        |        |         |      |          |         |         |         |         |          |            |     |
| VPN and Remote Access   |   |             |        |        |        |         |      |          |         |         |         |         |          |            |     |
| Certificate Management  |   |             |        |        |        |         |      |          |         |         |         |         |          |            |     |
| SSL VPN                 |   |             |        |        |        |         |      |          |         |         |         |         |          |            |     |
| Central VPN Managem     |   |             |        |        |        |         |      |          |         |         |         |         |          |            |     |
| Bandwidth Management    |   |             |        |        |        |         |      |          |         |         |         |         |          |            |     |
| USB Application         |   |             |        |        |        |         |      |          |         |         |         |         |          |            |     |
| System Maintenance      |   |             |        |        |        |         |      |          |         |         |         |         |          |            |     |
| Diagnostics             |   |             |        |        |        |         |      |          |         |         |         |         |          |            |     |
| External Devices 🖃      | 4 |             |        |        |        |         |      | m        |         |         |         |         |          |            | )   |

#### 4.7.2.2 Apply All

This page allows you to modify many options for **ALL** user profiles in one apply operation. It is useful for administrator to edit the options of all users without opening profile one by one.

You can click **Apply** to save the settings and apply all of the modifications to all user profiles.

| <b>Dray</b> Tek         | Vigor 3900 Series                            | 17:20:56 | Login: Admin | Ð        |
|-------------------------|----------------------------------------------|----------|--------------|----------|
|                         | User Management >> User Profile >> Apply All |          |              | (        |
| Auto Logout : Off       | User Profile Apply All                       |          |              |          |
| Routing                 |                                              |          |              |          |
| NAT                     | Modify Web Portal Login Status               |          |              |          |
| Firewall                | Modify Time Quota Status                     |          |              |          |
| Objects Setting         | Time Quota : O Enable 💿 Disable              |          |              |          |
| User Management         | Modify Time Quota Value                      |          |              |          |
| Web Portal              | Time Quota Value(min) : 600                  |          |              |          |
| User Profile            | Modify Max User Login                        |          |              |          |
| User Group              | Modify Idle Timeout                          |          |              |          |
| Guest Profile           | Modify PPTP Status                           |          |              |          |
| RADIUS                  | Modify L2TP Status                           |          |              |          |
| LDAP / Active Directory | Modify SSL Tunnel Status                     |          |              |          |
| Applications            | Modify mOTP Status                           |          |              |          |
| VPN and Remote Access   | Modify PPPoE Server Login Status             |          |              |          |
| Certificate Management  |                                              |          |              |          |
| SSL VPN                 |                                              |          |              |          |
| Central VPN Managem     |                                              |          |              |          |
| Bandwidth Management    |                                              |          |              |          |
| USB Application         |                                              |          |              |          |
| System Maintenance      |                                              |          |              |          |
| Diagnostics             |                                              |          |              |          |
| External Devices        |                                              |          | 🗎 Apply      | 🙆 Cancel |

Available parameters are listed as follows:

| Item                                                                      | Description                                                                                                    |
|---------------------------------------------------------------------------|----------------------------------------------------------------------------------------------------|
| Modify Web Portal<br>Login Status                                         | Check the box to configure detailed setting.<br><b>Enable</b> – Click it to enable the web portal login function for remote client.                                    |
| Modify Time Quota<br>Status                                               | Check the box to configure detailed setting.<br><b>Enable</b> – Click it to enable the time quota function for all user profiles.                                      |
| Modify Time Quota<br>Value                                                | Check the box to configure detailed setting. You have to check this box and type the time quota value in <b>Time Quota Value(min)</b> .                                |
| Modify Max User Login                                                     | -1 means not limit; 0 means No access.                                                                                                    |
| Modify Idle Timeout                                                       | If the user is idle over the limitation of the timer, the <b>network connection will be stopped for such user.</b> By default, the Idle Timeout is set to 300 seconds. |
| Modify PPTP Status<br>/Modify L2TP Status<br>/Modify SSL Tunnel<br>Status | Check the box to configure detailed setting.<br><b>Enable</b> – Click it to enable the PPTP/L2TP/SSL tunnel<br>network connection all user profiles.                   |
| Modify mOTP Status                                                        | Check the box to configure detailed setting.<br><b>Enable</b> – Click it to enable the moTP function all user profiles.                                                |
| Modify PPPoE Server<br>Login Status                                       | Check the box to configure detailed setting.<br><b>Enable</b> – Click it to enable the PPPoE authentication<br>function all user profiles.                             |

After finished the above settings, click **Apply** to save the configuration.

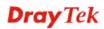

## 4.7.3 User Group

The **User Group** can consist of several us er profiles, which help the administrator to manage a large number of users conveniently.

| <b>Dray</b> Tek         | Vigor 3900 Ser             | ies                 | 10:31             | :11            | Login: Admin | (            | •  |
|-------------------------|----------------------------|---------------------|-------------------|----------------|--------------|--------------|----|
|                         | User Management >> Guest P | rofile >> Guest Gro | oup               |                |              |              | 2  |
| Auto Logout : Off       | Guest Group Mass Gues      | t Generator Ex      | port              |                |              |              |    |
| Quick Start Wizard      |                            | Dubbe (* Defe       | 1-                |                | Drofile      | Number Limit | 20 |
| Online Status           |                            | Delete 🗳 Refr       |                   |                |              |              | 30 |
| WAN                     | Group Enable               | Comment             | Usage Per Usage 1 | im Validity Pe | Start Time   | End Time     |    |
| LAN                     |                            |                     | No items to show. |                |              |              |    |
| Routing                 |                            |                     |                   |                |              |              |    |
| NAT                     |                            |                     |                   |                |              |              |    |
| Firewall                |                            |                     |                   |                |              |              |    |
| Objects Setting         |                            |                     |                   |                |              |              |    |
| User Management         |                            |                     |                   |                |              |              |    |
| Web Portal              |                            |                     |                   |                |              |              |    |
| User Profile            |                            |                     |                   |                |              |              |    |
| User Group              |                            |                     |                   |                |              |              |    |
| Guest Profile           |                            |                     |                   |                |              |              |    |
| RADIUS                  |                            |                     |                   |                |              |              |    |
| LDAP / Active Directory |                            |                     |                   |                |              |              |    |
| Applications            |                            |                     |                   |                |              |              |    |
| VPN and Remote Access   |                            |                     |                   |                |              |              |    |
| Certificate Management  |                            |                     |                   |                |              |              |    |
| SSL VPN                 |                            |                     |                   |                |              |              |    |
| Central VPN Managem     |                            |                     |                   |                |              |              |    |
| Bandwidth Management    |                            |                     |                   |                |              |              |    |
| USB Application         |                            |                     |                   |                |              |              |    |
| Eustam Maintanansa 🗮    |                            |                     |                   |                |              |              |    |

Each item will be explained as follows:

| Item                 | Description                                                                                                    |  |
|----------------------|----------------------------------------------------------------------------------------------------|--|
| Add                  | Add a new profile.                                                                                                    |  |
| Edit                 | Modify the selected profile.<br>To edit a profile, simply select the one you want to modify<br>and click the <b>Edit</b> button. The edit window will appear for<br>you to modify the corresponding settings for the selected<br>rule. |  |
| Delete               | Remove the selected profile.<br>To delete a rule, simply select the one you want to delete and click the <b>Delete</b> button.                                                                                                    |  |
| Refresh              | Renew current web page.                                                                                                    |  |
| Profile Number Limit | Display the total number (30) of the object profiles to be created.                                                                                                    |  |
| Usergroup            | Display the name of the user group.                                                                                                    |  |
| Enable               | Display the status of the profile. False means disabled; True means enabled.                                                                                                    |  |
| Member               | Display the user profiles under such group.                                                                                                    |  |

#### How to create a new User Group Profile

- 1. Open User Management>>User Group.
- 2. Simply click the **Add** button.

| er Management >> User Gr<br>User Group | oup    |           |
|----------------------------------------|--------|-----------|
| 🚯 Add 🛛 🗶 Edit                         | Delete | 🔇 Refresh |
| Usergroup                              |        | Enable    |
|                                        |        | No items  |

3. The following dialog will appear.

| oup         | Enable             |
|-------------|--------------------|
| User Group  | _ ×                |
|             |                    |
| Usergroup : | Grp_marketing      |
| 🔽 Enable    |                    |
| Member :    | <b>v</b> X         |
|             |                    |
|             | 💾 Apply 🛛 🚱 Cancel |
|             | 🔲 Apply 🤡 Cancel   |

| Item      | Description                                                                                                    |
|-----------|----------------------------------------------------------------------------------------------------|
| Usergroup | Type the name of such profile.                                                                                                    |
| Enable    | Check this box to enable such profile.                                                                                                    |
| Member    | Use the drop down list to check the user profile(s) under such group.<br>To clear the selected one, click to remove current object selections. |
| Apply     | Click it to save the configuration.                                                                                                    |
| Cancel    | Click it to exit the dialog without saving the configuration.                                                                                  |

- 4. Enter all the settings and click **Apply**.
- 5. A new User Group Profile has been created.

#### 4.7.4 Guest Profile

Guest Profile allows the users to access Internet within validity period and limit the user accessing into the specified URL configured by web portal.

| <b>Dray</b> Tek         | Vigor 3900 Series                               | 10:31:11               | Login: Admin         | E>   |
|-------------------------|-------------------------------------------------|------------------------|----------------------|------|
|                         | Jser Management >> Guest Profile >> Guest Group |                        |                      | 2    |
| Auto Logout : Off 🔹     | Guest Group Mass Guest Generator Export         |                        |                      |      |
| Quick Start Wizard      | 🕼 Add 🔀 Edit 🗻 Delete 🛭 🖘 Refresh               |                        | Profile Number Limit | : 30 |
| WAN                     | Group Enable Comment Usage Per                  | Usage Tim Validity Pe. | Start Time End Time  |      |
| LAN                     | No items                                        | to show.               |                      |      |
| Routing                 |                                                 |                        |                      |      |
| NAT                     |                                                 |                        |                      |      |
| Firewall                |                                                 |                        |                      |      |
| Objects Setting         |                                                 |                        |                      |      |
| User Management         |                                                 |                        |                      |      |
| Web Portal              |                                                 |                        |                      |      |
| User Profile            |                                                 |                        |                      |      |
| User Group              |                                                 |                        |                      |      |
| Guest Profile           |                                                 |                        |                      |      |
| RADIUS                  |                                                 |                        |                      |      |
| LDAP / Active Directory |                                                 |                        |                      |      |
| Applications            |                                                 |                        |                      |      |
| VPN and Remote Access   |                                                 |                        |                      |      |
| Certificate Management  |                                                 |                        |                      |      |
| SSL VPN                 |                                                 |                        |                      |      |
| Central VPN Managem     |                                                 |                        |                      |      |
| Bandwidth Management    |                                                 |                        |                      |      |
| USB Application         |                                                 |                        |                      |      |
| Cuctom Maintonanco      |                                                 |                        |                      |      |

## 4.7.4.1 Guest Group

| Item    | Description                                                                                                    |
|---------|----------------------------------------------------------------------------------------------------|
| Add     | Add a new profile.                                                                                                    |
| Edit    | Modify the selected profile.<br>To edit a profile, simply select the one you want to modify<br>and click the <b>Edit</b> button. The edit window will appear for<br>you to modify the corresponding settings for the selected<br>rule. |
| Delete  | Remove the selected profile.<br>To delete a rule, simply select the one you want to delete and<br>click the <b>Delete</b> button.                                                                                                    |
| Refresh | Renew current web page.                                                                                                    |

| Item                 | Description                                                             |
|----------------------|-------------------------------------------------------------------------|
| Profile Number Limit | Display the total number (30) of the profiles to be created.            |
| Group                | Display the name of the guest group.                                    |
| Enable               | Check this box to enable such profile.                                  |
| Comment              | Display the description for the profile.                                |
| Usage Period         | Display the status (Enable/Disable) for the function of usage time.     |
| Usage Time(min)      | Display the usage time for the guest accessing into Internet each time. |
| Validity Period      | Display the valid period for the guest accessing into Internet.         |
| Start Time/ End Time | Display the detailed time setting (starting and ending).                |

## How to create a new Guest Group Profile

- 1. Open User Management>>Guest Group. Click the Guest Group tab.
- 2. Simply click the **Add** button.

| est Group | Mass Guest G  | enerator          |                                |
|-----------|---------------|-------------------|--------------------------------|
| 🖏 Add 🛛 🗙 | 🕻 Edit 🛛 🛅 De | elete 🛛 🗭 Refr    | esh                            |
| Group     | Enable        | Comment           | U                              |
|           | 🔄 Add 💙       | 🖏 Add 🔀 Edit 🏛 De | 🖏 Add 🛛 🗶 Edit 🔟 Delete 🗳 Refr |

3. The following dialog will appear.

| Group :           | carrie             |                                                         |
|-------------------|--------------------|---------------------------------------------------------|
| 🗹 Enable          |                    |                                                         |
| Comment :         | test only          | (Optional)                                              |
| Usage Period :    | 💿 Enable i Disable |                                                         |
| Usage Time(min) : | 180                |                                                         |
| Validity Period : | 💿 Enable 🔵 Disable |                                                         |
| Start Time :      | 2014-01-01         | YYYY-MM-DD-HH-MM(ex:2013-01-01-08-30) (Use for unlimit) |
| End Time :        | 2014-01-31         | YYYY-MM-DD-HH-MM(ex:2013-01-01-08-30) (Use for unlimit) |

| Item    | Description                                         |  |
|---------|-----------------------------------------------------|--|
| Group   | Type the name of such profile.                      |  |
| Enable  | able         Check this box to enable such profile. |  |
| Comment | Give a brief description for the profile.           |  |

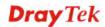

| Usage Period    | It determines the usage time for the guest accessing into<br>Internet each time. Click <b>Enable</b> to enable such option.<br><b>Usage Time(min)</b> - Determines the connection time allowed<br>for accessing Internet every time. The default setting is 180<br>minutes. When the time is up, the user will be forced to exit<br>Internet. |
|-----------------|----------------------------------------------------------------------------------------------------|
| Validity Period | Validity Period determines the effective time for the user<br>account/guest. Within the period of the validity, the<br>user/guest can access into Internet whenever he wants.                                                                                                    |
|                 | <b>Start Time/End Time</b> – Specify the valid period by typing the time with the format of YYYY-MM-DD-HH-MM.                                                                                                    |
|                 | When it is set with "", that means such time setting is no limit.                                                                                                    |
| Apply           | Click it to save the configuration.                                                                                                    |
| Cancel          | Click it to exit the dialog without saving the configuration.                                                                                                    |

- 4. Enter all of the settings and click **Apply**.
- 5. A new guest profile has been created.

| Gue | st Group                                                  | Mass Guest G | enerator E | export   |          |            |            |          |
|-----|-----------------------------------------------------------|--------------|------------|----------|----------|------------|------------|----------|
| ľ,  | 🕼 Add 🔀 Edit 🝈 Delete 🤝 Refresh Profile Number Limit : 30 |              |            |          |          |            |            |          |
|     | Group                                                     | Enable       | Comment    | Usage Pe | Usage Ti | Validity P | Start Time | End Time |

6. You can create several guest names by clicking **b** on the left side of the selected guest group profile. A setting page will appear for you to add new guest list.

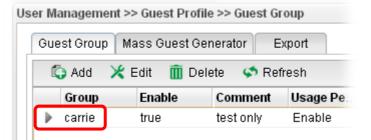

7. Move your mouse to click **Add**.

| Gue | est Group                         | Mass Guest Ge  | nerator E         | xport    |     |  |  |
|-----|-----------------------------------|----------------|-------------------|----------|-----|--|--|
| ſ   | 🕽 Add 🛛 🗙                         | 🕻 Edit 🛛 🔟 Del | ete 🛛 娕 Ref       | resh     |     |  |  |
|     | Group                             | Enable         | Comment           | Usage Pe | Usa |  |  |
| 4   | carrie                            | true           | test only         | Enable   | 180 |  |  |
|     | 🕼 Add 🔀 Edit 🝈 Delete 🛭 😒 Refresh |                |                   |          |     |  |  |
|     | Guest Nam                         | e Com          | mment Apply to We |          |     |  |  |
|     | No items to :                     |                |                   |          |     |  |  |

8. The following page for configuration will appear.

|                      | ->                   |
|----------------------|----------------------|
| Mark                 |                      |
| Practice             | (Optional)           |
| 12345678             |                      |
| 💿 Enable i 🔿 Disable |                      |
|                      |                      |
|                      | 🗎 Apply 🛛 🙆 Cancel   |
|                      | Practice<br>12345678 |

| Item                                                   | Description                                                                                                    |  |  |
|--------------------------------------------------------|----------------------------------------------------------------------------------------------------|--|--|
| Guest Name                                             | Type the name of the guest under the guest group.                                                                       |  |  |
| <b>Comment</b> Give a brief description for the guest. |                                                                                                    |  |  |
| Apply to Web<br>Portal                                 | <b>Enable</b> – Click it to make such profile being applied to web portal.<br>Disable – Click it to disable the option. |  |  |
| Clean Deadline                                         | The guest profile can be unlocked to be used by other users.                                                            |  |  |

- 9. Enter all of the settings and click **Apply**.
- 10. A new guest has been added under the Guest Group (named Carrie in this case).

| ľ, | 🕽 Add 🛛 🔀  | Edit 🛛 🔟 Deli | ete 🛛 🗳 Refr | esh        |               |               | Profile N   | Number Limit :  |
|----|------------|---------------|--------------|------------|---------------|---------------|-------------|-----------------|
|    | Group      | Enable        | Comment      | Usage Pe   | Usage Ti      | Validity P    | Start Time  | End Time        |
| 4  | carrie     | true          | test only    | Enable     | 180           | Enable        | 2014-01-01  | 2014-01-31      |
|    | 🕼 Add      | 🔀 Edit 🛛 🛅    | Delete 🛛 🖈   | Refresh    |               |               | Profile Nun | nber Limit : 25 |
| Ì  | Guest Name | Comr          | nent         | Apply to W | eb Portal Fir | st Login Time | Usage Ti    | ime Deadl       |
|    | Mark       | Practi        | ce           | Enable     |               |               |             |                 |

## 4.7.4.2 Mass Guest Generator

This option is useful to create **a lot of** guest profiles with the most expeditious manner.

| <b>Dray</b> Tek         | Vigor 3900 s                      | eries             | 10:59:5                        | 5           | Login: Admin | Ð        |
|-------------------------|-----------------------------------|-------------------|--------------------------------|-------------|--------------|----------|
|                         | User Management >> Gues           | t Profile >> Mass | Guest Generator                |             |              | (        |
| Auto Logout : Off       | Guest Group Mass Gu               | est Generator     | Export                         |             |              |          |
| Online Status           |                                   |                   |                                |             |              |          |
| WAN                     |                                   |                   |                                |             |              |          |
| LAN                     | ✓ Name Settings                   |                   |                                |             |              |          |
| Routing                 |                                   |                   |                                |             |              |          |
| NAT                     | Group Name :                      |                   | Do append if the g             | roup exists |              |          |
| Firewall                | Guest Name Prefix :               |                   |                                |             |              |          |
| Objects Setting         | Start Index :                     | 1                 |                                |             |              |          |
| User Management         | Number to Generate                |                   | Max:255                        |             |              |          |
| Web Portal              | <ul> <li>Random Passwo</li> </ul> | rd Settings       |                                |             |              |          |
| User Profile            | Length :                          | 6                 |                                |             |              |          |
| User Group              | ✓ Usage Settings                  |                   |                                |             |              |          |
| Guest Profile           | Usage Period :                    | 🔿 Enable 💿 D      | isable                         | -           |              |          |
| RADIUS                  | Validity Period :                 | 🔿 Enable 💿 D      | isable                         |             |              |          |
| LDAP / Active Directory |                                   | Ŭ Ŭ               |                                |             |              |          |
| Applications            |                                   |                   |                                |             |              |          |
| VPN and Remote Access   |                                   |                   |                                |             |              |          |
| Certificate Management  |                                   |                   |                                |             |              |          |
| SSL VPN                 |                                   |                   |                                |             |              |          |
| Central VPN Managem     | 1.Usage Period: A countd          | lown usage time s | tarts after the first-time log | in.         |              |          |
| Bandwidth Management    | 2.Validity Period: A time p       | period when the a | count is valid.                |             |              |          |
| USB Application         |                                   |                   |                                |             | 🗎 Apply      | 🙆 Cancel |
| System Maintenance 🤤    |                                   |                   |                                |             | L            | -        |

Available parameters are listed as follows:

| Item                        | Description                                                                                                    |  |  |  |  |  |
|-----------------------------|----------------------------------------------------------------------------------------------------|--|--|--|--|--|
| Name Settings               | Group Name – Type the name of the guest group.                                                                                                    |  |  |  |  |  |
|                             | Guest Name Prefix – The guest names created with such<br>manner requires a prefix as the basis of name input.<br>Start Index – Type a number which will be treated as the<br>starting number for generating mass guest profiles.                                                                                   |  |  |  |  |  |
|                             | <b>Number to Generate</b> – Type the total number of guests to be generated at one time.                                                                                                    |  |  |  |  |  |
|                             | The guest name will be named by combining "Guest Name<br>Prefix" + "Start Index", for example:<br>Guest Name Prefix => teashop_<br>Start Index => 100<br>Number to Generate => 50<br>Then, the guests names generated will be:<br>teashop_100 (starting)<br>teashop_101<br>teashop_102<br><br>teashop_150 (ending) |  |  |  |  |  |
| Random Password<br>Settings | <b>Length</b> – Type a number to determine the length of the random passwords which will be assigned to the mass guest profiles by the system.                                                                                                    |  |  |  |  |  |

| Item           | Description                                                                                                    |  |  |  |  |
|----------------|----------------------------------------------------------------------------------------------------|--|--|--|--|
| Usage Settings | <b>Usage Period</b> –It determines the usage time for the guest accessing into Internet each time. Click <b>Enable</b> to enable such option.                                                                                 |  |  |  |  |
|                | • Usage Time(min)-The default setting is 180 minutes                                                                                                    |  |  |  |  |
|                | <b>Validity Period</b> –It determines the valid period for the guest accessing into Internet. That is, the guest cannot access into the Internet anytime outside the valid period. Click <b>Enable</b> to enable such option. |  |  |  |  |
|                | • Start Time/End Time – Specify the valid period by typing the time with the format of YYYY-MM-DD-MM.                                                                                                    |  |  |  |  |
| Apply          | Click it to save the configuration.                                                                                                    |  |  |  |  |
| Cancel         | Click it to discard the settings configured in this page.                                                                                                    |  |  |  |  |

## 4.7.4.3 Export

This function is used to export the guest profile names and random passwords.

| <b>Dray</b> Tek         | Vigor 3900 Series                          | 11:01:55 | Login: Admin | Ð                                              |
|-------------------------|--------------------------------------------|----------|--------------|------------------------------------------------|
|                         | User Management >> Guest Profile >> Export |          |              | 3                                              |
| Auto Logout : Off 🔹     | Guest Group Mass Guest Generator Export    |          |              |                                                |
| Online Status           |                                            |          |              |                                                |
| WAN                     | Guest Group :                              |          |              |                                                |
| LAN                     | Export File Name : V3900_2014-03-26 .csv   |          |              |                                                |
| Routing                 | Export ne name. v3300_2014-03-20           |          |              |                                                |
| NAT                     |                                            |          |              |                                                |
| Firewall                |                                            |          |              |                                                |
| Objects Setting         |                                            |          |              |                                                |
| User Management         |                                            |          |              |                                                |
| Web Portal              |                                            |          |              |                                                |
| User Profile            |                                            |          |              |                                                |
| User Group              |                                            |          |              |                                                |
| Guest Profile           |                                            |          |              |                                                |
| RADIUS                  |                                            |          |              |                                                |
| LDAP / Active Directory |                                            |          |              |                                                |
| Applications            |                                            |          |              |                                                |
| VPN and Remote Access   |                                            |          |              |                                                |
| Certificate Management  |                                            |          |              |                                                |
| SSL VPN                 |                                            |          |              |                                                |
| Central VPN Managem     |                                            |          |              |                                                |
| Bandwidth Management    |                                            |          |              |                                                |
| USB Application         |                                            |          |              | <table-of-contents> Export</table-of-contents> |
| System Maintenance      |                                            |          |              | - Export                                       |

| Item        | Description                                                                                                    |
|-------------|----------------------------------------------------------------------------------------------------|
| Guest Group | Choose a group that you want to export the settings,<br>including guest profile names and random passwords as a<br>file for reference. |

#### **4.7.5 RADIUS**

Remote Authentication Dial-In User Service (RADIUS) is a security authentication client/server protocol that supports authentication, authorization and accounting, which is widely used by Internet service providers. It is the most common method of authenticating and authorizing dial-up and tunneled network users.

The built-in RADIUS client feature enables the router to assist the remote dial-in user or a wireless station and the RADIUS server in performing mutual authentication. It enables centralized remote access authentication for network management.

| <b>Dray</b> Tek         | Vigor 3900 Series         | 11:03:01          | Login: Admin | Ð      |
|-------------------------|---------------------------|-------------------|--------------|--------|
|                         | User Management >> RADIUS |                   |              | 2      |
| Auto Logout : Off 🛛 🗸   | RADIUS                    |                   |              |        |
| Online Status           |                           |                   |              |        |
| WAN                     | Enable                    |                   |              |        |
| LAN                     | Server IP Address :       |                   |              |        |
| Routing                 | Destination Port : 1812   |                   |              |        |
| NAT                     | Shared Secret             |                   |              |        |
| Firewall                | Logout After (min) : -1   | (User Management) |              |        |
| Objects Setting         |                           | (,                |              |        |
| User Management         |                           |                   |              |        |
| Web Portal              |                           |                   |              |        |
| User Profile            |                           |                   |              |        |
| User Group =            |                           |                   |              |        |
| Guest Profile<br>RADIUS |                           |                   |              |        |
| LDAP / Active Directory |                           |                   |              |        |
| Applications            |                           |                   |              |        |
| VPN and Remote Access   |                           |                   |              |        |
| Certificate Management  |                           |                   |              |        |
| SSL VPN                 |                           |                   |              |        |
| Central VPN Managem     |                           |                   |              |        |
| Bandwidth Management    |                           |                   |              |        |
| USB Application         |                           |                   | 💾 Apply 🛛 😪  | Cancel |
| System Maintenance 👳    |                           |                   | E Apply 🤡    | Cancel |

| Item                    | Description                                                                                                    |
|-------------------------|----------------------------------------------------------------------------------------------------|
| Enable                  | Check this box to enable such profile.                                                                                                    |
| Server IP Address       | Enter the IP address of RADIUS server.                                                                                                    |
| <b>Destination Port</b> | The UDP port number that the RADIUS server is using. The default value is 1812, based on RFC 2138.                                                                          |
| Shared Secret           | The RADIUS server and client share a secret that is used to<br>authenticate the messages sent between them. Both sides<br>must be configured to use the same shared secret. |
| Logout After(min)       | It means the maximum usage duration for RADIUS authentication.                                                                                                    |
| Apply                   | Click it to save the configuration.                                                                                                    |
| Cancel                  | Click it to discard the settings configured in this page.                                                                                                    |

#### 4.7.6 LDAP/Active Directory

Lightweight Directory Access Protocol (LDAP) is a communication protocol for using in TCP/IP network. It defines the methods to access distributing directory server by clients, work on directory and share the information in the directory by clients. The LDAP standard is established by the work team of Internet Engineering Task Force (IETF).

As the name described, LDAP is designed as an effect way to access directory service without the complexity of other directory service protocols. For LDAP is defined to perform, inquire and modify the information within the directory, and acquire the data in the directory securely, therefore users can apply LDAP to search or list the directory object, inquire or manage the active directory.

| <b>Dray</b> Tek         | Vigo      | r 390       | 0 Ser    | ies              |     | 11:04:1 | 17  |      | Login: Ad | min       | (         | E>   |
|-------------------------|-----------|-------------|----------|------------------|-----|---------|-----|------|-----------|-----------|-----------|------|
|                         | User Mana | gement >>   | LDAP / A | ctive Directory  |     |         |     |      |           |           |           | 6    |
| Auto Logout : Off       | LDAP /    | Active Dire | ctory    |                  |     |         |     |      |           |           |           |      |
| Online Status           |           | dd 🔀 E      | dit 前    | Delete 🛛 🗳 Refr  | ech |         |     |      | Pro       | file Numt | per Limit | : 32 |
| WAN                     | Profile   |             |          | Server IP Addres |     | Deed    | 0   | Dese |           |           |           | _    |
| LAN                     |           |             | Bind     | Server IP Addres | 6   | Port    | Com | Base | Grou      | Regu      | Logo      |      |
| Routing                 | profile   | false       |          |                  |     | 389     |     |      |           |           |           | _    |
| NAT                     |           |             |          |                  |     |         |     |      |           |           |           |      |
| Firewall                |           |             |          |                  |     |         |     |      |           |           |           |      |
| Objects Setting         |           |             |          |                  |     |         |     |      |           |           |           |      |
| User Management         |           |             |          |                  |     |         |     |      |           |           |           |      |
| Web Portal              |           |             |          |                  |     |         |     |      |           |           |           |      |
| User Profile            |           |             |          |                  |     |         |     |      |           |           |           |      |
| User Group 🗏            |           |             |          |                  |     |         |     |      |           |           |           |      |
| Guest Profile           |           |             |          |                  |     |         |     |      |           |           |           |      |
| RADIUS                  |           |             |          |                  |     |         |     |      |           |           |           |      |
| LDAP / Active Directory |           |             |          |                  |     |         |     |      |           |           |           |      |
| Applications            |           |             |          |                  |     |         |     |      |           |           |           |      |
| VPN and Remote Access   |           |             |          |                  |     |         |     |      |           |           |           |      |
| Certificate Management  |           |             |          |                  |     |         |     |      |           |           |           |      |
| SSL VPN                 |           |             |          |                  |     |         |     |      |           |           |           |      |
| Central VPN Managem     |           |             |          |                  |     |         |     |      |           |           |           |      |
| Bandwidth Management —  |           |             |          |                  |     |         |     |      |           |           |           |      |
| USB Application         |           |             |          |                  |     |         |     |      |           |           |           |      |
| System Maintenance 🤤    |           |             |          |                  |     |         |     |      |           |           |           |      |

| Item                 | Description                                                                                                    |
|----------------------|----------------------------------------------------------------------------------------------------|
| Add                  | Add a new profile.                                                                                                    |
| Edit                 | Modify the selected profile.<br>To edit a profile, simply select the one you want to modify<br>and click the <b>Edit</b> button. The edit window will appear for<br>you to modify the corresponding settings for the selected<br>rule. |
| Delete               | Remove the selected profile.                                                                                                    |
|                      | To delete a rule, simply select the one you want to delete and click the <b>Delete</b> button.                                                                                                    |
| Refresh              | Renew current web page.                                                                                                    |
| Profile Number Limit | Display the total number (32) of the profiles to be created.                                                                                                    |
| Profile              | Display the name of the profile.                                                                                                    |
| Enable               | Display the status of the profile. False means disabled; True means enabled.                                                                                                    |

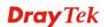

| Item                      | Description                                                              |
|---------------------------|--------------------------------------------------------------------------|
| Bind Type                 | Display the type setting selected for such profile.                      |
| Server IP Address         | Display the IP address of the LDAP server.                               |
| Port                      | Display the port number set for such profile.                            |
| Common Name<br>Identifier | Display the name for identification.                                     |
| Base DN                   | Display the configured Base DN if Bind Type is set with Simple Mode.     |
| Group DN                  | Display the configured Group DN if Bind Type is set with Simple Mode.    |
| Regular DN                | Display the configured regular DN if Bind Type is set with Regular Mode. |
| Logout After(min)         | Display the maximum usage duration for RADIUS authentication.            |

## How to create a new LDAP/Active Directory Profile

- 1. Open User Management>>LDAP/Active Directory.
- 2. Simply click the **Add** button.

| LDAP / / | Active Dir | ectory  |              |           |
|----------|------------|---------|--------------|-----------|
| (        | Add 🕽      | 🗶 Edit  | 前 Delete     | 🔇 Refresh |
| Drofile  | Enable     | Bind Ty | Server IP Ad | Idress    |

3. The following dialog will appear.

| Image: Server IP Address: 192 168 220   Port: 389   Common Name Identifier: cn (Optional)   Base DN: ou=sim (Optional)   Group DN: (Optional)   Regular DN: (Optional)                                                                                                    | Profile :              | rd 1          |                   |
|----------------------------------------------------------------------------------------------------|------------------------|---------------|-------------------|
| Bind Type :       Simple Mode         Server IP Address :       192 168 1 220         Port :       389         Common Name Identifier :       cn         group DN :       0u=sim         Group DN :       (Optional)         Regular DN :       (Optional)         Regular Password :       (Optional) |                        | IU_I          |                   |
| Server IP Address :       192       168       1       220         Port :       389                                                                                                    | M Enable               | l l           |                   |
| Port: 389<br>Common Name Identifier: cn (Optional)<br>Base DN: 0u=sim<br>Group DN: (Optional)<br>Regular DN: (Optional)<br>Regular Password: (Optional)                                                                                                    | Bind Type :            | Simple Mode   | *                 |
| Common Name Identifier :       cn       (Optional)         Base DN :       ou=sim       (Optional)         Group DN :       (Optional)         Regular DN :       (Optional)         Regular Password :       (Optional)                                                                               | Server IP Address :    | 192 . 168 . 1 | . 220             |
| Base DN : ou=sim<br>Group DN : (Optional)<br>Regular DN : (Optional)<br>Regular Password : (Optional)                                                                                                    | Port :                 | 389           |                   |
| Group DN : (Optional) Regular DN : (Optional) Regular Password : (Optional)                                                                                                    | Common Name Identifier | r: cn         | (Optional)        |
| Regular DN : (Optional) Regular Password : (Optional)                                                                                                    | Base DN :              | ou=sim        |                   |
| Regular Password : (Optional)                                                                                                    | Group DN :             |               | (Optional)        |
|                                                                                                    | Regular DN :           |               | (Optional)        |
| Logout After(min) : -1 (User Management)                                                                                                    | Regular Password :     |               | (Optional)        |
|                                                                                                    | Logout After(min) :    | -1            | (User Management) |

| Item                      | Description                                                                                                    |
|---------------------------|----------------------------------------------------------------------------------------------------|
| Profile                   | Type a name for such profile.                                                                                                    |
| Enable This Profile       | Check this box to enable such profile.                                                                                                    |
| Bind Type                 | There are three types of bind type supported.          Regular Mode         Simple Mode         Anonymous         Regular Mode         Simple Mode – Just simply do the bind authentication         without any search action.         Anonymous – Perform a search action first with         Anonymous account then do the bind authentication.         Regular Mode – Mostly it is the same with anonymous         mode. The different is that, the server will firstly check if         you have the search authority.         For the regular mode, you'll need to type in the Regular DN and Regular Password. |
| Server IP Address         | Enter the IP address of LDAP server.                                                                                                    |
| Port                      | Type a port number as the destination port for LDAP server.                                                                                                    |
| Common Name<br>Identifier | Type or edit the common name identifier for the LDAP<br>server. The common name identifier for most LDAP server<br>is "cn"                                                                                                    |
| Base DN                   | It means " <b>Base Distinguished Name</b> ". Type the distinguished name used to look up entries on the LDAP server.                                                                                                    |
| Group DN                  | It means " <b>Group Distinguished Name</b> ". Type the distinguished name used to look up entries on the LDAP server.                                                                                                    |
| Regular DN                | Type this setting if <b>Regular Mode</b> is selected as <b>Bind Type</b> .                                                                                                    |
| Regular Password          | Specify a password if <b>Regular Mode</b> is selected as <b>Bind</b><br><b>Type.</b>                                                                                                    |
| Logout After(min)         | It means the maximum usage duration for RADIUS authentication.                                                                                                    |
| Apply                     | Click it to save the configuration.                                                                                                    |
| Cancel                    | Click it to exit the dialog without saving the configuration.                                                                                                    |

4. Enter all the settings and click **Apply**.

5. A new LADP/Active Directory Profile has been created.

| LDAP /  | Active Dire | ectory |             |           |      |     |        |      |         |                  |
|---------|-------------|--------|-------------|-----------|------|-----|--------|------|---------|------------------|
| 🚯 A     | dd 🔀        | Edit 🔟 | Delete 🥰    | 🔊 Refresh |      |     |        |      | Profile | Number Limit : 3 |
| Profile | Enable      | Bind   | Server IP A | ddress    | Port | Com | Base   | Grou | Regu    | Logout After(m   |
| profile | false       |        |             |           | 389  |     |        |      |         |                  |
| rd 1    | true        | Oinsel | 192.168.1.3 | 220       | 389  | cn  | ou=sim |      |         | -1               |

# **4.8 Application**

Below shows the menu items for Applications.

| Applications             |  |
|--------------------------|--|
| Dynamic DNS              |  |
| GVRP                     |  |
| IGMP Proxy               |  |
| UPnP                     |  |
| High Availability        |  |
| Wake on LAN              |  |
| SMS / Mail Alert Service |  |

#### 4.8.1 Dynamic DNS

The ISP often provides you with a dynamic IP address when you connect to the Internet via your ISP. It means that the public IP address assigned to your router changes each time you access the Internet. The Dynamic DNS feature lets you assign a domain name to a dynamic WAN IP address. It allows the router to update its online WAN IP address mappings on the specified Dynamic DNS server. Once the router is online, you will be able to use the registered domain name to access the router or internal virtual servers from the Internet. It is particularly helpful if you host a web server, FTP server, or other server behind the router.

Before you use the Dynamic DNS feature, you have to apply for free DDNS service to the DDNS service providers. The router provides up to ten accounts from eight different DDNS service providers. Basically, Vigor routers are compatible with the DDNS services supplied by most popular DDNS service providers such as **www.dyndns.org**, **www.no-ip.com**, **www.dtdns.com**, **www.changeip.com**, **www.dynamic- nameserver.com**. You should visit their websites to register your own domain name for the router.

# 4.8.1.1 Status

This page displays the status for all the available DDNS profiles.

| <b>Dray</b> Tek          | Vigor 3900              | Series 11:1            | 1:36 Login: Admin | Ð |
|--------------------------|-------------------------|------------------------|-------------------|---|
|                          | Applications >> Dynamic | c DNS >> Status        |                   |   |
| Auto Logout : Off 🛛 🗠    | Status Settin           | DDNS log               |                   |   |
| Quick Start Wizard       | Refresh Au              |                        |                   |   |
| Online Status            |                         | rto Refresh : 1 Minute |                   |   |
| WAN                      | Profile                 | Status                 | Domain Name       |   |
| LAN                      | ddns1                   | Not Connected          |                   |   |
| Routing                  | ddns2                   | Not Connected          |                   |   |
| NAT                      | ddns3                   | Not Connected          |                   |   |
| Firewall                 | ddns4                   | Not Connected          |                   |   |
| Objects Setting          | ddns5                   | Not Connected          |                   |   |
| User Management          | ddns6                   | Not Connected          |                   |   |
| Applications             | ≡ ddns7                 | Not Connected          |                   |   |
| Dynamic DNS              | ddns8                   | Not Connected          |                   |   |
| GVRP                     | ddns9                   | Not Connected          |                   |   |
| IGMP Proxy               | ddns10                  | Not Connected          |                   |   |
| UPnP                     |                         |                        |                   |   |
| High Availability        |                         |                        |                   |   |
| Wake on LAN              |                         |                        |                   |   |
| SMS / Mail Alert Service |                         |                        |                   |   |
| VPN and Remote Access    |                         |                        |                   |   |
| Certificate Management   |                         |                        |                   |   |
| SSL VPN                  |                         |                        |                   |   |
| Central VPN Managem      |                         |                        |                   |   |
| Bandwidth Management     |                         |                        |                   |   |

Each item will be explained as follows:

| Item         | Description                                                                                                    |  |  |  |  |
|--------------|----------------------------------------------------------------------------------------------------|--|--|--|--|
| Refresh      | Renew current web page.                                                                                                    |  |  |  |  |
| Auto Refresh | Specify the interval of refresh time to obtain the latest status.<br>The information will update immediately when the Refresh button is clicked. |  |  |  |  |
| Profile      | Display the name of the DDNS.                                                                                                    |  |  |  |  |
| Status       | Display the connection status for the DDNS sever.                                                                                                |  |  |  |  |
| Domain Name  | Display the domain name for the DDNS server.                                                                                                    |  |  |  |  |

## 4.8.1.2 Setting

This page allows you to configure DDNS profiles for your request.

| <b>Dray</b> Tek          |   | Vigor         |           |                 |         |         |        | ogin: Admin | Ð        |
|--------------------------|---|---------------|-----------|-----------------|---------|---------|--------|-------------|----------|
|                          | A | pplications > | > Dynamic | DNS >> Setting  |         |         |        |             |          |
| Auto Logout : Off 🛛 👻    |   | Status        | Setting   | DDNS log        |         |         |        |             |          |
| Quick Start Wizard       | ~ | NG = 11       |           |                 |         |         |        |             |          |
| Online Status            |   | 🔀 Edit        | 💾 Force   | Opdate          |         |         |        |             |          |
| WAN                      |   | Profile       | Enable    | WAN Pro Routing | Service | Service | Domain | IP Source   | Force up |
| LAN                      |   | ddns1         | false     | wan1            | dyndns  | Dynamic |        |             | 14400    |
| Routing                  |   | ddns2         | false     | wan1            | dyndns  | Dynamic |        |             | 14400    |
| NAT                      |   | ddns3         | false     | wan1            | dyndns  | Dynamic |        |             | 14400    |
| Firewall                 |   | ddns4         | false     | wan1            | dyndns  | Dynamic |        |             | 14400    |
| Objects Setting          |   | ddns5         | false     | wan1            | dyndns  | Dynamic |        |             | 14400    |
| User Management          |   | ddns6         | false     | wan1            | dyndns  | Dynamic |        |             | 14400    |
| Applications             | = | ddns7         | false     | wan1            | dyndns  | Dynamic |        |             | 14400    |
| Dynamic DNS              |   | ddns8         | false     | wan1            | dyndns  | Dynamic |        |             | 14400    |
| GVRP                     |   | ddns9         | false     | wan1            | dyndns  | Dynamic |        |             | 14400    |
| IGMP Proxv               |   | ddns10        | false     | wan1            | dyndns  | Dynamic |        |             | 14400    |
| UPnP                     |   |               |           |                 |         |         |        |             |          |
| High Availability        |   |               |           |                 |         |         |        |             |          |
| Wake on LAN              |   |               |           |                 |         |         |        |             |          |
| SMS / Mail Alert Service |   |               |           |                 |         |         |        |             |          |
| VPN and Remote Access    |   |               |           |                 |         |         |        |             |          |
| Certificate Management   |   |               |           |                 |         |         |        |             |          |
| SSL VPN                  |   |               |           |                 |         |         |        |             |          |
| Central VPN Managem      |   |               |           |                 |         |         |        |             |          |
| Bandwidth Management     |   |               |           |                 |         |         |        |             |          |

Each item will be explained as follows:

| Item                  | Description                                                                                                    |
|-----------------------|----------------------------------------------------------------------------------------------------|
| Edit                  | Modify the selected profile.                                                                                                    |
|                       | To edit a profile, simply select the one you want to modify<br>and click the <b>Edit</b> button. The edit window will appear for<br>you to modify the corresponding settings for the selected<br>rule. |
| Force Update          | Force the router updates its information to DDNS server immediately.                                                                                                    |
| Profile               | Display the name of the profile.                                                                                                    |
| Enable                | Display the status of the profile. False means disabled; True means enabled.                                                                                                    |
| WAN Profile           | Display current WAN profile used by such DDNS profile.                                                                                                    |
| Routing Policy        | Display the routing policy used by such DDNS profile.                                                                                                    |
| Service Provider      | Display the name of service provider used by such profile.                                                                                                    |
| Service Type          | Display the type for such profile.                                                                                                    |
| Domain Name           | Display the domain name of such profile.                                                                                                    |
| IP Source             | Display the interface (My WAN IP or My Internet IP) selected by such DDNS profile.                                                                                                    |
| Force update interval | Display the interval setting to refresh the data for such profile.                                                                                                    |

**Dray** Tek

## How to edit a DDNS Profile

There are 10 sets of DDNS server offered for you to modify and configure. Please choose any one of them and click **Edit** to open the following page for modification.

- 1. Open **Applications>>Dynamic DNS** and click the **Setting** tab.
- 2. Choose one of the DDNS profiles and click the **Edit** button.

| Profile :               | ddns1              |                   |
|-------------------------|--------------------|-------------------|
| V Enable                | danor              |                   |
| WAN Profile :           | wan1               | *                 |
| Routing Policy :        | selected_wan_first | *                 |
| Service Provider :      | dyndns             | *                 |
| Service Type :          | Dynamic            | *                 |
| Domain Name :           | draytek            |                   |
| User Login Name :       | draytek            |                   |
| Password :              | ••••               |                   |
| IP Source :             | My WAN IP          | *                 |
| Wild Card :             | 🔵 Enable 💿 Disabl  | le                |
| Backup MX :             | 🔵 Enable 💿 Disabl  | le                |
| Mail Extender :         |                    | (Optional)        |
| Force update interval : | 14400              | Minutes (1~43200) |

| Item             | Description                                                                                                    |  |  |
|------------------|----------------------------------------------------------------------------------------------------|--|--|
| Profile          | Display the name of the profile.                                                                                                    |  |  |
| Enable           | Check this box to enable such profile.                                                                                                    |  |  |
| WAN Profile      | Choose a WAN interface that such profile will apply to.                                                                                                    |  |  |
| Routing Policy   | Choose a routing policy applied to the DDNS profile. <pre>selected_wan_first selected_wan_first selected_wan_only </pre> Selected_wan_only <pre>Selected_wan_only </pre> Selected_wan_only <pre>The DDNS profile will be applied to the traffic via WAN interface first, then applied to other interface. Selected_wan_only – The DDNS profile will be applied to the traffic via WAN interface only. No other interface will be used.</pre> |  |  |
| Service Provider | Select the service provider for the DDNS account.                                                                                                    |  |  |

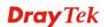

| Service Type              | Select a service type (Dynamic, Custom or Static). If you<br>choose Custom, you can modify the domain that is chosen in<br>the Domain Name field.       |  |  |
|---------------------------|----------------------------------------------------------------------------------------------------|--|--|
| Domain Name               | Type in one domain name that you applied previously. Use<br>the drop down list to choose the desired domain.                                            |  |  |
| User Login Name           | Type in the login name that you set for applying domain.                                                                                                |  |  |
| Password                  | Type in the password that you set for applying domain.                                                                                                  |  |  |
| IP Source                 | Choose My WAN IP or My Internet IP as the source for the<br>DDNS profile.<br>My WAN IP<br>My WAN IP<br>My Internet IP<br>© Enable © Disable             |  |  |
| Wildcard and<br>Backup MX | The Wildcard and Backup MX features are not supported for<br>all Dynamic DNS providers. You could get more detailed<br>information from their websites. |  |  |
| Mail Extender             | Type the IP/Domain name of the mail server.                                                                                                    |  |  |
| Force update<br>interval  | Set the time for the router to perform auto update for DDNS service.                                                                                    |  |  |
| Apply                     | Click it to save the configuration.                                                                                                    |  |  |
| Cancel                    | Click it to exit the dialog without saving the configuration.                                                                                           |  |  |

- 3. Enter all the settings and click **Apply**.
- 4. The DDNS Profile has been modified.

| Status  | Setting    | DDNS log    |             |             |             |            |                       |
|---------|------------|-------------|-------------|-------------|-------------|------------|-----------------------|
| 🔀 🔀     | it 🔡 Force | e Update    |             |             |             |            |                       |
| Profile | Enable     | WAN Profile | Routing Pol | Service Pro | Service Typ | Domain Nar | Force update interval |
| ddns1   | true       | wan1        | selected_wa | dyndns      | Dynamic     | draytek    | 14400                 |
| ddns2   | false      | wan1        |             | dyndns      | Dynamic     |            |                       |
| ddns3   | false      | wan1        |             | dyndns      | Dynamic     |            |                       |
| ddns4   | false      | wan1        |             | dyndns      | Dynamic     |            |                       |
| ddns5   | false      | wan1        |             | dyndns      | Dynamic     |            |                       |
| ddns6   | false      | wan1        |             | dyndns      | Dynamic     |            |                       |
| ddns7   | false      | wan1        |             | dyndns      | Dynamic     |            |                       |
| ddns8   | false      | wan1        |             | dyndns      | Dynamic     |            |                       |

**Dray** Tek

## 4.8.1.3 DDNS Log

This page displays the information related to all DDNS.

| <b>Dray</b> Tek          | Vigor 3900 Series                       | 11:14:10 | Login: Admin | Ð |
|--------------------------|-----------------------------------------|----------|--------------|---|
|                          | Applications >> Dynamic DNS >> DDNS log |          |              | ( |
| Auto Logout : Off 🛛 🗸    | Status Setting DDNS log                 |          |              |   |
| Quick Start Wizard       |                                         |          |              |   |
| Online Status            | S Refresh                               |          |              |   |
| WAN                      | Search                                  |          |              | 5 |
| LAN                      | Log                                     |          |              |   |
| Routing                  |                                         |          |              |   |
| NAT                      |                                         |          |              |   |
| Firewall                 |                                         |          |              |   |
| Objects Setting          |                                         |          |              |   |
| User Management          |                                         |          |              |   |
| Applications 🗉           |                                         |          |              |   |
| Dynamic DNS              |                                         |          |              |   |
| GVRP                     |                                         |          |              |   |
| IGMP Proxy               |                                         |          |              |   |
| UPnP                     |                                         |          |              |   |
| High Availability        |                                         |          |              |   |
| Wake on LAN              |                                         |          |              |   |
| SMS / Mail Alert Service |                                         |          |              |   |
| VPN and Remote Access    |                                         |          |              |   |
| Certificate Management   |                                         |          |              |   |
| SSL VPN                  |                                         |          |              |   |
| Central VPN Managem      |                                         |          |              |   |
| Bandwidth Management     |                                         |          |              |   |
|                          |                                         |          |              |   |

## 4.8.2 GVRP

This function can define the method for the changing the VLAN information among devices. With supporting GVRP, the device can receive the VLAN information coming from other devices.

| <b>Dray</b> Tek          | Vigor 3900 Series    | 11:15:14 | Login: Admin | Ð        |
|--------------------------|----------------------|----------|--------------|----------|
|                          | Applications >> GVRP |          |              | 2        |
| Auto Logout : Off        | GVRP                 |          |              |          |
| Quick Start Wizard       |                      |          |              |          |
| Online Status            | Enable               |          |              |          |
| WAN                      | Interface :          |          |              |          |
| LAN                      |                      |          |              |          |
| Routing                  | Join Time : 20 Sec   | onds     |              |          |
| NAT                      |                      |          |              |          |
| Firewall                 |                      |          |              |          |
| Objects Setting          |                      |          |              |          |
| User Management          |                      |          |              |          |
| Applications 🗧           |                      |          |              |          |
| Dynamic DNS              |                      |          |              |          |
| GVRP                     |                      |          |              |          |
| IGMP Proxy               |                      |          |              |          |
| UPnP                     |                      |          |              |          |
| High Availability        |                      |          |              |          |
| Wake on LAN              |                      |          |              |          |
| SMS / Mail Alert Service |                      |          |              |          |
| VPN and Remote Access    |                      |          |              |          |
| Certificate Management   |                      |          |              |          |
| SSL VPN                  |                      |          |              |          |
| Central VPN Managem      |                      |          | El annio     | @        |
| Bandwidth Management     |                      |          | 💾 Apply      | 🔇 Cancel |
| LICO Application         |                      |          |              |          |

| Item   | Description                             |
|--------|-----------------------------------------|
| Enable | Check this box to enable GVRP function. |

| Item                                                                                                    | Description                                                                             |
|----------------------------------------------------------------------------------------------------|-----------------------------------------------------------------------------------------|
| Interface Choose LAN and/or WAN profiles.<br>To clear the selected one, click to remove current selections. |                                                                                         |
| Join Time                                                                                                   | Define the time for the system to send GVRP packet to other device. The unit is second. |
| Apply                                                                                                    | Click it to save the configuration.                                                     |
| Cancel                                                                                                    | Click it to discard the settings configured in this page.                               |

# 4.8.3 IGMP Proxy

IGMP is the abbreviation of *Internet Group Management Protocol*. It is a communication protocol which is mainly used for managing the membership of Internet Protocol multicast groups.

| <b>Dray</b> Tek          | Vigor 3900 Series          | 11:16:04 | Login: Admin | Ð        |
|--------------------------|----------------------------|----------|--------------|----------|
|                          | Applications >> IGMP Proxy |          |              | (        |
| uto Logout : Off 🛛 👻     | IGMP Proxy                 |          |              |          |
| Quick Start Wizard       |                            |          |              |          |
| Online Status            | Enable                     |          |              |          |
| WAN                      |                            |          |              |          |
| LAN                      | IGMP Proxy Channel : wan1  | *        |              |          |
| Routing                  | Downstream : lan1          | ×        |              |          |
| NAT                      |                            |          |              |          |
| Firewall                 |                            |          |              |          |
| Objects Setting          |                            |          |              |          |
| User Management          |                            |          |              |          |
| Applications 🗧           |                            |          |              |          |
| Dynamic DNS              |                            |          |              |          |
| GVRP                     |                            |          |              |          |
| IGMP Proxy               |                            |          |              |          |
| UPnP                     |                            |          |              |          |
| High Availability        |                            |          |              |          |
| Wake on LAN              |                            |          |              |          |
| SMS / Mail Alert Service |                            |          |              |          |
| VPN and Remote Access    |                            |          |              |          |
| Certificate Management   |                            |          |              |          |
| SSL VPN                  |                            |          |              |          |
| Central VPN Managem      |                            |          | H Anala      | <b>O</b> |
| Bandwidth Management _   |                            |          | 📑 Apply      | 🔇 Cancel |

Available parameters are listed as follows:

| Item               | Description                                                                                                    |
|--------------------|----------------------------------------------------------------------------------------------------|
| Enable             | Check this box to enable IGMP proxy function.                                                                                           |
| IGMP Proxy Channel | The application of multicast will be executed through WAN port. In addition, such function is available in NAT mode.                    |
| Downstream         | Use the drop down list to specify the LAN profile as the destination of data coming from WAN interface (defined in IGMP Proxy Channel). |
| Apply              | Click it to save the configuration.                                                                                                    |
| Cancel             | Click it to discard the settings configured in this page.                                                                               |

**Dray** Tek

## 4.8.4 UPnP

The **UPnP** (Universal Plug and Play) protocol is supported to bring to network connected devices the ease of installation and configuration which is already available for directly connected PC peripherals with the existing Windows 'Plug and Play' system. For NAT routers, the major feature of UPnP on the router is "NAT Traversal". This enables applications inside the firewall to automatically open the ports that they need to pass through a router. It is more reliable than requiring a router to work out by itself which ports need to be opened. Further, the user does not have to manually set up port mappings or a DMZ. **UPnP is available on Windows XP** and the router provide the associated support for MSN Messenger to allow full use of the voice, video and messaging features.

| <b>Dray</b> Tek          | Vigor 3900           | Series |          | 11:26:09 | Login: Admin | Ð        |
|--------------------------|----------------------|--------|----------|----------|--------------|----------|
|                          | Applications >> UPnP |        |          |          |              | 2        |
| Auto Logout : Off        | UPnP                 |        |          |          |              |          |
| Quick Start Wizard       |                      |        |          |          |              |          |
| Online Status            | Enable               |        |          |          |              |          |
| WAN                      | Download :           | 4      | ○ Kbps   | Mhno     |              |          |
| LAN                      |                      | 1      | <u> </u> | <u> </u> |              |          |
| Routing                  | Upload :             | 512    | 💿 Kbps   | ○ Mbps   |              |          |
| NAT                      | External Interface : | wan1 👻 |          |          |              |          |
| Firewall                 | Internal Interface : | lan1 👻 |          |          |              |          |
| Objects Setting          | Max Session :        | 500    |          |          |              |          |
| User Management          |                      |        |          |          |              |          |
| Applications 🗧           |                      |        |          |          |              |          |
| Dynamic DNS              |                      |        |          |          |              |          |
| GVRP                     |                      |        |          |          |              |          |
| IGMP Proxy               |                      |        |          |          |              |          |
| UPnP                     |                      |        |          |          |              |          |
| High Availability        |                      |        |          |          |              |          |
| Wake on LAN              |                      |        |          |          |              |          |
| SMS / Mail Alert Service |                      |        |          |          |              |          |
| VPN and Remote Access    |                      |        |          |          |              |          |
| Certificate Management   |                      |        |          |          |              |          |
| SSL VPN                  |                      |        |          |          |              |          |
| Central VPN Managem      |                      |        |          |          | 💾 Annis      | O canaal |
| Bandwidth Management 🗕   |                      |        |          |          | 💾 Apply      | 🔇 Cancel |
| LICO Application 🛛 🛤     |                      |        |          |          |              |          |

Available parameters are listed as follows:

| Item               | Description                                                                                                    |
|--------------------|----------------------------------------------------------------------------------------------------|
| Enable             | Check this box to enable UPnP function.                                                                               |
| Download           | Enter the maximum sustained WAN download speed in kilobits/second. Such information can be requested by UPnP clients. |
| Upload             | Enter the maximum sustained WAN upload speed in kilobits/second. Such information can be requested by UPnP clients.   |
| External Interface | Select a WAN profile for UPnP protocol.                                                                               |
| Internal Interface | Select a LAN profile for UPnP protocol.                                                                               |
| Max Session        | Determine the maximum session number for UPnP function.                                                               |
| Apply              | Click it to save the configuration.                                                                                   |
| Cancel             | Click it to discard the settings configured in this page.                                                             |

After **enabling UPNP** service setting, an icon of **IP Broadband Connection on Router** on Windows XP/Network Connections will appear. The connection status and control status will be able to be activated. The NAT Traversal of UPnP enables the multimedia features of your

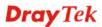

applications to operate. This has to manually set up port mappings or use other similar methods. The screenshots below show examples of this facility.

|                                                                                                    | Broadband                                    |                                        | Connection on Rou | _           |
|----------------------------------------------------------------------------------------------------|----------------------------------------------|----------------------------------------|-------------------|-------------|
| Network Tasks     Image: Create a new connection       Image: Create a new connection     Image: Create a new connection       Image: Create a new connection     Image: Create a new connection  < | hine<br>Disconnected<br>WAN Miniport (PPPOE) | General<br>Internet Gateway<br>Status: |                   | Connected   |
|                                                                                                    | Dial-up                                      | Duration:                              |                   | 00:19:06    |
| 5ee Also 🏾 🔊                                                                                                    | test<br>Disconnected<br>DrayTek/ISON PPP     | Speed:                                 |                   | 100.0 Mbps  |
| Other Places 🔹                                                                                                    | Internet Gateway                             | Activity<br>Internet                   | Internet Gateway  | My Computer |
| 🕒 My Dacuments<br>🚽 My Computer                                                                                                    | LAN or High-Speed Internet                   | Sent:<br>Received:                     | 404<br>1,115      | 734<br>666  |
| Details 🌸                                                                                                    | Local Area Connection                        | Properties                             | <u>D</u> isable   |             |
| Network Connections<br>System Folder                                                                                                    | Enabled<br>Realtek RTL8139/810x Family       |                                        |                   |             |

The UPnP facility on the router enables UPnP aware applications such as MSN Messenger to discover what are behind a NAT router. The application will also learn the external IP address and configure port mappings on the router. Subsequently, such a facility forwards packets from the external ports of the router to the internal ports used by the application.

| ieneral                                                                                                | Services                                                                                                    |
|----------------------------------------------------------------------------------------------------|----------------------------------------------------------------------------------------------------|
| Connect to the Internet using:                                                                         | Select the services running on your network that Internet users can access.                                                                                                    |
| Section on Router                                                                                      | (Services                                                                                                    |
| This connection allows you to connect to the Internet through a shared connection on another computer. | <ul> <li>□ Ftp Example</li> <li>☑ msnmsgr (192.168.29.11:13135) 60654 UDP</li> <li>☑ msnmsgr (192.168.29.11:7824) 13251 UDP</li> <li>☑ msnmsgr (192.168.29.11:8789) 63231 TCP</li> </ul> |
| Settings                                                                                               | Add Edit Dielete                                                                                                    |

The reminder as regards concern about Firewall and UPnP

#### Can't work with Firewall Software

Enabling firewall applications on your PC may cause the UPnP function not working properly. This is because these applications will block the accessing ability of some network ports.

#### **Security Considerations**

Activating the UPnP function on your network may incur some security threats. You should consider carefully these risks before activating the UPnP function.

- Some Microsoft operating systems have found out the UPnP weaknesses and hence you need to ensure that you have applied the latest service packs and patches.
- Non-privileged users can control some router functions, including removing and adding port mappings.

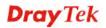

The UPnP function dynamically adds port mappings on behalf of some UPnP-aware applications. When the applications terminate abnormally, these mappings may not be removed.

#### 4.8.5 High Availability

The High Availability (HA) feature refers to the awareness of component failure and the availability of backup resources. The complexity of HA is determined by the availability needs and the tolerance of system interruptions. Systems, provides nearly full-time availability, typically have redundant hardware and software that make the system available despite failures.

The high availability of the V3900 Series is designed to avoid single points-of-failure. When failures occur, the failover process moves processing performed by the failed component (the "Master") to the backup component (the "Slave"). This process remains system-wide resources, recovers partial of failed transactions, and restores the system to normal within a matter of microseconds.

Take the following picture as an example. The left V3900 Series is regarded as Master device, the right V3900 Series is regarded as Slave device. When Master V3900 Series is broken down, the Slave (backup) device could replace the Master role to take over all jobs as soon as possible. However, once the original Master is working again, the Slave would be changed to original role to stand by.

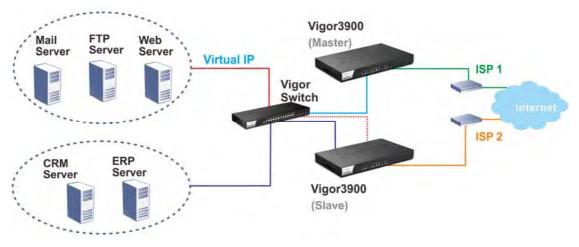

# 4.8.5.1 High Availability Global Setup

| <b>Dray</b> Tek          | Vigor 3900 Series                                   | 11:27:46                         | Login: Admin                  | E*         |
|--------------------------|-----------------------------------------------------|----------------------------------|-------------------------------|------------|
|                          | Applications >> High Availability >> High Availabil | ity Global Setup                 |                               | 3          |
| Auto Logout : Off 🛛 🗸    | High Availability Global Setup Hot-Standby P        | rofile Setup Active-Standby Prof | ile Setup                     |            |
| Quick Start Wizard       |                                                     |                                  |                               |            |
| Online Status            |                                                     |                                  |                               |            |
| WAN                      | Enable High Availability                            |                                  |                               |            |
| LAN                      | Redundant Method :                                  | Hot-Standhy                      |                               |            |
| Routing                  |                                                     | The oralloby                     |                               |            |
| NAT                      | Config Synchronization Role(Hot-Standby)            | Secondary 📉                      |                               |            |
| Firewall                 | Config Synchronization IP(Hot-Standby) :            | 0.0.0.0i                         | gnored when role is primary   |            |
| Objects Setting          | Priority ID(Hot-Standby) :                          | 1 ignored                        | d when role is primary        |            |
| User Management          | Authentication Key :                                | draytek                          |                               |            |
| Applications 🗧           | Advance Preemption Mode :                           | Immediate Y                      |                               |            |
| Dynamic DNS              | WAN Connection Status Detection                     | C Enable ( Disable               |                               |            |
| GVRP                     | LAN Port Status Detection :                         | <u> </u>                         |                               |            |
| IGMP Proxy               | LAN Port Status Detection .                         | At_Least_One_Up                  |                               |            |
| UPnP                     |                                                     |                                  |                               |            |
| High Availability        |                                                     |                                  |                               |            |
| Wake on LAN              |                                                     |                                  |                               |            |
| SMS / Mail Alert Service |                                                     |                                  |                               |            |
| VPN and Remote Access    | 1. In Hot-Standby Method, setup LAN profiles ar     | d the LAN VLAN ID configuration  | s on each secondary by follow | ing rules: |
| Certificate Management   | (1)The LAN profile name on the secondaries          |                                  |                               |            |
| SSL VPN                  | ID.                                                 |                                  |                               |            |
| Central VPN Managem      | (2)The LAN profile IP address on the second         | ary must NOT be the same to the  |                               |            |
| Bandwidth Management     |                                                     |                                  | 💾 Apply 🛛                     | Cancel     |
| LICB Application         |                                                     |                                  |                               |            |

| Item                          | Description                                                                                                    |
|-------------------------------|----------------------------------------------------------------------------------------------------|
| Enable High<br>Availability   | Check this box to enable HA function.                                                                                                    |
| Redundant Method              | Choose Hot-Standby or Active-Standby as the method for HA.<br>Hot-Standby<br>Hot-Standby<br>Hot-Standby<br>Hot -Standby –Hot-Standby is a redundant method of having<br>several secondary service nodes running standby with another<br>identical primary service node. Upon failure of the primary<br>node, the system immediately elects one from all secondary<br>nodes to replace the failure one and take over the service.<br>While in the standby status, the secondary nodes are still<br>mirrored the configuration of primary in real time, thus the<br>whole systems are assured of having identical configuration.<br>Active-Standby –Active-Standby is a redundant method of<br>having the access points configured independently by<br>participating in HA session with individual LAN interface. As<br>an active gateway LAN, it routes user's traffic while others stay<br>in standby status. |
| Settings under<br>Hot-Standby | Config Synchronization Role(Hot-Standby) – Specify the<br>role for such Vigor router.<br>Primary<br>Primary<br>Secondary<br>Primary – It means such Vigor router is treated as the primary                                                                                                    |

| Item | Description                                                                                                    |  |  |  |
|------|----------------------------------------------------------------------------------------------------|--|--|--|
|      | device (master device).                                                                                                    |  |  |  |
|      | Authentication Key – Type a string as the authentication key.<br>It is used for encrypting the HA session communication to<br>prevent malicious attack.                                                                                                    |  |  |  |
|      | <b>Advance Preemption Mode</b> – Specify a mode for changing the Config Synchronization Role.                                                                                                    |  |  |  |
|      | Advance Preemption Mode : Automatic Automatic Automatic_Delayed Manual                                                                                                    |  |  |  |
|      | • Automatic – The router will be restored to primary (master) router once the service is restored.                                                                                                    |  |  |  |
|      | • Automatic_Delayed – The router must wait for a period of time to restore to primary (master) router when the service is restored.                                                                                                    |  |  |  |
|      | <b>Delayed Interval:</b> Specify the time for waiting.                                                                                                    |  |  |  |
|      | • Manual – Restoring must be done according to the setting of Manual Preemption Status.                                                                                                    |  |  |  |
|      | Manual Preemption Status – Click Active or Inactive.                                                                                                    |  |  |  |
|      | <b>Manual Mode Threshold</b> – Set a period of time for the system to determine the master router when there is no master router detected.                                                                                                    |  |  |  |
|      | If the router is set as Primary (Master) router, and you change<br>the Manual Preemption Status from Active to Inactive. Once<br>the router (Primary) detects that it is in Inactive state, it will not<br>take preemption. However, if there is no secondary router<br>taking over the service, all the data traffic would be terminated. |  |  |  |
|      | <ul><li>To solve the problem, two methods can be executed:</li><li>1. Simply reset Manual Preemption Status from Inactive to Active and then click <b>Apply</b> to save the settings.</li></ul>                                                                                                    |  |  |  |
|      | <ul><li>2. Set the value for Manual Mode Threshold. After passing the time configured in Manual Mode Threshold, if the system detects no master router (primary) router existing, then Manual Preemption Status will be reset to Active to locate the master router.</li></ul>                                                             |  |  |  |
|      | <b>Secondary</b> – It means such Vigor router is treated as the secondary device (slave device). The secondary router will copy the configuration from the primary router to make itself as primary.                                                                                                    |  |  |  |
|      | <b>Authentication Key</b> – Type a string as the authentication key.<br>It is used for encrypting the HA session communication to<br>prevent malicious attack.                                                                                                    |  |  |  |
|      | Advance Preemption Mode – Specify a mode for changing the Config Synchronization Role.                                                                                                    |  |  |  |

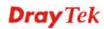

| Item | Description                                                                                                    |  |  |  |  |
|------|----------------------------------------------------------------------------------------------------|--|--|--|--|
|      | Advance Preemption Mode : Automatic                                                                                                    |  |  |  |  |
|      | Automatic                                                                                                    |  |  |  |  |
|      | Automatic_Delayed                                                                                                    |  |  |  |  |
|      | Manual                                                                                                    |  |  |  |  |
|      | • Automatic – The router will be restored to primary (master) router once the service is restored.                                                                                                    |  |  |  |  |
|      |                                                                                                    |  |  |  |  |
|      | • Automatic_Delayed – The router must wait for a period of time to restore to primary (master) router when the service is restored.                                                                                                    |  |  |  |  |
|      | Delayed Interval: Specify the time for waiting.                                                                                                    |  |  |  |  |
|      | <ul> <li>Manual – Restoring must be done according to the setting<br/>of Manual Preemption Status.</li> </ul>                                                                                                    |  |  |  |  |
|      | Manual Preemption Status – Click Active or Inactive.                                                                                                    |  |  |  |  |
|      | Manual Mode Threshold – Set a period of time for the system to determine the master router when there is no master router detected.                                                                                                    |  |  |  |  |
|      | <ul> <li>the router (Primary) detects that it is in Inactive state, it will not take preemption. However, if there is no secondary router taking over the service, all the data traffic would be terminated. To solve the problem, two methods can be executed:</li> <li>1. Simply reset Manual Preemption Status from Inactive to Active and then click Apply to save the settings.</li> <li>2. Set the value for Manual Mode Threshold. After passing the time configured in Manual Mode Threshold, if the system detects no master router (primary) router existing, then Manual Preemption Status will be reset to Active to locate</li> </ul> |  |  |  |  |
|      | the master router.<br><b>LAN Port Detection Mode</b> – The router (with the role of<br>Primary - Master) will detect if there is malfunction on LANs<br>automatically. This function will force the master router to<br>failover to other backups if any failure of LAN is detected.                                                                                                    |  |  |  |  |
|      | There are two schemes to determine the failure of LAN ports:<br>All_Must_Be_Up                                                                                                    |  |  |  |  |
|      | At_Least_One_Up<br>All_Must_Be_Up                                                                                                    |  |  |  |  |
|      | <ul> <li>At_Least_One_Up - The master router can own its<br/>position only if one LAN port is connecting.</li> </ul>                                                                                                    |  |  |  |  |
|      | <ul> <li>All_Must_Be_Up - The master router can own its position<br/>only when all of LAN ports are connecting.</li> </ul>                                                                                                    |  |  |  |  |
|      | <b>Enable High Availability</b> – Check the box to enable HA function.                                                                                                    |  |  |  |  |
|      | WAN Connection Status Detection –Click Enable to make<br>the router detecting WAN connection status. It is similar to<br>"LAN Port Detection Mode" but will detect connection status<br>of all enabled WAN profiles. If connection status of all enabled                                                                                                    |  |  |  |  |

| Item                             | Description                                                                                                    |
|----------------------------------|----------------------------------------------------------------------------------------------------|
|                                  | WAN profiles are <b>down</b> , the master router hands off its position.                                                                                                    |
| Settings under<br>Active-Standby | Authentication Key – Type a string as the authentication key.<br>It is used for encrypting the HA session communication to<br>prevent malicious attack.                                                                                                    |
|                                  | WAN Connection Status Detection – Click Enable to make<br>the router detecting WAN connection status. It is similar to<br>"LAN Port Detection Mode" but will detect connection status<br>of all enabled WAN profiles. If connection status of all enabled<br>WAN profiles are <b>down</b> , the master router hands off its<br>position. |

### 4.8.5.2 Hot-Standby Mechanism

The hot-standby mechanism is that each secondary access point will be a backup device for the primary access point (router). When the primary device fails, one of the rest ones will be elected as the new master device.

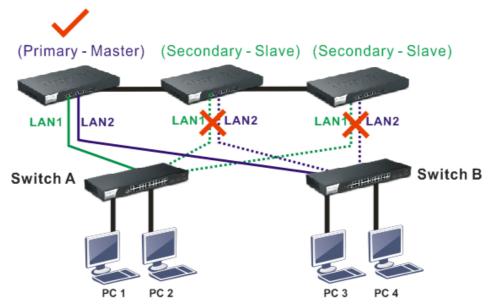

When the Master device fails, one of the slave devices will be chosen as the Master device to offer the network service for the connected PCs.

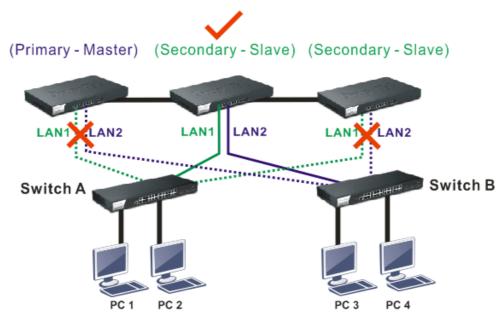

The following page is used to create Hot-Standby profiles.

|                          |                 | 900 Series                  |                               |                     | gin: Admin 🕞           |
|--------------------------|-----------------|-----------------------------|-------------------------------|---------------------|------------------------|
|                          | Applications >> | High Availability >> Hot-St | andby Profile Setup           |                     |                        |
| Auto Logout : Off 🛛 🗸    | High Availabi   | lity Global Setup Hot-Sta   | andby Profile Setup Active-St | andby Profile Setup |                        |
| Quick Start Wizard       |                 | · · ·                       | , ,                           |                     | Profile Number Limit : |
| Online Status            | C Add           | 🔀 Edit  🕅 Delete 🤇          | Refresh Auto Refresh :        | 1 Minute ≚          | Profile Number Limit : |
| WAN                      | Profile         | HA LAN Profile              | Virtual IP for Gateway        | VHID                | HA Status              |
| LAN                      |                 |                             | No items to show.             |                     |                        |
| Routing                  |                 |                             |                               |                     |                        |
| NAT                      |                 |                             |                               |                     |                        |
| Firewall                 |                 |                             |                               |                     |                        |
| Objects Setting          |                 |                             |                               |                     |                        |
| User Management          |                 |                             |                               |                     |                        |
| Applications 🗧           |                 |                             |                               |                     |                        |
| Dynamic DNS              |                 |                             |                               |                     |                        |
| GVRP                     |                 |                             |                               |                     |                        |
| IGMP Proxy               |                 |                             |                               |                     |                        |
| UPnP                     |                 |                             |                               |                     |                        |
| High Availability        |                 |                             |                               |                     |                        |
| Wake on LAN              |                 |                             |                               |                     |                        |
| SMS / Mail Alert Service |                 |                             |                               |                     |                        |
| VPN and Remote Access    |                 |                             |                               |                     |                        |
| Certificate Management 🗌 |                 |                             |                               |                     |                        |
| SSL VPN                  |                 |                             |                               |                     |                        |
| Central VPN Managem      |                 |                             |                               |                     |                        |
| Bandwidth Management     |                 |                             |                               |                     |                        |

| Item   | Description                                                                                                    |  |
|--------|----------------------------------------------------------------------------------------------------|--|
| Add    | Add a new HA profile.                                                                                                    |  |
| Edit   | Modify the selected HA profile.                                                                                                    |  |
|        | To edit the profile, simply select the one you want to modify<br>and click the <b>Edit</b> button. The edit window will appear for you<br>to modify the corresponding settings for the selected profile. |  |
| Delete | Remove the selected HA profile.                                                                                                    |  |
|        | To delete a profile, simply select the one you want to delete and click the <b>Delete</b> button.                                                                                                    |  |

| Refresh                   | Renew current web page.                                                                                                    |
|---------------------------|----------------------------------------------------------------------------------------------------|
| Auto Refresh              | Specify the interval of refresh time to obtain the latest status.<br>The information will update immediately when the Refresh<br>button is clicked. |
| Profile Number Limit      | Display the total number (3) of the object profiles to be created.                                                                                  |
| Profile                   | Display the name of the HA profile.                                                                                                    |
| HA LAN Profile            | Display the LAN profile used by such HA.                                                                                                    |
| Virtual IP for<br>Gateway | Display the IP address of the gateway.                                                                                                    |
| VHID                      | Display the virtual host ID number of the profile.                                                                                                  |
| HA Status                 | Display the online status (Master, Backup, LAN_failed and WAN_Failed) of such HA profile.                                                           |

## How to create a new HA Hot-Standby Profile

- 1. Open Applications>>High Availability and click the Hot-Standby Profile Setup tab.
- 2. Simply click the **Add** button.

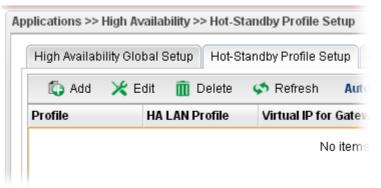

3. The following dialog will appear.

| Profile :                | HA_1          |      |
|--------------------------|---------------|------|
| HA LAN Profile :         | lan1          |      |
| Virtual IP for Gateway : | 192 . 168 . 1 | . 55 |
| VHID :                   | 1             |      |

| Item    | Description                   |
|---------|-------------------------------|
| Profile | Type a name for such profile. |

| HA LAN Profile            | Choose one of the LAN profiles that such function will be applied to.                                                                         |
|---------------------------|----------------------------------------------------------------------------------------------------|
| Virtual IP for<br>Gateway | Assign an IP address as a virtual IP.                                                                                                    |
| VHID                      | It means Virtual Host ID. Type a number as VHID for such function. VHID is used for Backup router to identify which Master will be backed up. |
| Apply                     | Click it to save the configuration.                                                                                                    |
| Cancel                    | Click it to discard the settings configured in this page.                                                                                     |

4. Enter all of the settings and click **Apply**. The profile has been edited.

| High Availabilit | y Global Setup 📗 Hot-St | andby Profile Setup Active-Sta | ndby Profile Setup |                      |
|------------------|-------------------------|--------------------------------|--------------------|----------------------|
| 🚯 Add 🔅          | 🔀 Edit 🛛 前 Delete       | 🔹 Refresh 💦 Auto Refresh       | : 1 Minute 💌       | Profile Number Limit |
| Profile          | HA LAN Profile          | Virtual IP for Gateway         | VHID               | HA Status            |
| HA_1             | lan1                    | 192.168.1.55                   | 1                  |                      |

## 4.8.5.3 Active-Standby Mechanism

The active-standby Mechanism is that each access point in LAN will participate in different high availability sessions. All the WAN interfaces can be active which provide more flexible utilization of network service.

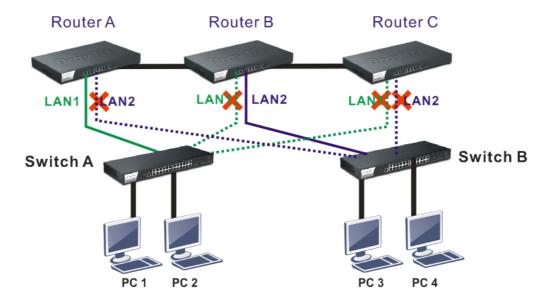

When LAN1 in Router A fails, one of the available line connections (e.g., LAN1 in Router C) will be selected to offer the network service for all the connected PCs.

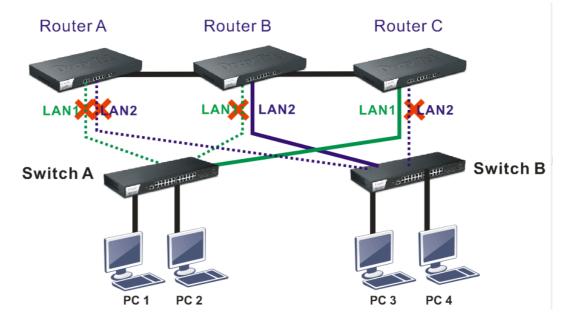

The following page is used to create Hot-Standby profiles.

| <b>Dray</b> Tek          | Vigor        | 3900 Series             |                            | 11:34:35             | Login     | : Admin          | Ð           |
|--------------------------|--------------|-------------------------|----------------------------|----------------------|-----------|------------------|-------------|
|                          | Applications | >> High Availability >> | Active-Standby Profile Set | up                   |           |                  |             |
| Auto Logout : Off 🛛 👻    | High Avai    | lability Global Setup   | Hot-Standby Profile Setup  | Active-Standby Profi | ile Setup |                  |             |
| Quick Start Wizard       |              | , , , ,                 |                            |                      |           | Profile Number I | in a c      |
| Online Status            | C Ado        | I 💥 Edit 🍈 Dele         | ete 🗳 Refresh 🛛 Auto F     | Refresh : 1 Minute   | *         | Prolite Number I | Lirriit . 3 |
| WAN                      | Profile      | HA LAN Profile          | Virtual IP for Gateway     | VHID                 | Role      | HA Status        |             |
| LAN                      |              |                         | No items t                 | to show.             |           |                  |             |
| Routing                  |              |                         |                            |                      |           |                  |             |
| NAT                      |              |                         |                            |                      |           |                  |             |
| Firewall                 |              |                         |                            |                      |           |                  |             |
| Objects Setting          |              |                         |                            |                      |           |                  |             |
| User Management          |              |                         |                            |                      |           |                  |             |
| Applications 🗧           |              |                         |                            |                      |           |                  |             |
| Dynamic DNS              |              |                         |                            |                      |           |                  |             |
| GVRP                     |              |                         |                            |                      |           |                  |             |
| IGMP Proxy               |              |                         |                            |                      |           |                  |             |
| UPnP                     |              |                         |                            |                      |           |                  |             |
| High Availability        |              |                         |                            |                      |           |                  |             |
| Wake on LAN              |              |                         |                            |                      |           |                  |             |
| SMS / Mail Alert Service |              |                         |                            |                      |           |                  |             |
| VPN and Remote Access    |              |                         |                            |                      |           |                  |             |
| Certificate Management   |              |                         |                            |                      |           |                  |             |
| SSL VPN                  |              |                         |                            |                      |           |                  |             |
| Central VPN Managem      |              |                         |                            |                      |           |                  |             |
| Bandwidth Management     |              |                         |                            |                      |           |                  |             |

Available parameters are listed as follows:

| Item                      | Description                                                                                                    |
|---------------------------|----------------------------------------------------------------------------------------------------|
| Add                       | Add a new HA profile.                                                                                                    |
| Edit                      | Modify the selected HA profile.                                                                                                    |
|                           | To edit the profile, simply select the one you want to modify<br>and click the <b>Edit</b> button. The edit window will appear for you<br>to modify the corresponding settings for the selected profile. |
| Delete                    | Remove the selected HA profile.                                                                                                    |
|                           | To delete a profile, simply select the one you want to delete and click the <b>Delete</b> button.                                                                                                    |
| Refresh                   | Renew current web page.                                                                                                    |
| Auto Refresh              | Specify the interval of refresh time to obtain the latest status.<br>The information will update immediately when the Refresh<br>button is clicked.                                                      |
| Profile Number Limit      | Display the total number (3) of the object profiles to be created.                                                                                                    |
| Profile                   | Display the name of the HA profile.                                                                                                    |
| HA LAN Profile            | Display the LAN profile used by such HA.                                                                                                    |
| Virtual IP for<br>Gateway | Display the IP address of the gateway.                                                                                                    |
| VHID                      | Display the virtual host ID number of the profile.                                                                                                    |
| Role                      | Display the role of this profile in the corresponding HA group.                                                                                                    |
| HA Status                 | Display the online status (Master, Backup, LAN_failed and WAN_Failed) of such HA profile.                                                                                                    |

**Dray** Tek

### How to create a new Active-Standby Profile

- 1. Open **Applications>>High Availability** and click the **Active-Standby Profile Setup** tab.
- 2. Simply click the **Add** button.

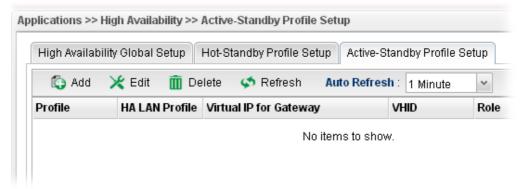

3. The following dialog will appear.

| Profile :              | HA_2            |      |
|------------------------|-----------------|------|
| HA LAN Profile :       | lan1            | •    |
| Virtual IP for Gateway | : 192 . 168 . 1 | . 66 |
| VHID :                 | 1               |      |
| Role                   | Master          | ~    |

| Item                      | Description                                                                                                    |
|---------------------------|----------------------------------------------------------------------------------------------------|
| Profile                   | Type a name for such profile.                                                                                                    |
| HA LAN Profile            | Choose one of the LAN profiles that such function will be applied to.                                                                                                    |
| Virtual IP for<br>Gateway | Assign an IP address as a virtual IP.                                                                                                    |
| VHID                      | It means Virtual Host ID. Type a number as VHID for such function. VHID is used for Backup router to identify which Master will be backed up.                                                                                                    |
| Role                      | LAN profiles configured for HA application can run<br>independently and will not interfere with each other.<br>Therefore, LAN1 (Backup) of router A can be the backup of<br>LAN1 (Master) of router B; LAN2 (Backup) of router B can<br>the backup of LAN2 of router A(Master).<br>Each HA LAN profile (configured under the same router) must |

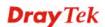

|        | be specified a 1 | ole as Master or Backu   | ıp.               |
|--------|------------------|--------------------------|-------------------|
|        | Role :           | Master                   | ~                 |
|        |                  | Master                   |                   |
|        |                  | Backup                   |                   |
|        |                  |                          | AbbiA 🔀           |
| Apply  | Click it to save | the configuration.       |                   |
| Cancel | Click it to disc | ard the settings configu | red in this page. |

4. Enter all of the settings and click **Apply**. The profile has been edited.

| High Availabi | lity Global Setup | Hot-Standby Profile Setup Active | -Standby Profile | Setup  |                      |
|---------------|-------------------|----------------------------------|------------------|--------|----------------------|
| 🚯 Add         | 🔀 Edit 🛛 🔟 De     | elete 🗳 Refresh 🛛 Auto Refr      | esh : 1 Minute   | ~      | Profile Number Limit |
| Profile       | HA LAN Profile    | Virtual IP for Gateway           | VHID             | Role   | HA Status            |
| HA 2          | lan1              | 192.168.1.66                     | 1                | Master |                      |

#### 4.8.6 Wake on LAN

A PC client on LAN can be woken up by the router it connects. When a user wants to wake up a specified PC through the router, he/she must type correct MAC address of the specified PC on this web page of **Wake on LAN** of this router.

In addition, such PC must have installed a network card supporting WOL function. By the way, WOL function must be set as "Enable" on the BIOS setting.

| <b>Dray</b> Tek          | Vigor 3900 Series                | 11:36:30                  | Login: Admin       | Ð        |
|--------------------------|----------------------------------|---------------------------|--------------------|----------|
|                          | Applications >> Wake on LAN      |                           |                    | 2        |
| Auto Logout : Off        | Wake on LAN                      |                           |                    |          |
| Quick Start Wizard       | Configure Bind IP to MAC         |                           |                    |          |
| Online Status            | Note: Wake on LAN integrates wit | b Bind TP to MAC function | only hinded PCs    | can      |
| WAN                      | wake up through IP               |                           | i, only window rob |          |
| LAN                      |                                  |                           |                    |          |
| Routing                  |                                  |                           |                    |          |
| NAT                      |                                  |                           |                    |          |
| Firewall                 |                                  |                           |                    |          |
| Objects Setting          |                                  |                           |                    |          |
| User Management          |                                  |                           |                    |          |
| Applications 🗧           |                                  |                           |                    |          |
| Dynamic DNS              |                                  |                           |                    |          |
| GVRP                     |                                  |                           |                    |          |
| IGMP Proxy               |                                  |                           |                    |          |
| UPnP                     |                                  |                           |                    |          |
| High Availability        |                                  |                           |                    |          |
| Wake on LAN              |                                  |                           |                    |          |
| SMS / Mail Alert Service |                                  |                           |                    |          |
| VPN and Remote Access    |                                  |                           |                    |          |
| Certificate Management   |                                  |                           |                    |          |
| SSL VPN                  | Wake By:  IP Address             | LAN Profile : Jan1        | 🗸 💿 Wake Up        | 👖 Delete |
| Central VPN Managem      | Make By . OMac Address :         | LAN Profile. Jani         | wake Op            | Delete   |
| Bandwidth Management     | 4                                |                           |                    | •        |
| LICD Application         |                                  |                           |                    |          |

| Item                        | Description                                                                                                    |
|-----------------------------|----------------------------------------------------------------------------------------------------|
| Configure Bind IP to<br>MAC | Click it to open the setting page of Bind IP to MAC.                                                                                                    |
| Wake by                     | Two types provide for you to wake up the binded IP. If you<br>choose Wake by MAC Address, you have to type the correct<br>MAC address of the host in MAC Address boxes. If you<br>choose Wake by IP Address, you have to choose the correct<br>IP address. |
|                             | <b>IP Address -</b> The IP addresses that have been configured in <b>Firewall&gt;&gt;Bind IP to MAC</b> will be shown in this drop down list. Choose the IP address from the drop down list that you want to wake up.                                      |
|                             | MAC Address - Type any one of the MAC address of the bind PCs.                                                                                                    |
|                             | <b>LAN Profile</b> – Use the drop down list to choose one of the LAN profiles.                                                                                                    |
| Wake Up                     | Click this button to wake up the selected IP. See the following figure. The result will be shown on the box.                                                                                                    |
| Delete                      | Click this button to remove all the settings.                                                                                                    |

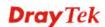

## 4.8.7 SMS / Mail Alert Service

The function of SMS (Short Message Service)/Mail Alert is that Vigor router sends a message to user's mobile or e-mail box through specified service provider to assist the user knowing the real-time abnormal situations.

Vigor router allows you to set up to **10** SMS profiles which will be sent out according to different conditions.

## 4.8.7.1 SMS Alert Service

This page allows you to specify SMS provider, who will get the SMS, what the content is and when the SMS will be sent.

| <b>Dray</b> Tek          | Vigor 39          | 00 Series               | 11:5                 | 7:18      | Login: Admin   |
|--------------------------|-------------------|-------------------------|----------------------|-----------|----------------|
|                          | Applications >> S | MS / Mail Alert Service | >> SMS Alert Service |           |                |
| Auto Logout : Off 🛛 👻    | SMS Alert Ser     | vice Mail Alert Service |                      |           |                |
| Quick Start Wizard       |                   |                         |                      |           |                |
| Online Status            | 🔀 Edit 🖣          | nefresh 🕈               |                      |           |                |
| WAN                      | Index             | Enable                  | SMS Provider         | Recipient | Notify Profile |
| LAN                      | 1                 | false                   |                      |           |                |
| Routing                  | 2                 | false                   |                      |           |                |
| NAT                      | 3                 | false                   |                      |           |                |
| Firewall                 | 4                 | false                   |                      |           |                |
| Objects Setting          | 5                 | false                   |                      |           |                |
| User Management          | 6                 | false                   |                      |           |                |
| Applications =           | 7                 | false                   |                      |           |                |
| Dynamic DNS              | 8                 | false                   |                      |           |                |
| GVRP                     | 9                 | false                   |                      |           |                |
| IGMP Proxy               | 10                | false                   |                      |           |                |
| UPnP                     |                   |                         |                      |           |                |
| High Availability        |                   |                         |                      |           |                |
| Wake on LAN              |                   |                         |                      |           |                |
| SMS / Mail Alert Service |                   |                         |                      |           |                |
| VPN and Remote Access    |                   |                         |                      |           |                |
| Certificate Management   |                   |                         |                      |           |                |
| SSL VPN                  |                   |                         |                      |           |                |
| Central VPN Managem      |                   |                         |                      |           |                |
| Bandwidth Management     |                   |                         |                      |           |                |

Each item will be explained as follows:

| Item           | Description                                                                                                    |
|----------------|----------------------------------------------------------------------------------------------------|
| Edit           | Modify the selected profile.                                                                                                    |
|                | To edit a profile, simply select the one you want to modify<br>and click the <b>Edit</b> button. The edit window will appear for<br>you to modify the corresponding settings for the selected<br>profile. |
| Refresh        | Renew current web page.                                                                                                    |
| Index          | Display the index number (from 1 to 10) of the profile.                                                                                                    |
| Enable         | Display the status of the profile. False means disabled; True means enabled.                                                                                                    |
| SMS Provider   | Display the name of the SMS provider.                                                                                                    |
| Recipient      | Display the one who will receive the SMS.                                                                                                    |
| Notify Profile | Display the name of the notify profile.                                                                                                    |

How to edit the SMS alert service profile

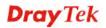

- 1. Open Applications>> SMS/Mail Alert Service and click the SMS Alert Service tab.
- 2. Choose one of the index numbers and click the **Edit** button.

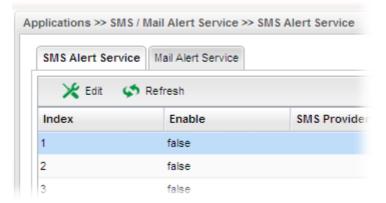

3. The following dialog will appear.

| Index :          | 1             |
|------------------|---------------|
| 🗹 Enable         |               |
| SMS Provider :   | Line_down     |
| Recipient :      |               |
| Notify Profile : | Notify_attack |

Available parameters are listed as follows:

| Item           | Description                                                                                                    |
|----------------|----------------------------------------------------------------------------------------------------|
| Enable         | Check this box to enable such profile.                                                                                                    |
| SMS Provider   | Choose the SMS provider object profile from the drop down list.<br>Such profiles can be created from <b>Object Setting&gt;&gt;SMS</b><br><b>Service Object</b> .                    |
| Recipient      | Type the cell phone number to receive the SMS.                                                                                                    |
| Notify Profile | Choose a profile (specify the timing for sending SMS) from<br>the drop down list.<br>Such profiles can be created from <b>Object</b><br><b>Setting&gt;&gt;Notification Object</b> . |
| Apply          | Click it to save the configuration and exit the page.                                                                                                    |
| Cancel         | Click it to exit the dialog without saving the configuration.                                                                                                    |

4. Enter all the settings and click **Apply**.

5. The SMS alert service profile has been modified.

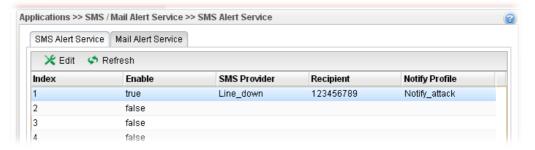

## 4.8.7.2 Mail Alert Service

This page allows you to specify Mail Server profile, who will get the notification e-mail, what the content is and when the message will be sent.

| <b>Dray</b> Tek          | Vigor 39          | 00 Series                     | 12:              | 00:39     | Login: Admin   |
|--------------------------|-------------------|-------------------------------|------------------|-----------|----------------|
|                          | Applications >> S | MS / Mail Alert Service >> Ma | il Alert Service |           |                |
| uto Logout : Off         | SMS Alert Sen     | vice Mail Alert Service       |                  |           |                |
| NAT                      | 🔀 Edit 🤇          | 🏂 Refresh                     |                  |           |                |
| Firewall                 | Index             | Enable This Profile           | Mail Profile     | Recipient | Notify Profile |
| Objects Setting          | 1                 | false                         |                  |           |                |
| User Management          | 2                 | false                         |                  |           |                |
| Applications             | 3                 | false                         |                  |           |                |
| Dynamic DNS              | 4                 | false                         |                  |           |                |
| GVRP                     | 5                 | false                         |                  |           |                |
| IGMP Proxy               | 6                 | false                         |                  |           |                |
| UPnP                     | 7                 | false                         |                  |           |                |
| High Availability        | 8                 | false                         |                  |           |                |
| Wake on LAN              | 9                 | false                         |                  |           |                |
| SMS / Mail Alert Service | 10                | false                         |                  |           |                |
| VPN and Remote Access 🗉  |                   | 14100                         |                  |           |                |
| Certificate Management   |                   |                               |                  |           |                |
| SSL VPN                  |                   |                               |                  |           |                |
| Central VPN Managem      |                   |                               |                  |           |                |
| Bandwidth Management     |                   |                               |                  |           |                |
| USB Application          |                   |                               |                  |           |                |
| System Maintenance       |                   |                               |                  |           |                |
| Diagnostics              |                   |                               |                  |           |                |
| External Devices         |                   |                               |                  |           |                |
| Product Registration     |                   |                               |                  |           |                |

Each item will be explained as follows:

| Item                | Description                                                                                                    |
|---------------------|----------------------------------------------------------------------------------------------------|
| Edit                | Modify the selected profile.                                                                                                    |
|                     | To edit a profile, simply select the one you want to modify<br>and click the <b>Edit</b> button. The edit window will appear for<br>you to modify the corresponding settings for the selected<br>profile. |
| Refresh             | Renew current web page.                                                                                                    |
| Index               | Display the index number (from 1 to 10) of the profile.                                                                                                    |
| Enable This Profile | Display the status of the profile. False means disabled; True means enabled.                                                                                                    |
| Mail Profile        | Display the name of the mail profile.                                                                                                    |
| Recipient           | Display the one who will receive the mail alert.                                                                                                    |
| Notify Profile      | Display the name of the notify profile.                                                                                                    |

# **Dray** Tek

## How to edit the mail alert service profile

- 1. Open **Applications>> SMS/Mail Alert Service** and click the **Mail Alert Service** tab.
- 2. Choose one of the index numbers and click the **Edit** button.

| SMS Alert Serv | rice I | Mail Alert Service  |        |
|----------------|--------|---------------------|--------|
| 🔀 Edit         | 🥩 Re   | fresh               |        |
| Index          |        | Enable This Profile | Mail F |
| 1              |        | false               |        |
| 2              |        | false               |        |
|                |        |                     |        |

3. The following dialog will appear.

| Index :          | 1                |  |
|------------------|------------------|--|
| 👽 Enable Thi     | s Profile        |  |
| Mail Profile :   | Mail_Notify      |  |
| Recipient :      | carrie@yahoo.com |  |
| Notify Profile : | Notify_attack    |  |
| Notify Profile : | Notify_attack    |  |

Available parameters are listed as follows:

| Item                | Description                                                                                                    |
|---------------------|----------------------------------------------------------------------------------------------------|
| Enable This Profile | Check this box to enable such profile.                                                                                                    |
| Mail Profile        | Choose the mail service object profile from the drop down list.<br>Such profiles can be created from <b>Object Setting&gt;&gt;Mail Service Object</b> .                             |
| Recipient           | Type the e-mail address for receiving the mail.                                                                                                    |
| Notify Profile      | Choose a profile (specify the timing for sending SMS) from<br>the drop down list.<br>Such profiles can be created from <b>Object</b><br><b>Setting&gt;&gt;Notification Object</b> . |
| Apply               | Click it to save the configuration and exit the page.                                                                                                    |
| Cancel              | Click it to exit the dialog without saving the configuration.                                                                                                    |

4. Enter all the settings and click **Apply**.

5. The mail alert service profile has been modified.

| SMS Alert Service Mail Alert Service |                     |                                                           |                  |               |  |  |  |
|--------------------------------------|---------------------|-----------------------------------------------------------|------------------|---------------|--|--|--|
| 🔀 Edit                               | 📢 Refresh           |                                                           |                  |               |  |  |  |
| Index                                | Enable This Profile | Enable This Profile Mail Profile Recipient Notify Profile |                  |               |  |  |  |
| 1                                    | true                | Mail_Notify                                               | carrie@yahoo.com | Notify_attack |  |  |  |
| 2                                    | false               |                                                           |                  |               |  |  |  |
| 3                                    | false               |                                                           |                  |               |  |  |  |
|                                      | false               |                                                           |                  |               |  |  |  |

# **4.9 VPN and Remote Access**

A Virtual Private Network (VPN) is the extension of a private network that encompasses links across shared or public networks like the Internet. In short, by VPN technology, you can send data between two computers across a shared or public network in a manner that emulates the properties of a point-to-point private link.

Below shows the menu items for VPN and Remote Access.

| VPN and Remote Access |
|-----------------------|
| VPN Client Wizard     |
| VPN Server Wizard     |
| Remote Access Control |
| PPP General Setup     |
| IPSec General Setup   |
| VPN Profiles          |
| VPN TRUNK Management  |
| Connection Management |
|                       |

#### 4.9.1 VPN Client Wizard

Such wizard is used to configure VPN settings for VPN client. Such wizard will guide to set the LAN-to-LAN profile for VPN dial out connection step by step.

| <b>Dray</b> Tek                                                 | Vigor 3900 Series 14:17:           | :50 Login: Admin 🕞                  |
|-----------------------------------------------------------------|------------------------------------|-------------------------------------|
| Auto Logout : Off                                               | PN and Remote Access Step 1 Step 2 |                                     |
| Objects Setting<br>User Management<br>Applications              | Type :                             | Create New VPN Profile              |
| VPN and Remote Access<br>VPN Client Wizard<br>VPN Server Wizard | Profile V Status<br>to2920 enable  |                                     |
| Remote Access Control PPP General Setup                         |                                    |                                     |
| IPSec General Setup VPN Profiles VPN TRUNK Management           |                                    |                                     |
| Connection Management<br>Certificate Management                 |                                    |                                     |
| SSL VPN<br>Bandwidth Management<br>System Maintenance           |                                    |                                     |
| Diagnostics<br>External Devices                                 |                                    | 🖘 Previous 🔹 Next 📑 Finish 🐼 Cancel |

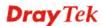

## How to create LAN-to-LAN profile for VPN client (dial-out)

- 1. Open VPN and Remote Access >> VPN Client Wizard.
- 2. The following dialog will appear.

| and Remo   | 7                |                      |                  |                 |             |  |
|------------|------------------|----------------------|------------------|-----------------|-------------|--|
| Step 1     | Step 2           |                      |                  |                 |             |  |
| Type :     | 💿 PPT            | P OIPSec             | :                |                 |             |  |
| VPN Settin | igs Via 🗄 💿 Sele | ect From Current Set | tings 🔵 Create N | lew VPN Profile |             |  |
| Profile    | S                | tatus                |                  |                 |             |  |
|            | No items i       | to show.             |                  |                 |             |  |
|            |                  |                      |                  |                 |             |  |
|            |                  |                      |                  |                 |             |  |
|            |                  |                      |                  |                 |             |  |
|            |                  |                      |                  |                 |             |  |
|            |                  |                      |                  |                 |             |  |
|            |                  |                      |                  |                 |             |  |
|            |                  |                      |                  |                 |             |  |
|            |                  |                      |                  |                 |             |  |
|            |                  |                      |                  |                 |             |  |
|            |                  |                      |                  |                 |             |  |
|            |                  |                      |                  |                 | Next Finish |  |

| Item             | Description                                                                                                    |
|------------------|----------------------------------------------------------------------------------------------------|
| Туре             | Specify which protocol ( <b>PPTP</b> or <b>IPSec</b> ) will be used for such VPN profile.                                                                                                    |
| VPN Settings Via | <b>Select From Current Settings</b> – Current VPN LAN to LAN profiles will be listed below such setting. Choose the one you need.                                                                                         |
|                  | <b>Create New VPN Profile</b> – It allows you to create a new VPN LAN to LAN profile. Simply type the name in the field of <b>Profile Name</b> . The field of Profile Name is available only when you click this setting. |

3. Specify the type. Click **Create New VPN Profile** and type the name of the profile. Then, click **Next**.

| Step 1 Step                                 |                                                                                          |      |
|---------------------------------------------|------------------------------------------------------------------------------------------|------|
| Type:<br>VPN Settings Via:<br>Profile Name: | PPTP     IPSec     Select From Current Settings     Oreate New VPN Profile     VPN_CLI_1 |      |
|                                             |                                                                                          |      |
|                                             |                                                                                          |      |
|                                             |                                                                                          |      |
|                                             | 🗌 Previous 🔹 Next 📄 Finish 😵 Ca                                                          | ince |

4. If you choose **PPTP** as the Type, you will get the following screen:

| VPN and Remote Access     |                    |          |                                         |   |
|---------------------------|--------------------|----------|-----------------------------------------|---|
| Step 1 Step 2             |                    |          |                                         |   |
|                           |                    |          | -                                       | - |
|                           | VPN_CLI_1          |          |                                         |   |
| V Enable                  |                    |          |                                         |   |
| Always On :               | 🔘 Enable 💿 Disable |          |                                         |   |
| Idle Timeout (sec) :      | 300                | (Optiona | 0                                       |   |
| Server IP/Host Name :     | 192.168.1.10       | ]        |                                         |   |
| PPTP User Name :          | pptp_user          | (Optiona | 0                                       |   |
| PPTP Password :           | ••••               |          |                                         |   |
| Local IP / Subnet Mask :  | 192 . 168 . 3 .    | 65       | 255.255.255.0/24                        |   |
|                           | 🏠 Add 🔡 Save       |          | F                                       |   |
|                           | IP                 |          | Subnet Mask                             |   |
| Remote IP / Subnet Mask : | 192.168.3.98       |          | 255.255.255.0                           |   |
|                           |                    |          |                                         |   |
|                           |                    |          |                                         | _ |
| 4                         |                    |          | >                                       | - |
|                           |                    |          |                                         | = |
|                           |                    |          | \land Previous 🛋 Next 🔚 Finish 🔇 Cancel |   |

| Item    | Description                          |
|---------|--------------------------------------|
| Profile | Display the name of the VPN profile. |

| Enable This Profile      | Check this box to enable such profile.                                                         |
|--------------------------|------------------------------------------------------------------------------------------------|
| Always On                | Click Enable to make router always keeping connection.                                         |
| Idle Timeout             | When Always On is disabled, you have to type the value for terminating the network connection. |
| Server IP/Host<br>Name   | Type the IP address or host name of PPTP server.                                               |
| <b>PPTP User Name</b>    | Type a user name for authentication in PPTP connection.                                        |
| <b>PPTP Password</b>     | Type a password for authentication in PPTP connection.                                         |
| Local IP/Subnet<br>Mask  | Type the IP address and subnet mask of local host.                                             |
| Remote IP/Subnet<br>Mask | Type the LAN IP address and LAN subnet mask for the remote host.                               |
| Route/NAT Mode           | Specify the purpose for such profile.          NAT         Route         NAT                   |

If you choose **IPSec** as the Type, you will get the following screen:

| VPN and Remote Access     |                                                                            |   |
|---------------------------|----------------------------------------------------------------------------|---|
| Step 1 Step 2             |                                                                            |   |
| Profile :                 |                                                                            | - |
| Frome :                   | VPN_CLL_1                                                                  |   |
|                           | wan1                                                                       |   |
| WAN Profile :             | wan1 v                                                                     |   |
| Local IP / Subnet Mask :  | 192 . 168 . 1 . 0 255.255.0/24 🗸                                           |   |
| Local Next Hop :          |                                                                            | E |
| Remote Host :             | 0.0.0.0                                                                    |   |
| Remote IP / Subnet Mask : | 0.0.255.255.255.255/32                                                     |   |
|                           | 🕼 Add 🛗 Save                                                               |   |
|                           | IP Subnet Mask                                                             |   |
| More Remote Subnet :      | No items to show.                                                          |   |
|                           |                                                                            |   |
|                           |                                                                            |   |
| Auth Tuno -               | DSK w Othile Demote Neet on 0.0.0. DSK will be defined in IDage Concert Sk | • |
|                           |                                                                            |   |
|                           | y Previous ា Next 📑 Finish 🙆 Cancel                                        |   |

| Item        | Description                                      |
|-------------|--------------------------------------------------|
| Profile     | Display the name of the VPN profile.             |
| Enable      | Check this box to enable such profile.           |
| WAN Profile | Choose a WAN profile to be used by such profile. |

| Local IP/Subnet<br>Mask    | Type the IP address and subnet mask of local host.                                                                                                    |
|----------------------------|----------------------------------------------------------------------------------------------------|
| Local Next Hop             | Specify the gateway for WAN interface. Usually, use the default setting (leave it in blank).                                                                                                    |
| <b>Remote Host</b>         | Type the WAN IP address for the remote host.                                                                                                    |
| Remote IP / Subnet<br>Mask | Type the LAN IP address and LAN subnet mask for the remote host.                                                                                                    |
| More Remote<br>Subnet      | Add more remote subnet in this field if required.                                                                                                    |
| Auth Type                  | The authentication to be used by Pre-Shared Key or RSA Signature. Choose <b>PSK</b> or <b>RSA</b> for such profile.                                                                                                    |
| Certificate                | Choose a local certificate from the drop down list if RSA is selected as Auth Type.                                                                                                    |
| Preshared Key              | Type a pre-shared key for authentication if PSK is selected as Auth Type.                                                                                                    |
| Security Protocol          | Choose <b>ESP</b> to specify the IPSec protocol for the<br>Encapsulating Security Payload protocol. The data will be<br>encrypted and authenticated. Choose <b>AH</b> to specify the<br>IPSec protocol for the Authentication Header protocol. The<br>data will be authenticated but not be encrypted. |
| DPD Delay                  | DPD means dead peer detection. It is a keep-alive timer. A<br>Hello message will be emitted periodically when a tunnel is<br>idle. Use the value 0 to disable this function. The<br>recommended value is 30 seconds if enabled.                                                                        |
| DPD Timeout                | It is the timeout timer. The peer will be declared dead once<br>no acknowledge message is received after timeout value.<br>Use the value 0 to disable this function. The recommended<br>value is 120 seconds if enabled.                                                                               |

5. Fill in the required information on this page and click **Finish**. A new profile has been created.

| Step 1                 | Step 2 |                  |         |             |           |        |  |
|------------------------|--------|------------------|---------|-------------|-----------|--------|--|
| Type :<br>VPN Settings |        | TP<br>ect From C | O IPsec | gs 🔵 Create | New VPN P | rofile |  |
| Profile                |        | Status           |         |             |           |        |  |
| VPN_CLI_1              |        | enable           |         |             |           |        |  |
|                        |        |                  |         |             |           |        |  |
|                        |        |                  |         |             |           |        |  |
|                        |        |                  |         |             |           |        |  |
|                        |        |                  |         |             |           |        |  |
|                        |        |                  |         |             |           |        |  |
|                        |        |                  |         |             |           |        |  |
|                        |        |                  |         |             |           |        |  |
|                        |        |                  |         |             |           |        |  |
|                        |        |                  |         |             |           |        |  |

## 4.9.2 VPN Server Wizard

Such wizard is used to configure VPN settings for VPN server. Such wizard will guide to set the LAN-to-LAN profile for VPN dial in connection step by step.

| <b>Dray</b> Tek                 |   | Vigor 3900 Series                           | 14:23:28            | Login: Admin               | Ð        |
|---------------------------------|---|---------------------------------------------|---------------------|----------------------------|----------|
|                                 |   | VPN and Remote Access                       |                     |                            |          |
| Auto Logout : Off 🔹 👻           |   | Step 1 Step 2 Step 3                        |                     |                            |          |
| Firewall                        |   |                                             |                     |                            |          |
| Objects Setting                 |   | Type :      O IPSe                          | c                   |                            |          |
| User Management                 |   | VPN Settings Via : ( Select From Current Se | ttings O Create Nev | VPN Profile                |          |
| Applications                    |   |                                             |                     |                            |          |
| VPN and Remote Access           |   | Profile Status                              |                     |                            |          |
| VPN Client Wizard               |   | No items to show.                           |                     |                            |          |
| VPN Server Wizard               |   |                                             |                     |                            |          |
| Remote Access Control           |   |                                             |                     |                            |          |
| PPP General Setup               |   |                                             |                     |                            |          |
| IPSec General Setup             |   |                                             |                     |                            |          |
| VPN Profiles                    | = |                                             |                     |                            |          |
| VPN TRUNK Management            |   |                                             |                     |                            |          |
| Connection Management           |   |                                             |                     |                            |          |
| Certificate Management          |   |                                             |                     |                            |          |
| SSL VPN                         |   |                                             |                     |                            |          |
| Bandwidth Management            |   |                                             |                     |                            |          |
| System Maintenance              |   |                                             |                     |                            |          |
| Diagnostics<br>External Devices | - |                                             |                     | 🖄 Previous 🛸 Next 📑 Finish | 🔇 Cancel |
| C External Devices              |   | L.                                          |                     |                            |          |

How to create LAN-to-LAN profile for VPN server

- 1. Open VPN and Remote Access >> VPN Server Wizard.
- 2. The following dialog will appear.

| Step 1 Ste        | p 2                                                                                                    |
|-------------------|----------------------------------------------------------------------------------------------------|
| Type :            | PPTP     IPsec                                                                                                    |
| VPN Settings Via: | Select From Current Settings ③ Create New VPN Profile                                                                                                    |
| Profile Name :    | VPN_Ser_1                                                                                                    |
|                   |                                                                                                    |
|                   |                                                                                                    |
|                   |                                                                                                    |
|                   |                                                                                                    |
|                   |                                                                                                    |
|                   |                                                                                                    |
|                   |                                                                                                    |
|                   |                                                                                                    |
|                   |                                                                                                    |
|                   |                                                                                                    |
|                   |                                                                                                    |
|                   | Image: Second Second |
|                   |                                                                                                    |

| Item Description |
|------------------|
|------------------|

| Туре             | Specify which protocol ( <b>PPTP</b> or <b>IPSec</b> ) will be used for such VPN profile.                                                                                                    |
|------------------|----------------------------------------------------------------------------------------------------|
| VPN Settings Via | <b>Select From Current Settings</b> - Current VPN LAN to LAN profiles will be listed below such setting. Choose the one you need.                                                                                         |
|                  | <b>Create New VPN Profile</b> – It allows you to create a new VPN LAN to LAN profile. Simply type the name in the field of <b>Profile Name</b> . The field of Profile Name is available only when you click this setting. |
| Profile Name     | Type a new name for such profile.                                                                                                    |
| Next             | Go to next page.                                                                                                    |
| Cancel           | Cancel the configuration and return to the home page of such function.                                                                                                    |

3. Click **Create New VPN Profile** and type the name of the profile. Click **Next** to get into next page. Note that if you choose **PPTP** as the **Type** in Step 2, you will see the page as below:

| PN and Remote Access      |                                    |
|---------------------------|------------------------------------|
| Step 1 Step 2             |                                    |
| Profile :                 | VPN_Ser_1                          |
| Enable                    | ALIA_201_1                         |
| PPTP User Name :          | Aron v                             |
| Local IP / Subnet Mask :  | 192 . 168 . 1 . 45 255.255.0/24 v  |
| Remote IP / Subnet Mask : | 192 168 2 5 255.255.0/24 V         |
|                           |                                    |
|                           |                                    |
|                           |                                    |
|                           |                                    |
|                           |                                    |
|                           |                                    |
|                           |                                    |
|                           |                                    |
|                           | 🦄 Previous 🛋 Next 📑 Finish 🚫 Cance |
|                           |                                    |

| Item                      | Description         Display the name of the profile.         Check this box to enable such profile.                                                                                                    |  |  |
|---------------------------|----------------------------------------------------------------------------------------------------|--|--|
| Profile                   |                                                                                                    |  |  |
| Enable                    |                                                                                                    |  |  |
| PPTP User Name            | Choose a user for authentication in PPTP connection.<br>Such profile shall be created in <b>User Management&gt;&gt;User</b><br><b>Profile</b> previously. Otherwise, there are no selections<br>displayed here. |  |  |
| Local IP / Subnet<br>Mask | Type the IP address and subnet mask of local host.                                                                                                    |  |  |

| Remote IP / Subnet | Type the LAN IP address and LAN subnet mask for the |
|--------------------|-----------------------------------------------------|
| Mask               | remote host.                                        |

If you choose **IPSec** as the **Type** in Step 1, you will get the following page:

| I and Remote Access      |                                                                     |   |
|--------------------------|---------------------------------------------------------------------|---|
| Step 1 Step 2            |                                                                     |   |
| Profile :                | VPN_Ser_1                                                           |   |
| WAN Profile :            | wan1 🗸                                                              |   |
| Local IP / Subnet Mask : | 192 . 168 . 1 . 0 255.255.0/24 🗸                                    |   |
| Local Next Hop :         |                                                                     |   |
| Remote Host:             | 172.16.1.88                                                         |   |
| Remote IP / Subnet Mask  | : 192 . 168 . 2 . 45 255.255.255.255/32 v                           |   |
|                          | 🚯 Add 🛗 Save                                                        |   |
|                          | IP Subnet Mask                                                      |   |
| More Remote Subnet :     | No items to show.                                                   |   |
|                          |                                                                     |   |
| Auth Tune -              | DSK Mile Domate Heat as 0.0.0.0 DSK will be defined in Dage Concern | 1 |
|                          | 🥠 🔊 🔊 🔊 🖓 Mext 📑 Finish 😵 Ca                                        | _ |

| Item                       | Description                                                                                                    |
|----------------------------|----------------------------------------------------------------------------------------------------|
| Profile                    | Display the name of the VPN profile.                                                                                |
| Enable                     | Check this box to enable such profile.                                                                              |
| WAN Profile                | Choose a WAN profile to be used by such profile.                                                                    |
| Local IP/Subnet<br>Mask    | Type the IP address and subnet mask of local host.                                                                  |
| Local Next Hop             | Specify the gateway for WAN interface. Usually, use the default setting (leave it in blank).                        |
| Remote Host                | Type the WAN IP address for the remote host.                                                                        |
| Remote IP / Subnet<br>Mask | Type the LAN IP address and LAN subnet mask for the remote host.                                                    |
| More Remote<br>Subnet      | Add more remote subnet in this field if required.                                                                   |
| Auth Type                  | The authentication to be used by Pre-Shared Key or RSA Signature. Choose <b>PSK</b> or <b>RSA</b> for such profile. |
| Certificate                | Choose a local certificate from the drop down list if RSA is selected as Auth Type.                                 |
| Preshared Key              | Type a pre-shared key for authentication if PSK is selected as Auth Type.                                           |

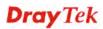

| Security Protocol | Choose <b>ESP</b> to specify the IPSec protocol for the<br>Encapsulating Security Payload protocol. The data will be<br>encrypted and authenticated. Choose <b>AH</b> to specify the<br>IPSec protocol for the Authentication Header protocol. The<br>data will be authenticated but not be encrypted. |
|-------------------|----------------------------------------------------------------------------------------------------|
| DPD Delay         | DPD means dead peer detection. It is a keep-alive timer. A<br>Hello message will be emitted periodically when a tunnel is<br>idle. Use the value 0 to disable this function. The<br>recommended value is 30 seconds if enabled.                                                                        |
| DPD Timeout       | It is the timeout timer. The peer will be declared dead once<br>no acknowledge message is received after timeout value.<br>Use the value 0 to disable this function. The recommended<br>value is 120 seconds if enabled.                                                                               |

4. Fill in the required information on this page and click **Finish**. A pop-up window will appear.

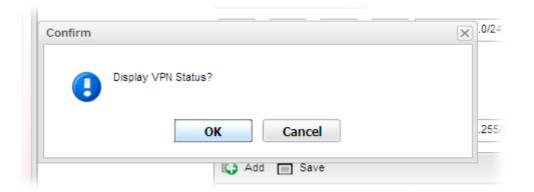

5. Click **OK.** Then, return to **VPN and Remote Access>>VPN Server Wizard.** The new added VPN server profile will be displayed on the screen.

| Step 1                   | Step 2                                                                    |                               |                     |       |  |
|--------------------------|---------------------------------------------------------------------------|-------------------------------|---------------------|-------|--|
| Type :<br>VPN Settings V | <ul> <li>PPTP</li> <li>ia : <ul> <li>Select From (</li> </ul> </li> </ul> | O IPsec<br>Current Settings ( | ) Create New VPN Pr | ofile |  |
| Profile                  | Status                                                                    |                               |                     |       |  |
| VPN_Ser_1                | enable                                                                    |                               |                     |       |  |
|                          |                                                                           |                               |                     |       |  |
|                          |                                                                           |                               |                     |       |  |
|                          |                                                                           |                               |                     |       |  |
|                          |                                                                           |                               |                     |       |  |
|                          |                                                                           |                               |                     |       |  |
|                          |                                                                           |                               |                     |       |  |
|                          |                                                                           |                               |                     |       |  |
|                          |                                                                           |                               |                     |       |  |
|                          |                                                                           |                               |                     |       |  |
|                          |                                                                           |                               |                     |       |  |

**Dray** Tek

### 4.9.3 Remote Access Control

Enable the necessary VPN service as you need. In default, PPTP VPN Service and L2TP VPN Service are enabled. If you intend to run a VPN server inside your LAN, you should disable the VPN service of Vigor Router to allow VPN tunnel pass through.

| <b>Dray</b> Tek        | Vigor 3900 Series                        | 13:25:02                            | Login: Admin             | Ð             |
|------------------------|------------------------------------------|-------------------------------------|--------------------------|---------------|
|                        | VPN and Remote Access >> Remote Access C | ontrol                              |                          | 2             |
| Auto Logout : Off      | Remote Access Control                    |                                     |                          |               |
| NAT                    |                                          |                                     |                          |               |
| Firewall               | Enable PPTP VPN Service                  |                                     |                          |               |
| Objects Setting        | Enable L2TP VPN Service                  |                                     |                          |               |
| User Management        | Enable SSL Tunnel Service (To use 85     | 31 Tunnel Service, nlease ensure HT | TPS Allow is set as Enab | le via Syster |
| Applications           | IPsec Remote Dial-In Service :           |                                     | IPsec ODHCP over IPs     |               |
| VPN and Remote Access  | il see remote blanin service .           |                                     |                          |               |
| VPN Client Wizard      |                                          |                                     |                          |               |
| VPN Server Wizard      |                                          |                                     |                          |               |
| Remote Access Control  |                                          |                                     |                          |               |
| PPP General Setup      |                                          |                                     |                          |               |
| IPsec General Setup    |                                          |                                     |                          |               |
| VPN Profiles           |                                          |                                     |                          |               |
| VPN TRUNK Managem      |                                          |                                     |                          |               |
| Connection Management  |                                          |                                     |                          |               |
| Certificate Management |                                          |                                     |                          |               |
| SSL VPN                |                                          |                                     |                          |               |
| Central VPN Managem    |                                          |                                     |                          |               |
| Bandwidth Management   |                                          |                                     |                          |               |
| USB Application        |                                          |                                     |                          |               |
| System Maintenance     |                                          |                                     |                          | >             |
| Diagnostics            |                                          |                                     | Apply                    | 🔕 Cancel      |
| External Devices 🚽     |                                          |                                     |                          | -             |

| Item                            | Description                                                 |
|---------------------------------|-------------------------------------------------------------|
| Enable PPTP VPN<br>Service /    | Check the box(es) to enable the service.                    |
| Enable L2TP VPN<br>Service/     |                                                             |
| Enable SSL Tunnel<br>Service    |                                                             |
| IPSec Remote Dial-In<br>Service | Choose one of the services by clicking on the radio button. |
| Apply                           | Click it to save the configuration.                         |
| Cancel                          | Click it to discard the settings configured in this page.   |

# 4.9.4 PPP General Setup

Remote users can connect to the site, host, server and etc. via VPN connection built between the router and the users by authentication procedure.

#### 4.9.4.1 PPTP

This page display current status for VPN tunnel built with PPTP protocol.

| <b>Dray</b> Tek        | Vigor 3900 Serie             | s                     | 13:26:15 | Login: Admin | Ð        |
|------------------------|------------------------------|-----------------------|----------|--------------|----------|
|                        | VPN and Remote Access >> PPP | General Setup >> PPTP |          |              | 3        |
| Auto Logout : Off      | PPTP L2TP                    |                       |          |              |          |
| NAT                    |                              |                       |          |              |          |
| Firewall               | Authenticate Protocol :      | MS-CHAP-v2            |          |              |          |
| Objects Setting        | MPPE Encryption :            | 128-bit 👻             |          |              |          |
| User Management        | User Authentication Type     | Local                 |          |              |          |
| Applications           |                              | Local                 |          |              |          |
| VPN and Remote Access  | DHCP from :                  | lan1 📉                |          |              |          |
| VPN Client Wizard      | DHCP Relay :                 | 💿 Disable 🔵 Enable    |          |              |          |
| VPN Server Wizard      | NetBIOS Naming Packet :      | 🔵 Pass 💿 Block        |          |              |          |
| Remote Access Control  | PPTP Acceleration :          | 💿 Enable 🔵 Disable    |          |              |          |
| PPP General Setup      |                              |                       |          |              |          |
| IPsec General Setup    |                              |                       |          |              |          |
| VPN Profiles           |                              |                       |          |              |          |
| VPN TRUNK Managem      |                              |                       |          |              |          |
| Connection Management  |                              |                       |          |              |          |
| Certificate Management |                              |                       |          |              |          |
| SSL VPN                |                              |                       |          |              |          |
| Central VPN Managem    |                              |                       |          |              |          |
| Bandwidth Management   |                              |                       |          |              |          |
| USB Application        |                              |                       |          |              |          |
| System Maintenance     |                              |                       |          |              |          |
| Diagnostics            |                              |                       |          | 🗎 Apply      | 🙆 Cancel |
| External Devices 🚽     |                              |                       |          | ,            |          |

| Item                        | Description                                                                                                    |
|-----------------------------|----------------------------------------------------------------------------------------------------|
| Authenticate Protocol       | The router will authenticate the dial-in user with the protocol selected here.                                                                      |
|                             | MS-CHAP-v2 V<br>PAP<br>CHAP<br>MS-CHAP<br>MS-CHAP-v2                                                                                                |
|                             | <b>PAP</b> - It means the router will attempt to authenticate dial-in users with the PAP protocol.                                                  |
|                             | <b>CHAP</b> - It means the router will attempt to authenticate dial-in users with the CHAP protocol.                                                |
| MPPE Encryption             | Specify one of the encryptions for such server. It is available<br>only when MS-CHAP or MS-CHAP_v2 is selected.<br>128-bit<br>40/128-bit<br>Disable |
| User Authentication<br>Type | Set user authentication to Local server, RADIUS server or LDAP server.                                                                              |

|                          | LDAP V<br>Local<br>RADIUS<br>LDAP                                                                                                    |
|--------------------------|----------------------------------------------------------------------------------------------------|
| LDAP profiles            | <ul> <li>Choose a LDAP profile for PPTP Server if LDAP is selected as user authentication type.</li> <li>To clear the selected one, click is to remove current object selections.</li> </ul>                                                                                                    |
| LAN Profile              | Choose a LAN profile for PPTP Server if <b>RADIUS</b> or <b>LDAP</b> is selected as user authentication type.                                                                                                    |
| NetBIOS Naming<br>Packet | <ul> <li>Pass – Click it to have an inquiry for data transmission between the hosts located on both sides of VPN Tunnel while connecting.</li> <li>Block – When there is conflict occurred between the hosts on both sides of VPN Tunnel in connecting, such function can block data transmission of Netbios Naming Packet inside the tunnel.</li> </ul> |
| <b>PPTP</b> Acceleration | <b>Enable</b> – Click it to make PPTP acceleration for VPN.                                                                                                    |
| Apply                    | Click it to save the configuration.                                                                                                    |
| Cancel                   | Click it to discard the settings configured in this page.                                                                                                    |

Enter all the settings and click **Apply**.

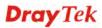

# 4.9.4.2 L2TP

This page display current status for VPN tunnel built with L2TP protocol.

| <b>Dray</b> Tek        | Vigor 3900 Series                             | 13:27:27                      | Login: Admin        | <b>E</b> |
|------------------------|-----------------------------------------------|-------------------------------|---------------------|----------|
|                        | VPN and Remote Access >> PPP General Setup :  | >> L2TP                       |                     | (        |
| uto Logout : Off       | PPTP L2TP                                     |                               |                     |          |
| NAT                    |                                               |                               |                     |          |
| Firewall               |                                               |                               |                     |          |
| Objects Setting        | Authenticate Protocol : CHAP                  | *                             |                     |          |
| User Management        | User Authentication Type : Local              | ~                             |                     |          |
| Applications           |                                               |                               |                     |          |
| VPN and Remote Access  | INTT .                                        |                               |                     |          |
| VPN Client Wizard      | DHCP Relay :                                  | Enable                        |                     |          |
| VPN Server Wizard      | Force L2TP with IPsec policy                  |                               |                     |          |
| Remote Access Control  |                                               |                               |                     |          |
| PPP General Setup      |                                               |                               |                     |          |
| IPsec General Setup    |                                               |                               |                     |          |
| VPN Profiles           |                                               |                               |                     |          |
| VPN TRUNK Managem      |                                               |                               |                     |          |
| Connection Management  |                                               |                               |                     |          |
| Certificate Management |                                               |                               |                     |          |
| SSL VPN                |                                               |                               |                     |          |
| Central VPN Managem    |                                               |                               |                     |          |
| Bandwidth Management   | Note :                                        |                               |                     |          |
| USB Application        | More than one L2TP over IPsec connections fro |                               |                     |          |
| System Maintenance     | For more than one VPN connections and better  | VPN performnace, please use I | PPTP/IPsec instead. |          |
| Diagnostics            |                                               |                               |                     |          |

Available parameters are listed as follows:

| Item                  | Description                                                                                          |
|-----------------------|----------------------------------------------------------------------------------------------------|
| Authenticate Protocol | The router will authenticate the dial-in user with the protocol selected here.                       |
|                       | MS-CHAP-v2                                                                                           |
|                       | PAP<br>CHAP<br>MS-CHAP<br>MS-CHAP-v2                                                                 |
|                       | <b>PAP</b> - It means the router will attempt to authenticate dial-in users with the PAP protocol.   |
|                       | <b>CHAP</b> - It means the router will attempt to authenticate dial-in users with the CHAP protocol. |
| User Authentication   | Set user authentication to Local server or RADIUS server.                                            |
| Туре                  | LDAP V<br>Local<br>RADIUS<br>LDAP                                                                    |
| LDAP profiles         | Choose a LDAP profile for PPTP Server if <b>LDAP</b> is selected as user authentication type.        |
|                       | To clear the selected one, click it to remove current object selections.                             |
| DHCP from             | Choose a LAN profile for L2TP Server if <b>RADIUS</b> is selected as user authentication type.       |

**Dray** Tek

| DHCP Relay                   | <b>Enable</b> - Let the router assign IP address to every host in the LAN.                                                                                                    |
|------------------------------|----------------------------------------------------------------------------------------------------|
|                              | <b>Disable</b> - Let you manually assign IP address to every host in the LAN.                                                                                                    |
| <b>DHCP Server Location</b>  | Choose the WAN/LAN interface for the DHCP server.                                                                                                    |
| DHCP Server IP<br>Address    | It is available when <b>DHCP Relay</b> is enabled. Set the IP address of the DHCP server you are going to use so the relay agent can help to forward the DHCP request to the DHCP server. |
| Force L2TP with IPsec policy | If it is checked, the router will use L2TP with IPsec policy for VPN connection.                                                                                                    |
| Apply                        | Click it to save the configuration and exit the dialog.                                                                                                    |
| Cancel                       | Click it to discard the settings configured in this page.                                                                                                    |

Enter all the settings and click **Apply**.

#### 4.9.5 IPSec General Setup

The IPSec services can provide access control, connectionless integrity, data origin authentication, rejection of replayed packets that is a form of partial sequence integrity, and confidentiality by encryption. These objectives are met through the use of two traffic security protocols, the Authentication Header (AH) and the Encapsulating Security Payload (ESP), and through the use of cryptographic key management procedures and protocols.

| <b>Dray</b> Tek                        | Vigor 3900            | Series   | 13:29:05 | Login: Admin | Ð        |
|----------------------------------------|-----------------------|----------|----------|--------------|----------|
|                                        | VPN and Remote Access |          |          |              | 2        |
| Auto Logout : Off                      | IPsec General Setup   |          |          |              |          |
| NAT<br>Firewall                        | Preshared Key :       |          |          |              |          |
| Objects Setting                        | WAN Profile :         | wan1 💌 🗙 |          |              |          |
| User Management                        | DHCP LAN Profile :    | lan1 👻   |          |              |          |
| Applications                           | IKE Port :            | 500      |          |              |          |
| VPN and Remote Access                  | NAT-T Port :          | 4500     |          |              |          |
| VPN Client Wizard<br>VPN Server Wizard | IPsec MSS :           | 1360     |          |              |          |
| Remote Access Control                  |                       |          |          |              |          |
| PPP General Setup                      |                       |          |          |              |          |
| IPsec General Setup                    |                       |          |          |              |          |
| VPN Profiles                           |                       |          |          |              |          |
| VPN TRUNK Managem                      |                       |          |          |              |          |
| Connection Management                  |                       |          |          |              |          |
| Certificate Management                 |                       |          |          |              |          |
| SSL VPN                                |                       |          |          |              |          |
| Central VPN Managem                    |                       |          |          |              |          |
| Bandwidth Management                   |                       |          |          |              |          |
| USB Application                        |                       |          |          |              |          |
| System Maintenance                     |                       |          |          |              |          |
| Diagnostics —                          |                       |          |          | 🗎 Apply      | 🐼 Cancel |
| External Devices 📃                     |                       |          |          |              |          |

| Item          | Description                                                                                                    |
|---------------|----------------------------------------------------------------------------------------------------|
| Preshared Key | Specify a key for IKE authentication<br><b>Confirm Pre-Shared Key-</b> Retype the characters to confirm<br>the pre-shared key. |

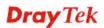

| WAN Profile      | Choose a WAN interface profile to be used.                                               |
|------------------|------------------------------------------------------------------------------------------|
|                  | To clear the selected one, click $\bowtie$ to remove current profile selections.         |
| DHCP LAN Profile | Choose one of the LAN profiles for VPN.                                                  |
| IKE Port         | Type the UDP port number for Internet Key Exchange (IKE) traffic to the VPN server.      |
| NAT-Port         | Type the UDP port number for IPSec network address translator traversal (NAT-T) traffic. |
| IPSec MSS        | Type the port number for IPSec MSS.                                                      |
| Apply            | Click it to save the configuration.                                                      |
| Cancel           | Click it to discard the settings configured in this page.                                |

Enter all the settings and click **Apply**.

# 4.9.6 VPN Profiles

The router allows you to create VPN profiles via the protocol of IPSec or PPTP (dial-in or dial-out).

The router supports up to **500** VPN tunnels simultaneously. The following figure shows the summary table.

| <b>Dray</b> Tek        | Vigor 39         | 00 Series               |             | 13:30         | :11           | Login: Admi    | n 🕞            |
|------------------------|------------------|-------------------------|-------------|---------------|---------------|----------------|----------------|
|                        | VPN and Remote A | ccess >> VPN Pr         | ofiles      |               |               |                |                |
| Auto Logout : Off      | VPN Profiles     |                         |             |               |               |                |                |
| NAT                    | 🕼 Add 🔀          | Edit <u> iii</u> Deleti | e 🗳 Refresh |               | PPTP Dial-Out | O PPTP Dial-In | Profile Number |
| Firewall               | Profile          | Enable                  |             |               |               | Remote IP /    | More Remot     |
| Objects Setting        | FIONE            | Litable                 |             |               |               | Remote IF /    | More Remot     |
| User Management        |                  |                         | No          | items to show | Ν.            |                |                |
| Applications           |                  |                         |             |               |               |                |                |
| VPN and Remote Access  |                  |                         |             |               |               |                |                |
| VPN Client Wizard      |                  |                         |             |               |               |                |                |
| VPN Server Wizard      |                  |                         |             |               |               |                |                |
| Remote Access Control  |                  |                         |             |               |               |                |                |
| PPP General Setup      |                  |                         |             |               |               |                |                |
| IPsec General Setup    |                  |                         |             |               |               |                |                |
| VPN Profiles           |                  |                         |             |               |               |                |                |
| VPN TRUNK Managem      |                  |                         |             |               |               |                |                |
| Connection Management  |                  |                         |             |               |               |                |                |
| Certificate Management |                  |                         |             |               |               |                |                |
| SSL VPN                |                  |                         |             |               |               |                |                |
| Central VPN Managem    |                  |                         |             |               |               |                |                |
| Bandwidth Management   |                  |                         |             |               |               |                |                |
| USB Application        |                  |                         |             |               |               |                |                |
| System Maintenance     |                  |                         |             |               |               |                |                |
| Diagnostics —          |                  |                         |             |               |               |                |                |
| External Devices       | 4                |                         |             |               |               |                |                |

| Item | Description                                                                                                    |
|------|----------------------------------------------------------------------------------------------------|
| Add  | Add a new profile.                                                                                                    |
| Edit | Modify the selected profile.<br>To edit a profile, simply select the one you want to modify<br>and click the <b>Edit</b> button. The edit window will appear for<br>you to modify the corresponding settings for the selected |

|                            | profile.                                                                                             |
|----------------------------|----------------------------------------------------------------------------------------------------|
| Delete                     | Remove the selected profile.                                                                         |
|                            | To delete a profile, simply select the one you want to delete<br>and click the <b>Delete</b> button. |
| Refresh                    | Renew current web page.                                                                              |
| IPSec                      | Display the LAN to LAN profile with IPSec policy.                                                    |
| <b>PPTP Dial-out</b>       | Display the LAN to LAN profile with PPTP Dial-out policy.                                            |
| <b>PPTP Dial-in</b>        | Display the LAN to LAN profile with PPTP Dial-in policy.                                             |
| Profile Number Limit       | Display the total number (500) of the object profiles to be created.                                 |
| Profile                    | Display the name of LAN to LAN profile.                                                              |
| Enable                     | Display the status of the profile. False means disabled; True means enabled.                         |
| Dial-Out Through           | Display the WAN interface selected for the profile.                                                  |
| Local IP / Subnet Mask     | Display the LAN IP address with subnet mask of this profile.                                         |
| Remote Host                | Display the name of the remote host of this profile.                                                 |
| Remote IP / Subnet<br>Mask | Display the WAN IP address with subnet mask of this profile.                                         |
| More Remote Subnet         | Display other LAN IP addresses with subnet mask which can be used of this profile.                   |

### How to create an IPSec VPN profile

The IPSec services can provide access control, connectionless integrity, data origin authentication, rejection of replayed packets that is a form of partial sequence integrity, and confidentiality by encryption. These objectives are met through the use of two traffic security protocols, the Authentication Header (AH) and the Encapsulating Security Payload (ESP), and through the use of cryptographic key management procedures and protocols.

- 1. Open VPN and Remote Access >> LAN to LAN.
- 2. Simply click the **Add** button.

| VP | VPN Profiles |          |                |
|----|--------------|----------|----------------|
| [  | 🚯 Add 🔀      | Edit 前 C | )elete 🛛 娕 Ref |
|    | Profile      | Enable   | WAN Profile    |
| 1  | VPN_CLI_1    | true     | wan1           |
| 2  | VPN_Ser_1    | true     | wan1           |

3. The following dialog will appear. Click the **Basic** tab to configure the settings.

| Profile : L2L_1                           |                                                                                           |              |
|-------------------------------------------|-------------------------------------------------------------------------------------------|--------------|
| Type : 💿 IP                               | sec 🔵 PPTP Dial-Out 🔵 PPTP Dial-In                                                        |              |
| Basic Advanced                            | GRE Proposal PPTP                                                                         |              |
| Auto Dial-Out :<br>For Remote Dial-In Use | ○ Enable 	● Disable ○ Enable 	● Disable                                                   |              |
| Dial-Out Through :<br>Failover to :       | wan1  • Default WAN IP • WAN Alias IP wan2                                                |              |
| Local IP / Subnet :                       | 192     .     168     .     15     255.255.255.0/24     ¥                                 |              |
| Local Next Hop :<br>Remote Host :         | 192       .       168       .       115       (0.0.0.0 : default gateway)         0.0.0.0 |              |
| Remote IP / Subnet :                      |                                                                                           |              |
|                                           |                                                                                           | Profile Numb |

| Item    | Description                                                                                                    |  |
|---------|----------------------------------------------------------------------------------------------------|--|
| Profile | Type the name of the profile.                                                                                                    |  |
| Enable  | Check this box to enable this profile.                                                                                                    |  |
| Туре    | There are three types offered here for you to choose. Please choose <b>IPSec</b> for this case.                                                                                       |  |
| Basic   | Always On – Click Enable to make router always keeping connection.                                                                                                    |  |
|         | For Remote Dial-In User- Click Enable to allow the connection via IPSec remote dial-in host.                                                                                          |  |
|         | <b>Dial-Out Through-</b> Choose a wan profile to be used by such profile.                                                                                                    |  |
|         | <b>Failover to</b> – Choose a wan profile which will lead the data passing through other WAN automatically when the selected WAN interface (in <b>Dial-Out Through</b> ) is failover. |  |
|         | <b>Local IP/Subnet -</b> Type the IP address and subnet mask of local host.                                                                                                    |  |
|         | <b>Local Next Hop -</b> Specify the gateway for WAN interface.<br>Usually, use the default setting (leave it in blank).                                                               |  |
|         | <b>Remote Host -</b> Type the WAN IP address for the remote host.                                                                                                    |  |
|         | <b>Remote IP / Subnet Mask -</b> Type the LAN IP address and LAN subnet mask for the remote host.                                                                                     |  |
|         | More Remote Subnet – Add more remote subnet in this                                                                                                    |  |

|                                                                                                    | field if required.                                                                                                    |
|----------------------------------------------------------------------------------------------------|----------------------------------------------------------------------------------------------------|
| <b>IKE Phase 1</b> - Select from Main mode and Aggress<br>mode. The ultimate outcome is to exchange security<br>proposals to create a protected secure channel. Main<br>more secure than Aggressive mode since more excha<br>are done in a secure channel to set up the IPsec sessi<br>However, the Aggressive mode is faster. The default<br>in Vigor router is Main mode. |                                                                                                    |
|                                                                                                    | Auth Type - The authentication to be used by Pre-Shared Key or RSA Signature. Choose <b>PSK</b> or <b>RSA</b> for such profile.                                                                                                    |
|                                                                                                    | <b>Local Certificate -</b> Choose a local certificate from the drop down list if RSA is selected as Auth Type.                                                                                                    |
|                                                                                                    | <b>Local Peer ID</b> –Type the ID for Vigor3900 which can be configured by the remote end. It is available for Aggressive Mode enabled only.                                                                                                    |
|                                                                                                    | <b>Remote Peer ID</b> – Peer ID is on behalf of the IP address<br>while identity authenticating with remote VPN server. The<br>length of the ID is limited to 47 characters. It is available for<br>Aggressive Mode enabled only.                                                                                                    |
|                                                                                                    | <b>Preshared Key</b> – Specify a key for IKE authentication if PSK is selected as Auth Type.                                                                                                    |
|                                                                                                    | <b>Security Protocol</b> – Choose <b>ESP</b> to specify the IPSec<br>protocol for the Encapsulating Security Payload protocol.<br>The data will be encrypted and authenticated. Choose <b>AH</b> to<br>specify the IPSec protocol for the Authentication Header<br>protocol. The data will be authenticated but not be<br>encrypted. |
| Apply                                                                                                    | Click it to save the configuration.                                                                                                    |
| Cancel                                                                                                    | Click it to exit the page without saving the configuration.                                                                                                    |

4. After filling the required information for **Basic**, click the **Advanced** tab to open the following page.

| C                            |                              |                |
|------------------------------|------------------------------|----------------|
| Profile : L2L_1              |                              |                |
| Type: 💿 IPsec 🔘              | PPTP Dial-Out 🔘 PPTP Dial-In |                |
| Basic Advanced (             | RE Proposal PPTP             |                |
|                              |                              |                |
| Phase1 Key Life Time :       | 28800                        |                |
| Phase2 Key Life Time :       | 3600                         |                |
| Perfect Forward Secrecy Stat | us: OEnable 💿 Disable        |                |
| Dead Peer Detection Status : | Enable Obisable              |                |
| DPD Delay :                  | 30                           |                |
| DPD Timeout :                | 120                          |                |
| Route / NAT Mode :           | Route                        |                |
| Source IP :                  | auto_detect_srcip 🗸          |                |
| Apply NAT Policy :           | 🔿 Enable 💿 Disable           |                |
| e :                          |                              |                |
|                              |                              | 💾 Apply 🛛 🚱 Ca |

| Item                              | Description                                                                                                    |
|-----------------------------------|----------------------------------------------------------------------------------------------------|
| Aggressive Mode                   | <b>Enable</b> – Click it to enable Aggressive Mode.<br><b>Disable</b> – Click it to disable Aggressive Mode.                                                                                                    |
| Local Peer ID                     | Type the ID for Vigor3900 which can be configured by the remote end. It is available only when Aggressive Mode is enabled.                                                                                          |
| Remote Peer ID                    | Peer ID is on behalf of the IP address while identity<br>authenticating with remote VPN server. The length of the ID<br>is limited to 47 characters. It is available only when<br>Aggressive Mode is enabled.       |
| Phase 1 Key Life<br>Time          | The rekey-renegotiated period of the IKE Phase1 keying channel of a connection. The acceptable range is from 5 to 480 minutes (8 hours).                                                                            |
| Phase 2 Key Life<br>Time          | The rekey-renegotiated period of the IKE Phase 2 keying channel of a connection. The acceptable range is from 5 to 480 minutes (8 hours).                                                                           |
| Perfect Forward<br>Secrecy Status | Enables the PFS function. A new Diffie-Hellman Key<br>Exchange is included every time an encryption and/or<br>authentication key are computed on PFS.                                                               |
| Dead Peer<br>Detection Status     | <b>Enable</b> – Click it to enable DPD. When there is no traffic through the IPSec tunnel, both server and the client will send the DPD packet to each other to ensure the IPSec tunnel connection is active still. |

|                  | <b>Disable</b> – Click it to disable DPD.                                                                                                    |
|------------------|----------------------------------------------------------------------------------------------------|
| DPD Delay        | The keep-alive timer. A Hello message will be emitted<br>periodically when a tunnel is idle. Use the value 0 to disable<br>this function. The recommended value is 30 seconds if<br>enabled.              |
| DPD Timeout      | The timeout timer. The peer will be declared dead once no acknowledge message is received after timeout value. Use the value 0 to disable this function. The recommended value is 120 seconds if enabled. |
| Route/NAT Mode   | If the remote network only allows you to dial in with single IP, please choose this mode, otherwise please choose Route Mode.                                                                             |
| Source IP        | Choose one of the LAN profiles as a source IP.                                                                                                    |
| Apply NAT Policy | <b>Enable</b> – This option allows for performing one-to-one NAT for all traffic flowing across the VPN.                                                                                                  |
|                  | <b>Translated Local Network</b> – Specify the IP address with subnet mask of the network that all traffic will be translated into.                                                                        |
| Apply            | Click it to save the configuration.                                                                                                    |
| Cancel           | Click it to exit the page without saving the configuration.                                                                                                    |

5. After filling the required information for **Advanced**, click the **GRE** tab to open the following page.

| ec                        |                                            |                             |  |
|---------------------------|--------------------------------------------|-----------------------------|--|
| Profile : L2L_1           |                                            |                             |  |
| Enable                    |                                            |                             |  |
|                           |                                            |                             |  |
| Type: 💿 IPsec             | ○ PPTP Dial-Out ○ PPTP Dial-In             |                             |  |
| Basic Advanced            | GRE Proposal PPTP                          |                             |  |
| Basic Auvanceu            | ORE Floposal FFIF                          |                             |  |
|                           |                                            |                             |  |
|                           |                                            |                             |  |
| Enable GRE Function :     | 💿 Enable 🔵 Disable                         |                             |  |
| Local GRE IP :            | 192 . 168 . 1 . 66                         |                             |  |
| Remote GRE IP :           | 192 168 1 84                               |                             |  |
| Auto Generate GRE Key :   | 🔿 Enable 💿 Disable                         |                             |  |
| GRE In Key :              | (Optional)                                 |                             |  |
| GRE Out Key               | (Optional)                                 |                             |  |
| on a cannoy r             | (opnored)                                  |                             |  |
| te :                      |                                            |                             |  |
| s necessary create Load B | alance Pool/Rule in VPN Trunk Management f | or making GRE tunnels work. |  |
|                           |                                            |                             |  |
|                           |                                            |                             |  |
|                           |                                            |                             |  |
|                           |                                            |                             |  |
|                           |                                            |                             |  |
|                           |                                            |                             |  |
|                           |                                            | 💾 Appl                      |  |

| Item                   | Description                           |
|------------------------|---------------------------------------|
| Enable GRE<br>Function | Check the box to enable the function. |

| Local GRE IP             | The virtual IP address of the router, specified for this tunnel.                                                                                            |
|--------------------------|----------------------------------------------------------------------------------------------------|
| Remote GRE IP            | The virtual IP address of the remote client, specified for this tunnel.                                                                                     |
| Auto Generate<br>GRE Key | Click <b>Enable</b> to generate the GRE key by the system<br>automatically.<br>If you click <b>Disable</b> , you need to type GRE key manually.             |
| GRE In Key               | Type the hexadecimal number as GRE In Key. This value is<br>used for the router to authenticate the source of the packet.<br>The length is 4 bytes.         |
| GRE Out Key              | Type the hexadecimal number as GRE Out Key. This value<br>is used for the remote client to authenticate the source of the<br>packet. The length is 4 bytes. |

6. After filling the required information for **GRE**, click the **Proposal** tab to open the following page.

| ec                |                                            |                        |                    |
|-------------------|--------------------------------------------|------------------------|--------------------|
|                   | .2L_1                                      |                        |                    |
| Version Enable    | ● IPsec _ PPTP [                           | ial-Out 🔵 PPTP Dial-In |                    |
| Basic Advar       | oced GRE                                   | Proposal PPTP          |                    |
| IKE Phase1 Propos | sal [Dial-Out] :                           | DES_G1                 |                    |
| IKE Phase1 Auther | ntication [Dial-Out] :<br>sal [Dial-Out] : | ALL Y                  |                    |
| IKE Phase2 Auther | ntication [Dial-Out] :                     |                        |                    |
| Accepted Proposa  | nl [Dial-In] :                             | acceptall 💌            |                    |
|                   |                                            |                        |                    |
|                   |                                            |                        |                    |
|                   |                                            |                        |                    |
|                   |                                            |                        | <br>💾 Apply 🛛 😵 Ca |

| Item                                       | Description                                                                                                    |
|--------------------------------------------|----------------------------------------------------------------------------------------------------|
| IKE Phase1<br>Proposal (Dial-Out)          | Propose the local available authentication schemes and<br>encryption algorithms to the VPN peers, and get its feedback<br>to find a match. |
| IKE Phase1<br>Authentication<br>(Dial-Out) | Propose the local available algorithms to the VPN peers, and get its feedback to find a match.                                             |
| IKE Phase2<br>Proposal (Dial-Out)          | Propose the local available authentication schemes and<br>encryption algorithms to the VPN peers, and get its feedback<br>to find a match. |

| IKE Phase2<br>Authentication<br>(Dial-Out) | Propose the local available algorithms to the VPN peers, and get its feedback to find a match.                                                                             |
|--------------------------------------------|----------------------------------------------------------------------------------------------------|
| Accepted Proposal<br>(Dial-In)             | For the dial-in VPN user, please specify the limitation of the proposal.                                                                                                   |
|                                            | Accept all supported proposal (acceptall) - When the VPN tunnel is established, all the proposals supported by this device will be accepted and applied.                   |
|                                            | <b>Only accept proposal listed above (acceptabove)</b> - When<br>the VPN tunnel is established, only the selected proposal will<br>be accepted and applied by this device. |
| Apply                                      | Click it to save the configuration.                                                                                                    |
| Cancel                                     | Click it to exit the page without saving configuration.                                                                                                    |

- 7. Enter all the settings and click **Apply**.
- 8. A new IPSec LAN-to-LAN profile has been created.

| VP | N Profiles |              |             |                 |                 |            |
|----|------------|--------------|-------------|-----------------|-----------------|------------|
|    | 🏠 Add 🛛 🔀  | Edit 前 Delet | e 🗳 Refresh | ⊙ IPSec 🔿       | PPTP Dial-Out ( | O PPTP Dia |
|    | Profile    | Enable       | WAN Profile | Local IP / Subn | Remote Host     | Remote II  |
| 1  | VPN_CLI_1  | false        | wan1        | 192.168.1.0/24  | 0.0.0.0         | 0.0.0/32   |
| 2  | VPN_Serv_1 | false        | wan1        | 192.168.1.0/24  | 0.0.0.0         | 0.0.0/32   |
| 3  | L2L_1      | true         | wan1        | 192.168.1.0/24  | 0.0.0.0         | 0.0.0/32   |

# How to create a PPTP Dial-Out LAN to LAN profile

Below will guide you to create a PPTP dial-out profile for VPN connection:

- 1. Open VPN and Remote Access >> VPN Profiles.
- 2. Simply click the **Add** button.

| VF | N Profiles |          |                 |     |
|----|------------|----------|-----------------|-----|
|    | 🚯 Add 🔀    | Edit 🏛 D | lelete 🛭 🔇 Refr | esh |
|    |            |          |                 |     |

3. The following dialog will appear.

| Profile :             |                          |                     |             |
|-----------------------|--------------------------|---------------------|-------------|
| Enable                |                          |                     |             |
| Type : O              | Psec 💿 PPTP Dial-Out 🔿 I | PPTP Dial-In        |             |
| Basic Advance         | d GRE Proposa            | PPTP                |             |
| Always On :           | ○Enable                  |                     |             |
| Idle Timeout (sec) :  | 300                      |                     |             |
| Server IP/Host Name   | 172.16.3.250             |                     |             |
| PPTP User Name :      | pptptest                 |                     |             |
| PPTP Password :       | •••••                    |                     |             |
| Local IP / Subnet Mas | <b>k</b> : 192 . 168 . 1 | . 54 255.255.0/24 💌 |             |
|                       | 🕼 Add  🗎 Save            |                     | Profile Num |
|                       | IP                       | Subnet Mask         |             |
| Remote IP / Subnet M  | ask :                    | No items to show.   |             |
|                       |                          |                     |             |

| Item    | Description                                                                                                    |  |  |
|---------|----------------------------------------------------------------------------------------------------|--|--|
| Profile | Type the name of the profile.                                                                                                    |  |  |
| Enable  | Check this box to enable this profile.                                                                                                    |  |  |
| Туре    | There are three types offered here for you to choose. Please choose <b>PPTP Dial-Out</b> for this case.                                                                                            |  |  |
| РРТР    | Always On - Click Enable to make the profile being always on.                                                                                                    |  |  |
|         | <b>Idle Timeout (sec)</b> - If the user is idle over the limitation of the timer, the <b>network connection will be stopped for such user.</b> By default, the Idle Timeout is set to 300 seconds. |  |  |
|         | <b>Server IP/Host Name -</b> Type the IP address or the host name of PPTP server.                                                                                                    |  |  |
|         | <b>PPTP User Name -</b> Type a user name for authentication in PPTP connection.                                                                                                    |  |  |
|         | <b>PPTP Password -</b> Type a password for authentication in PPTP connection.                                                                                                    |  |  |
|         | <b>Local IP/Subnet Mask -</b> Type the IP address and subnet mask of local host.                                                                                                    |  |  |
|         | <b>Remote IP / Subnet Mask -</b> Type the LAN IP address and LAN subnet mask for the remote host.                                                                                                  |  |  |
|         | Route / NAT Mode - Specify the purpose for such profile.                                                                                                    |  |  |
|         | NAT 🗸                                                                                                    |  |  |
|         | Route                                                                                                    |  |  |
|         | NAT                                                                                                    |  |  |

| Apply  | Click it to save the configuration.                         |
|--------|-------------------------------------------------------------|
| Cancel | Click it to exit the page without saving the configuration. |

- 4. Enter all the settings and click **Apply**.
- 5. A new PPTP Dial-Out profile has been created.

| 1 | 🖏 Add 🛛 💥 Ed | it 🔟 Delete 🔇 | Refresh 🔿 IPsec 💿 I | PPTP Dial-Out O PPTP Dial-In Profile Number |
|---|--------------|---------------|---------------------|---------------------------------------------|
|   | Profile      | Enable        | PPTP User Name      | Local IP / Subnet Mas Remote IP / Subnet M  |
| 1 | VPN_CLI_1    | true          | 12345               | 0.0.0/24                                    |
| 2 | PTP_out_1    | true          | pptptest            | 192.168.1.54/24                             |

# How to create a PPTP Dial-In LAN to LAN profile

Below will guide you to create a PPTP dial-in profile for VPN connection:

- 1. Open VPN and Remote Access >>VPN Profiles.
- 2. Simply click the **Add** button.

| PN an | id Remote Access > | VPN Profiles |         |
|-------|--------------------|--------------|---------|
| VP    | N Profiles         | t 🕅 Delete 📢 | Refresh |
|       | Profile            | Enable       | PPTF    |
| 1     | VPN_CLI_1          | true         | 12345   |
|       |                    |              |         |

3. The following dialog will appear.

| (P Dial-In            |              |                                |                 |                   |
|-----------------------|--------------|--------------------------------|-----------------|-------------------|
| Profile :<br>🔽 Enable | PTP_in       |                                |                 |                   |
| Туре :                | OIPse        | ○ PPTP Dial-Out ④ PPTP Dial-In |                 |                   |
| Basic                 | Advanced     | GRE Proposal PPTP              |                 |                   |
| PPTP User I           | Name :       | Aron                           |                 |                   |
| Local IP / Su         | ibnet Mask : | 0.0.25                         | 55.255.255.0/24 |                   |
| Remote IP /           | Subnet Mask  | 0.0.0.0.0                      | 55.255.255.0/24 |                   |
|                       |              |                                |                 |                   |
|                       |              |                                |                 |                   |
|                       |              |                                |                 |                   |
|                       |              |                                |                 |                   |
|                       |              |                                |                 |                   |
|                       |              |                                |                 |                   |
|                       |              |                                |                 | 🛛 💾 Apply 🛛 🚱 Cai |

| Item                       | Description                                                                                                    |
|----------------------------|----------------------------------------------------------------------------------------------------|
| Profile                    | Display the name of the profile.                                                                                                    |
| Enable                     | Check this box to enable this profile.                                                                                                    |
| Туре                       | There are three types offered here for you to choose. Please choose <b>PPTP Dial-In</b> for this case.                                                  |
| PPTP User Name             | Choose a PPTP user profile for authentication in PPTP connection.                                                                                       |
|                            | Such profile shall be created in <b>User Management&gt;&gt;User</b><br><b>Profile</b> previously. Otherwise, there are no selections<br>displayed here. |
| Local IP/Subnet<br>Mask    | Type the IP address and subnet mask of local host.                                                                                                    |
| Remote IP / Subnet<br>Mask | Type the LAN IP address and LAN subnet mask for the remote host.                                                                                        |
| Apply                      | Click it to save the configuration.                                                                                                    |
| Cancel                     | Click it to exit the page without saving the configuration.                                                                                             |

- 4. Enter all the settings and click **Apply**.
- 5. A new PPTP Dial-In profile has been created.

| VF | N Profiles |                       |                   |                        |                       |
|----|------------|-----------------------|-------------------|------------------------|-----------------------|
|    | 🕼 Add 🔀 Ed | it <u> m</u> Delete 📢 | Refresh OIPsec OI | PPTP Dial-Out 💿 PPTP D | Nal-In Profile Number |
|    | Profile    | Enable                | PPTP User Name    | Local IP / Subnet Mas  | Remote IP / Subnet M  |
| 1  | VPN_Ser_1  | true                  | Aron              | 192.168.2.33/24        | 172.16.3.2/24         |
| 2  | PTP in 1   | true                  | Aron              | 0.0.0/24               | 0.0.0/24              |

### 4.9.7 VPN Trunk Management

VPN Load Balance Mechanism can set multiple VPN tunnels for using as traffic load balance tunnel. It can assist users to do effective load sharing for multiple VPN tunnels according to real line bandwidth. Moreover, it offers three types of algorithms for load balancing and binding tunnel policy mechanism to let the administrator manage the network more flexibly.

#### 4.9.7.1 Load Balance Pool

This page allows the user to integrate **several** WAN profiles as a pool profile specified with the function of load balance or failover.

| <b>Dray</b> Tek        | Vigor 390          | 0 Series           | 13:                    | 47:59 Lo          | gin: Admin           | E.   |
|------------------------|--------------------|--------------------|------------------------|-------------------|----------------------|------|
|                        | VPN and Remote Acc | ess >> VPN TRUNK I | /lanagement >> Load Ba | alance Pool       |                      | 6    |
| Auto Logout : Off      | Load Balance Po    | ol Load Balance Ru | le                     |                   |                      |      |
| NAT                    | 🕼 Add 🔀 E          | Edit 🛅 Delete 🗳    | Refresh                |                   | Profile Number Limit | : 32 |
| Firewall               | Profile            | Mode               | Interface              | Primary Interface | Backup Interface     |      |
| Objects Setting        | Tronic             | mode               |                        | -                 | Duckup Internace     |      |
| User Management 📃      |                    |                    | No items to s          | how.              |                      |      |
| Applications           |                    |                    |                        |                   |                      |      |
| VPN and Remote Access  |                    |                    |                        |                   |                      |      |
| VPN Client Wizard      |                    |                    |                        |                   |                      |      |
| VPN Server Wizard      |                    |                    |                        |                   |                      |      |
| Remote Access Control  |                    |                    |                        |                   |                      |      |
| PPP General Setup      |                    |                    |                        |                   |                      |      |
| IPsec General Setup    |                    |                    |                        |                   |                      |      |
| VPN Profiles           |                    |                    |                        |                   |                      |      |
| VPN TRUNK Managem      |                    |                    |                        |                   |                      |      |
| Connection Management  |                    |                    |                        |                   |                      |      |
| Certificate Management |                    |                    |                        |                   |                      |      |
| SSL VPN                |                    |                    |                        |                   |                      |      |
| Central VPN Managem    |                    |                    |                        |                   |                      |      |
| Bandwidth Management   |                    |                    |                        |                   |                      |      |
| USB Application        |                    |                    |                        |                   |                      |      |
| System Maintenance     |                    |                    |                        |                   |                      |      |
| Diagnostics            |                    |                    |                        |                   |                      |      |
| External Devices 🚽     |                    |                    |                        |                   |                      |      |

| Item | Description                                                                                                    |
|------|----------------------------------------------------------------------------------------------------|
| Add  | Add a new profile.                                                                                                    |
| Edit | Modify the selected profile.<br>To edit a profile, simply select the one you want to modify<br>and click the <b>Edit</b> button. The edit window will appear for |
|      | you to modify the corresponding settings for the selected profile.                                                                                               |

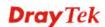

| Delete               | Remove the selected profile.<br>To delete a profile, simply select the one you want to delete<br>and click the <b>Delete</b> button. |
|----------------------|----------------------------------------------------------------------------------------------------|
| Refresh              | Renew current web page.                                                                                                    |
| Profile Number Limit | Display the total number (32) of the profiles to be created.                                                                         |
| Profile              | Display the name of the profile.                                                                                                    |
| Mode                 | Display which mode (load_balance or failover) is selected.                                                                           |
| Interface            | Display the name of the Load Balance profile grouped under such pool profile.                                                        |
| Primary Interface    | Display the primary interface for failover.                                                                                          |
| Backup Interface     | Display the backup interface for failover.                                                                                           |

#### How to add a Load Balance Pool Profile

- 1. Open VPN and Remote Access >>VPN TRUNK Management and click the Load Balance Pool tab.
- 2. Simply click the **Add** button.

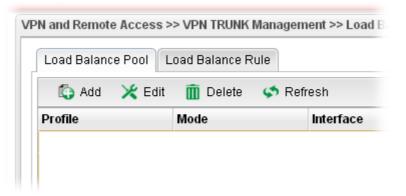

3. The following dialog will appear.

| Profile :<br>Mode : | LB_Pool_1<br>Load_Balance |                                                |                        |
|---------------------|---------------------------|------------------------------------------------|------------------------|
|                     | 🕼 Add  🗎 Save             |                                                | Profile Number Limit : |
|                     | Interface 🕈               | Weight                                         |                        |
| Interface           | : L2L_1                   | × 8                                            | Ŵ                      |
| ote :               |                           | led will be listed and selected as Interface s |                        |

Available settings are listed below:

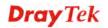

| Item    | Description                                                                                                    |
|---------|----------------------------------------------------------------------------------------------------|
| Profile | Type the name of the profile (e.g., LB_Pool_1, within 10 characters including digit, letter, and underline).                                                                                                    |
| Mode    | Choose Load_Balance or Failover.                                                                                                    |
|         | Load_Balance                                                                                                    |
|         | <b>Interface</b> – Choose VPN profile(s) as the interface.                                                                                                    |
|         | Note: Only the VPN profiles with GRE function enabled will<br>be listed and selected as Interface setting. If there is nothing<br>displayed, please go to VPN and Remote Access>>VPN<br>Profiles to create a new VPN profile with GRE function<br>enabled first. |
|         | Weight – Type a value in such field.                                                                                                    |
|         | Failover                                                                                                    |
|         | <b>Primary Interface / Backup Interface</b> - Use the drop down list to specify the VPN profiles for Primary Interface and Backup Interface respectively.                                                                                                    |

**Important!!!** If there is no selection for Interface option, please go to **VPN and Remote Access>>VPN Profiles** to create a new IPSec LAN to LAN profile with **enabled GRE** setting. Then, return to this page to specify the Interface option.

- 4. Enter all the settings and click **Apply**.
- 5. A new profile has been created.

| Load Balance F | ool Load Balance Rule   |           |                   |                   |
|----------------|-------------------------|-----------|-------------------|-------------------|
| 🚺 Add          | Edit <u> m</u> Delete 🦃 | Refresh   |                   | Profile Number Li |
| Profile        | Mode                    | Interface | Primary Interface | Backup Interface  |
| LB_Pool_1      | Load_Balance            | L2L_1 23  |                   |                   |

Refer to Chapter 3, *How to Configure VPN Load Balance between Vigor3900 and Other Router* for getting more detailed information about Load Balance application.

# 4.9.7.2 Load Balance Rule

To build VPN load balance connection with other router, you can define the load balance rule in this page.

| <b>Dray</b> Tek        | Vigor 3900 Series                          | 13:54:13                 | Login: Admin 🕞             |
|------------------------|--------------------------------------------|--------------------------|----------------------------|
|                        | VPN and Remote Access >> VPN TRUNK Managem | ent >> Load Balance Rule | 0                          |
| Auto Logout : Off      | Load Balance Pool Load Balance Rule        |                          |                            |
| NAT                    | 🕼 Add 🔀 Edit 🛅 Delete 🔝 Refrest            | )                        | Profile Number Limit : 128 |
| Firewall               | P., E., P., Source IP Address              | S Destination IP Address | D D Lo                     |
| Objects Setting        | F E F Source if Address                    |                          | D D D Co                   |
| User Management        |                                            | No items to show.        |                            |
| Applications           |                                            |                          |                            |
| VPN and Remote Access  |                                            |                          |                            |
| VPN Client Wizard      |                                            |                          |                            |
| VPN Server Wizard      |                                            |                          |                            |
| Remote Access Control  |                                            |                          |                            |
| PPP General Setup      |                                            |                          |                            |
| IPsec General Setup    |                                            |                          |                            |
| VPN Profiles           |                                            |                          |                            |
| VPN TRUNK Managem      |                                            |                          |                            |
| Connection Management  |                                            |                          |                            |
| Certificate Management |                                            |                          |                            |
| SSL VPN                |                                            |                          |                            |
| Central VPN Managem    |                                            |                          |                            |
| Bandwidth Management   |                                            |                          |                            |
| USB Application        |                                            |                          |                            |
| System Maintenance     |                                            |                          |                            |
| Diagnostics —          |                                            |                          |                            |
| External Devices 🚽     |                                            |                          |                            |

| Item                          | Description                                                                                                    |
|-------------------------------|----------------------------------------------------------------------------------------------------|
| Add                           | Add a new profile.                                                                                                    |
| Edit                          | Modify the selected profile.                                                                                                    |
|                               | To edit a profile, simply select the one you want to modify<br>and click the <b>Edit</b> button. The edit window will appear for<br>you to modify the corresponding settings for the selected<br>profile. |
| Delete                        | Remove the selected profile.                                                                                                    |
|                               | To delete a profile, simply select the one you want to delete<br>and click the <b>Delete</b> button.                                                                                                    |
| Refresh                       | Renew current web page.                                                                                                    |
| Profile Number Limit          | Display the total number (128) of the profiles to be created.                                                                                                    |
| Profile                       | Display the name of the profile.                                                                                                    |
| Enable                        | Display the status of the profile. False means disabled; True means enabled.                                                                                                    |
| Protocol                      | Display the protocol configured by such profile.                                                                                                    |
| Source IP Address             | Display the source IP address specified for this profile.                                                                                                    |
| Source Mask                   | Display the subnet mask address specified for the source IP of this entry.                                                                                                    |
| <b>Destination IP Address</b> | Display the destination IP address specified for this entry.                                                                                                    |

| Destination Mask              | Display the subnet mask address specified for the destination IP of this entry. |
|-------------------------------|---------------------------------------------------------------------------------|
| <b>Destination Port Start</b> | Display the start point specified in the <b>Dest Port Range</b> for this entry. |
| <b>Destination Port End</b>   | Display the end point specified in the <b>Dest Port Range</b> for this entry.   |
| Load Balance Pool             | Display the selection of load balance pool.                                     |

### How to add a Load Balance Rule profile

- 1. Open VPN and Remote Access >>VPN TRUNK Management and click the Load Balance Rule tab.
- 2. Simply click the **Add** button.

| VPI | N and | d Rem  | iote A | cces | s >> VPN TRUNK Management >> | > Load B | ala |
|-----|-------|--------|--------|------|------------------------------|----------|-----|
|     | Loa   | d Bala | ance F | Pool | Load Balance Rule            |          |     |
|     | ſ     | 👌 Ado  | ч )    | 🗶 Ed | lit 📺 Delete 🛭 📢 Refresh     |          |     |
|     |       |        |        |      | <b>uu</b> <i>r</i>           |          |     |
|     |       | -      |        | -    | Source IP Address            | <b>S</b> | D   |
|     |       | -      |        | -    |                              | <b>S</b> | D   |

3. The following dialog will appear.

| Profile :              | LB_rule_1        |                 |
|------------------------|------------------|-----------------|
| 📝 Enable               |                  |                 |
| Protocol :             | ALL              | *               |
| Source IP Address :    | 192 . 168 . 1    | . 46 (Optional) |
| Source Mask :          | 255.255.255.0/24 | ♥ (Optional)    |
| Destination IP Address | 192 . 168 . 2    | . 89 (Optional) |
| Destination Mask :     | 255.255.255.0/24 | ♥ (Optional)    |
| Load Balance Pool :    |                  | *               |

| Item Description | Item | Description |
|------------------|------|-------------|
|------------------|------|-------------|

| Profile                   | Type the name of the profile.                                                                                              |
|---------------------------|----------------------------------------------------------------------------------------------------|
| Enable                    | Check this box to enable such profile.                                                                                     |
| Protocol                  | Choose the protocol for such profile.                                                                                      |
| Source IP Address         | Type the source IP address specified for this profile.                                                                     |
| Source Mask               | Type the subnet mask address specified for the source IP.                                                                  |
| Destination IP<br>Address | Type the destination IP address specified for this entry.                                                                  |
| Destination Mask          | Type the subnet mask address specified for the destination IP.                                                             |
| Destination Port<br>Start | Type the start point.                                                                                                    |
| Destination Port<br>End   | Type the end point.                                                                                                    |
| Load Balance Pool         | Use the drop down list to choose one profile configured in load balance pool. Then, such rule will be applied by the pool. |
| Apply                     | Click it to save the configuration.                                                                                        |
| Cancel                    | Click it to exit the page without saving the configuration.                                                                |

- 4. Enter all the settings and click **Apply**.
- 5. A new profile has been created.

| Lo | ad Bal | ance f | Pool | Load Balance Rule        |   |                        |         |     |        |           |
|----|--------|--------|------|--------------------------|---|------------------------|---------|-----|--------|-----------|
|    | 🚯 Ad   | d 🕽    | 🗶 Ed | it   🏢 Delete 🛛 📢 Refres | h |                        | Profile | Num | ber Li | mit : 128 |
|    | P      | E      | P    | Source IP Address        | S | Destination IP Address | D       | D   | D      | Lo        |
| 1  | L      | true   | ALL  | 192.168.1.46             | 2 | 192.168.2.89           | 2       |     |        | LB        |

# 4.9.8 Connection Management

### 4.9.8.1 Connection Management

You can find the summary table of all VPN connections. You may disconnect any VPN connection by clicking **Disconnect** button.

| <b>Dray</b> Tek        | Vigor 3900 Series                                          | 14:00:18                  | Login: Admin 🕞               |
|------------------------|------------------------------------------------------------|---------------------------|------------------------------|
|                        | VPN and Remote Access >> Connection Management >> Connecti | on Management             |                              |
| uto Logout : Off 🛛 👻   | Connection Management History                              |                           |                              |
| Online Status          | Dial-Out tool                                              |                           |                              |
| WAN                    |                                                            |                           | Green :Data is encrypted.    |
| LAN                    | IPsec OPPTP Profiles:     Y                                | 🕻 Connect 🛛 🗳 Refresh     | White :Data isn't encrypted. |
| Routing                |                                                            |                           |                              |
| NAT                    | VPN Connection Status                                      |                           |                              |
| Firewall               |                                                            | earch 🧐 Search 🧐 Search   | 🗞 Search 🛛 🦚                 |
| Objects Setting        | VPN Type Interface Remote IP V                             | irtual Net Up Time RX(Pac | kets) TX(Packets) Operation  |
| User Management        | Noit                                                       | ems to show.              |                              |
| Applications           |                                                            |                           |                              |
| VPN and Remote Access  |                                                            |                           |                              |
| VPN Client Wizard      |                                                            |                           |                              |
| VPN Server Wizard      |                                                            |                           |                              |
| Remote Access Control  |                                                            |                           |                              |
| PPP General Setup      |                                                            |                           |                              |
| IPsec General Setup    |                                                            |                           |                              |
| VPN Profiles           |                                                            |                           |                              |
| VPN TRUNK Managem      |                                                            |                           |                              |
| Connection Management  |                                                            |                           |                              |
| Certificate Management |                                                            |                           |                              |
| SSL VPN                |                                                            |                           |                              |
| Central VPN Managem    |                                                            |                           |                              |
| Bandwidth Management   |                                                            |                           |                              |
| USB Application        |                                                            |                           |                              |
| System Maintenance     |                                                            |                           |                              |
| Diagnostics            |                                                            |                           |                              |
| External Devices       |                                                            |                           |                              |
| Product Registration   |                                                            |                           |                              |

| Item            | Description                                                                                                    |
|-----------------|----------------------------------------------------------------------------------------------------|
| IPSec           | Click it to perform IPSec VPN connection.                                                                                                    |
| РРТР            | Click it to perform PPTP VPN connection.                                                                                                    |
| Profile         | This filed displays the profile configured in LAN-to-LAN<br>(with Index number and VPN Server IP address). The VPN<br>connection built by General Mode does not support VPN<br>backup function. |
| Connect         | Click this button to execute dial out function.                                                                                                    |
| Refresh         | Renew current web page.                                                                                                    |
| VPN             | Display the name of VPN profile.                                                                                                    |
| Туре            | Display the connection type (PPTP or IPSec) for such VPN profile.                                                                                                    |
| Interface       | Display the WAN interface for such VPN profile.                                                                                                    |
| Remote IP       | Display the remote IP configure by VPN profile.                                                                                                    |
| Virtual Network | Display the virtual network established by such VPN profile.                                                                                                    |
| Up Time         | Display the connection time of this VPN tunnel.                                                                                                    |
| RX (Packets)    | Display the total received packets through this VPN.                                                                                                    |
| TX (Packets)    | Display the total transmitted packets through this VPN.                                                                                                    |

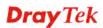

| Disconnect | Terminate the VPN connection.                          |
|------------|--------------------------------------------------------|
| Operation  | Display the icons to terminate / view the VPN profile. |

# 4.9.8.2 History

This page displays the history of VPN connection.

| <b>Dray</b> Tek          | Vigor 3900          | ) Series                   | 14:02:12          | Login: Admin | Ð |
|--------------------------|---------------------|----------------------------|-------------------|--------------|---|
|                          | VPN and Remote Acce | ess >> Connection Manageme | nt >> History     |              | 2 |
| Auto Logout : Off        | Connection Manag    | ement History              |                   |              |   |
| WAN                      | VPN Connection St   | tatus                      |                   |              |   |
| LAN                      | VPN                 | Action                     |                   | Time         |   |
| Routing                  |                     |                            | No items to show. |              |   |
| Firewall                 |                     |                            |                   |              |   |
| Objects Setting          |                     |                            |                   |              |   |
| User Management          |                     |                            |                   |              |   |
| Applications             |                     |                            |                   |              |   |
| VPN and Remote Access    |                     |                            |                   |              |   |
| VPN Client Wizard        |                     |                            |                   |              |   |
| VPN Server Wizard        |                     |                            |                   |              |   |
| Remote Access Control    |                     |                            |                   |              |   |
| PPP General Setup        |                     |                            |                   |              |   |
| IPsec General Setup      |                     |                            |                   |              |   |
| VPN Profiles             |                     |                            |                   |              |   |
| VPN TRUNK Managem        |                     |                            |                   |              |   |
| Connection Management    |                     |                            |                   |              |   |
| Certificate Management 🚽 |                     |                            |                   |              |   |
| SSL VPN                  |                     |                            |                   |              |   |
| Central VPN Managem      |                     |                            |                   |              |   |
| Bandwidth Management     |                     |                            |                   |              |   |

| Item                                | Description                                                |  |  |
|-------------------------------------|------------------------------------------------------------|--|--|
| VPNDisplay the name of VPN profile. |                                                            |  |  |
| Action                              | Display the connection status (UP or DOWN) of VPN profile. |  |  |
| Time                                | Display the time the VPN profile connects/disconnects.     |  |  |

# 4.10 Certificate Management

A digital certificate works as an electronic ID, which is issued by a certification authority (CA). It contains information such as your name, a serial number, expiration dates etc., and the digital signature of the certificate-issuing authority so that a recipient can verify that the certificate is real. Here Vigor router support digital certificates conforming to standard X.509.

Any entity wants to utilize digital certificates should first request a certificate issued by a CA server. It should also retrieve certificates of other trusted CA servers so it can authenticate the peer with certificates issued by those trusted CA servers.

Here you can generate and manage the local digital certificates, and set trusted CA certificates. Remember to adjust the time of Vigor router before using the certificate so that you can get the correct valid period of certificate.

|   | Certificate Management |
|---|------------------------|
|   | Local Certificate      |
|   | Trusted CA Certificate |
|   | Remote Certificate     |
| - | CCL VDN                |

Below shows the menu items for Certificate Management.

Local certificate is created by the end user and must be signed by a trusted CA center. Vigor3900 can serve as a trusted CA and is called with "Root CA". Therefore, any user can ask for certificate signed by Vigor3900.

When Vigor3900 serves as a Root CA, it can sign the certificates coming from the users. First, building a Root CA for Vigor3900 by clicking **Trusted CA Certificate**. Later, certificate coming from other users can be uploaded to Root CA (Vigor3900) and be signed by Vigor3900.

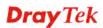

### 4.10.1 Local Certificate

This page allows users to generate certificate based on different work requests. Local certificate can be signed by itself or signed by a root CA (e.g., root CA on Vigor3900).

| <b>Dray</b> Tek                 | Vigor 39           | 00 Series       |              | 14:03:26         | Logi       | ı: Admin | Ð |
|---------------------------------|--------------------|-----------------|--------------|------------------|------------|----------|---|
|                                 | Certificate Manage | ment >> Local C | ertificate   |                  |            |          | 0 |
| Auto Logout : Off               | Local Certificate  | 9               |              |                  |            |          |   |
| Online Status                   | 💓 Upload           | 🔟 Delete 🛛 🔍    | Download 🔅 🤅 | Generate         |            |          |   |
| WAN<br>LAN<br>Routing           | Select File :      | 選擇檔案】未          | 選擇檔案         |                  |            |          |   |
| NAT                             | Name               | Subject         | Issuer       | Status           | Valid from | Valid to |   |
| Firewall                        |                    |                 | N            | o items to show. |            |          |   |
| Objects Setting                 |                    |                 |              |                  |            |          |   |
| User Management<br>Applications |                    |                 |              |                  |            |          |   |
| VPN and Remote Access           |                    |                 |              |                  |            |          |   |
| Certificate Management          |                    |                 |              |                  |            |          |   |
| Local Certificate               |                    |                 |              |                  |            |          |   |
| Trusted CA Certificate          |                    |                 |              |                  |            |          |   |
| Remote Certificate              |                    |                 |              |                  |            |          |   |
| SSL VPN                         |                    |                 |              |                  |            |          |   |
| Central VPN Managem             |                    |                 |              |                  |            |          |   |
| Bandwidth Management            |                    |                 |              |                  |            |          |   |
| USB Application                 |                    |                 |              |                  |            |          |   |
| System Maintenance              |                    |                 |              |                  |            |          |   |
| Diagnostics                     |                    |                 |              |                  |            |          |   |
| External Devices                |                    |                 |              |                  |            |          |   |
| Product Registration 🚽          |                    |                 |              |                  |            |          |   |

| Item        | Description                                                                          |
|-------------|--------------------------------------------------------------------------------------|
| Upload      | Allow you to upload current configuration to the host as a CA certificate.           |
| Delete      | Remove the selected item of Trusted CA listed below.                                 |
| Download    | Allow you to download an existing CA certificate to the router.                      |
| Generate    | Open another web page for generating the local certificate.                          |
| Select File | Use the <b>Browse</b> button to specify a file to be used as trusted CA certificate. |
| Name        | Display the name of trusted CA built.                                                |
| Subject     | Display the subject of the trusted CA built.                                         |
| Issuer      | Display the issuer of the trusted CA built.                                          |
| Status      | Display the status of the trusted CA built.                                          |
| Valid From  | Display the starting point of the valid time of trusted CA.                          |
| Valid To    | Display the end point of the valid time of trusted CA.                               |

### How to build a local certificate

- 1. Open Certificate Management>> Local Certificate.
- 2. Simply click the **Generate** button.

| Local Certificate |                        |                  |        |          |
|-------------------|------------------------|------------------|--------|----------|
| 💽 Upload          | <u>îi</u> Delete 🛛 🐺 D | ownload 🛛 🧔 Gene | erate  |          |
| Select File :     | 選擇檔案】未選打               | 睪檔案              |        |          |
| Name              | Subject                | Issuer           | Status | Valid fr |

3. The following dialog will appear.

| Local_CA            |
|---------------------|
|                     |
| Domain_Name 🛛 🎽     |
| www.draytek.com     |
| DT                  |
| DrayTek             |
| HS                  |
| Taiwan              |
| DT_License          |
| service@draytek.com |
| 1024 👻              |
| •••••               |
|                     |
| 💿 Enable 🔘 Disable  |
| •••••               |
|                     |

| Item             | Description                                                                                               |
|------------------|----------------------------------------------------------------------------------------------------|
| Certificate Name | Type the name of the local certificate.                                                                   |
| ID Type          | The ID type for such certificate. There are four types: <b>Domain Name</b> : Certificated by domain name. |
|                  | <b>IP</b> : Certificated by IP address.                                                                   |
|                  | Email: Certificated by email address.                                                                     |
|                  | None: Do not enter an ID value.                                                                           |

|                   | None None Domain_Name IP Email DrayTex                                                                                                    |
|-------------------|----------------------------------------------------------------------------------------------------|
| ID Value          | The ID value is determined by the <b>ID Type</b> selected for such certificate.                                                                                          |
|                   | For example, if you choose <b>Domain_Name</b> as the ID Type, please type the domain name in this field.                                                                 |
| Organization Unit | Type a description for the organization unit.                                                                                                    |
| Organization      | Type the name of the organization.                                                                                                    |
| Locality (City)   | Type the name of the city for such certificate.                                                                                                    |
| State/Province    | Type the name of the state /province for such certificate.                                                                                                    |
| Common Name       | Type the common name for such certificate.                                                                                                    |
| Email Address     | Type the e-mail address for such certificate.                                                                                                    |
| Key Size          | Choose one of the key sizes for such certificate.                                                                                                    |
| Key Passphase     | Such string will be used for confirmation while signing<br>remote CA. It is similar to a password but generally it is<br>longer for security.                            |
| Country           | Type the name of the country that such certificate located.                                                                                                    |
| Self Sign         | Click <b>Enable</b> to enable the self sign function. If the certificated has been signed by it self, it can not be approved or signed by other Root CA server any more. |
|                   | Click <b>Disable</b> to disable the self sign function. A certificate without self sign can be approved or signed by a Root CA server, e.g., Vigor3900.                  |
| CA Passphase      | Such string will be used for confirmation while signing<br>remote CA. It is similar to a password but generally it is<br>longer for security.                            |
| Apply             | Click it to create a new local certificate based on the configuration here.                                                                                              |
| Cancel            | Click it to exit the web page without saving the configuration.                                                                                                    |

4. Enter all the settings and click **Apply**.

5. A new generated Local Certificate has been created.

| Local Certifica       | te                       |                  |        |            |          |  |
|-----------------------|--------------------------|------------------|--------|------------|----------|--|
| 🗊 Upload              | <u> iii</u> Delete 🛛 🐺 D | ownload 🛛 🧔 Gene | rate   |            |          |  |
|                       |                          |                  |        |            |          |  |
| Select File :         |                          | 擇檔案              | 21-1   | 11-12-16   | V-544-   |  |
| Select File :<br>Name | 選擇檔案〕未選<br>Subject       | 擇檔案<br>Issuer    | Status | Valid from | Valid to |  |

### 4.10.2 Trusted Certificate

This page allows you to build a RootCA certificate for Vigor3900.

RootCA can be deleted but not edited. If you want to modify the settings for a RootCA, please delete the one and create another one by clicking **Build RootCA**.

| <b>Dray</b> Tek        | Vigor 3         | 900 Series        |                  | 14:28:27         | Logii      | ı: Admin | Ð |
|------------------------|-----------------|-------------------|------------------|------------------|------------|----------|---|
|                        | Certificate Mar | agement >> Truste | d CA             |                  |            |          | 6 |
| Auto Logout : Off      | Trusted CA      | 1                 |                  |                  |            |          |   |
| Online Status          | 🔯 Uploa         | ad ៣ Delete 🖣     | 🖡 Download 🛛 🎤 B | Juild RootCA     |            |          |   |
| WAN                    | C Opiot         |                   | - Download -     |                  |            |          |   |
| LAN                    | Select Fi       | e: 選擇檔案:          | 土溶理检安            |                  |            |          |   |
| Routing                | Select Fi       |                   | 1,221年1日3代       |                  |            |          |   |
| NAT                    | Name            | Subject           | Issuer           | Status           | Valid from | Valid to |   |
| Firewall               | nunc            | Subject           |                  |                  | Valia Hom  | valueto  |   |
| Objects Setting        |                 |                   | No               | ) items to show. |            |          |   |
| User Management        |                 |                   |                  |                  |            |          |   |
| Applications           |                 |                   |                  |                  |            |          |   |
| VPN and Remote Access  |                 |                   |                  |                  |            |          |   |
| Certificate Management |                 |                   |                  |                  |            |          |   |
| Local Certificate      |                 |                   |                  |                  |            |          |   |
| Trusted CA Certificate |                 |                   |                  |                  |            |          |   |
| Remote Certificate     |                 |                   |                  |                  |            |          |   |
| SSL VPN                |                 |                   |                  |                  |            |          |   |
| Central VPN Managem    |                 |                   |                  |                  |            |          |   |
| Bandwidth Management   |                 |                   |                  |                  |            |          |   |
| USB Application        |                 |                   |                  |                  |            |          |   |
| System Maintenance     |                 |                   |                  |                  |            |          |   |
| Diagnostics            |                 |                   |                  |                  |            |          |   |
| External Devices       |                 |                   |                  |                  |            |          |   |
| Product Registration 🚽 |                 |                   |                  |                  |            |          |   |

| Item                | Description                                                                          |
|---------------------|--------------------------------------------------------------------------------------|
| Upload              | After choosing the certificate file, click this button to upload onto the router.    |
| Delete              | Remove the selected item of trusted CA listed below.                                 |
| Download            | Allow you to download an existing trusted CA certificate to the router.              |
| <b>Build RootCA</b> | Allow to create a new CA certificate as Root CA.                                     |
| Select File         | Use the <b>Browse</b> button to specify a file to be used as trusted CA certificate. |
| Name                | Display the name of trusted certificate built.                                       |
| Subject             | Display the subject of trusted certificate built.                                    |
| Issuer              | Display the issuer of trusted certificate built.                                     |

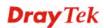

| Status     | Display the status of trusted certificate built.                     |
|------------|----------------------------------------------------------------------|
| Valid From | Display the starting point of the valid time of trusted certificate. |
| Valid To   | Display the end point of the valid time of trusted certificate.      |

#### How to build a trusted CA certificate

- 1. Open Certificate Management>>Trusted CA Certificate.
- 2. Simply click the **Build RootCA** button.

| rusted CA     |                 |                   |          |
|---------------|-----------------|-------------------|----------|
| 🔯 Upload      | 🔟 Delete 🛛 🐺 De | ownload 🛛 🎤 Build | I RootCA |
| Select File : | 選擇檔案】未選打        | 睪檔案               |          |
| Name          | Subject         | Issuer            | Status   |

3. The following dialog will appear.

| Certificate Name :  | RootCA         |      |  |
|---------------------|----------------|------|--|
| Organization Unit : | DT             |      |  |
| Organization :      | DrayTek        |      |  |
| Locality(City) :    | HS             |      |  |
| State/Province :    | Taiwan         |      |  |
| Common Name :       | CA_license     |      |  |
| Email Address :     | service@drayte | ccom |  |
| Key Size :          | 1024           | ~    |  |
| Country :           | TW             |      |  |
| Passphrase :        |                |      |  |

| Item              | Description                                     |
|-------------------|-------------------------------------------------|
| Certificate Name  | Display the name of the trusted CA certificate. |
| Organization Unit | Type a description for the organization unit.   |
| Organization      | Type the name of the organization.              |

| Locality (City) | Type the name of the city for such certificate.                             |
|-----------------|-----------------------------------------------------------------------------|
| State/Province  | Type the name of the state / province for such certificate.                 |
| Common Name     | Type the common name for such certificate.                                  |
| Email Address   | Type the e-mail address for such certificate.                               |
| Key Size        | Choose one of the key sizes for such certificate.                           |
| Country         | Type the name of the country that such certificate located.                 |
| Passphase       | Type the string for the new certificate.                                    |
| Apply           | Click it to create a new local certificate based on the configuration here. |
| Cancel          | Click it to exit the web page without saving the configuration.             |

- 4. Enter all the settings and click **Apply**.
- 5. A new RootCA Certificate has been created.

| Trusted CA            |                           |                    |        |            |          |
|-----------------------|---------------------------|--------------------|--------|------------|----------|
| 🗊 Upload              | <u> iii</u> Delete 🛛 🔍 Do | wnload 🛛 🎤 Build R | RootCA |            |          |
| Colored Films         |                           | ***                |        |            |          |
| Select File :<br>Name | [選擇檔案] 未選擇<br>Subject     | 檔案<br>Issuer       | Status | Valid from | Valid to |

### 4.10.3 Remote Certificate

Vigor3900, as a Root CA, can sign any certificate coming from end users locally or remotely. The selected user-defined certificate must be uploaded to Root CA. Also, the processing result will be displayed on this page.

| <b>Dray</b> Tek        | Vigor 3900 s              | eries                  | 14:32:42      | Login: Admin | Ð |
|------------------------|---------------------------|------------------------|---------------|--------------|---|
|                        | Certificate Management >> | Remote Certificate     |               |              | 2 |
| Auto Logout : Off 🛛 🖌  | Remote Certificate        |                        |               |              |   |
| Online Status          | 🗊 Upload 🏾 🕅 Del          | ete 🛛 🗟 Download 🔌 Sij | an            |              |   |
| WAN                    |                           |                        |               |              |   |
| LAN                    | Select File : 選擇          | 檔案 未選擇檔案               |               |              |   |
| Routing                | Select lie.               |                        |               |              |   |
| NAT                    | Name                      | Subject                | s             | tatus        |   |
| Firewall               |                           |                        |               |              |   |
| Objects Setting        |                           | Noi                    | tems to show. |              |   |
| User Management        |                           |                        |               |              |   |
| Applications           |                           |                        |               |              |   |
| VPN and Remote Access  |                           |                        |               |              |   |
| Certificate Management |                           |                        |               |              |   |
| Local Certificate      |                           |                        |               |              |   |
| Trusted CA Certificate |                           |                        |               |              |   |
| Remote Certificate     |                           |                        |               |              |   |
| SSL VPN                |                           |                        |               |              |   |
| Central VPN Managem    |                           |                        |               |              |   |
| Bandwidth Management   |                           |                        |               |              |   |
| USB Application        |                           |                        |               |              |   |
| System Maintenance     |                           |                        |               |              |   |
| Diagnostics            |                           |                        |               |              |   |
| External Devices       |                           |                        |               |              |   |
| Product Registration - |                           |                        |               |              |   |

| Item        | Description                                                                          |  |
|-------------|--------------------------------------------------------------------------------------|--|
| Upload      | Allow you to upload current configuration to the host as a remote certificate.       |  |
| Delete      | Remove the selected item of remote certificate listed below.                         |  |
| Download    | Allow you to download an existing certificate to the router.                         |  |
| Sign        | Allow you to sign a requested certificate.                                           |  |
| Select File | Use the <b>Browse</b> button to specify a file to be used as trusted CA certificate. |  |
| Name        | Display the name of remote certificate built.                                        |  |
| Subject     | Display the subject of remote certificate built.                                     |  |
| Status      | Display the status of remote certificate built.                                      |  |

# 4.11 SSL VPN

An SSL VPN (Secure Sockets Layer virtual private network) is a form of VPN that can be used with a standard Web browser.

There are two benefits that SSL VPN provides:

- It is not necessary for users to preinstall VPN client software for executing SSL VPN connection.
- There are little restrictions for the data encrypted through SSL VPN in comparing with traditional VPN.

| SSL VPN<br>SSL Web Proxy<br>SSL Application<br>Online User Status |
|-------------------------------------------------------------------|
| SSL Application                                                   |
|                                                                   |
|                                                                   |

### 4.11.1 SSL Web Proxy

SSL Web Proxy will allow the remote users to access the internal web sites over SSL.

| <b>Dray</b> Tek        | Vigor 3900             | Series                          | 14:40:59               | Login: Admin                    | Ð            |
|------------------------|------------------------|---------------------------------|------------------------|---------------------------------|--------------|
|                        | SSL VPN >> SSL Web Pro | xy                              |                        |                                 | (            |
| uto Logout : Off       | SSL Web Proxy          |                                 |                        |                                 |              |
| Online Status          | 🕼 Add 🔀 Edit           | 🏢 Delete 🛭 🗳 Refresh            |                        | Profile Number L                | .imit : 30 占 |
| WAN                    | Profile                | URL                             |                        | Host IP Address                 |              |
| LAN                    |                        | N - 14-                         | ems to show.           |                                 |              |
| Routing                |                        | No Ite                          | ems to snow.           |                                 |              |
| NAT                    |                        |                                 |                        |                                 |              |
| Firewall               |                        |                                 |                        |                                 |              |
| Objects Setting        |                        |                                 |                        |                                 |              |
| User Management        |                        |                                 |                        |                                 |              |
| Applications           |                        |                                 |                        |                                 |              |
| VPN and Remote Access  |                        |                                 |                        |                                 | -            |
| Certificate Management |                        |                                 |                        |                                 |              |
| SSL VPN                |                        |                                 |                        |                                 |              |
| SSL Web Proxy          |                        |                                 |                        |                                 |              |
| SSL Application        |                        |                                 |                        |                                 |              |
| Online User Status     |                        |                                 |                        |                                 |              |
| Central VPN Managem    |                        |                                 |                        |                                 |              |
| Bandwidth Management   |                        |                                 |                        |                                 |              |
| USB Application        |                        |                                 |                        |                                 |              |
| System Maintenance     |                        |                                 |                        |                                 |              |
| Diagnostics            | Note:                  |                                 |                        |                                 |              |
| External Devices       | For those web sites v  | which use scripting language, S | SL Web Proxy feature n | hay not parse them perfectly. S | so we stro   |
| Product Registration   | 4                      | m                               |                        |                                 | •            |

| Item | Description                                                                                                    |
|------|----------------------------------------------------------------------------------------------------|
| Add  | Add a new profile.                                                                                                    |
| Edit | Modify the selected profile.                                                                                                    |
|      | To edit a profile, simply select the one you want to modify<br>and click the <b>Edit</b> button. The edit window will appear for<br>you to modify the corresponding settings for the selected<br>profile. |

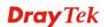

| Delete               | Remove the selected profile.<br>To delete a profile, simply select the one you want to delete<br>and click the <b>Delete</b> button. |
|----------------------|----------------------------------------------------------------------------------------------------|
| Refresh              | Renew current web page.                                                                                                    |
| Profile Number Limit | Display the total number (10) of the profiles to be created.                                                                         |
| Profile              | Display the name of the profile that you create.                                                                                     |
| URL                  | Display the URL.                                                                                                    |
| Host IP Address      | Display the IP address for the Host.                                                                                                 |

# How to create a new SSL Web Proxy

- 1. Open SSL VPN>> SSL Web Proxy.
- 2. Simply click the **Add** button.

| SSL Web Proxy |          |           |
|---------------|----------|-----------|
| 🚯 Add 🔀 Kedit | 🔟 Delete | < Refresh |
| Profile       | URL      |           |

3. The following dialog will appear.

| Profile :       | SSL_WP_1        |                    |
|-----------------|-----------------|--------------------|
| URL:            | www.draytek.com |                    |
| Host IP Address | . 172 . 16 . 3  | 89                 |
|                 |                 |                    |
|                 |                 | 💾 Apply 🛛 🔞 Cancel |

Available parameters are listed as follows:

| Item            | Description                                                                                                    |
|-----------------|----------------------------------------------------------------------------------------------------|
| Profile         | Type name of the profile.                                                                                                    |
| URL             | Type the address (function variation or IP address) or path of the proxy server.                                                        |
| Host IP Address | If you type function variation as URL, you have to type corresponding IP address in this filed. Such field must match with URL setting. |

4. Enter all the settings and click **Apply**.

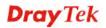

5. A new SSL Web Proxy profile has been created.

| SSL Web Proxy  |                        |               |
|----------------|------------------------|---------------|
| 🚯 Add 🛛 🔀 Edit | : 🏢 Delete 🛛 娕 Refresh |               |
|                |                        |               |
| Profile        | URL                    | Host IP Addre |

# 4.11.2 SSL Application

It provides a secure and flexible solution for network resources, including VNC (Virtual Network Computer) /RDP (Remote Desktop Protocol) /SAMBA, to any remote user with access to Internet and a web browser.

#### 4.11.2.1 VNC

**VNC** stands for **Virtual Network Computing.** It allows you to access and control a remote PC through VNC protocol.

| <b>Dray</b> Tek        | Vigor 3900 Series                 | 14:42:47          | Login: Admin 🕞            |
|------------------------|-----------------------------------|-------------------|---------------------------|
|                        | SSL VPN >> SSL Application >> VNC |                   | (                         |
| Auto Logout : Off      | VNC RDP                           |                   |                           |
| Online Status          | 🕼 Add 🔀 Edit 🏢 Delete 🗳           | Refresh           | Profile Number Limit : 30 |
| WAN                    | Profile IP Address                | Port              | Scaling                   |
| LAN                    |                                   |                   |                           |
| Routing                |                                   | No items to show. |                           |
| NAT                    |                                   |                   |                           |
| Firewall               |                                   |                   |                           |
| Objects Setting        |                                   |                   |                           |
| User Management        |                                   |                   |                           |
| Applications           |                                   |                   |                           |
| VPN and Remote Access  |                                   |                   |                           |
| Certificate Management |                                   |                   |                           |
| SSL VPN                |                                   |                   |                           |
| SSL Web Proxy          |                                   |                   |                           |
| SSL Application        |                                   |                   |                           |
| Online User Status     |                                   |                   |                           |
| Central VPN Managem    |                                   |                   |                           |
| Bandwidth Management   |                                   |                   |                           |
| USB Application        |                                   |                   |                           |
| System Maintenance     |                                   |                   |                           |
| Diagnostics            |                                   |                   |                           |
| External Devices       |                                   |                   |                           |
| Product Registration   |                                   |                   |                           |

| Item   | Description                                                                                                    |
|--------|----------------------------------------------------------------------------------------------------|
| Add    | Add a new profile.                                                                                                    |
| Edit   | Modify the selected profile.<br>To edit a profile, simply select the one you want to modify<br>and click the <b>Edit</b> button. The edit window will appear for<br>you to modify the corresponding settings for the selected<br>profile. |
| Delete | Remove the selected profile.                                                                                                    |

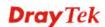

|                      | To delete a profile, simply select the one you want to delete<br>and click the <b>Delete</b> button. |
|----------------------|----------------------------------------------------------------------------------------------------|
| Refresh              | Renew current web page.                                                                              |
| Profile Number Limit | Display the total number (10) of the profiles to be created.                                         |
| Profile              | Display the name of the profile that you create.                                                     |
| IP Address           | Display the IP address for this protocol.                                                            |
| Port                 | Display the port used for this protocol.                                                             |
| Scaling              | Display the percentage for such application.                                                         |

# How to create a new SSL Application with VNC protocol

- 1. Open **SSL VPN>> SSL Application** and click the **VNC** tab.
- 2. Simply click the **Add** button.

| VNC     | RDP    |            |        |
|---------|--------|------------|--------|
| 🚯 Add   | 🔀 Edit | 前 Delete   | 🥩 Refr |
| Profile |        | IP Address |        |

3. The following dialog will appear.

| Profile :    | VNC_1         |      |
|--------------|---------------|------|
| IP Address : | 192 . 168 . 1 | . 36 |
| Port :       | 5900          |      |
| Scaling :    | 100%          | *    |

Available parameters are listed as follows:

| Item       | Description                                                           |
|------------|-----------------------------------------------------------------------|
| Profile    | Type the name of the profile that you create.                         |
| IP Address | Type the IP address for this protocol.                                |
| Port       | Specify the port used for this protocol. The default setting is 5900. |
| Scaling    | Chose the percentage (100%, 80%, 60) for such application.            |
| Apply      | Click it to save the configuration.                                   |
| Cancel     | Click it to exit the page without saving the configuration.           |

# **Dray** Tek

- 4. Enter all the settings and click **Apply**.
- 5. A new SSL Application profile has been created.

| VNC    | RDP    |                 |       |         |
|--------|--------|-----------------|-------|---------|
| 🚯 Add  | 🔀 Edit | 前 Delete 🛛 📢 Re | fresh |         |
| rofile |        | IP Address      | Port  | Scaling |
|        |        | 192.168.1.36    | 5900  | 100%    |

### 4.11.2.2 RDP

**RDP** stands for **Remote Desktop Protocol.** It allows you to access and control a remote PC through RDP protocol.

| <b>Dray</b> Tek        | Vigor 3900 Series                 | 14:44:49          | Login: Admin 🕞            |
|------------------------|-----------------------------------|-------------------|---------------------------|
|                        | SSL VPN >> SSL Application >> RDP |                   | (                         |
| Auto Logout : Off 🛛 👻  | VNC RDP                           |                   |                           |
| Online Status          | 🕼 Add 🔀 Edit 🏢 Delete 🕨           | 🔊 Refresh         | Profile Number Limit : 30 |
| WAN                    | Profile IP Address                | s Port            | Screen Size               |
| LAN                    |                                   |                   | 00100110120               |
| Routing                |                                   | No items to show. |                           |
| NAT                    |                                   |                   |                           |
| Firewall               |                                   |                   |                           |
| Objects Setting        |                                   |                   |                           |
| User Management        |                                   |                   |                           |
| Applications           |                                   |                   |                           |
| VPN and Remote Access  |                                   |                   |                           |
| Certificate Management |                                   |                   |                           |
| SSL VPN                |                                   |                   |                           |
| SSL Web Proxy          |                                   |                   |                           |
| SSL Application        |                                   |                   |                           |
| Online User Status     |                                   |                   |                           |
| Central VPN Managem    |                                   |                   |                           |
| Bandwidth Management   |                                   |                   |                           |
| USB Application        |                                   |                   |                           |
| System Maintenance     |                                   |                   |                           |
| Diagnostics            |                                   |                   |                           |
| External Devices       |                                   |                   |                           |
| Product Registration   |                                   |                   |                           |

Each item will be explained as follows:

| Item    | Description                                                                                                    |
|---------|----------------------------------------------------------------------------------------------------|
| Add     | Add a new profile.                                                                                                    |
| Edit    | Modify the selected profile.<br>To edit a profile, simply select the one you want to modify<br>and click the <b>Edit</b> button. The edit window will appear for<br>you to modify the corresponding settings for the selected |
| Delete  | profile.<br>Remove the selected profile.                                                                                                    |
|         | To delete a profile, simply select the one you want to delete<br>and click the <b>Delete</b> button.                                                                                                    |
| Refresh | Renew current web page.                                                                                                    |

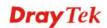

| Profile Number Limit | Display the total number (10) of the profiles to be created. |
|----------------------|--------------------------------------------------------------|
| Profile              | Display the name of the profile that you create.             |
| IP Address           | Display the IP address for this protocol.                    |
| Port                 | Display the port used for this protocol.                     |
| Screen Size          | Display the screen size for such application.                |

# How to create a new SSL Application with RDP protocol

- 1. Open **SSL VPN>> SSL Application** and click the **RDP** tab.
- 2. Simply click the **Add** button.

| VNC     | RDP    |                 |           |
|---------|--------|-----------------|-----------|
| 🕼 Add   | 🔀 Edit | <u>î</u> Delete | < Refresh |
| Profile |        | IP Address      | P         |

3. The following dialog will appear.

| Profile :     | RDP_1              |
|---------------|--------------------|
| IP Address:   | 192 . 168 . 1 . 57 |
| Port :        | 3389               |
| Screen Size : | Fullscreen 👻       |

| Item        | Description                                   |
|-------------|-----------------------------------------------|
| Profile     | Type the name of the profile that you create. |
| IP Address  | Type the IP address for this protocol.        |
| Port        | Specify the port used for this protocol.      |
| Screen Size | Chose the screen size for such application.   |

|        | Fullscreen           | ~                               |
|--------|----------------------|---------------------------------|
|        | Fullscreen           |                                 |
|        | 1920×1440            |                                 |
|        | 1920×1200            |                                 |
|        | 1600×1200            |                                 |
|        | 1440×900             |                                 |
|        | 1280x1024            |                                 |
|        | 1280x768             |                                 |
|        | 1152x864             |                                 |
|        | 1024x768             |                                 |
|        | 1024×600             |                                 |
|        | 800x600              |                                 |
|        | 640×480              |                                 |
|        |                      |                                 |
| Apply  | Click it to save th  | e configuration.                |
| Cancel | Click it to exit the | e page without saving the confi |

- 4. Enter all the settings and click **Apply**.
- 5. A new SSL Application profile has been created.

| L VPN >> SSL | Application | >> RDP               |      |
|--------------|-------------|----------------------|------|
| VNC          | RDP         |                      |      |
| 🕼 Add        | 🔀 Edit      | 🔟 Delete 🛛 🐼 Refresł | ı    |
| Profile      |             | IP Address           | Port |
| RDP_1        |             | 192.168.1.57         | 3389 |
|              |             |                      |      |

# 4.11.3 Online User Status

If you have finished the configuration of SSL Web Proxy (server), users can find out corresponding settings when they access into DrayTek SSL VPN portal interface.

| <b>Dray</b> Tek        | Vigor 3900 Se             | eries             | 14:47:00  | Login: Admin | Ð |
|------------------------|---------------------------|-------------------|-----------|--------------|---|
|                        | SSL VPN >> SSL VPN Status | 3                 |           |              | 3 |
| Auto Logout : Off      | SSL VPN Status            |                   |           |              |   |
| Online Status          | Sefresh Auto R            | efresh : 1 Minute |           |              |   |
| WAN                    | User Name                 | Remote IP         | Time      | e out        |   |
| LAN                    |                           | No items          | ta alaann |              |   |
| Routing                |                           | Notients          | tu shuw.  |              |   |
| NAT                    |                           |                   |           |              |   |
| Firewall               |                           |                   |           |              |   |
| Objects Setting        |                           |                   |           |              |   |
| User Management        |                           |                   |           |              |   |
| Applications           |                           |                   |           |              |   |
| VPN and Remote Access  |                           |                   |           |              |   |
| Certificate Management |                           |                   |           |              |   |
| SSL VPN                |                           |                   |           |              |   |
| SSL Web Proxy          |                           |                   |           |              |   |
| SSL Application        |                           |                   |           |              |   |
| Online User Status     |                           |                   |           |              |   |
| Central VPN Managem    |                           |                   |           |              |   |
| Bandwidth Management   |                           |                   |           |              |   |
| USB Application        |                           |                   |           |              |   |
| System Maintenance     |                           |                   |           |              |   |
| Diagnostics            |                           |                   |           |              |   |
| External Devices       |                           |                   |           |              |   |
| Product Registration   |                           |                   |           |              |   |

Each item will be explained as follows:

| Item         | Description                                                                                                    |
|--------------|----------------------------------------------------------------------------------------------------|
| Refresh      | Renew current web page.                                                                                                    |
| Auto Refresh | Specify the interval of refresh time to obtain the latest status.<br>The information will update immediately when the Refresh<br>button is clicked. |
| User Name    | Display current user who visit SSL VPN server.                                                                                                    |
| Remote IP    | Display the IP address for the host.                                                                                                    |
| Time out     | Display the time remaining for logging out.                                                                                                    |

# 4.12 Central VPN Management

Vigor3900 can build virtual private network (VPN) between itself and any other TR-069 CPE by the function of central VPN management. In addition, it can be treated as a server (called CVM server) which can manage TR-069 CPE for periodical firmware upgrade, configuration backup and restoring configuration.

| Central VPN Management |
|------------------------|
| General Setup          |
| CPE Management         |
| Log / Alert            |

Note: 1. Such menu can manage the CPE connected through WAN only.

2. Up to 16 devices can be managed.

#### 4.12.1 General Setup

#### 4.12.1.1 General Setup

This page is used to configure settings which will be used by the clients to register to such Vigor router.

| <b>Dray</b> Tek        | Vigor 3900 Series                            | 14:52:29      | Login: Admin | Ð        |
|------------------------|----------------------------------------------|---------------|--------------|----------|
|                        | Central VPN Management >> General Setup >> G | ieneral Setup |              | (        |
| to Logout : Off        | General Setup VPN General Setup              |               |              |          |
| Online Status          |                                              |               |              |          |
| WAN                    | Enable Enable                                |               |              |          |
| LAN                    | WAN Profile : wan1                           |               |              |          |
| Routing                | Port :                                       |               |              |          |
| NAT                    | Username :                                   |               |              |          |
| irewall                | Password                                     |               |              |          |
| Objects Setting        | Polling Status :                             |               |              |          |
| User Management        | Polling Interval : 900                       |               |              |          |
| Applications           | Poling interval. 300                         |               |              |          |
| VPN and Remote Access  |                                              |               |              |          |
| Certificate Management |                                              |               |              |          |
| SSL VPN                |                                              |               |              |          |
| Central VPN Managem    |                                              |               |              |          |
| General Setup          |                                              |               |              |          |
| CPE Management         |                                              |               |              |          |
| Log / Alert            |                                              |               |              |          |
| Bandwidth Management   |                                              |               |              |          |
| USB Application        |                                              |               |              |          |
| System Maintenance     |                                              |               |              |          |
| Diagnostics            |                                              |               |              |          |
| External Devices       |                                              |               | 💾 Apply      | 🙆 Cancel |

| Item        | Description                                                                     |
|-------------|---------------------------------------------------------------------------------|
| Enable      | Check it to enable the settings.                                                |
| WAN Profile | Specify an interface for VPN management.                                        |
| Port        | Type a port number for Vigor3900.                                               |
| Username    | Type a username which will be used by any CPE tried to connect to Vigor router. |

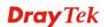

| Password         | Type a password which will be used by any CPE tried to connect to Vigor router.                                        |
|------------------|----------------------------------------------------------------------------------------------------|
| Polling Status   | <b>Enable</b> – Click it to enable the polling function.<br><b>Disable</b> – Click it to disable the polling function. |
| Polling Interval | Type the time value (unit is second). The range is from 60 ~ 86400.                                                    |
| Apply            | Click it to save the configuration.                                                                                    |
| Cancel           | Click it to discard the settings configured in this page.                                                              |

# 4.12.1.2 VPN General Setup

This page allows you to configure the basic settings for the VPN tunnel of Vigor3900.

| <b>Dray</b> Tek        | Vigor 3900 Series                              | 14:54:49           | Login: Admin | E        |
|------------------------|------------------------------------------------|--------------------|--------------|----------|
|                        | Central VPN Management >> General Setup >> VPN | General Setup      |              | 6        |
| Auto Logout : Off      | General Setup VPN General Setup                |                    |              |          |
| Online Status          |                                                |                    |              |          |
| WAN                    | WAN Profile : wan1                             | ~                  |              |          |
| LAN                    | Local IP / Subnet : 192 168 1                  | 0 255.255.255.0/24 | *            |          |
| Routing                |                                                |                    |              |          |
| NAT                    | IPsec Security Method : AH                     | *                  |              |          |
| Firewall               | IKE Phase1 Mode : Aggressive                   | ~                  |              |          |
| Objects Setting        |                                                |                    |              |          |
| User Management        |                                                |                    |              |          |
| Applications           |                                                |                    |              |          |
| VPN and Remote Access  |                                                |                    |              |          |
| Certificate Management |                                                |                    |              |          |
| SSL VPN                |                                                |                    |              |          |
| Central VPN Managem    |                                                |                    |              |          |
| General Setup          |                                                |                    |              |          |
| CPE Management         |                                                |                    |              |          |
| Log / Alert            |                                                |                    |              |          |
| Bandwidth Management   |                                                |                    |              |          |
| USB Application        |                                                |                    |              |          |
| System Maintenance     |                                                |                    |              |          |
| Diagnostics            |                                                |                    |              |          |
| External Devices       |                                                |                    | 💾 Apply      | 🐼 Cancel |
| Product Registration   |                                                |                    |              | -        |

| Item                  | Description                                                                                                    |
|-----------------------|----------------------------------------------------------------------------------------------------|
| WAN Profile           | Choose a WAN interface profile to be used.                                                                                                    |
| Local IP/Subnet       | Type the IP address and subnet mask of local host.                                                                                                    |
| IPsec Security Method | Choose one of the following methods for the security of data transmission. For example, choose <b>AH</b> to specify the IPSec protocol for the Authentication Header protocol. The data will be authenticated but not be encrypted. |

|                 | AH<br>AH<br>DES_NO_AUTH<br>DES<br>3DES_NO_AUTH<br>3DES<br>AES_NO_AUTH<br>AES |
|-----------------|------------------------------------------------------------------------------|
| IKE Phase1 Mode | Choose Aggressive or Main as the IKE Phase1 Mode.                            |
| Apply           | Click it to save the configuration.                                          |
| Cancel          | Click it to discard the settings configured in this page.                    |

# **Dray** Tek

# 4.12.2 CPE Management

All the CPEs managed by Vigor3900 can be seen with icons from this page.

### 4.11.2.1 CPE Maintenance

This page allows you to manage the CPEs connected to Vigor3900.

• Page without CPE connected

| <b>Dray</b> Tek                                                                                                    | Vigor 3        | 3900 Ser        | ries         |               | 15:08:02     |               | Login: Adn | un 🕞                 |
|----------------------------------------------------------------------------------------------------|----------------|-----------------|--------------|---------------|--------------|---------------|------------|----------------------|
|                                                                                                    | Central VPN Ma | anagement >> (  | CPE Managen  | nent >> CPE N | laintenance  |               |            |                      |
| luto Logout : Off                                                                                                    | CPE Mainte     | enance VPN M    | lanagement   | Мар           |              |               |            |                      |
| Online Status                                                                                                    | Manager        | d Devices Statu | IS           |               |              |               |            |                      |
| WAN                                                                                                    |                |                 | 前 Delete     | 🔇 Refresh     | 📩 Recycle B  | in            | Total nun  | nber of devices: : 0 |
| LAN                                                                                                    |                |                 |              |               |              |               |            |                      |
| Routing                                                                                                    |                |                 |              |               |              |               |            |                      |
| NAT                                                                                                    |                |                 |              |               |              |               |            |                      |
| Firewall                                                                                                    |                |                 |              |               |              |               |            |                      |
| Objects Setting                                                                                                    |                |                 |              |               |              |               |            |                      |
| User Management                                                                                                    |                |                 |              |               |              |               |            |                      |
| Applications                                                                                                    |                |                 |              |               |              |               |            |                      |
| VPN and Remote Access                                                                                                    |                |                 |              |               |              |               |            |                      |
|                                                                                                    |                |                 |              |               |              |               |            |                      |
| Certificate Management                                                                                                    |                |                 |              |               |              |               |            |                      |
| Certificate Management<br>SSL VPN <sup>■</sup>                                                                                                | ➢ Maintena     | ance            |              |               |              |               |            |                      |
|                                                                                                    | Maintena       |                 | 🔋 Delete 🛭 🖨 | Refresh       | File Explore | r             |            |                      |
| SSL VPN                                                                                                    |                |                 | Delete 🔇     | Refresh (     | File Explore | r<br>Weekdays | Filename   | Status               |
| SSL VPN<br>Central VPN Managem                                                                                                    | Add 🕼          | 🔀 Edit 👖        | -            | Action        | Schedule     |               | Filename   | Status               |
| SSL VPN<br>Central VPN Managem<br>General Setup                                                                                               | Add 🕼          | 🔀 Edit 👖        | -            | Action        |              |               | Filename   | Status               |
| SSL VPN Entral VPN Managem<br>General Setup<br>CPE Management                                                                                 | Add 🕼          | 🔀 Edit 👖        | -            | Action        | Schedule     |               | Filename   | Status               |
| SSL VPN<br>Central VPN Managem<br>General Setup<br>CPE Management<br>Log / Alert                                                              | Add 🕼          | 🔀 Edit 👖        | -            | Action        | Schedule     |               | Filename   | Status               |
| SSL VPN Entral VPN Managem General Setup CPE Management Log / Alert Bandwidth Management                                                      | Add 🕼          | 🔀 Edit 👖        | -            | Action        | Schedule     |               | Filename   | Status               |
| SSL VPN Entral VPN Managem<br>General Setup<br>CPE Management<br>Log / Alert<br>Bandwidth Management<br>USB Application                       | Add 🕼          | 🔀 Edit 👖        | -            | Action        | Schedule     |               | Filename   | Status               |
| SSL VPN Entral VPN Managem<br>General Setup<br>CPE Management<br>Log / Alert<br>Bandwidth Management<br>USB Application<br>System Maintenance | Add 🕼          | 🔀 Edit 👖        | -            | Action        | Schedule     |               | Filename   | Status               |

#### • Page with CPE connected

| <b>Dray</b> Tek        | Vigor 3        | 900 S      | eries          |             | 15:08:02       |           | Login: Adn  | nin 🕞                |
|------------------------|----------------|------------|----------------|-------------|----------------|-----------|-------------|----------------------|
|                        | Central VPN Ma | nagement   | >> CPE Manage  | ment >> CPE | Maintenance    |           |             |                      |
| ito Logout : Off       | CPE Mainter    | nance VP   | N Management   | Map         |                |           |             |                      |
| Online Status          | Managed        | Devices St | atus           |             |                |           |             |                      |
| WAN                    | 🔀 Edit         | 🔲 Detai    | 前 Delete       | < Refresh   | 蒇 Recycle B    | in        | Total nur   | mber of devices: : C |
| LAN                    |                |            |                |             |                |           |             |                      |
| Routing                |                |            |                |             |                |           |             |                      |
| NAT                    |                |            | -              |             |                | -         |             |                      |
| Firewall               | - married      | 1000       |                | . \         |                |           |             |                      |
| Objects Setting        |                |            | 1              |             |                | C. Harris |             |                      |
| User Management        | bbb            |            | chongqing      |             | 2830           | pbx       |             | 3200                 |
| Applications           | 172.17.1.2     | 246        | 172.17.1.21    | 1           | 72.17.1.208    | 172.17.1  | .247        | 172.17.1.116         |
| VPN and Remote Access  | S              |            | 9              |             |                | 9         |             | 9                    |
| Certificate Management |                |            |                |             |                |           |             |                      |
| SSL VPN                | ➢ Maintena     | nce        |                |             |                |           |             |                      |
| Central VPN Managem    | 🜍 Add          | 🔀 Edit     | 🔟 Delete 🕚     | 🔊 Refresh   | 🔲 File Explore | r         |             |                      |
| General Setup          | Profile        | Device     | Name           | Action      | Schedule       | Weekdays  | Filename    | Status               |
| CPE Management         | test           | DrayTek    | _00507F_Config | uration Bac | Once           |           | test        | [Finished]           |
| Log / Alert            | 2830           | DrayTek    | _00507F, Firmw | are Upgrad  | Weekday        | /s        | ./cvm/files | :/0050               |
| Bandwidth Management   |                |            |                |             |                |           |             |                      |
| USB Application        |                |            |                |             |                |           |             |                      |
| System Maintenance     |                |            |                |             |                |           |             |                      |
| Diagnostics            |                |            |                |             |                |           |             |                      |
| External Devices       |                |            |                |             |                |           |             |                      |

Available parameters are listed as follows:

Item Description

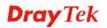

|  | window will appear. Simply change the name (findentification) and/or location manually.                                                                                                    | .01                       |  |  |  |  |
|--|----------------------------------------------------------------------------------------------------|---------------------------|--|--|--|--|
|  | Edit Device                                                                                                    | -×                        |  |  |  |  |
|  | Model Name: Vigor2830V<br>Device Name: DrayTek_00507F_Vigor2830V_00507F                                                                                                    | 6AFAF8                    |  |  |  |  |
|  | Name : 2830<br>Manufacturer : DrayTek                                                                                                    |                           |  |  |  |  |
|  | OUI: 00507F<br>Product Class: Vigor2830V                                                                                                    | -                         |  |  |  |  |
|  | Mac Address : 00507F6AFAF8                                                                                                    | 7.2                       |  |  |  |  |
|  | Lating: 30.593099,114.305393<br>IP: 172.17.1.208<br>Port: 8069                                                                                                    |                           |  |  |  |  |
|  | URI : /cwm/CRN.html<br>Description : DrayTek Vigor Router                                                                                                    | -                         |  |  |  |  |
|  | Hardware Version: 101<br>Software Version: beta_0414                                                                                                    |                           |  |  |  |  |
|  | Modern Firmware Version : test                                                                                                    |                           |  |  |  |  |
|  | 🗎 Apply 😵 Cancel                                                                                                    |                           |  |  |  |  |
|  | <ul> <li>Detail – It displays the same content as the Edit button.</li> <li>However, it cannot be used to modify name or location.</li> <li>Delete – To disconnect the management of any CPE, click the CPE icon you want and click the Delete button.</li> <li>Refresh – Click it to refresh current page.</li> </ul> |                           |  |  |  |  |
|  | <ul><li>Recycle Bin – All the deleted CPEs will be stored in a temporary place for the administrator to retrieve. It is useful especially for the CPEs deleted carelessly.</li></ul>                                                                                                    |                           |  |  |  |  |
|  | If you want to retrieve some CPE, click it to ope<br>window. Deleted CPEs containing related inform<br>be displayed on the window. Choose the one you<br>retrieve and click Restore. Later, the selected or<br>on the <b>Managed Devices Status</b> area again.                                                        | mation will<br>ou want to |  |  |  |  |
|  |                                                                                                    |                           |  |  |  |  |

| Maintenance  | -×                                            |
|--------------|-----------------------------------------------|
|              |                                               |
| Profile :    | 2830                                          |
| Device :     | DrayTek_00507F_                               |
| Name :       |                                               |
| Action :     | ~                                             |
| Schedule :   | Firmware Upgrade                              |
| Start Date : | Configuration Backup<br>Configuration Restore |
| Start Time : | Hour Min Sec                                  |
| End Date :   | 2014-01-27 📰                                  |
| End Time :   | Hour Min Sec<br>22 • 58 • 58 •                |
| Weekdays     | ~                                             |
| Filename :   | <b>(</b> )                                    |
|              | 🗎 Apply 🛛 Cancel                              |

Edit – To modify existed profile, choose the one you want to change and click this button to open the pop up window.

**Delete** – To discard any existed profile, simply choose one you want and click this button to delete the profile.

**Refresh** – Click it to refresh current page.

**File Explorer** – Click it to open a file explorer. The available firmware will be displayed in such page.

| 📝 Upload     | 🔟 Delete  | Download | 🚯 Create folder  | 娕 Refresh   |   |
|--------------|-----------|----------|------------------|-------------|---|
| Filename     | Property  | Size     | LastModify       | Directory   |   |
|              | Directory | 1248     | 2013/05/07/ 09:4 | ./cvm/files | P |
|              | Directory | 224      | 2013/01/10/ 11:3 | ./cvm       |   |
| 00507F000000 | Directory | 224      | 2013/05/07/ 09:4 | ./cvm/files |   |
| 00507FC20A9C | Directory | 880      | 2011/01/01/ 08:0 | ./cvm/files |   |
| 00507FC291A0 | Directory | 424      | 2013/05/07/ 11:4 | ./cvm/files |   |
| 00507FC291C0 | Directory | 400      | 2013/04/11/ 10:1 | ./cvm/files |   |
| 00507FC9FB9C | Directory | 224      | 2013/01/16/ 18:1 | ./cvm/files |   |
| 00507FBFAD00 | Directory | 712      | 2013/03/22/ 15:0 | ./cvm/files |   |
| 00507F223344 | Directory | 304      | 2013/03/11/ 17:5 | ./cvm/files |   |
| 001DAAA8B800 | Directory | 224      | 2013/01/16/ 18:1 | ./cvm/files | - |

**Profile** – Display the name of the profile.

**Device** – Display the name (named by Vigor3900) of the devices selected by such profile.

**Name** – Display the name (can be modified by the administrator) of the device.

Action – Display the action specified for such profile.

**Schedule** – Display the frequency of for such profile which will be performed by Vigor router.

Weekdays – Display the day(s) chosen for such profile.

| Filename – Display the filename of the firmware.               |
|----------------------------------------------------------------|
| <b>Status</b> – Display current status of the profile has been |
| finished or not.                                               |

Refer to sections **"3.7 How to manage the CPE (router) through Vigor3900?"** and **"3.9 How to upgrade CPE firmware through Vigor3900?"** for more detailed information.

#### How to add a new Maintenance Profile

Follow the steps below to create a new maintenance profile.

6. Click Add from the Maintenance area

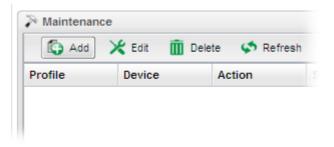

2. The Maintenance dialog appears.

| Maintenance  |                                                               |
|--------------|---------------------------------------------------------------|
| Profile :    | 2830                                                          |
| Device :     | DrayTek_00507F_                                               |
| Name :       |                                                               |
| Action :     | ~                                                             |
| Schedule :   | Firmware Upgrade                                              |
| Start Date : | Configuration Backup<br>Configuration Restore<br>Hour Min Sec |
| Start Time : | Hour Min Sec                                                  |
| End Date :   | 2014-01-27 🧰                                                  |
| End Time :   | Hour Min Sec<br>22 * 58 * 58 *                                |
| Weekdays     | ~                                                             |
| Filename :   | <b>(</b>                                                      |
|              | 💾 Apply 🔞 Cancel                                              |

| Item Description |                                                                                                    |  |  |  |
|------------------|----------------------------------------------------------------------------------------------------|--|--|--|
| Profile          | Type the name of the maintenance profile.                                                                                                  |  |  |  |
| Device           | The drop down list will display all the devices detected by Vigor3900. Choose the one which will be applied with such new created profile. |  |  |  |

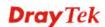

|                          | DrayTek_00507F_Vigo 🗸                                                                                                    |  |  |  |  |  |
|--------------------------|----------------------------------------------------------------------------------------------------|--|--|--|--|--|
|                          | DrayTek_00507F_Vigor_00507FEC2130<br>DrayTek_00507F_Vigor2110V_00507F987B8C<br>DrayTek_00507F_Vigor2830V_00507F6AFAF8<br>DrayTek_00507F_Vigor_00507F94E7A8<br>DrayTek_00507F_Vigor_00507F000000<br>Usually, the name of the device will be assigned by                                                                                    |  |  |  |  |  |
|                          | Vigor3900 automatically. If you want to give a name easy<br>for easy recognition, refer to 4.11.2.1 CPE Maintenance to<br>specify another name for the device additionally.                                                                                                    |  |  |  |  |  |
| Name                     | Display the name (can be modified by the administrator) of the device.                                                                                                    |  |  |  |  |  |
| Action                   | There are three actions for you to choose for such profile.  Firmware Upgrade Configuration Backup Configuration Restore                                                                                                    |  |  |  |  |  |
|                          | <ul> <li>Firmware Upgrade – It means such profile will be used for firmware upgrade.</li> <li>Configuration Backup – It means such profile will be used for configuration backup of the selected CPE.</li> <li>Configuration Restore – It means such profile will be used for restoring the configuration of the selected CPE.</li> </ul> |  |  |  |  |  |
| Schedule                 | The new created profile can be applied to the selected CPE based on the schedule configured here.                                                                                                    |  |  |  |  |  |
|                          | <ul> <li>Now – The action will be performed for the selected CPE immediately.</li> <li>Once – The action will be performed for the selected CPE at the specified time, and will be done for once.</li> <li>Weekdays – The action will be performed for the selected CPE at the time and date specified below every week.</li> </ul>       |  |  |  |  |  |
| Start Date /<br>End Date | It is available only when <b>Once</b> is selected as <b>Schedule</b> .<br>Specify the starting date /ending time with the format<br>YYYY-MM-DD.                                                                                                    |  |  |  |  |  |
| Start Time /<br>End Time | It is available only when <b>Once</b> is selected as <b>Schedule</b> .<br>Specify the starting date /ending date with the format YYYY-MM-DD.                                                                                                    |  |  |  |  |  |
| Weekdays                 | It is available only when <b>Weekdays</b> is selected as <b>Schedule</b> .                                                                                                    |  |  |  |  |  |

|          | Mon<br>Tue<br>Wed<br>Thu<br>Fri<br>Sat<br>Sun                                                                                  |
|----------|----------------------------------------------------------------------------------------------------|
| Filename | Type the name string of the file which will be used for<br>firmware upgrade, configuration backup or configuration<br>restore. |
| Apply    | Click it to save and exit the dialog.                                                                                          |
| Cancel   | Click it to exit the dialog without saving anything.                                                                           |

- 3. Enter all the settings and click **Apply**.
- 4. A new maintenance profile has been created.

#### 4.12.2.2 VPN Management

An easy method is offered to configure VPN settings for building VPN connection between Vigor3900 (treated as VPN server) and other Vigor router (treated as CPE device, i.e., VPN client).

| <b>Dray</b> Tek        | Vigor 3900 Series                             | 15:13:01          | L               | ogin: Admin      | Ð       |
|------------------------|-----------------------------------------------|-------------------|-----------------|------------------|---------|
|                        | Central VPN Management >> CPE Management >> \ | VPN Management    |                 |                  | (       |
| Auto Logout : Off      | CPE Maintenance VPN Management Map            |                   |                 |                  |         |
| Online Status          | 🖀 PPTP 🐮 IPsec 🔀 Advanced 😒                   | Refresh           | Keep VPN Se     | ttings           |         |
| WAN                    |                                               | rteirean          | 🕼 Add 🧃         | Delete 🗳 Ref     | resh    |
| LAN                    |                                               |                   | Profile         | Device Nam       | e       |
| Routing                |                                               |                   |                 |                  |         |
| NAT                    |                                               |                   | N               | ) items to show. |         |
| Firewall               |                                               |                   |                 |                  |         |
| Objects Setting        |                                               |                   |                 |                  |         |
| User Management        |                                               |                   |                 |                  |         |
| Applications           |                                               |                   |                 |                  |         |
| VPN and Remote Access  |                                               |                   |                 |                  |         |
| Certificate Management |                                               |                   | -               |                  |         |
| SSL VPN                | Connected Devices                             |                   |                 | -                | Refresh |
| Central VPN Managem    | Search 🗞 Search 🗞 Search 🗞 Search             | n 🦚 Search 🦔 Sea  | arch 🦘 Search 🤊 | Search 🦘         |         |
| General Setup          | VPN Type Interface Remote                     | e IP Virtual Up 1 | fime RX(Pac     | TX(Pac Oper      | ation   |
| CPE Management         |                                               | No items to show. |                 |                  |         |
| Log / Alert            |                                               |                   |                 |                  |         |
| Bandwidth Management   |                                               |                   |                 |                  |         |
| USB Application        |                                               |                   |                 |                  |         |
| oob nppneddon          |                                               |                   |                 |                  |         |
| System Maintenance     |                                               |                   |                 |                  |         |
|                        |                                               |                   |                 |                  |         |
| System Maintenance     |                                               |                   |                 |                  |         |

| Item           | Description                                                                                                    |
|----------------|----------------------------------------------------------------------------------------------------|
| Display Screen | Once the device is managed (controlled) by Vigor3900, it<br>will be displayed on such screen automatically. If not, refer<br>to sections <b>"3.7 How to manage the CPE (router) through</b><br><b>Vigor3900?"</b> for more detailed information. |
|                | If the VPN isn't established successfully, a red line will                                                                                                    |

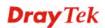

|          | appear instead.                                                                                                    |
|----------|----------------------------------------------------------------------------------------------------|
|          | CPE Maintenance VPN Management Map                                                                                                    |
|          | Topponte i De inter                                                                                                    |
| PPTP     | To build a quick VPN connection with <b>PPTP</b> , simply click<br>the remote CPE (waiting for the icon to be bigger) first and<br>then click it. If the connection is built successfully, a green<br>line will appear.                                                                                                    |
| IPsec    | To build a quick VPN connection with <b>IPsec</b> , simply click<br>the remote CPE (waiting for the icon to be bigger) first and<br>then click it. If the connection is built successfully, a blue<br>line will appear.                                                                                                    |
| Advanced | To build a VPN connection with detailed configuration (such<br>as PPP authentication and VJ compression), click Advanced<br>tool.<br>Advanced<br>Device :<br>Name :<br>Dial Type :<br>DrayTek_00507F_Vigor_00507FCD0440<br>DrayTek_00507F_Vigor_001DAAA82238<br>PPP Authentication :<br>DrayTek_00507F_Vigor2830V_001DAAA82238<br>VJ Compression : ON                                                                                     |
|          | Specify the CPE from the Device drop down list; choose the name of the CPE; select PPTP or IPsec as the Dial Type; choose PAP_only or PAP_or_CHAP as PPP authentication; enable or disable VJ Compression; then click <b>Connect</b> to build the VPN connection.<br>Note: If the VPN connection has been established successfully, a new <i>LAN to LAN profile</i> will be created for the CPE automatically. See the following example. |
|          | Vigor2830 Series         ADSL2 + Security Firewall         Off         Quick Start Wizard<br>Online Status         VNAN<br>LAN<br>NAT<br>Firewall<br>User Management<br>Objects Setting<br>CSM                                                                                                    |

| Keep VPN Settings | <ul> <li>To avoid the VPN be disconnected due to the settings changed by the client, the connection status can be kept by specified by such feature.</li> <li>Add – Click it to open the following dialog. Type the name of the profile and choose the CPE from the Device drop down list. Then, click Apply to save the settings. Such profile will be applied to the device connecting to Vigor3900 with VPN.</li> </ul> |  |  |  |  |
|-------------------|----------------------------------------------------------------------------------------------------|--|--|--|--|
|                   | Device:         Image:           DrayTek_00507F_Vigor_00507FEC2130         Apply Scancel           DrayTek_00507F_Vigor2010V_00507F987B8C         Apply Scancel           DrayTek_00507F_Vigor_00507F94E7A8         DrayTek_00507F_Vigor_00507F000000           DrayTek_00507F_Vigor_00507FCD0440         DrayTek_00507F_Vigor_00507FCF673C                                                                                |  |  |  |  |
|                   | <ul> <li>Delete – Click it to delete the profile. The VPN between the router and the client might not be guaranteed.</li> <li>Refresh – Click it to refresh current page.</li> </ul>                                                                                                    |  |  |  |  |
|                   | <b>Profile</b> – Display of the profile used now.                                                                                                    |  |  |  |  |
|                   | <b>Device</b> – Display the name of the CPE connected to Vigor router via VPN.                                                                                                    |  |  |  |  |
|                   | <b>Name</b> – Display the name (can be modified by the administrator) of the device. Refer to 4.11.2.1 CPE Maintenance for detailed information.                                                                                                    |  |  |  |  |
| Connected Devices | Once the VPN is established successfully, the basic information such as the connection type, IP address, RX/RX will be displayed on this field.                                                                                                    |  |  |  |  |
|                   | <b>Refresh</b> – Click it to refresh current page.                                                                                                    |  |  |  |  |
|                   | <b>VPN</b> – Display the name of the VPN.                                                                                                    |  |  |  |  |
|                   | <b>Type</b> – Display the type of the connection mode.                                                                                                    |  |  |  |  |
|                   | <b>Interface</b> – Display the WAN interface.                                                                                                    |  |  |  |  |
|                   | <b>Remote IP</b> – Display the IP address of the remote end.                                                                                                    |  |  |  |  |
|                   | Virtual Network – Display the IP address of Vigor3900.                                                                                                    |  |  |  |  |
|                   | <b>Up Time</b> –Display the connection time of such VPN.                                                                                                    |  |  |  |  |
|                   | <b>RX(Packets) /TX(Packets)</b> –Display the number of the packets exchanged in such VPN.                                                                                                    |  |  |  |  |
|                   |                                                                                                    |  |  |  |  |

# 4.12.2.3 Map

To display the **location** of the selected CPE with a bird's eye view, open **Central VPN Management>>CPE Management** and click the tab of **Map**.

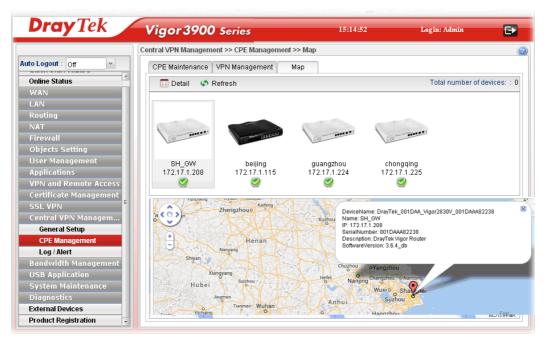

**Dray** Tek

### 4.12.3 Log/Alert

The Log page offers brief information to identify the CPE connected to Vigor3900.

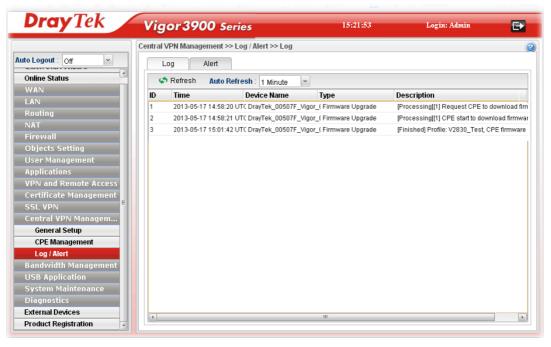

The Alert page offers brief information to identify the CPE connected to Vigor3900.

| <b>Dray</b> Tek        | Vigor 390          | 0 Series                    |                           | 15:25:13            | Login: Admin    | e |
|------------------------|--------------------|-----------------------------|---------------------------|---------------------|-----------------|---|
|                        | Central VPN Manage | ment >> Log / Alert >> Aler | t                         |                     |                 |   |
| Auto Logout : Off 🛛 👻  | Log /              | Nert                        |                           |                     |                 |   |
| Online Status          | 🗢 Refresh          | Auto Refresh : 1 Minute     | v                         |                     |                 |   |
| WAN                    | ID                 | Time                        | Device Name               | Туре                | Description     | - |
| LAN                    |                    |                             | 48 UTC DrayTek 00507F Vig |                     | CPE is offline! |   |
| Routing                | 1                  |                             |                           | -                   |                 |   |
| NAT                    | 2                  |                             | 48 UTC DrayTek_00507F_Vig | -                   | CPE is offline! |   |
| Firewall               | 3                  |                             | 48 UTC DrayTek_00507F_Vig | -                   | CPE is offline! |   |
| Objects Setting        | 4                  | 2011-01-01 08:00:           | 48 UTC DrayTek_00507F_Vig | or2' CPE Connection | CPE is offline! |   |
| User Management        | 5                  | 2011-01-01 08:00:           | 48 UTC DrayTek_00507F_Vig | or2{ CPE Connection | CPE is offline! |   |
| Applications           | 6                  | 2011-01-01 08:00:           | 48 UTC DrayTek_00507F_Vig | or2{ CPE Connection | CPE is offline! |   |
| VPN and Remote Access  | 7                  | 2011-01-01 08:00:           | 48 UTC DrayTek_00507F_Vig | or_( CPE Connection | CPE is offline! |   |
| Certificate Management | 8                  | 2011-01-01 08:00:           | 48 UTC DrayTek_00507F_Vig | or (CPE Connection  | CPE is offline! |   |
| SSL VPN                | 9                  |                             | 48 UTC DrayTek 00507F Vig | -                   | CPE is offline! |   |
| Central VPN Managem    |                    |                             |                           |                     |                 |   |
| General Setup          |                    |                             |                           |                     |                 |   |
| CPE Management         |                    |                             |                           |                     |                 |   |
| Log / Alert            |                    |                             |                           |                     |                 |   |
| Bandwidth Management   |                    |                             |                           |                     |                 |   |
| USB Application        |                    |                             |                           |                     |                 |   |
| System Maintenance     |                    |                             |                           |                     |                 |   |
| Diagnostics            |                    |                             |                           |                     |                 |   |
| External Devices       |                    |                             |                           |                     |                 |   |
| Product Registration   |                    |                             |                           |                     |                 |   |

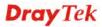

# 4.13 Bandwidth Management

Below shows the menu items for Bandwidth Management.

| Bandwidth Management |
|----------------------|
| Quality of Service   |
| QoS Rule             |
| Sessions Limit       |
| Bandwidth Limit      |
|                      |

The QoS (Quality of Service) guaranteed technology in the Vigor router allows the network administrator to monitor, analyze, and allocate bandwidth for various types of network traffic in real-time and/or for business-critical traffic. Thus, timing-sensitive applications will not be impacted by web surfing traffic or other non-critical applications, such as file transfer. Without QoS-guaranteed control, there would be virtually no way to prioritize users/services or guarantee allocation of finite bandwidth resources to network or servers for supporting timing-sensitive and mission-critical network applications, such as VoIP (Voice over IP) and online gaming applications.

Differentiated quality of service is therefore one of the most important issues over the Internet infrastructure. In Vigor router, DSCP (Differentiated Service Code Point) support is also taken into consideration in the design of the QoS-guaranteed control module.

**Dray** Tek

# 4.13.1 Quality of Service

The QoS function handles incoming and outgoing classes independently. Users can configure incoming or outgoing separately without any impact on the other.

### 4.13.1.1 QoS Status

This page displays current QoS Status.

| Auto Logout : Off                                                                                                    | andwidth Management >> Quality of Service | >> QoS Status |   |
|----------------------------------------------------------------------------------------------------|-------------------------------------------|---------------|---|
| Online Status WAN LAN Routing NAT Firewall Objects Setting User Management Applications VPN and Remote Access                            | OoS Status Software OoS Hardware O        |               | 6 |
| Online Status<br>WAN<br>LAN<br>Routing<br>NAT<br>Firewall<br>Objects Setting<br>User Management<br>Applications<br>VPN and Remote Access |                                           | S             |   |
| LAN<br>Routing<br>NAT<br>Firewall<br>Objects Setting<br>User Management<br>Applications<br>VPN and Remote Access                         | QoS WAN Statu                             | S             |   |
| Routing<br>NAT<br>Firewall<br>Objects Setting<br>User Management<br>Applications<br>VPN and Remote Access                                | 1 null (Hardware QoS)                     |               |   |
| NAT<br>Firewall<br>Objects Setting<br>User Management<br>Applications<br>VPN and Remote Access                                           | 2 wan1                                    |               |   |
| Firewall<br>Objects Setting<br>User Management<br>Applications<br>VPN and Remote Access                                                  | 3 wan2                                    |               |   |
| Objects Setting<br>User Management<br>Applications<br>VPN and Remote Access                                                              | 4                                         |               |   |
| User Management<br>Applications<br>VPN and Remote Access                                                                                 | 5                                         |               |   |
| Applications<br>VPN and Remote Access                                                                                                    | 6                                         |               |   |
| VPN and Remote Access                                                                                                    | 7                                         |               |   |
|                                                                                                    |                                           |               |   |
| Certificate Management 👘                                                                                                    |                                           |               |   |
|                                                                                                    |                                           |               |   |
| SSL VPN                                                                                                    |                                           |               |   |
| Central VPN Managem                                                                                                    |                                           |               |   |
| Bandwidth Management                                                                                                    |                                           |               |   |
| Quality of Service                                                                                                    |                                           |               |   |
| QoS Rule                                                                                                    |                                           |               |   |
| Sessions Limit                                                                                                    |                                           |               |   |
| Bandwidth Limit                                                                                                    |                                           |               |   |
| USB Application                                                                                                    |                                           |               |   |
| System Maintenance                                                                                                    |                                           |               |   |
| Diagnostics                                                                                                    | L                                         |               |   |

### 4.13.1.2 Software QoS

This page displays current software QoS status and allows you to edit related settings, including bandwidth, queue (high, medium, normal and low) for each QoS WAN.

| <b>Dray</b> Tek          | VI    | gor 3900        | Series                    | 15:30:49           | Logi            | n: Admin           |
|--------------------------|-------|-----------------|---------------------------|--------------------|-----------------|--------------------|
|                          | Bandy | vidth Managemen | t >> Quality of Service > | > Software QoS     |                 |                    |
| Auto Logout : Off        | Q     | S Status Softwa | are QoS   Hardware QoS    | 3                  |                 |                    |
| Online Status            |       | 🗶 Edit 🛛 🗳 Ref  | resh                      |                    |                 |                    |
| WAN                      |       | QoS WAN         | Outgoing Status           | Outgoing Bandwidth | Incoming Status | Incoming Bandwidth |
| LAN                      | 1     | wan1            | disable                   | 100000             | disable         | 100000             |
| Routing                  | 2     | wan2            | disable                   | 100000             | disable         | 100000             |
| NAT                      | 3     |                 | disable                   | 100000             | disable         | 100000             |
| Firewall                 | 4     |                 | disable                   | 100000             | disable         | 100000             |
| Objects Setting          | 5     |                 | disable                   | 100000             | disable         | 100000             |
| User Management          | 6     |                 | disable                   | 100000             | disable         | 100000             |
| Applications             |       |                 |                           |                    |                 |                    |
| VPN and Remote Access    |       |                 |                           |                    |                 |                    |
| Certificate Management 🗧 |       |                 |                           |                    |                 |                    |
| SSL VPN                  |       |                 |                           |                    |                 |                    |
| Central VPN Managem      |       |                 |                           |                    |                 |                    |
| Bandwidth Management     |       |                 |                           |                    |                 |                    |
| Quality of Service       |       |                 |                           |                    |                 |                    |
| QoS Rule                 |       |                 |                           |                    |                 |                    |
| Sessions Limit           |       |                 |                           |                    |                 |                    |
| Bandwidth Limit          |       |                 |                           |                    |                 |                    |
| USB Application          |       |                 |                           |                    |                 |                    |
| System Maintenance 🚽     |       |                 |                           |                    |                 |                    |
| Diagnostics              |       |                 |                           |                    |                 |                    |

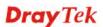

| Item               | Description                                                                                                    |
|--------------------|----------------------------------------------------------------------------------------------------|
| Edit               | Modify the selected profile.                                                                                                    |
|                    | To edit a profile, simply select the one you want to modify<br>and click the <b>Edit</b> button. The edit window will appear for<br>you to modify the corresponding settings for the selected<br>profile. |
| Refresh            | Renew current web page.                                                                                                    |
| QoS WAN            | Display the WAN interface used for QoS.                                                                                                    |
| Outgoing Status    | Display bandwidth for the outgoing data is enabled or disabled.                                                                                                    |
| Outgoing Bandwidth | Display the total number of transmission rate for the outgoing data.                                                                                                    |
| Incoming Status    | Display the total number of transmission rate for the incoming data.                                                                                                    |
| Incoming Bandwidth | Display bandwidth for the incoming data is enabled or disabled.                                                                                                    |

# How to edit a QoS Profile

Follow the steps below to create a new maintenance profile.

- 1. Click one of the QoS WAN profiles to select the one you want to edit.
- 2. Click **Edit**.

| Qc | S Status | Software QoS | Hardware QoS    |
|----|----------|--------------|-----------------|
|    | 🗶 Edit   | 🖈 Refresh    |                 |
|    | QoS WAI  | N            | Outgoing Status |
| 1  | wan1     |              | disable         |
| 2  | wan2     |              | disable         |
| 3  |          |              | disable         |
| 4  |          |              | disable         |
| 5  |          |              | disable         |

**Dray** Tek

3. The QoS settings page appears.

| OS WAN :                        | wan1               | *                                |
|---------------------------------|--------------------|----------------------------------|
| – Outgoing —                    |                    |                                  |
| Status :                        | 🔵 Enable 💿 Disable |                                  |
| Bandwidth                       | : 100000           | 💿 Kbps 🔘 Mbps                    |
| High :                          | 40                 |                                  |
| Medium :                        | 30                 |                                  |
| Normal :                        | 20                 | (Default Queue)                  |
| Low :                           | 10                 |                                  |
| – Incoming –                    |                    | 1                                |
| – Incoming –<br>Status :        | ◯ Enable ⊙ Disable |                                  |
|                                 |                    | ⊙ Kbps ◯ Mbps                    |
| Status :                        |                    | ⊙ Kbps ∩ Mbps                    |
| Status :<br>Bandwidth           | : 100000           | ⊙ Kbps ) Mbps                    |
| Status :<br>Bandwidth<br>High : | : 100000<br>40     | ● Kbps ● Mbps<br>(Default Queue) |

Available parameters are listed as follows:

| Item                       | Description                                                                                                    |
|----------------------------|----------------------------------------------------------------------------------------------------|
| QoS WAN                    | Use the drop down list to set WAN interface for QoS by choosing one of the WAN interfaces.                                                                                                    |
| Status                     | Enable – Click it to enable such profile.<br>Disable – Click it to disable the QoS profile.                                                                                                    |
| Bandwidth                  | Type the number as the total transmission rate for the<br>outgoing /incoming data. The range can be set from 64000 to<br>10000000.<br>Click the unit (Kbps or Mbps) for such rate.                                                                                             |
| High/Medium/<br>Normal/Low | There are several available outgoing queues. All queues in<br>the data group to be initialized with weights of zero,<br>resulting in a strict service to completion (STC) mechanism<br>across all queues.0.<br>Type the weight of queues in bytes, range from 0 to<br>1000000. |
| Apply                      | Click it to save and exit the dialog.                                                                                                    |
| Cancel                     | Click it to exit the dialog without saving anything.                                                                                                    |

4. Enter all of the settings and click **Apply**.

## 4.13.1.3 Hardware QoS

This page allows you to configure bandwidth of data and voice signals transmission for outgoing data and incoming data through hardware interface.

**Note:** The difference between Hardware QoS and Software QoS is that only one WAN interface is supported by Hardware QoS. However, there are six WAN interfaces supported by Software QoS.

| <b>Dray</b> Tek          | Vigor 3900 Seri            | es 15:34:06                                     | Login: Admin                       | Ð          |
|--------------------------|----------------------------|-------------------------------------------------|------------------------------------|------------|
|                          | Bandwidth Management >> Qu | ality of Service >> Hardware QoS                |                                    | 0          |
| Auto Logout : Off        | QoS Status Software QoS    | Hardware QoS                                    |                                    |            |
| Online Status            | QoS WAN : 0                | ~                                               |                                    | *          |
| WAN                      | - Outgoing                 |                                                 |                                    |            |
| LAN                      |                            |                                                 |                                    |            |
| Routing                  |                            | e 💿 Disable                                     |                                    |            |
| NAT                      | Bandwidth : 0              | 🔘 Kbps 💿 Mbps                                   |                                    |            |
| Firewall                 | High : 4                   |                                                 |                                    |            |
| Objects Setting          | Medium : 3                 |                                                 |                                    |            |
| User Management          | Normal: 1                  | (Default Queue)                                 |                                    |            |
| Applications             | Low : 2                    |                                                 |                                    | -          |
| VPN and Remote Access    |                            |                                                 |                                    | -          |
| Certificate Management 🖡 | - Incoming                 |                                                 |                                    |            |
| SSL VPN                  | Status : OEnable           | e 💿 Disable                                     |                                    |            |
| Central VPN Managem      | Bandwidth : 0              | 🔿 Kbps 💿 Mbps                                   |                                    |            |
| Bandwidth Management     | High ; 4                   |                                                 |                                    |            |
| Quality of Service       | Medium : 3                 |                                                 |                                    |            |
| QoS Rule                 | Normal: 1                  | (Default Queue)                                 |                                    |            |
| Sessions Limit           | Low: 2                     |                                                 |                                    |            |
| Bandwidth Limit          | 2                          |                                                 |                                    |            |
| USB Application          | Note:                      |                                                 |                                    |            |
| System Maintenance       |                            | should test the real bandwidth first. QoS ma    | v not work properly if the bandwid | ith is not |
| Diagnostics _            |                            | u http://opoodtoot.pot.or.contoot.uith.uour.ICE |                                    | •          |
| External Day is an       |                            |                                                 |                                    |            |

Available parameters are listed as follows:

| Item                       | Description                                                                                                    |
|----------------------------|----------------------------------------------------------------------------------------------------|
| QoS WAN                    | Use the drop down list to choose the WAN interface to apply hardware QoS.                                                                                                    |
| Status                     | <ul> <li>Enable – Click it to enable QoS for outgoing/incoming traffic.</li> <li>Disable – Click it to disable QoS for outgoing/incoming traffic.</li> </ul>                                                                                                   |
| Bandwidth                  | Type the number as the total transmission rate for the<br>outgoing /incoming data. The range can be set from 64 to<br>1000000 kbps.<br>Click the unit (Kbps or Mbps) for such rate.                                                                            |
| High/Medium/<br>Normal/Low | It determines the weight for each queue. All queues in the data group to be initialized with weights of zero, resulting in a strict service to completion (STC) mechanism across all queues.0.<br>Type the weight of queues in bytes, range from 0 to 1000000. |
| Apply                      | Click it to save and exit the dialog.                                                                                                    |
| Cancel                     | Click it to exit the dialog without saving anything.                                                                                                    |

Enter all of the settings and click **Apply**.

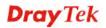

# 4.13.2 QoS Rule

There are 32 filter rules that can be configured in such page for incoming and outgoing data.

# 4.12.2.1 QoS Rule

| <b>Dray</b> Tek          | Vigor        | 3900     | Series      |             | 15:36:07          |        | Login: Admi | я (             | ₽     |
|--------------------------|--------------|----------|-------------|-------------|-------------------|--------|-------------|-----------------|-------|
|                          | Bandwidth Ma | nagement | >> QoS Rule | >> QoS Rule |                   |        |             |                 | (     |
| Auto Logout : Off        | QoS Rule     | DSCP R   | e-Tag       |             |                   |        |             |                 |       |
| Online Status            | 🕼 Add        | 🔀 Edit   | 🔟 Delete    | 📢 Refresh   | n 📢 Rename        |        | Pro         | ofile Number Li | mit : |
| WAN                      | Profile      | Enable   |             | Remote      | Service Match     | T DSCP | TOS         | Traffic Cl      |       |
| LAN                      | Tronic       | LINUMO   | Locari      |             |                   | 1 0501 | 105         | france cr       |       |
| Routing                  |              |          |             | ٩           | lo items to show. |        |             |                 |       |
| NAT                      |              |          |             |             |                   |        |             |                 |       |
| Firewall                 |              |          |             |             |                   |        |             |                 |       |
| Objects Setting          |              |          |             |             |                   |        |             |                 |       |
| User Management          |              |          |             |             |                   |        |             |                 |       |
| Applications             |              |          |             |             |                   |        |             |                 |       |
| VPN and Remote Access    |              |          |             |             |                   |        |             |                 |       |
| Certificate Management 🖡 |              |          |             |             |                   |        |             |                 |       |
| SSL VPN                  |              |          |             |             |                   |        |             |                 |       |
| Central VPN Managem      |              |          |             |             |                   |        |             |                 |       |
| Bandwidth Management     |              |          |             |             |                   |        |             |                 |       |
| Quality of Service       |              |          |             |             |                   |        |             |                 |       |
| QoS Rule                 |              |          |             |             |                   |        |             |                 |       |
| Sessions Limit           |              |          |             |             |                   |        |             |                 |       |
| Bandwidth Limit          |              |          |             |             |                   |        |             |                 |       |
| USB Application          |              |          |             |             |                   |        |             |                 |       |
| System Maintenance       |              |          |             |             |                   |        |             |                 |       |
| Diagnostics              | 4            |          |             |             |                   |        |             |                 |       |

| Item                 | Description                                                                                                    |
|----------------------|----------------------------------------------------------------------------------------------------|
| Add                  | Add a new rule profile.                                                                                                    |
| Edit                 | Modify the selected profile.                                                                                                    |
|                      | To edit a profile, simply select the one you want to modify<br>and click the <b>Edit</b> button. The edit window will appear for<br>you to modify the corresponding settings for the selected<br>profile. |
| Delete               | Remove the selected profile.                                                                                                    |
|                      | To delete a profile, simply select the one you want to delete<br>and click the <b>Delete</b> button.                                                                                                    |
| Refresh              | Renew current web page.                                                                                                    |
| Rename               | Allow to modify the selected profile name.                                                                                                    |
| Profile              | Display the name of the profile for the filter.                                                                                                    |
| Profile Number Limit | Display the total number (32) of the profiles to be created.                                                                                                    |
| Enable               | Display the status of the profile. False means disabled; True means enabled.                                                                                                    |
| Local IP Object      | Display the source IP address for the filter.                                                                                                    |
| Remote IP Object     | Display the destination IP address for the filter.                                                                                                    |
| Service Type         | Display the service type (e.g., IKE, HTTP, AUTH and etc) for the filter.                                                                                                    |

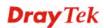

| Match Type    | Display the match type (e.g., TOS or DSCP) for the filter. |
|---------------|------------------------------------------------------------|
| DSCP          | Display the setting of DSCP.                               |
| TOS           | Display the setting of TOS.                                |
| Traffic Class | Display the queue number that such filter is categorized.  |

# How to add a QoS rule profile

- 1. Open Bandwidth Management>> QoS Rule.
- 2. Simply click the **Add** button.

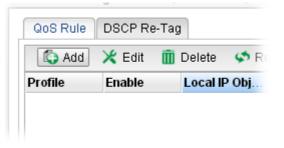

3. The following dialog will appear.

| Profile              |                               |                     | -      |
|----------------------|-------------------------------|---------------------|--------|
| Profile :            | Fast<br>V Enable              |                     |        |
| Match Type :         |                               |                     |        |
| DSCP :               | Default 👻                     |                     |        |
| TOS :                | Normal-Service 💙              |                     |        |
| Queue Number :       | Normal                        |                     |        |
| f no object is seled | ted in a category, the case ( | of 'Any' is applied |        |
| Firewall Obje        | cts                           |                     |        |
| 🗉 Local Address      |                               |                     |        |
| Local IP Obje        | ct                            |                     |        |
| Local IP Grou        | p                             |                     |        |
| Remote Addres        | ss                            |                     |        |
| Remote IP OI         | oject                         |                     |        |
| Remote IP G          | roup                          |                     |        |
| Service Type         |                               |                     |        |
| Service Type         |                               |                     |        |
| Service Group        | 0                             |                     |        |
|                      |                               |                     |        |
|                      |                               |                     |        |
|                      |                               |                     |        |
|                      |                               |                     |        |
|                      |                               |                     |        |
|                      |                               |                     |        |
|                      |                               |                     |        |
|                      |                               |                     |        |
|                      |                               | 📑 Apply             | 🙆 Canc |

| Item    | Description                            |
|---------|----------------------------------------|
| Profile | Type the name of the filter profile.   |
| Enable  | Check this box to enable such profile. |

| Match Type    | Use the drop down list to specify a suitable match type.                                                                                        |  |  |  |  |
|---------------|----------------------------------------------------------------------------------------------------|--|--|--|--|
|               | DCCD                                                                                                    |  |  |  |  |
|               | DSCP                                                                                                    |  |  |  |  |
|               | None                                                                                                    |  |  |  |  |
|               | DSCP                                                                                                    |  |  |  |  |
|               | TOS                                                                                                    |  |  |  |  |
| DSCP          | It is available when DSCP is selected as the Match type.                                                                                        |  |  |  |  |
|               | AF Class1 [High Drop]                                                                                                    |  |  |  |  |
|               | AF Class2 [Low Drop]                                                                                                    |  |  |  |  |
|               | AF Class2 [Medium Drop]                                                                                                    |  |  |  |  |
|               | AF Class2 [High Drop]                                                                                                    |  |  |  |  |
|               | AF Class3 [Low Drop]                                                                                                    |  |  |  |  |
|               | AF Class3 [Medium Drop]                                                                                                    |  |  |  |  |
|               | AF Class3 [High Drop]                                                                                                    |  |  |  |  |
|               | AF Class4 [Low Drop]                                                                                                    |  |  |  |  |
|               | AF Class4 [Medium Drop]                                                                                                    |  |  |  |  |
|               | DSCP : IP precedence 7                                                                                                    |  |  |  |  |
| TOS           | It is available when TOS is selected as the Match type.                                                                                         |  |  |  |  |
|               | Normal-Service                                                                                                    |  |  |  |  |
|               |                                                                                                    |  |  |  |  |
|               | Normal-Service                                                                                                    |  |  |  |  |
| Queue Number  | Choose a queue number to category the packets matching<br>with the condition configured as above. High is the highest;<br>Normal is the lowest. |  |  |  |  |
|               | a blancat                                                                                                    |  |  |  |  |
|               | Normal                                                                                                    |  |  |  |  |
|               | Normal                                                                                                    |  |  |  |  |
|               | POLow P<br>Medium                                                                                                    |  |  |  |  |
|               | High                                                                                                    |  |  |  |  |
|               |                                                                                                    |  |  |  |  |
| Local Address | Click <b>Click</b> on the left side of the <b>Source IP Object/Source IP</b>                                                                    |  |  |  |  |
|               | <b>Group</b> profile. Check the object profile(s) as the source                                                                                 |  |  |  |  |
|               | target.                                                                                                    |  |  |  |  |
|               | ☐ source target                                                                                                    |  |  |  |  |
|               | Source # Diglect  Profile Address Type Start IP Address End IP Address Subnet Mask Edit  P_styret_1 Subnet 192.168.1.78 205.255.255.0           |  |  |  |  |
|               | <b>Local IP Object</b> – Use the drop down list to choose one of the IP objects for such rule profile.                                          |  |  |  |  |
|               | <b>Local IP Group</b> – Use the drop down list to choose one of the IP group for such rule profile.                                             |  |  |  |  |
|               | If you want to create a new IP object, simply click to open the following dialog.                                                               |  |  |  |  |

| Local IP Object                                                                                                    |
|----------------------------------------------------------------------------------------------------|
|                                                                                                    |
| Profile :                                                                                                    |
| Address Type : Single                                                                                                    |
| Start IP Address :                                                                                                    |
| 🗎 Apply 🔇 Cancel                                                                                                    |
| • <b>Profile</b> – type a new name for such IP object.                                                                                                    |
| • Address Type –Choose the address type (Single or Range) for such rule. Each type will bring different settings for configuration.                                                                                                    |
| • Start IP Address - Type the IP address of the starting point for such profile.                                                                                                    |
| • End IP Address - Type the IP address of the ending point for such profile if you choose <b>Range</b> as <b>Address Type</b> .                                                                                                    |
| • Subnet Mask – Choose the subnet mask from the drop down list if you choose Subnet as Address Type.                                                                                                    |
| <ul> <li>Remote IP Object – Use the drop down list to choose one of the destination IP objects for such rule profile.</li> <li>Remote IP Group – Use the drop down list to choose one of the destination IP group for such rule profile.</li> <li>If you want to create a new IP object, simply click to open the following dialog.</li> </ul> |
| Remote IP Object                                                                                                    |
|                                                                                                    |
| Address Type : Single                                                                                                    |
| Address Type :     Single       •     Start IP Address :                                                                                                    |
| le 🔚 Apply 🔇 Cancel                                                                                                    |
| • <b>Profile</b> – Type a new name for such IP object.                                                                                                    |
| • Address Type – Choose the address type (Single or Range) for such rule. Each type will bring different                                                                                                    |
| <ul> <li>settings for configuration.</li> <li>Start IP Address - Type the IP address of the starting point for such profile.</li> </ul>                                                                                                    |
| <ul> <li>End IP Address - Type the IP address of the ending<br/>point for such profile if you choose Range as Address</li> </ul>                                                                                                    |

|              | <ul> <li>Type.</li> <li>Subnet Mask – Choose the subnet mask from the drop down list if you choose Subnet as Address Type.</li> </ul>                                                                                                    |
|--------------|----------------------------------------------------------------------------------------------------|
| Service Type | Service Type - Choose one of the service types from the drop down list.         If you want to create a new service type, simply click or open the following dialog.         If you want to create a new service type, simply click or open the following dialog.         If you want to create a new service type, simply click or open the following dialog.         If you want to create a new service type, simply click or open the following dialog.         If you want to create a new service type, simply click or open the following dialog.         If profile = type a new name for such service type.         Profile - type a new name for such service type.         Profile - type a new name for such service type.         Protocol -There are two options: TCP, UDP and TCP/UDP. Select the protocol that you want to use.         Source Port Start /End - Type the start /end number for the port range of the source port for such filter.         Destination Port Start /End - Type the start /end number for the port range of the source port for such filter. |
|              | such filter.                                                                                                    |
| Apply        | Click it to save the configuration and exit the page.                                                                                                    |
| Cancel       | Click it to exit the page without saving the configuration.                                                                                                    |

- 4. Enter all the settings and click **Apply**.
- 5. A QoS rule profiler has been created.

| 🚯 Add   | 🔀 Edit | 🔟 Delete | < Refres | sh 🕻 Rer  | name         |         |         | Pro  | file Number Lim | it : 3 |
|---------|--------|----------|----------|-----------|--------------|---------|---------|------|-----------------|--------|
| Profile | Enable | Local IP | Obj 📍 F  | Remote IP | Service Type | Match T | DSCP    | TOS  | Traffic Class   |        |
| Fast    | true   | Test     |          |           |              | DSCP    | Default | Mini | Normal          |        |

# 4.13.2.2 DSCP Re-Tag

Packets coming from LAN IP can be retagged through QoS setting. When the packets sent out through WAN interface, all of them will be tagged with certain header and that will be easily to be identified by server on ISP.

| <b>Dray</b> Tek          | Vigor 39         | 00 Series                                             | 15:40:37 | Login: Admin | Ð        |
|--------------------------|------------------|-------------------------------------------------------|----------|--------------|----------|
|                          | Bandwidth Manage | ement >> QoS Rule >> DSCP R                           | te-Tag   |              | (2)      |
| Auto Logout : Off 🛛 🗸    | QoS Rule D       | SCP Re-Tag                                            |          |              |          |
| Online Status            |                  | -                                                     |          |              |          |
| WAN                      | Enable :         | 💿 Disable 🔵 Enable                                    |          |              |          |
| LAN                      | High :           | None                                                  |          |              |          |
| Routing                  | Medium           | None                                                  |          |              |          |
| NAT                      |                  | None                                                  |          |              |          |
| Firewall                 | Normal           | None                                                  |          |              |          |
| Objects Setting          | Low :            | None 💌                                                |          |              |          |
| User Management          |                  | AF Class1 [High Drop] - 0)                            | (0E 🔄    |              |          |
| Applications             |                  | IP precedence 2 - 0x10<br>AF Class2 [Low Drop] - 0x   | 12       |              |          |
| VPN and Remote Access    |                  | AF Class2 [Medium Drop]                               |          |              |          |
| Certificate Management 🖡 |                  | AF Class2 [High Drop] - 0)                            | (16      |              |          |
| SSL VPN                  |                  | IP precedence 3 - 0x18<br>AF Class3 [Low Drop] - 0x   | 4.0      |              |          |
| Central VPN Managem      |                  | AF Class3 (Medium Drop)                               |          |              |          |
| Bandwidth Management     |                  | AF Class3 [High Drop] - 0)                            |          |              |          |
| Quality of Service       |                  | IP precedence 4 - 0x20                                |          |              |          |
| QoS Rule                 |                  | AF Class4 (Low Drop) - 0x<br>AF Class4 (Medium Drop)  |          |              |          |
|                          |                  | AF Class4 (Medium Drop)<br>AF Class4 (High Drop) - 0) |          |              |          |
| Sessions Limit           |                  | IP precedence 5 - 0x28                                |          |              |          |
| Bandwidth Limit          |                  | EF Class - 0x2E                                       |          |              |          |
| USB Application          |                  | IP precedence 6 - 0x30<br>IP precedence 7 - 0x38      |          |              |          |
| System Maintenance       |                  | None                                                  | *        | 💾 Apply      | 🙆 Cancel |
| Diagnostics              |                  |                                                       |          |              | U Cuncer |

Each item will be explained as follows:

| Item                            | Description                                                                                                    |
|---------------------------------|----------------------------------------------------------------------------------------------------|
| Enable                          | Enable – Click it to enable DSCP Re-Tag function.                                                                                                    |
| High / Medium / Normal<br>/ Low | There are four queues allowed for QoS control. Use the drop<br>down list to specify the heading for each queue which will<br>be applied to the packets tagged. |
| Apply                           | Click it to save and exit the dialog.                                                                                                    |
| Cancel                          | Click it to discard the settings configured in this page.                                                                                                    |

#### 4.13.3 Sessions Limit

A PC with private IP address can access to the Internet via NAT router. The router will generate the records of NAT sessions for such connection. The P2P (Peer to Peer) applications (e.g., BitTorrent) always need many sessions for procession and also they will occupy over resources which might result in important accesses impacted. To solve the problem, you can use limit session to limit the session procession for specified Hosts.

In the **Bandwidth Management** menu, click **Sessions Limit** to open the web page.

| <b>Dray</b> Tek          | Vigor 3900 Series                    |               | 15:41:59                                                                                                    | Login: Adn   | ıin        | Ð |
|--------------------------|--------------------------------------|---------------|----------------------------------------------------------------------------------------------------|--------------|------------|---|
|                          | Bandwidth Management >> Sessions Lin | iit           |                                                                                                    |              |            | 6 |
| Auto Logout : Off        | Sessions Limit                       |               |                                                                                                    |              |            |   |
| Online Status            | 🕼 Add 🔀 Edit ៣ Delete 🤇              | 🄊 Refresh 🛛 😭 | Move Up 🛛 🤻 Move D                                                                                                    | )own 🕻 🖁 Rer | name       |   |
| WAN                      | Profile Enable Limit                 | -             | IP O Source IP G                                                                                                    |              | Time Group |   |
| LAN                      | Prome Enable Linit                   | Source        | Source P G                                                                                                    | Time Object  | rine oroup |   |
| Routing                  |                                      | No item       | ns to show.                                                                                                    |              |            |   |
| NAT                      |                                      |               |                                                                                                    |              |            |   |
| Firewall                 |                                      |               |                                                                                                    |              |            |   |
| Objects Setting          |                                      |               |                                                                                                    |              |            |   |
| User Management          |                                      |               |                                                                                                    |              |            |   |
| Applications             |                                      |               |                                                                                                    |              |            |   |
| VPN and Remote Access    |                                      |               |                                                                                                    |              |            |   |
| Certificate Management 📕 |                                      |               |                                                                                                    |              |            | ~ |
| SSL VPN                  | Default Session Limit :              |               | 🔿 Enable 💿 Disable                                                                                                    |              |            |   |
| Central VPN Managem      | Default Max Sessions :               |               | 1000                                                                                                    | 7            |            |   |
| Bandwidth Management     | Use Default Message :                |               | 💿 Enable 🕥 Disable                                                                                                    |              |            | = |
| Quality of Service       |                                      |               | <u> </u>                                                                                                    |              |            |   |
| QoS Rule                 |                                      |               | <html><head><title>Ad&lt;br&gt;bacolor=lightblue&gt;&lt;ce&lt;/td&gt;&lt;td&gt;&lt;/td&gt;&lt;td&gt;&lt;/td&gt;&lt;td&gt;&lt;/td&gt;&lt;/tr&gt;&lt;tr&gt;&lt;td&gt;Sessions Limit&lt;/td&gt;&lt;td&gt;Default Connection Limit Administr&lt;/td&gt;&lt;td&gt;ation Message :&lt;/td&gt;&lt;td&gt;size=5&gt;Your IP:%SIP%&lt;/td&gt;&lt;td&gt;&lt;/td&gt;&lt;td&gt;&lt;/td&gt;&lt;td&gt;&lt;/td&gt;&lt;/tr&gt;&lt;tr&gt;&lt;td&gt;Bandwidth Limit&lt;/td&gt;&lt;td&gt;&lt;/td&gt;&lt;td&gt;&lt;/td&gt;&lt;td&gt;number of permitted In&lt;/td&gt;&lt;td&gt;&lt;/td&gt;&lt;td&gt;&lt;/td&gt;&lt;td&gt;&lt;/td&gt;&lt;/tr&gt;&lt;tr&gt;&lt;td&gt;USB Application&lt;/td&gt;&lt;td&gt;4&lt;/td&gt;&lt;td&gt;&lt;/td&gt;&lt;td&gt;alaaa ana ar mara ann&lt;/td&gt;&lt;td&gt;usation of a allo&lt;/td&gt;&lt;td&gt;in the second lates&lt;/td&gt;&lt;td&gt;&lt;/td&gt;&lt;/tr&gt;&lt;tr&gt;&lt;td&gt;System Maintenance&lt;/td&gt;&lt;td&gt;&lt;/td&gt;&lt;td&gt;&lt;/td&gt;&lt;td&gt;&lt;/td&gt;&lt;td&gt;E&lt;/td&gt;&lt;td&gt;Apply 🛛 🙆 🤇&lt;/td&gt;&lt;td&gt;Cancel&lt;/td&gt;&lt;/tr&gt;&lt;tr&gt;&lt;td&gt;Diagnostics&lt;/td&gt;&lt;td&gt;4&lt;/td&gt;&lt;td&gt;&lt;/td&gt;&lt;td&gt;&lt;/td&gt;&lt;td&gt;&lt;/td&gt;&lt;td&gt;&lt;/td&gt;&lt;td&gt;&gt;&lt;/td&gt;&lt;/tr&gt;&lt;tr&gt;&lt;td&gt;Endowed Davies&lt;/td&gt;&lt;td&gt;&lt;/td&gt;&lt;td&gt;&lt;/td&gt;&lt;td&gt;&lt;/td&gt;&lt;td&gt;&lt;/td&gt;&lt;td&gt;&lt;/td&gt;&lt;td&gt;[131]&lt;/td&gt;&lt;/tr&gt;&lt;/tbody&gt;&lt;/table&gt;</title></head></html> |              |            |   |

Each item will be explained as follows:

| Item      | Description                                                                                                    |  |  |
|-----------|----------------------------------------------------------------------------------------------------|--|--|
| Add       | Add a new profile.                                                                                                    |  |  |
| Edit      | Modify the selected profile.                                                                                                    |  |  |
|           | To edit a profile, simply select the one you want to modify<br>and click the <b>Edit</b> button. The edit window will appear for<br>you to modify the corresponding settings for the selected<br>profile. |  |  |
| Delete    | Remove the selected profile.                                                                                                    |  |  |
|           | To delete a profile, simply select the one you want to delete and click the <b>Delete</b> button.                                                                                                    |  |  |
| Refresh   | Renew current web page.                                                                                                    |  |  |
| Move Up   | Change the order of selected profile by moving it up.                                                                                                    |  |  |
| Move Down | Change the order of selected profile by moving it down.                                                                                                    |  |  |
| Rename    | Allow to modify the selected profile name.                                                                                                    |  |  |
| Profile   | Display the name of the profile.                                                                                                    |  |  |
| Enable    | Display the status of the profile. False means disabled; True means enabled.                                                                                                    |  |  |

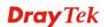

| Limit                                      | Display the maximum session number allowed for the profile.                                                                |
|--------------------------------------------|----------------------------------------------------------------------------------------------------|
| Source IP Object                           | Display the source IP object profile name.                                                                                 |
| Source IP Group                            | Display the source IP group profile name.                                                                                  |
| Time Object                                | If no time schedule is set, <b>None</b> will be shown in this field.                                                       |
| Time Group                                 | Display the Time group profile selected for such application profile.                                                      |
| Default Session Limit                      | Display the default session number used for each computer in LAN.                                                          |
| Default Max Sessions                       | Display the default maximum session number used for each computer in LAN.                                                  |
| Use Default Message                        | <b>Enable</b> – Use the default message to display on the page that the user tries to access into the blocked web page     |
|                                            | <b>Disable</b> – Type the message manually to display on the page that the user tries to access into the blocked web page. |
| Default Connection<br>Limit Administration | Such field is available when you disable the function of Use <b>Default Message</b> .                                      |
| Message                                    | The message will display on the user's browser when he/she tries to access the blocked web page.                           |
| Apply                                      | Click it to save and exit the dialog.                                                                                      |
| Cancel                                     | Click it to discard the settings configured in this page.                                                                  |

# How to add a session limit profile

- 1. Open Bandwidth Management>> Sessions Limit.
- 2. Simply click the **Add** button.

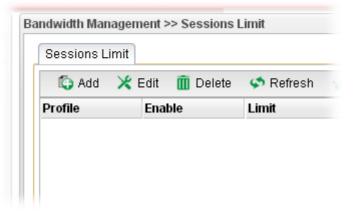

3. The following dialog will appear.

| le                                                             |  |
|----------------------------------------------------------------|--|
| Profile :                                                      |  |
| Enable Enable                                                  |  |
| x Sessions : 1000                                              |  |
| object is selected in a category, the case of 'Any' is applied |  |
| Firewall Objects                                               |  |
| jeneral target                                                 |  |
| Time Object                                                    |  |
| Time Group                                                     |  |
| source target                                                  |  |
| Source IP Object                                               |  |
| Source IP Group                                                |  |
|                                                                |  |
|                                                                |  |
|                                                                |  |
|                                                                |  |
|                                                                |  |
|                                                                |  |
|                                                                |  |
|                                                                |  |
|                                                                |  |
|                                                                |  |
|                                                                |  |
|                                                                |  |

| Item           | Description                                                                                                    |  |  |  |  |
|----------------|----------------------------------------------------------------------------------------------------|--|--|--|--|
| Profile        | Type the name of the profile.                                                                                                    |  |  |  |  |
| Enable         | Check this box to enable such profile.                                                                                                    |  |  |  |  |
| Max Sessions   | Defines the available session number for each host in the specific range of IP addresses. If you do not set the session number in this field, the system will use the default session limit for the specific limitation you set for each index. This field cannot be typed with "0", otherwise the profile cannot be saved.                                                                                                    |  |  |  |  |
| general target | Time Object - Click the triangle icon ▶ to display the profile selection box. Choose a schedule object profile to be applied on such rule. You can click ♪ to create another new time object profile.          While no target has been specified, firewall rules are applied to Any object         @ general target         @ med_1         Weekdays         2010-01-01         08:00:00         2010         Time Group - Click the triangle icon ▶ to display the profile selection box. Choose a schedule group profile to be applied on such rule. You can click ♪ to create another new time group profile. |  |  |  |  |
| source target  | <b>Source IP Object -</b> Click the triangle icon by to display the profile selection box. Choose one or more IP object profiles from the drop down list. The selected profile will be treated                                                                                                    |  |  |  |  |

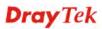

|        | <ul> <li>as source target. You can click to create another new IP object profile.</li> <li>Source IP Group - Click the triangle icon to display the profile selection box. Choose one or more IP group profiles from the drop down list. The selected profile will be treated as source target. You can click to create another new IP group profile.</li> </ul> |
|--------|----------------------------------------------------------------------------------------------------|
| Apply  | Click it to save the configuration and exit the dialog.                                                                                                    |
| Cancel | Click it to exit the dialog without saving the configuration.                                                                                                    |

- 4. Enter all the settings and click **Apply**.
- 5. A session limit profile has been created.

| Sessions Lim | it              |           |           |        |                 |             |          |
|--------------|-----------------|-----------|-----------|--------|-----------------|-------------|----------|
| 🚯 Add 🔾      | Edit 🛛 🕅 Delete | 🔄 Refresh | 숨 Move Up | 🐣 Mo   | ove Down 🛛 📢 Re | name        |          |
| Profile      | Enable          | Limit     | Source IP | Object | Source IP Group | Time Object | Time Gro |
| session 1    | enable          | 1000      | 1F IPS    |        |                 |             |          |

## 4.13.4 Bandwidth Limit

The downstream or upstream from FTP, HTTP or some P2P applications will occupy large of bandwidth and affect the applications for other programs. Please use Limit Bandwidth to make the bandwidth usage more efficient.

In the Bandwidth Management menu, click Bandwidth Limit to open the web page.

| <b>Dray</b> Tek        | Vigor 3900 se           | eries                         |              | 15:45:09           | Login: Admin                  | Ð              |
|------------------------|-------------------------|-------------------------------|--------------|--------------------|-------------------------------|----------------|
|                        | Bandwidth Management >> | Bandwidth Limit               |              |                    |                               | 0              |
| Auto Logout : Off 🛛 🗸  | Bandwidth Limit         |                               |              |                    |                               |                |
| Quick Start Wizard     | 6                       |                               | A            |                    | (3 -                          |                |
| Online Status          |                         | <u> Î</u> Delete 🛭 Ϛ Refresh  | 😭 Move U     | p 🛛 🐣 Move D       |                               |                |
| WAN                    | Profile Enable          | RX Limit ( TX Limit (         | Mode         | Source I           | Source I Time Obj Tin         | ne Group       |
| LAN                    |                         |                               | No items to  | show.              |                               |                |
| Routing                |                         |                               |              |                    |                               |                |
| NAT                    |                         |                               |              |                    |                               |                |
| Firewall               |                         |                               |              |                    |                               |                |
| Objects Setting        |                         |                               |              |                    |                               |                |
| User Management        |                         |                               |              |                    |                               |                |
| Applications           |                         |                               |              |                    |                               |                |
| VPN and Remote Access  |                         |                               |              |                    |                               |                |
| Certificate Management |                         |                               |              |                    |                               |                |
| SSL VPN                |                         |                               |              |                    |                               |                |
| Central VPN Management | Enable Smart Ban        | dwidth Limit (Will apply to t | ne LAN IP no | it in Limitation L | list,whose session number exc | eeds the thre  |
| Bandwidth Management   | Sessions Threshold :    | 1000                          |              |                    |                               |                |
| Quality of Service     | TX Limit :              | 5000                          | 💿 Kbps 🔘     | Mbps               |                               |                |
| QoS Rule               | RX Limit :              | 5000                          | Kbps ()      | Mbps               |                               |                |
| Sessions Limit         | Default TX/RX Limit     |                               | · · ·        | -                  | and also not bounded by smar  | t bandwidth li |
| Bandwidth Limit        | Default TX Limit :      |                               | ⊖Kbps ⊙      |                    |                               |                |
| USB Application        | Default RX Limit :      |                               | ⊖Kbps ⊙      |                    |                               |                |
| System Maintenance     | Dorum IVA LITTIC .      | 0                             | - mba 🕥      | mppa               |                               |                |
| Diagnostics            | 4                       |                               | 111          |                    |                               | •              |
| External Devices       |                         |                               |              |                    | Apply                         | 🔇 Cancel       |
| Product Registration   |                         |                               |              |                    |                               |                |
|                        | 4                       |                               |              |                    |                               |                |

Each item will be explained as follows:

Item Description

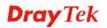

| Add                             | Add a new profile.                                                                                                    |  |  |
|---------------------------------|----------------------------------------------------------------------------------------------------|--|--|
| Edit                            | Modify the selected profile.                                                                                                    |  |  |
|                                 | To edit a profile, simply select the one you want to modify<br>and click the <b>Edit</b> button. The edit window will appear for<br>you to modify the corresponding settings for the selected<br>profile.                                                              |  |  |
| Delete                          | Remove the selected profile.<br>To delete a profile, simply select the one you want to delete<br>and click the <b>Delete</b> button.                                                                                                    |  |  |
| Refresh                         | Renew current web page.                                                                                                    |  |  |
| Move Up                         | Change the order of selected profile by moving it up.                                                                                                    |  |  |
| Move Down                       | Change the order of selected profile by moving it down.                                                                                                    |  |  |
| Rename                          | Allow to modify the selected profile name.                                                                                                    |  |  |
| Profile                         | Display the name of the bandwidth limitation profile.                                                                                                    |  |  |
| Enable                          | Display the status of the profile. False means disabled; True means enabled.                                                                                                    |  |  |
| RX Limit                        | Display the limitation for the speed of the downstream.                                                                                                    |  |  |
| TX Limit                        | Display the limitation for the speed of the upstream.                                                                                                    |  |  |
| Mode                            | Display the mode selection (Each/Shared) of the selected profile.                                                                                                    |  |  |
| Source IP Object                | Display the source IP object profile name.                                                                                                    |  |  |
| Source IP Group                 | Display the source IP group profile name.                                                                                                    |  |  |
| Time Object                     | If no time schedule is set, <b>None</b> will be shown in this field.                                                                                                    |  |  |
| Time Group                      | Display the Time group profile selected for such application profile.                                                                                                    |  |  |
| Enable Smart<br>Bandwidth Limit | Check this radio button to configure the default limitation for<br>bandwidth for any LAN IP not included in the Limitation<br>List.                                                                                                    |  |  |
| Session Threshold               | When session number exceeds the set threshold, Smart<br>Bandwidth limit will work.                                                                                                    |  |  |
| TX Limit                        | Define the speed of the upstream for Smart Bandwidth<br>Limit. If you do not set the limit in this field, the system will<br>use the default speed for the data transmission.                                                                                          |  |  |
| RX Limit                        | Define the speed of the downstream for Smart Bandwidth<br>Limit. If you do not set the limit in this field, the system will<br>use the default speed for the data transmission                                                                                         |  |  |
| Default TX/RX Limit             | <ul> <li>The default limit will apply to LAN IP(s) not in the above configuration profiles</li> <li>Default TX Limit – Define the limitation for the speed of the upstream.</li> <li>Default RX Limit –Define the limitation for the speed of the upstream.</li> </ul> |  |  |

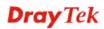

| Apply  | Click it to save and exit the dialog.                     |
|--------|-----------------------------------------------------------|
| Cancel | Click it to discard the settings configured in this page. |

## How to add a bandwidth limit profile

- 1. Open Bandwidth Management>>Bandwidth Limit.
- 2. Simply click the **Add** button.

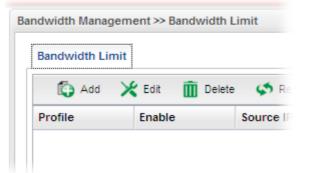

3. The following dialog will appear.

| rofile       |                  |                                      | -                 |
|--------------|------------------|--------------------------------------|-------------------|
| Profile :    |                  |                                      |                   |
|              | Enable           |                                      |                   |
| TX Limit : 1 | 024              | 💿 Kbps 🔿 Mbps                        |                   |
| RX Limit : 1 | 024              | 💿 Kbps 🔘 Mbps                        |                   |
|              | 🖲 Each 🔵 Sha     |                                      |                   |
| no object is | selected in a ca | tegory, the case of 'Any' is applied |                   |
|              | l Objects        |                                      |                   |
| 🗉 general ta | arget            |                                      |                   |
| Time Of      | bject            |                                      |                   |
| 🕨 Time Gr    | roup             |                                      |                   |
| 🗉 source ta  | irget            |                                      |                   |
| Source       | IP Object        |                                      |                   |
| Source       | IP Group         |                                      |                   |
|              |                  |                                      |                   |
|              |                  |                                      |                   |
|              |                  |                                      |                   |
|              |                  |                                      |                   |
|              |                  |                                      |                   |
|              |                  |                                      |                   |
|              |                  |                                      |                   |
|              |                  |                                      |                   |
|              |                  |                                      |                   |
|              |                  |                                      |                   |
|              |                  |                                      |                   |
|              |                  |                                      |                   |
|              |                  |                                      | 📑 Apply 🛛 🐼 Cance |

| Item           | Description                                                                                                    |
|----------------|----------------------------------------------------------------------------------------------------|
| Profile        | Type the name of the profile.                                                                                                    |
| Enable         | Check this box to enable such profile.                                                                                             |
| TX Limit(Kbps) | Define the limitation for the speed of the upstream. If you do<br>not set the limit in this field, the system will use the default |

|                | speed for the specific limitation you set for each index. Do not type the value with "0", otherwise the profile cannot be saved.                                                                                                    |
|----------------|----------------------------------------------------------------------------------------------------|
| RX Limit(Kbps) | Define the limitation for the speed of the downstream. If you do not set the limit in this field, the system will use the default speed for the specific limitation you set for each index. Do not type the value with "0", otherwise the profile cannot be saved.                                                                                                    |
| Mode           | Select <b>Each</b> to make each IP within the range of Start IP and<br>End IP having the same speed defined in TX limit and RX<br>limit fields; select <b>Shared</b> to make all the IPs within the<br>range of Start IP and End IP share the speed defined in TX<br>limit and RX limit fields.                                                                                                    |
| general target | Time Object - Click the triangle icon ▶ to display the profile selection box. Choose a schedule object profile to be applied on such rule. You can click ▶ to create another new time object profile.         While no target has been specified, firewall rules are applied to Any object         Firewall Objects         general target         Time Object         Frequency         Start Date         Start Time Object         Time Object         Frequency         Start Date         Start Time Object         Time Group - Click the triangle icon ▶ to display the profile selection box. Choose a schedule group profile to be applied on such rule. You can click ▶ to create another new time group profile.                                                                                                    |
| source target  | <ul> <li>Source IP Object - Click the triangle icon ▶ to display the profile selection box. Choose one or more IP object profiles from the drop down list. The selected profile will be treated as source target. You can click  to create another new IP object profile.</li> <li>Source IP Group - Click the triangle icon ▶ to display the profile selection box. Choose one or more IP group profiles from the drop down list. The selected profile will be treated as source target. You can click the triangle icon ▶ to display the profile selection box. Choose one or more IP group profiles from the drop down list. The selected profile will be treated as source target. You can click the triangle profile will be treated as source target. You can click the treated profile will be treated as source target. You can click the treated as source target. You can click the treated as source target. You can click the treated as source target. You can click the treated as source target. You can click the treated as source target. You can click the treated as source target. You can click the treated as source target. You can click the treated as source target. You can click the treated as source target. You can click the treated as source target. You can click the target to create another new IP group profile.</li> </ul> |
| Apply          | Click it to save the configuration and exit the dialog.                                                                                                    |
| Cancel         | Click it to exit the dialog without saving the configuration.                                                                                                    |

- 4. Enter all the settings and click **Apply**.
- 5. A bandwidth limit profile has been created.

| 🕼 Add   | 🔀 Edit 🚺 | <u> I</u> Delete 🛛 📢 | Refresh 😭      | Move Up | 🐣 Move Down | 🔩 Rename  |             |        |
|---------|----------|----------------------|----------------|---------|-------------|-----------|-------------|--------|
| Profile | Enable   | RX Limit (           | . TX Limit (K. | Mode    | Source IP   | Source IP | Time Object | Time G |
| Band_1  | enable   | 1024                 | 1024           | Each    |             |           |             |        |

# **Dray** Tek

## 4.14 USB Application

#### 4.14.1 Temperature Sensor

A USB Thermometer is now available that complements your installed DrayTek router installations that will help you monitor the server or data communications room environment and notify you if the server room or data communications room is overheating.

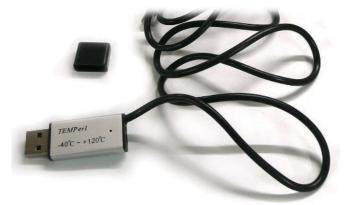

During summer in particular, it is important to ensure that your server or data communications equipment are not overheating due to cooling system failures.

The inclusion of a USB thermometer in compatible Vigor routers will continuously monitor the temperature of its environment. When a pre-determined threshold is reached you will be alerted by either an email or SMS so you can undertake appropriate action.

#### 4.14.1.1 Temperature Graph

Below shows an example of temperature graph:

| <b>Dray</b> Tek        | Vigor 3900 Series 15:47:52 Login: Admin 🕞                                                          |
|------------------------|----------------------------------------------------------------------------------------------------|
|                        | USB Application >> Temperature Sensor >> Temperature Graph                                         |
| Auto Logout : Off      | Temperature Graph General Setup                                                                    |
| Quick Start Wizard     | Temperature Sensor :                                                                               |
| Online Status          | Current Temperature : 0°C                                                                          |
| WAN                    | Max Temperature : 0°C                                                                              |
| LAN                    | Min Temperature : 0*C                                                                              |
| Routing                | Avg Temperature : 0°C                                                                              |
| NAT                    |                                                                                                    |
| Firewall               | USB Temperature °C                                                                                 |
| Objects Setting        | ☑ Temperature                                                                                      |
| User Management        | 24.5                                                                                               |
| Applications           | -0                                                                                                 |
| VPN and Remote Access  |                                                                                                    |
| Certificate Management |                                                                                                    |
| SSL VPN                | 24.0                                                                                               |
| Central VPN Management |                                                                                                    |
| Bandwidth Management   |                                                                                                    |
| USB Application        | 23.5                                                                                               |
| Temperature Sensor     |                                                                                                    |
| System Maintenance     |                                                                                                    |
| Diagnostics            | 23.0                                                                                               |
| External Devices       | 23.0                                                                                               |
| Product Registration   |                                                                                                    |
|                        |                                                                                                    |
|                        | 22.5                                                                                               |
|                        | 10:00 11:00 12:00 13:00 14:00 15:00 16:00 17:00 18:00 19:00 20:00 21:00 22:00 23:00 0:00 1:00 2:00 |
|                        | 4N                                                                                                 |

Available settings are explained as follows:

| Item                                                                | Description                                                                        |
|---------------------------------------------------------------------|------------------------------------------------------------------------------------|
| Enable Temperature<br>Sensor                                        | Check this box to enable such function.                                            |
| Display Unit                                                        | Choose <b>Celsius</b> or <b>Fahrenheit</b> as the display unit.                    |
| Temperature Alert Lower<br>limit / Temperature Alert<br>Upper limit | Type the upper limit and lower limit for the system to send out temperature alert. |
| Calibration                                                         | Type a value used for correcting the temperature error.                            |
| Apply                                                               | Click it to save the configuration and exit the dialog.                            |
| Cancel                                                              | Click it to exit the dialog without saving the configuration.                      |

## 4.14.1.2 General Setup

| <b>Dray</b> Tek        | Vigor 3900 Series                   |                     | 15:50:31 | Login: Admin | Ð        |
|------------------------|-------------------------------------|---------------------|----------|--------------|----------|
|                        | USB Application >> Temperature Sens | or >> General Setup |          |              | 0        |
| Auto Logout : Off      | Temperature Graph General Setu      | a                   |          |              |          |
| Quick Start Wizard     |                                     |                     |          |              |          |
| Online Status          | Enable Temperature Sensor           |                     |          |              |          |
| WAN                    |                                     | Celsius             |          |              |          |
| LAN                    |                                     | 0010100             |          |              |          |
| Routing                | Temperature Alert Lower limit :     |                     |          |              |          |
| NAT                    | Temperature Alert Upper limit :     |                     |          |              |          |
| Firewall               | Calibration :                       | 0                   |          |              |          |
| Objects Setting        |                                     |                     |          |              |          |
| User Management        |                                     |                     |          |              |          |
| Applications           |                                     |                     |          |              |          |
| VPN and Remote Access  |                                     |                     |          |              |          |
| Certificate Management |                                     |                     |          |              |          |
| SSL VPN                |                                     |                     |          |              |          |
| Central VPN Management |                                     |                     |          |              |          |
| Bandwidth Management   |                                     |                     |          |              |          |
| USB Application        |                                     |                     |          |              |          |
| Temperature Sensor     |                                     |                     |          |              |          |
| System Maintenance     |                                     |                     |          |              |          |
| Diagnostics            |                                     |                     |          |              |          |
| External Devices       |                                     |                     |          |              |          |
| Product Registration   |                                     |                     |          |              |          |
|                        |                                     |                     |          |              |          |
|                        |                                     |                     |          |              |          |
|                        |                                     |                     |          | 💾 Apply      | 🔇 Cancel |
| /L]                    |                                     |                     |          |              |          |

Available settings are explained as follows:

| Item                                                                | Description                                                                           |
|---------------------------------------------------------------------|---------------------------------------------------------------------------------------|
| Enable Temperature<br>Sensor                                        | Check this box to enable such function.                                               |
| Display Unit                                                        | Choose Celsius or Fahrenheit as the display unit.                                     |
| Temperature Alert Lower<br>limit / Temperature Alert<br>Upper limit | Type the upper limit and lower limit for the system to send<br>out temperature alert. |
| Calibration                                                         | Type a value used for correcting the temperature error.                               |
| Apply                                                               | Click it to save the configuration and exit the dialog.                               |

| Cancel Click it to exit the dialog without saving the co |
|----------------------------------------------------------|
|----------------------------------------------------------|

## 4.15 System Maintenance

For the system setup, there are several items that you have to know the way of configuration: Status, Administrator Password, Configuration Backup, Syslog/Mail Alert, Time and Date, Access Control, SNMP Setup, Reboot System, Firmware Upgrade and Upload Language File.

Below shows the menu items for System Maintenance.

| S | ystem Maintenance      |
|---|------------------------|
|   | TR-069                 |
|   | Administrator Password |
|   | Configuration Backup   |
|   | Syslog / Mail Alert    |
|   | Time and Date          |
|   | Access Control         |
|   | SNMP Setup             |
|   | Reboot System          |
|   | Firmware Upgrade       |

#### 4.15.1 TR-069

This device supports TR-069 standard. It is very convenient for an administrator to manage a TR-069 device through an Auto Configuration Server, e.g., VigorACS.

| <b>Dray</b> Tek        | Vigor 3900 Series              | 15:51:47                           | Login: Admin | Ð        |
|------------------------|--------------------------------|------------------------------------|--------------|----------|
|                        | System Maintenance >> TR-069   |                                    |              | 2        |
| Auto Logout : Off      | TR-069                         |                                    |              |          |
| Routing 🗾              |                                |                                    |              |          |
| NAT                    | Enable                         |                                    |              |          |
| Firewall               | ACS server on :                | wan1                               |              |          |
| Objects Setting        |                                |                                    |              |          |
| User Management        | Auto Failover to Active WANs : | ~ ×                                |              |          |
| Applications           | ACS Server URL :               |                                    |              |          |
| VPN and Remote Access  | ACS Server Username :          | acs                                |              |          |
| Certificate Management | ACS Server Password :          |                                    |              |          |
| SSL VPN                | Last Inform Response Time :    | 2                                  |              |          |
| Central VPN Managem    | ACS Connection Status :        | 0                                  |              |          |
| Bandwidth Management   | Port :                         | 8069                               |              |          |
| USB Application        | CPE URL :                      | http://172.16.3.130:8069/cwmp/creq |              |          |
| System Maintenance     | CPE Username :                 | vigor                              |              |          |
| TR-069                 | CPE Password :                 |                                    |              |          |
| Administrator Password | Turn on log message to syslog  | : 💿 Disable 🔵 Enable               |              |          |
| Configuration Backup   | Periodic Status :              | 🔘 Disable 💿 Enable                 |              |          |
| Syslog / Mail Alert    | Periodic Time :                | 900                                |              |          |
| Time and Date          |                                |                                    |              |          |
| Access Control         |                                |                                    |              |          |
| SNMP Setup             |                                |                                    |              |          |
| Reboot System          |                                |                                    |              |          |
| Firmware Upgrade       |                                |                                    |              |          |
| Diagnostics            |                                |                                    |              |          |
| External Devices       |                                |                                    | 💾 Apply      | 🙆 Cancel |
| Product Registration 🚽 |                                |                                    |              |          |

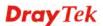

| Item                                                            | Description                                                                                                    |  |
|-----------------------------------------------------------------|----------------------------------------------------------------------------------------------------|--|
| Enable                                                          | Check this box to enable such profile.                                                                                                    |  |
| ACS server on                                                   | Choose one of the WANILAN profiles which will be recognized by VigorACS.                                                                                                    |  |
| Auto Failover to Active<br>WANs                                 | Specify the WAN interface to take over the job of network connection when the original WAN interface fails.                                                                        |  |
| ACS Server URL/<br>ACS Server Username /<br>ACS Server Password | Such data must be typed according to the ACS (Auto<br>Configuration Server) you want to link. Please refer to Auto<br>Configuration Server user's manual for detailed information. |  |
| Last Inform Response<br>Time                                    | Display the response time informed by VigorACS.                                                                                                    |  |
| ACS Connection Status                                           | When it lights in green, it means the router has been detected and can be managed by VigorACS.                                                                                     |  |
| Port                                                            | Type the port number for Vigor3900 which will be recognized by VigorACS.                                                                                                    |  |
| CPE URL                                                         | Display the URL of such CPE.                                                                                                    |  |
| Periodic Status                                                 | The default setting is <b>Enable</b> . Please set periodic time for VigorACS to send notification to CPE. Or click <b>Disable</b> to close the mechanism of notification.          |  |
| Periodic Time                                                   | Set the time for VigorACS to send notification to CPE.                                                                                                    |  |
| CPE Username                                                    | Type the user name for the CPE which will be used by the administrator of VigorACS to log into the WUI of Vigor3900.                                                               |  |
| CPE Password                                                    | Type the password for the CPE which will be used by the administrator of VigorACS to log into the WUI of Vigor3900.                                                                |  |
| Turn on log message to syslog                                   | The default setting <b>Disable</b> . Click <b>Enable</b> to make the log message being recorded by Syslog.                                                                         |  |
| Periodic Status                                                 | The default setting is <b>Enable</b> . Please set periodic time for VigorACS to send notification to CPE. Or click <b>Disable</b> to close the mechanism of notification.          |  |
| Periodic Time                                                   | Set the time for VigorACS to send notification to CPE.                                                                                                    |  |
| Apply                                                           | Click it to save the configuration.                                                                                                    |  |
| Cancel                                                          | Click it to discard the settings configured in this page.                                                                                                    |  |

## 4.15.2 Administrator Password

This page allows you to set new password for accessing into the web user interface of the router.

| <b>Dray</b> Tek        |                                              |          |              |         |
|------------------------|----------------------------------------------|----------|--------------|---------|
| Didyick                | Vigor 3900 Series                            | 15:53:59 | Login: Admin | Ð       |
|                        | System Maintenance >> Administrator Password |          |              | 2       |
| Auto Logout : Off 🛛 👻  | Administrator Password                       |          |              |         |
| Routing 🗾              |                                              |          |              |         |
| NAT                    | Original Password :                          |          |              |         |
| Firewall               | New Password :                               |          |              |         |
| Objects Setting        | Confirm Password :                           |          |              |         |
| User Management        |                                              |          |              |         |
| Applications           |                                              |          |              |         |
| VPN and Remote Access  |                                              |          |              |         |
| Certificate Management |                                              |          |              |         |
| SSL VPN                |                                              |          |              |         |
| Central VPN Managem    |                                              |          |              |         |
| Bandwidth Management   |                                              |          |              |         |
| USB Application        |                                              |          |              |         |
| System Maintenance     |                                              |          |              |         |
| TR-069                 |                                              |          |              |         |
| Administrator Password |                                              |          |              |         |
| Configuration Backup   |                                              |          |              |         |
| Syslog / Mail Alert    |                                              |          |              |         |
| Time and Date          |                                              |          |              |         |
| Access Control         |                                              |          |              |         |
| SNMP Setup             |                                              |          |              |         |
| Reboot System          |                                              |          |              |         |
| Firmware Upgrade       |                                              |          |              |         |
| Diagnostics            |                                              |          |              |         |
| External Devices       |                                              |          |              | 🗎 Apply |
| Product Registration   |                                              |          |              |         |

Each item will be explained as follows:

| Item              | Description                                                        |  |
|-------------------|--------------------------------------------------------------------|--|
| User Name         | Display the name of the administrator.                             |  |
| Original Password | Type the old password.                                             |  |
| New Password      | Type the new password.                                             |  |
| Confirm Password  | Re-type the new password for confirmation.                         |  |
| Apply             | Click this button to save the configuration and exit the web page. |  |

Enter all of the settings and click **Apply**.

### 4.15.3 Configuration Backup

Most of the settings can be saved locally as a configuration file, and can be applied to another router. The router supports functions of **restore and backup** for the configuration file.

#### **Dray** Tek 15:55:25 Login: Admin Vigor 3900 Series Ð System Maintenance >> Configuration Backup >> Backup Auto Logout : Off ~ Backup Restore NAT Encrypt : None ~ Firewall Objects Setting User Management Applications VPN and Remote Access Certificate Management Backup to Local File O Backup to Remote TFTP Server Backup Type O Backup Selected Config Config File Name : V3900\_2014-03-26.tgz SSL VPN Central VPN Managem.. Bandwidth Managemen USB Application System Maintenance TR-069 Administrator Password Configuration Backup Syslog / Mail Alert Time and Date Access Control SNMP Setup Reboot System Firmware Upgrade Backup External Devices Product Registration

4.15.3.1 Backup

| Item        | Description                                                                                                    |
|-------------|----------------------------------------------------------------------------------------------------|
| Encrypt     | None – No encryption will be used.                                                                               |
|             | <b>Encrypt Config File</b> – Choose it to encrypt the whole configuration file.                                  |
|             | • <b>Password</b> – Type a password for encrypting the file.                                                     |
|             | • <b>Confirm Password</b> – Retype the password for confirmation.                                                |
|             | None<br>None<br>Encrypt Config File<br>Encode Password In Config                                                 |
|             | <b>Encode Password in Config</b> – Choose it to encrypt the password information in configuration file.          |
| Backup Type | Choose one of the types to determine where the file will be stored.                                              |
|             | <b>Backup to Local File</b> – The configuration file will be stored in local host.                               |
|             | <b>Backup to Remote TFTP Server</b> – The configuration file will be stored in the remote TFTP server specified. |
|             | Backup Selected Config – The configuration file will be                                                          |

|                  | stored with an existing file in local host. You must select which file you want to store. |
|------------------|-------------------------------------------------------------------------------------------|
| Config File Name | Display the default configuration file name. You can change the name if required.         |
| Backup           | Execute the file downloading job to the computer.                                         |

## 4.15.3.2 Restore

| <b>Dray</b> Tek        | Vigor 3900 Series                         | 15:56:41            | Login: Admin | E         |
|------------------------|-------------------------------------------|---------------------|--------------|-----------|
|                        | System Maintenance >> Configuration Backu | p >> Restore        |              | 6         |
| Auto Logout : Off 🛛 👻  | Backup Restore                            |                     |              |           |
| Routing 🗾 🛃            |                                           |                     |              |           |
| NAT                    | Decrypt Config                            |                     |              |           |
| Firewall               | Restore Settings vi                       | a Lagal Caufig File |              |           |
| Objects Setting        | Restore Type :   Restore Settings vi      | -                   |              |           |
| User Management        | · · · ·                                   | a IFIP Server       |              |           |
| Applications           | Select File: 選擇檔案 未選擇檔案                   |                     |              |           |
| VPN and Remote Access  |                                           |                     |              |           |
| Certificate Management |                                           |                     |              |           |
| SSL VPN                |                                           |                     |              |           |
| Central VPN Managem    |                                           |                     |              |           |
| Bandwidth Management   |                                           |                     |              |           |
| USB Application        |                                           |                     |              |           |
| System Maintenance     |                                           |                     |              |           |
| TR-069                 |                                           |                     |              |           |
| Administrator Password |                                           |                     |              |           |
| Configuration Backup   |                                           |                     |              |           |
| Syslog / Mail Alert    |                                           |                     |              |           |
| Time and Date          |                                           |                     |              |           |
| Access Control         |                                           |                     |              |           |
| SNMP Setup             |                                           |                     |              |           |
| Reboot System          |                                           |                     |              |           |
| Firmware Upgrade       |                                           |                     |              |           |
| Diagnostics            |                                           |                     |              |           |
| External Devices       |                                           |                     | C            | 🕈 Restore |
| Product Registration   |                                           |                     |              |           |

| Item           | Description                                                                                                    |
|----------------|----------------------------------------------------------------------------------------------------|
| Decrypt Config | Check this box to decrypt an encrypted configuration file.<br>You can specify a password for decrypting the file for<br>restoring it for use next time. |
|                | <b>Password</b> – Type a password for encrypting the file.                                                                                              |
|                | <b>Confirm Password</b> – Retype the password for confirmation.                                                                                         |
| Restore Type   | Choose one of the types to determine where the file will be downloaded from.                                                                            |
|                | <b>Restore Settings via Local Config File</b> – Click it to restore the configuration settings through a configuration file stored locally.             |
|                | <b>Restore Settings via TFTP Server</b> – Click it to restore the configuration settings through TFTP server.                                           |
| Select File    | Use the <b>Browse</b> button to locate the file for uploading to the router.                                                                            |
| Restore        | Click it to upload the selected file to the router. After<br>finishing the restoration, the system will ask you to reboot<br>the router.                |

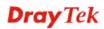

| Confirm                      | × |
|------------------------------|---|
| Restore success, reboot now? |   |
|                              |   |

#### 4.15.4 Syslog / Mail Alert

SysLog function is provided for users to monitor router. There is no bother to directly get into the Web User Interface of the router or borrow debug equipments.

## 4.15.4.1 SysLog File

This page displays all the operation logs for the router.

| <b>Dray</b> Tek        | Vigor 3900 Series                                      | 15:58:29                         | Login: Admin                 | Ð |
|------------------------|--------------------------------------------------------|----------------------------------|------------------------------|---|
|                        | System Maintenance >> Syslog / Mail Alert >> Syslog Fi | le                               |                              |   |
| uto Logout : Off 🛛 👻   | Syslog File Syslog Access Setup Mail Alert             |                                  |                              |   |
| Routing                | 🗢 Refresh 🛛 🔍 Download Log 🛛 📶 Clear Sysl              | log Auto Refresh : 10 Secon      | 💌                            |   |
| Firewall               | Search                                                 |                                  |                              | 1 |
| Objects Setting        | Log                                                    |                                  |                              |   |
| User Management        | <157>Jan 7 08:00:01 Vigor: ntpclient(DST_check):Day    | light Saving Time is NOT appli   | ed now                       |   |
| Applications           | <13>Jan 7 08:00:01 Vigor: Hourly firewall iptables sna | apshot done                      |                              | - |
| VPN and Remote Access  | <13>Jan 7 07:25:24 Vigor: Web UI Setting[admin:192.    | .168.1.10]: +ssirdp_config.RDP   | _1.screensize=fullscreen     |   |
| Certificate Management | <13>Jan 7 07:25:24 Vigor: Web UI Setting[admin:192.    | .168.1.10]: +ssirdp_config.RDP   | _1.port=3389                 |   |
| SSL VPN                | <13>Jan 7 07:25:24 Vigor: Web UI Setting[admin:192.    | .168.1.10]: +sslrdp_config.RDP   | _1.server_ip=192.168.1.57    |   |
| Central VPN Managem    | <13>Jan 7 07:25:24 Vigor: Web UI Setting[admin:192.    | .168.1.10]: +sslrdp_config.RDP   | _1=sslapp-rdp-group          |   |
| Bandwidth Management   | <13>Jan 7 07:23:11 Vigor: Web UI Setting[admin:192.    | .168.1.10]: +sslvnc_config.VNC,  | _1.scaling=100%              |   |
| USB Application        | <13>Jan 7 07:23:11 Vigor: Web UI Setting[admin:192.    | .168.1.10]: +sslvnc_config.VNC   | _1.port=5900                 |   |
| System Maintenance     | <13>Jan 7 07:23:11 Vigor: Web UI Setting[admin:192.    | .168.1.10]: +sslvnc_config.VNC   | _1.server_ip=192.168.1.36    |   |
| TR-069                 | <13>Jan 7 07:23:11 Vigor: Web UI Setting[admin:192.    | .168.1.10]: +sslvnc_config.VNC   | _1=sslapp-vnc-group          |   |
| Administrator Password | <14>Jan 7 07:04:17 Vigor: : /etc/rc.common: eval: 14:  | cannot create /proc/rtk8366: De  | vice or resource busy        |   |
| Configuration Backup   | <157>Jan 7 07:00:02 Vigor: ntpclient(DST_check):Day    | ylight Saving Time is NOT appli  | ed now                       |   |
| Syslog / Mail Alert    | <13>Jan 7 07:00:01 Vigor: Hourly firewall iptables sna | apshot done                      |                              |   |
| Time and Date          | <157>Jan 7 06:00:02 Vigor: ntpclient(DST_check):Day    | ylight Saving Time is NOT appli  | ed now                       |   |
| Access Control         | <13>Jan 7 06:00:02 Vigor: Hourly firewall iptables sna | apshot done                      |                              |   |
| SNMP Setup             | <157>Jan 7 05:00:02 Vigor: ntpclient(DST_check):Day    | ylight Saving Time is NOT appli  | ed now                       |   |
| Reboot System          | <13>Jan 7 05:00:01 Vigor: Hourly firewall iptables sna | apshot done                      |                              |   |
| Firmware Upgrade       | <13>Jan 7 04:19:37 Vigor: Web UI Setting[admin:192.    | .168.1.10]: config_sms_alert.1.i | notify_profile=Notify_attack |   |
| Diagnostics            | <13>Jan 7 04:19:37 Vigor: Web UI Setting[admin:192.    | .168.1.10]: config_sms_alert.1.  | recip=123456789              |   |
| External Devices       | <13>Jan 7 04:19:37 Vigor: Web UI Setting[admin:192.    | .168.1.10]: config_sms_alert.1.: | sms_profile=Line_down        |   |
| Product Registration   |                                                        |                                  |                              |   |

| Available p | parameters are | listed as | s follows: |
|-------------|----------------|-----------|------------|
|-------------|----------------|-----------|------------|

| Item         | Description                                                                                                    |
|--------------|----------------------------------------------------------------------------------------------------|
| Refresh      | Renew the web page.                                                                                                    |
| Download Log | Save or open the Syslog file.                                                                                                    |
| Clear Syslog | Remove all of the records.                                                                                                    |
| Auto Refresh | Specify the interval of refresh time to obtain the latest status.<br>The information will update immediately when the Refresh<br>button is clicked. |

# 4.15.4.2 Syslog Access Setup

| <b>Dray</b> Tek        | Vigor 3900 Series                                        | 16:00:03         | Login: Admin | Ð        |
|------------------------|----------------------------------------------------------|------------------|--------------|----------|
|                        | System Maintenance >> Syslog / Mail Alert >> Sys         | log Access Setup |              | (        |
| uto Logout : Off 🛛 👻   | Syslog File Syslog Access Setup Mail Alert               |                  |              |          |
| Routing 🗾              |                                                          |                  |              |          |
| NAT                    | Status : Local 🗸                                         |                  |              |          |
| Firewall               |                                                          | Optional)        |              |          |
| Objects Setting        | Firewall Log :                                           | optionaly        |              |          |
| User Management        | VPN Log:                                                 |                  |              |          |
| Applications           |                                                          |                  |              |          |
| VPN and Remote Access  | User Access Log : O Enable  O Disable                    |                  |              |          |
| Certificate Management | WAN Log :  Enable Obisable                               |                  |              |          |
| SSL VPN                | Others Log : <ul> <li>Enable</li> <li>Disable</li> </ul> |                  |              |          |
| Central VPN Managem    |                                                          |                  |              |          |
| Bandwidth Management   |                                                          |                  |              |          |
| USB Application        |                                                          |                  |              |          |
| System Maintenance     |                                                          |                  |              |          |
| TR-069                 |                                                          |                  |              |          |
| Administrator Password |                                                          |                  |              |          |
| Configuration Backup   |                                                          |                  |              |          |
| Syslog / Mail Alert    |                                                          |                  |              |          |
| Time and Date          |                                                          |                  |              |          |
| Access Control         |                                                          |                  |              |          |
| SNMP Setup             |                                                          |                  |              |          |
| Reboot System          |                                                          |                  |              |          |
| Firmware Upgrade       |                                                          |                  |              |          |
| Diagnostics            |                                                          |                  |              | -        |
| External Devices       |                                                          |                  | 💾 Apply 🕚    | 🔇 Cancel |

| Item            | Description                                                                                                    |  |
|-----------------|----------------------------------------------------------------------------------------------------|--|
| Status          | Choose one of the selections to determine current status for<br>Syslog access. If you choose <b>Local</b> as Status, you don't no<br>to type any server IP and port. Just give a name for the<br>router.<br>Disable<br>Remote<br>Local<br>Both |  |
| Server IP       | Type the IP address of the Syslog server.<br>It is available when <b>Remote</b> or <b>Both</b> is selected as <b>Status</b> .                                                                                                    |  |
| Server Port     | Type the port number for the Syslog server.<br>It is available when <b>Remote</b> or <b>Both</b> is selected as <b>Status</b> .                                                                                                    |  |
| Router Name     | Type the name of the router. The default name is <i>Vigor</i> .                                                                                                    |  |
| Firewall Log    | Click <b>Enable</b> to make the firewall log recorded in the Syslog.                                                                                                    |  |
| VPN Log         | Click <b>Enable</b> to make the VPN log recorded in the Syslog.                                                                                                    |  |
| User Access Log | Click <b>Enable</b> to make the user access log recorded in the Syslog.                                                                                                    |  |
| WAN Log         | Click <b>Enable</b> to make the WAN log recorded in the Syslog.                                                                                                    |  |
| Others Log      | Click <b>Enable</b> to make other logs recorded in the Syslog.                                                                                                    |  |

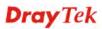

| Apply  | Click this button to save the configuration and exit the web page. |
|--------|--------------------------------------------------------------------|
| Cancel | Click it to discard the settings configured in this page.          |

## 4.15.4.3 Mail Alert

| <b>Dray</b> Tek                                                                                                    | Vigor 390                                                                                                    | ) Series                                                                                                    | 16:01:35 | Login: Admin                      | Ð        |
|----------------------------------------------------------------------------------------------------|----------------------------------------------------------------------------------------------------|----------------------------------------------------------------------------------------------------|----------|-----------------------------------|----------|
| Auto Logout Off Configuration Backup                                                                                     | System Maintenance<br>Syslog File Syslo<br>Enable<br>Mail From :<br>Mail To :<br>SMTP Port :<br>SMTP Server :<br>SSL/TLS : | <ul> <li>Series</li> <li>Syslog / Mail Alert &gt;&gt; Mail Alert</li> <li>ng Access Setup Mail Alert</li> <li>Add Save</li> <li>Add Save</li> <li>Mail To</li> <li>25</li> <li>Enable © Disable</li> <li>Enable © Disable</li> </ul> | 16:01:35 | Login: Admin<br>Profile Number Li |          |
| Time and Date Access Control SNMP Setup Reboot System Firmware Upgrade Diagnostics External Devices Product Registration |                                                                                                    |                                                                                                    | Sen      | d A Test Mail 🛛 Apply             | 😵 Cancel |

| Item             | Description                                                                                                    |  |
|------------------|----------------------------------------------------------------------------------------------------|--|
| Enable           | Check the box to enable such profile.                                                                                                    |  |
| Mail From        | Type a mail address for the mail sender.                                                                                                    |  |
| Mail To          | Assign a mail address for the mail receiver.                                                                                                    |  |
|                  | <b>Add</b> – Click this button to display a field for adding e-mail address.                                                                                            |  |
|                  | <b>Save</b> – After finished the address configuration, click Save to save the setting onto the router.                                                                 |  |
| SMTP Port        | Type the port number for SMTP server.                                                                                                    |  |
| SMTP Server      | Type the IP address for SMTP server.                                                                                                    |  |
| SSL/TLS          | Click Enable to activate SSL/TLS server.                                                                                                    |  |
| Authentication   | Click <b>Enable</b> to make any user logging into the mail server.<br>If you click <b>Enable</b> , you have to type user name and user<br>password on the below fields. |  |
| User Name        | Type the user name for authentication.                                                                                                    |  |
| User Password    | Type the password for authentication.                                                                                                    |  |
| Send A Test Mail | Click it to send a test mail to the specified address.                                                                                                    |  |

| Apply  | Click this button to save the configuration and exit the web page. |
|--------|--------------------------------------------------------------------|
| Cancel | Click it to discard the settings configured in this page.          |

#### 4.15.5 Time and Date

This page allows you to specify where the time of the router should be inquired from.

As an NTP (Network Time Protocol) client, the router gets standard time from the time server. Some time-based functions cannot work properly until the system time functions run successfully. Typically, NTP achieves high accuracy and reliability with multiple redundant servers and diverse network paths.

| <b>Dray</b> Tek        | Vigor 3900 Series                    | 16:05:24 | Login: Admin | Ð        |
|------------------------|--------------------------------------|----------|--------------|----------|
|                        | System Maintenance >> Time and Date  |          |              | 6        |
| Auto Logout : Off 🛛 👻  | Time and Date                        |          |              |          |
| Routing 💽              |                                      |          |              |          |
| NAT                    | Time Type : NTP -                    |          |              |          |
| Firewall               | NII NII                              |          |              |          |
| Objects Setting        | Server : pool.ntp.org                |          |              |          |
| User Management 🔤      | Port: 123                            |          |              |          |
| Applications           | Interval : 600                       |          |              |          |
| VPN and Remote Access  | Time Zone : Taipei 💌                 |          |              |          |
| Certificate Management | Daylight Saving : O Enable 💿 Disable |          |              |          |
| SSL VPN                |                                      |          |              |          |
| Central VPN Managem    |                                      |          |              |          |
| Bandwidth Management   |                                      |          |              |          |
| USB Application        |                                      |          |              |          |
| System Maintenance     |                                      |          |              |          |
| TR-069                 |                                      |          |              |          |
| Administrator Password |                                      |          |              |          |
| Configuration Backup   |                                      |          |              |          |
| Syslog / Mail Alert    |                                      |          |              |          |
| Time and Date          |                                      |          |              |          |
| Access Control         |                                      |          |              |          |
| SNMP Setup             |                                      |          |              |          |
| Reboot System          |                                      |          |              |          |
| Firmware Upgrade       |                                      |          |              |          |
| Diagnostics            |                                      |          |              |          |
| External Devices       |                                      |          | 🗎 Apply      | 🔕 Cancel |
| Product Registration   |                                      |          |              |          |

| Item            | Description                                                                                                    |  |
|-----------------|----------------------------------------------------------------------------------------------------|--|
| Time Type       | <b>NTP</b> – Select to inquire time information from Time Server on the Internet using assigned protocol.                  |  |
|                 | <b>Browser</b> - Select this option to use the browser time from the remote administrator PC host as router's system time. |  |
| Server          | Type the domain name of the server.                                                                                        |  |
| Port            | Type the port number for the time server.                                                                                  |  |
| Interval        | Select a time interval for updating from the NTP server.                                                                   |  |
| Time Zone       | Select the time zone where the router is located.                                                                          |  |
| Daylight Saving | Click <b>Enable</b> to enable the daylight saving. Such feature is available for certain area.                             |  |
| Apply           | Click this button to save the configuration and exit the web page.                                                         |  |

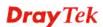

| Cancel | Click it to discard the settings configured in this page. |
|--------|-----------------------------------------------------------|
|--------|-----------------------------------------------------------|

## 4.15.6 Access Control

This page allows you to open or close the Web User Interface of Vigor 3900 by using Telnet, SSH, HTTP, HTTPS... and etc...

| <b>Dray</b> Tek        | Vigor 3900 Ser             | ies                | 16:06:44    | Login: Admin   | Ð     |
|------------------------|----------------------------|--------------------|-------------|----------------|-------|
|                        | System Maintenance >> Acce | ss Control         |             |                |       |
| to Logout : Off 🛛 👻    | Access Control             |                    |             |                |       |
| Routing 💽              |                            |                    |             |                | E     |
| NAT                    | Web Allow :                | 🔿 Enable 💿 Di      | sable       |                |       |
| irewall                | Web Port :                 | 80                 | Default:80  |                |       |
| Objects Setting        | Telnet Allow :             | O Enable () Dis    |             |                |       |
| Jser Management        | Telnet Port :              | 23                 | Default:23  |                |       |
| Applications           | SSH Allow :                |                    |             |                |       |
| /PN and Remote Access  |                            | 🔵 Enable 💿 Dis     |             |                |       |
| Certificate Management | SSH Port :                 | 22                 | Default:22  |                |       |
| SL VPN                 | HTTPS Allow :              | 🔵 Enable 💿 Di      |             |                |       |
| Central VPN Managem    | HTTPS Port :               | 443                | Default:443 |                |       |
| andwidth Management    | Server Certificate :       | Default            | ~           |                |       |
| JSB Application        | Access List :              | 🔵 Enable 💿 Di      | sable       |                |       |
| ystem Maintenance      |                            | 🕼 Add 📑 Sav        | e           | Profile Number | r Lii |
| TR-069                 |                            |                    | Subnet Mask |                | _     |
| Administrator Password |                            |                    |             |                |       |
| Configuration Backup   | IP List :                  | 0.0.0.0            | 0.0.0.0     |                | _     |
| Syslog / Mail Alert    |                            | 0.0.0.0            | 0.0.0.0     |                |       |
| Time and Date          |                            | 0.0.0.0            | 0.0.00      |                |       |
| Access Control         | Apply to LAN :             |                    | * ×         |                |       |
| SNMP Setup             | Allow Ping from the WA     | N : O Enable O Die |             |                | l     |
| Reboot System          | Allow Ping from the LAN    | · ·                |             |                |       |
| Firmware Upgrade       | Allow Ping from the LAN    |                    | saple       |                | - 0   |
| Diagnostics            | 1                          |                    | III         |                |       |
| External Devices       |                            |                    |             | 🛗 Apply 🛛 😣 Ca | ance  |
| Product Registration 🚽 |                            |                    |             |                | _     |

| Item               | Description                                                                                                    |
|--------------------|----------------------------------------------------------------------------------------------------|
| Web Allow          | Click <b>Enable</b> to allow system administrator to login from the Internet and management the web page of the router.     |
| Web Port           | Type the port number for the management through web page.                                                                   |
| Telnet Allow       | Click <b>Enable</b> to allow system administrator to login from the telnet and management the web page of the router.       |
| Telnet Port        | Type the port number for the management through telnet page.                                                                |
| SSH Allow          | Click <b>Enable</b> to allow system administrator to login from the SSH server and management the web page of the router.   |
| SSH Port           | Type the port number for the management through SSH server.                                                                 |
| HTTPS Allow        | Click <b>Enable</b> to allow system administrator to login from the HTTPS server and management the web page of the router. |
| HTTPS Port         | Type the port number for the management through HTTPS server.                                                               |
| Server Certificate | Use the default setting.                                                                                                    |

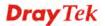

| Access List         | Click <b>Enable</b> to allow system administrator to login from the user defined IP address and management the web page of the router. If you enable such function, the system can be managed by these three IP addresses via WAN. |
|---------------------|----------------------------------------------------------------------------------------------------|
| IP List             | Type the first IP address for the system administrator to<br>login.<br>The former boxes indicate the IP address allowed to login to<br>the router, and the later box indicates a subnet mask allowed<br>to login to the router.    |
| Apply to LAN        | Choose the LAN profile(s) that the IPs controlled under such profile are allowed to access into the web user interface of Vigor3900.                                                                                               |
| Allow Ping from WAN | Click <b>Enable</b> to allow system administrator to ping the router from WAN interface.                                                                                                    |
| Block LAN Profile   | Choose the LAN profile(s) that the IPs controlled under such profile will be blocked by Vigor3900.                                                                                                    |
| Management WAN      | Only the interface selected here can be used to access into this router.                                                                                                    |
| Apply               | Click this button to save the configuration and exit the web page.                                                                                                    |
| Cancel              | Click it to discard the settings configured in this page.                                                                                                    |

## 4.15.7 SNMP Setup

This page allows you to manage the settings for SNMP setup.

The SNMPv3 is **more secure than** SNMP through the encryption method (support AES and DES) and authentication method (support MD5 and SHA) for the management needs.

| <b>Dray</b> Tek        | Vigor 3900 Series                       | 16:38:26 | Login: Admin 🧧   |    |
|------------------------|-----------------------------------------|----------|------------------|----|
|                        | System Maintenance >> SNMP Agent        |          |                  | 6  |
| Auto Logout : Off 🛛 🖌  | SNMP Agent                              |          |                  |    |
| Routing 💽              |                                         |          |                  |    |
| NAT                    | Enable SNMP                             |          |                  |    |
| Firewall               | Get Community : public                  |          |                  |    |
| Objects Setting        | Set Community: private                  |          |                  |    |
| User Management        |                                         |          |                  |    |
| Applications           | Default Host IP/Mask :  Enable Obisable |          |                  |    |
| VPN and Remote Access  | Notification Host IP: 0 0 0             |          |                  |    |
| Certificate Management | Enable SNMPV3 : O Enable   Disable      |          |                  |    |
| SSL VPN                |                                         |          |                  |    |
| Central VPN Managem    |                                         |          |                  |    |
| Bandwidth Management   |                                         |          |                  |    |
| USB Application        |                                         |          |                  |    |
| System Maintenance     |                                         |          |                  |    |
| TR-069                 |                                         |          |                  |    |
| Administrator Password |                                         |          |                  |    |
| Configuration Backup   |                                         |          |                  |    |
| Syslog / Mail Alert    |                                         |          |                  |    |
| Time and Date          |                                         |          |                  |    |
| Access Control         |                                         |          |                  |    |
| SNMP Setup             |                                         |          |                  |    |
| Reboot System          |                                         |          |                  |    |
| Firmware Upgrade       |                                         |          |                  |    |
| Diagnostics            |                                         |          |                  |    |
| External Devices       |                                         |          | 🔚 Apply 🛛 😡 Canc | el |
| Product Registration   |                                         |          |                  | _  |

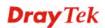

| Item                 | Description                                                                                                    |  |
|----------------------|----------------------------------------------------------------------------------------------------|--|
| Enable               | Check the box to enable such profile.                                                                                                    |  |
| Get Community        | Set the name for getting community by typing a proper character. The default setting is <b>public.</b>                                                                                                   |  |
| Set Community        | Set community by typing a proper name. The default setting is <b>private.</b>                                                                                                    |  |
| Default Host IP/Mask | Click <b>Enable</b> to use the default IP and mask of the host as<br>the SNMP agent.<br>If you click <b>Disable</b> , you need to type the IP address and<br>choose the mask manually in related fields. |  |
| Notification Host IP | Type the IP address of the host for notification.                                                                                                    |  |
| Enable SnmpV3        | Click <b>Enable</b> to enable this function.                                                                                                    |  |
| USM User             | USM means user-based security mode.<br>Type a username which will be used for authentication. The maximum length of the text is limited to 23 characters.                                                |  |
| Auth Algorithm       | Choose one of the encryption methods listed below as the authentication algorithm. No Auth MD5 SHA                                                                                                    |  |
| Auth Password        | Type a password for authentication. The maximum length of the text is limited to 23 characters.                                                                                                    |  |
| Privacy Algorithm    | Choose one of the methods listed below as the privacy<br>algorithm.<br>No Priv<br>DES<br>AES                                                                                                    |  |
| Privacy Password     | Type a password for privacy. The maximum length of the text is limited to 23 characters.                                                                                                    |  |
| Apply                | Click this button to save the configuration and exit the web page.                                                                                                    |  |
| Cancel               | Click it to discard the settings configured in this page.                                                                                                    |  |

Available parameters are listed as follows:

Enter all of the settings and click **Apply**.

#### 4.15.8 Reboot System

The Vigor router system can be restarted from a Web browser. You have to reboot the router to invoke the configured settings that you made before.

If you want to reboot the router using the current configuration, choose **Reboot with Current Configurations** and click **Reboot**. To reset the router settings to default values, click **Reboot with Factory Default Configurations** and click **Reboot**. The router will take a period of time to reboot the system.

#### 4.15.8.1 Reboot System

Open System Maintenance>> Reboot System.

| <b>Dray</b> Tek        | Vigor 3900 Series                             | 16:40:04      | Login: Admin | Ð      |
|------------------------|-----------------------------------------------|---------------|--------------|--------|
|                        | System Maintenance >> Reboot System >> Reboot | System        |              | 2      |
| Auto Logout : Off 🗠    | Reboot System Schedule Reboot                 |               |              |        |
| Routing 💽              |                                               |               |              |        |
| NAT                    | Reboot with Current Com                       | Figurationa   |              |        |
| Firewall               | Ŭ,                                            | -             |              |        |
| Objects Setting        | Reboot Option : O Reboot with Factory Defa    | -             |              |        |
| User Management        | Reboot with Customized                        | connyurations |              |        |
| Applications           |                                               |               |              |        |
| VPN and Remote Access  |                                               |               |              |        |
| Certificate Management |                                               |               |              |        |
| SSL VPN                |                                               |               |              |        |
| Central VPN Managem    |                                               |               |              |        |
| Bandwidth Management   |                                               |               |              |        |
| USB Application        |                                               |               |              |        |
| System Maintenance     |                                               |               |              |        |
| TR-069                 |                                               |               |              |        |
| Administrator Password |                                               |               |              |        |
| Configuration Backup   |                                               |               |              |        |
| Syslog / Mail Alert    |                                               |               |              |        |
| Time and Date          |                                               |               |              |        |
| Access Control         |                                               |               |              |        |
| SNMP Setup             |                                               |               |              |        |
| Reboot System          |                                               |               |              |        |
| Firmware Upgrade       |                                               |               |              |        |
| Diagnostics            |                                               |               |              |        |
| External Devices       |                                               |               | (            | Reboot |
| Product Registration   |                                               |               |              |        |

| Item                                                        | Description                                                                                                    |  |  |
|-------------------------------------------------------------|----------------------------------------------------------------------------------------------------|--|--|
| Reboot with Current<br>Configurations                       | Click it to reboot the router using the current configuration. Then, click <b>Reboot</b>                                                                                                    |  |  |
| <b>Reboot with Factory</b><br><b>Default Configurations</b> | Click it to reset the router settings to default values. Then, click <b>Reboot</b> .                                                                                                    |  |  |
| Reboot with Customized<br>Configurations                    | Click it to reboot the router using the current configuration<br>(only the configuration settings listed and selected below). If<br>you choose this option, <b>Select Config File</b> will be available<br>for you to select.<br><b>Select Config File :</b> lan_wan_profile, wan_v |  |  |

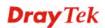

|        | After choosing the configuration files, click <b>Reboot</b> . |
|--------|---------------------------------------------------------------|
| Reboot | Click this button to execute the rebooting job.               |

## 4.15.8.2 Schedule Reboot

| <b>Dray</b> Tek                                                                                                    | Vigor 390          | 0 Series           |                 | 16:42:17         | Login    | : Admin        | Ð          |
|----------------------------------------------------------------------------------------------------|--------------------|--------------------|-----------------|------------------|----------|----------------|------------|
|                                                                                                    | System Maintenance | >> Reboot System > | > Schedule Rebo | ot               |          |                | (          |
| Auto Logout : Off 🛛 🗠                                                                                                    | Reboot System      | Schedule Reboot    |                 |                  |          |                |            |
| Routing P<br>NAT<br>Firewall<br>Objects Setting<br>User Management<br>Applications<br>VPN and Remote Access<br>Certificate Management<br>SSL VPN<br>Central VPN Managem<br>Bandwidth Management | Enable Sch         |                    | v Must          | be weekdays type |          |                |            |
| USB Application<br>System Maintenance                                                                                                    | 🕼 Add 🔀 I          | Edit 👖 Delete 🗳    | Refresh         |                  |          | Profile Number | Limit : 16 |
| TR-069                                                                                                    | Profile            | Frequency          | Start D         | Start T End Date | End Time | Weekdays       |            |
| Administrator Password<br>Configuration Backup<br>Syslog / Mail Alert<br>Time and Date<br>Access Control<br>SNMP Setup<br>Reboot System<br>Firmware Upgrade                                     |                    |                    | No it           | ems to show.     |          |                |            |
| Diagnostics<br>External Devices<br>Product Registration                                                                                                    |                    |                    |                 |                  |          | E              | Apply      |

Available parameters are listed as follows:

| Item                   | Description                                                                                                    |
|------------------------|----------------------------------------------------------------------------------------------------|
| Enable Schedule Reboot | Check the box to enable such option.                                                                                                    |
| Schedule Time Object   | Use the drop down list to choose one of the time objects to perform the schedule reboot.                                                                                                    |
| Add                    | Add a new profile.                                                                                                    |
| Edit                   | Modify the selected profile.                                                                                                    |
|                        | To edit a profile, simply select the one you want to modify<br>and click the <b>Edit</b> button. The edit window will appear for<br>you to modify the corresponding settings for the selected<br>profile. |
| Delete                 | Remove the selected profile.                                                                                                    |
|                        | To delete a rule, simply select the one you want to delete and click the <b>Delete</b> button.                                                                                                    |
| Refresh                | Renew current web page.                                                                                                    |
| Profile                | Display the name of the schedule profile.                                                                                                    |
| Frequency              | Display the type (Once or Weekdays) of frequency selected for the profile.                                                                                                    |
| Start Date             | Display the starting date of the profile.                                                                                                    |
| Start Time             | Display the starting time of the profile.                                                                                                    |

| End Date | Display the ending date of the profile.                   |
|----------|-----------------------------------------------------------|
| End Time | Display the ending time of the profile.                   |
| Weekdays | Display which day in a week shall perform the reboot job. |

#### How to add a schedule profile

- 1. Open System Maintenance>>Schedule Reboot.
- 2. Simply click the **Add** button.
- 3. The following dialog will appear.

| Profile :    | 1_John       |
|--------------|--------------|
| Frequency :  | _            |
| Start Date : | 2014-03-26   |
| Start Time : | Hour Min Sec |
| End Date :   | 2014-03-26   |
| End Time :   | Hour Min Sec |
| Weekdays :   | ~            |

Available parameters are listed as follows:

| Item       | Description                                                                                                    |
|------------|----------------------------------------------------------------------------------------------------|
| Profile    | Type the name of the profile.                                                                                                    |
| Frequency  | <ul> <li>Specify how often the schedule will be applied.</li> <li>Once -The schedule will be applied just once</li> <li>Weekdays -Specify which days in one week should perform the schedule.</li> </ul> |
| Start Date | Specify the starting date of the schedule.                                                                                                    |
| Start Time | Specify the starting time of the schedule.                                                                                                    |
| End Date   | Specify the ending date of the schedule.                                                                                                    |
| End Time   | Specify the ending time of the schedule.                                                                                                    |

4. Enter all the settings and click **Apply**.

5. A schedule profile has been created.

| Profile | Frequency | Start D    | Start T   | End Date   | End Time  | Weekdays |
|---------|-----------|------------|-----------|------------|-----------|----------|
| 1_John  | Weekdays  | 2014-03-26 | Thu Jan 0 | 2014-03-26 | Thu Jan O | . Mon    |
|         |           |            |           |            |           |          |
|         |           |            |           |            |           |          |
|         |           |            |           |            |           |          |
|         |           |            |           |            |           |          |
|         |           |            |           |            |           |          |
|         |           |            |           |            |           |          |
|         |           |            |           |            |           |          |
|         |           |            |           |            |           |          |

## 4.15.9 Firmware Upgrade

The following web page will guide you to upgrade firmware by using such page.

Download the newest firmware from DrayTek's web site or FTP site. The DrayTek web site is www.DrayTek.com (or local DrayTek's web site) and the FTP site is ftp.DrayTek.com.

Click System Maintenance>> Firmware Upgrade.

| <b>Dray</b> Tek        | Vigor 3900 Series                      | 17:04:43       | Login: Admin | Ð         |
|------------------------|----------------------------------------|----------------|--------------|-----------|
|                        | System Maintenance >> Upgrade Firmware |                |              | (         |
| to Logout : Off 🛛 👻    | Upgrade Firmware                       |                |              |           |
| Routing                | Opgrade finnware                       |                |              |           |
| NAT                    | Current Firmware Version : 1.0.8       |                |              |           |
| Firewall               | Select File: 選擇檔案 未選擇                  | * <del>*</del> |              |           |
| Objects Setting        | Select file: j进择临来 不进择                 | ±.             |              |           |
| User Management        |                                        |                |              |           |
| Applications           |                                        |                |              |           |
| VPN and Remote Access  |                                        |                |              |           |
| Certificate Management |                                        |                |              |           |
| SSL VPN                |                                        |                |              |           |
| Central VPN Managem    |                                        |                |              |           |
| Bandwidth Management   |                                        |                |              |           |
| USB Application        |                                        |                |              |           |
| System Maintenance     |                                        |                |              |           |
| TR-069                 |                                        |                |              |           |
| Administrator Password |                                        |                |              |           |
| Configuration Backup   |                                        |                |              |           |
| Syslog / Mail Alert    |                                        |                |              |           |
| Time and Date          |                                        |                |              |           |
| Access Control         |                                        |                |              |           |
| SNMP Setup             |                                        |                |              |           |
| Reboot System          |                                        |                |              |           |
| Firmware Upgrade       |                                        |                |              |           |
| Diagnostics            |                                        |                |              |           |
| External Devices       |                                        |                | Ę            | 💈 Upgrade |

Available parameters are listed as follows:

| Item                        | Description                                                         |
|-----------------------------|---------------------------------------------------------------------|
| Current Firmware<br>Version | Display current version of the firmware.                            |
| Select File                 | Use the <b>Browse</b> button to locate and select the new firmware. |
| Upgrade                     | Click it to perform the firmware upgrade.                           |

## 4.16 Diagnostics

In some cases, a user may need to know some information about the router, such as static or dynamic databases, or other routing information. The Vigor3900 supports five functions, **Routing Table, ARP Cache Table, DHCP Assignment Table, NAT Sessions Table** and **Traffic Graph** for the user to review such information.

| Diagnostics       | _ |
|-------------------|---|
| Routing Table     |   |
| ARP Cache Table   |   |
| DHCP Table        |   |
| NAT Session Table |   |
| Traffic Graph     |   |
| Web Console       |   |
| Ping/Trace Route  |   |
| Data Flow Monitor |   |

#### 4.16.1 Routing Table

Click **Diagnostics** and click **Routing Table** to open the web page.

#### 4.16.1.2 Routing Table

Display the information for each route.

| <b>Dray</b> Tek       | Vigor 39          | 00 Series          |             |      | 10:57:         | 29 | 1      | ogin: Admin       | Ð        |
|-----------------------|-------------------|--------------------|-------------|------|----------------|----|--------|-------------------|----------|
|                       | Diagnostics >> Ro | uting Table >> Rou | rting Table |      |                |    |        |                   |          |
| to Logout : Off       | Routing Table     | IPv6 Routing Tal   | ble         |      |                |    |        |                   |          |
| NAT                   | 🗢 Refresh         |                    |             |      |                |    | Lege   | nd : U=Up;G=Gatew | ay;H=Hos |
| Firewall              | Search            | 🖘 Search           | 🐟 Sea       | rch  | 👁 Search       | 3  | Search | 👁 Search          | 1        |
| bjects Setting        | Destination       | Gateway            |             | mask | Flags          |    | Metric | lface             |          |
| lser Management 🛛 🚽   |                   |                    |             |      |                |    |        |                   |          |
| pplications           |                   |                    |             | NO   | items to show. |    |        |                   |          |
| PN and Remote Access  |                   |                    |             |      |                |    |        |                   |          |
| ertificate Management |                   |                    |             |      |                |    |        |                   |          |
| SL VPN                |                   |                    |             |      |                |    |        |                   |          |
| entral VPN Managem    |                   |                    |             |      |                |    |        |                   |          |
| andwidth Management   |                   |                    |             |      |                |    |        |                   |          |
| SB Application        |                   |                    |             |      |                |    |        |                   |          |
| ystem Maintenance     |                   |                    |             |      |                |    |        |                   |          |
| iagnostics 🔤          |                   |                    |             |      |                |    |        |                   |          |
| Routing Table         |                   |                    |             |      |                |    |        |                   |          |
| ARP Cache Table       |                   |                    |             |      |                |    |        |                   |          |
| DHCP Table            |                   |                    |             |      |                |    |        |                   |          |
| NAT Session Table     |                   |                    |             |      |                |    |        |                   |          |
| Traffic Graph         |                   |                    |             |      |                |    |        |                   |          |
| Web Console           |                   |                    |             |      |                |    |        |                   |          |
| Ping/Trace Route      |                   |                    |             |      |                |    |        |                   |          |
| Data Flow Monitor     |                   |                    |             |      |                |    |        |                   |          |
| xternal Devices       |                   |                    |             |      |                |    |        |                   |          |
| roduct Registration 🚽 |                   |                    |             |      |                |    |        |                   |          |

| Item    | Description                                                                                                   |
|---------|----------------------------------------------------------------------------------------------------|
| Refresh | Renew the web page.                                                                                           |
| Search  | Move the mouse cursor onto the box of Search. Click the mouse button and type the keyword inside the box. The |

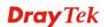

|             | Routing Table IPv6 Routing Table                                                                                                    |                 |  |  |  |  |  |  |
|-------------|----------------------------------------------------------------------------------------------------|-----------------|--|--|--|--|--|--|
|             | 🐼 Refresh                                                                                                    |                 |  |  |  |  |  |  |
|             | Search 🚳 🐼 Se                                                                                                    | earch 🔇         |  |  |  |  |  |  |
|             | Destination Gateway Ge                                                                                                    | enmask          |  |  |  |  |  |  |
|             | 192.168.1.0 0.0.0.0 25                                                                                                    | 5.255.255.0     |  |  |  |  |  |  |
|             | 192.168.123.0 0.0.0.0 25                                                                                                    | 5.255.255.0     |  |  |  |  |  |  |
| Destination | Display the destination IP address for va                                                                                                    | rious routings. |  |  |  |  |  |  |
| Gateway     | Display the default gateway.                                                                                                    |                 |  |  |  |  |  |  |
| Genmask     | Display the subnet mask for various routings.                                                                                                    |                 |  |  |  |  |  |  |
| Flags       | Display the flag of the routing entry. Possible flags inclu                                                                                                    |                 |  |  |  |  |  |  |
|             | U (route is up)                                                                                                    |                 |  |  |  |  |  |  |
|             | H (target is a host)                                                                                                    |                 |  |  |  |  |  |  |
|             | G (use gateway)                                                                                                    |                 |  |  |  |  |  |  |
|             | R (reinstate route for dynamic routing)                                                                                                    |                 |  |  |  |  |  |  |
|             | D (dynamically installed by daemon or redirect)                                                                                                    |                 |  |  |  |  |  |  |
|             | M (modified from routing daemon or redirect)                                                                                                    |                 |  |  |  |  |  |  |
|             | A (installed by <i>addrconf</i> )                                                                                                    |                 |  |  |  |  |  |  |
|             | C (cache entry)                                                                                                    |                 |  |  |  |  |  |  |
|             | ! (reject route)                                                                                                    |                 |  |  |  |  |  |  |
| Metric      | Display the distance to the target (usually<br>It may be needed by routing daemons.                                                                                                    | y counted in ho |  |  |  |  |  |  |
| Iface       | Display the direction of such route representation of such route representation of such route route route representation of such route representation of such route representation of such route route ro |                 |  |  |  |  |  |  |

## 4.16.1.2 IPv6 Routing Table

Display the information for each route with IPv6 protocol.

| DrayTek                | /igor 3900              | Series           |             | 10:58:30 | Login: Admin | Ð |
|------------------------|-------------------------|------------------|-------------|----------|--------------|---|
| Dia                    | gnostics >> Routing T   | able >> IPv6 Rou | rting Table |          |              |   |
| Auto Logout : Off      | Routing Table IPv6      | Routing Table    |             |          |              |   |
| NAT                    | < Refresh               |                  |             |          |              |   |
| Firewall               | Search                  | search           | 🖘 Search    | 🦘 Searci | n 🔊 Search   | 1 |
| Objects Setting        | Destination             | Next Hop         | Flags       | Metric   | lface        |   |
| User Management 👘 👘    | fe80::/64               | ::               | U           | 256      | eth0         |   |
| Applications           | fe80::/64               | ::               | U           | 256      | eth2         |   |
| VPN and Remote Access  | fe80::/64               | ::               | U           | 256      | lan-lan1     |   |
| Certificate Management | fe80::/64               | ::               | U           | 256      | lan-lantes1  |   |
| SSL VPN                | ::1/128                 |                  | U           | 0        | lo           |   |
| Central VPN Managem    | fe80::/128              |                  | U           | 0        | lo           |   |
| Bandwidth Management   | fe80::/128              | ::               | U           | 0        | lo           |   |
| USB Application        | fe80::/128              | ::               | U           | 0        | lo           |   |
| System Maintenance     | fe80::/128              |                  | U           | 0        | lo           |   |
| Diagnostics 🗧          | fe80::250:7fff:fe7f:fce | . ::             | U           | 0        | lo           |   |
| Routing Table          | fe80::250:7fff:fe7f:fce | . ::             | U           | 0        | lo           |   |
| ARP Cache Table        | fe80::250:7fff:fe7f:fce | . ::             | U           | 0        | lo           |   |
| DHCP Table             | fe80::250:7fff:fe7f:fce | . ::             | U           | 0        | lo           |   |
| NAT Session Table      | ff00::/8                |                  | U           | 256      | eth0         |   |
| Traffic Graph          | ff00::/8                |                  | U           | 256      | eth2         |   |
| Web Console            | ff00::/8                |                  | U           | 256      | lan-lan1     |   |
| Ping/Trace Route       | ff00::/8                | ::               | U           | 256      | lan-lantes1  |   |
| Data Flow Monitor      |                         |                  |             |          |              |   |
| External Devices       |                         |                  |             |          |              |   |
| Product Registration   |                         |                  |             |          |              |   |

| Description                                                                                                    |  |  |  |  |  |  |
|----------------------------------------------------------------------------------------------------|--|--|--|--|--|--|
| Renew the web page.                                                                                                    |  |  |  |  |  |  |
| Move the mouse cursor onto the box of Search. Click the<br>mouse button and type the keyword inside the box. The<br>system will display the records relating to the keyword.<br>Diagnostics >> Routing Table >> IPv6 Routing Table                                         |  |  |  |  |  |  |
| Routing Table IPv6 Routing Table                                                                                                    |  |  |  |  |  |  |
| 🔊 Refresh                                                                                                    |  |  |  |  |  |  |
| Search 🗞 Search 🗞 Sea                                                                                                    |  |  |  |  |  |  |
| Destination Next Hop - Flags Met                                                                                                    |  |  |  |  |  |  |
| fe80::/64 :: U 256                                                                                                    |  |  |  |  |  |  |
| fe80::/64 :: U 256                                                                                                    |  |  |  |  |  |  |
| fe80::/64 :: U 256                                                                                                    |  |  |  |  |  |  |
| Display the destination IP address for various routings.                                                                                                    |  |  |  |  |  |  |
| Display the next hop address for such route °                                                                                                    |  |  |  |  |  |  |
| Display the flag of the routing entry. Possible flags include:<br>U (route is up)<br>H (target is a host)<br>G (use gateway)<br>R (reinstate route for dynamic routing)<br>D (dynamically installed by daemon or redirect)<br>M (modified from routing daemon or redirect) |  |  |  |  |  |  |
|                                                                                                    |  |  |  |  |  |  |

|        | C (cache entry)<br>! (reject route)                                                                                      |
|--------|----------------------------------------------------------------------------------------------------|
| Metric | Display the distance to the target (usually counted in hops).<br>It may be needed by routing daemons.                    |
| Iface  | Display the direction of such route represented with LAN/WAN profile (starting from LAN/WAN profile to LAN/WAN profile). |

## 4.16.2 ARP Cache Table

Click **Diagnostics** and click **ARP Cache Table** to view the content of the ARP (Address Resolution Protocol) cache held in the router. The table shows a mapping between an Ethernet hardware address (MAC Address) and an IP address.

#### 4.16.2.1 ARP Cache Table

| <b>Dray</b> Tek                                                                                                    | Vigor 3        | 900 Serie        | 5                 |        | 10:59:51 | Logi             | n: Admin        | E       |
|----------------------------------------------------------------------------------------------------|----------------|------------------|-------------------|--------|----------|------------------|-----------------|---------|
|                                                                                                    | Diagnostics >> | ARP Cache Table  | >> ARP Cache Tabl | e      |          |                  |                 |         |
| ito Logout : Off                                                                                                    | ARP Cache      | Table IPv6 Neig  | hbor Table        |        |          |                  |                 |         |
| NAT                                                                                                    | 🗳 Refres       | sh 🛛 🐞 Clear All |                   |        | Legend   | I : C=Complete;N | 1=Permanent;P=P | ublishe |
| Firewall                                                                                                    | Search         | 🖘 Search         | 🔊 Search 👒        | Search | 🖘 Search | 🖘 Search         | 🖘 Search        | 1       |
| Objects Setting                                                                                                    | IP Address     | HW Type          | MAC Address       | Flags  | Profile  | User             | Clear           |         |
| lser Management                                                                                                    | 192.168.1.10   | ) ether          | e0:cb:4e:da:4     | C      | lan-lan1 | NA               | m               |         |
| pplications                                                                                                    |                |                  |                   |        |          |                  |                 |         |
| /PN and Remote Access                                                                                                    |                |                  |                   |        |          |                  |                 |         |
| Certificate Management                                                                                                    |                |                  |                   |        |          |                  |                 |         |
| SL VPN                                                                                                    |                |                  |                   |        |          |                  |                 |         |
| entral VPN Managem                                                                                                    |                |                  |                   |        |          |                  |                 |         |
|                                                                                                    |                |                  |                   |        |          |                  |                 |         |
| Bandwidth Management                                                                                                    |                |                  |                   |        |          |                  |                 |         |
|                                                                                                    |                |                  |                   |        |          |                  |                 |         |
| JSB Application                                                                                                    |                |                  |                   |        |          |                  |                 |         |
| JSB Application<br>System Maintenance                                                                                                    |                |                  |                   |        |          |                  |                 |         |
| JSB Application<br>System Maintenance                                                                                                    |                |                  |                   |        |          |                  |                 |         |
| JSB Application<br>Gystem Maintenance<br>Diagnostics                                                                                                    |                |                  |                   |        |          |                  |                 |         |
| JSB Application<br>System Maintenance<br>Diagnostics<br>Routing Table                                                                                       |                |                  |                   |        |          |                  |                 |         |
| JSB Application<br>System Maintenance<br>Diagnostics<br>Routing Table<br>ARP Cache Table                                                                    |                |                  |                   |        |          |                  |                 |         |
| JSB Application<br>System Maintenance<br>Diagnostics<br>Routing Table<br>ARP Cache Table<br>DHCP Table                                                      |                |                  |                   |        |          |                  |                 |         |
| JSB Application<br>System Maintenance<br>Diagnostics<br>Routing Table<br>ARP Cache Table<br>DHCP Table<br>NAT Session Table                                 |                |                  |                   |        |          |                  |                 |         |
| JSB Application<br>System Maintenance<br>Diagnostics<br>Routing Table<br>ARP Cache Table<br>DHCP Table<br>NAT Session Table<br>Traffic Graph                |                |                  |                   |        |          |                  |                 |         |
| JSB Application<br>System Maintenance<br>Diagnostics<br>Routing Table<br>ARP Cache Table<br>DHCP Table<br>NAT Session Table<br>Traffic Graph<br>Web Console |                |                  |                   |        |          |                  |                 |         |
| ARP Cache Table DHCP Table NAT Session Table Traffic Graph Web Console Ping/Trace Route                                                                     |                |                  |                   |        |          |                  |                 |         |

Each item will be explained as follows:

| Item      | Description                                                                                                    |
|-----------|----------------------------------------------------------------------------------------------------|
| Refresh   | Renew the web page.                                                                                                    |
| Clear All | Remove all of the information from this page.                                                                                                    |
| Search    | Move the mouse cursor onto the box of Search. Click the<br>mouse button and type the keyword inside the box. The<br>system will display the records relating to the keyword. |

| Item        | Description                                                                                                    |  |  |  |  |  |
|-------------|----------------------------------------------------------------------------------------------------|--|--|--|--|--|
|             | Diagnostics >> ARP Cache Table >> ARP Cache Table                                                                              |  |  |  |  |  |
|             | ARP Cache Table IPv6 Neighbor Table                                                                                            |  |  |  |  |  |
|             | 🐼 Refresh 🛛 👔 Clear All                                                                                                    |  |  |  |  |  |
|             | 192.168 \infty Search \infty Search Search                                                                                     |  |  |  |  |  |
|             | IP Address HW Type MAC Address Flags                                                                                           |  |  |  |  |  |
|             | 192.168.1.10 ether e0:cb:4e:da:48:C                                                                                            |  |  |  |  |  |
|             |                                                                                                    |  |  |  |  |  |
| IP Address  | Display the IP address for different ARP cache.                                                                                |  |  |  |  |  |
| HW type     | Display the hardware type of the address from RFC 826.                                                                         |  |  |  |  |  |
| MAC Address | Display the MAC address for different ARP cache.                                                                               |  |  |  |  |  |
| Flags       | C means complete entry.                                                                                                    |  |  |  |  |  |
|             | M means permanent entries.                                                                                                    |  |  |  |  |  |
|             | P means published entries.                                                                                                    |  |  |  |  |  |
| Profile     | Display the direction of such route represented with<br>LAN/WAN profile (starting from LAN/WAN profile to<br>LAN/WAN profile). |  |  |  |  |  |
| User        | Display the identity of the user.                                                                                              |  |  |  |  |  |
| Clear       | Delete the selected profile.                                                                                                   |  |  |  |  |  |

# 4.16.2.2 IPv6 Neighbor Table

| <b>Dray</b> Tek                                                                                                    | Vigor 3900 s             | eries                  |          | 11:00:56          | Login: Admin | E |
|----------------------------------------------------------------------------------------------------|--------------------------|------------------------|----------|-------------------|--------------|---|
|                                                                                                    | Diagnostics >> ARP Cache | Table >> IPv6 Neighbor | Table    |                   |              |   |
| Logout : Off                                                                                                    | ARP Cache Table IPv      | 6 Neighbor Table       |          |                   |              |   |
| outing 🔽                                                                                                    | 🗢 Refresh                |                        |          |                   |              |   |
| irewall                                                                                                    | Search                   | 👁 Search               | <b>S</b> | Search            | 🖘 Search     | 8 |
| bjects Setting                                                                                                    | IP Address               | Profile                |          | MAC Address       | Status       |   |
| ser Management                                                                                                    | fe80::250:7fff:fecd:748  | lan-lan1               |          | 00:50:7f:cd:07:48 | router STALE |   |
| plications                                                                                                    |                          |                        |          |                   |              |   |
| N and Remote Access                                                                                                    |                          |                        |          |                   |              |   |
| rtificate Management                                                                                                    |                          |                        |          |                   |              |   |
| L VPN                                                                                                    |                          |                        |          |                   |              |   |
|                                                                                                    |                          |                        |          |                   |              |   |
| ntral VPN Managem                                                                                                    |                          |                        |          |                   |              |   |
|                                                                                                    |                          |                        |          |                   |              |   |
| ndwidth Management                                                                                                    |                          |                        |          |                   |              |   |
| ndwidth Management<br>B Application                                                                                                    |                          |                        |          |                   |              |   |
| ndwidth Management<br>B Application<br>stem Maintenance                                                                                                    |                          |                        |          |                   |              |   |
| ndwidth Management<br>B Application<br>stem Maintenance<br>agnostics                                                                                                    |                          |                        |          |                   |              |   |
| ndwidth Management<br>B Application<br>stem Maintenance<br>ignostics<br>Routing Table                                                                                                    |                          |                        |          |                   |              |   |
| ndwidth Management<br>B Application<br>stem Maintenance<br>gnostics<br>Routing Table<br>ARP Cache Table                                                                                                    |                          |                        |          |                   |              |   |
| ndwidth Management<br>B Application<br>stem Maintenance<br>Ignostics<br>Gouting Table<br>ARP Cache Table<br>DHCP Table                                                                                                    |                          |                        |          |                   |              |   |
| ndwidth Management<br>B Application<br>stem Maintenance<br>agnostics<br>Routing Table<br>ARP Cache Table<br>DHCP Table<br>NAT Session Table                                                                                               |                          |                        |          |                   |              |   |
| ndwidth Management<br>B Application<br>stem Maintenance<br>agnostics<br>Routing Table<br>ARP Cache Table<br>DHCP Table<br>NAT Session Table<br>Traffic Graph                                                                              |                          |                        |          |                   |              |   |
| ndwidth Management<br>B Application<br>stem Maintenance<br>agnostics<br>Routing Table<br>ARP Cache Table<br>DHCP Table<br>NAT Session Table<br>Traffic Graph<br>Web Console                                                               |                          |                        |          |                   |              |   |
| ntral VPN Managem<br>ndwidth Management<br>B Application<br>stem Maintenance<br>agnostics<br>Routing Table<br>ARP Cache Table<br>DHCP Table<br>NAT Session Table<br>Traffic Graph<br>Web Console<br>Ping/Trace Route<br>Data Flow Monitor |                          |                        |          |                   |              |   |

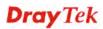

| Item        | Description                                                                                                    |  |  |  |  |  |
|-------------|----------------------------------------------------------------------------------------------------|--|--|--|--|--|
| Refresh     | Renew the web page.                                                                                                    |  |  |  |  |  |
| Search      | Move the mouse cursor onto the box of Search. Click the<br>mouse button and type the keyword inside the box. The<br>system will display the records relating to the keyword.<br>Diagnostics >> ARP Cache Table >> IPv6 Neighbor Table<br>ARP Cache Table IPv6 Neighbor Table<br>Refresh                                                                                                    |  |  |  |  |  |
|             | Search 🗞 Search                                                                                                    |  |  |  |  |  |
|             | IP Address Profile MAC Ad                                                                                                    |  |  |  |  |  |
|             | No items to show                                                                                                    |  |  |  |  |  |
| IP Address  | Display the IPv6 address of the neighbor.                                                                                                    |  |  |  |  |  |
| Profile     | Display the interface to which this neighbor is attached.                                                                                                    |  |  |  |  |  |
| MAC Address | Display the MAC address of the neighbor.                                                                                                    |  |  |  |  |  |
| Status      | <ul> <li>Display the WAC address of the neighbor.</li> <li>Display the status for such neighbor.</li> <li>INCOMPLETE - Address resolution is in progress and the link-layer address of the neighbor has not yet been determined.</li> <li>REACHABLE - The neighbor is reachable recently (within tens of seconds ago).</li> <li>STALE-The neighbor is no longer to be reachable. Yet, until traffic is sent to the neighbor, no attempt should be made to verify its reachability.</li> </ul> |  |  |  |  |  |
|             | <b>DELAY</b> - The neighbor is no longer to be reachable, and the traffic has recently been sent to the neighbor.                                                                                                    |  |  |  |  |  |
|             | Rather than probe the neighbor immediately, however, delay<br>sending probes for a short while in order to give upper layer<br>protocols a chance to provide reachability confirmation.                                                                                                    |  |  |  |  |  |
|             | <b>PROBE</b> - The neighbor is no longer to be reachable, and unicast Neighbor Solicitation probes are being sent to verify reachability.                                                                                                    |  |  |  |  |  |

#### 4.16.3 DHCP Table

The facility provides information on IP address assignments. This information is helpful in diagnosing network problems, such as IP address conflicts, etc.

#### 4.16.3.1 DHCP Table

Click **Diagnostics** and click **DHCP Table** to open the web page.

| <b>Dray</b> Tek        | Vigor 39          | 00 Serie      | 9 <b>5</b>    |             | 11:01:48 | Login: A    | Admin   | Ð |
|------------------------|-------------------|---------------|---------------|-------------|----------|-------------|---------|---|
|                        | Diagnostics >> DH | CP Table >> D | HCP Table     |             |          |             |         |   |
| Auto Logout : Off      | DHCP Table        | DHCPv6 Tabl   | е             |             |          |             |         |   |
| Routing                | C Defeat          |               | -             |             |          |             |         |   |
| NAT                    | 🗢 Refresh         |               |               |             |          |             |         |   |
| Firewall               |                   | Search 🗧      | \infty Search | 👁 Search    | 🧆 Search |             | Search  | 5 |
| Objects Setting        | IP Address        | Start Date    | Start Time    | End Date    | End Time | Mac Address | Host ID |   |
| User Management        |                   |               |               | No items to | show.    |             |         |   |
| Applications           |                   |               |               |             |          |             |         |   |
| VPN and Remote Access  |                   |               |               |             |          |             |         |   |
| Certificate Management |                   |               |               |             |          |             |         |   |
| SSL VPN                |                   |               |               |             |          |             |         |   |
| Central VPN Managem    |                   |               |               |             |          |             |         |   |
| Bandwidth Management   |                   |               |               |             |          |             |         |   |
| USB Application        |                   |               |               |             |          |             |         |   |
| System Maintenance     |                   |               |               |             |          |             |         |   |
| Diagnostics 🗧          |                   |               |               |             |          |             |         |   |
| Routing Table          |                   |               |               |             |          |             |         |   |
| ARP Cache Table        |                   |               |               |             |          |             |         |   |
| DHCP Table             |                   |               |               |             |          |             |         |   |
| NAT Session Table      |                   |               |               |             |          |             |         |   |
| Traffic Graph          |                   |               |               |             |          |             |         |   |
| Web Console            |                   |               |               |             |          |             |         |   |
| Ping/Trace Route       |                   |               |               |             |          |             |         |   |
| Data Flow Monitor      |                   |               |               |             |          |             |         |   |
| External Devices       |                   |               |               |             |          |             |         |   |
|                        |                   |               |               |             |          |             |         |   |

| Item       | Description                                                                                                    |  |  |  |  |  |  |
|------------|----------------------------------------------------------------------------------------------------|--|--|--|--|--|--|
| Refresh    | Renew the web page.                                                                                                    |  |  |  |  |  |  |
| Search     | Move the mouse cursor onto the box of Search. Click the<br>mouse button and type the keyword inside the box. The<br>system will display the records relating to the keyword. |  |  |  |  |  |  |
|            | Diagnostics >> DHCP Table >> DHCP Table DHCP Table DHCPv6 Table                                                                                                    |  |  |  |  |  |  |
|            | Refresh                                                                                                    |  |  |  |  |  |  |
|            | 192 🗞 Search 🗞 Search 🗞 Search                                                                                                    |  |  |  |  |  |  |
|            | IP Address Start Date Start Time End                                                                                                    |  |  |  |  |  |  |
|            | No items to s                                                                                                    |  |  |  |  |  |  |
| IP Address | Display the IP address of the static DHCP server.                                                                                                    |  |  |  |  |  |  |
| Start Date | Display the starting date that DHCP server is activated.                                                                                                    |  |  |  |  |  |  |
| Start Time | Display the starting time that DHCP server is activated.                                                                                                    |  |  |  |  |  |  |
| End Date   | Display the end date that DHCP server is closed.                                                                                                    |  |  |  |  |  |  |

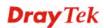

| Item        | Description                                        |
|-------------|----------------------------------------------------|
| End Time    | Display the end time that DHCP server is closed.   |
| Mac Address | Display the MAC address of the static DHCP server. |

## 4.16.3.2 DHCPv6 Table

Click **DHCPv6 Table** to open the web page.

| <b>Dray</b> Tek        | Vigor 39          | 00 Series               |             | 11:02:29 | Login: Admin | <b>E</b> |
|------------------------|-------------------|-------------------------|-------------|----------|--------------|----------|
|                        | Diagnostics >> DH | ICP Table >> DHCPv6 Tab | le          |          |              | (        |
| uto Logout : Off 🛛 🗸   | DHCP Table        | DHCPv6 Table            |             |          |              |          |
| Routing                |                   |                         |             |          |              |          |
| NAT                    | 🗢 Refresh         |                         |             |          |              |          |
| Firewall               | Search            | 🦘 Search                | 🦘 Search    | 🦘 Search | 🦘 Search     | 30       |
| Objects Setting        | Interface         | IPv6 Address            | Start Time  | End Time | DUID         |          |
| User Management 🛛 🚽    |                   |                         | No items to | chow     |              |          |
| Applications           |                   |                         | NO REITIS R | 5 SHOW.  |              |          |
| VPN and Remote Access  |                   |                         |             |          |              |          |
| Certificate Management |                   |                         |             |          |              |          |
| SSL VPN                |                   |                         |             |          |              |          |
| Central VPN Managem    |                   |                         |             |          |              |          |
| Bandwidth Management   |                   |                         |             |          |              |          |
| USB Application        |                   |                         |             |          |              |          |
| System Maintenance     |                   |                         |             |          |              |          |
| Diagnostics 🗧          |                   |                         |             |          |              |          |
| Routing Table          |                   |                         |             |          |              |          |
| ARP Cache Table        |                   |                         |             |          |              |          |
| DHCP Table             |                   |                         |             |          |              |          |
| NAT Session Table      |                   |                         |             |          |              |          |
| Traffic Graph          |                   |                         |             |          |              |          |
| Web Console            |                   |                         |             |          |              |          |
| Ping/Trace Route       |                   |                         |             |          |              |          |
| Data Flow Monitor      |                   |                         |             |          |              |          |
| External Devices       |                   |                         |             |          |              |          |
| Product Registration   |                   |                         |             |          |              |          |

| Item         | Description                                                                                                    |                           |  |  |  |  |  |
|--------------|----------------------------------------------------------------------------------------------------|---------------------------|--|--|--|--|--|
| Refresh      | Renew the web page.                                                                                                    |                           |  |  |  |  |  |
| Search       | Move the mouse cursor onto the box of Search. Click the<br>mouse button and type the keyword inside the box. The<br>system will display the records relating to the keyword. |                           |  |  |  |  |  |
|              | Diagnostics >> DHCP Table >> DHCP                                                                                                    | ? Table                   |  |  |  |  |  |
|              | DHCP Table DHCPv6 Table                                                                                                    |                           |  |  |  |  |  |
|              | 📢 Refresh                                                                                                    |                           |  |  |  |  |  |
|              | 192 🗞 Search                                                                                                    | Search Search             |  |  |  |  |  |
|              | IP Address Start Date                                                                                                    | Start Time End            |  |  |  |  |  |
|              | No items to sin                                                                                                    |                           |  |  |  |  |  |
| Interface    | Display the interface used by the DHCP server.                                                                                                    |                           |  |  |  |  |  |
| IPv6 Address | Display the IPv6 address of the static DHCP server.                                                                                                    |                           |  |  |  |  |  |
| Start Time   | Display the starting time that                                                                                                    | DHCP server is activated. |  |  |  |  |  |
| End Time     | Display the end time that DH                                                                                                    | CP server is closed.      |  |  |  |  |  |

| Item | Description                                |
|------|--------------------------------------------|
| DUID | Display the detailed information for DUID. |

## 4.16.4 NAT Session Table

This table can display about 30000 sessions with 20 pages.

| <b>Dray</b> Tek        | Vigor 390          | OO Series          |                   | 11:03:14 | Login       | : Admin  | ₽  |
|------------------------|--------------------|--------------------|-------------------|----------|-------------|----------|----|
|                        | Diagnostics >> NAT | Session Table      |                   |          |             |          |    |
| uto Logout : Off       | NAT Session Ta     | ble                |                   |          |             |          |    |
| Kouting                | S Refresh          |                    |                   |          |             |          |    |
| NAT                    |                    |                    |                   | -        |             |          | _  |
| Firewall               |                    |                    |                   | Search   |             | Search 🕫 | 60 |
| Objects Setting        | Source             | Destination        | WAN               | Protocol | State       | TTL      |    |
| User Management        | 172.16.3.130:514   | 1 255.255.255.255. | . 255.255.255.255 | udp      |             | 0:00:15  |    |
| Applications           | 192.168.1.10:373   | 33 192.168.1.1:80  | 192.168.1.1       | top      | TIME_WAIT   | 0:00:42  |    |
| VPN and Remote Access  | 192.168.1.10:374   | 14 192.168.1.1:80  | 192.168.1.1       | top      | ESTABLISHED | 0:04:59  |    |
| Certificate Management | 192.168.1.10:373   | 86 192.168.1.1:80  | 192.168.1.1       | tcp      | TIME_WAIT   | 0:01:02  |    |
| SSL VPN                | 192.168.1.10:373   | 37 192.168.1.1:80  | 192.168.1.1       | top      | TIME WAIT   | 0:01:12  |    |
| Central VPN Managem    | 192.168.1.10:373   | 31 192.168.1.1:80  | 192.168.1.1       | tcp      | TIME_WAIT   | 0:00:38  |    |
| Bandwidth Management   | 192.168.1.10:374   | 2 192.168.1.1:80   | 192.168.1.1       | top      | TIME WAIT   | 0:01:59  |    |
| USB Application        | 192,168,1,10:373   | 8 192.168.1.1:80   | 192.168.1.1       | top      | TIME_WAIT   | 0:01:32  |    |
| System Maintenance     | 192 168 1 10:373   | 80 192.168.1.1:80  | 192.168.1.1       | top      | TIME_WAIT   | 0:00:22  |    |
| Diagnostics -          |                    | 35 192.168.1.1:80  | 192.168.1.1       | top      | TIME_WAIT   | 0:00:52  |    |
| Routing Table          |                    | 34 192.168.1.1:80  | 192.168.1.1       | top      | TIME WAIT   | 0:00:38  |    |
| ARP Cache Table        |                    | 1 192.168.1.1:80   | 192.168.1.1       | top      | TIME_WAIT   | 0:01:52  |    |
| DHCP Table             |                    | 39 192.168.1.1:80  | 192.168.1.1       |          | -           | 0:01:52  |    |
| NAT Session Table      |                    |                    |                   | top      | TIME_WAIT   |          |    |
| Traffic Graph          |                    | 28 192.168.1.1:80  | 192.168.1.1       | top      | TIME_WAIT   | 0:00:02  |    |
| ·                      |                    | 192.168.1.1:80     | 192.168.1.1       | top      | ESTABLISHED | 0:04:59  |    |
| Web Console            |                    | 29 192.168.1.1:80  | 192.168.1.1       | tcp      | TIME_WAIT   | 0:00:12  |    |
| Ping/Trace Route       | 192.168.1.10:374   | 13 192.168.1.1:80  | 192.168.1.1       | tcp      | ESTABLISHED | 0:04:59  |    |
| Data Flow Monitor      |                    |                    |                   |          |             |          |    |
| External Devices       |                    |                    |                   |          |             |          |    |

| Item        | Description                                                                                                    |  |  |  |
|-------------|----------------------------------------------------------------------------------------------------|--|--|--|
| Refresh     | Renew the web page.                                                                                                    |  |  |  |
| Search      | Move the mouse cursor onto the box of Search. Click the<br>mouse button and type the keyword inside the box. The<br>system will display the records relating to the keyword. |  |  |  |
|             | Diagnostics >> NAT Session Table                                                                                                    |  |  |  |
|             | NAT Session Table                                                                                                    |  |  |  |
|             | 🔊 Refresh                                                                                                    |  |  |  |
|             | Search \infty 168 \infty Search 🐼 Sea                                                                                                    |  |  |  |
|             | Source Destination WAN Pro                                                                                                    |  |  |  |
|             | 192.168.1.10:4655 192.168.1.3:80 192.168.1.3 tcp                                                                                                    |  |  |  |
|             | 102 168 1 10-4658 192 168 1 3-80 102 168 1 3 fee                                                                                                    |  |  |  |
| Source      | Display the source IP address and port of local PC.                                                                                                    |  |  |  |
| Destination | Display the destination IP address and port of remote host.                                                                                                    |  |  |  |
| WAN         | Display the WAN IP address of the router.                                                                                                    |  |  |  |
| Protocol    | Display the protocol of such NAT session used.                                                                                                    |  |  |  |
| State       | Display the actual state of the TCP connection.                                                                                                    |  |  |  |

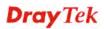

| Item | Description                                       |
|------|---------------------------------------------------|
| TTL  | Display how long the conntrack entry has to live. |

## 4.16.5 Traffic Graph

Click **Diagnostics** and click **Traffic Graph** to pen the web page. Choose the **Setup** tab to specify LAN and WAN profiles to display corresponding graphs for CPU, Memory, LAN and WAN configurations. Click **Refresh** to renew the graph at any time.

| <b>Dray</b> Tek                                                                                                    | Vigor 3900 Series                     | 11:06:35 | Login: Admin | Ð     |
|----------------------------------------------------------------------------------------------------|---------------------------------------|----------|--------------|-------|
| Auto Logout : Off  Routing NAT Firewall Objects Setting User Management Applications VPN and Remote Access Certificate Management SSL VPN Central VPN Managem Bandwidth Management USB Application System Maintenance Diagnostics Routing Table ARP Cache Table DHCP Table NAT Session Table Traffic Graph Web Console Ping/Trace Route Data Flow Monitor | Diagnostics >> Traffic Graph >> Setup | Setup    |              | 3     |
| External Devices Product Registration                                                                                                    |                                       |          |              | Apply |

| Item   | Description                                                                                                    |
|--------|----------------------------------------------------------------------------------------------------|
| Setup  | In this page, simply specify which LAN profile and WAN profile will be applied. The traffic graph will be drawn based on the profiles selected. |
|        | <b>Enable</b> – Check this box to enable such profile.                                                                                          |
|        | LAN – Use the drop down menu to choose a LAN profile.                                                                                           |
|        | WAN –Use the drop down menu to choose a WAN profile.                                                                                            |
|        | <b>Apply</b> - Click it to save the configuration configured under the Setup tab.                                                               |
| CPU    | Click the CPU tab.                                                                                                    |
|        | There are three selections provided for you to specify.                                                                                         |
|        | <b>Recent 24 Hours</b> – Display the information of CPU operation about recent 24 hours.                                                        |
|        | <b>Recent 7 Days</b> – Display the information of CPU operation about recent 7 days.                                                            |
|        | <b>Recent 4 Weeks</b> – Display the information of CPU operation about recent 4 weeks.                                                          |
| Memory | Click the Memory tab.                                                                                                    |
|        | There are three selections provided for you to specify.                                                                                         |

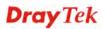

| Item | Description                                                                                 |
|------|---------------------------------------------------------------------------------------------|
|      | <b>Recent 24 Hours</b> – Display the information of memory operation about recent 24 hours. |
|      | <b>Recent 7 Days</b> – Display the information of memory operation about recent 7 days.     |
|      | <b>Recent 4 Weeks</b> – Display the information of memory operation about recent 4 weeks.   |
| LAN  | Click the LAN tab.                                                                          |
|      | <b>Network Interface</b> – Display the information of LAN operation.                        |
|      | There are three selections provided for you to specify.                                     |
|      | <b>Recent 24 Hours</b> – Display the information of LAN operation about recent 24 hours.    |
|      | <b>Recent 7 Days</b> – Display the information of LAN operation about recent 7 days.        |
|      | <b>Recent 4 Weeks</b> – Display the information of LAN operation about recent 4 weeks.      |
| WAN  | Click the WAN tab.                                                                          |
|      | <b>Network Interface</b> – Display the information of WAN operation.                        |
|      | There are three selections provided for you to specify.                                     |
|      | <b>Recent 24 Hours</b> – Display the information of WAN operation about recent 24 hours.    |
|      | <b>Recent 7 Days</b> – Display the information of WAN operation about recent 7 days.        |
|      | <b>Recent 4 Weeks</b> – Display the information of WAN operation about recent 4 weeks.      |

Below show a graphic for CPU:

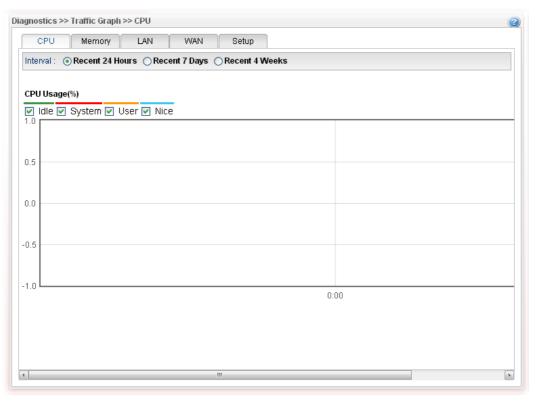

#### 4.16.6 Web Console

Click **Diagnostics** and click **Web Console** to pen the web page for typing commands used in console connection. A remote user can operate Vigor3900 from this web page without installing and opening other connection utility.

ingur(D) and http://192.168.1.1/webshell/

## 4.16.7 Ping/Trace Route

This page allows you to trace the routes from router to the host. Simply type the IP address of the host in the box and click **Run**. The result of route trace will be shown on the screen.

| <b>Dray</b> Tek                                                                                                    | Vigor 3900 Series                                                                               | 11:08:02         | Login: Admin              | Ð    |
|----------------------------------------------------------------------------------------------------|-------------------------------------------------------------------------------------------------|------------------|---------------------------|------|
|                                                                                                    | Diagnostics >> Ping/Trace Route                                                                 |                  |                           | 2    |
| Auto Logout : Off  Kouting NAT Firewall Objects Setting User Management Applications VPN and Remote Access Certificate Management SSL VPN Central VPN Managem Bandwidth Management USB Application System Maintenance Diagnostics Routing Table ARP Cache Table DHCP Table | Ping/Trace Route                                                                                |                  |                           |      |
| NAT Session Table Traffic Graph Web Console Ping/Trace Route Data Flow Monitor External Decision                                                                                                    | <ul> <li>● Ping</li> <li>● IPv4</li> <li>→ TraceRoute</li> <li>→ IPv6</li> <li>Host:</li> </ul> | Interface : Ian1 | <ul> <li>Start</li> </ul> | Stop |
| External Devices Product Registration -                                                                                                    |                                                                                                 |                  |                           | >    |

| Item              | Description                                                                   |
|-------------------|-------------------------------------------------------------------------------|
| Ping / TraceRoute | Click <b>Ping</b> to perform ping function.                                   |
|                   | Click <b>TraceRoute</b> to invoke trace router function.                      |
| IPv4 / IPv6       | Click IPv4 /IPv6 to determine the format of the IP address that you can type. |
| Host              | Type the IP address of the host.                                              |
| Interface         | Choose one of the LAN or WAN profile to be applied by such function.          |
| Start             | Click it to start the action of Ping or TraceRoute.                           |
| Stop              | Click it to terminate the action of Ping or TraceRoute.                       |

## 4.16.8 Data Flow Monitor

This page displays the running procedure for the IP address monitored and refreshes the data in an interval of several seconds.

| <b>Dray</b> Tek                                                                                                    | Vigor 39            | 00 Series               | 11:09                  | 9:22          | Login: Admin         | Ð       |
|----------------------------------------------------------------------------------------------------|---------------------|-------------------------|------------------------|---------------|----------------------|---------|
|                                                                                                    | Diagnostics >> Data | a Flow Monitor          |                        |               |                      | (       |
| uto Logout : Off                                                                                                    | Data Flow Monit     | tor                     |                        |               |                      |         |
| NAT                                                                                                    | Enable Data         | flow Monitor 💿 🗳 Refres | n 💘 Chart 🔛 Block      | 🗱 UnBlock 💿   | Recent 1 Hour 🔿 Rece | nt 24 H |
| Firewall                                                                                                    | IP Address          | RX Rate (Kbps)          | TX Rate (Kbps)         | Sessions      | Block Time           |         |
| Objects Setting                                                                                                    |                     | 10(1000 (1000)          |                        | 000010110     | Diodik Hillio        |         |
| User Management                                                                                                    |                     |                         | No items to show.      |               |                      |         |
| Applications                                                                                                    |                     |                         |                        |               |                      |         |
| VPN and Remote Access                                                                                                    |                     |                         |                        |               |                      |         |
| Certificate Management                                                                                                    |                     |                         |                        |               |                      |         |
| SSL VPN                                                                                                    |                     |                         |                        |               |                      |         |
| JULIEN                                                                                                    |                     |                         |                        |               |                      |         |
| Central VPN Managem                                                                                                    |                     |                         |                        |               |                      |         |
|                                                                                                    |                     |                         |                        |               |                      |         |
| Central VPN Managem                                                                                                    |                     |                         |                        |               |                      |         |
| Central VPN Managem<br>Bandwidth Management                                                                                                    | Desfile             | ID DY                   | Date (Khue) TV Date (K | (hac) DV Data | TV D-4a              |         |
| Central VPN Managem<br>Bandwidth Management<br>USB Application<br>System Maintenance                                                                                                    | Profile             |                         | Rate (Kbps) TX Rate (H |               | TX Byte              |         |
| Central VPN Managem<br>Bandwidth Management<br>USB Application<br>System Maintenance                                                                                                    | wan1                | 172.16.3.130 0          | 0                      | 0             | 0                    |         |
| Central VPN Managem<br>Bandwidth Management<br>USB Application<br>System Maintenance<br>Diagnostics                                                                                                    | wan1<br>usb1        | 172.16.3.130 0<br>0     | 0                      | 0             | 0                    |         |
| Central VPN Managem<br>Bandwidth Management<br>USB Application<br>System Maintenance<br>Diagnostics<br>Routing Table                                                                                                    | wan1                | 172.16.3.130 0          | 0                      | 0             | 0                    |         |
| Central VPN Managem<br>Bandwidth Management<br>USB Application<br>System Maintenance<br>Diagnostics<br>Routing Table<br>ARP Cache Table                                                                                        | wan1<br>usb1        | 172.16.3.130 0<br>0     | 0                      | 0             | 0                    |         |
| Central VPN Managem<br>Bandwidth Management<br>USB Application<br>System Maintenance<br>Diagnostics<br>Routing Table<br>ARP Cache Table<br>DHCP Table                                                                          | wan1<br>usb1        | 172.16.3.130 0<br>0     | 0                      | 0             | 0                    |         |
| Central VPN Managem<br>Bandwidth Management<br>USB Application<br>System Maintenance<br>Diagnostics<br>Routing Table<br>ARP Cache Table<br>DHCP Table<br>NAT Session Table                                                     | wan1<br>usb1        | 172.16.3.130 0<br>0     | 0                      | 0             | 0                    |         |
| Central VPN Managem<br>Bandwidth Management<br>USB Application<br>System Maintenance<br>Diagnostics<br>Routing Table<br>ARP Cache Table<br>DHCP Table<br>NAT Session Table<br>Traffic Graph                                    | wan1<br>usb1        | 172.16.3.130 0<br>0     | 0                      | 0             | 0                    |         |
| Central VPN Managem<br>Bandwidth Management<br>USB Application<br>System Maintenance<br>Diagnostics<br>Routing Table<br>ARP Cache Table<br>DHCP Table<br>NAT Session Table<br>Traffic Graph<br>Web Console                     | wan1<br>usb1        | 172.16.3.130 0<br>0     | 0                      | 0             | 0                    |         |
| Central VPN Managem<br>Bandwidth Management<br>USB Application<br>System Maintenance<br>Diagnostics<br>Routing Table<br>ARP Cache Table<br>DHCP Table<br>NAT Session Table<br>Traffic Graph<br>Web Console<br>Ping/Trace Route | wan1<br>usb1        | 172.16.3.130 0<br>0     | 0                      | 0             | 0                    |         |

| Item                                                 | Description                                                                                                    |  |
|------------------------------------------------------|----------------------------------------------------------------------------------------------------|--|
| Enable Dataflow<br>Monitor                           | Check this box to enable dataflow monitor performed by the router.                                                            |  |
| Refresh                                              | Click it to renew the web page.                                                                                               |  |
| Chart                                                | Click this button to illustrate data chart. Refer to the following figure as an example.                                      |  |
|                                                      | Data Flow Monitor                                                                                                    |  |
|                                                      | Bandwidth Chart for IP:224.0.0.5                                                                                              |  |
| Block                                                | Prevent the specified PC accessing into Internet within 5 minutes.                                                            |  |
| UnBlock                                              | Allow the specified PC accessing into Internet within 5 minutes.                                                              |  |
| Recent 1 Hour/ Recent<br>24 Hours / Recent 7<br>Days | Display the records with 1 hour/24 hours/7 days recently.                                                                     |  |
| Auto Refresh                                         | Specify the interval of refresh time to obtain the latest status.<br>The information will update immediately when the Refresh |  |

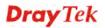

|                | button is clicked.                                                       |
|----------------|--------------------------------------------------------------------------|
| IP Address     | Display the IP address of the monitored device.                          |
| TX rate (kbps) | Display the transmission speed of the monitored device.                  |
| RX rate (kbps) | Display the receiving speed of the monitored device.                     |
| Sessions       | Display the session number that you specified in Limit Session web page. |
| Block Time     | Display the time for the duration of the block.                          |
| Profile        | Display the WAN interface.                                               |
| IP             | Display the IP address of the WAN interface.                             |
| RX Rate        | Display the rate of data received.                                       |
| TX Rate        | Display the rate of data transmitted.                                    |
| RX byte        | Display the file size of data received.                                  |
| TX byte        | Display the file size of data transmitted.                               |

## **4.17 External Devices**

Vigor router can be used to connect with many types of external devices. In order to control or manage the external devices conveniently, open **External Devices** to make detailed configuration.

| <b>Dray</b> Tek      | Vigor 39           | 00 Series               |            | 11:10:29        | Login: Admin | E |
|----------------------|--------------------|-------------------------|------------|-----------------|--------------|---|
|                      | External Devices > | > External Devices      |            |                 |              |   |
| Logout : Off         | External Device    | s                       |            |                 |              |   |
| outing 💽             | Conceptor France   |                         |            |                 |              |   |
| AT                   | Enable Exte        | ernal Devices 🗳 Refresh |            |                 |              |   |
| ewall                | Status             | Model Name              | IP Address | Connection Time | Clear        |   |
| jects Setting        | On Line            | Vigor2920 Series, Vi    | 0.0.0.0    | 00:00:00        | 7000         |   |
| er Management 💦 🚽    |                    |                         |            |                 |              |   |
| plications           |                    |                         |            |                 |              |   |
| N and Remote Access  |                    |                         |            |                 |              |   |
| tificate Management  |                    |                         |            |                 |              |   |
| _ VPN                |                    |                         |            |                 |              |   |
| ntral VPN Managem    |                    |                         |            |                 |              |   |
| ndwidth Management   |                    |                         |            |                 |              |   |
| 3 Application        |                    |                         |            |                 |              |   |
| tem Maintenance      |                    |                         |            |                 |              |   |
| ignostics 🔤          |                    |                         |            |                 |              |   |
| Routing Table        |                    |                         |            |                 |              |   |
| ARP Cache Table      |                    |                         |            |                 |              |   |
| DHCP Table           |                    |                         |            |                 |              |   |
| AT Session Table     |                    |                         |            |                 |              |   |
| Traffic Graph        |                    |                         |            |                 |              |   |
| Web Console          |                    |                         |            |                 |              |   |
| Ping/Trace Route     |                    |                         |            |                 |              |   |
| Data Flow Monitor    |                    |                         |            |                 |              |   |
| ternal Devices       |                    |                         |            |                 |              |   |
| oduct Registration 🔍 |                    |                         |            |                 |              |   |

| Item                    | Description                                                         |  |  |  |  |  |  |
|-------------------------|---------------------------------------------------------------------|--|--|--|--|--|--|
| Enable External Devices | Check the box to detect the external device connected to Vigor3900. |  |  |  |  |  |  |
| Refresh                 | Click it to renew the web page.                                     |  |  |  |  |  |  |

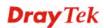

| Item            | Description                                                                    |
|-----------------|--------------------------------------------------------------------------------|
| Status          | Display                                                                        |
| Model Name      | Display the model name of the external product.                                |
| IP Address      | Display the IP address of the external product.                                |
| Connection Time | Display the connection time that the external product connecting to Vigor3900. |
| Clear           | Allow to delete the selected profile.                                          |

From this web page, check the box of **Enable External Devices**. Later, all the available devices will be displayed in this page with icons and corresponding information. You can change the device name if required or remove the information for off-line device whenever you want.

Note: Only DrayTek products can be detected by this function.

## **4.18 Product Registration**

Please refer to section 2.3 Register Vigor Router for more detailed information.

# **Chapter 5: Trouble Shooting**

This section will guide you to solve abnormal situations if you cannot access into the Internet after installing the router and finishing the web configuration. Please follow sections below to check your basic installation status stage by stage.

- Checking if the hardware status is OK or not.
- Checking if the network connection settings on your computer are OK or not.
- Pinging the router from your computer.
- Checking if the ISP settings are OK or not.
- Backing to factory default setting if necessary.

If all above stages are done and the router still cannot run normally, it is the time for you to contact your dealer for advanced help.

## 5.1 Checking If the Hardware Status Is OK or Not

Follow the steps below to verify the hardware status.

- 1. Check if the power line and WLAN/LAN cable connections is OK. If not, refer to "**1.3 Hardware Installation**" for reconnection.
- 2. Turn on the router. Make sure the **ACT LED** blink once per second and the correspondent **LAN LED** is bright.

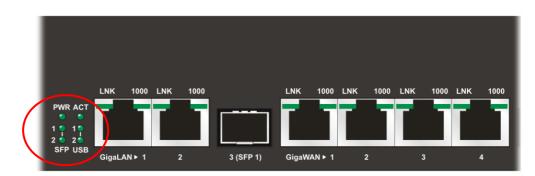

3. If not, it means that there is something wrong with the hardware status. Simply back to **"1.3 Hardware Installation"** to execute the hardware installation again. And then, try again.

# **5.2 Checking If the Network Connection Settings on Your Computer Is OK or Not**

Sometimes the link failure occurs due to the wrong network connection settings. After trying the above section, if the link is stilled failed, please do the steps listed below to make sure the network connection settings is OK.

#### **For Windows**

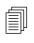

The example is based on Windows XP. As to the examples for other operation systems, please refer to the similar steps or find support notes in **www.draytek.com**.

1. Go to **Control Panel** and then double-click on **Network Connections**.

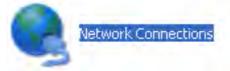

2. Right-click on Local Area Connection and click on Properties.

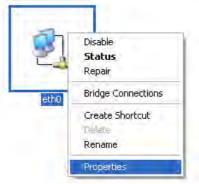

3. Select Internet Protocol (TCP/IP) and then click Properties.

| ieneral      | Authentication Advanced                                                                                                    |
|--------------|----------------------------------------------------------------------------------------------------|
| Connec       | st using:                                                                                                    |
| <b>##</b>    | ASUSTeK/Broadcom 440x 10/100 Ir Configure                                                                                                    |
| This cg      | nnection uses the following items:                                                                                                    |
|              | Client for Microsoft Networks<br>File and Printer Sharing for Microsoft Networks<br>QoS Packet Scheduler<br>Internet Protocol (TCP/IP)                           |
|              | nstall Uronetall Properties                                                                                                    |
| Tran<br>wide | ription<br>ismission Control Protocol/Internet Protocol. The default<br>area network protocol that provides communication<br>ss diverse interconnected networks. |
|              |                                                                                                    |

4. Select **Obtain an IP address automatically** and **Obtain DNS server address automatically**.

| Internet     | Protocol (TCP/IP) Properties                                                                                                    |
|--------------|----------------------------------------------------------------------------------------------------|
| General      | Alternate Configuration                                                                                                    |
| this cap     | an get IP settings assigned automatically if your network supports<br>pability. Otherwise, you need to ask your network administrator for<br>propriate IP settings. |
| <u>O</u>     | btain an IP address automatically                                                                                                    |
| OU           | se the following IP address:                                                                                                    |
| (P ad        | dress                                                                                                    |
| Sigbr        | nel mask                                                                                                    |
| <u>D</u> ela | aul/ gateway:                                                                                                    |
| 00           | tain DNS server address automatically                                                                                                    |
| OU:          | se the following DNS server addresses:                                                                                                    |
| Erek         | ened DNS server                                                                                                    |
| Alten        | mate DNS server                                                                                                    |
|              | Advanced                                                                                                    |
|              | DK Cancel                                                                                                    |

### For Mac OS

- 1. Double click on the current used Mac OS on the desktop.
- 2. Open the **Application** folder and get into **Network**.
- 3. On the **Network** screen, select **Using DHCP** from the drop down list of Configure IPv4.

| 00                      | Network                                   | C          |
|-------------------------|-------------------------------------------|------------|
| how All Displays So     | Network Startup Disk                      |            |
| I                       | Location: Automatic                       |            |
|                         | Show: Built-in Ethernet                   |            |
| Configure IPv4:         | : Using DHCP                              |            |
| IP Address              | : 192.168.1.10 Renew DH0                  | CP Lease   |
| Subnet Mask:<br>Router: | (If required)                             | )          |
| DNS Servers:            |                                           | (Optional) |
| Search Domains:         |                                           | (Optional) |
| IPv6 Address            | : fe80:0000:0000:0000:020a:95ff:fe8d:72e4 |            |
|                         | Configure IPv6                            | ?          |

## **5.3 Pinging the Router from Your Computer**

The default gateway IP address of the router is 192.168.1.1. For some reason, you might need to use "ping" command to check the link status of the router. **The most important thing is that the computer will receive a reply from 192.168.1.1.** If not, please check the IP address of your computer. We suggest you setting the network connection as **get IP automatically**. (Please refer to the section 5.2)

Please follow the steps below to ping the router correctly.

#### **For Windows**

- 1. Open the **Command** Prompt window (from **Start menu> Run**).
- 2. Type **command** (for Windows 95/98/ME) or **cmd** (for Windows NT/ 2000/XP/Vista). The DOS command dialog will appear.

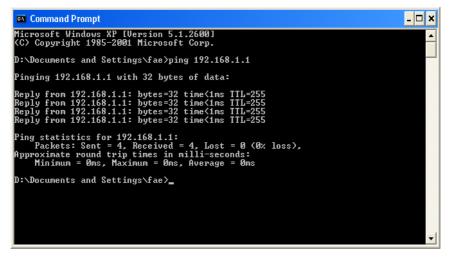

- 3. Type ping 192.168.1.1 and press [Enter]. If the link is OK, the line of **"Reply from 192.168.1.1:bytes=32 time<1ms TTL=255"** will appear.
- 4. If the line does not appear, please check the IP address setting of your computer.

#### For Mac OS (Terminal)

- 1. Double click on the current used Mac OS on the desktop.
- 2. Open the Application folder and get into Utilities.
- 3. Double click **Terminal**. The Terminal window will appear.
- 4. Type **ping 192.168.1.1** and press [Enter]. If the link is OK, the line of **"64 bytes from 192.168.1.1: icmp\_seq=0 ttl=255 time=xxxx ms**" will appear.

| 000                                                                                                    | Terminal - bash - 80x24                                                                                                    |  |
|----------------------------------------------------------------------------------------------------|----------------------------------------------------------------------------------------------------|--|
| Welcome to Darwin!<br>Vigor10:~ draytek\$ p<br>PING 192.168.1.1 (19<br>64 bytes from 192.16<br>64 bytes from 192.16<br>64 bytes from 192.16<br>64 bytes from 192.16 | 3 02:24:18 on ttyp1<br>oing 192.168.1.1<br>02.168.1.1): 56 data bytes<br>08.1.1: icmp_seq=0 ttl=255 time=0.755 ms<br>08.1.1: icmp_seq=1 ttl=255 time=0.697 ms<br>08.1.1: icmp_seq=2 ttl=255 time=0.716 ms<br>08.1.1: icmp_seq=3 ttl=255 time=0.731 ms<br>08.1.1: icmp_seq=4 ttl=255 time=0.72 ms |  |
| the second second second second second second second second second second second second second second second se                                                     | d, 5 packets received, 0% packet loss<br>ax = 0.697/0.723/0.755 Mš                                                                                                    |  |

# 5.4 Checking If the ISP Settings are OK or Not

Open Online Status to check current network status. Be careful to check if the settings coming from your ISP have been typed correctly or not.

|                                                                   |                 | TY TCl<br>3900<br>Security Applianc | 1 2              | WR ACT | LNK 1000 I                  | лк 1000                                                                 | 3 (SFP 1) | LNK 1900 L<br>GigaWAN > 1                           | Nex 1000 LND<br>11111 | Ľ.     |                        | FP 2) COM | ISOLE USB |
|-------------------------------------------------------------------|-----------------|-------------------------------------|------------------|--------|-----------------------------|-------------------------------------------------------------------------|-----------|-----------------------------------------------------|-----------------------|--------|------------------------|-----------|-----------|
| Device<br>Model :<br>Hardwan<br>Firmware<br>Build Dat<br>Revision | e:<br>e:<br>te: | Vigor3900<br>1.0<br>1.0.8           | )<br>07 03:32:02 |        | CPU<br>Mem<br>Copr<br>Syste | em Infor<br>Usage :<br>ory Usag<br>ocessor :<br>em Up Tir<br>ent Syster | e:<br>ne: | 21%<br>Memory U<br>CPU Usa<br>0 days 1:2<br>Wed Mar | ge:0%<br>28:4         | Memo   | Cached:20<br>ry Usage: | -         |           |
| IPv4                                                              |                 | IPv6                                |                  |        |                             |                                                                         |           | 1                                                   |                       | 1      |                        |           |           |
| Profile                                                           | Conn.           | . Descrip                           | -                |        | Proto                       |                                                                         | Gate      | DNS                                                 | RX R                  |        | RX Byte                | -         | Opera     |
| lan1<br>wan1                                                      | up<br>up        |                                     |                  | 00:50: |                             |                                                                         | 470.4     | . 8.8.8.8                                           | 1<br>8                | 3<br>0 | 12.34                  | 3.01 (    |           |
|                                                                   | ·               |                                     |                  |        |                             |                                                                         |           |                                                     |                       |        |                        |           |           |
| /PN Conr                                                          | nection         | Status                              |                  |        |                             |                                                                         |           |                                                     |                       |        |                        |           | Ð         |

If there is something wrong with the configuration, please go to **WAN** page and choose **General Setup** again to modify the WAN connection.

| <b>Dray</b> Tek        | Vĩ    | gor 39       | 000 Seri      | es           |          |         | 15:37:02   |      | Login: Admin | Ð                 |
|------------------------|-------|--------------|---------------|--------------|----------|---------|------------|------|--------------|-------------------|
|                        | WAN : | >> General ! | Setup >> Gene | ral Setup    |          |         |            |      |              |                   |
| Auto Logout : Off 🗠 🖌  | Ge    | eneral Setur | USB WAN       |              |          |         |            |      |              |                   |
| Quick Start Wizard     |       | ×6           | 4             |              |          | 1       |            |      | Due 61 - 1   | Number Limit : 50 |
| Online Status          |       | 🔀 Edit 🕔     | 🄊 Refresh 🔥   | fode : Basic | ~        |         |            |      | Profile      | Number Limit : 50 |
| WAN                    |       | Profile (n   | n Enable      | Description  | VLAN Tag | VLAN ID | Priority(8 | Port | IPv4 Prot    | IPv6 Proto        |
| General Setup          | 1     | wan1         | true          |              | Disable  | 10      | 0          | WAN1 | Static       | Link-Local        |
| Default Route          | 2     | wan2         | false         |              | Disable  | 11      | 0          | WAN2 | None         | Link-Local        |
| Load Balance           | 3     | wan3         | false         |              | Disable  | 12      | 0          | WAN3 | None         | Link-Local        |
| Switch                 | 4     | wan4         | false         |              | Disable  | 13      | 0          | WAN4 | None         | Link-Local        |
| LAN                    | 5     | wan5         | false         |              | Disable  | 14      | 0          | WAN5 | None         | Link-Local        |
| Routing                |       |              |               |              |          |         |            |      |              |                   |
| NAT                    |       |              |               |              |          |         |            |      |              |                   |
| Firewall               |       |              |               |              |          |         |            |      |              |                   |
| Objects Setting        |       |              |               |              |          |         |            |      |              |                   |
| User Management        |       |              |               |              |          |         |            |      |              |                   |
| Applications           |       |              |               |              |          |         |            |      |              |                   |
| VPN and Remote Access  |       |              |               |              |          |         |            |      |              |                   |
| Certificate Management |       |              |               |              |          |         |            |      |              |                   |
| SSL VPN                |       |              |               |              |          |         |            |      |              |                   |
| Central VPN Management |       |              |               |              |          |         |            |      |              |                   |
| Bandwidth Management   |       |              |               |              |          |         |            |      |              |                   |
| USB Application        |       |              |               |              |          |         |            |      |              |                   |
| System Maintenance     |       |              |               |              |          |         |            |      |              |                   |
| Diagnostics            |       |              |               |              |          |         |            |      |              |                   |
| External Devices       |       |              |               |              |          |         |            |      |              |                   |
| Product Registration   |       |              |               |              |          |         |            |      |              |                   |

## 5.5 Backing to Factory Default Setting If Necessary

Sometimes, a wrong connection can be improved by returning to the default settings. Try to reset the router by software or hardware.

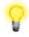

**Warning:** After pressing **factory default setting**, you will lose all settings you did before. Make sure you have recorded all useful settings before you pressing. The password of the factory default is null.

#### **Software Reset**

You can reset router to factory default via Web page.

Go to **System Maintenance** and choose **Reboot System** on the web page. The following screen will appear. Choose **Reboot with Factory Default Configuration** and click **Reboot**. After few seconds, the router will return all the settings to the factory settings.

| stem Maintenance                                                                                                    | >> Reboot System >> Reboot System     |  |
|----------------------------------------------------------------------------------------------------|---------------------------------------|--|
| Reboot System                                                                                                    | chedule Reboot                        |  |
|                                                                                                    | Reboot with Current Configurations    |  |
| <ul> <li>Reboot with Current Configurations</li> <li>Reboot Option :          <ul> <li>Reboot with Factory Default Configurations</li> <li>Reboot with Customized Configurations</li> </ul> </li> </ul> |                                       |  |
|                                                                                                    | Reboot with Customized Configurations |  |
|                                                                                                    |                                       |  |
|                                                                                                    |                                       |  |
|                                                                                                    |                                       |  |
|                                                                                                    |                                       |  |
|                                                                                                    |                                       |  |
|                                                                                                    |                                       |  |
|                                                                                                    |                                       |  |
|                                                                                                    |                                       |  |
|                                                                                                    | 🟅 Reboo                               |  |
|                                                                                                    |                                       |  |

#### **Hardware Reset**

While the router is running (ACT LED blinking), press the **Factory Reset** button and hold for more than 5 seconds. When you see the ACT LED blinks rapidly, please release the button. Then, the router will restart with the default configuration.

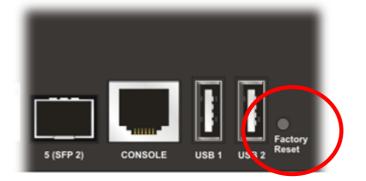

After restore the factory default setting, you can configure the settings for the router again to fit your personal request.

## **5.6 Contacting Your Dealer**

If the router settings are correct at all, and the router still does not connect to internet, please contact your ISP technical support representative to help you for configuration.

Also, if the router still cannot work correctly, please contact your dealer for help. For any further questions, please send e-mail to **<u>support@draytek.com</u>**.

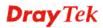

This page is left blank.

# **Appendix I Release Note**

#### Firmware Version: 1.0.8

#### **New Features**

- Same WAN VLAN ID can be used in different WAN interfaces. (WAN >> General Setup Mode: Advance, Switch Mode: Double Tag)
- Support QoS for multiple WANs.
- Support SNMP v3.
- Support country block for Firewall.
- Support WCF white list.
- Support LAN DNS server.
- Support BGP routing protocol.
- Support SSL VPN tunnel mode (up to 20 tunnels).
- Support Web Portal and Hotspot (Guest profile) in User Management.
- Support PPTP acceleration for PPTP WAN/Remote Dial-in/LAN to LAN (125Mbps with MPPE, greater than 900Mbps without MPPE).
- Support QoS retag option.
- Support VPN dial-out failover if WAN disconnected.
- Support VPN LAN to LAN for overlap/duplicate subnets.
- Display the last UP/DOWN log of VPN profile.
- Add default policy for Firewall and default block policy can be applied.
- Add IPv6 firewall settings.
- Add DNS object.
- Add a remote capture telnet command (rc), for traffic monitor and wireshark remote capture.
- Add front panel and VPN status on the dashboard.

#### Improvement

#### Web User Interface Change

- Change the menu item "User Management>>General Setup" into "User Management>>Web Portal".
- Move IP Routing from LAN to Static Route and rename as LAN/WAN Proxy ARP.
- Move Inter-LAN Route from LAN>>Static Route to LAN>>General Setup.
- Move status page to the first tab of each function menu.

#### Others

- Improved: Support RADIUS, LDAP, Local authentication in User Management.
- Improved: Support NAT option for IPsec LAN to LAN.
- Improved: Support LDAP profile in Firewall.
- Improved: Support ratio configuration for VPN Load Balancing.
- Improved: Port number setting for Access Control in WAN IP alias can be passed to LAN by default.
- Improved: Notification object can be recorded on Syslog through the configuration on Applications>>SMS/Mail Alert Service page.
- Improved: Support Local/RADIUS/LDAP authentication for PPTP/L2TP/PPPoE server at the same time.
- Improved: Change the priority of Inter-LAN route, that IP filter can do further control.
- Improved: Support connection failover for TR-069.
- Improved: Display router name in web page title.
- Improved: IPsec VPN dial-in connection with all WANs is supported in default.
- Improved: Support RFC3021.
- Improved: Combine IM/P2P/Protocol object to App Object for blocking more Apps.
- Improved: The number of Management Access Control List is increased up to 16.
- Improved: Support peer identity for IPsec RSA authentication.
- Improved: Support password encode option for configuration backup.
- Improved: Support more special characters in username for user profile.
- Improved: The number of SSL web proxy/VNC/RDP profile is increased up to 30.
- Improved: Support customized DDNS.
- Improved: Support acceleration of fragmented UDP packets (maximum 1628 bytes).
- Improved: Support DHCP option 95 (LDAP server), 161(FTP server), and 162 (File path) for DHCP server.
- Improved: Support more subnet DHCP servers in Bind IP to MAC.
- Improved: Support DHCP relay over LAN/Non-Direct-Connected LAN.
- Improved: Support DHCP relay settings for PPTP/L2TP/PPPoE.
- Improved: Support open port to the host in remote VPN network.
- Fixed: Default route cannot work well when two WAN IPs are in the same IP network.